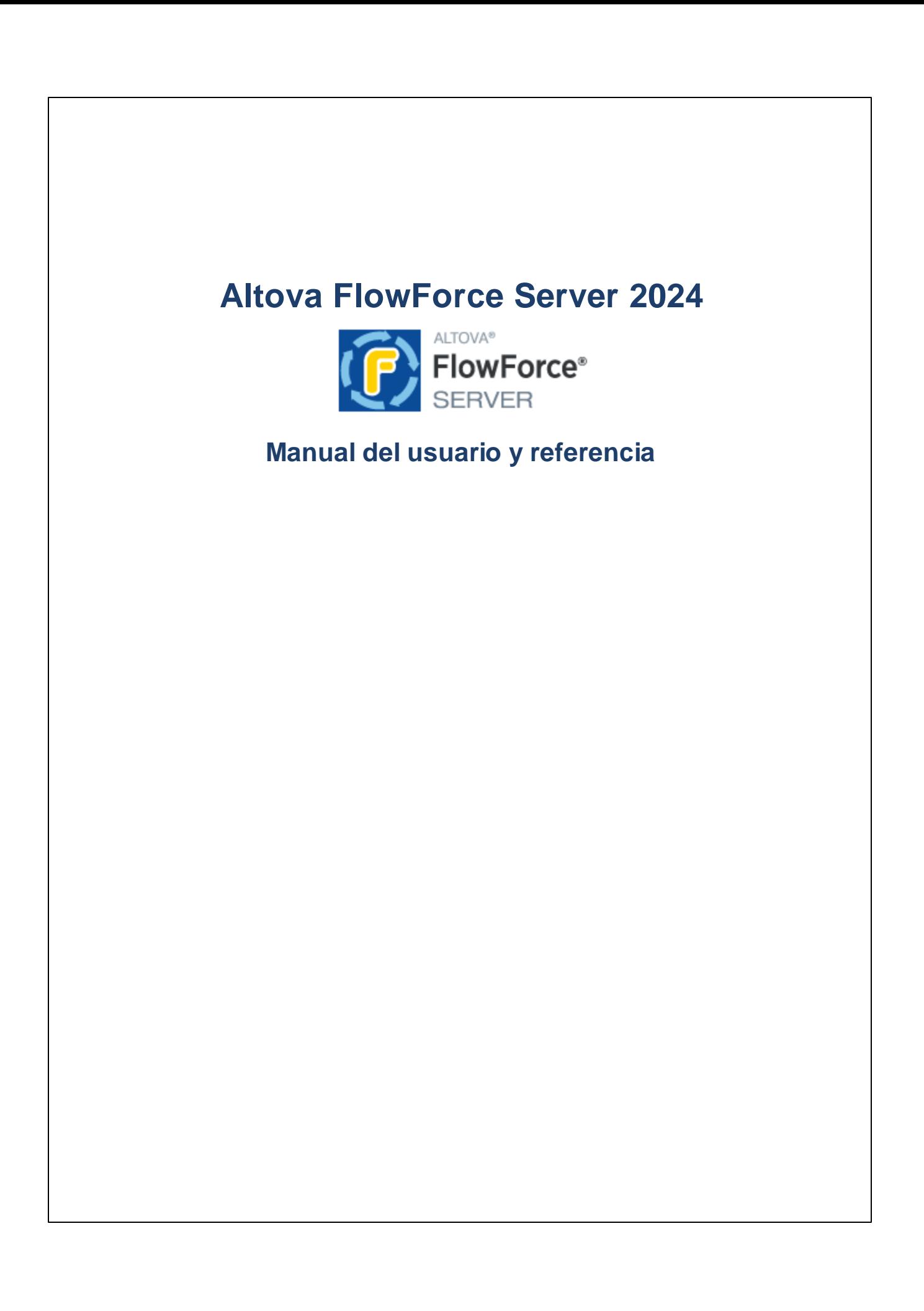

### **Altova FlowForce Server 2024 Manual del usuario y referencia**

Todos los derechos reservados. Ningún fragmento de esta publicación podrá ser reproducido de manera alguna (ya sea de forma gráfica, electrónica o mecánica, fotocopiado, grabado o reproducido en sistemas de almacenamiento y recuperación de información) sin el consentimiento expreso por escrito de su autor/editor.

Los productos a los que se hace referencia en este documento pueden ser marcas registradas de sus respectivos propietarios. El autor y editor no afirman ser propietarios de dichas marcas registradas.

Durante la elaboración de este documento se tomaron todas las precauciones necesarias para prevenir errores. Sin embargo, el autor y editor no se responsabilizan de los errores u omisiones que pudiese contener el documento ni de los posibles daños o perjuicios derivados del uso del contenido de este documento o de los programas y código fuente que vengan con el documento. Bajo ninguna circunstancia se podrá considerar al autor y editor responsables de la pérdida de beneficios ni de cualquier otro daño y perjuicio derivado directa o indirectamente del uso de este documento.

Fecha de publicación: 2024

© 2018-2024 Altova GmbH

# **Contenido**

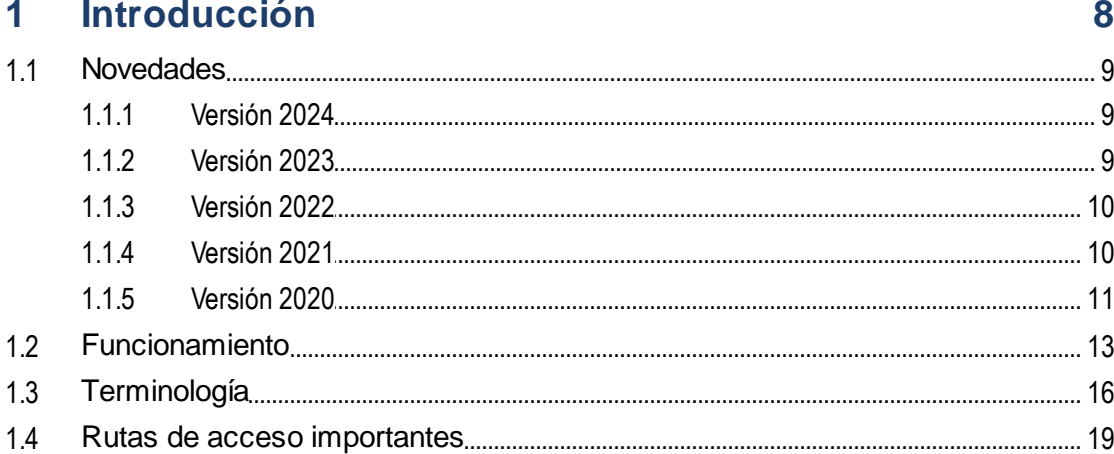

# 2 Instalación y configuración

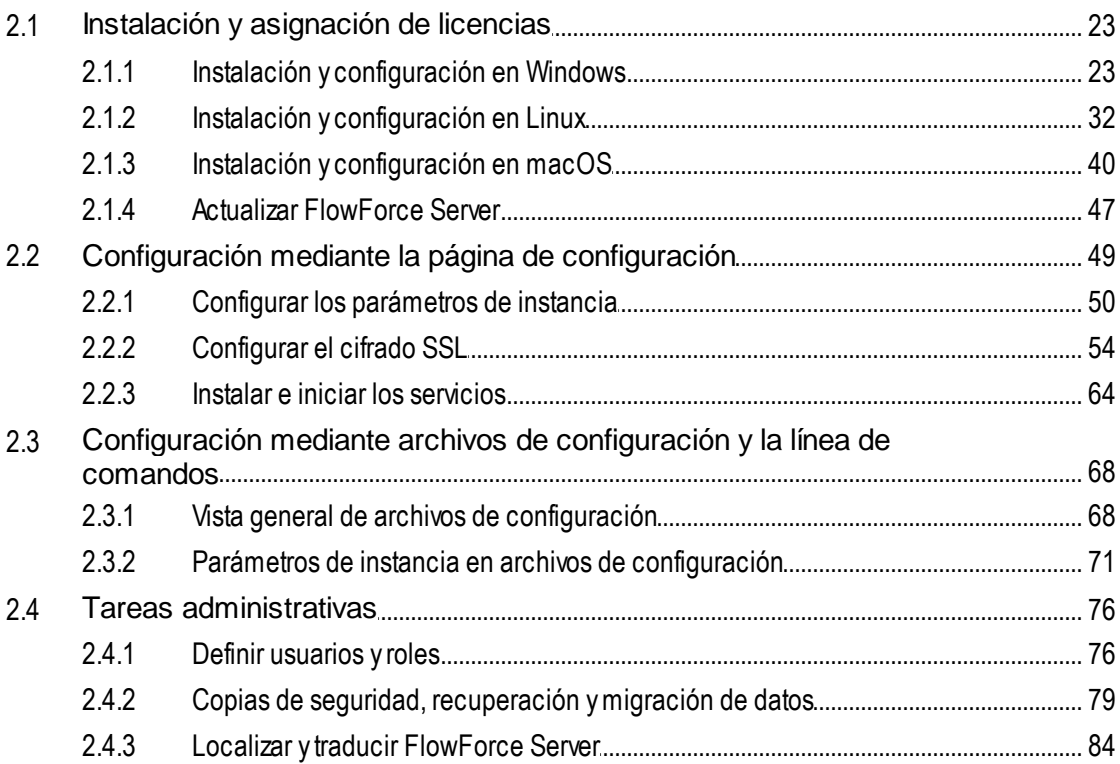

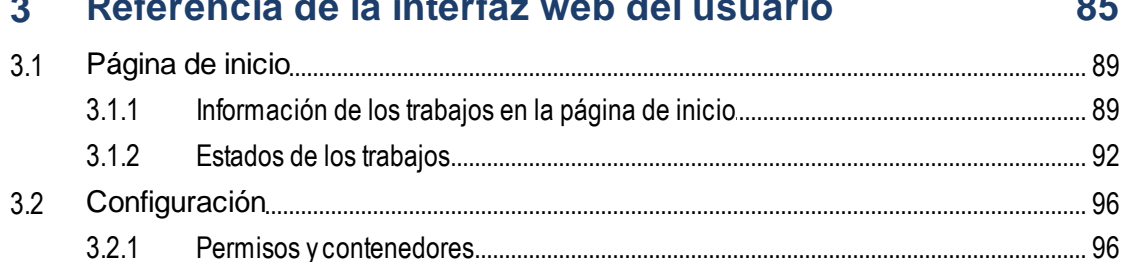

# tonomoto de la tutonformale del momento

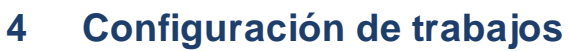

 $3.3$ 

 $3.4$ 

 $\overline{4}$ 

 $3.3.1$  $3.3.2$ 

 $3.4.1$  $3.4.2$ 

3.4.3  $3.4.4$ 

 $3.4.5$ 

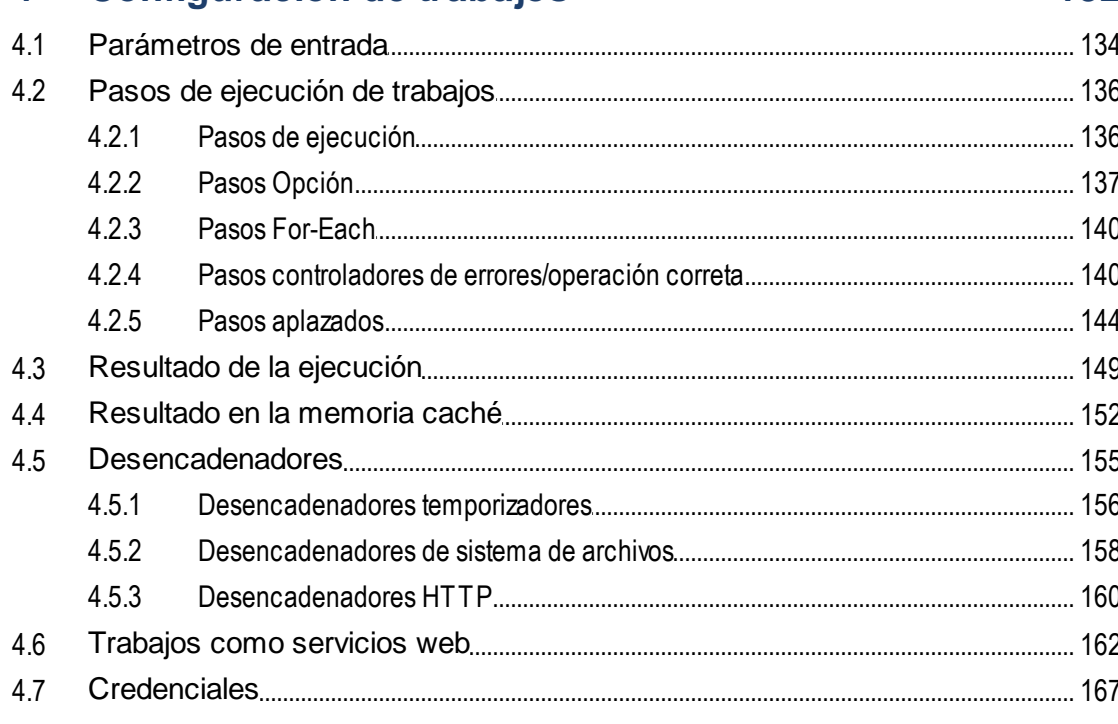

### 132

 $4.7.1$ 

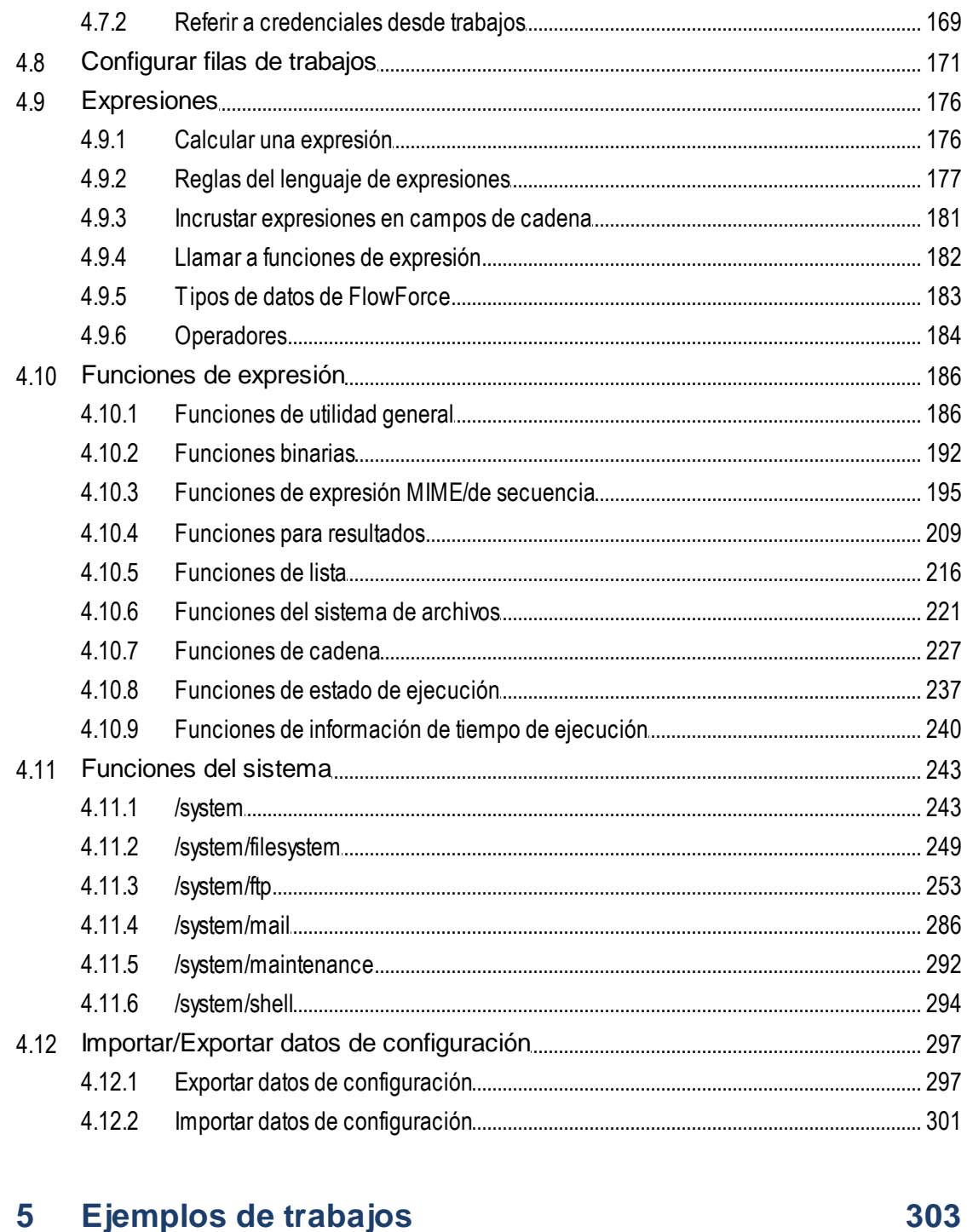

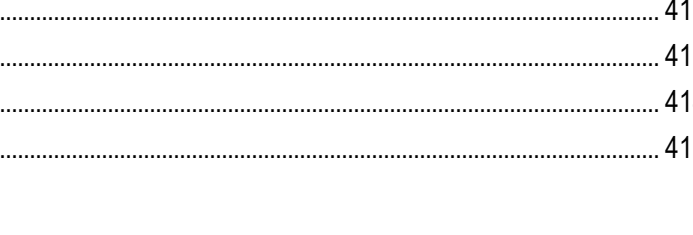

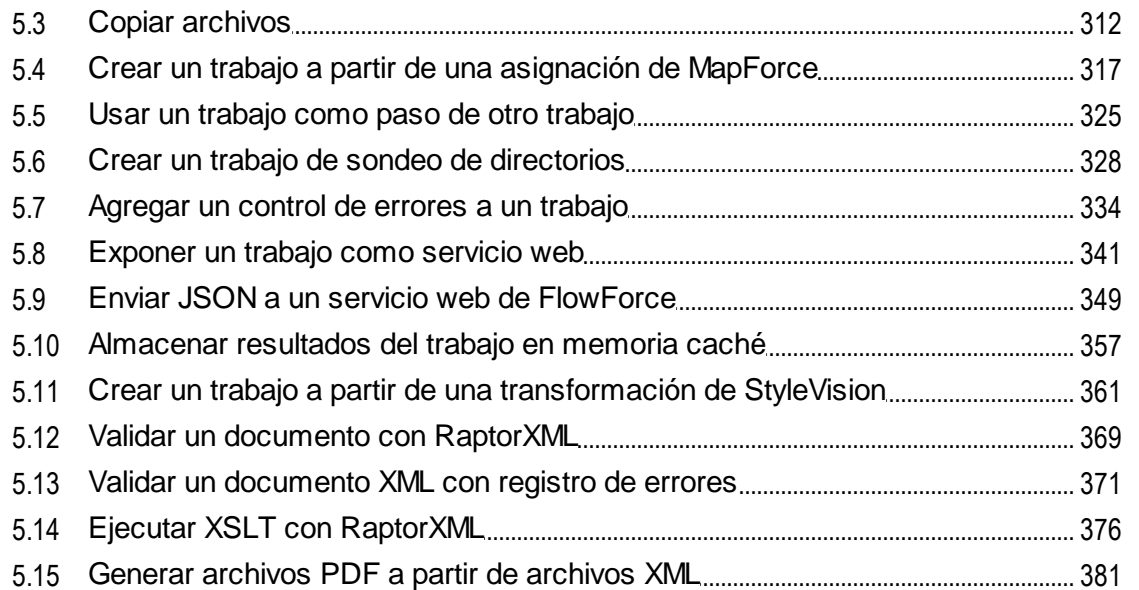

# 6 Línea de comandos

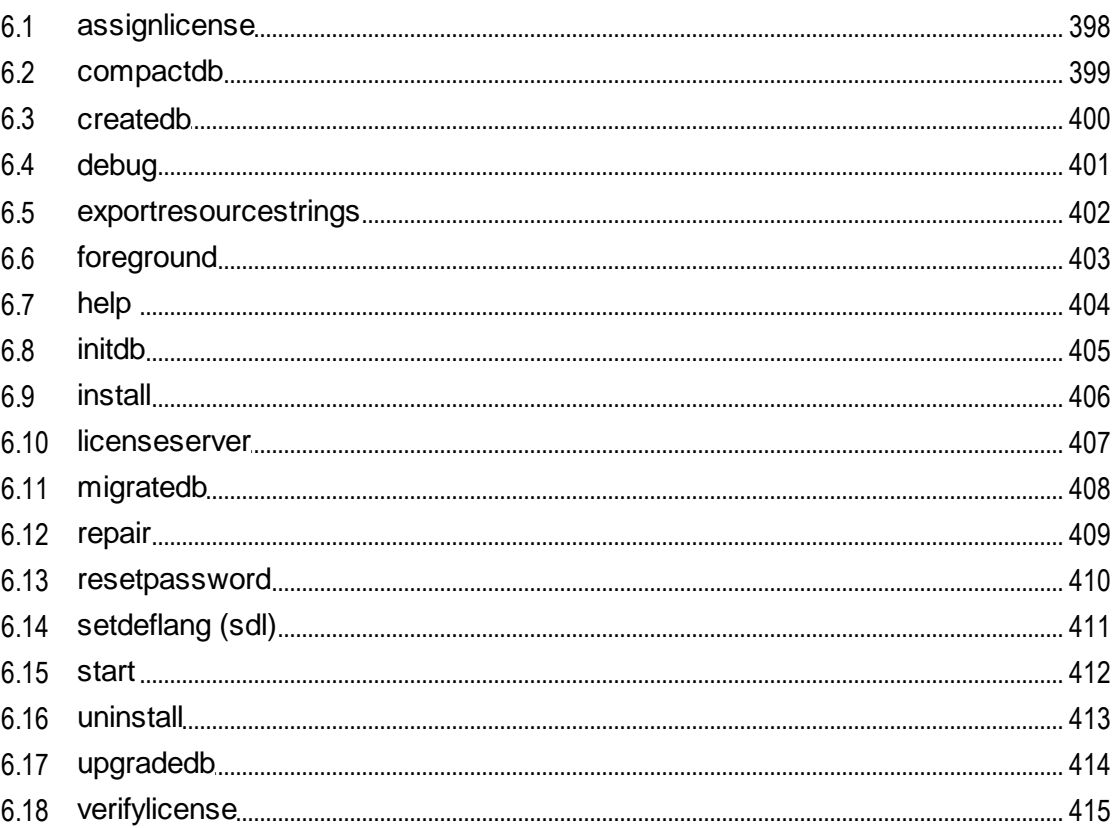

#### Integración con los productos de Altova  $\overline{7}$ 416

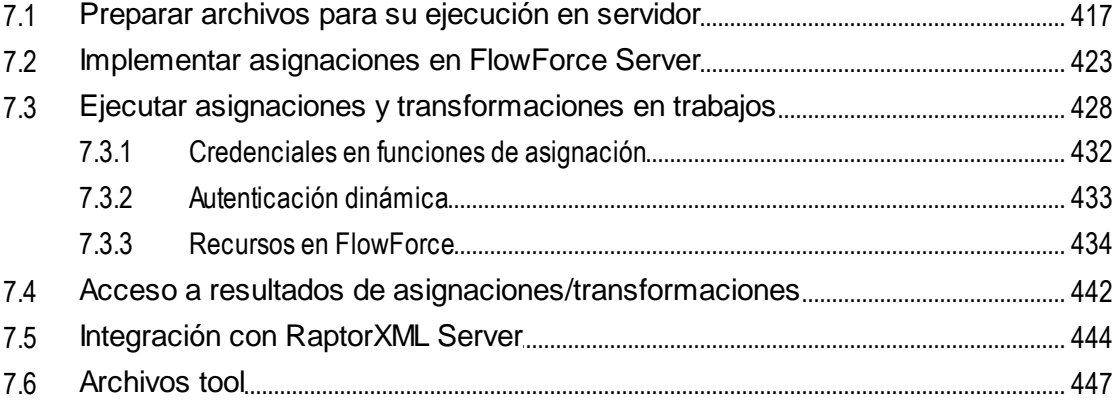

# Índice

# <span id="page-7-0"></span>**1 Introducción**

FlowForce Server es una solución de software multiplataforma que permite automatizar tareas de procesamiento XML/XBRL, asignación y transformación de datos, tareas comunes de servidor y muchas otras tareas. FlowForce Server dispone de una interfaz web que permite crear, administrar y modificar trabajos. Además, la interfaz web le permite crear y gestionar usuarios y roles, definir privilegios y permisos así como configurar otras opciones. FlowForce Server busca continuamente condiciones de desencadenadores, inicia y supervisa la ejecución de trabajos y registra todos los Actividad relacionados con el sistema y los trabajos. FlowForce Server está disponible en Windows, Linux y macOS.

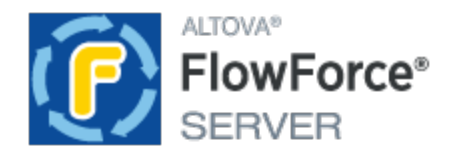

Puede integrar FlowForce Server con otros productos de Altova, lo que le permitirá automatizar diversas tareas del procesamiento de datos:

- ·Puede, por ejemplo, implementar asignaciones de datos de [MapForce](https://www.altova.com/es/mapforce) y transformaciones de datos de [StyleVision](https://www.altova.com/es/stylevision) directamente en FlowForce Server, lo que permite convertir sus transformaciones de datos en trabajos de configuración flexibles.
- · Para ejecutar trabajos creados a partir de asignaciones de datos de MapForce y transformaciones de datos de StyleVision implementadas, FlowForce Server llama a [MapForce](https://www.altova.com/es/mapforce-server) Server y [StyleVision](https://www.altova.com/es/stylevision-server) Server respectivamente.
- ·También puede configurar las tareas de RaptorXML Server y [RaptorXML+XBRL](https://www.altova.com/es/raptorxml) Server como pasos de trabajo de FlowForce Server. Así podrá validar archivos XML y JSON, documentos de instancia XBRL y taxonomías XBRL así como realizar operaciones XSLT y XQuery.

Con FlowForce Server también puede crear y automatizar otras tareas de servidor frecuentes como el envío de correos electrónicos, la gestión de archivos en la red o en el sistema local, la gestión de archivos a través de FTP, la ejecución de scripts de shell, etc. FlowForce Advanced Edition puede enviar o aceptar mensajes AS2 y distribuir trabajos entre varios servidores que se ejecuten como un clúster.

*Última actualización: 09.04.2024*

# <span id="page-8-0"></span>**1.1 Novedades**

En esta sección se describen las características de cada nueva versión de FlowForce Server. Para más información consulte la subsección correspondiente.

# <span id="page-8-1"></span>**1.1.1 Versión 2024**

### Versión 2024 Release 2

- · Hemos optimizado la página de configuración para que los usuarios puedan personalizar el directorio de datos antes de crear los datos de instancia e instalar los servicios. Así, los procedimientos de instalación y configuración inicial serán más flexibles e intuitivas. Para más detalles consulte el apartado [Configuración](#page-48-0) mediante la página de configuración.
- · Al implementar su asignación de MapForce en FlowForce Server, puede elegir anexar los archivos de asignación para recuperarlos después. Esto evitará que pierda sus archivos de asignación y le permitirá descargarlos en cualquier momento. Para más información consulte el apartado [Implementar](#page-422-0) [asignaciones](#page-422-0) en FlowForce Server.
- · Ahora, los pasos controladores de error/operación correcta le permiten establecer un tiempo de espera que cancelará un paso de ejecución después de un tiempo determinado si no se ha podido realizar correctamente. Para más detalles consulte el apartado Pasos controladores de [error/operación](#page-141-0) [correcta](#page-141-0).
- · Ahora es posible añadir un paso resumido dentro de un bloque protegido, lo que le permitirá seguir con la ejecución incluso si ha ocurrido un error. Para más detalles consulte el apartado [Pasos](#page-141-1) controladores de [error/operación](#page-141-1) correcta.
- · Se han introducido nuevas funciones de expresión para crear el resultado que debe devolver un bloque de gestión de errores. Para más detalles consulte Funciones para resultados.
- ·Mejoras y actualizaciones internas.

### Versión 2024

- · FlowForce Server ahora le permite enviar un correo electrónico de prueba para probar los [parámetros](#page-121-1) [SMTP](#page-121-1).
- · Además del tipo de concesión *Código de autorización*, los tipos *Credenciales de cliente*, *Contraseña* e *Implícito* ahora también son compatibles con las credenciales OAuth (*Advanced Edition*).
- ·Mejoras y actualizaciones internas.

# <span id="page-8-2"></span>**1.1.2 Versión 2023**

### Versión 2023 Release 2

- · No se pueden visualizar las entradas de registro exportadas. Para más información consulte [Vista](#page-109-1) del [registro](#page-109-1) y Registro de [instancia](#page-110-0).
- Mejoras y actualizaciones internas.

### Versión 2023

- · En la sección *Pasos de [ejecución](#page-135-2)* (página de **configuración**) ahora es posible expandir o contraer todos los pasos de ejecución, lo que puede ser útil si quiere realizar una búsqueda en el explorador o imprimir la página.
- · *informa la fugina.*<br>• Ahora también es posible expandir/contraer información en el registro de [instancia.](#page-111-0)
- La función del sistema /system/sftp/retrieve-wildcard tiene un parámetro nuevo llamado *Directorio de destino* que indica dónde almacenar los archivos recuperados (*FlowForce Server Advanced Edition*).
- · FlowForce Server ahora permite copiar valores definidos previamente para parámetros de una función y pegarlos como parámetros de una nueva función de paso. Para más detalles consulte [Parámetros](#page-133-0) de [entrada](#page-133-0).
- · FlowForce Server ahora muestra información más detallada sobre los [desencadenadores](#page-157-0) de sistema de [archivos](#page-157-0) en la página **Desencadenadores y servicios activos**, que proporciona mayor control sobre los trabajos y sus desencadenadores. Consulte [Monitorizar](#page-91-1) la ejecución de trabajos para obtener más información.
- ·Mejoras y actualizaciones internas.

# <span id="page-9-0"></span>**1.1.3 Versión 2022**

#### Versión 2022 Release 2

· Hemos añadido un filtro de gravedad nuevo llamado *Modo detallado*, que puede encontrar en la página Vista de [registro](#page-107-1). Los mensajes del *modo detallado* pueden ser útiles a la hora de resolver problemas de los [desencadenadores](#page-157-0) de sistema de archivos.

### Versión 2022

- · La sección Trabajos en [ejecución](#page-89-0) de la página de **inicio** ahora muestra estos detalles: *todos los trabajos*, *finalizados recientemente*, *que se inician* y *en ejecución*.
- · Hemos introducido una función de sistema nueva llamada **[create-file](#page-247-0)** . Esta función permite almacenar contenido en un archivo que puede usar posteriormente.

# <span id="page-9-1"></span>**1.1.4 Versión 2021**

#### FlowForce Server 2021 R2

- ·Las funciones integradas de FlowForce de la biblioteca *(system/ftp* ahora son compatibles con las opciones de conexión a un servidor por FTPS (FTP por SSL).
- · Hemos añadido funciones FTP nuevas que permiten cargar, recuperar y eliminar archivos en servidores FTP remotos con la ayuda de comodines. Más concretamente, si se conecta al servidor FTP a través de FTP o FTPS puede usar las funciones **delete-wildcard**, **retrieve-wildcard** y store-wildcard de la biblioteca [/system/ftp](#page-252-0).
- ·Al crear un [desencadenador](#page-157-0) de sistema de archivos puede definir el intervalo mínimo de tiempo de espera como 1 segundo (hasta ahora el intervalo mínimo era de 30 segundos).
- · **Página de detalles de las estadísticas:** hemos introducido cambios en el esquema cromático y las etiquetas.
- · **Funciones de ruta de archivos:** [join-paths](#page-223-0) es una función nueva que permite combinar rutas dadas como argumentos en una sola ruta.

### FlowForce Server 2021

- ·Hemos optimizado la página Ver el registro de [trabajos](#page-107-1) para que cargue registros más rápido y ahora también incluye nuevas opciones de navegación y filtros, además de permitir guardar el estado actual del registro como un enlace permanente.
- ·Hemos introducido la página nueva Registro de [instancias](#page-109-0) desde la que puede ver una sola instancia de un trabajo registrado. Desde aquí puede exportar la información registrada a un archivo .zip para verla más tarde o enviársela a terceros. También puede cargar instancias de trabajos exportadas previamente en la página "Instancia de registro" y verlas para depurarlas *post mortem*, por ejemplo.
- · Hay nuevas [Configuraciones](#page-125-0) del registro que permiten configurar si quiere que se guarden ciertos detalles o si prefiere omitirlos. También puede configurar el nivel de detalle que quiere que tenga el registro en base al resultado de un trabajo. Por ejemplo, si un trabajo falla puede que quiera guardar toda la información en el registro para revisarla, mientras que si se ejecuta correctamente sólo necesita la información más básica.
- · Puede configurar ciertas opciones del registro no sólo a nivel de la aplicación, sino también para trabajos de FlowForce Server. Consulte Reglar del [registro](#page-128-0) a nivel de objeto.

# <span id="page-10-0"></span>**1.1.5 Versión 2020**

#### FlowForce Server 2020 R2

- ·Ahora puede volver a ejecutar pasos más de una vez en caso de error (consulte [Reintentar](#page-139-1) cuando haya [errores\)](#page-139-1).
- · Un trabajo puede posponer los pasos que quiere ejecutar hasta haber obtenido los resultados, lo que puede ser muy útil en el caso de trabajos invocados con llamadas a servicios web (véase [Pasos](#page-143-0) [aplazados](#page-143-0)).
- · La página de configuración cuenta con un campo nuevo Nombre de host (*véase [Definir](#page-49-0) la [configuración](#page-49-0) de red*) que aporta más flexibilidad a la configuración SSL y también permite probar los servicios web directamente desde la página de configuración del trabajo.
- ·Ahora es posible configurar [desencadenadores](#page-157-0) de sistema de archivos para que se activen si se añaden archivos o directorios nuevos a un directorio en concreto. Este desencadenador es distinto a "Fecha de modificación" porque no se activa si los archivos de ese directorio se modifican posteriormente.
- ·Hemos simplificado el procedimiento para acceder a la Página de [configuración](#page-49-0).

#### FlowForce Server 2020

- · Puede definir las credenciales tanto en MapForce como en FlowForce Server y después incrustarlas en la asignación en el momento del diseño de la asignación o suministrarlas como parámetros al paso de ejecución correspondiente en FlowForce (*véase [Credenciales](#page-431-0) en funciones de asignación*).
- · Al definir un objeto de [credencial](#page-167-0) puede limitarlo a un dominio de uso específico, que puede ser: ejecución de trabajos, FTP o HTTP.
- · Las referencias portátiles a archivos, carpetas y bases de datos que se hayan definido previamente en MapForce (lo que se conoce como "recursos globales" se pueden implementar en FlowForce Server para que los consuma una función de asignación. Si es necesario puede cambiar directamente en FlowForce los recursos (referencia a un archivo, carpeta o base de datos) que usa una función de asignación; esto afectará a todos los trabajos de FlowForce que usen esa función. También puede crear o editar recursos directamente en FlowForce Server, aunque con algunas limitaciones; véase [Recursos](#page-433-0).
- · Al exportar datos de configuración de un trabajo a otra instancia de FlowForce Server o a un archivo .zip puede elegir si quiere [exportar](#page-296-0) también la información sensible; véase *Importar y exportar datos* de [configuración.](#page-296-0)

# <span id="page-12-0"></span>**1.2 Funcionamiento**

### **Sitio** web de Altova: <sup>2</sup> Herramienta de [automatización](https://www.altova.com/flowforceserver) del flujo de trabajo

En el diagrama que aparece a continuación puede ver el flujo de trabajo de FlowForce Server. Los componentes opcionales del sistema están dibujados con un borde discontinuo. La solución FlowForce Server está compuesta por dos servicios: *FlowForce Web Server* y *FlowForce Server*. Estos dos servicios se ejecutan por separado y también se pueden configurar, iniciar y detener por separado. La forma de gestionar estos dos servicios dependerá del sistema operativo (Linux, Windows o macOS).

FlowForce Web Server acepta y valida solicitudes de clientes (*ver Clientes a continuación*) y las pasa a FlowForce Server. FlowForce Server es el núcleo de la solución FlowForce Server y se ejecuta como servicio en segundo plano sin una interfaz de usuario gráfica. FlowForce Server busca continuamente condiciones de desencadenadores, inicia y supervisa la ejecución de trabajos y registra todos los eventos relacionados con el sistema y los trabajos. Además, FlowForce Server escucha solicitudes para trabajos que se exponen como [servicios](#page-161-0) web.

FlowForce Web Server se ocupa de las solicitudes a la interfaz de administración web, donde se crean, modifican o supervisan trabajos, se crean usuarios y roles, se definen privilegios y permisos y se configuran las opciones de FlowForce. FlowForce Web Server acepta conexiones HTTP (o HTTPS) de los tipos de clientes descritos más abajo. Para más información sobre la terminología asociada con la configuración y ejecución de trabajos, véase el apartado [Terminología.](#page-15-0)

El asistente de instalación de FlowForce Server incluye productos de servidor adicionales que puede instalar junto con FlowForce Server. Para más detalles, véase la sección *Integración con productos de servidores de Altova* a continuación.

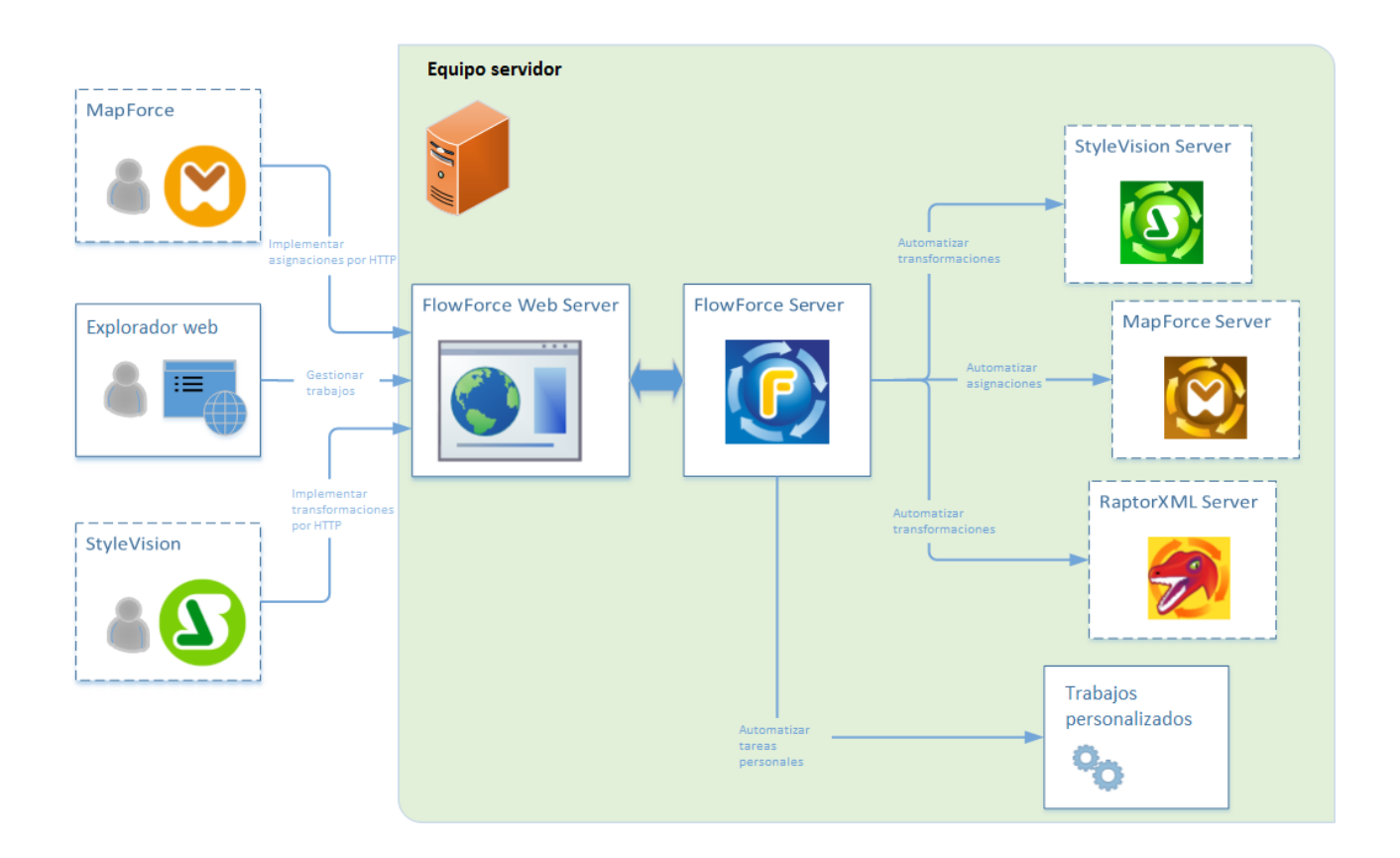

#### **Clientes**

A continuación se describen los clientes de los que FlowForce Web Server puede aceptar solicitudes y enviarlas a FlowForce Server después.

#### *Explorador web*

El explorador web sirve para configurar los trabajos de FlowForce Server y otras opciones de configuración. Para obtener un resumen de la interfaz web, véase Interfaz de [administración](#page-84-0) web.

#### *MapForce ediciones Enterprise y Professional*

[MapForce](https://www.altova.com/mapforce) es una aplicación de escritorio de asignación de datos en la que puede diseñar asignaciones de forma gráfica para transformar datos o pasar datos de un formato a otro. Una vez haya creado su asignación en MapForce, puede implementarla en FlowForce Server. Esto le permitirá convertir su asignación de datos en un trabajo de configuración flexible. Por ejemplo, puede configurar un trabajo de asignación de datos que se ejecutará a una hora concreta o cada vez que se añada un archivo al directorio determinado.

Para poder ejecutar trabajos creados a partir de asignaciones de datos de MapForce, FlowForce Server llama a [MapForce](https://www.altova.com/mapforce-server) Server, cuya función es ejecutar asignaciones y generar archivos de salida. Para más detalles sobre cómo implementar asignaciones de MapForce a FlowForce Server, consulte [Integración](#page-415-0) con productos de [Altova.](#page-415-0)

#### *StyleVision ediciones Enterprise y Professional*

[StyleVision](https://www.altova.com/stylevision) es una aplicación de escritorio que le permite visualmente diseñar informes y formularios para datos de XML, bases de datos y XBRL. StyleVision le permite crear hojas de estilos StyleVision Power (es decir SPS) que controlan la visualización e introducción de datos de documentos XML y bases de datos y que especifican el diseño de los resultados de la transformación de un documento XML. Una vez que haya diseñado su SPS, puede guardarlo como un archivo PXT (Portable XML Form) que empaqueta el archivo SPS con sus archivos relacionados e implementa este archivo PXT en FlowForce Server. El archivo implementado estará disponible para usarse después en cualquier trabajo de transformación en el servidor.

Para ejecutar los trabajos creados a partir de transformaciones de StyleVision, FlowForce Server llama a [StyleVision](https://www.altova.com/stylevision-server) Server, cuya función es ejecutar las transformaciones y producir los archivos de salida.

Si desea obtener más información sobre cada producto, consulte la página de documentación de Altova [\(https://www.altova.com/es/documentation.html\)](https://www.altova.com/es/documentation.html).

#### Integración con productos de servidores de Altova

Además de FlowForce Server, el asistente de instalación de FlowForce Server también le permite instalar varios productos de servidor de Altova y automatizar sus tareas con la ayuda de FlowForce Server. Para más información sobre cada producto de servidor, véase las subsecciones a continuación.

#### *StyleVision Server*

[StyleVision](https://www.altova.com/stylevision-server) Server se basa en el motor integrado de generación de documentos de StyleVision. StyleVision Server representa datos XML y XBRL en archivos de texto, HTML, RTF, PDF y Microsoft Word que se basan en hojas de estilos de StyleVision. Las hojas de estilos de StyleVision pueden implementarse en FlowForce Server y ejecutarse con StyleVision Server como paso de un trabajo de FlowForce Server, lo que le permitirá automatizar la generación de informes y documentos.

#### *MapForce Server*

[MapForce](https://www.altova.com/mapforce-server) Server se basa en el motor integrado de transformación de datos desarrollado para MapForce. En MapForce Server podrá realizar transformaciones de datos utilizando asignaciones de datos preprocesados y almacenados en archivos MapForce Server Execution (MFX). Cuando funciona bajo el control de FlowForce Server, MapForce Server ejecuta asignaciones de datos como pasos de un trabajo.

#### *RaptorXML Server*

[RaptorXML](https://www.altova.com/raptorxml) Server es un procesador XML y XBRL de Altova de tercera generación ultrarápido. Está diseñado y optimizado para los estándares más recientes y para entornos de informática en paralelo. Altova ofrece dos ediciones diferentes de este procesador: RaptorXML Server y RaptorXML+XBRL Server. El procesamiento XBRL sólo está disponible en RaptorXML+XBRL Server.

Si RaptorXML está instalado en el mismo equipo que FlowForce Server, las funciones de RaptorXML están disponibles como funciones integradas de FlowForce Server. Esto significa que puede crear trabajos para validar documentos XML y JSON, taxonomías XBRL y archivos de instancia, así como comprobar si su formato es correcto. También es posible transformar y ejecutar documentos XBRL y XQuery. Para más información consulte el apartado Integración con [RaptorXML](#page-443-0) Server.

Si desea obtener más información sobre cada producto, consulte la página de documentación de Altova [\(https://www.altova.com/es/documentation.html\)](https://www.altova.com/es/documentation.html).

# <span id="page-15-0"></span>**1.3 Terminología**

En este apartado encontrará información sobre los conceptos básicos relacionados con la ejecución de trabajos y la gestión del control de acceso.

*Trabajo* Un trabajo es una tarea o una secuencia de tareas que debe ser ejecutada por el servidor. Un trabajo consiste en estas pastes (algunas son opcionales): parámetros de entrada, desencadenadores de ejecución, credenciales y otras opciones.

> El grado de complejidad de un trabajo puede variar en función de sus necesidades. Un trabajo puede consistir en un solo paso (como enviar un correo electrónico) o se puede configurar para que lleve a cabo varias acciones y pase el resultado (p.ej. un archivo) a otro trabajo como parámetro. Para más detalles sobre la configuración de trabajos consulte la [Configuración](#page-131-0) de [trabajos](#page-131-0).

- *Instancia de trabajo* Una instancia de trabajo no es lo mismo que un trabajo. Al configurar un trabajo de FlowForce en la página de configuración, está de hecho creando una configuración de trabajo. Cada vez que se cumplan los criterios que desencadenen un trabajo se inicia una instancia de ese trabajo. Todas las instancias de trabajo tienen un resultado de la ejecución; este puede ser correcto, fallido o interrumpido/desconocido. Para más detalles consulte las [Estadísticas](#page-88-2).
- *Desencade nador* Cuando sea crea un trabajo de FlowForce Server, es obligatorio especificar las condiciones (o criterios) que desencadenarán el trabajo. Estas condiciones o criterios se conocen como [desencadenadores.](#page-154-0) FlowForce Server supervisa los desencadenadores definidos y ejecuta el trabajo cuando se cumple la condición del desencadenador. Un trabajo puede tener varios desencadenadores.
- *Paso* En FlowForce Server los pasos definen qué debe hacer exactamente un trabajo (p.ej. eliminar un archivo, ejecutar una asignación de datos de MapForce o enviar un correo electrónico). Expresándolo en los términos más sencillos, un paso es simplemente una operación que puede completarse con éxito o dar lugar a error y que requiere la ejecución de una [función.](#page-15-1) En un mismo trabajo puede crear tantos pasos como sea necesario y también puede elegir en qué orden se ejecutan. También puede usar el [resultado](#page-148-0) de un paso en otros pasos.

Para saber más sobre los pasos consulte Pasos de [ejecución](#page-135-0) de los trabajos.

<span id="page-15-1"></span>*Función* En FlowForce Server hay dos tipos de funciones: (i) funciones de pasos y (ii) funciones de expresión.

> Cada función de pasos define una operación específica que de debe llevar a cabo. Cada paso de ejecución debe tener una función de paso. Por ejemplo, la función [/system/mail/send](#page-286-0) indica a FlowForce Server que envíe un correo electrónico a los destinatarios indicados. Estos son los tipos de funciones de paso disponibles:

- · [Funciones](#page-242-0) del sistema ·
- [Transformaciones](#page-429-0) de StyleVision
- ·[Asignaciones](#page-428-0) de datos de MapForce
- ·Un trabajo como paso de [ejecución](#page-324-0) de otro trabajo

La mayoría de las funciones de los pasos tienen parámetros. Los parámetros pueden tener distintos valores, incluidas [expresiones](#page-175-0) y funciones de [expresión](#page-185-0). Las funciones de expresión manipulan los valores dados como argumentos, por ejemplo, para combinar cadenas de texto (véase la función [concat](#page-228-0)). Para ver un ejemplo de un trabajo que usa funciones de expresión consulte el Ejemplo 2 de la función [send-mime](#page-287-0).

*Resultado de la ejecución* En FlowForce Server puede trabajar con los resultados de la ejecución a dos niveles: (i) a nivel de paso y (ii) a nivel de trabajo. El resultado de un paso define el valor que se devuelve una vez se ha ejecutado el paso (p. ej. un archivo). Puede usar el resultado del paso en otros pasos de ejecución. Consulte el ejemplo n°1 de la función [send-mime](#page-288-0), donde el resultado del segundo paso se usa en el parámetro *Cuerpo del mensaje* del último paso. A nivel del trabajo debe indicar el tipo de retorno del resultado de la ejecución si quiere guardar en la [memoria](#page-151-0) caché el [resultado](#page-151-0) del trabajo. Declarar el tipo devuelto de un trabajo también puede servir para usar el trabajo actual como paso de ejecución de otros trabajos.

Consulte [Monitorizar](#page-148-0) la ejecución de trabajos para obtener más información.

*Credencial* Una credencial es una pieza de datos que almacena información de autenticación como nombres de usuario y contraseñas, certificados, claves API, tokens, etc. que se utilizan para gestionar y transmitir de forma segura detalles de autenticación y acceder a diferentes servicios y recursos.

Para más información sobre credenciales, consulte [Credenciales](#page-166-0).

- *Contenedo* Como el propio nombre indica, un contenedor contiene datos que están empaquetados o *r* agrupados. En FlowForce Server los contenedores son más o menos equivalentes a las carpetas de un sistema operativo. Dentro de un contenedor puede haber trabajos, credenciales, funciones y otros contenedores. Asignando permisos a los contenedores podrá controlar quién puede ver o acceder a los datos que hay dentro de cada contenedor. Por tanto, es una buena práctica de seguridad organizar los datos en contenedores y asignarles los correspondientes permisos.
- *Usuario/a* Un usuario es una persona que inicia sesión en FlowForce Server para configurar trabajos, implementar transformaciones de MapForce o StyleVision o simplemente gestionar FlowForce Server. El número de acciones que están a disposición de cada usuario en FlowForce Server depende de:
	- a) qué permisos o privilegios tengan asignados y
	- b) qué permisos y privilegios se asignaran a los roles de los que es miembro el usuario.
- *Rol* Un rol es un conjunto con nombre que agrupa los privilegios necesarios para garantizar el nivel de seguridad que requiere la organización. Un modelo de seguridad basado en roles suele estar compuesto por dos roles: un rol "administrador" y un usuario estándar. Cada rol viene definido por los privilegios que tiene concedidos. Por ejemplo: el administrador puede cambiar su propia contraseña y la de los demás usuarios, mientras que los usuarios estándar pueden cambiar su propia contraseña solamente. En FlowForce Server puede asignar roles a usuarios y revocar los roles asignados previamente.

*Privilegio* Los privilegios definen qué pueden hacer los usuarios en FlowForce Server (p.ej. definir su propia contraseña, leer los usuarios y los roles, detener cualquier trabajo, etc.). Es necesario distinguir entre privilegios y permisos porque los permisos controlan el acceso de los usuarios a los contenedores, mientras que los privilegios afectan a todo FlowForce Server en general. En otras palabras y para que se entienda bien la diferencia entre privilegios y permisos: los privilegios son globales y los permisos son locales.

> Al igual que los permisos, los privilegios se pueden asignar a cada uno de los usuarios y a los roles. Por tanto, cuando el usuario inicia sesión en FlowForce Server, sus privilegios reales vienen determinados por:

- a) los privilegios directos que tenga asignados
- b) los privilegios que tengan asignados los roles de los que es miembro el usuario.
- **Permiso** Los permisos controlan el acceso de lo usuarios a los contenedores. Al igual que los privilegios, los permisos se pueden conceder tanto a usuarios como a roles. Por tanto, si un usuario es miembro de un rol, los permisos concedidos a ese rol se transfieren automáticamente a ese usuario.

Los permisos asignados a un contenedor se heredan por defecto del contenedor primario. Por ejemplo, imagine que el contenedor A incluye el contenedor secundario B. Los usuarios con permiso para acceder al contenedor A también tendrán permiso por defecto para acceder al contenedor B. Sin embargo, el administrador puede volver a definir los permisos de cualquier usuario o rol en cualquier nivel de la jerarquía del contenedor.

*Directivas de contraseña* Server utiliza directivas de contraseñas para permitir a los administradores garantizar que las Una directiva de contraseñas define un conjunto de requisitos mínimos que debe cumplir una contraseña de usuario para ser válida (p.ej. debe tener como mínimo *N* caracteres). FlowForce contraseñas de usuario sean complejas.

# <span id="page-18-0"></span>**1.4 Rutas de acceso importantes**

Una vez instalado FlowForce Server puede encontrar los archivos más relevantes en estos directorios:

- ·Directorio de instalación (**INSTALLDIR**)
- · Directorio de datos de la aplicación (**APPDATADIR**)
- · Directorio de datos de instancia (**INSTANCEDIR**)
- ·Archivo contenedor de la lista de instancias de FlowForce (**INSTANCELIST**)

Las tablas siguientes ofrecen información sobre las ubicaciones predeterminadas de esos directorios en distintos sistemas operativos.

#### *INSTALLDIR*

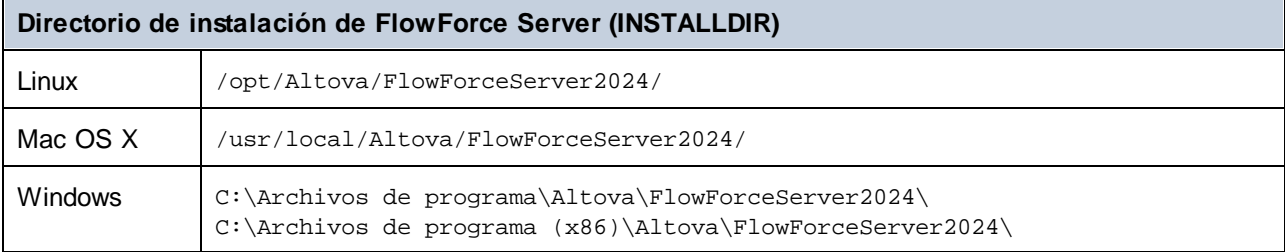

#### *APPDATADIR*

El directorio de datos de la aplicación (*tabla siguiente*) contiene dos archivos de configuración

(**flowforceserver.ini** y **flowforceweb.ini**) que le permiten definir las opciones de configuración globales (actualmente son el idioma usado en los registros del servidor y en los mensajes de error).

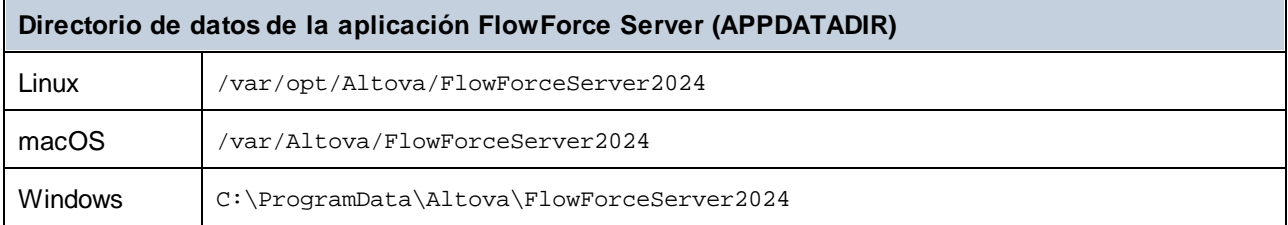

#### *INSTANCEDIR*

Los directorios de datos de instancia que se ven a continuación son rutas de acceso predeterminadas. También puede seleccionar una ubicación personalizada del directorio de datos de instancia a través de la página de [configuración](#page-48-0) de FlowForce Server.

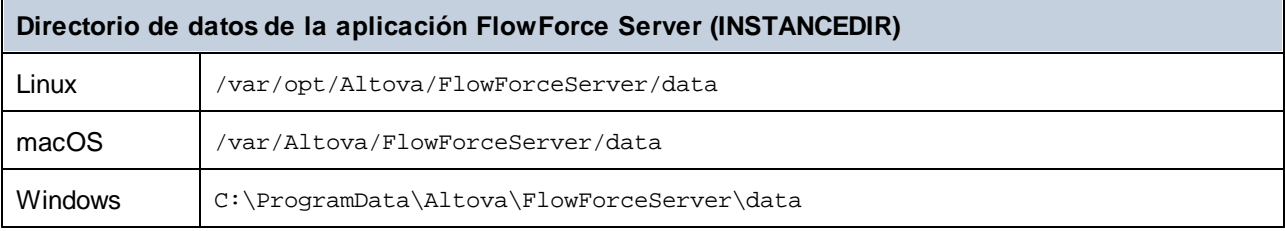

#### *Información importante sobre INSTANCEDIR*

Con 2024 R2, la ruta predeterminada al directorio de datos de instancia ha cambiado y ya no contiene ningún año. Esta es la nueva convención de nomenclatura recomendada ya que las actualizaciones in situ son más seguras y rápidas. Con 2024 R2 también hemos introducido una nueva forma de instalar instancias del servidor: a través de la página de configuración en lugar del asistente de instalación. El nuevo método ofrece más control sobre la ubicación de sus datos de instancia. Para más información consulte el apartado [Configuración](#page-48-0) mediante la página de configuración.

# <span id="page-20-0"></span>**2 Instalación y configuración**

Para poder trabajar con FlowForce Server, primero tiene que instalarlo, configurarlo y realizar varias tareas administrativas. Para más información sobre estos procedimientos, consulte las subsecciones a continuación.

#### *Parte 1: Instalación y asignación de licencias*

La instalación de FlowForce Server consiste en estos procedimientos:

- 1. Instalar FlowForce Server
- 2. Instalar LicenseServer
- 3. Iniciar LicenseServer
- 4. Registrar FlowForce Server con LicenseServer
- 5. Asignar una licencia a FlowForce Server

Consulte [Instalación](#page-22-0) y asignación de licencias para obtener más información sobre estos procedimientos. El siguiente paso consiste en configurar el servidor en la página de configuración de FlowForce Server (*ver a continuación*).

#### *Parte 2: Configuración en la página de configuración*

La página de configuración de FlowForce Server ofrece una forma centralizada de configurar y gestionar sus instancias del servidor. A continuación se describen los procedimientos incluidos en la página de configuración de FlowForce Server. Algunos de estos procedimientos son opcionales (p.ej. la configuración del cifrado SSL).

- 1. Crear una [instancia](#page-49-1) de servidor nueva
- 2. Configurar [parámetros](#page-49-0) de instancia. Esto incluye:
	- a. Definir puertos para conectarse a FlowForce Server y FlowForce Web Server
	- b. Configurar el cifrado SSL
	- c. Configurar la zona horaria predeterminada
	- d. Configurar opciones relacionadas con los clústers (*Advanced Edition*)
- 3. Instalar los [servicios](#page-63-0)
- 4. Iniciar los [servicios](#page-64-0)

También puede configurar su instancia de servidor mediante los archivos de [configuración](#page-67-0) o desde la línea de [comandos](#page-67-0).

Una vez que haya terminado de instalar y configurar FlowForce Server, puede iniciar [sesión](#page-84-0) y llevar a cabo varias tareas administrativas (*ver a continuación*).

#### *Parte 3: Tareas administrativas*

Las tareas administrativas incluyen los procedimientos descritos a continuación. Los procedimientos de administración son tareas que puede realizar cuando sea necesario y en cualquier orden.

- ·Crear y [configurar](#page-75-1) usuarios y roles
- · Configurar los [parámetros](#page-121-0) básicos (la zona horaria predeterminada, los parámetros de la función [/system/mail/send](#page-286-0), el servicio de directorio y los parámetros de registro)
- Copias de seguridad, [recuperación](#page-78-0) y migración de datos<br>• Volver a la páqina de configuración (si pecesita cambiar
- Volver a la página de [configuración](#page-75-2) (si necesita cambiar de puerto, habilitar el cifrado SSL, etc.)
- ·Localizar y traducir [FlowForce](#page-83-0) Server

#### *Siguiente paso*

Una vez haya terminado los procedimientos de configuración descritos anteriormente, puede pasar a la [configuración](#page-131-0) de trabajos.

# <span id="page-22-0"></span>**2.1 Instalación y asignación de licencias**

En esta sección describimos el proceso de instalación y de asignación de licencias, entre otros procedimientos de configuración. Se divide en varias secciones:

- ·Instalación y [configuración](#page-22-1) en Windows
- ·Instalación y [configuración](#page-31-0) en Linux
- ·Instalación y [configuración](#page-39-0) en macOS
- ·Actualizar [FlowForce](#page-46-0) Server

# <span id="page-22-1"></span>**2.1.1 Instalación y configuración en Windows**

Esta sección explica cómo instalar FlowForce Server y asignarle licencias en sistemas Windows. La instalación de FlowForce Server consiste en estos procedimientos:

- 1. **Instalar [FlowForce](#page-23-0) Server**
- 2. **Instalar [LicenseServer](#page-26-0)**
- 3. Iniciar [LicenseServer](#page-28-0)
- 4. Registrar FlowForce Server con [LicenseServer](#page-29-0)
- 5. Asignar una licencia a [FlowForce](#page-30-0) Server
- 6. Configurar una instancia del servidor mediante la página de [configuración](#page-24-0) de FlowForce Server o archivos de [configuración](#page-24-0)

Para poder utilizar FlowForce Server debe registrar la aplicación y asignarle una licencia con un [Altova](https://www.altova.com/manual/es/licenseserver/3.14/index.html) [LicenseServer](https://www.altova.com/manual/es/licenseserver/3.14/index.html) en su equipo local o en otro equipo de su red. Si LicenseServer ya está instalado y ejecutándose en su red, puede omitir los pasos 2 y 3 y seguir con la configuración de las licencias e instancias.

Tenga en cuenta que puede dejar para más adelante el registro y la asignación de la licencia y realizar estas tareas durante o después de la configuración de FlowForce Server. Ahora bien, es obligatorio registrar primero FlowForce Server, y sólo después podrá asignarle una licencia. Tenga en cuenta que la asignación de una licencia a FlowForce Server no requiere que FlowForce Server esté en ejecución; sólo LicenseServer debe estar en ejecución.

Recuerde también que si instala FlowForce Server junto con LicenseServer, éste último se iniciará automáticamente tras el proceso de instalación exitoso.

#### Requisitos del sistema (Windows)

Tenga en cuenta estos requisitos del sistema:

- ·Windows 10, Windows 11
- ·Windows Server 2016 o superior

#### Requisitos previos

Tenga en cuenta los siguientes requisitos:

·La instalación debe realizarse como usuario con privilegios de administrador. · A partir de la versión 2021, la versión de 32 bits de FlowForce Server no se puede instalar sobre una versión de 64 bits o viceversa. Debe (i) eliminar la versión anterior antes de instalar la nueva o (ii) actualizar la versión a una más reciente de la misma versión de bits que la que ya tenía instalada.

### <span id="page-23-0"></span>2.1.1.1 Instalar en Windows

FlowForce Server se puede instalar en sistemas Windows. A continuación explicamos cómo instalar y configurar su producto.

#### Instalar FlowForce Server

Para instalar FlowForce Server descargue el paquete de instalación desde el centro de descargas de Altova [\(http://www.altova.com/es/download.html](http://www.altova.com/es/download.html)), ejecútelo y siga las instrucciones que aparecen en pantalla. Puede seleccionar el idioma de instalación en la parte inferior izquierda del asistente de instalación. Tenga en cuenta que el idioma que elija en la instalación también será el idioma predeterminado de FlowForce Server. Puede cambiar el idioma más tarde desde la línea de comandos.

#### *Instalar LicenseServer*

Para poder utilizar FlowForce Server debe registrar la aplicación y asignarle una licencia con un [Altova](https://www.altova.com/manual/es/licenseserver/3.14/index.html) [LicenseServer](https://www.altova.com/manual/es/licenseserver/3.14/index.html) en su equipo local o en otro equipo de su red. Al instalar FlowForce Server en sistemas Windows, puede instalar LicenseServer junto con FlowForce Server. Para más detalles consulte [Instalar](#page-26-0) [LicenseServer.](#page-26-0) Si ya tiene instalado LicenseServer en su red, puede que se le pida que actualice LicenseServer a la última versión (si procede).

El asistente de instalación también le sugerirá registrar FlowForce Server con Altova LicenseServer durante el proceso de instalación. Si lo prefiere, puede hacerlo en otro momento (desde la página de [configuración](#page-49-0) o la línea de [comandos\)](#page-29-1). Para más información sobre la asignación de licencias a FlowForce Server, consulte Asignar una licencia a [FlowForce](#page-27-0) Server.

#### *Instalar otros productos servidor de Altova*

El paquete de instalación de FlowForce Server también incluye instaladores para los productos enumerados a continuación.

- · *Altova MapForce Server*
- · *Altova StyleVision Server*
- · *Altova RaptorXML Server* (el instalador de Altova RaptorXML(+XBRL) Server está disponible por separado)

Siempre puede instalar cualquier producto de Altova de forma separada más adelante. En el [centro](https://www.altova.com/download) de [descargas](https://www.altova.com/download) de Altova puede encontrar todos nuestros instaladores independientes. Tras haber instalado todos los productos servidor que desea integrar con FlowForce Server, recomendamos registrar primero FlowForce Server con LicenseServer ya que, después, todos los demás productos servidor de Altova se registrarán automáticamente. Después podrá pasar a la asignación de licencias a todos esos productos.

Después de la instalación encontrará el ejecutable de FlowForce Server en esta carpeta:

#### **<CarpetaArchivosPrograma>\Altova\FlowForceServer2024\bin\FlowForceServer.exe**

#### <span id="page-24-0"></span>*Invocar la página de configuración*

Cuando el asistente de instalación le haya informado de que FlowForce Server se ha instalado correctamente, tendrá que acceder a la página de configuración de FlowForce Server para pasar a la configuración del servidor. La página de configuración ofrece una forma centralizada de configurar y gestionar las instancias del servidor. Para acceder a la página de configuración, asegúrese de que la casilla de verificación *Invocar configuración de FlowForce* está seleccionada y, por último, haga clic en **Finalizar**. Así se abrirá la página de configuración en una nueva ventana del explorador.

También puede acceder a la página de configuración desde el menú de inicio: Vaya al menú de inicio y seleccione **Altova FlowForce Server 2024 > Página de configuración de FlowForce**.

En Windows, junto con la página de configuración también se abre una ventana de la línea de comandos (*imagen siguiente*). Esta ventana permanece abierta durante la configuración y se cierra automáticamente al hacer clic en el botón **Finalizar la configuración** que está en la parte inferior de la página de configuración.

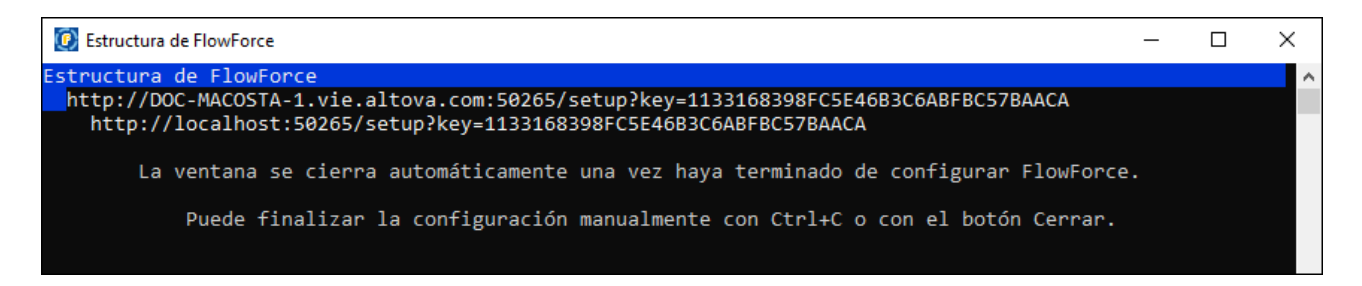

Para más información sobre cómo configurar FlowForce Server en la página de configuración, consulte [Configuración](#page-48-0) mediante la página de configuración.

También puede configurar su instancia de servidor mediante los archivos de configuración o desde la línea de comandos. Para más detalles consulte [Configuración](#page-67-0) mediante archivos de configuración y la línea de [comandos](#page-67-0).

#### Instalación en Windows Server Core

Windows Server Core no tiene ninguna IGU y debe instalarse a través de la línea de comandos. Para más información sobre cómo instalar el equipo, consulte el apartado *Instalar en [Windows](#page-25-0) Server Core*.

#### Desinstalar FlowForce Server

Para desinstalar FlowForce Server siga estos pasos:

- 1. Haga clic con el botón derecho en el botón de **Inicio** de Windows y seleccione **Opciones**.
- 2. Abra el Panel de control (empiece a escribir "Panel de control" y haga clic en la entrada sugerida).
- 3. En *Programas* haga clic en **Desinstalar un programa**.
- 4. En el Panel de control seleccione FlowForce Server y haga clic en **Desinstalar**.

#### Licencia de evaluación

Durante el proceso de instalación podrá solicitar una licencia de evaluación para FlowForce Server que dura 30 días. Una vez enviada la solicitud recibirá una licencia de evaluación en la dirección de correo electrónico que indicó al registrarse.

# <span id="page-25-0"></span>2.1.1.2 Instalar en Windows Server Core

Windows Server Core es una instalación mínima de Windows que no usa todas las características de la IGU. Para instalar FlowForce Server en un equipo Windows Server Core:

- 1. Descargue el instalador de FlowForce Server desde el Centro de descargas de Altova. Este archivo se llama **FlowForceServer.exe**. Asegúrese de que escoge el ejecutable que coincide con la plataforma de su servidor (32 bits o 64 bits).
- 2. En un equipo Windows estándar (no el equipo con Windows Server Core) ejecute el comando **FlowForceServer.exe /u**. Este comando abre los archivos **.msi** en el mismo directorio que el ejecutable del instalador.
- 3. Copie el archivo **.msi** sin descomprimir en el equipo en el que está Windows Server Core.
- 4. Si está actualizando una versión antigua de FlowForce Server cierre FlowForce Server antes de ejecutar el paso siguiente.
- 5. Use el archivo **.msi** para la instalación; para ello ejecute el comando **msiexec /i FlowForceServer.msi**. Este comando inicia la instalación en Windows Server Core.

#### Importante: ¡Conserve el archivo MSI!

Debe tener en cuenta que:

- · Mantenga los archivos **.msi** extraídos en un lugar seguro. Lo necesitará más tarde para desinstalar, reparar o modificar su instalación.
- ·Si quiere cambiar el nombre del archivo MSI debe hacerlo antes de instalar FlowForce Server.
- · El nombre del archivo MSI se almacena en el registro, que es donde puede actualizar el nombre si este ha cambiado.

### Registrar FlowForce Server con LicenseServer

Si instala FlowForce Server por primera vez o si está actualizando el programa a la **versión siguiente**, necesita registrar FlowForce Server con Altova LicenseServer en su red. Si está instalando una actualización menor de FlowForce Server, el instalador reconocerá que ya registró el programa con LicenseServer, por lo que no será necesario volver a registrarlo. Sin embargo, si quiere cambiar el LicenseServer que usa FlowForce Server en algún momento, debe registrar FlowForce Server con License Server.

Para registrar FlowForce Server con Altova LicenseServer después de la instalación ejecute el comando de instalación con la propiedad **REGISTER\_WITH-LICENSE\_SERVER**, como se ve a continuación, e indique el nombre o la dirección del LicenseServer correspondiente como valor de la propiedad, por ejemplo:

**msiexec /i FlowForceServer.msi REGISTER\_WITH\_LICENSE\_SERVER="localhost"**

Para registrar FlowForce Server con un Altova LicenseServer después de instalarlo ejecute este comando:

```
msiexec /r FlowForceServer.msi REGISTER_WITH_LICENSE_SERVER="<MyLS-IPAddress>"
```
#### Comandos útiles

A continuación encontrará varios comandos que pueden serle útiles en el contexto de la instalación.

Para probar el valor de retorno de la instalación puede que quiera ejecutar un script parecido al que mostramos a continuación. El código de retorno estará en la variable de entorno %errorlevel% . El código de retorno **0** indica que la operación se ha realizado correctamente.

```
start /wait msiexec /i FlowForceServer.msi /q
echo %errorlevel%
```
Si prefiere realizar una instalación silenciosa con un código de retorno y un registro del proceso de instalación use este comando:

start /wait msiexec /i FlowForceServer.msi /q /L\*v! <pathToInstallLogFile>

Para modificar la instalación, ejecute:

msiexec /m FlowForceServer.msi

Para reparar la instalación, ejecute:

msiexec /r FlowForceServer.msi

Para desinstalar FlowForce Server:

msiexec /x FlowForceServer.msi

Para una desinstalación silenciosa de FlowForce Server y obtener un registro detallado del resultado en un archivo de registro:

start /wait msiexec /x FlowForceServer.msi /q /L\*v! <pathToUninstallLogFile>

Para instalar FlowForce Server en otro idioma (los idiomas disponibles y sus códigos son: Alemán=de; Español=es; Francés=fr):

msiexec /i FlowForceServer.msi INSTALLER\_LANGUAGE=<languageCode>

**Nota:** En Windows Server Core no estará disponible la función de los gráficos de FlowForce Server.

### <span id="page-26-0"></span>2.1.1.3 Instalar LicenseServer (Windows)

Para poder utilizar FlowForce Server debe asignarle una licencia con un Altova [LicenseServer](https://www.altova.com/manual/es/licenseserver/3.14/index.html) de su red. Al instalar FlowForce Server en sistemas Windows, puede instalar LicenseServer junto con FlowForce Server. Si ya hay un LicenseServer instalado en su red no necesita instalar uno nuevo, a no ser que necesite actualizar la versión de LicenseServer. (*Véase el punto siguiente, versiones de LicenseServer*.)

Durante el proceso de instalación de FlowForce Server, active o desactive la opción para instalar LicenseServer según corresponda. Tenga en cuenta los siguientes aspectos:

· Si no ha instalado Altova LicenseServer, no cambie las opciones seleccionadas por defecto. El asistente instalará la versión más reciente en el equipo donde se está ejecutando.

- · Si no ha instalado Altova LicenseServer y quiere instalarlo en otro equipo, desactive la casilla *Instalar Altova LicenseServer* en este equipo y elija el botón de opción **Registrar más tarde**. En este caso deberá instalar LicenseServer por separado y registrar FlowForce Server por más adelante.
- · Si LicenseServer ya está instalado en el equipo pero se trata de una versión anterior a la indicada por el asistente para la instalación, no cambie las opciones seleccionadas por defecto (para la actualización a una nueva versión). En este caso, el asistente de instalación actualizará la versión de su LicenseServer automáticamente. La información del registro y de la licencia se traspasa a la versión más reciente de LicenseServer.
- · Si LicenseServer ya está instalado en el equipo o en la red y se trata de la misma versión que la indicada por el asistente para la instalación, entonces siga estos pasos:
	- o Desactive la casilla *Instalar Altova LicenseServer en este equipo*.
	- o En *Registrar este producto con* elija el LicenseServer con el que quiere registrar FlowForce Server. También puede optar por la opción **Registrar más tarde**. Siempre puede elegir la opción **Registrar más tarde** si no quiere asociar el producto con LicenseServer y continuar con la instalación de FlowForce Server.

Para más información sobre cómo registrar FlowForce Server y asignarle una licencia con Altova [LicenseServer](https://www.altova.com/manual/es/licenseserver/3.14/index.html) consulte el apartado Asignar licencias a [FlowForce](#page-27-0) Server.

#### Versiones de LicenseServer

Tenga en cuenta la siguiente información sobre las versiones de LicenseServer:

- · Los productos servidor de Altova deben tener una licencia (i) con la versión de LicenseServer correspondiente a la versión de FlowForce Server instalada o (ii) con una versión posterior de LicenseServer.
- · La versión de LicenseServer correspondiente a la versión actual de FlowForce Server es *3.14*.
- · En Windows, puede instalar esta versión de LicenseServer junto con FlowForce Server o puede instalar LicenseServer por separado. En Linux y macOS, tiene que instalar LicenseServer por separado.
- · Antes de instalar una versión nueva de LicenseServer, es necesario desinstalar versiones anteriores.
- · Cuando se desinstala LicenseServer, todos los datos de registro y asignación de licencias almacenados en la versión antigua de LicenseServer se guardan en una base de datos en el equipo servidor. Estos datos se importan de forma automática a la siguiente versión que se instale en el equipo.
- · Las versiones de LicenseServer son compatibles con versiones antiguas. Más concretamente, funcionan con versiones más antiguas de FlowForce Server.
- · La última versión de LicenseServer está disponible en el sitio web de Altova. Esta versión funcionará con cualquier versión actual o anterior de FlowForce Server.
- · El número de versión de LicenseServer siempre aparece al final de la página de [configuración](https://www.altova.com/manual/es/licenseserver/3.14/alsconfig.html) de [LicenseServer.](https://www.altova.com/manual/es/licenseserver/3.14/alsconfig.html)

# <span id="page-27-0"></span>2.1.1.4 Asignar licencias a FlowForce Server (Windows)

Para poder trabajar con FlowForce Server debe asignarle una licencia con Altova LicenseServer. La asignación de licencias es un proceso de dos pasos:

- 1. **RegistrarFlowForce Server** con LicenseServer.
- 2. **Asignar una licencia** a FlowForce Server desde LicenseServer. Descargar la versión más reciente de LicenseServer desde el sitio web de [Altova](https://www.altova.com/es/) e instalarlo en su equipo local o en uno de los equipos de

su red.

En esta sección explicamos estos pasos. Para obtener información más detallada, consulte el [manual](https://www.altova.com/manual/es/licenseserver/3.14/) del usuario de [LicenseServer](https://www.altova.com/manual/es/licenseserver/3.14/) en el sitio web de [Altova.](https://www.altova.com/es/)

Puede registrar FlowForce durante el proceso de instalación o en otro momento, por ejemplo cuando configura FlowForce Server en la página de configuración. Para más información consulte el apartado [Registrar](#page-29-0) [FlowForce](#page-29-0) Server. Tras registrar FlowForce Server con LicenseServer, puede pasar al siguiente paso que consiste en asignar una [licencia](#page-30-0) a FlowForce Server. Puede asignar una licencia a FlowForce Server inmediatamente tras la instalación, al configurar el servidor en la página de configuración o cuando haya terminado de configurar el servidor en la página de configuración.

### <span id="page-28-0"></span>2.1.1.4.1 Iniciar LicenseServer

Después de haber instalado LicenseServer (junto con FlowForce Server o por separado), LicenseServer se iniciará automáticamente cuando acabe el proceso de instalación. Si LicenseServer no está en ejecución, puede iniciarlo con Altova ServiceController (*ver detalles a continuación*).

#### Altova ServiceController

Altova ServiceController (en adelante *ServiceController*) es una práctica aplicación que sirve para iniciar, detener y configurar los servicios de Altova **en sistemas Windows**.

ServiceController se instala con Altova LicenseServer y con los productos servidor de Altova que se instalan como servicios (DiffDog Server, FlowForce Server, Mobile Together Server y RaptorXML(+XBRL) Server). Una vez iniciado, podrá acceder a ServiceController desde la bandeja del sistema (*imagen siguiente*).

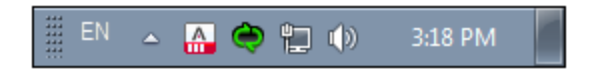

Si quiere que ServiceController se inicie automáticamente nada más iniciar sesión en el sistema, haga clic en el icono de **ServiceController** de la bandeja del sistema para abrir el menú de opciones de **ServiceController** (*imagen siguiente*) y active la opción **Run Altova ServiceController at Startup** (*Ejecutar Altova ServiceController al inicio*), que de todas maneras es la opción predeterminada. Para cerrar ServiceController haga clic en el icono de **ServiceController** de la bandeja del sistema y en el menú haga clic en la opción **Exit Altova ServiceController** (*Salir de Altova ServiceController*).

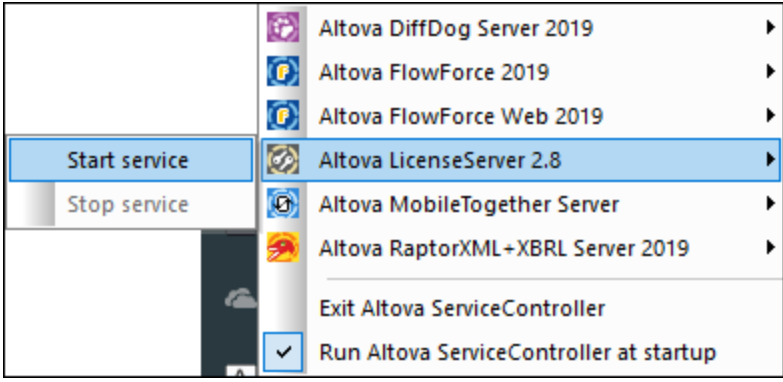

#### Iniciar LicenseServer

Para iniciar LicenseServer haga clic en el icono de **ServiceController** en la bandeja del sistema, pase el puntero del ratón por encima de **Altova LicenseServer** en el menú que aparece (*imagen siguiente*) y seleccione **Iniciar servicio** en el submenú de LicenseServer. Si LicenseServer ya está en ejecución, la opción *Start Service* se deshabilita. También puede detener el servicio con ServiceController. Si instala FlowForce Server junto con LicenseServer, éste último se iniciará automáticamente cuando acabe el proceso de instalación.

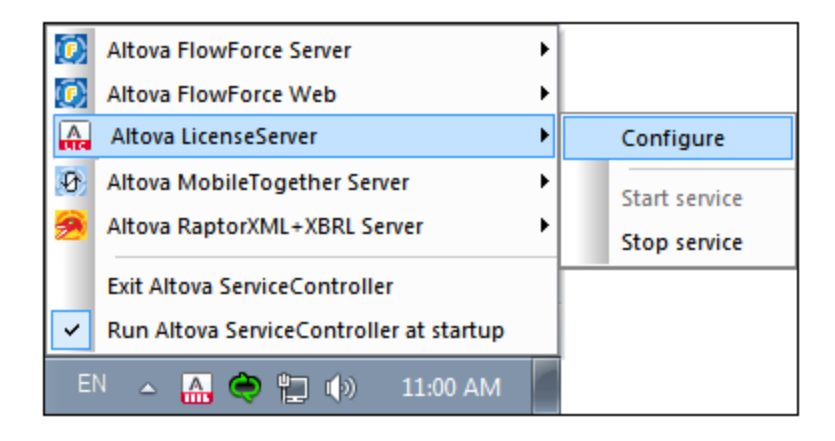

### <span id="page-29-0"></span>2.1.1.4.2 Registrar FlowForce Server

Para poder asignar una licencia a FlowForce Server con Altova LicenseServer, primero debe registrar FlowForce Server con LicenseServer. Puede registrar FlowForce Server con Altova LicenseServer durante el proceso de [instalación](#page-23-0) o en otro momento (desde la página de [configuración](#page-48-1) o desde la línea de comandos).

#### <span id="page-29-1"></span>*Registrar una aplicación desde la línea de comandos*

Para registrar FlowForce Server desde la línea de comandos use el comando licenseserver e introduzca la dirección del equipo en el que está instalado Licenseserver (*ver más abajo*).

#### **FlowForceServer licenseserver [opciones]** *Servidor-O-Dirección-IP*

Por ejemplo, si el nombre del servidor donde está instalado LicenseServer es localhost, entonces debe usar este comando:

#### **FlowForceServer licenseserver localhost**

Una vez haya registrado su producto correctamente vaya a la pestaña Client [Management](https://www.altova.com/manual/es/licenseserver/3.14/alsconfig_clientmgmt.html) de la página de configuración de [LicenseServer](https://www.altova.com/manual/es/licenseserver/3.14/alsconfig_clientmgmt.html)</u> o ejecute el comando [assignlicense](#page-397-0) para asignar una licencia a FlowForce Server.

Para más información sobre cómo registrar los productos de Altova con LicenseServer consulte el [manual](https://www.altova.com/manual/es/licenseserver/3.14/alsregister.html) del usuario de [LicenseServer.](https://www.altova.com/manual/es/licenseserver/3.14/alsregister.html)

#### <span id="page-30-0"></span>2.1.1.4.3 Asignar licencias a FlowForce Server

Una vez haya registrado FlowForce Server correctamente, la aplicación aparecerá en la pestaña Client Management de la página de configuración de LicenseServer. Ahora puede asignar una [licencia](https://www.altova.com/manual/es/licenseserver/3.14/alsassignlicenses.html) a FlowForce Server. Como alternativa, puede asignar una licencia mediante el comando assignificense.

La asignación de licencias a productos servidor de Altova depende de cuántos núcleos físicos (en contraposición a núcleos lógicos) tiene el procesador del equipo donde se ejecuta el producto servidor de Altova. Por ejemplo, un procesador dual tiene dos núcleos, un procesador *quad* tiene cuatro núcleos, un procesador *hexa-core* tiene seis núcleos, y así sucesivamente. El número de núcleos de la licencia asignada a un producto debe ser mayor o igual al número de núcleos disponibles en dicho equipo servidor, ya sea un servidor físico o un equipo virtual.

Por ejemplo, si un servidor tiene ocho núcleos (un procesador *octa-core*), deberá comprar una licencia para ocho núcleos. También puede combinar varias licencias para alcanzar el número de núcleos necesario. Es decir, puede usar dos licencias para cuatro núcleos para un servidor *octa-core* en lugar de una licencia para ocho núcleos, por ejemplo.

Si usa un equipo servidor con gran cantidad de núcleos, pero tiene un bajo volumen de procesamiento, también puede crear un equipo virtual que tenga adjudicados menos núcleos y comprar una licencia para ese menor número de núcleos. No obstante, dicha implementación sería menos rápida que si utilizaran todos los núcleos disponibles en el servidor.

**Nota:** Cada licencia de los productos servidor de Altova se puede usar de forma simultánea en un equipo como máximo (en el equipo donde está instalado el producto servidor de Altova), incluso si la capacidad de la licencia no está agotada. Por ejemplo, si utiliza una licencia para 10 núcleos para un equipo cliente que tiene 6 núcleos, los 4 núcleos restantes de la licencia no se pueden usar simultáneamente en otro equipo cliente.

#### *Licencias de FlowForceServer y MapForceServer*

Flowforce Server Advanced Edition y Mapforce Server Advanced Edition solo pueden ejecutarse en equipos con dos o más núcleos.

Para calcular el número de núcleos para los que necesita licencias, debe tener en cuenta el volumen de datos que necesita procesar y el tiempo de procesamiento que cabe esperar en su entorno. En la mayoría de los casos, un mayor número de núcleos significa un mayor volumen de datos procesados en menos tiempo. A continuación facilitamos algunos consejos para aplicaciones:

- · El servidor de FlowForce se ejecuta como una aplicación con varios subprocesos. Si el número de solicitudes simultáneas en el servidor es grande, un número insuficiente de núcleos resultará en latencia (tiempos de espera). Por ejemplo, si está exponiendo trabajos como servicios web, es posible que haya cientos de solicitudes de clientes al mismo tiempo. En este caso, un mayor número de núcleos beneficiaría al servidor de FlowForce.
- · El servidor de MapForce usará un único núcleo por asignación. Por tanto, si necesita ejecutar varias asignaciones al mismo tiempo, es muy recomendable contar con un mayor número de núcleos. Por ejemplo, cuando el servidor de MapForce se ejecuta bajo la gestión del servidor de FlowForce, es posible que se solape la ejecución de vatios trabajos de asignación al mismo tiempo, lo que también

depende de la configuración. Sin embargo, hay que tener en cuenta que si los volúmenes procesador por las asignaciones son demasiado grandes, seguiría existiendo riesgo de latencia.

Además de lo mencionado anteriormente, tenga en cuenta que existen varios factores externos que suelen influir en los volúmenes y tiempos de procesamiento que su servidor puede manejar (por ejemplo, el hardware, la carga actual de la CPU, la memoria asignada a otras aplicaciones que se estén ejecutando en el servidor). Para poder conseguir un cálculo lo más exacto posible, recomendamos que primero ejecute las herramientas en su entorno para exponerlas a los factores y datos reales concretos de su negocio.

#### *Ejecución por subprocesos simples*

Si su producto de Altova admite la ejecución por subprocesos simples verá que hay disponible la opción correspondiente. En estos casos, si en el repertorio de licencias hay una licencia de producto servidor de Altova para un solo núcleo, puede asignársela a un equipo que tenga varios núcleos. En este caso, el equipo ejecutará el producto en un solo núcleo. El procesamiento será lógicamente más lento porque solo se usa un núcleo. Es decir, el producto se ejecutará en modo de subprocesamiento simple.

Para asignar una licencia de un solo núcleo a un equipo con varios núcleos basta con marcar en LicenseServer la casilla *Limit to single thread execution* del producto.

#### *Estimación del número de núcleos*

Existen varios factores externos que suelen influir en los volúmenes y tiempos de procesamiento que su servidor puede manejar (por ejemplo, el hardware, la carga actual de la CPU, la memoria asignada a otras aplicaciones que se estén ejecutando en el servidor). Para poder conseguir un cálculo lo más exacto posible, recomendamos que primero ejecute las herramientas en su entorno para exponerlas a los factores y datos reales concretos de su negocio.

# <span id="page-31-0"></span>**2.1.2 Instalación y configuración en Linux**

Esta sección explica cómo instalar FlowForce Server y asignarle licencias en sistemas Linux (Debian, Ubuntu, CentOS, RedHat). La instalación de FlowForce Server consiste en estos procedimientos:

- 1. **Instalar [FlowForce](#page-32-0) Server**
- 2. Instalar [LicenseServer](#page-33-0)
- 3. Iniciar [LicenseServer](#page-35-0)
- 4. Registrar FlowForce Server con [LicenseServer](#page-35-1)
- 5. Asignar una licencia a [FlowForce](#page-36-0) Server
- 6. Configurar una instancia del servidor mediante la página de [configuración](#page-37-0) de FlowForce Server o archivos de [configuración](#page-37-0)

Para poder utilizar FlowForce Server debe registrar la aplicación y asignarle una licencia con un [Altova](https://www.altova.com/manual/es/licenseserver/3.14/index.html) [LicenseServer](https://www.altova.com/manual/es/licenseserver/3.14/index.html) en su equipo local o en otro equipo de su red. Si LicenseServer ya está instalado y ejecutándose en su red, puede omitir los pasos 2 y 3 y seguir con la configuración de las licencias e instancias.

Tenga en cuenta que puede dejar para más adelante el registro y la asignación de la licencia y realizar estas tareas durante o después de la configuración de FlowForce Server. Ahora bien, es obligatorio registrar primero FlowForce Server, y sólo después podrá asignarle una licencia. Tenga en cuenta que la asignación de una licencia a FlowForce Server no requiere que FlowForce Server esté en ejecución; sólo LicenseServer debe estar en ejecución.

#### Requisitos del sistema (Linux)

- · Red Hat Enterprise Linux 7 o superior
- · CentOS 7, CentOS Stream 8
- ·Debian 10 o superior
- · Ubuntu 20.04, 22.04, 24.04
- AlmaLinux 9.0
- Rocky Linux 9.0

#### **Requisitos**

- ·Puede instalarlo como usuario raíz o como usuario con privilegios sudo.
- · Debe desinstalar la versión anterior de FlowForce Server antes de instalar una nueva.
- · Si va a instalar FlowForce Server junto con otros productos de servidor de Altova recomendamos que instale primero FlowForce Server.
- · Estas son las fuentes necesarias como requisito para instalar y ejecutar la aplicación. Si los paquetes que aparecen en esta tabla no están en su equipo Linux, ejecute el comando yum (o apt-get si procede) para instalarlos.

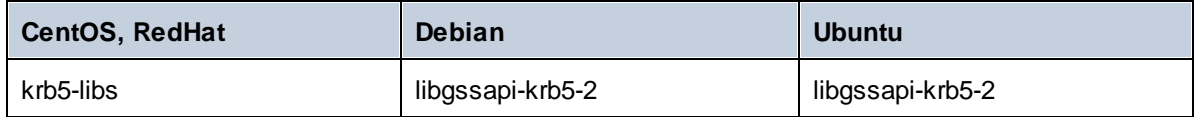

### <span id="page-32-0"></span>2.1.2.1 Instalar en Linux

FlowForce Server se puede instalar en sistemas Linux. A continuación explicamos cómo instalar y configurar su producto. Puede instalarlo como usuario raíz o como usuario con privilegios sudo.

#### Desinstalar FlowForce Server

Si tiene que desinstalar una versión anterior de FlowForce Server siga los pasos que describimos a continuación. En la interfaz de la línea de comandos de Linux, compruebe qué productos servidor de Altova están ya instalados con este comando:

[Debian, Ubuntu]: **dpkg --list | grep Altova** [CentOS, RedHat]: **rpm -qa | grep flowforce**

Si FlowForce Server no está instalado, instale el producto tal y como se explica en *Instalar FlowForce Server*.

Si tiene que desinstalar una versión anterior de FlowForce Server puede usar este comando:

[Debian, Ubuntu]: **sudo dpkg --remove flowforceserver** [CentOS, RedHat]: **sudo rpm -e flowforceserver**

En sistemas Debian y Ubuntu puede ocurrir que FlowForce Server siga apareciendo en la lista de productos instalados incluso después de haberlo desinstalado. En este caso puede ejecutar el comando **purge** para

eliminar FlowForce Server de la lista. También puede usar el comando **purge** en lugar del comando *instead* que mencionamos más arriba.

[Debian, Ubuntu]: **sudo dpkg --purge flowforceserver**

#### Descargar el paquete de instalación de FlowForce Server para Linux

Puede descargar los paquetes de instalación de FlowForce Server para los sistemas Linux siguientes en el sitio web de [Altova](http://www.altova.com/es/download.html).

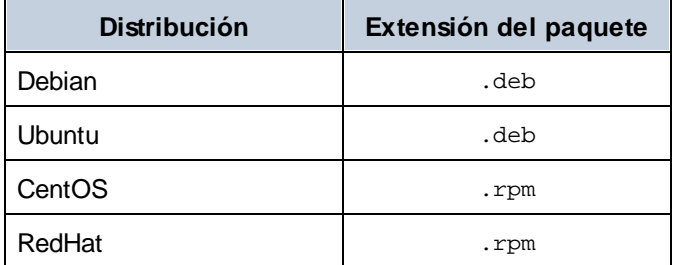

Una vez haya descargado el paquete de instalación para Linux, copie el paquete en cualquier directorio del sistema Linux. Dado que necesitará un Altova [LicenseServer](https://www.altova.com/manual/es/licenseserver/3.14/index.html) para ejecutar FlowForce Server, puede que quiera descargar LicenseServer del sitio web de [Altova](http://www.altova.com/es/download.html) al mismo tiempo que FlowForce Server.

#### Instalar FlowForce Server

En una ventana de la terminal cambie al directorio donde copió el paquete Linux. Por ejemplo, si lo copió en un directorio del usuario llamado MiAltova ubicado en /home/User, cambie a ese directorio con esta línea de comandos:

**cd /home/User/MiAltova**

Instale FlowForce Server con el comando correspondiente:

[Debian]: **sudo dpkg --install flowforceserver-2024-debian.deb** [Ubuntu]: **sudo dpkg --install flowforceserver-2024-ubuntu.deb** [CentOS]: **sudo rpm -ivh flowforceserver-2024-1.x86\_64.rpm** [RedHat]: **sudo rpm -ivh flowforceserver-2024-1.x86\_64.rpm**

Quizás sea necesario ajustar el nombre del paquete anterior para que tenga el número de versión o de service pack actual.

El paquete de FlowForce Server se instalará en esta carpeta:

```
/opt/Altova/FlowForceServer2024
```
### <span id="page-33-0"></span>2.1.2.2 Instalar LicenseServer (Linux)

Para poder utilizar FlowForce Server debe asignarle una licencia con un **Altova [LicenseServer](https://www.altova.com/manual/es/licenseserver/3.14/index.html)** de su red. En sistemas Linux deberá instalar Altova [LicenseServer](https://www.altova.com/manual/es/licenseserver/3.14/index.html) por separado. Descargue el instalador de LicenseServer del sitio web de [Altova](http://www.altova.com/) y copie el paquete en cualquier directorio del sistema Linux. Instálelo de la misma manera que instaló FlowForce Server (consulte *el [apartado](#page-32-0) anterior*).

[Debian]: **sudo dpkg --install licenseserver-3.14-debian.deb** [Ubuntu]: **sudo dpkg --install licenseserver-3.14-ubuntu.deb** [CentOS]: **sudo rpm -ivh licenseserver-3.14-1.x86\_64.rpm** [RedHat]: **sudo rpm -ivh licenseserver-3.14-1.x86\_64.rpm**

El paquete de LicenseServer se instalará en la siguiente ruta de acceso:

#### **/opt/Altova/LicenseServer**

Para más información sobre cómo registrar FlowForce Server y asignarle una licencia con Altova [LicenseServer](https://www.altova.com/manual/es/licenseserver/3.14/index.html) consulte el apartado Asignar licencias a [FlowForce](#page-34-0) Server. Consulte también LicenseServer [documentation](https://www.altova.com/manual/es/licenseserver/3.14/) para información más detallada.

#### Versiones de LicenseServer

Tenga en cuenta la siguiente información sobre las versiones de LicenseServer:

- · Los productos servidor de Altova deben tener una licencia (i) con la versión de LicenseServer correspondiente a la versión de FlowForce Server instalada o (ii) con una versión posterior de LicenseServer.
- · La versión de LicenseServer correspondiente a la versión actual de FlowForce Server es *3.14*.
- · En Windows, puede instalar esta versión de LicenseServer junto con FlowForce Server o puede instalar LicenseServer por separado. En Linux y macOS, tiene que instalar LicenseServer por separado.
- Antes de instalar una versión nueva de LicenseServer, es necesario desinstalar versiones anteriores.<br>• Cuando se desinstala LicenseSener, todos los datos de registro y asignación de licencias.
- Cuando se desinstala LicenseServer, todos los datos de registro y asignación de licencias almacenados en la versión antigua de LicenseServer se guardan en una base de datos en el equipo servidor. Estos datos se importan de forma automática a la siguiente versión que se instale en el equipo.
- · Las versiones de LicenseServer son compatibles con versiones antiguas. Más concretamente, funcionan con versiones más antiguas de FlowForce Server.
- · La última versión de LicenseServer está disponible en el sitio web de Altova. Esta versión funcionará con cualquier versión actual o anterior de FlowForce Server.
- ·El número de versión de LicenseServer siempre aparece al final de la página de [configuración](https://www.altova.com/manual/es/licenseserver/3.14/alsconfig.html) de [LicenseServer.](https://www.altova.com/manual/es/licenseserver/3.14/alsconfig.html)

### <span id="page-34-0"></span>2.1.2.3 Asignar licencias a FlowForce Server (Linux)

Para poder trabajar con FlowForce Server debe asignarle una licencia con Altova LicenseServer. La asignación de licencias es un proceso de dos pasos:

- 1. **RegistrarFlowForce Server** con LicenseServer.
- 2. **Asignar una licencia** a FlowForce Server desde LicenseServer. Descargar la versión más reciente de LicenseServer desde el sitio web de [Altova](https://www.altova.com/es/) e instalarlo en su equipo local o en uno de los equipos de su red.

En esta sección explicamos estos pasos. Para obtener información más detallada, consulte el [manual](https://www.altova.com/manual/es/licenseserver/3.14/) del

usuario de [LicenseServer](https://www.altova.com/manual/es/licenseserver/3.14/) en el sitio web de [Altova.](https://www.altova.com/es/)

Antes de registrar FlowForce Server, asegúrese de que [LicenseServer](#page-35-0) esté en ejecución. Entonces puede registrar FlowForce Server con LicenseServer mediante la página de [configuración](#page-35-1) de FlowForce Server o desde la línea de [comandos.](#page-35-1) Tras registrar FlowForce Server, puede pasar al siguiente paso que consiste en asignar una [licencia](#page-36-0) a FlowForce Server. Si prefiere, también puede asignar una licencia en otro momento, por ejemplo cuando haya terminado de configurar FlowForce Server en la página de configuración.

#### <span id="page-35-0"></span>2.1.2.3.1 Iniciar LicenseServer

Una vez haya instalado LicenseServer se iniciará automáticamente. En caso de que no esté en ejecución, puede elegir una de las siguientes opciones para iniciarlo: (i) iniciar sesión como usuario raíz y omitir la palabra clave sudo de los comandos que describimos a continuación (omitir sudo es opcional), o (ii) ejecutar el comando sudo como usuario normal con los permisos correspondientes para sudo.

#### Iniciar LicenseServer

Para registrar y asignar una licencia a FlowForce Server con LicenseServer debe ejecutar LicenseServer como demonio. Para ello use este comando:

```
sudo systemctl start licenseserver
```
Si necesita detener LicenseServer en algún momento, reemplace **start** con **stop** en el comando anterior. Por ejemplo:

```
sudo systemctl stop licenseserver
```
#### Comprobar el estado de los demonios

Para comprobar si un demonio de está ejecutando use este comando pero reemplace **<NombreServicio>** con el nombre del demonio que quiere comprobar:

```
sudo service <NombreServicio> status
```
#### <span id="page-35-1"></span>2.1.2.3.2 Registrar FlowForce Server

Para poder asignar una licencia a FlowForce Server con Altova LicenseServer, primero debe registrar FlowForce Server con LicenseServer. Puede registrar FlowForce Server con Altova LicenseServer desde la página de [configuración](#page-48-0) o desde la línea de comandos.

*Registrar una aplicación mediante la línea de comandos* Para registrar FlowForce Server desde la línea de comandos use el comando licenseserver:

**sudo /opt/Altova/FlowForceServer2024/bin/flowforceserver licenseserver [opciones]** *Servidor-O-Dirección-IP*

Por ejemplo, si el nombre del servidor donde está instalado LicenseServer es localhost, entonces debe usar este comando:
**sudo /opt/Altova/FlowForceServer2024/bin/flowforceserver licenseserver localhost**

Observe que el ejecutable de FlowForce Server se encuentra en:

**/opt/Altova/FlowForceServer2024/bin/**

Si ha instalado FlowForce Server junto con otros productos servidor de Altova, recomendamos primero registrar FlowForce Server con LicenseServer. Después, todos los demás productos servidor de Altova instalados se registrarán automáticamente. Una vez haya registrado su producto correctamente vaya a la [pestaña](https://www.altova.com/manual/es/licenseserver/3.14/alsconfig_clientmgmt.html) Client Management de la página de configuración de [LicenseServer](https://www.altova.com/manual/es/licenseserver/3.14/alsconfig_clientmgmt.html) o ejecute el comando [assignlicense](#page-397-0) para asignar una licencia a FlowForce Server.

Para más información sobre cómo registrar los productos de Altova con LicenseServer consulte el [manual](https://www.altova.com/manual/es/licenseserver/3.14/alsregister.html) del usuario de [LicenseServer.](https://www.altova.com/manual/es/licenseserver/3.14/alsregister.html)

## 2.1.2.3.3 Asignar licencias a FlowForce Server

Una vez haya registrado FlowForce Server correctamente, la aplicación aparecerá en la pestaña Client Management de la página de configuración de LicenseServer. Ahora puede asignar una [licencia](https://www.altova.com/manual/es/licenseserver/3.14/alsassignlicenses.html) a FlowForce Server. Como alternativa, puede asignar una licencia mediante el comando [assignlicense](#page-397-0).

La asignación de licencias a productos servidor de Altova depende de cuántos núcleos físicos (en contraposición a núcleos lógicos) tiene el procesador del equipo donde se ejecuta el producto servidor de Altova. Por ejemplo, un procesador dual tiene dos núcleos, un procesador *quad* tiene cuatro núcleos, un procesador *hexa-core* tiene seis núcleos, y así sucesivamente. El número de núcleos de la licencia asignada a un producto debe ser mayor o igual al número de núcleos disponibles en dicho equipo servidor, ya sea un servidor físico o un equipo virtual.

Por ejemplo, si un servidor tiene ocho núcleos (un procesador *octa-core*), deberá comprar una licencia para ocho núcleos. También puede combinar varias licencias para alcanzar el número de núcleos necesario. Es decir, puede usar dos licencias para cuatro núcleos para un servidor *octa-core* en lugar de una licencia para ocho núcleos, por ejemplo.

Si usa un equipo servidor con gran cantidad de núcleos, pero tiene un bajo volumen de procesamiento, también puede crear un equipo virtual que tenga adjudicados menos núcleos y comprar una licencia para ese menor número de núcleos. No obstante, dicha implementación sería menos rápida que si utilizaran todos los núcleos disponibles en el servidor.

**Nota:** Cada licencia de los productos servidor de Altova se puede usar de forma simultánea en un equipo como máximo (en el equipo donde está instalado el producto servidor de Altova), incluso si la capacidad de la licencia no está agotada. Por ejemplo, si utiliza una licencia para 10 núcleos para un equipo cliente que tiene 6 núcleos, los 4 núcleos restantes de la licencia no se pueden usar simultáneamente en otro equipo cliente.

#### *Licencias de FlowForceServer y MapForceServer*

Flowforce Server Advanced Edition y Mapforce Server Advanced Edition solo pueden ejecutarse en equipos con dos o más núcleos.

Para calcular el número de núcleos para los que necesita licencias, debe tener en cuenta el volumen de datos que necesita procesar y el tiempo de procesamiento que cabe esperar en su entorno. En la mayoría de los casos, un mayor número de núcleos significa un mayor volumen de datos procesados en menos tiempo. A continuación facilitamos algunos consejos para aplicaciones:

- · El servidor de FlowForce se ejecuta como una aplicación con varios subprocesos. Si el número de solicitudes simultáneas en el servidor es grande, un número insuficiente de núcleos resultará en latencia (tiempos de espera). Por ejemplo, si está exponiendo trabajos como servicios web, es posible que haya cientos de solicitudes de clientes al mismo tiempo. En este caso, un mayor número de núcleos beneficiaría al servidor de FlowForce.
- · El servidor de MapForce usará un único núcleo por asignación. Por tanto, si necesita ejecutar varias asignaciones al mismo tiempo, es muy recomendable contar con un mayor número de núcleos. Por ejemplo, cuando el servidor de MapForce se ejecuta bajo la gestión del servidor de FlowForce, es posible que se solape la ejecución de vatios trabajos de asignación al mismo tiempo, lo que también depende de la configuración. Sin embargo, hay que tener en cuenta que si los volúmenes procesador por las asignaciones son demasiado grandes, seguiría existiendo riesgo de latencia.

Además de lo mencionado anteriormente, tenga en cuenta que existen varios factores externos que suelen influir en los volúmenes y tiempos de procesamiento que su servidor puede manejar (por ejemplo, el hardware, la carga actual de la CPU, la memoria asignada a otras aplicaciones que se estén ejecutando en el servidor). Para poder conseguir un cálculo lo más exacto posible, recomendamos que primero ejecute las herramientas en su entorno para exponerlas a los factores y datos reales concretos de su negocio.

#### *Ejecución por subprocesos simples*

Si su producto de Altova admite la ejecución por subprocesos simples verá que hay disponible la opción correspondiente. En estos casos, si en el repertorio de licencias hay una licencia de producto servidor de Altova para un solo núcleo, puede asignársela a un equipo que tenga varios núcleos. En este caso, el equipo ejecutará el producto en un solo núcleo. El procesamiento será lógicamente más lento porque solo se usa un núcleo. Es decir, el producto se ejecutará en modo de subprocesamiento simple.

Para asignar una licencia de un solo núcleo a un equipo con varios núcleos basta con marcar en LicenseServer la casilla *Limit to single thread execution* del producto.

#### *Estimación del número de núcleos*

Existen varios factores externos que suelen influir en los volúmenes y tiempos de procesamiento que su servidor puede manejar (por ejemplo, el hardware, la carga actual de la CPU, la memoria asignada a otras aplicaciones que se estén ejecutando en el servidor). Para poder conseguir un cálculo lo más exacto posible, recomendamos que primero ejecute las herramientas en su entorno para exponerlas a los factores y datos reales concretos de su negocio.

# <span id="page-37-0"></span>2.1.2.4 Configurar una instancia (Linux)

Una vez que haya instalado FlowForce Server, tendrá que pasar a la configuración del servidor. Los métodos n° 1 y n°2 le permiten configurar el servidor desde la página de configuración de FlowForce Server. La página de configuración ofrece una forma centralizada de configurar y gestionar las instancias del servidor. El método n°3 le permite configurar el servidor mediante archivos de configuración o desde la línea de comandos. Para más información sobre la configuración del servidor, véase los métodos ilustrados a continuación.

#### *Método n°1*

Si está ejecutando Linux con una interfaz gráfica en su equipo local, ejecute el ejecutable del servidor web de FlowForce con el comando setup:

sudo /opt/Altova/FlowForceServer2024/bin/flowforcewebserver setup

#### *Método n°2*

Si desea acceder a la página de configuración desde un explorador en otro equipo, ejecute el mismo comando de instalación que el anterior añadiendo la opción --listen y, si procede, la opción --key (*véase a continuación*).

Si ha utilizado unos de los métodos anteriores, el terminal mostrará dos URLs para la página de configuración. Puede copiarlas y pegarlas en la barra de dirección de su explorador. En caso de que la primera no funcione, puede usar la segunda. Para obtener información sobre la configuración del servidor en la página de configuración, consulte [Configuración](#page-48-0) mediante la página de configuración.

#### *Método n°3*

El tercer método le permite configurar su instancia del servidor mediante archivos de configuración o desde la línea de comandos. Para más detalles consulte [Configuración](#page-67-0) mediante archivos de configuración y la línea de [comandos](#page-67-0).

#### *Opciones del comando de configuración*

El comando setup admite las siguientes opciones avazadas:

#### **--listen**

Por defecto, cada vez que ejecute el programa de instalación, la URL de la página de instalación se vuelve a generar en un puerto libre aleatorio (p.ej. **http://localhost:50492/setup**). La opción --listen le permite indicar una combinación alternativa de interfaz/puerto en la que escuchar (suelen ser **localhost** o **127.0.0.1**). Esto puede ser útil si quiere acceder a la página de configuración desde otro equipo con un explorador.

Debe tener en cuenta que:

- · No se recomienda que use el directorio de datos real para ejecutar la configuración con privilegios y vincularlo a una interfaz de red externa. Si quiere hacer eso, es mejor que use la opción siguiente (- key).
- $\bullet$  No use el mismo puerto que usan las instancias normales (sin configuración) de FlowForce Web Server o FlowForce Server porque al ejecutarse la instancia ese puerto ya está en uso.

Si la dirección de enlace (interfaz) no es local puede que necesite configurar el firewall del sistema operativo para que permita el acceso a través del puerto designado.

#### *Ejemplo*

Por ejemplo, el comando flowforcewebserver setup --listen 0.0.0.0:10008 haría que el puerto de escucha fuera 10008 en todas las interfaces.

#### **--key**

La opción --key le permite definir una clave de acceso para la página de configuración. Si activa esta opción,

la página de configuración sólo se puede guardar si la URL contiene la clave de acceso correcta. Esta clave puede ser cualquier cadena de texto que se incluirá en la URL. La página de configuración no está siempre disponible, sino únicamente mientras edita la configuración. Por ejemplo, si ejecuta un comando en Linux como este:

```
flowforcewebserver setup --listen=wild.berries.com:8015
  --key=all_cats_love_fish
  --datadir=/var/opt/Altova/FlowForceServer2024/data
```
Entonces la URL que deberá usar para conectarse es esta:

```
http://wild.berries.com:8015/setup?key=all_cats_love_fish
```
Tenga en cuenta que la página de configuración no usa HTTPS porque lo usa ella misma para configurar los parámetros HTTPS.

# **2.1.3 Instalación y configuración en macOS**

Esta sección explica cómo instalar FlowForce Server y asignarle licencias en sistemas macOS. La instalación de FlowForce Server consiste en estos procedimientos:

- 1. **Instalar [FlowForce](#page-40-0) Server**
- 2. **Instalar [LicenseServer](#page-41-0)**
- 3. Iniciar [LicenseServer](#page-42-0)
- 4. Registrar FlowForce Server con [LicenseServer](#page-42-1)
- 5. Asignar una licencia a [FlowForce](#page-43-0) Server
- 6. Configurar una instancia del servidor mediante la página de [configuración](#page-45-0) de FlowForce Server o archivos de [configuración](#page-45-0)

Para poder utilizar FlowForce Server debe registrar la aplicación y asignarle una licencia con un [Altova](https://www.altova.com/manual/es/licenseserver/3.14/index.html) [LicenseServer](https://www.altova.com/manual/es/licenseserver/3.14/index.html) en su equipo local o en otro equipo de su red. Si LicenseServer ya está instalado y ejecutándose en su red, puede omitir los pasos 2 y 3 y seguir con la configuración de las licencias e instancias.

Tenga en cuenta que puede dejar para más adelante el registro y la asignación de la licencia y realizar estas tareas durante o después de la configuración de FlowForce Server. Ahora bien, es obligatorio registrar primero FlowForce Server, y sólo después podrá asignarle una licencia. Tenga en cuenta que la asignación de una licencia a FlowForce Server no requiere que FlowForce Server esté en ejecución; sólo LicenseServer debe estar en ejecución.

# Requisitos del sistema (macOS)

Tenga en cuenta estos requisitos del sistema:

· macOS 12 o superior

### **Requisitos**

Tenga en cuenta los siguientes requisitos:

·Puede instalarlo como usuario raíz o como usuario con privilegios sudo.

- · Debe desinstalar la versión anterior de FlowForce Server antes de instalar una nueva.
- · Si va a instalar FlowForce Server junto con otros productos servidor de Altova, recomendamos que instale primero FlowForce Server para conservar las asociaciones correctas entre FlowForce Server y otros productos servidor de Altova.
- · El equipo macOS debe estar configurado de forma que su nombre se resuelva en una dirección de IP. Esto significa que debe poder hacerle ping al nombre de host desde la terminal con el comando **ping <hostname>**.

# <span id="page-40-0"></span>2.1.3.1 Instalar en macOS

FlowForce Server se puede instalar en sistemas macOS. A continuación explicamos cómo instalar y configurar su producto.

# Desinstalar FlowForce Server

Antes de desinstalar FlowForce Server debe detener el servicio con este comando:

```
sudo launchctl unload /Library/LaunchDaemons/com.altova.FlowForceServer2024.plist
```
Para comprobar si el servicio se detuvo o no, abra la terminal del Monitor de actividad en Finder y confirme que FlowForce Server no está en la lista. En la carpeta Aplicaciones, haga clic con el botón derecho en el icono de FlowForce Server y seleccione **Mover a la papelera**. La aplicación se moverá a la papelera. pero debe quitar la aplicación de la carpeta usr. Para ello use el comando:

```
sudo rm -rf /usr/local/Altova/FlowForceServer2024/
```
Si tiene que desinstalar una versión antigua de Altova License Server primer tiene que detener su ejecución como servicio. Para ello use el comando:

```
sudo launchctl unload /Library/LaunchDaemons/com.altova.LicenseServer.plist
```
Para comprobar si el servicio se detuvo o no, abra la terminal del Monitor de actividad en Finder y confirme que LicenseServer no está en la lista. Ahora procesa a desinstalar la aplicación con los mismos pasos que hemos explicado antes para FlowForce Server.

# Instalar FlowForce Server

Para instalar FlowForce Server siga estos pasos:

- 1. Descargue el archivo de imagen de disco (**.dmg**) de FlowForce Server desde el sitio web de Altova [\(http://www.altova.com/es/download.html](http://www.altova.com/es/download.html)).
- 2. Haga clic en el archivo para abrir la imagen de disco (**.dmg**). El instalador de FlowForce Server aparece en el equipo como otra unidad de disco más.
- 3. En el disco virtual haga doble clic en el paquete del instalador (**.pkg**).
- 4. Siga los pasos del asistente de instalación. En uno de los pasos debe aceptar el contrato de licencia para poder seguir con la instalación. *Consulte también Asignar licencias a [FlowForce](#page-42-2) Server*.
- 5. Para expulsar el disco después de la instalación haga clic en él con el botón derecho y seleccione **Expulsar**.

El paquete de FlowForce Server se instalará en la carpeta:

**/usr/local/Altova/FlowForceServer2024** (archivos binarios de la aplicación) **/var/Altova/FlowForceServer** (archivos de datos: BD y registros)

El servidor demonio de FlowForce Server se inicia automáticamente después de la instalación y de reiniciar el equipo. Siempre puede iniciar FlowForce Server como demonio con este comando:

**sudo launchctl load /Library/LaunchDaemons/com.altova.FlowForceServer2024.plist**

#### *Instalar LicenseServer y otros productos servidor de Altova*

El disco virtual también le permite instalar [LicenseServer](#page-41-0) y, si procede, otros productos servidor de Altova: StyleVision Server, MapForce Server y RaptorXML Server (el instalador de Altova RaptorXML+XBRL Server está disponible por separado). Siempre puede instalar cualquier producto de Altova de forma separada más adelante. En el *centro de [descargas](https://www.altova.com/download) de Altova* puede encontrar todos nuestros instaladores independientes.

# <span id="page-41-0"></span>2.1.3.2 Instalar LicenseServer (macOS)

Para poder utilizar FlowForce Server debe asignarle una licencia con un Altova [LicenseServer](https://www.altova.com/manual/es/licenseserver/3.14/index.html) de su red. Encontrará el paquete de instalación de LicenseServer en el disco virtual que montó en el paso [anterior.](#page-40-0) Para instalar LicenseServer haga doble clic en el paquete del instalador que incluye el disco virtual y siga las instrucciones que aparecen en pantalla. Para poder continuar con la instalación deberá aceptar el contrato de licencia.

También puede descargar e instalar Altova LicenseServer por separado desde el sitio web de Altova [\(http://www.altova.com/es/download.html](http://www.altova.com/es/download.html)).

El paquete de LicenseServer se instalará en la siguiente carpeta:

**/usr/local/Altova/LicenseServer**

Para más información sobre cómo registrar FlowForce Server con Altova [LicenseServer](https://www.altova.com/manual/es/licenseserver/3.14/index.html) y asignarle una licencia consulte Asignar [licencias](#page-42-2) en macOS.

### Versiones de LicenseServer

Tenga en cuenta la siguiente información sobre las versiones de LicenseServer:

- · Los productos servidor de Altova deben tener una licencia (i) con la versión de LicenseServer correspondiente a la versión de FlowForce Server instalada o (ii) con una versión posterior de LicenseServer.
- · La versión de LicenseServer correspondiente a la versión actual de FlowForce Server es *3.14*.
- · En Windows, puede instalar esta versión de LicenseServer junto con FlowForce Server o puede instalar LicenseServer por separado. En Linux y macOS, tiene que instalar LicenseServer por separado.
- · Antes de instalar una versión nueva de LicenseServer, es necesario desinstalar versiones anteriores.
- · Cuando se desinstala LicenseServer, todos los datos de registro y asignación de licencias almacenados en la versión antigua de LicenseServer se guardan en una base de datos en el equipo servidor. Estos datos se importan de forma automática a la siguiente versión que se instale en el equipo.
- ·Las versiones de LicenseServer son compatibles con versiones antiguas. Más concretamente,

funcionan con versiones más antiguas de FlowForce Server.

- · La última versión de LicenseServer está disponible en el sitio web de Altova. Esta versión funcionará con cualquier versión actual o anterior de FlowForce Server.
- El número de versión de LicenseServer siempre aparece al final de la página de [configuración](https://www.altova.com/manual/es/licenseserver/3.14/alsconfig.html) de [LicenseServer.](https://www.altova.com/manual/es/licenseserver/3.14/alsconfig.html)

# <span id="page-42-2"></span>2.1.3.3 Asignar licencias a FlowForce Server (macOS)

Para poder trabajar con FlowForce Server debe asignarle una licencia con Altova LicenseServer. La asignación de licencias es un proceso de dos pasos:

- 1. **RegistrarFlowForce Server** con LicenseServer.
- 2. **Asignar una licencia** a FlowForce Server desde LicenseServer. Descargar la versión más reciente de LicenseServer desde el sitio web de [Altova](https://www.altova.com/es/) e instalarlo en su equipo local o en uno de los equipos de su red.

En esta sección explicamos estos pasos. Para obtener información más detallada, consulte el [manual](https://www.altova.com/manual/es/licenseserver/3.14/) del usuario de [LicenseServer](https://www.altova.com/manual/es/licenseserver/3.14/) en el sitio web de [Altova.](https://www.altova.com/es/)

Antes de registrar FlowForce Server, asegúrese de que [LicenseServer](#page-42-0) esté en ejecución. Entonces puede registrar FlowForce Server con LicenseServer mediante la página de [configuración](#page-42-1) de FlowForce Server o desde la línea de [comandos.](#page-42-1) Tras registrar FlowForce Server, puede pasar al siguiente paso que consiste en asignar una [licencia](#page-43-0) a FlowForce Server. Si prefiere, también puede asignar una licencia en otro momento, por ejemplo cuando haya terminado de configurar FlowForce Server en la página de configuración.

# <span id="page-42-0"></span>2.1.3.3.1 Iniciar LicenseServer

Una vez haya instalado LicenseServer se iniciará automáticamente. En caso de que no esté en ejecución, necesita tener privilegios de administrador (root) para poder iniciarlo. Si ha iniciado sesión como root puede omitir la palabra clave sudo del comando descrito a continuación.

# Iniciar LicenseServer

Para registrar y asignar una licencia a FlowForce Server con LicenseServer debe ejecutar LicenseServer como demonio. Para iniciar LicenseServer como demonio, ejecute este comando:

**sudo launchctl load /Library/LaunchDaemons/com.altova.LicenseServer.plist**

Si necesita detener LicenseServer en algún momento, reemplace **load** con **unload** en el comando anterior.

### <span id="page-42-1"></span>2.1.3.3.2 Registrar FlowForce Server

Para poder asignar una licencia a FlowForce Server con Altova LicenseServer, primero debe registrar FlowForce Server con LicenseServer.

Puede registrar FlowForce Server con Altova LicenseServer desde la página de [configuración](#page-48-1) o desde la línea de comandos.

#### *Registrar una aplicación mediante la línea de comandos*

Para registrar FlowForce Server desde la línea de comandos use el comando licenseserver:

**sudo /usr/local/Altova/FlowForceServer2024/bin/FlowForceServer licenseserver [opciones]** *Servidor-O-Dirección-IP*

Por ejemplo, si el nombre del servidor donde está instalado LicenseServer es localhost, entonces debe usar este comando:

```
sudo /usr/local/Altova/FlowForceServer2024/bin/FlowForceServer licenseserver localhost
```
Observe que el ejecutable de FlowForce Server se encuentra en:

```
/usr/local/Altova/FlowForceServer2024/bin/
```
Si ha instalado FlowForce Server junto con otros productos servidor de Altova, recomendamos primero registrar FlowForce Server con LicenseServer. Después, todos los demás productos servidor de Altova instalados se registrarán automáticamente. Una vez haya registrado su producto correctamente vaya a la [pestaña](https://www.altova.com/manual/es/licenseserver/3.14/alsconfig_clientmgmt.html) Client Management de la página de configuración de [LicenseServer](https://www.altova.com/manual/es/licenseserver/3.14/alsconfig_clientmgmt.html) o ejecute el comando [assignlicense](#page-397-0) para asignar una licencia a FlowForce Server.

Para más información sobre cómo registrar los productos de Altova con LicenseServer consulte el [manual](https://www.altova.com/manual/es/licenseserver/3.14/alsregister.html) del usuario de [LicenseServer.](https://www.altova.com/manual/es/licenseserver/3.14/alsregister.html)

# <span id="page-43-0"></span>2.1.3.3.3 Asignar licencias a FlowForce Server

Una vez haya registrado FlowForce Server correctamente, la aplicación aparecerá en la pestaña Client Management de la página de configuración de LicenseServer. Ahora puede asignar una [licencia](https://www.altova.com/manual/es/licenseserver/3.14/alsassignlicenses.html) a FlowForce Server. Como alternativa, puede asignar una licencia mediante el comando [assignlicense](#page-397-0).

La asignación de licencias a productos servidor de Altova depende de cuántos núcleos físicos (en contraposición a núcleos lógicos) tiene el procesador del equipo donde se ejecuta el producto servidor de Altova. Por ejemplo, un procesador dual tiene dos núcleos, un procesador *quad* tiene cuatro núcleos, un procesador *hexa-core* tiene seis núcleos, y así sucesivamente. El número de núcleos de la licencia asignada a un producto debe ser mayor o igual al número de núcleos disponibles en dicho equipo servidor, ya sea un servidor físico o un equipo virtual.

Por ejemplo, si un servidor tiene ocho núcleos (un procesador *octa-core*), deberá comprar una licencia para ocho núcleos. También puede combinar varias licencias para alcanzar el número de núcleos necesario. Es decir, puede usar dos licencias para cuatro núcleos para un servidor *octa-core* en lugar de una licencia para ocho núcleos, por ejemplo.

Si usa un equipo servidor con gran cantidad de núcleos, pero tiene un bajo volumen de procesamiento, también puede crear un equipo virtual que tenga adjudicados menos núcleos y comprar una licencia para ese menor número de núcleos. No obstante, dicha implementación sería menos rápida que si utilizaran todos los núcleos

disponibles en el servidor.

**Nota:** Cada licencia de los productos servidor de Altova se puede usar de forma simultánea en un equipo como máximo (en el equipo donde está instalado el producto servidor de Altova), incluso si la capacidad de la licencia no está agotada. Por ejemplo, si utiliza una licencia para 10 núcleos para un equipo cliente que tiene 6 núcleos, los 4 núcleos restantes de la licencia no se pueden usar simultáneamente en otro equipo cliente.

#### *Licencias de FlowForceServer y MapForceServer*

Flowforce Server Advanced Edition y Mapforce Server Advanced Edition solo pueden ejecutarse en equipos con dos o más núcleos.

Para calcular el número de núcleos para los que necesita licencias, debe tener en cuenta el volumen de datos que necesita procesar y el tiempo de procesamiento que cabe esperar en su entorno. En la mayoría de los casos, un mayor número de núcleos significa un mayor volumen de datos procesados en menos tiempo. A continuación facilitamos algunos consejos para aplicaciones:

- · El servidor de FlowForce se ejecuta como una aplicación con varios subprocesos. Si el número de solicitudes simultáneas en el servidor es grande, un número insuficiente de núcleos resultará en latencia (tiempos de espera). Por ejemplo, si está exponiendo trabajos como servicios web, es posible que haya cientos de solicitudes de clientes al mismo tiempo. En este caso, un mayor número de núcleos beneficiaría al servidor de FlowForce.
- · El servidor de MapForce usará un único núcleo por asignación. Por tanto, si necesita ejecutar varias asignaciones al mismo tiempo, es muy recomendable contar con un mayor número de núcleos. Por ejemplo, cuando el servidor de MapForce se ejecuta bajo la gestión del servidor de FlowForce, es posible que se solape la ejecución de vatios trabajos de asignación al mismo tiempo, lo que también depende de la configuración. Sin embargo, hay que tener en cuenta que si los volúmenes procesador por las asignaciones son demasiado grandes, seguiría existiendo riesgo de latencia.

Además de lo mencionado anteriormente, tenga en cuenta que existen varios factores externos que suelen influir en los volúmenes y tiempos de procesamiento que su servidor puede manejar (por ejemplo, el hardware, la carga actual de la CPU, la memoria asignada a otras aplicaciones que se estén ejecutando en el servidor). Para poder conseguir un cálculo lo más exacto posible, recomendamos que primero ejecute las herramientas en su entorno para exponerlas a los factores y datos reales concretos de su negocio.

#### *Ejecución por subprocesos simples*

Si su producto de Altova admite la ejecución por subprocesos simples verá que hay disponible la opción correspondiente. En estos casos, si en el repertorio de licencias hay una licencia de producto servidor de Altova para un solo núcleo, puede asignársela a un equipo que tenga varios núcleos. En este caso, el equipo ejecutará el producto en un solo núcleo. El procesamiento será lógicamente más lento porque solo se usa un núcleo. Es decir, el producto se ejecutará en modo de subprocesamiento simple.

Para asignar una licencia de un solo núcleo a un equipo con varios núcleos basta con marcar en LicenseServer la casilla *Limit to single thread execution* del producto.

#### *Estimación del número de núcleos*

Existen varios factores externos que suelen influir en los volúmenes y tiempos de procesamiento que su servidor puede manejar (por ejemplo, el hardware, la carga actual de la CPU, la memoria asignada a otras aplicaciones que se estén ejecutando en el servidor). Para poder conseguir un cálculo lo más exacto posible, recomendamos que primero ejecute las herramientas en su entorno para exponerlas a los factores y datos reales concretos de su negocio.

# <span id="page-45-0"></span>2.1.3.4 Configurar una instancia (macOS)

Una vez instalado FlowForce Server, deberá pasar a la configuración del servidor. Para configurar el servidor en macOS, puede elegir uno de los métodos ilustrados a continuación.

# *Método n°1*

El primer método le permite configurar su instancia del servidor de configuración de FlowForce Server. Hay varias maneras de acceder a esta página:

- · Abra el **explorador**, navegue hasta las **aplicaciones** y haga doble clic en el icono de **FlowForce Server 2024**.
- · También puede abrir el terminal y usar el siguiente comando para entrar en el modo de configuración:

sudo /usr/local/Altova/FlowForceServer2024/bin/FlowForceWebServer setup

Una vez haya inroducido el comando anterior, el terminal mostrará dos URLs para la página de configuración. Puede copiarlas y pegarlas en la barra de dirección de su explorador. En caso de que la primera no funcione, puede usar la segunda.

Para obtener información sobre la configuración del servidor en la página de configuración, consulte [Configuración](#page-48-0) mediante la página de configuración.

#### *Método n°2*

El segundo método le permite configurar su instancia del servidor mediante archivos de configuración o desde la línea de comandos. Para más detalles consulte [Configuración](#page-67-0) mediante archivos de configuración y la línea de [comandos.](#page-67-0)

#### *Opciones del comando de configuración*

El comando setup admite las siguientes opciones avazadas:

#### **--listen**

Por defecto, cada vez que ejecute el programa de instalación, la URL de la página de instalación se vuelve a generar en un puerto libre aleatorio (p.ej. **http://localhost:50492/setup**). La opción --listen le permite indicar una combinación alternativa de interfaz/puerto en la que escuchar (suelen ser **localhost** o **127.0.0.1**). Esto puede ser útil si quiere acceder a la página de configuración desde otro equipo con un explorador.

Debe tener en cuenta que:

- · No se recomienda que use el directorio de datos real para ejecutar la configuración con privilegios y vincularlo a una interfaz de red externa. Si quiere hacer eso, es mejor que use la opción siguiente (- key).
- $\bullet$  No use el mismo puerto que usan las instancias normales (sin configuración) de FlowForce Web Server o FlowForce Server porque al ejecutarse la instancia ese puerto ya está en uso.

Si la dirección de enlace (interfaz) no es local puede que necesite configurar el firewall del sistema operativo para que permita el acceso a través del puerto designado.

### *Ejemplo*

Por ejemplo, el comando flowforcewebserver setup --listen 0.0.0.0:10008 haría que el puerto de escucha fuera 10008 en todas las interfaces.

### **--key**

La opción --key le permite definir una clave de acceso para la página de configuración. Si activa esta opción, la página de configuración sólo se puede guardar si la URL contiene la clave de acceso correcta. Esta clave puede ser cualquier cadena de texto que se incluirá en la URL. La página de configuración no está siempre disponible, sino únicamente mientras edita la configuración. Por ejemplo, si ejecuta un comando en Linux como este:

```
flowforcewebserver setup --listen=wild.berries.com:8015
  --key=all_cats_love_fish
  --datadir=/var/opt/Altova/FlowForceServer2024/data
```
Entonces la URL que deberá usar para conectarse es esta:

http://wild.berries.com:8015/setup?key=all\_cats\_love\_fish

Tenga en cuenta que la página de configuración no usa HTTPS porque lo usa ella misma para configurar los parámetros HTTPS.

# **2.1.4 Actualizar FlowForce Server**

Al actualizar su producto a una versión más reciente de FlowForce Server se usará automáticamente la licencia que ya tiene para esta versión nueva si durante la instalación:

- · vuelve a registrar la versión nueva del producto con el mismo LicenseServer con el que registró la versión anterior de FlowForce Server
- · acepta el acuerdo de la licencia de FlowForce Server

La forma más fácil de transferir una licencia de una versión anterior de FlowForce Server a la más reciente es seguir los pasos necesarios del proceso de instalación. A continuación puede ver estos pasos en el orden en que se deben llevar a cabo (durante el proceso de instalación):

- 1. Deje que el instalador registre la versión nueva de FlowForce Server con el LicenseServer en el que está la licencia que usaba la versión anterior de FlowForce Server.
- 2. Acepte el acuerdo de la licencia de FlowForce Server. (Si no lo hace no se instalará la versión más reciente.)
- **Nota:** Si no registra FlowForce Server con el LicenseServer correcto durante el proceso de instalación deberá registrar y asignarle una licencia a FlowForce Server manualmente con su LicenseServer alternativo.

#### *Información importante sobre el directorio de datos de instancia*

Con 2024 R2, la ruta predeterminada al directorio de datos de instancia ha cambiado y ya no contiene ningún año. Esta es la nueva convención de nomenclatura recomendada ya que las actualizaciones in situ son más seguras y rápidas. Con 2024 R2 también hemos introducido una nueva forma de instalar instancias del servidor: a través de la página de configuración en lugar del asistente de instalación. El nuevo método ofrece más control sobre la ubicación de sus datos de instancia. Para más información consulte el apartado [Configuración](#page-48-0) mediante la página de configuración.

# <span id="page-48-0"></span>**2.2 Configuración mediante la página de configuración**

Una vez que haya instalado FlowForce Server, tiene que configurarlo. En esta sección se explica cómo configurarlo desde la página de configuración de FlowForce Server. Otra alternativa para configurar FlowForce Server es usar archivos de [configuración](#page-67-0).

# Resumen de la página de configuración

La página de configuración ofrece una forma centralizada de gestionar y configurar las instancias del servidor. La página de configuración incluye dos secciones: *LicenseServer* y *Instancias*.

#### <span id="page-48-1"></span>*LicenseServer*

FlowForce Server debe estar registrado con Altova [LicenseServer](https://www.altova.com/manual/es/licenseserver/3.14/) (véase Altova LicenseServer). Si no especifica un host de LicenseServer durante la instalación, tendrá que hacerlo a través de la página de configuración, introduciendo la dirección o el nombre de host del equipo donde se ejecuta Altova LicenseServer (*véase el campo LicenseServer a continuación*). Puede ser la dirección del equipo local (si LicenseServer está instalado localmente) o una dirección de red. Una vez introducida la dirección y el nombre de host relevante, haga clic en **Registrarse con LicenseServer**.

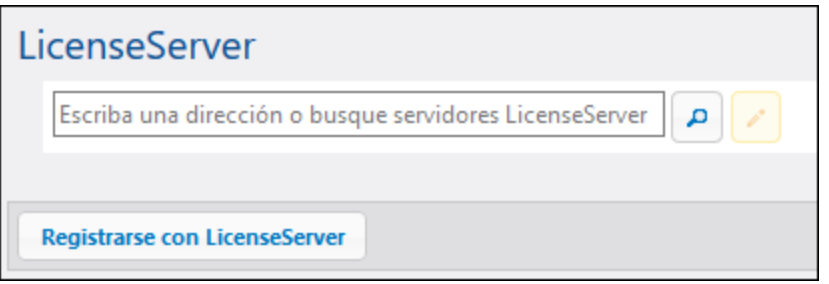

También es posible registrar FlowForce Server con LicenseServer durante el proceso de instalación (Windows) o desde la línea de comandos (Windows, Linux, macOS). Los detalles sobre el proceso de registro se encuentra en estos apartados:

- ·Registrar FlowForce Server [\(Windows\)](#page-29-0)
- ·Registrar [FlowForce](#page-35-0) Server (Linux)
- ·Registrar [FlowForce](#page-42-1) Server (macOS)

#### *Instancias*

La sección *Instancias* de la página de configuración le permite llevar a cabo las siguientes acciones:

- ·Crear una instancia de servidor nueva
- ·Agregar una instancia ya existente
- ·Obtener una vista general de instancias del servidor ya existentes
- Instalar, configurar y desinstalar instancias<br>• Migrar ol directorio do instancias
- Migrar el directorio de instancias a una ubicación nueva
- ·Reducir el tamaño de archivos de BD
- ·Cambiar la contraseña raíz

Tenga en cuenta que puede tener varias instancias de servidor, pero sólo una instancia del servidor puede estar en ejecución en un momento dado.

#### *Cómo acceder a la página de configuración*

Hay varias maneras de acceder a la página de configuración, dependiendo de su sistema operativo:

- ·**[Windows](#page-24-0)**
- ·**[Linux](#page-37-0)**
- ·[macOS](#page-45-0)

#### *Procedimientos de configuración*

A continuación se describen los procedimientos incluidos en la página de configuración de FlowForce Server. Algunos de estos procedimientos son opcionales (p.ej. la configuración del cifrado SSL).

- 1. Crear una instancia de servidor nueva (*instrucciones más abajo*)
- 2. Configurar [parámetros](#page-49-0) de instancia. Esto incluye:
	- a. Definir puertos para conectarse a FlowForce Server y FlowForce Web Server
	- b. Configurar el cifrado SSL
	- c. Configurar la zona horaria predeterminada
	- d. Configurar opciones relacionadas con los clústers (*Advanced Edition*)
- 3. Instalar los [servicios](#page-63-0)
- 4. Iniciar los [servicios](#page-64-0)

Una vez que haya terminado de configurar FlowForce Server, puede iniciar [sesión](#page-84-0) y llevar a cabo varias [tareas](#page-75-0) de [administración.](#page-75-0)

### Crear una instancia de servidor nueva

Después de abrir la página de configuración, puede pasar a crear una instancia de servidor nueva. Para ello siga estos pasos:

- 1. Haga clic en **Instancia nueva**.
- 2. Seleccione en qué carpeta quiere guardar los datos de [la](#page-18-0) aplicación. También puede optar por usar la ubicación [predeterminada](#page-18-0) del directorio de datos de la aplicación.
- 3. Haga clic en **Inicializar instancia nueva**.

En cuanto agregue una instancia, aparecerá el estado actual así como varias opciones de configuración. El estado le informará si la versión del servidor es compatible y si los servicios FlowForce Server y FlowForce Web Server están instalados y en ejecución.

#### *Siguiente paso*

El siguiente paso consiste en configurar varios parámetros como los puertos, el cifrado SSL o la zona horaria predeterminada. Para configurar estos parámetros, haga clic en el botón **Configurar parámetros** en la página de configuración, lo que abrirá una página separada. Para más información consulte el apartado [Configurar](#page-49-0) [parámetros](#page-49-0) de instancia.

# <span id="page-49-0"></span>**2.2.1 Configurar los parámetros de instancia**

La página de configuración de FlowForce Server le permite especificar la configuración de red, como la interfaz y el puerto donde FlowForce Server y FlowForce Web Server deben escuchar. Puede definir la mayoría de opciones en la página de configuración o también por medio de archivos de [configuración.](#page-67-0) Al instalar una nueva versión menor de FlowForce Server se conservarán las opciones establecidas en la página de configuración.

Sin embargo, al instalar una nueva versión principal sólo se conservarán las configuraciones si optó por migrar sus datos de la versión anterior durante la instalación.

Para poder acceder a la configuración de red, haga clic en **Configurar los parámetros** en la página de configuración. Las siguientes imágenes ilustran las opciones de configuración de la conexión para FlowForce Web Server y FlowForce Server, respectivamente.

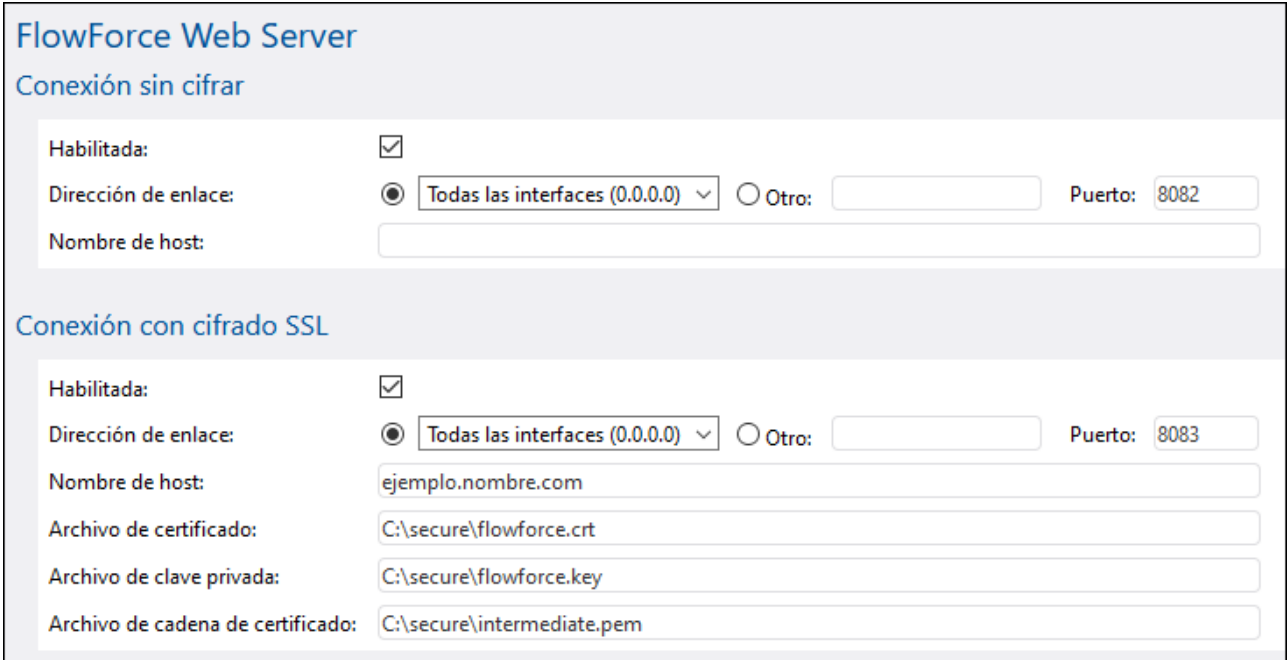

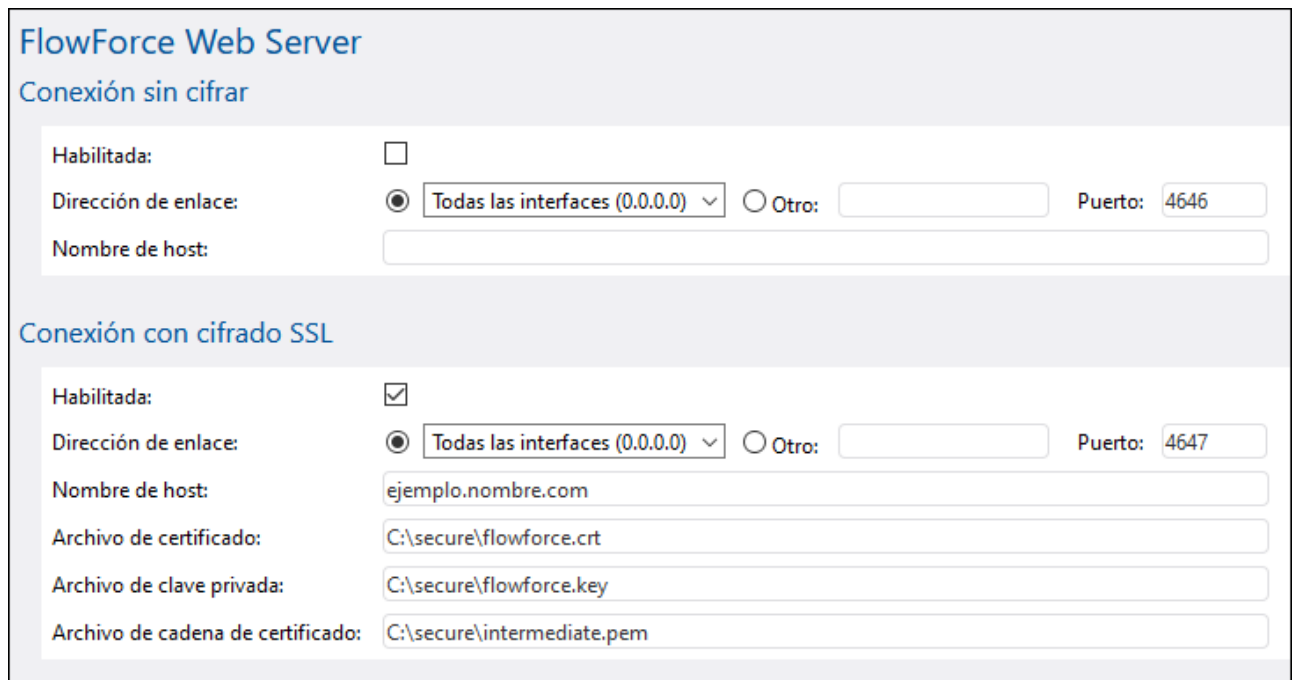

A continuación se pueden ver las opciones disponibles.

**□ Conexión sin cifrar / Habilitada** 

Marque esta casilla para habilitar conexiones HTTP simples (sin cifrar) al servidor FlowForce (Web) Server. Por defecto, estas conexiones simples están habilitadas, a no ser que modifique esta opción durante la instalación (*posible sólo en Windows*) o en los archivos de configuración (véase [Referencia](#page-70-0) de archivos de [configuración\)](#page-70-0).

#### $\Box$  Dirección de enlace

#### *FlowForce Web Server*

En Windows, la interfaz administrativa de FlowForce Web Server está disponible por defecto en todas las interfaces web en el puerto **8082** . En Linux y Mac OS el número de puerto se elige de forma aleatoria durante la instalación. Para indicar una dirección personalizada alternativa a Sólo local o Todas las interfaces, introdúzcala en la casilla *Otras*.

#### *FlowForce Server*

La opción predeterminada de FlowForce sólo acepta solicitudes del mismo equipo (**127.0.0.1**) en el puerto **4646** por medio de una conexión cifrada. Si quiere iniciar un trabajo como servicio web con HTTP simple desde un equipo remoto seleccione Todas las interfaces (0.0.0.0) del cuadro combinado *Dirección de enlace*.

Si la dirección de enlace (interfaz) no es local puede que necesite configurar el firewall del sistema operativo para que permita el acceso a través del puerto designado.

#### **Puerto**

Indica el puerto TCP en el que FlowForce (Web) Server debe escuchar. Debe ser un puerto que no esté en uso.

#### Nombre de host

#### *FlowForce Web Server*

Si el campo *Nombre de host* no está vacío establece un nombre de host fijo que se usa para el puente de red. Define el nombre del equipo en el que se ejecuta FlowForce Server al que se pueden conectar otros equipos de la red. FlowForce detecta automáticamente el nombre de host que se debe usar, a no ser que defina este campo de forma explícita. Puede que necesite usar un valor como somehost o somehost.example.org, en función de la configuración de red de su organización.

El nombre de host asociado a un puente de red se usa para el cifrado SSL (véase [Habilitar](#page-53-0) SSL para [FlowForce](#page-53-0) (Web) Server) y para el controlador de servicio de Altova en Windows. Si se habilita el cifrado SSL, el nombre de host debe coincidir con la propiedad *Nombre común* del certificado.

Es útil definir un nombre de host si la dirección de enlace no es local (es decir, si el campo *Dirección de enlace* contiene un valor distinto a Local (127.0.0.1)).

#### *FlowForce Server*

El campo *Nombre de host* designa el nombre de host vinculado a la interfaz en la que FlowForce escucha las conexiones de clientes que acceden a los trabajos expuestos como servicios web. Es útil definir un nombre de host si el campo *Dirección de enlace* no está definido como Local (127.0.0.1). En función

de la configuración de red de su organización, puede que necesite usar un valor como somehost o somehost.example.org.

El nombre de host asociado a una dirección de enlace se usa para el cifrado SSL (véase [Configurar](#page-53-0) el [cifrado](#page-53-0) SSL). Si se habilita el cifrado SSL, el nombre de host debe coincidir con la propiedad *Nombre común* del certificado. Este nombre de host también lo usa Altova ServiceController\* en Windows. Si no define el nombre de host, FlowForce detecta automáticamente el primer nombre de host apropiado para Altova ServiceController.

Si configura el nombre de host, la interfaz web de FlowForce puede mostrar enlaces seleccionables para navegar hasta los trabajos expuestos como servicios web, incluyendo los enlaces de la sección [Desencadenadores](#page-90-0) y servicios activos de la página de inicio. El botón **Llamar a un servicio web** también se habilita en la sección *Servicio* de la página de configuración de trabajos. Este botón le permite llamar al servicio web en una ventana nueva del explorador. Para más información consulte el apartado Trabajos como [servicios](#page-161-0) web.

*\* Altova ServiceController es una aplicación que le permite iniciar, detener y configurar de forma cómoda los servicios de Altova en sistemas Windows.*

Conexión SSL cifrada

SSL (Secure Sockets Layer, es decir Capa de sockets seguros) es un protocolo de seguridad que cifra los datos transmitidos entre un cliente y un servidor. En FlowForce Server existen distintas opciones para cifrar las siguientes conexiones HTTP con certificados SSL:

- ·La conexión entre un navegador y el servidor FlowForce Web Server.
- · La conexión entre un consumidor de servicio web (p.ej. una aplicación cliente) y el servicio de FlowForce Web Server.
- · La conexión interna entre FlowForce Web Server y FlowForce Server.

Para más detalles véase [Configurar](#page-53-0) el cifrado SSL.

#### **□** Opciones

Además de configurar conexiones cifradas y sin cifrar, también puede definir la zona horaria predeterminada para FlowForce Web Server. También es posible configurar la zona horaria predeterminada a través de la página de [administración.](#page-121-0)

 $\Box$  Conexión cifrada de instancia maestra (Advanced Edition)

La imagen siguiente muestra la configuración que debe usarse si FlowForce Server es una instancia maestra en un clúster de varios equipos que ejecutan FlowForce Server.

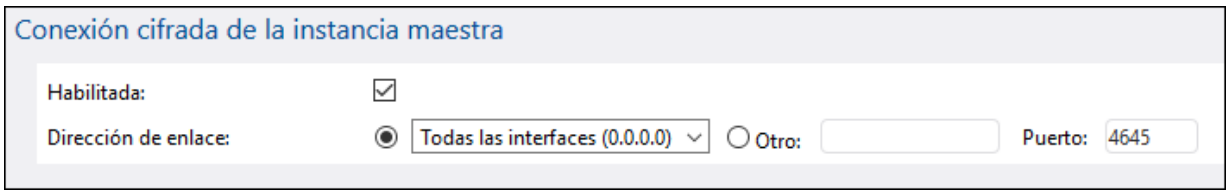

Una vez haya terminado definir la configuración de red, haga clic en **Guardar cambios**. Así volverá automáticamente a la página de configuración principal. El siguiente paso consiste en instalar los [servicios.](#page-63-0)

# <span id="page-53-0"></span>**2.2.2 Configurar el cifrado SSL**

SSL (Secure Sockets Layer, es decir Capa de sockets seguros) es un protocolo de seguridad que cifra los datos transmitidos entre un cliente y un servidor. En FlowForce Server existen distintas opciones para cifrar las siguientes conexiones HTTP con certificados SSL:

- ·La conexión entre un navegador y el servidor FlowForce Web Server.
- · La conexión entre un consumidor de servicio web (p.ej. una aplicación cliente) y el servicio de FlowForce Web Server.
- ·La conexión interna entre FlowForce Web Server y FlowForce Server.

Para las dos primeras conexiones de la lista anterior necesita un certificado SSL y una clave privada que corresponda a ese certificado. Por razones de seguridad puede que quiera usar un certificado SSL y una clave privada diferentes para cada conexión. Si quiere usar el mismo certificado y la misma clave privada para las dos conexiones, entonces es necesario que FlowForce Server y FlowForce Web Server tengan el mismo nombre de dominio completo (FQDN por sus siglas en inglés). Por ejemplo, si FlowForce Web Server escucha en **https://somehost:8083**, entonces FlowForce Server debería escuchar en **https://somehost:4647**. Recuerde que siempre puede cambiar el puerto más adelante. Por el momento sólo es importante el nombre de host.

Para la última conexión no son necesarios un certificado y una clave privada diferentes, sino que puede usar el mismo certificado SSL que para FlowForce Server. En este caso FlowForce Web Server actúa como cliente HTTP para FlowForce Server.

#### *FlowForce Server Advanced Edition*

Si usa FlowForce para el intercambio de datos AS2 también puede usar certificados SSL para firmar o cifrar datos como parte del servicio AS2.

### Procedimientos del cifrado SSL

Si necesita cifrar las conexiones con el protocolo SSL, siga las instrucciones a continuación. En este ejemplo hemos utilizado el kit de [herramientas](http://www.openssl.org/) OpenSSL de código abierto para configurar el cifrado SSL. Por tanto, los pasos que se describen en las instrucciones sólo funcionarán en equipos con [OpenSSL.](http://www.openssl.org/) Por lo general, [OpenSSL](http://www.openssl.org/) viene preinstalado en la mayoría de las versiones de Linux y en los equipos de macOS. También puede instalar [OpenSSL](https://wiki.openssl.org/index.php/Binaries) en equipos de Windows. En la wiki de OpenSSL encontrará enlaces para descargar los binarios de instalación.

1. Generar una clave privada

El cifrado SSL necesita que tenga una clave privada instalada en el servidor FlowForce Server. Esta clave privada se utilizará para cifrar todos los datos que se envíen a clientes. Para crear la clave privada utilice este comando de OpenSSL:

```
openssl genrsa -out private.key 2048
```
Este comando crea un archivo llamado **private.key** que contiene su clave privada. Es importante recordar dónde guarda ese archivo. Necesitará la clave privada para generar la Petición de firma de Certificado (CSR). Por ello, tendrá que instalar esta clave privada en el servidor FlowForce Server (*véase el paso 7 más abajo*). El valor 2048 hace referencia a una clave privada con un tamaño de 2048 bits, que es el nivel mínimo de cifrado aceptado por lo general por una autoridad de certificación.

#### *Requisitos de clave privada*

FlowForce Server se ejecuta sin supervisión, por lo que para habilitar el protocolo SSL es necesario que la clave privada esté *sin cifrar*. En otras palabras, no debe estar protegida por una contraseña. De lo contrario FlowForce Server no la puede usar. Por este motivo, el archivo que almacena la clave privada debe tener acceso restringido y ser accesible solamente para las personas relevantes de su organización.

Para comprobar si la clave privada está protegida por contraseña o sin cifrar, abra el archivo de clave privada con un editor de texto o desde la línea de comandos. Una clave privada *cifrada* empieza con estas líneas:

-----BEGIN RSA PRIVATE KEY----- Proc-Type: 4,ENCRYPTED DEK-Info: AES-256-CBC,DFC3FAD546517ED6336CFF72AA23F6C7

#### Para descifrar la clave privada puede usar este comando de OpenSSL:

openssl rsa -in enc.key -out dec.key

También debería tener en cuenta estos requisitos:

- · La clave privada debe estar en formato PEM (correo de privacidad mejorada). La extensión de los archivos PEM suele ser **.pem**, pero también puede ser **.key**, **.cert**, **.cer** o **.crt**.
- · La clave privada debe guardarse de forma segura.
- 2. Crear una Petición de firma de Certificado (CSR)

La Petición de firma de Certificado (CSR) se envía a una autoridad de certificación (CA), como [VeriSign](http://www.verisigninc.com/?loc=en_US) o [Thawte](http://www.thawte.com/), para solicitar un certificado de clave pública. La CSR se basa en su clave privada y contiene información sobre su organización. Cree una CSR con este comando de OpenSSL (que suministra el archivo de clave privada, **private.key**, que se creó en el primer paso, como uno de sus parámetros):

openssl req -new -nodes -key private.key -out my.csr

Durante la generación de la CSR deberá indicar datos sobre su compañía (*enumerados a continuación*). Esta información la usará la autoridad de certificación para confirmar la identidad de su empresa.

- ·País
- ·Localidad (ciudad donde está situada su empresa)
- · Organización (nombre de su empresa). No utilice caracteres especiales el certificado no será válido.
- · Nombre común (nombre DNS de su servidor). Debe ser idéntico al nombre oficial de su servidor (es decir, debe ser el nombre DNS que utilizarán las aplicaciones cliente para conectarse al servidor).
- · Una contraseña de comprobación. Deje este campo vacío.
- 3. Comprar un certificado SSL

En el siguiente paso tiene que comprar un certificado SSL de una autoridad de certificación (CA) reconocida, como son [VeriSign](http://www.verisigninc.com/?loc=en_US) o [Thawte](http://www.thawte.com/). Para el resto del procedimiento, siga los pasos que le indique VeriSign. El proceso con otras CA es parecido.

- ·Vaya al sitio web de [VeriSign](http://www.verisign.com/).
- · Haga clic en **Comprar certificados SSL**.
- · Existen distintos tipos de certificados SSL que puede comprar. Para FlowForce Server es suficiente un certificado Secure Site o Secure Site Pro. Como no existe una barra de dirección verde no será necesaria una comprobación extendida (EV).
- · Siga el procedimiento de registro y rellene la información necesaria para la compra.
- · Cuando se le pida la CSR (creada en el paso 2), copie y pegue el contenido del archivo **my.csr** en el formulario del pedido.
- · Efectúe el pago con una tarjeta de crédito válida.

El certificado de clave pública de una autoridad de certificación SSL suele tardar entre dos y tres días laborables. Es importante que tenga en cuenta este intervalo de tiempo a la hora de configurar FlowForce Server.

#### *Método alternativo: Crear un certificado SSL auto-firmado*

Otra opción, si FlowForce Server se ejecuta en una red privada y si usted tiene permiso para ello dentro de su organización, es configurar su propia autoridad de certificación SSL raíz. Ningún navegador o sistema operativo confía en estas autoridades por defecto. Por lo tanto, necesitará configurar cada equipo (o navegador, según el caso) que se conecte a FlowForce Server para que confíe en ese certificado raíz firmado por usted mismo. De lo contrario, el navegador seguirá mostrando advertencias o el servicio web no podrá realizar llamadas con éxito. Para más información consulte el apartado Crear certificados SSL [auto-firmados.](#page-57-0)

4. Recibir la clave pública de una CA

La autoridad de certificación completará el proceso de inscripción en uno a tres días laborables. Durante este tiempo puede que reciba algún correo electrónico o alguna llamada para comprobar que está autorizado para solicitar un certificado SSL para su dominio DNS. Colabore con la autoridad para completar el proceso.

Una vez que este proceso haya finalizado, recibirá un correo electrónico que contiene la clave pública de su certificado SSL. La clave pública estará en texto simple o adjunta como archivo **.cer**.

5. Guardar la clave pública en un archivo

Para poder usar la clave pública en FlowForce Server, debe guardarla como archivo **.cer**. Si la clave pública se suministró como texto, copie y pegue todas las líneas entre estas dos:

--BEGIN CERTIFICATE-- --END CERTIFICATE--

en un archivo de texto al que debe llamar **mycertificate.cer**.

6. Guardar los certificados intermedios de la CA en un archivo

Al firmar un certificado con una autoridad de certificación recibirá uno o dos certificados intermedios (primario y secundario) que forman la cadena de confianza entre su servidor y la autoridad de certificación. En caso de que reciba tanto un certificado primario como un certificado secundario, debe combinarlos en un único archivo que se llama *Archivo de cadena de certificados* tal y como se explica a continuación.

- 1. Cree un archivo de texto nuevo con un editor de texto como Notepad. Para este ejemplo lo hemos llamado **intermediate.pem** pero puede escoger otro nombre de archivo y otra extensión.
- 2. Abra cada uno de los certificados intermedios en un editor de texto y copie y pegue el contenido de todos ellos en el archivo **intermediate.pem**. Es importante que copie el texto del certificado en orden inverso: El certificado intermedio secundario va primero y el primario va en segundo lugar (*véase el ejemplo de código a continuación*).

```
--BEGIN CERTIFICATE--
... (secondary intermediate certificate) ...
--END CERTIFICATE--
--BEGIN CERTIFICATE--
 ... (primary intermediate certificate) ...
--END CERTIFICATE
```
- 3. Guarde los cambios realizados. Necesitará hacer referencia al archivo **intermediate.pem** más tarde desde la página de configuración de FlowForce.
- <span id="page-56-0"></span>7. Habilitar SSL para FlowForce (Web) Server

Las siguientes instrucciones muestran cómo habilitar SSL para el servicio FlowForce Web Server (el servicio que gestiona la interfaz de administración de FlowForce) y FlowForce Server (el servicio responsable de exponer los servicios web creados desde trabajos de FlowForce a clientes HTTP(S)).

**Nota:** Si creó certificados auto-firmados, cada navegador cliente debe estar configurado para que considere de confianza su autoridad de certificación auto-firmada. Véase [Importar](#page-60-0) [certificados](#page-60-0) raíz para obtener más información.

Para habilitar el cifrado SSL para FlowForce Server y FlowForce Web Server, siga estos pasos:

- 1. Abra la página de [configuración](#page-49-0) de FlowForce Server y haga clic en **Configurar parámetros**.
- 2. En función de sus necesidades, vaya a la configuración de FlowForce Server o FlowForce Web Server.
- 3. Marque la casilla *Habilitada* de la sección «Conexión con cifrado SSL».
- 4. En la lista desplegable *Dirección de enlace*, seleccione «Todas las interfaces (0.0.0.0)». Este valor indica que FlowForce (Web) Server no sólo será accesible desde el equipo actual, sino también desde otros equipos externos.
- 5. Introduzca el nombre de host (de dominio) y el puerto desde el que FlowForce (Web) Server debe detectar las conexiones con cifrado SSL. La dirección IP que introduce en el campo *Nombre de host* debe corresponderse con el Nombre común del certificado SSL. Debe ser un puerto que no esté en uso. Según el caso, también puede introducir otra dirección IP. Si

introduce una dirección IP en el campo *Otro* sin introducir un nombre de host, esta dirección IP debe corresponderse con el Nombre común del certificado SSL.

- 6. Indique la ruta de acceso al certificado en el campo *Archivo de certificado*. El certificado debe estar en formato PEM (correo de privacidad mejorada). La extensión de los archivos PEM suele ser **.pem** pero también puede ser **.key**, **.cert**, **.cer** o **.crt**. El certificado debe emitirse para la dirección IP en la que se está ejecutando FlowForce Server.
- 7. Indique la ruta de acceso al archivo de la clave privada en el campo *Archivo de clave privada*. La clave privada debe estar en formato PEM (correo de privacidad mejorada). La extensión de los archivos PEM suele ser **.pem** pero también puede ser **.key**, **.cert**, **.cer** o **.crt**. La clave privada debe guardarse de forma segura. Para que la clave privada se pueda usar en FlowForce no debe estar protegida por una contraseña.
- 8. Indique la ruta de acceso al archivo de cadena de certificados en el campo *Archivo de cadena de certificados*. Si no hay ningún certificado intermedio, puede dejar este campo vacío. Si hay varios certificados intermedios disponibles, debe combinarlos todos en el denominado *Archivo de cadena* (*consulte Guardar los certificados intermedios de la CA en un archivo (paso 6) más arriba*).
- 9. Haga clic en **Aplicar configuración y reiniciar servicios de FlowForce** en la parte inferior de la página de configuración.

Otra opción es desmarcar la casilla *Habilitada* de la sección *Conexión sin cifrar*. Tenga en cuanta que entonces FlowForce (Web) Server ya no estará disponible a través de HTTP simple, por lo que se recomienda que lleve a cabo este paso una vez empiece a funcionar el cifrado SSL. En lugar de deshabilitar por completo la conexión HTTP, puede que prefiera restringirla a sólo las conexiones locales (mediante la opción Sólo local en la lista desplegable *Dirección de enlace*).

Tenga en cuenta los siguientes aspectos:

- · El navegador (o cliente conectado) mostrará advertencias si el nombre común (CN) del certificado SSL no se corresponde con el nombre de dominio o con la dirección IP en la que se está ejecutando FlowForce Server.
- · Si está usando certificados auto-firmados, el navegador (o cliente conectado) mostrará advertencias si no ha añadido su certificado raíz CA al almacén de certificados de su sistema operativo o al del navegador (véase *Importar el [certificado](#page-60-0) raíz*).
- 8. Probar la comunicación SSL

Ahora puede utilizar cualquier herramienta de prueba SSL para comprobar si la comunicación segura con su servidor a través de HTTPS funciona correctamente. Esta herramienta comprobará y confirmará si (i) el certificado de calve pública se construyó correctamente con la cadena de confianza y si (ii) se puede establecer la conexión con el servidor a través del servidor de seguridad.

# <span id="page-57-0"></span>2.2.2.1 Crear certificados SSL auto-firmados

Este ejemplo explica cómo crear certificados SSL auto-firmados para una instancia FlowForce Server que se esté ejecutando en una red privada. Tenga en cuenta que hemos simplificado el ejemplo de forma intencionada, por lo que es posible que no se pueda utilizar en producción. Es probable que su organización tenga políticas de seguridad específicas para los certificados SSL y que use unas herramientas SSL distintas a las que se describen a continuación.

La creación de certificados SSL auto-firmados incluye los siguientes procedimientos:

- 1. Crear un certificado raíz
- 2. Crear un certificado FlowForce
- 3. Importar el certificado raíz

Para más información sobre cada paso, véase las subsecciones a continuación.

#### *Requisitos*

Este ejemplo usa las herramientas OpenSSL (<https://www.openssl.org/>) para generar certificados autofirmados. Tenga en cuenta que OpenSSL es una biblioteca de software libre, por lo que es posible que tenga que compilarla antes de poder usarla en la línea de comandos. Las instrucciones de compilación e instalación para [OpenSSL](http://www.openssl.org/) varían en función del sistema operativo. Por lo general, OpenSSL viene preinstalado en la mayoría de las versiones de Linux y en los equipos de macOS. Puede comprobar rápidamente si tiene instalado OpenSSL tecleando el siguiente comando (que también indica qué versión de OpenSSL está instalada):

openssl version

También puede instalar [OpenSSL](https://wiki.openssl.org/index.php/Binaries) en equipos de Windows. En la wiki de OpenSSL encontrará enlaces para descargar los binarios de instalación.

### Paso n°1: Crear un certificado raíz

Las instrucciones a continuación explicarán cómo crear un certificado raíz. El certificado raíz se usará para firmar el certificado del servidor (véase el siguiente paso más abajo).

1. Cree un directorio que almacene todos los certificados usados en este ejemplo (p.ej. **C:\secure**). Este será el directorio de trabajo para todos los comandos OpenSSL posteriores. Ahora deberá cambiar a este directorio desde la línea de comandos:

cd C:\secure

- 2. Para esta demostración emitiremos certificados con extensiones OpenSSL. Para ello, busque el archivo **openssl.cnf** de su distribución de OpenSSl y cópielo en el directorio de trabajo que creamos en el paso anterior.
- 3. Crea la clave raíz que actuará como clave privada de su autoridad de certificación. Observe que la clave privada raíz es una pieza esencial de la infraestructura de la clave pública, por lo que siempre se debe generar y almacenar en un entorno seguro (en esta demostración se almacena en **C:\secure**).

openssl genrsa -aes256 -out root.key 2048

Cuando la aplicación lo solicite, introduzca una contraseña para proteger la clave raíz. Seguirá necesitando esta contraseña más tarde para firmar solicitudes de certificados.

4. Cree el certificado raíz que es el certificado público de su autoridad de certificación. El siguiente comando genera un certificado auto-firmado para la clave privada que hemos creado más arriba con una duración de 3650 días. Tenga en cuenta que el parámetro -config apunta al archivo **openssl.cnf** del mismo directorio. El parámetro -extensions se refiere a la extensión (sección) **v3\_ca** definida en **openssl.cnf**.

openssl req -config openssl.cnf -extensions v3\_ca -x509 -new -nodes -key root.key sha256 -days 3650 -out root.pem

Cuando la aplicación lo solicite, introduzca información sobre su organización, por ejemplo:

```
Country Name (2 letter code) [AU]: AT
State or Province Name (full name) [Some-State]: .
Locality Name (eg, city) []: Vienna
Organization Name (eg, company) [Internet Widgits Pty Ltd]: MyCompany Ltd
Organizational Unit Name (eg, section) []: IT
Common Name (eg, YOUR name) []: Demo CA
Email Address []: test@example.org
```
Rellene cada campo con la información pertinente de su organización. Para el Nombre común campo, introduzca el nombre de la autoridad de su certificado auto-firmado (Demo CA en este ejemplo).

### Paso n°2: Crear un certificado FlowForce

El siguiente paso consiste en crear el certificado que se usará para el cifrado SSL (en FlowForce Server, FlowForce Web Server o en ambos). El certificado FlowForce se firmará con el certificado raíz que se creó en el paso 1.4. Para ello siga estos pasos:

1. Cree la clave privada usando el comando OpenSSL de más abajo. La clave privada acompaña al certificado auto-firmado que haya proporcionado para que lo use FlowForce.

openssl genrsa -out flowforce.key 2048

La clave privada debe estar en formato PEM (correo de privacidad mejorada). La extensión de los archivos PEM suele ser **.pem**, pero también puede ser **.key**, **.cert**, **.cer** o **.crt**. Para que la clave privada se pueda usar en FlowForce no debe estar protegida por una contraseña. La clave privada debe guardarse de forma segura.

2. Abra el archivo de trabajo **openssl.cnf** y añádale el siguiente segmento de código:

```
[ server_cert ]
# Extensions for server certificates (`man x509v3_config`).
basicConstraints = CA:FALSE
nsCertType = server
nsComment = "OpenSSL Generated Server Certificate"
subjectKeyIdentifier = hash
authorityKeyIdentifier = keyid,issuer:always
keyUsage = critical, digitalSignature, keyEncipherment
extendedKeyUsage = serverAuth
subjectAltName=DNS:server.my.domain.com
```
Asegúrese de cambiar el subjectAltName (Nombre alternativo del sujeto) para que se corresponda con el FQDN (nombre de dominio completo) del equipo en el que se está ejecutando FlowForce Server. En este ejemplo se llama **server.my.domain**. En Google Chrome 58 y versiones posteriores es necesario especificar también un nombre alternativo del sujeto; de lo contrario, su certificado autofirmado generará el error NET::ERR\_CERT\_COMMON\_NAME\_INVALID (véase la [página](https://support.google.com/chrome/a/answer/7391219?hl=en) de ayuda de [Chrome\)](https://support.google.com/chrome/a/answer/7391219?hl=en).

3. Cree una petición de firma de certificado (CSR), usando el comando que se muestra a continuación. Observe que el parámetro -config apunta al archivo **openssl.cnf** que hemos editado previamente. El parámetro -extension se refiere a la extensión server\_cert definida en **openssl.cnf**.

openssl req -config openssl.cnf -extensions server\_cert -new -nodes -key flowforce.key -out flowforce.csr

#### 4. Cuando la aplicación lo solicite, introduzca información sobre su organización, por ejemplo:

Country Name (2 letter code) [AU]: AT State or Province Name (full name) [Some-State]: . Locality Name (eg, city) []: Vienna Organization Name (eg, company) [Internet Widgits Pty Ltd]: MyCompany Ltd Organizational Unit Name (eg, section) []: IT Common Name (eg, YOUR name) []: server.my.domain.com Email Address []: test@example.org

Para el campo Nombre común, asegúrese de que introduce el FQDN (nombre de dominio completo) del equipo anfitrión en el que se ejecuta FlowForce Server. Deje el campo de la contraseña de comprobación aleatoria cuando la aplicación la solicite.

5. Firme el certificado FlowForce con el certificado raíz. Observe que, en un entorno de producción, el certificado raíz normalmente no firma certificados de servidor directamente, sino que usa certificados intermedios. El siguiente comando firma la petición de certificado **flowforce.csr** con el certificado raíz creado previamente y crea el archivo **flowforce.crt** (que es el certificado de servidor que necesita FlowForce Server):

openssl x509 -extfile openssl.cnf -extensions server\_cert -req -in flowforce.csr -CA root.pem -CAkey root.key -CAcreateserial -out flowforce.crt -days 365 -sha256

#### *Resumen*

Si ha seguido los pasos anteriores, ahora debe contar con estos certificados y esta clave:

- · **root.key:** Esta es la clave privada de su autoridad de certificación. Guarde este archivo en lugar seguro; si peligrase esta clave, entonces cualquiera podría generar en su nombre certificados que los exploradores considerasen de confianza.
- · **root.pem:** Este es el certificado público de su autoridad de certificación. Necesitará instalar (importar) este certificado en el almacén de certificados de confianza de cada equipo (o navegador) que deba acceder a FlowForce de forma segura (véase el paso 3 más abajo).
- · **flowforce.key:** Esta clave privada acompaña al certificado auto-firmado que haya proporcionado para que lo use FlowForce (véase el punto siguiente).
- · **flowforce.crt:** Este es su certificado auto-firmado para que lo usen FlowForce Server, FlowForce Web Server o ambos.

### <span id="page-60-0"></span>Paso n°3: Importar el certificado raíz

Cuando crea su propia autoridad de certificación (CA), el certificado raíz está auto-firmado, por lo que ningún navegador lo considerará de confianza por defecto. Para que un cliente HTTP (como un navegador) confíe en su certificado auto-firmado, este debe importarse como sigue:

· En el almacén de certificados de confianza del sistema, si el navegador lo usa. En Windows, por ejemplo, Google Chrome y Microsoft Edge usa el almacén de certificados del sistema operativo, mientras que Mozilla Firefox usa su propio almacén. En Linux, Google Chrome y Mozilla Firefox usan sus propios almacenes de certificados (véase el siguiente punto). En Mac, Safari usa el almacén de certificados del sistema operativo (acceso a llaveros).

·En el almacén de certificados de confianza del propio navegador.

#### **Notas**

- · El certificado autofirmado se debe importar para cada equipo cliente (o navegador, si procede) que quiera acceder a FlowForce Server.
- · Cuando habilite el cifrado SSL entre FlowForce Web Server y FlowForce Server, no basta con importar el certificado en el navegador. Su certificado autofirmado de autoridad de certificación debe ser de confianza para el sistema operativo también.

Hay varias maneras de importar el certificado raíz, dependiendo de su sistema operativo. Para más detalles siga leyendo.

#### $\Box$  Linux

En Linux puede importar un certificado de confianza en el almacén de certificados del sistema como explicamos a continuación. Siga estas instrucciones solamente si está seguro de la autenticidad del certificado en el que desea confiar.

En Debian y Ubuntu, siga estos pasos:

1. Copie el archivo de certificado del servidor web en este directorio.

sudo cp /home/downloads/server\_cert.crt /usr/local/share/ca-certificates/

2. Actualice el almacén de certificados de la siguiente manera:

sudo update-ca-certificates

En Cent OS, siga estos pasos:

1. Instale el paquete ca-certificates:

yum install ca-certificates

2. Habilite la función de configuración dinámica de entidades de certificación:

update-ca-trust enable

3. Copie el certificado de servidor en este directorio:

cp server\_cert.crt /etc/pki/ca-trust/source/anchors/

4. Utilice este comando:

update-ca-trust extract

En los casos en que necesite acceder al servidor solo mediante el navegador, basta con que importe el certificado en el almacén de certificados del navegador. Las instrucciones exactas pueden ser distintas para cada navegador. Por ejemplo, en Firefox 59.0.2 puede hacer lo siguiente:

- 1. En **Opciones | Privacidad & seguridad**, haga clic en **Ver certificados**.
- 2. En la pestaña **Autoridades**, haga clic en **Importar** y navegue hasta el archivo del certificado raíz que creó previamente.
- 3. Cuando la aplicación lo solicite, seleccione **Confiar en este certificado al identificar páginas web** y haga clic en **Aceptar**.

#### $\Box$  Mac

En macOS puede importar un certificado de confianza en el Acceso a llaveros como explicamos a continuación:

- 1. Ejecute el Acceso a llaveros.
- 2. Haga clic en **Sistema** y después en **Certificados**.
- 3. En el menú **Archivo**, haga clic en **Importar elementos**.
- 4. Navegue hasta el certificado de confianza y haga clic en **Abrir**.
- 5. Cuando la aplicación lo solicite, introduzca la contraseña del Acceso a llaveros y haga clic en **Modificar llavero**.
- 6. Haga doble clic en el certificado, expanda la sección *Confiar* y seleccione **Confiar siempre**.

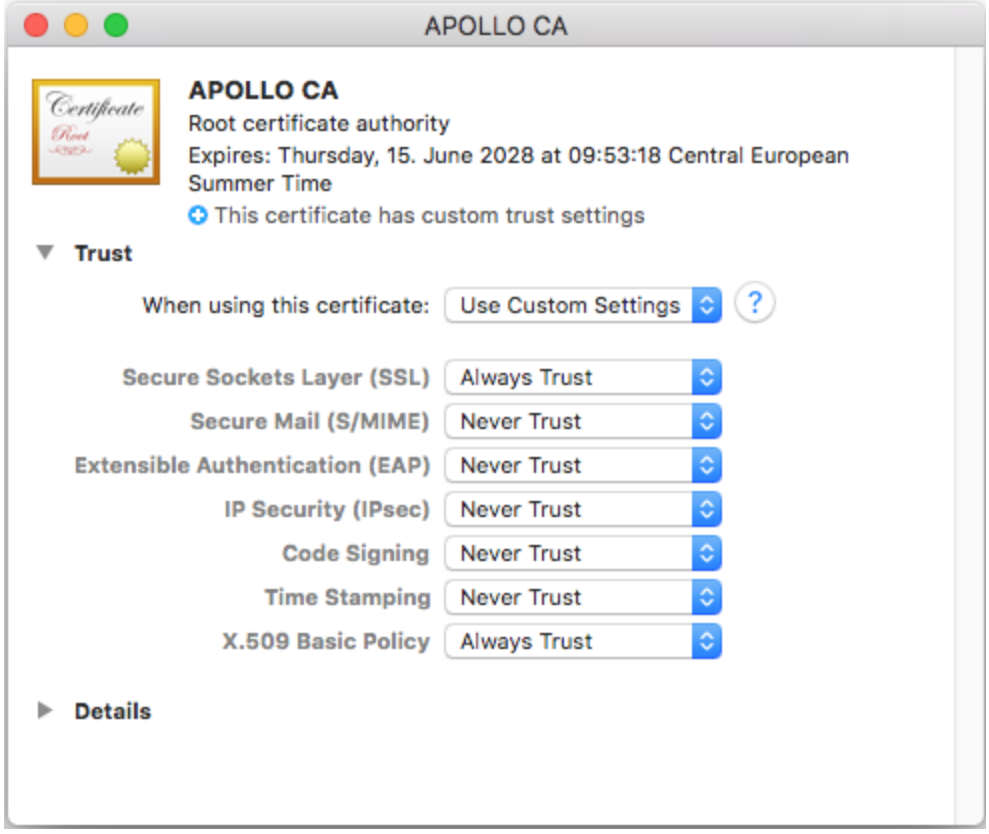

### **■** Windows

En Windows puede gestionar certificados en el complemento Certificados de Microsoft Management Console (MMC) tanto para su cuenta de usuario como para la cuenta del equipo.

Para abrir el complemento Certificados para el *usuario actual de Windows*, ejecute el siguiente comando

en la línea de comandos:

certmgr.msc

Para abrir el complemento Certificados para la *cuenta del equipo*, siga estos pasos:

- 1. Ejecute mmc en la linea de comandos.
- 2. En el menú **File** (archivo) del MMC haga clic en **Add/Remove Snap-in** (agregar/eliminar complementos).
- 3. Haga clic en **Certificates** (certificados) y después en **Add** (agregar).
- 4. Haga clic en **Computer account** (cuenta del equipo) y después en **Next** (siguiente).
- 5. Haga clic en **Local computer** (equipo local) y después en **Finish** (finalizar).

En Windows puede importar un certificado de confianza en el sistema de certificados como explicamos a continuación:

- 1. Abra el almacén de certificados de Windows de la *cuenta del equipo*, véase .
- 2. Expanda la carpeta *Entidades de certificación raíz de confianza* de la estructura *Certificados (equipo local)*, haga clic con el botón derecho en **Certificados** y seleccione **Todas las tareas | Importar**. Después, siga las instrucciones del asistente de importación de certificados.

Para más información consulte este artículo (en inglés): *Importar un [certificado](https://learn.microsoft.com/es-es/previous-versions/windows/it-pro/windows-server-2008-R2-and-2008/cc754489(v=ws.11)?redirectedfrom=MSDN) en el sitio web de* **Microsoft** 

### Siguiente paso

Una vez realizado los pasos anteriores, ahora puede habilitar SSL para FlowForce Server, FlowForcer Web Server y para la conexión HTTP entre ellos. Este paso se describe en el paso 7 de la sección [Configurar](#page-56-0) el [cifrado](#page-56-0) SSL.

# <span id="page-63-0"></span>**2.2.3 Instalar e iniciar los servicios**

Una vez que haya configurado todos los [parámetros](#page-49-0) necesarios, puede pasar a instalar los servicios, iniciarlos y finalizar la configuración.

#### Instalar los servicios

Para instalar los servicios, haga clic en **Instalar los servicios** en la página de configuración. Como resultado aparecerá el cuadro de diálogo **Instalar los servicios de FlowForce** (*ver a continuación*). Este cuadro de diálogo ofrece una vista general de los servicios que deben instalarse y la ubicación del directorio de datos de instancia.

La mayoría de los datos en este cuadro de diálogo son meramente informativos. Sin embargo, puede configurar la forma en que se iniciarán los servicios al reiniciar el equipo. También puede copiar el tipo de inicio y los detalles de inicio de sesión de FlowForce Server a FlowForce Web Server haciendo clic en el botón **Copiar parámetros**.

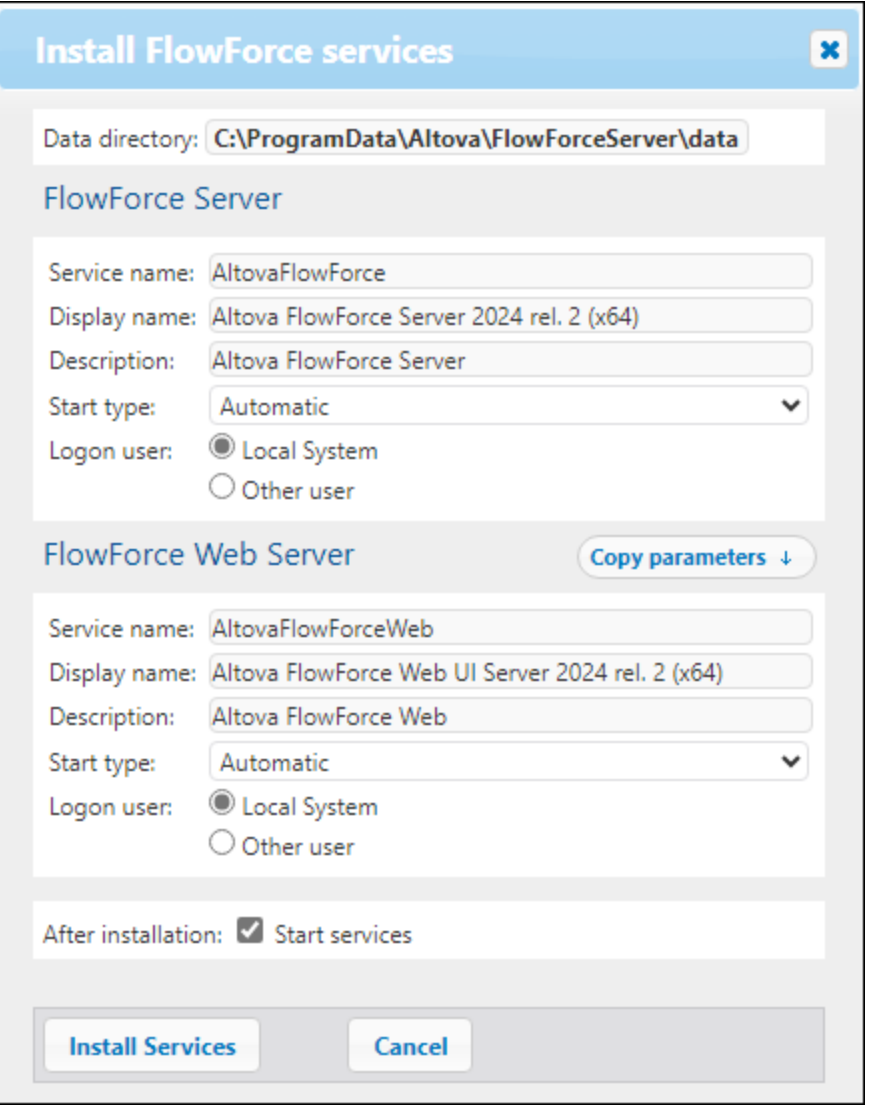

Tras comprobar todos los detalles y, si procede, modificar el tipo de inicio, haga clic en **Instalar los servicios**.

### <span id="page-64-0"></span>Iniciar los servicios

En cuanto haga clic en **Instalar los servicios** en el cuadro de diálogo **Instalar los servicios de FlowForce**, se actualizará y registrará la información sobre la instancia. Si los servicios aún no se han iniciado, haga clic en sus respectivos botones **Iniciar**. Los estados de ambos servicios pasarán a *En ejecución*.

#### *Formas alternativas de iniciar los servicios*

Además de poder iniciar los servicios a través de la página de configuración, puede recurrir a otras formas alternativas. Las instrucciones pueden variar en función de su sistema operativo (*ver detalles a continuación*).

### *Iniciar los servicios en Windows*

Para iniciar los servicios de FlowForce Server y FlowForce Web Server, haga clic en el icono de **[ServiceController](#page-84-0)** en la bandeja del sistema, pase el puntero del ratón por encima del servicio

correspondiente en el menú que aparece y seleccione **Iniciar servicio** en el submenú del servicio. Si los servicios ya están en ejecución, la opción *Iniciar servicio* correspondiente se deshabilitará. También puede detener el servicio con ServiceController. Recuerde que podrá iniciar FlowForce Server y FlowForce Web Server con ServiceController *solamente después* de haber configurado su instancia del servidor en la página de configuración de FlowForce Server. En la página de configuración también puede iniciar y detener los servicios.

#### *Iniciar los servicios en Linux*

La solución de FlowForce Server consiste en dos servicios, FlowForce Server y FlowForce Web Server, por lo que debe iniciar ambos. Para iniciar FlowForce Server use el siguiente comando:

**sudo systemctl start flowforceserver**

Para iniciar FlowForce Web Server use el siguiente comando:

**sudo systemctl start flowforcewebserver**

Si necesita detener los servicios en algún momento, reemplace **start** con **stop** en el comando anterior.

**sudo systemctl stop flowforceserver**

Recuerde que puede iniciar FlowForce Server y FlowForce Web Server *solamente después* de haber configurado su instancia del servidor en la página de configuración de FlowForce Server. En la página de configuración también puede iniciar y detener los servicios.

#### *Iniciar los servicios en macOS*

La solución de FlowForce Server consiste en dos servicios, FlowForce Server y FlowForce Web Server, por lo que debe iniciar ambos. Para iniciar FlowForce Server use el siguiente comando:

**sudo launchctl load /Library/LaunchDaemons/com.altova.FlowForceServer.plist**

Para iniciar FlowForce Server use el siguiente comando:

**sudo launchctl load /Library/LaunchDaemons/com.altova.FlowForceWebServer.plist**

Si en algún momento desea o necesita detener FlowForce Server, utilice este comando:

**sudo launchctl unload /Library/LaunchDaemons/com.altova.FlowForceServer.plist**

Recuerde que puede iniciar FlowForce Server y FlowForce Web Server *solamente después* de haberlos configurado en la página de configuración de FlowForce Server. En la página de configuración también puede iniciar y detener FlowForce Server.

### Finalizar la configuración

El último paso es finalizar la configuración haciendo clic en **Finalizar configuración**. Una vez que haya terminado de configurar su instancia del servidor, deberá registrar [FlowForce](#page-84-0) Server en la interfaz de usuario [web](#page-84-0) donde podrá pasar a las tareas [administrativas](#page-75-0) y la [configuración](#page-131-0) de trabajos.

### *Información para los usuarios de Windows*

Cuando haya finalizado la configuración de FlowForce Server en la página de configuración, los servicios FlowForce Server y FlowForce Web Server estarán disponibles en Altova [ServiceController](#page-84-0).

# <span id="page-67-0"></span>**2.3 Configuración mediante archivos de configuración y la línea de comandos**

Además de poder configurar FlowForce Server a través de la página de [configuración](#page-48-0) de FlowForce Server, también puede configurarlo a través de los archivos de configuración y la línea de comandos. Esta sección describe el contenido de los [directorios](#page-67-1) de datos de programa y datos de instancia de FlowForce Server y explica cómo utilizar los archivos de configuración y la línea de comandos para configurar FlowForce Server.

La configuración de FlowForce Server a través de los archivos de configuración y la línea de comandos consta de los procedimientos que se indican a continuación. Algunos de estos procedimientos son opcionales (p.ej. la configuración del cifrado SSL). Los pasos siguientes suponen que ya ha instalado [FlowForce](#page-22-0) Server.

- 1. Crear una BD de [FlowForce](#page-404-0) Server nueva desde la línea de comandos
- 2. Configurar parámetros de instancia mediante archivos de [configuración](#page-70-0). Esto incluye:
	- a. Definir puertos para conectarse a FlowForce Server y FlowForce Web Server
		- b. Configurar el cifrado SSL
		- c. Configurar la zona horaria predeterminada
		- d. Configurar opciones relacionadas con los clústers (*Advanced Edition*)
- 3. Instalar los servicios de [FlowForce](#page-405-0) Server y FlowForce Web Server desde la línea de comandos
- 4. Iniciar los [servicios](#page-63-0)

Tenga en cuenta que para poder utilizar las funciones de FlowForce Server debe registrar y asignar una licencia a FlowForce Server con Altova LicenseServer. Para obtener información sobre el registro y la asignación de licencias, consulte las siguientes instrucciones correspondientes a su sistema operativo:

- ·Asignar licencias en [Windows](#page-27-0)
- ·Asignar [licencias](#page-34-0) en Linux
- ·Asignar [licencias](#page-42-2) en macOS

Una vez que haya terminado de configurar su instancia de servicio, puede registrar [FlowForce](#page-84-0) Server en la interfaz de [usuario](#page-84-0) web y llevar a cabo las tareas [administrativas](#page-75-0).

# <span id="page-67-1"></span>**2.3.1 Vista general de archivos de configuración**

En esta sección encontrará una vista general de los archivos de configuración que se encuentran en los directorios de datos de instancia y del programa. Las rutas de acceso de los directorios de datos de instancia y del programa dependen de su sistema operativo:

#### *Directorio de datos de la aplicación*

El directorio de datos de la aplicación (*tabla siguiente*) contiene dos archivos de configuración (**flowforceserver.ini** y **flowforceweb.ini**) que le permiten definir las opciones de configuración globales (actualmente son el idioma usado en los registros del servidor y en los mensajes de error).

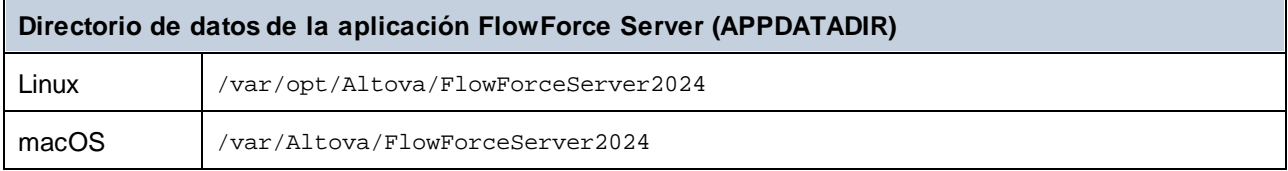

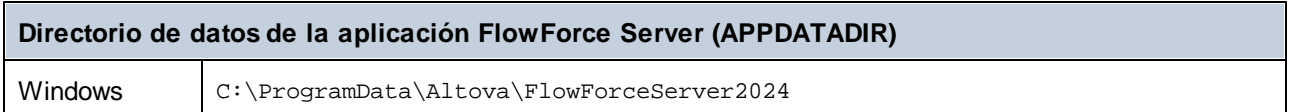

#### *Directorio de datos de instancia*

El directorio de datos de instancia almacena los datos generados por FlowForce Server y sus usuarios. Estos pueden ser trabajos, desencadenadores, funciones de sistema, registros de servidor y otros archivos. Este directorio de datos de instancia también contiene dos archivos de configuración **.ini**. El administrador puede editar estos archivos de configuración **.ini** con un editor de texto, en lugar de cambiar la configuración desde la interfaz de [administración](#page-84-0) web, la página de [configuración](#page-49-0) y la interfaz de la línea de [comandos](#page-393-0).

Los directorios de datos de instancia que se ven a continuación son rutas de acceso predeterminadas. También puede seleccionar una ubicación personalizada del directorio de datos de instancia a través de la página de [configuración](#page-48-0) de FlowForce Server.

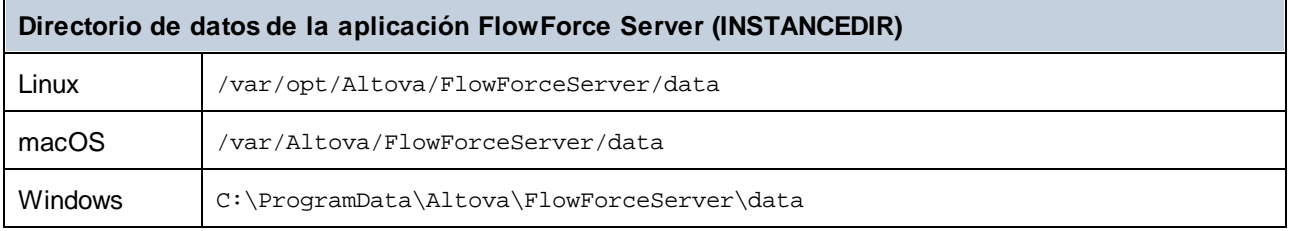

#### *Lista de instancias de FlowForce instaladas*

El archivo **flowforceinstances.json** contiene una lista de instancias de FlowForce gestionadas a través de la página de [configuración](#page-48-0) de FlowForce Server. En la siguiente tabla puede ver la ruta de acceso a ese archivo para distintos sistemas operativos. Este archivo es de carácter meramente informativo.

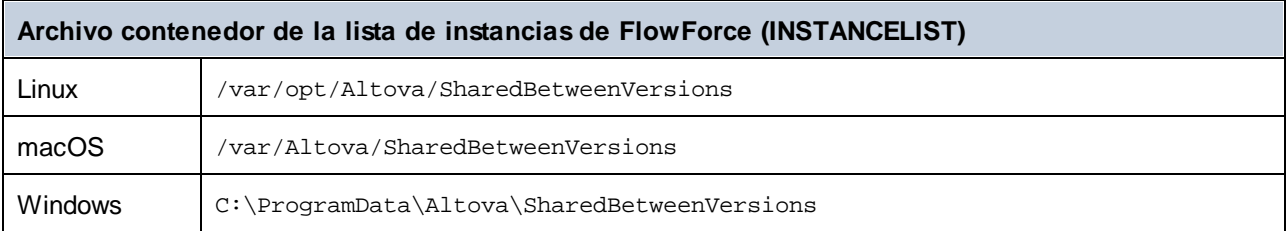

## Contenido de APPDATADIR

En la lista que aparece a continuación puede ver los archivos de configuración en el directorio de datos de la aplicación.

**flowforceser** Almacena las opciones de configuración globales de FlowForce Server (actualmente se trata **ver.ini** del idioma utilizado en los registros del servidor y en los mensajes de error). **flowforceweb** Almacena las opciones de configuración globales de FlowForce Web Server (actualmente **.ini** se trata del idioma de la interfaz de administración web). **Nota:** Este archivo no se debe confundir con el archivo **flowforceserver.ini** del directorio **INSTANCEDIR** (*ver más abajo*).

# Contenido de INSTANCEDIR

En la lista que aparece a continuación puede ver los archivos de configuración en el directorio de datos de instancia.

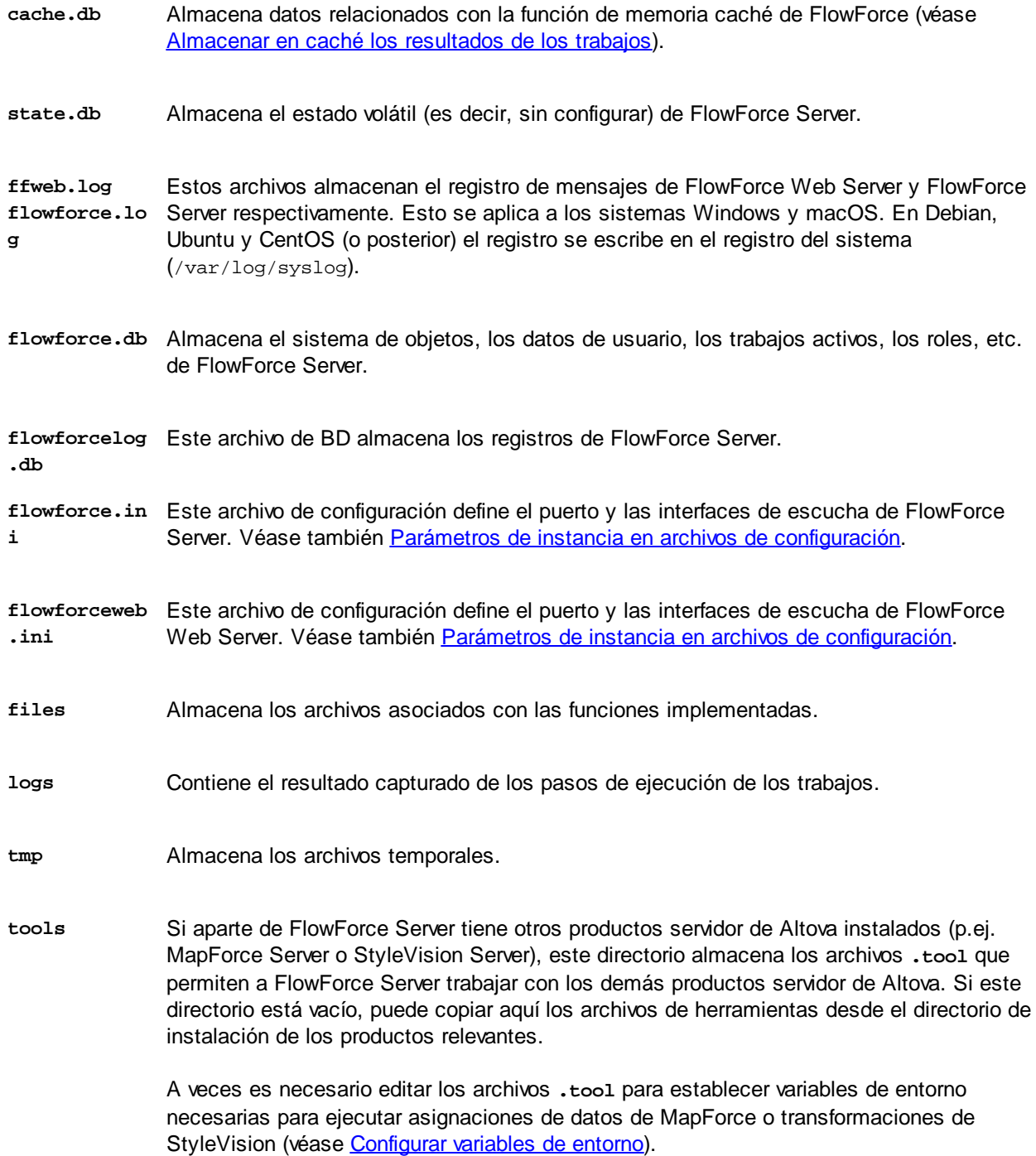

# <span id="page-70-0"></span>**2.3.2 Parámetros de instancia en archivos de configuración**

En este apartado se describe la estructura de los archivos de configuración **.ini**.

### Estructura de los archivos .ini

A continuación puede ver la estructura del archivo **flowforce.ini**:

```
[Listen]
active=1
host=127.0.0.1
port=4646
hostname=
[ListenSSL]
active=1
SSL=1
host=0.0.0.0
port=4647
hostname=
[SSL]
certificate=/path/to/certificate.crt
private_key=/path/to/private_key.key
certificate_chain=/path/to/certificate_chain
[Master]
host=0.0.0.0
port=4645
active=1
```
Y ahora puede ver la estructura del archivo **flowforceweb.ini**:

#### **[Listen]**

active=1 host=0.0.0.0 port=8082 hostname=example.domain.org

#### **[ListenSSL]**

active=1 SSL=1 host=0.0.0.0 port=8083 hostname=example.domain.org

#### **[SSL]**

certificate=path/to/certificate.crt private\_key=path/to/private\_key.key

```
certificate_chain=/path/to/certificate_chain
```

```
[FlowForce]
host=127.0.0.1
port=4646
hostname=
```
El contenido de los archivos de configuración **.ini** se divide en varias secciones. Para más detalles siga leyendo.

#### **[Listen]**

La sección [Listen] define la configuración de las conexiones HTTP. Puede definir varias secciones [Listen]. Cada una de las secciones [Listen] debe empezar con Listen (p.ej. [ListenSSL]). A continuación se ilustran los parámetros disponibles.

**active** (Opcional) Activa o desactiva la sección [Listen] actual. Los valores válidos son: 0 (deshabilitado) y 1 (habilitado). Por ejemplo, active=1 significa que las conexiones HTTP están habilitadas. **host** Especifica la dirección de puente de red de FlowForce (Web) Server, p.ej. 127.0.0.1. Puede ser una dirección IPv4 o IPv6. Use 0.0.0.0 para escuchar en todas las interfaces. Para definir acceso local solamente, utilice 127.0.0.1. **port** Especifica el puerto en el que FlowForce (Web) Server debe escuchar. Asegúrese de que este puerto no está ya en uso. Si la dirección de enlace (interfaz) no es local puede que necesite configurar el firewall del sistema operativo para que permita el acceso a través del puerto designado. **hostname** Si el campo *Nombre de host* no está vacío establece un nombre de host fijo que se usa para el puente de red. Define el nombre del equipo en el que se ejecuta FlowForce Server al que se pueden conectar otros equipos de la red. FlowForce detecta automáticamente el nombre de host que se debe usar, a no ser que defina este campo de forma explícita. Puede que necesite usar un valor como somehost o somehost.example.org, en función de la configuración de red de su organización. El nombre de host asociado a un puente de red se usa para el cifrado SSL (véase [Habilitar](#page-53-0) SSL para [FlowForce](#page-53-0) (Web) Server) y para el controlador de servicio de Altova en Windows. Si se habilita el cifrado SSL, el nombre de host debe coincidir con la propiedad *Nombre común* del certificado. *\* Altova ServiceController es una aplicación que le permite iniciar, detener y configurar de forma cómoda los servicios de Altova en sistemas Windows.*

**max\_reques** Esta opción permite indicar el tamaño máximo, en bytes, de las solicitudes HTTP que entran **t\_body\_siz** en FlowForce Server o en FlowForce Web Server (p.ej. max\_request\_body\_size=500000000).**e**
El límite predeterminado implícito es de unos 100 MB (100.000.000 bytes). En algunas ocasiones hay que indicar esta opción de forma explícita:

- 1. Si llama a los servicios web de FlowForce que están expuestos como trabajos y el cuerpo de la solicitud HTTP es mayor que el límite predeterminado.
- 2. Si implementa asignaciones de MapForce en FlowForce Server y los archivos de entrada son mayores que el límite predeterminado.

Para el caso 1 anterior, esta opción solo se debe indicar para el archivo **flowforce.ini**. Para el caso 2 la opción se debe indicar tanto para **flowforce.ini** como para **flowforceweb.ini**.

#### **[ListenSSL]**

En esta sección explicamos cómo configurar las opciones de conexión HTTPS cifrada. Además de los parámetros enumerados en la sección [Listen] anterior, esta sección [ListenSSL]tiene el parámetro ssl que permite habilitar la compatibilidad con SSL. Los valores válidos son: 0 (deshabilitado) y 1 (habilitado). Si se habilita SSL, se requiere la sección [SSL] que se ve a continuación.

#### **[SSL]**

La sección [SSL] define la configuración de conexiones SSL/HTTPS. Esta sección se requiere si se activa la interfaz HTTPS (*véase [ListenSSL] más arriba*). A continuación se ilustran los parámetros disponibles.

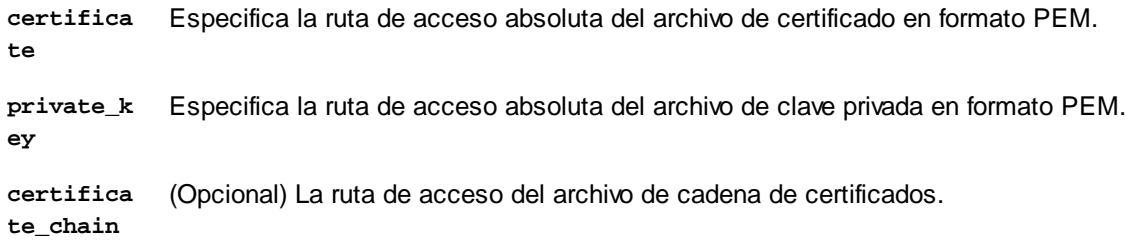

#### **[FlowForce]**

La sección [FlowForce] solamente es relevante para FlowForce Web Server (**flowforceweb.ini**). Esta sección le permite configurar las opciones de configuración entre FlowForce Web Server y FlowForce Server. Esta sección debe ser igual a la sección [Listen] en **flowforce.ini**. A continuación se describen los parámetros disponibles.

- **host** Indica la dirección IP o el nombre de host de FlowForce Server. Si FlowForce Server no está vinculado a todas las interfaces, este valor debe ser el mismo que el de la sección [Listen] del archivo **flowforce.ini**. De lo contrario, el valor del parámetro host será **127.0.0.1**. Si se habilita el cifrado SSL, este valor debe ser el mismo que el de la propiedad *Nombre común* del certificado configurado en la sección [SSL] del archivo **flowforce.ini**.
- **port** Indica el puerto TCP en el que FlowForce Web Server se conectará a FlowForce Server. Este valor debe ser el mismo que el de la sección [Listen] o [ListenSSL] correspondiente del archivo **flowforce.ini**. Si el cifrado SSL se habilita en este puerto, el host y el nombre del

host deben coincidir (o sólo el host si no hay ningún nombre de host) con la propiedad *Nombre común* del certificado configurado en la sección [SSL] del archivo **flowforce.ini**.

**hostname** Si este campo no está vacío establece un nombre de host fijo que usan otros equipos de la red para conectarse a trabajos de FlowForce que están [expuestos](#page-161-0) como servicios web. Puede que necesite usar un valor como somehost o somehost.example.org, en función de la configuración de red de su organización.

> Este nombre de host también lo usa el controlador de servicio de Altova (Altova ServiceController\*). Si no lo define, FlowForce detecta automáticamente el primer nombre de host apropiado para Altova ServiceController.

> Si configura hostname, la interfaz web de FlowForce puede mostrar enlaces seleccionables para navegar hasta los trabajos expuestos como servicios web, incluyendo los enlaces de la sección [Desencadenadores](#page-90-0) y servicios activos de la página de inicio. El botón **Llamar a un servicio web** también se habilita en la sección "Servicio" de la página de configuración del trabajo. Este botón le permite llamar a un servicio web en una ventana nueva del explorador.

*\* Altova ServiceController es una aplicación que le permite iniciar, detener y configurar de forma cómoda los servicios de Altova en sistemas Windows.*

- **certifica te** (Opcional) Especifica el certificado de servidor que aceptará FlowForce Server. Si no se aporta ningún certificado, se usará el certificado raíz del sistema para comprobar el certificado del servidor. Si este está presente, su valor debe coincidir con el certificado que esté usando FlowForce (indicado en el archivo **flowforce.ini**).
- **ssl** (Opcional) Permite la compatibilidad con SSL para conexiones entre FlowForce Web Server y FlowForce Server. Los valores válidos son: 0 (deshabilitado) y 1 (habilitado).

#### **[FlowForceWeb]**

Esta sección solamente es relevante para FlowForce Web Server (el archivo de configuración **flowforceweb.ini**).

**timezone** Especifica la zona horaria predeterminada de FlowForce Web Server (p.ej. timezone=Europe/Berlin). También es posible configurar la zona horaria predeterminada en la pestaña Configuración en la página de [administración.](#page-121-0)

#### **[Master]** (*Advanced Edition*)

Esta sección solamente es relevante para el archivo de configuración **flowforceweb.ini**. Es relevante cuando varias instancias de FlowForce Server se ejecutan en un clúster y la instancia actual es la instancia maestra

**active** Habilita la conexión cifrada a esta instancia maestra. Los valores válidos son: 0 (deshabilitado)

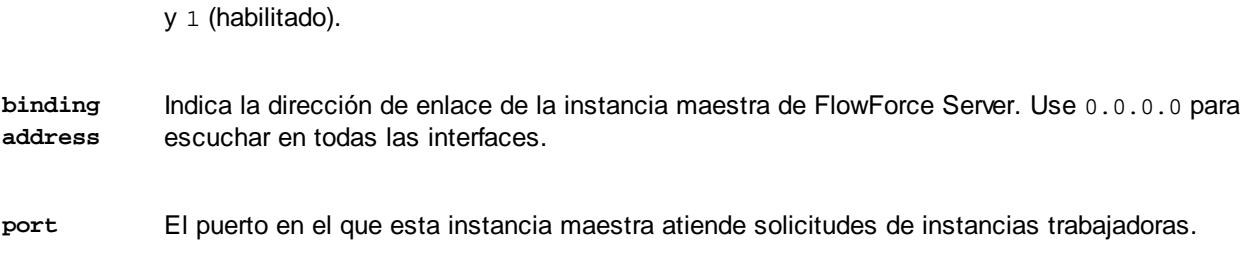

### Conexiones cifradas entre FlowForce Server y FlowForce Web Server

Para habilitar las conexiones cifradas entre el FlowForce Server y FlowForce Web Server, necesita configurar los archivos **flowforce.ini** y **flowforceweb.ini** tal y como se muestra a continuación.

#### **flowforce.ini**

**[ListenSSL]** active=1  $\leq$  $\leq$  $1$ host=0.0.0.0 port=4647 hostname=server.my.domain.com

#### **[SSL]**

certificate=C:\secure\flowforce.crt private\_key=C:\secure\flowforce.key certificate\_chain=

El valor de puerto 4647 hace referencia al puerto predeterminado para las conexiones cifradas. Las rutas de acceso en la sección [SSL] apuntan a las ubicaciones del certificado y de la clave privada para FlowForce Server.

#### **flowforceweb.ini**

**[FlowForce]** host=127.0.0.1 port=4647 ssl=1 certificate=C:\secure\flowforce.crt

En este caso el host es 127.0.0.1 porque la comunicación entre FlowForce Server y FlowForce Web es local. El puerto apunta al puesto en el que FlowForce Server acepta conexiones cifradas, como p.ej. 4647. El parámetro certificate hace referencia a la ruta de acceso local del certificado de FlowForce Server (o la ruta a los certificados comunes de FlowForce Server y FlowForce Web en caso de que ambos usen el mismo).

# **2.4 Tareas administrativas**

Las tareas administrativas incluyen los siguientes procedimientos:

- Crear y [configurar](#page-75-0) usuarios y roles
- Configurar los [parámetros](#page-121-1) básicos (la zona horaria predeterminada, los parámetros de la función [/system/mail/send](#page-286-0), el servicio de directorio y los parámetros de registro)
- Copias de seguridad, [recuperación](#page-78-0) y migración de datos<br>• Volver a la páqina de configuración (si pecesita cambiar)
- Volver a la página de configuración (si necesita cambiar de puerto, habilitar el cifrado SSL, etc.)
- ·Localizar y traducir [FlowForce](#page-83-0) Server

Los procedimientos de administración son tareas que puede realizar cuando sea necesario.

#### *Volver a la página de configuración*

En caso de que necesite volver a acceder a la página de configuración, por ejemplo, para cambiar los puertos, habilitar el cifrado SSL o configurar una nueva instancia de servidor, puede hacerlo en cualquier momento. Para más información consulte las siguientes instrucciones correspondientes a su sistema operativo:

- ·Acceso a la página de [configuración](#page-24-0) en Windows
- ·Acceso a la página de [configuración](#page-37-0) en Linux
- ·Acceso a la página de [configuración](#page-45-0) en macOS

# <span id="page-75-0"></span>**2.4.1 Definir usuarios y roles**

Una cuenta de usuario viene definida por un nombre y una contraseña de inicio de sesión y tiene asociado un conjunto de derechos de acceso. Los usuarios de FlowForce Server acceden al servidor para realizar tareas administrativas o como usuarios finales.

Los derechos de acceso del usuario vienen dados por los privilegios que este tiene concedidos. Los usuarios reciben privilegios de dos maneras: (i) heredándolos de roles de los que el usuario es miembro o (ii) directamente mediante asignaciones directas. Un rol viene definido por un conjunto de privilegios. Los roles reciben privilegios mediante asignaciones directas o heredándolos de otro rol del cual es miembro. Los privilegios son derechos de acceso a las diferentes funciones administrativas y a los servicios de FlowForce Server. Algunos ejemplos de privilegios serían los derechos a: reemplazar la configuración de seguridad, establecer una contraseña propia o detener cualquier trabajo.

Mediante el uso de roles podemos definir privilegios de forma jerárquica para los usuarios. Por ejemplo, el rol SimpleAdmin tiene el privilegio *Detener cualquier trabajo*. Si AdvancedAdmin es miembro de SimpleAdmin, AdvancedAdmin hereda el derecho a detener cualquier trabajo, independientemente del usuario que haya creado este trabajo. Además, se le podría asignar el privilegio *Mantener usuarios, roles y privilegios*. Y así sucesivamente la estructura jerárquica puede seguir ampliándose.

### Usuarios

Un usuario es una persona que inicia sesión en FlowForce Server para configurar trabajos, implementar transformaciones de MapForce o StyleVision o simplemente gestionar FlowForce Server. El número de acciones que están a disposición de cada usuario en FlowForce Server depende de:

a) qué permisos o privilegios tengan asignados y

b) qué permisos y privilegios se asignaran a los roles de los que es miembro el usuario.

Hay dos usuarios especiales predeterminados:

- · El usuario root es el usuario administrador inicial. Tiene asignados automáticamente todos los permisos y privilegios disponibles. Su combinación inicial de nombre de usuario y contraseña es root-root. La contraseña puede cambiarse en todo momento.
- · La cuenta anonymous es una cuenta para usuarios anónimos que accedan a servicios expuestos a través de la interfaz del servicio HTTP (véase Trabajos como [servicios](#page-161-0) web). No se puede utilizar para acceder a la interfaz web y no dispone de contraseña inicial.

Para más información sobre cómo crear, editar, importar y eliminar usuarios, consulte el apartado [Usuarios](#page-112-0).

### Roles

Un rol es un conjunto con nombre que agrupa los privilegios necesarios para garantizar el nivel de seguridad que requiere la organización. Un modelo de seguridad basado en roles suele estar compuesto por dos roles: un rol "administrador" y un usuario estándar. Cada rol viene definido por los privilegios que tiene concedidos. Por ejemplo: el administrador puede cambiar su propia contraseña y la de los demás usuarios, mientras que los usuarios estándar pueden cambiar su propia contraseña solamente. En FlowForce Server puede asignar roles a usuarios y revocar los roles asignados previamente.

Estos son los roles predeterminados:

- · El rol authenticated se asigna automáticamente a todas las cuentas de usuario *excepto* la cuenta anonymous.
- ·El rol all se asigna automáticamente a todos los usuarios *incluido* el usuario anonymous.

Para más información sobre cómo crear, editar, importar y eliminar roles, consulte el apartado [Roles](#page-115-0).

### **Privilegios**

Los privilegios definen qué pueden hacer los usuarios en FlowForce Server (p.ej. definir su propia contraseña, leer los usuarios y los roles, detener cualquier trabajo, etc.). Es necesario distinguir entre privilegios y permisos porque los permisos controlan el acceso de los usuarios a los contenedores, mientras que los privilegios afectan a todo FlowForce Server en general. En otras palabras y para que se entienda bien la diferencia entre privilegios y permisos: los privilegios son globales y los permisos son locales.

Al igual que los permisos, los privilegios se pueden asignar a cada uno de los usuarios y a los roles. Por tanto, cuando el usuario inicia sesión en FlowForce Server, sus privilegios reales vienen determinados por:

- a) los privilegios directos que tenga asignados
- b) los privilegios que tengan asignados los roles de los que es miembro el usuario.

#### *Herencia*

La jerarquía de su organización o negocio se puede modelar en FlowForce Server asignando roles a otros roles. Por ejemplo, puede crear un rol llamado **Empleados** y otro llamado **Dep. Marketing**. Después puede designar el rol **Dep. Marketing** como miembro del rol **Empleados**. Esto significa que todos los privilegios y permisos concedidos a **Empleados** serán heredados automáticamente por los usuarios que sean miembros del rol **Dep. Marketing**.

### *Asignar un privilegio*

Para asignar un privilegio a un usuario o un rol, seleccione el usuario o el rol en cuestión en la pestaña correspondiente (Usuarios o Roles, respectivamente) de la página de administración y seleccione uno o varios privilegios que desea asignar. En la tabla siguiente describimos los privilegios disponibles.

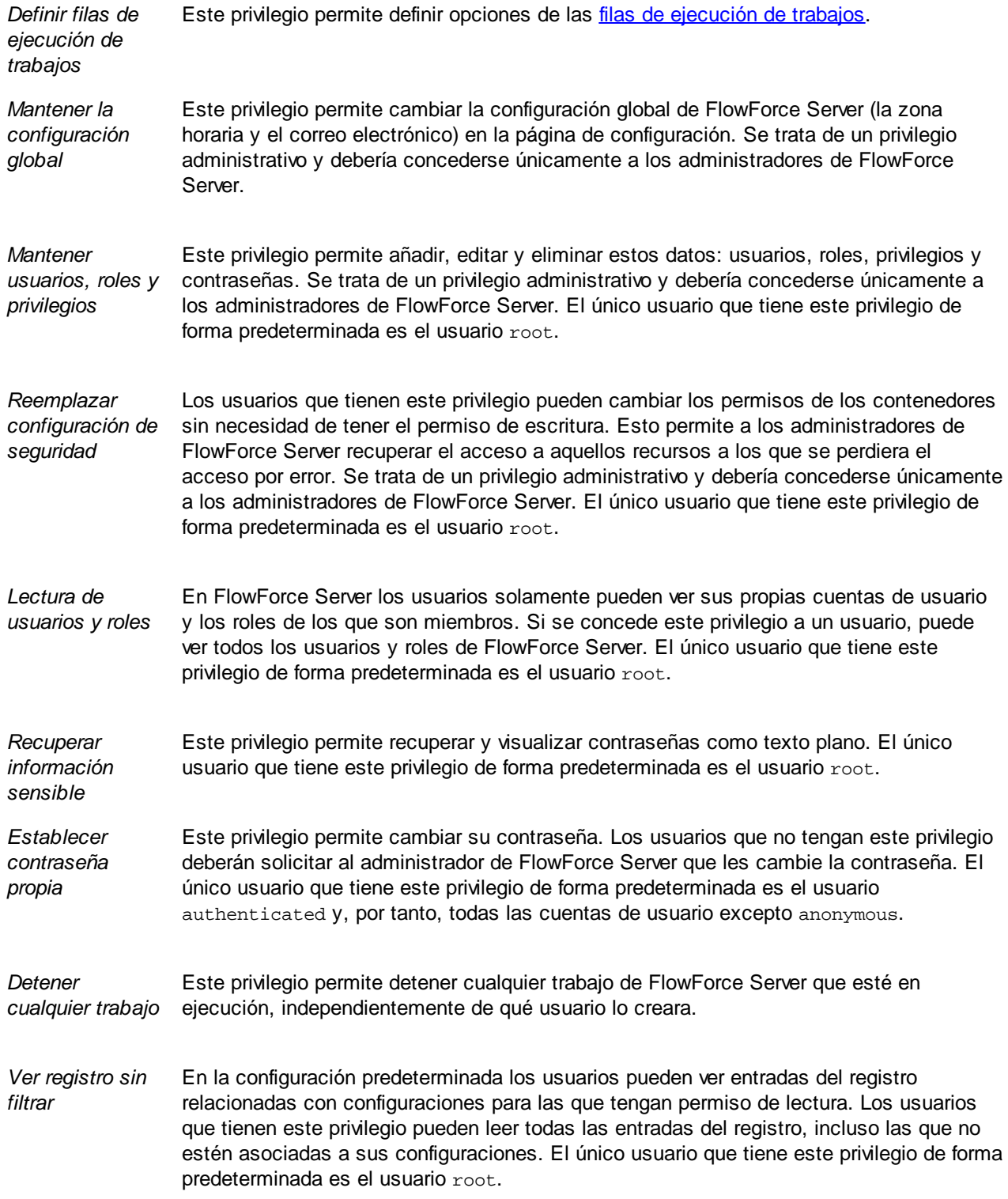

En la pestaña [Administración](#page-117-0) | Informes | Informe de privilegios encontrará una lista de todos los privilegios, en la que aparece cada privilegio junto con todos los usuarios/roles que lo tienen.

# <span id="page-78-0"></span>**2.4.2 Copias de seguridad, recuperación y migración de datos**

En este apartado explicamos cómo usar FlowForce Server para realizar una copia de seguridad, recuperar datos y copiar datos de FlowForce Server desde un [directorio](#page-18-0) de datos de instancia previo al actual.

# 2.4.2.1 Copia de seguridad

En este apartado se explica cómo hacer una copia de seguridad de sus datos en FlowForce Server. Hay dos opciones:

- · Desde la interfaz de administración web. Este tipo de copia de seguridad solo incluye datos de configuración: trabajos, credenciales, asignaciones de MapForce y transformaciones de StyleVision implementadas, recursos. Esta copia no incluye la configuración de la aplicación o de los usuarios. Cualquier usuario de FlowForce Server puede importar y exportar datos de configuración, siempre que lo permitan sus permisos para el objeto en cuestión.
- · Copia de seguridad administrativa del directorio de datos de aplicación. Este método necesita acceso al [directorio](#page-18-0) de datos de instancia de FlowForce Server en el equipo en el que está instalado FlowForce Server. Este directorio incluye todos los datos que se mencionan en el punto anterior, además de los usuarios y roles, incluidos los importados desde un servicio de directorio como Active Directory. Además contiene otras opciones a nivel aplicación, como el correo electrónico, la configuración LDAP, la política de contraseñas
- **Nota:** En este apartado no se tratan las copias de seguridad y la recuperación de datos externos a FlowForce Server (como archivos o directorios que son datos de entrada/salida para trabajos o para recursos de FlowForce, o como bases de datos locales basadas en archivos). La copia de esos datos se debe hacer por separado. Es recomendable mantener todos esos datos externos (siempre que sea posible) en el mismo directorio, ya que así resulta más fácil llevar a cabo las copias de seguridad y el mantenimiento.

#### *Consejos*

Si en el futuro va a querer migrar datos a un equipo nuevo o restaurarlos desde una copia de seguridad, recomendamos que siga estos pasos para garantizar una mejor portabilidad:

- · Configure LicenseServer para que tenga un segundo servidor alternativo. Para más detalles consulte la documentación de LicenseServer [\(https://www.altova.com/es/documentation](https://www.altova.com/es/documentation)).
- ·Es conveniente que todos los trabajos usen *[credenciales](#page-166-0)* independientes (no inline). Si está usando credenciales locales (inline) en trabajos tendrá que editar todos esos trabajos en un equipo servidor nuevo para que coincidan con las credenciales de usuario vinculadas a ese sistema operativo. En cambio, si está usando credenciales independientes, estas son las únicas que tendrá que editar en el equipo servidor nuevo.
- · Si está ejecutando funciones de asignación implementadas desde MapForce, considere usar los [recursos](#page-433-0) para hacer referencia a rutas de acceso a archivos y bases de datos, en lugar de referencias absolutas.
- · Como alternativa a la creación y el mantenimiento de usuarios y roles directamente en FlowForce Server, puede que quiera usar Windows Active Directory u otro servidor LDAP compatible con servicios de directorio. Para más detalles consulte Cambiar la [configuración](#page-122-0) de los servicios de directorio.

### Copia de seguridad parcial desde la interfaz de administración web

Para realizar una copia de seguridad de una serie de objetos seleccionados debe iniciar sesión en la interfaz de administración web de FlowForce y usar la función [Exportar](#page-296-0). Para restablecer los datos, use la [función](#page-300-0) [Importar](#page-300-0).

**Nota:** Puede importar datos de configuración a instancias de FlowForce Server de la misma versión o versiones posteriores que la del FlowForce Server desde el que se exportaron esos datos. Es posible que los datos de configuración se puedan importar a una versión anterior de FlowForce Server, pero no se recomienda que lo intente.

### <span id="page-79-1"></span>Copia de seguridad de todos los datos de aplicación FlowForce

Una copia de seguridad de todos los datos de aplicación consiste en crear una copia de la BD de FlowForce Server (**[INSTANCEDIR](#page-18-0)**) en una ubicación segura desde donde pueda restaurarla si lo necesita. Para ahorrar tiempo y espacio en disco, recomendamos que el directorio **INSTANCEDIR** sea lo más compacto posible. Para ello puede seguir estos pasos *antes* de realizar la copia de seguridad:

- 1. Archive los registros antiguos; para ello debe crear un trabajo que ejecute la función integrada [archive](#page-291-0)[log](#page-291-0).
- 2. Elimine los registros antiguos; para ello debe crear un trabajo que ejecute la función integrada [truncate-log](#page-293-0).
- 3. Elimine los archivos sin usar; para ello debe crear un trabajo que ejecute la función integrada [cleanup](#page-292-0)[files](#page-292-0).
- 4. Ejecute el ejecutable de FlowForce Server con el comando [compactdb](#page-398-0).

Ahora puede seguir los pasos para hacer la copia de seguridad:

- 1. Detenga los servicios FlowForce Server y FlowForce Web Server. Las instrucciones pueden variar en función de su sistema operativo. Para más información consulte el apartado Configurar FlowForce Server.
- 2. Cree una copia de **INSTANCEDIR** en un directorio seguro (preferiblemente en un equipo o disco distinto). Por convención llamaremos a esta copia **INSTANCEDIR** BACKUP en los pasos que siguen (consulte [restauración](#page-79-0) y migración de datos).

El archivo **private.db** que hay en **INSTANCEDIR** contiene información sensible, como contraseñas y claves privadas. Asegúrese de que la copia de seguridad está almacenada en una ubicación segura.

# <span id="page-79-0"></span>2.4.2.2 Recuperación y migración de datos

En este apartado se explica cómo recuperar datos en FlowForce Server. También se incluye información sobre la migración de datos, que permite copiar datos de FlowForce Server desde un [directorio](#page-18-0) de datos de instancia [previo](#page-18-0) al actual. Si es necesario, al realizar la migración también se actualiza la BD de FlowForce Server a la

versión más reciente. El comando [migratedb](#page-407-0), con el que se migran los datos, se puede invocar para copiar datos de la aplicación de un directorio a otro. Ejecutar este comando puede ser útil si desea migrar FlowForce Server a un equipo nuevo o si necesita recuperar el directorio de datos de la aplicación a partir de una copia de seguridad.

Si sólo necesita actualizar la versión de la BD de FlowForce Server a la versión más reciente basta con que ejecute el comando [upgradedb](#page-413-0).

### Recuperación de datos

Si **INSTANCEDIR\_BACKUP** (la copia de **[INSTANCEDIR](#page-79-1)**) es de la misma versión y está en el mismo equipo que el FlowForce Server que se está ejecutando, puede restaurar los datos fácilmente:

- 1. Si se están ejecutando servicios de FlowForce Server, deténganlos.
- 2. Cambie el nombre de **INSTANCEDIR**, por ejemplo a **temp\_data**.
- 3. Copie **INSTANCEDIR\_BACKUP** a **INSTANCEDIR**.
- 4. Inicie los servicios FlowForce Web Server y FlowForce Server.

También puede restaurar copias de seguridad que provengan de otro equipo y puede que tengan una versión de BD más antigua. Los pasos siguientes son útiles, por ejemplo, si quiere migrar datos de FlowForce a un servidor nuevo o en caso de que falle el equipo físico.

Tenga en cuenta que para restaurar datos no importa si el equipo usa un sistema operativo distinto. Sin embargo, si es el caso, debe tener en cuenta que las rutas de acceso pueden no ser válidas en el sistema operativo nuevo, en cuyo caso deberá actualizarlas manualmente. También es importante recordar que es posible que las credenciales vinculadas a cuentas de usuario de un sistema operativo concreto (es decir, credenciales para los que se haya habilitado la opción *Permitir usar para ejecutar trabajos*) ya no sean válidas en el equipo nuevo, en cuyo caso tendrá que actualizarlas manualmente.

Para restaurar datos en una instalación o versión nueva de FlowForce Server, siga las instrucciones a continuación:

- 1. Instale FlowForce Server y cualquiera de los siguientes servidores, según el caso: MapForce Server, StyleVision Server o RaptorXML Server. Si también necesita instalar LicenseServer puede seleccionarlo como parte de la instalación de FlowForce Server (sólo en Windows). En otras plataformas deberá instalar LicenseServer por separado.
- 2. Inicie sesión en la interfaz de administración web de LicenseServer y retire las licencias de todos los productos del equipo anterior. A continuación, registre todos los productos para el equipo nuevo con LicenseServer. Este paso también puede tener lugar después de la migración.
- 3. Si se están ejecutando servicios de FlowForce Server, deténganlos.
- 4. Cambie el nombre de **INSTANCEDIR**, por ejemplo a **temp\_data**.
- 5. Ejecute el comando migratedb; para ello suministre **INSTANCEDIR** como --datadir y **INSTANCEDIR\_BACKUP** como --olddatadir (ver ejemplos de más abajo).

#### *Windows*

FlowForceServer migratedb

```
--datadir=C:\ProgramData\Altova\FlowForceServer2024\data
```

```
--olddatadir=C:\transfer\backup_data
```
### *CentOS*

sudo ./flowforceserver migratedb

```
--datadir=/var/opt/Altova/FlowForceServer2024/data
--olddatatdir=/home/chang/backups/data
```
6. Inicie (en este orden) los servicios FlowForce Server y FlowForce Web Server.

### Migración de datos

En este apartado se encuentra la información de cómo migrar datos en Windows, Linux y macOS.

#### *Windows*

Por lo general, en Windows no es necesario migrar los datos de configuración a mano. Cuando instale una versión más reciente de FlowForce y en el equipo exista una versión anterior, el asistente de instalación le guiará en la migración de los datos de configuración.

Sin embargo, a continuación ofrecemos instrucciones para migrar los datos de configuración a mano:

- 1. Compruebe que Altova ServiceController **en está en el área de notificación del sistema**. Si no lo está, inícielo.
- 2. Detenga los servicios FlowForce Server y FlowForce Web Server.
- 3. Elimine la carpeta de datos de FlowForce Server 2024.
- 4. En el símbolo del sistema ejecute el ejecutable de FlowForce con el comando [migratedb](#page-407-0), por ejemplo:

```
"C:\Archivos de programa (x86)\Altova\FlowForceServer2024\bin\FlowForceServer.exe"
migratedb
--datadir=C:\Archivos de programa\Altova\FlowForceServer2024\data
--olddatadir=C:\Archivos de programa\Altova\FlowForceServer2022\data
```
5. Inicie los servicios FlowForce Server Web y FlowForce Server.

#### *Linux*

Antes de migrar los datos en Linux, siga estos pasos:

- 1. Desinstale la versión anterior de FlowForce Server. La desinstalación no elimina el directorio de datos de aplicación en el que está guardada la configuración. Para más información consulte el apartado Roles Rutas de acceso [importantes](#page-18-1). El nombre del directorio de datos de aplicación depende de la versión anterior de FlowForce Server (p.ej. /var/opt/FlowForceServer2022).
- 2. Instale FlowForce Server 2024. Esto crea un nuevo directorio de datos de aplicación con la configuración predeterminada (p.ej. /var/opt/FlowForceServer2024).

Para migrar datos a FlowForce Server 2024, siga las instrucciones a continuación:

1. Detenga el servicio FlowForce Web Server si está en ejecución:

sudo systemctl stop flowforcewebserver

- 2. Detenga el servicio FlowForce Server si está en ejecución. Use el mismo comando que indicamos en el punto anterior pero cambie flowforcewebserver por flowforceserver.
- 3. Elimine o cambie de nombre el directorio de datos NUEVO creado durante la instalación:

sudo rm -rf /var/opt/Altova/FlowForceServer2024/data

4. Migre los datos EXISTENTES ejecutando el comando [migratedb](#page-407-0) de la interfaz de la línea de comandos de FlowForce Server. Por ejemplo:

```
sudo /opt/Altova/FlowForceServer2024/bin/flowforceserver migratedb
--olddatadir=/var/opt/Altova/FlowForceServer2022/data
--datadir=/var/opt/Altova/FlowForceServer2024/data
```
5. Inicie el servicio FlowForce Web Server:

sudo systemctl start flowforcewebserver

6. Inicie el servicio FlowForce Server. Use el mismo comando que indicamos en el punto anterior pero cambie flowforcewebserver por flowforceserver.

#### *macOS*

Para ello debe cumplir estas condiciones:

- ·Tener instalado FlowForce Server 2024 (véase Instalar FlowForce Server en macOS).
- ·Realizar la migración de datos como usuario con privilegios de administrador (root).

Para migrar datos a FlowForce Server 2024, siga las instrucciones a continuación:

1. Detenga el servicio FlowForce Server:

sudo launchctl unload /Library/LaunchDaemons/com.altova.FlowForceServer.plist

2. Detenga el servicio FlowForce Web Server:

sudo launchctl unload /Library/LaunchDaemons/com.altova.FlowForceWebServer.plist

3. Elimine o cambie de nombre el directorio de datos creado durante la instalación:

sudo rm -rf /var/Altova/FlowForceServer2024/data

4. Ejecute el comando [migratedb](#page-407-0):

sudo /usr/local/Altova/FlowForceServer2024/bin/FlowForceServer migratedb --olddatadir=/var/Altova/FlowForceServer2022/data --datadir=/var/Altova/FlowForceServer2024/data

#### 5. Inicie el servicio FlowForce Server:

sudo launchctl load /Library/LaunchDaemons/com.altova.FlowForceServer.plist

#### 6. Inicie el servicio FlowForce Web Server:

sudo launchctl load /Library/LaunchDaemons/com.altova.FlowForceWebServer.plist

# <span id="page-83-0"></span>**2.4.3 Localizar y traducir FlowForce Server**

Los idiomas disponibles para FlowForce Server son: español, inglés, alemán, francés y japonés. Para configurar uno de estos idiomas como predeterminado, use el comando [setdeflang](#page-410-0) de FlowForce Server. Para crear versiones localizadas de FlowForce Server en diferentes idiomas, siga las instrucciones a continuación:

- 1. Genere un archivo XML que contenga las cadenas de recursos de FlowForce Server usando el comando [exportresourcestrings](#page-401-0).
- 2. Traduzca las cadenas de recursos al idioma de destino. Las cadenas de recursos son el contenido de los elementos <string> del archivo XML generado en el paso anterior. Las variables entre llaves (como {option} o {product}) no deben traducirse.
- 3. Póngase en contacto con el equipo de [soporte](https://www.altova.com/support) técnico de Altova, que generará un archivo DLL localizado a partir de la traducción del archivo XML.
- 4. Cuando reciba el archivo DLL localizado del equipo de soporte técnico de Altova, guárdelo en la carpeta <CARPETA DE INSTALACIÓN>\FlowForceServer2024\bin. El DLL tendrá un nombre similar a este formato: FlowForceServer2024\_lc.dll. La parte \_ci del nombre contiene el código del idioma. Por ejemplo, en FlowForceServer2024\_es.dll, la parte es es el código del idioma español.
- 5. Ejecute el comando [setdeflang](#page-410-0) para establecer este nuevo idioma como idioma predeterminado de FlowForce Server. Como argumento del comando setdeflang debe utilizar el código del idioma (es decir la parte \_ci del nombre del archivo DLL).

# **3 Referencia de la interfaz web del usuario**

La interfaz de administración web de FlowForce Server le permite administrar el servidor y configurar trabajos.

### Registrarse en FlowForce Server

Para poder gestionar FlowForce Server (crear trabajos, agregar usuarios, etc.) debe registrarse en la interfaz de administración web. Antes de iniciar sesión, debe asegurarse de que tanto LicenseServer como FlowForce Server estén en ejecución.

#### *Acceder la página de registro*

Puede acceder a la interfaz de administración web en la dirección y el puerto HTTP(S) [configurados](#page-49-0) (p.ej. **http://localhost:8082**) o a través de Altova ServiceController. ServiceController es una aplicación que le permite iniciar, detener y configurar de forma cómoda los servicios de Altova en sistemas Windows.

Para acceder la página de registro a través de ServiceController haga clic en el icono de **ServiceController** en la bandeja del sistema, pase el puntero del ratón por encima de **Altova FlowForce Web** en el menú que aparece (*imagen siguiente*) y seleccione **Gestionar** en el submenú de FlowForce Web. Al pulsar **Gestionar** se abre la página de registro en la que puede introducir sus credenciales (*para más detalles véase las subsecciones a continuación*).

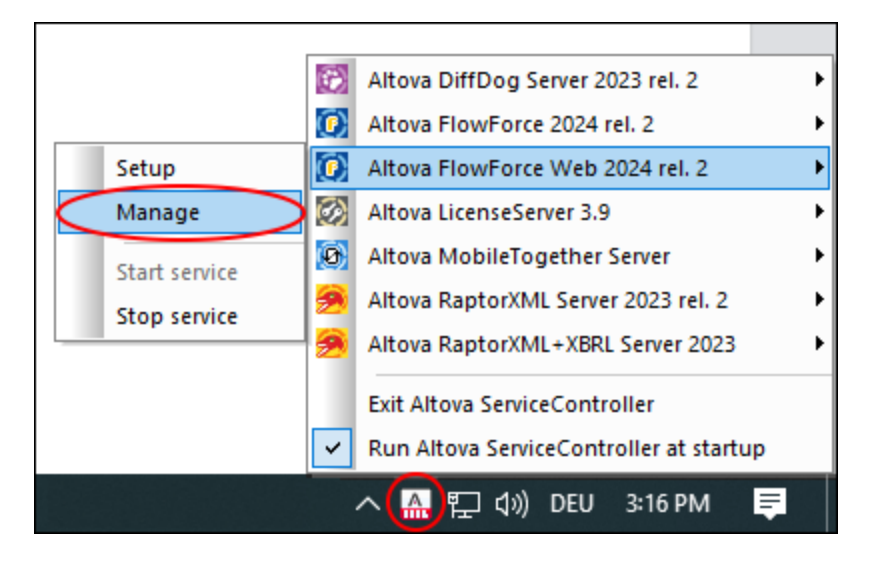

#### *Iniciar sesión con nombre de usuario y contraseña predeterminados*

Tras la primera instalación de FlowForce Server podrá registrarse en esta interfaz de administración con el nombre de usuario root y la contraseña root, que son los predeterminados (*imagen siguiente*). Por motivos de seguridad asegúrese de cambiar la contraseña predeterminada root después de iniciar sesión por primera vez en FlowForce Server.

# Iniciar sesión Conectándose a: 127.0.0.1:4646 · conectado Nombre de usuario: root Contraseña:

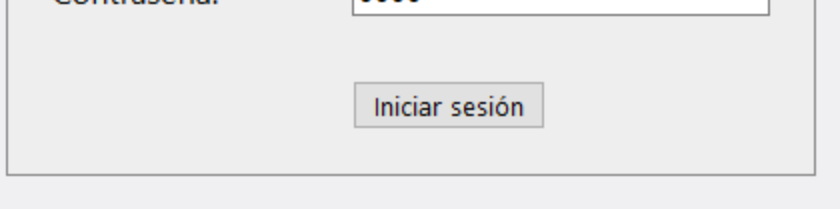

#### *Iniciar sesión como usuario de dominio*

Si se ha configurado la *[autenticación](#page-122-0) con un proveedor de servicios de directorio* (como Active Directory), los usuarios de dominio también podrán registrarse en FlowForce. En ese caso, la página de inicio incluirá una lista desplegable adicional en la que puede seleccionar un dominio (*imagen siguiente*). Para usar la autenticación HTTP estándar en lugar de la autenticación de servicios de directorio, seleccione *Directo* en la lista desplegable *Acceso*.

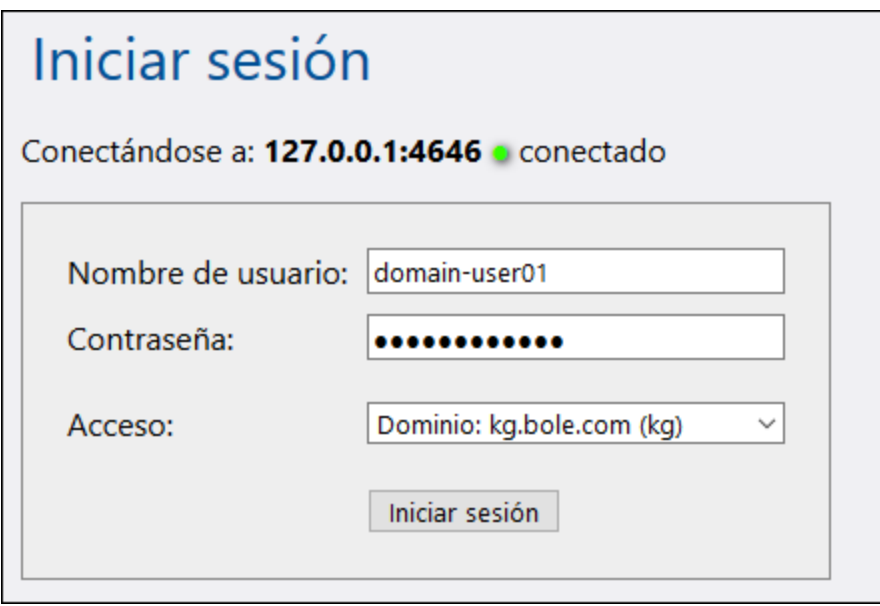

Los clientes que accedan a servicios web expuestos por FlowForce Server (que suelen estar en una URL como http://localhost:4646/servicio/UnServicio) también pueden usar la autenticación con Active Directory en lugar de la autenticación HTTP. Para poder usar la autenticación con Active Directory el nombre de usuario debe tener el prefijo NT/ e incluir el nombre de dominio, p.ej. NT/john.doe@my.domain.com (*imagen siguiente*). Véase también Trabajos como [servicios](#page-161-0) web.

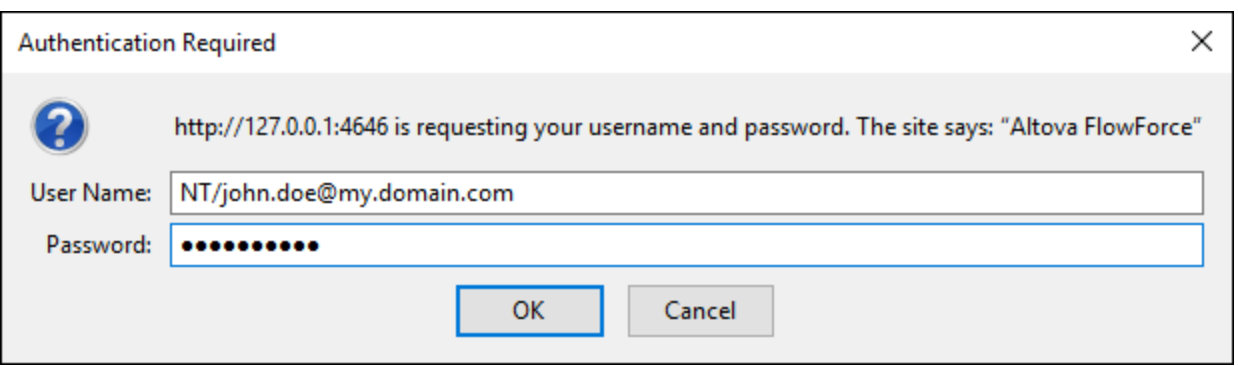

### Resumen de la interfaz web del usuario

En la interfaz de administración web se encuentran las siguientes páginas:

- ·Inicio
- ·Configuración
- · Registro
- Administración<br>• Avuda
- Ayuda
- **Nota:** el acceso a los recursos y acciones disponibles en la interfaz de administración web viene determinado por el mecanismo de control de acceso de los usuarios. Esto significa que podrá acceder a los datos de configuración y modificarlos siempre y cuando sus permisos se lo permitan. De igual forma, podrá realizar las diferentes acciones si se le concedió el privilegio correspondiente.

#### *Nota sobre exploradores*

Recomendamos usar FlowForce Server con estos exploradores: Chrome, Edge y Firefox. En caso de que haya problemas con su explorador, intente actualizarlo a la versión más actual.

#### *Inicio*

En cuanto se registre en la interfaz web del usuario, podrá ver la página de inicio. Esta página muestra las últimas [estadísticas](#page-88-0) y gráficos, la lista de trabajos en [ejecución](#page-89-0) y la lista de [temporizadores](#page-90-0) activos.

#### *Configuración*

La página de configuración muestra los contenedores, trabajos, credenciales y funciones que están definidos en FlowForce. Para ver el contenido de un objeto y obtener más información sobre él haga clic en el registro correspondiente.

Estos son los contenedores predeterminados:

- ·/public
- ·/system
- · /RaptorXML *(si tiene una licencia de RaptorXML Server)*

Para más información sobre los contenedores consulte el apartado ¿Qué son los [contenedores?.](#page-98-0) Desde la página Configuración también puede gestionar contenedores, trabajos, credenciales y funciones y definir permisos para los contenedores, si dispone de los derechos de acceso necesarios.

### *Registro*

Esta página abre la página del registro [principal](#page-107-0) que muestra las entradas de registro, incluido los mensajes relacionados con el servidor y los trabajos.

#### *Administración*

La página de administración le permite llevar a cabo varias acciones relacionadas con la configuración del servidor y con la gestión de usuarios. La página de administración tiene las siguientes pestañas:

- ·*Usuarios:* Le permite *[configurar](#page-112-0) y gestionar cuentas de usuarios*.
- ·*Roles:* Le permite crear, eliminar y gestionar roles. Para más información consulte el apartado [Roles](#page-115-0).
- ·*Directivas de contraseñas:* Le permite definir las normas sobre la complejidad de [contraseñas.](#page-119-0)
- ·*Informes:* Le permite ver informes sobre los privilegios de usuario asignados actualmente.
- · *Opciones:* Le permite definir la zona horaria predeterminada, el servidor de correo y la configuración que le permite integrar FlowForce Server con Active Directory o un servidor compatible con LDAP. Para más información consulte [Configuración.](#page-121-1)
- · *Clúster:* Le permite distribuir la ejecución de trabajos entre varias instancias de FlowForce Server (*Advanced Edition*).
- **Nota:** No se admiten clústers de sistemas distintos, lo que significa que no se puede establecer una conexión trabajador-maestro entre dos sistemas operativos diferentes (p.ej. entre Linux y Windows).

#### *Ayuda*

Abre la documentación de FlowForce Server en otra pestaña o ventana del explorador.

# **3.1 Página de inicio**

La página de inicio es la página principal que proporciona información sobre los trabajos ejecutados y los que están en ejecución así como sus resultados y estados. Si se configuran varias instancias de FlowForce Server para ejecutarlas como clúster, también puede monitorizar a los miembros del clúster (*Advanced Edition*).

### En esta sección

Estos son los apartados de esta sección:

- ·[Información](#page-88-1) sobre trabajos en la página de inicio
- ·[Estados](#page-91-0) de los trabajos

# <span id="page-88-1"></span>**3.1.1 Información de los trabajos en la página de inicio**

Este apartado explica los datos de monitorización de trabajos que aparecen en la **página de inicio**. Estas son las secciones de la **página de inicio**: *Estadísticas* (*Advanced Edition*), *Trabajos en ejecución* y *Temporizadores activos* (*imagen siguiente*).

### <span id="page-88-0"></span>Estadísticas (Advanced Edition)

En la sección **Estadísticas** de la **página de inicio** aparecen los trabajos ejecutados en los últimos 14 días, las últimas 24 horas y los últimos 60 minutos. Cada uno de estos gráficos contiene barras de colores que corresponden a los resultados de la ejecución: *ejecutado correctamente*, *error*, *interrumpido*. Al mover el ratón sobre una barra o gráfico en concreto aparece una información rata que contiene información detallada sobre el periodo de tiempo correspondiente. Por ejemplo, en el gráfico siguiente la información rápida indica que en el minuto 13:02 se ejecutó correctamente una instancia de trabajo.

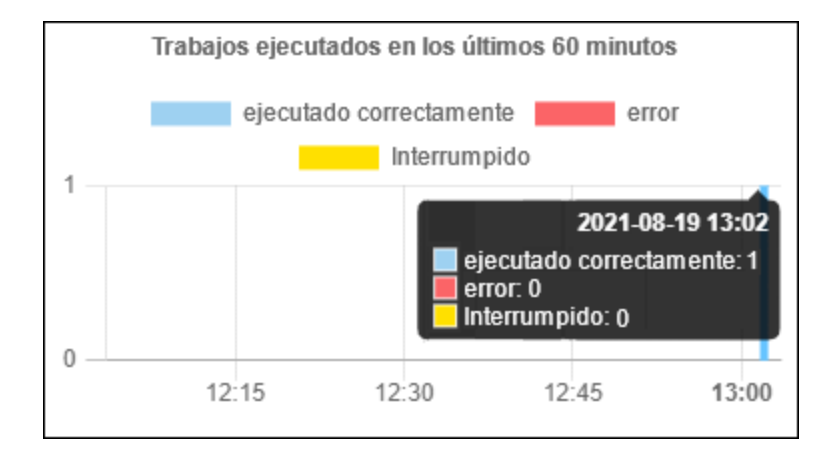

Si quiere saber más sobre algún tipo de información o uno de los gráficos, haga doble clic en la barra correspondiente. Se abre la página del **registro** con la información filtrada según el minuto, la hora o el día dados. Puede que haya pequeñas discrepancias entre las estadísticas que en los gráficos y los detalles del registro de FlowForce. Para ver un informe estadístico más detallado haga clic en el enlace **Ver más estadísticas** que hay debajo del primer gráfico.

### <span id="page-89-0"></span>Trabajos en ejecución

Aquí aparecen los primeros 10 **trabajos en ejecución** (*imagen siguiente*).

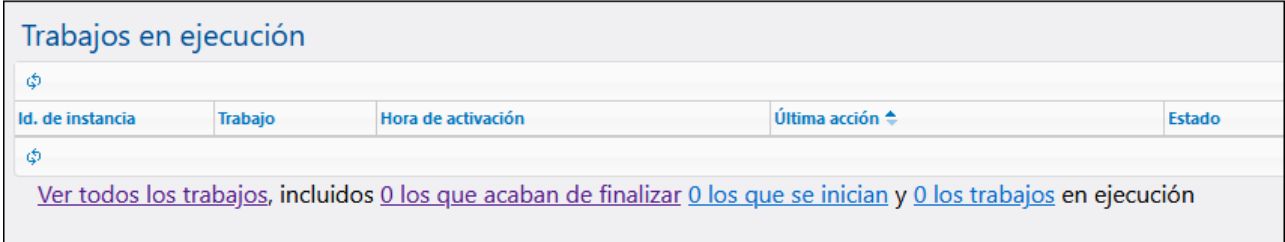

En la sección *Trabajos en ejecución* puede encontrar estas columnas:

- · *Id. de instancia*: Cuando se inicia una instancia de trabajo se le asigna un id. El Id. de instancia permite monitorizar el estado de ejecución de cada una de las instancias de los trabajos desde la página **Registro**. Si hace clic en el Id. de instancia dentro de la tabla cuando el trabajo se esté ejecutando la aplicación le llevará a la página **Registro**, donde puede ver los detalles de esa instancia de trabajo en concreto Si quiere usar Id. de instancia en un trabajo (por ejemplo para crear nombres de archivo únicos) puede hacerlo con la función [instance-id.](#page-239-0)
- ·*Trabajo*: esta columna indica la ruta de acceso a la configuración de esta instancia del trabajo.
- ·*Tiempo de activación*: fecha y hora en que se empezó a ejecutar el trabajo.
- ·*Última acción*: fecha y hora del último estado de ejecución.
- · *Estado*: Estado del trabajo la última vez que se actualizó la página. Para ver la referencia de todos los estados de las instancias de los trabajos consulte **[Estados](#page-91-0) de los trabajos**.

#### *Detener trabajos*

Puede detener cualquiera de los trabajos en ejecución si su cuenta de usuario (o los roles de esa cuenta) cuenta con el privilegio Detener [cualquier](#page-75-0) trabajo. Sin embargo, tenga en cuenta que esto puede corromper los datos, por lo que sólo se debe hacer de forma excepcional. Para detener un trabajo en ejecución siga estos pasos:

- 1. Haga clic en la **página de inicio**. Verá los trabajos que se están ejecutando en la sección **Trabajos en ejecución**.
- 2. Haga clic en **Detener trabajo**. FlowForce Server le preguntará si quiere detener la instancia que se está ejecutando. Haga clic en **Aceptar**.

Detener una instancia en ejecución puede llevar varios minutos en función del tipo de trabajo. Durante ese intervalo de tiempo el estado del trabajo pasa a *Cancelando* o *Cancelando tras paso X*. En cuanto se detenga la instancia del trabajo el estado cambia a *Cancelado* o Cancelado tras paso X. Si la instancia de trabajo no se detiene, puede hacer clic en **Detener trabajo forzosamente**.

#### *Todos los trabajos*

Si hace clic en **todos los trabajos** se abre la página **Trabajos recientes y en ejecución** (*imagen siguiente*). En la tabla de esta página aparecen todos los trabajos en ejecución y algunos de los que se ejecutaron recientemente, incluidos los que fallaron. Estos trabajos sólo aparecen durante un breve periodo de tiempo (aprox. 1 a 2 minutos) después de ejecutarse. Puede ver el historial completo de cada una de las instancias de los trabajos en la página **Registro**. Para más información consulte Vista de [registro](#page-107-0). La cuadrícula **Trabajos recientes y en ejecución** no se actualiza automáticamente. Para obtener el estado más reciente de todos

los trabajos haga clic en el botón (**Volver a cargar**).

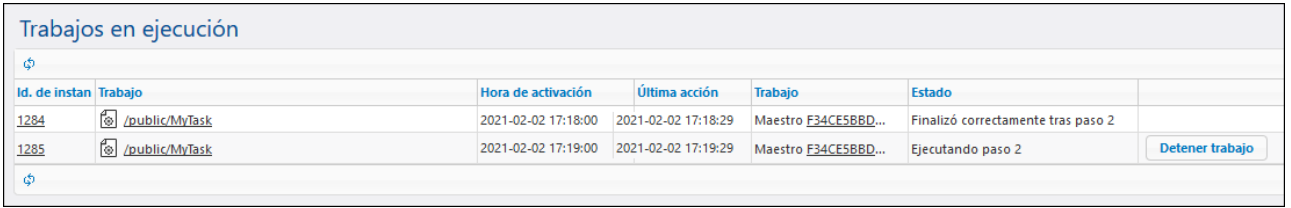

Si hay varias instancias de FlowForce Server ejecutándose en un clúster, la cuadrícula incluye detalles sobre los miembros del clúster que ejecutan cada una de las instancias de los trabajos.

#### *Trabajos finalizados recientemente*

Para ver los trabajos finalizados haga clic en **trabajos que acaban de finalizar** (*imagen siguiente*). Los trabajos aparecen en esta lista durante 90 segundos.

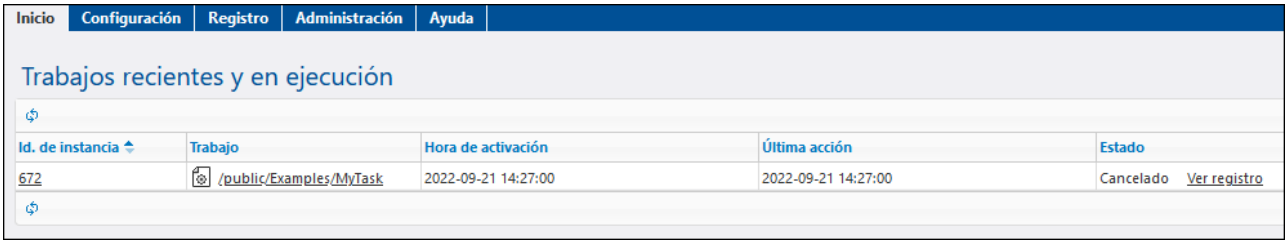

#### *Trabajos que se inician*

Para ver trabajos que están a punto de ejecutarse haga clic en **Iniciando**.

#### *Trabajos en ejecución*

Para ver los trabajos que se están ejecutando haga clic en **En ejecución**.

#### <span id="page-90-0"></span>Temporizadores activos

La sección **Temporizadores activos** (*imagen siguiente*) muestra hasta 10 trabajos programados para ejecutarse con [temporizadores.](#page-155-0)

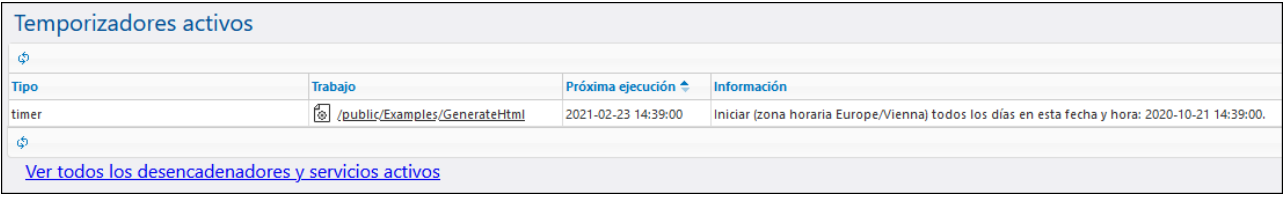

#### *Ver desencadenadores y servicios activos*

Para ver la lista completa de estos trabajos haga clic en **Ver todos los desencadenadores y servicios activos**. Estas son las columnas de la tabla de desencadenadores y servicios activos:

- · *Tipo*: Devuelve el tipo de [desencadenador](#page-154-0). El desencadenador de supervisión hace referencia a un desencadenador de sistema de archivos o a un desencadenador HTTP. Consulte la columna *Información* para más detalles.
- · *Trabajo*: indica la ruta de acceso al trabajo en el que se definió el desencadenador. Haga clic en el enlace para abrir la página de configuración del trabajo.
- · *Próxima ejecución*: sólo afecta a desencadenadores de supervisión de archivos. Esta columna indica cuándo volverá a ejecutarse el desencadenador.
- · *Información*: proporciona información adicional sobre los trabajos que se ejecutan como servicios web. En el caso de los desencadenadores de supervisión de archivos y los temporizadores, en esta columna puede ver un resumen de la configuración del temporizador.
- · *Servicio URL*: indica la URL en la que está el servicio web. Solamente afecta a los trabajos que se [ejecutan](#page-161-0) como servicio web.

#### *Más información sobre los desencadenadores de sistema de archivos*

En la columna Información de la página **Desencadenadores y servicios activos**, los desencadenadores de sistema de archivos pueden tener más información, como se ve en la imagen siguiente (*encuadrado en rojo*).

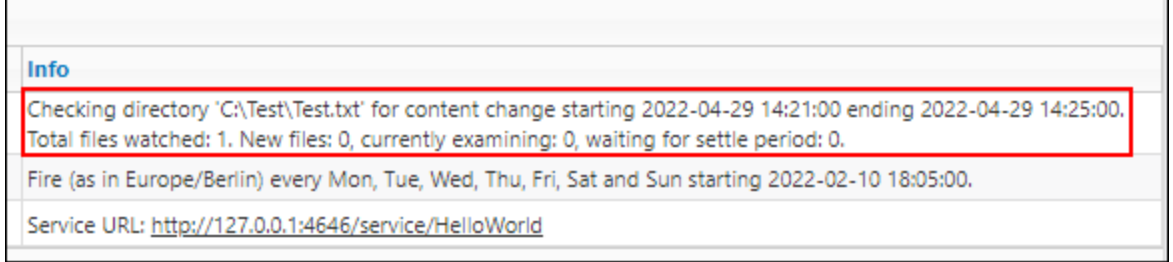

Esa información adicional sobre los desencadenadores de sistema de archivos puede contener estos mensajes:

- · *Total de archivos supervisados* indica el número de archivos visualizados en el directorio la última vez que se comprobó.
- · *Archivos nuevos* muestra el número de archivos que no existía antes de la comprobación y que no se han comprobado aún.
- · *Intentando recuperar datos de la URL* muestra el número de archivos comprobados. Los archivos nuevos tienen prioridad en la comprobación. Los archivos antiguos, como ya se conocen, se comprueban después.
- · *Esperando a que termine el periodo de espera* muestra el número de archivos que se han comprobado y contenían cambios, pero están esperando a que termine el periodo de espera (para ello el tiempo debe haberse configurado con un valor que no sea cero).

Si un desencadenador encuentra un error, este puede aparecer como una tercera línea en rojo (p.ej. *Error: la ruta debe ser absoluta*). Los desencadenadores que contienen algún error aparecen con un fondo rojo. La tabla **Desencadenadores y servicios activos** no se actualiza automáticamente. Haga clic en el botón

lф. (**Volver a cargar para actualizar la página**).

# <span id="page-91-0"></span>**3.1.2 Estados de los trabajos**

Durante su tiempo de vida, una instancia de trabajo tendrá varios estados, como se puede ver en la columna **Estado** de la tabla **Trabajos en ejecución**. Para ver la referencia de todos los estados de trabajo siga leyendo.

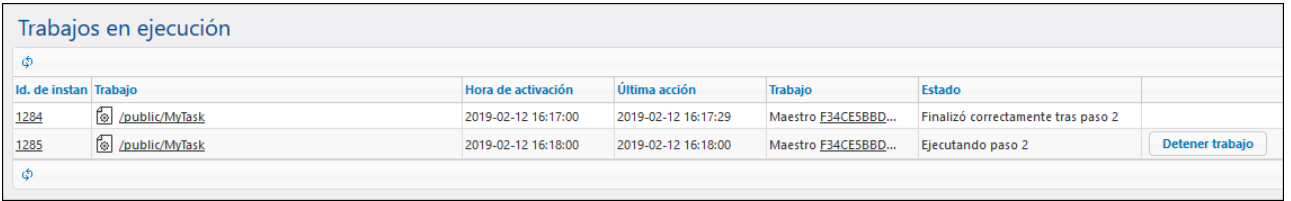

### Estados de una instancia de trabajo

El siguiente diagrama ilustra los estados por los que suele pasar una instancia de trabajo. En este diagrama se asume que no ocurren interrupciones del servicio o de la red de FlowForce Server. Observe que algunos de los estados pueden durar muy poco tiempo, por lo que no suelen ser visibles en la interfaz del usuario.

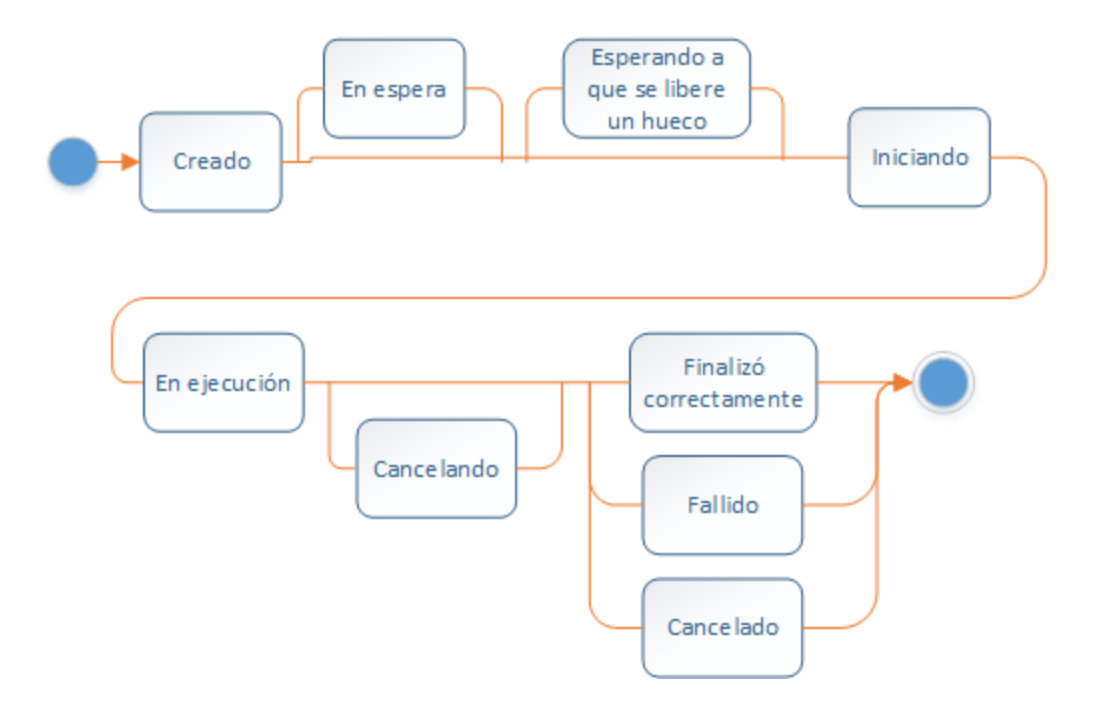

Los estados de los trabajos se pueden dividir en dos grandes grupos: *creados* y *terminados*. Cada uno de estos tipos se divide a su vez en distintos estados (*véase más abajo*).

#### *Creado*

Este es el primer estado de un trabajo, antes de que se ejecute cualquier acción. Es un estado abstracto (no existe como tal) y no visible. Dentro del estado **Creado** se engloban otros estados: *Iniciando*, *En espera*, *Esperando a que se libere un hueco*, *En ejecución*, y *Cancelando* (*detalles a continuación*).

#### $\blacksquare$  Iniciando

Si una fila tiene un hueco y la instancia no se aplaza, pasa al estado *Iniciando*, que dura hasta que la instancia se inicia. En ese momento normalmente pasa a tener el estado *En ejecución*.

#### **E**n espera

Si la instancia se aplaza, se le asigna el estado *En espera*.

 $\blacksquare$  Esperando a que se libere un hueco

Si la instancia de un trabajo está lista para su ejecución pero la fila está llena, el estado de la instancia pasa a *Esperando a que se libere un hueco*. Las filas de ejecución tienen un número limitado de huecos. Por tanto, en una fila sólo se puede ejecutar el número de trabajos en paralelo que se indique. Para más detalles consulte [Configurar](#page-170-0) filas de trabajos. Las instancias que lleguen a la fila cuando esta esté llena deberán esperar a que se libere un hueco.

#### En ejecución

Indica que la instancia de trabajo se está ejecutando y seguirá en este estado hasta que se complete la ejecución o hasta que ocurra algún evento externo por el que la ejecución termine de forma prematura. Excepto durante un breve momento al principio, este estado tiene asociado un número de paso, como *Ejecutando paso {paso}*. Las instancias también pueden tener como estado: *Ejecutando pasos pospuestos {paso}* y *Ejecutando paso pospuesto {paso}*. Para saber más sobre los pasos aplazados consulte Pasos [aplazados.](#page-143-0)

#### Cancelando

La instancia de trabajo está intentando detener la ejecución porque el usuario de FlowForce la ha cancelado. Es posible que FlowForce Server tarde un momento en procesar la solicitud. El estado *Cancelando* indica que la solicitud se ha recibido. Tenga en cuenta que detener un trabajo es una acción asíncrona que puede llevar tiempo, por lo que es posible que se complete con éxito la instancia del trabajo antes de que el estado pase a *Cancelado*. Si esto ocurre, el trabajo quedará registrado como ejecutado con éxito. Si el estado anterior tenía un número de paso el estado que aparece es *Cancelando tras paso {paso}* en vez de *Cancelando*.

#### *Finalizado*

El estado **Finalizado** también es abstracto (no existe como tal) e incluye estos estados: *Finalizó correctamente*, *Fallido*, *Cancelado*, *Interrumpido*, *Reemplazado*, *Sin conexión*, *Sincronizando*, *Sin seguimiento*, *Recuperando* (*detalles a continuación*).

#### Finalizado correctamente

Este estado indica que el trabajo se ha ejecutado con éxito. El paso *Finalizó correctamente tras paso {paso}* indica que la ejecución está asociada a un paso en concreto.

 $\Box$  Fallido

La ejecución del trabajo terminó y se considera fallida. Este es un estado final y no se volverá a intentar ejecutar esta instancia. También existe el estado *Fallido tras paso {paso}*, que indica que el fallo está asociado a un número de paso.

Cancelado

La instancia del trabajo terminó la ejecución. Normalmente este estado indica que un usuario ha detenido el trabajo, aunque también se puede dar inmediatamente después de un cierre inesperado. Es un estado final e indica que al menos parte del trabajo no se ha ejecutado. Si el estado anterior tenía un número de paso, entonces aparecerá el estado *Cancelado tras paso {paso}* en lugar de sólo *Cancelado*.

#### $\blacksquare$  Interrumpido

La ejecución de la instancia de trabajo se interrumpió. Este estado es más contundente que el de *Cancelado*.La instancia del trabajo no se puede volver a iniciar, por lo que debe considerarse como fallida. No existe garantía alguna de que el trabajo se haya completado, por lo que se recomienda revisar el resultado de forma manual.

**E** Reemplazado

Este estado indica que un trabajo fue cancelado antes de que pudiera tener ningún efecto. Este estado sólo puede aparecer antes de *Iniciando* si, por ejemplo, durante el intervalo indicado en la opción *[Esperar](#page-158-0) N [segundos](#page-158-0) a que termine* el desencadenador ha vuelto a cambiar. El estado *Reemplazado* se trata de una condición crítica, sino que meramente significa que FlowForce Server detectó un cambio,

#### **■** Sin conexión (sólo en la edición FlowForce Server Advanced Edition)

Este estado puede aparecer cuando varias instancias de FlowForce se ejecutan como un clúster. Este estado indica que el equipo maestro ha perdido la conexión con el equipo trabajador. En ese momento no hay forma alguna de determinar el estado de esa instancia de trabajo. Una vez se haya restablecido la conexión el estado pasa a *Sincronizando*.

#### **■ Sincronizando (sólo en la edición FlowForce Server Advanced Edition)**

Este estado puede aparecer cuando varias instancias de FlowForce se ejecutan como un clúster. En una estructura de clúster, los equipos trabajadores envían al equipo maestro información periódica sobre el estado actual del trabajo. Este estado indica que la conexión con el trabajador se perdió pero ya se ha restablecido y FlowForce está intentando obtener del trabajador el estado más actual del trabajo.

 $\blacksquare$  Sin seguimiento

Indica que el proceso de FlowForce Server es incapaz de proporcionar un seguimiento del trabajo en ese momento. Existe una sutil diferencia entre los estados *Interrumpido* y *Sin seguimiento*: en el primer caso, FlowForce sabe que se ha cancelado el proceso, mientras que en el segundo simplemente no sabe qué ha ocurrido. Este estado sólo se da al reiniciar el servicio si se cae el equipo maestro de forma inesperada mientras se está ejecutando un trabajo en un equipo trabajador.

**E** Recuperando

Si una instancia estaba sin seguimiento, cambiará al estado *Recuperando* antes de que se pueda completar su ejecución.

# **3.2 Configuración**

La página de configuración le permite crear, modificar y gestionar trabajos así como configurar opciones y permisos relacionados con trabajos.

### **3.2.1 Permisos y contenedores**

Estos son los temas que se tratan en este apartado:

- ·¿Cómo funcionan los [permisos?](#page-95-0)
- ·¿Qué son los [contenedores?](#page-98-0)
- ·Crear [contenedores,](#page-100-0) moverlos y cambiarlos de nombre
- ·Ver los permisos de los [contenedores](#page-102-0)
- ·Cambiar los permisos de los [contenedores](#page-103-0)
- ·Restringir el acceso al [contenedor](#page-104-0) /public

# <span id="page-95-0"></span>3.2.1.1 ¿Cómo funcionan los permisos?

Los permisos controlan el acceso de lo usuarios a los contenedores. Al igual que los privilegios, los permisos se pueden conceder tanto a usuarios como a roles. Por tanto, si un usuario es miembro de un rol, los permisos concedidos a ese rol se transfieren automáticamente a ese usuario.

Los permisos asignados a un contenedor se heredan por defecto del contenedor primario. Por ejemplo, imagine que el contenedor A incluye el contenedor secundario B. Los usuarios con permiso para acceder al contenedor A también tendrán permiso por defecto para acceder al contenedor B. Sin embargo, el administrador puede volver a definir los permisos de cualquier usuario o rol en cualquier nivel de la jerarquía del contenedor.

FlowForce comprueba los permisos de los contenedores cuando los usuarios interactúan con ellos. Por ejemplo, los usuarios solamente pueden ver o cambiar el contenido de un contenedor si tienen concedido los permisos correspondientes. Los permisos no se evalúan durante la ejecución de los trabajos y, por tanto, los cambios en los permisos no afectan a los trabajos ya definidos.

En cada contenedor de FlowForce Server se pueden definir todos los permisos que enumeramos a continuación.

### **Contenedor**

Definen qué puede hacer el usuario con los objetos del contenedor actual.

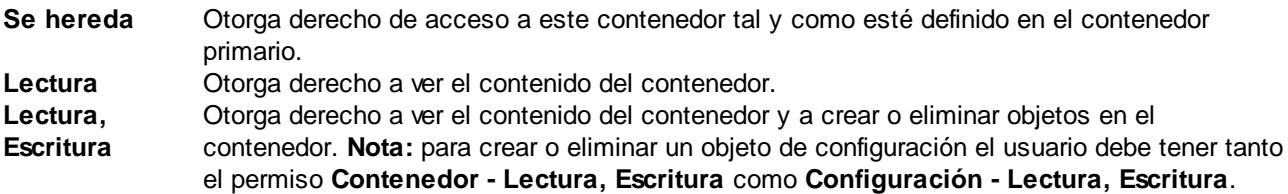

**Sin acceso** Deniega el derecho a entrar en el contenedor (de hecho, el contenedor se deshabilita para el usuario).

### Configuración

Definen qué puede hacer el usuario con los objetos de configuración (es decir, trabajos y credenciales) del contenedor actual.

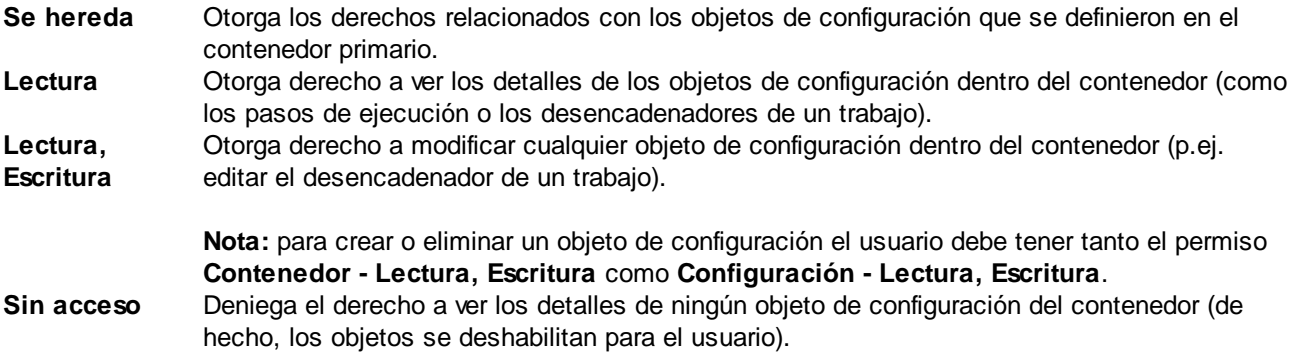

### **Credencial**

Definen qué puede hacer el usuario con las **[credenciales](#page-166-0)** definidas en el contenedor.

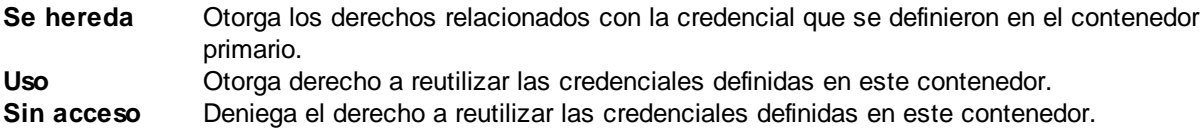

### Fila

Definen qué puede hacer el usuario con las filas definidas en el contenedor.

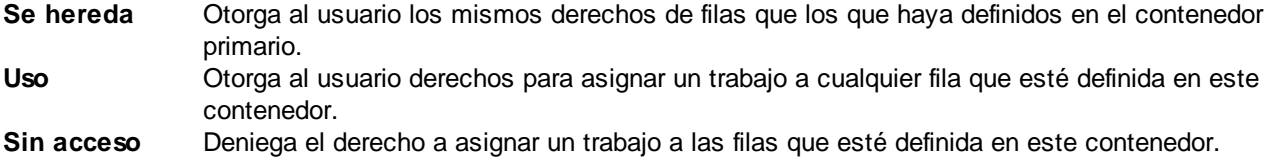

### Servicio

Definen los derechos de acceso a un trabajo expuesto como servicio web mediante la interfaz de solicitud HTTP.

**Se hereda** Otorga los derechos relacionados con el servicio que se definieron en el contenedor primario. **Uso** Otorga derecho a acceder al servicio y, por tanto, ejecutar el trabajo a través de la interfaz de solicitud.

#### **Notas:**

· Las pruebas de permisos de servicio no realizan pruebas de jerarquía en los contenedores. Es decir, si el usuario tiene el permiso **Uso**, entonces puede usar el servicio sin necesidad de tener acceso **Lectura** al contenedor en el que está definido el trabajo.

· Si se concede el permiso **Uso** al usuario **anonymous**, el servicio tendrá acceso público y no exigirá autenticación.

**Sin acceso** Deniega el derecho de acceso al trabajo como servicio web.

### Función

Además de trabajos, credenciales y otros datos de configuración, en un contenedor podemos encontrar funciones. Entre estas se incluyen las funciones integradas de FlowForce, las funciones de RaptorXML, y las asignaciones de MapForce o las transformaciones de StyleVision implementadas en FlowForce.

Cuando un usuario de FLowForce crea un trabajo es posible que alguno de los pasos de ejecución haga referencia a funciones, sean de ese mismo contenedor o de otro distinto. El permiso "Función" define si los usuarios pueden llamar (hacer referencia) a funciones desde el contenedor en el que se ha definido el permiso.

Por ejemplo, imaginemos que un administrador implementa varias asignaciones de MapForce en un contenedor de FlowForce llamado "Restringido". El administrador puede decidir si los usuarios van a poder hacer referencia a funciones de ese contenedor. Para ello cambiará el permiso "Función". Más concretamente, cualquier usuario o rol que tenga el permiso **Función - Uso** en el contenedor "Restringido" puede hacer referencia a funciones de este contenedor (por ejemplo, seleccionarlas de una lista desplegable al crear un paso de ejecución). En cambio, los usuarios que tengan como permiso **Función - Sin acceso** no podrán seleccionar funciones del contenedor "Restringido".

Si un administrador revoca a un usuario el acceso a las funciones después de que este ya haya utilizado alguna función en un trabajo, ese usuario ya no podrá ejecutar el trabajo que contiene la función. En este caso la página de configuración de los trabajos muestra un mensaje con el texto "No tiene permiso para usar la función seleccionada".

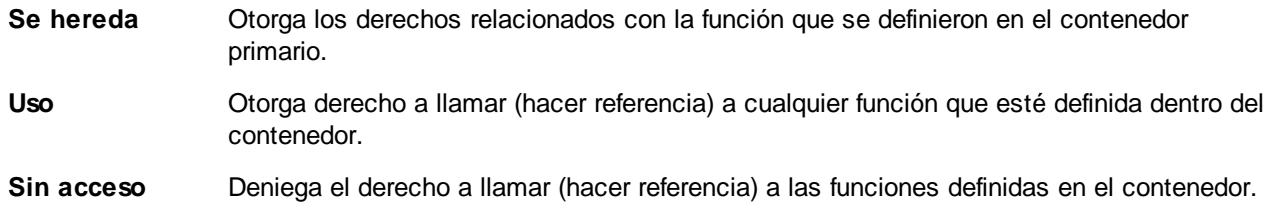

#### Recursos

Este permiso define lo que un usuario puede hacer con los [recursos](#page-433-0) definidos en este contenedor.

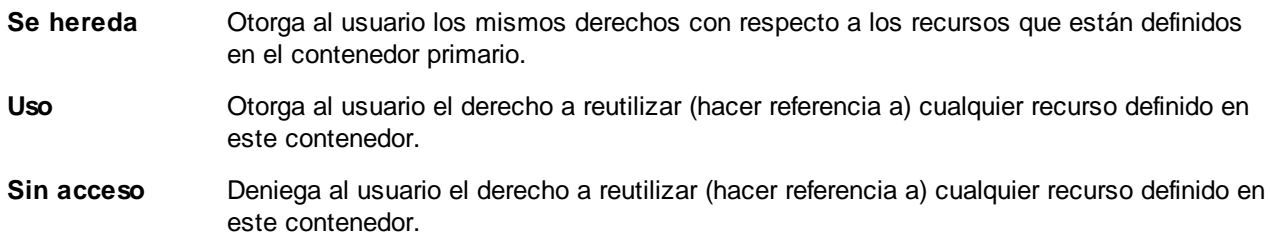

### Seguridad

Controlan el acceso a los permisos de los contenedores secundarios definidos en el contenedor actual. **Nota:** los usuarios solamente tienen permiso para leer los permisos que les afectan a ellos (es decir, los permisos

asignados a ellos directamente o a un rol del que sean miembro). Sin embargo, si tienen concedido el privilegio *Lectura de usuarios y roles*, los usuarios pueden leer todos los permisos concedidos.

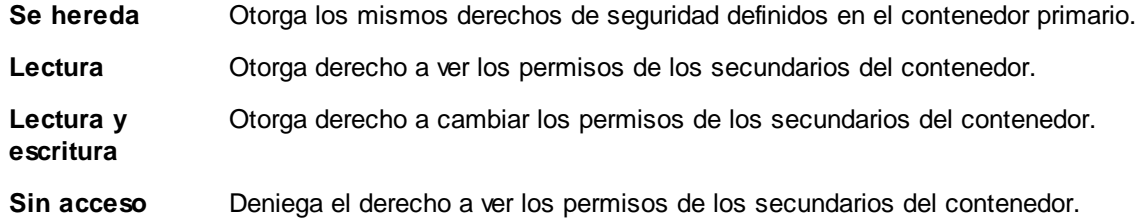

# <span id="page-98-0"></span>3.2.1.2 ¿Qué son los contenedores?

Como el propio nombre indica, un contenedor contiene datos que están empaquetados o agrupados. En FlowForce Server los contenedores son más o menos equivalentes a las carpetas de un sistema operativo. Dentro de un contenedor puede haber trabajos, credenciales, funciones y otros contenedores. Asignando permisos a los contenedores podrá controlar quién puede ver o acceder a los datos que hay dentro de cada contenedor. Por tanto, es una buena práctica de seguridad organizar los datos en contenedores y asignarles los correspondientes permisos.

En FlowForce Server el contenedor de nivel superior es el contenedor raíz ( / ). Este contenedor contiene por defecto estos contenedores predefinidos:

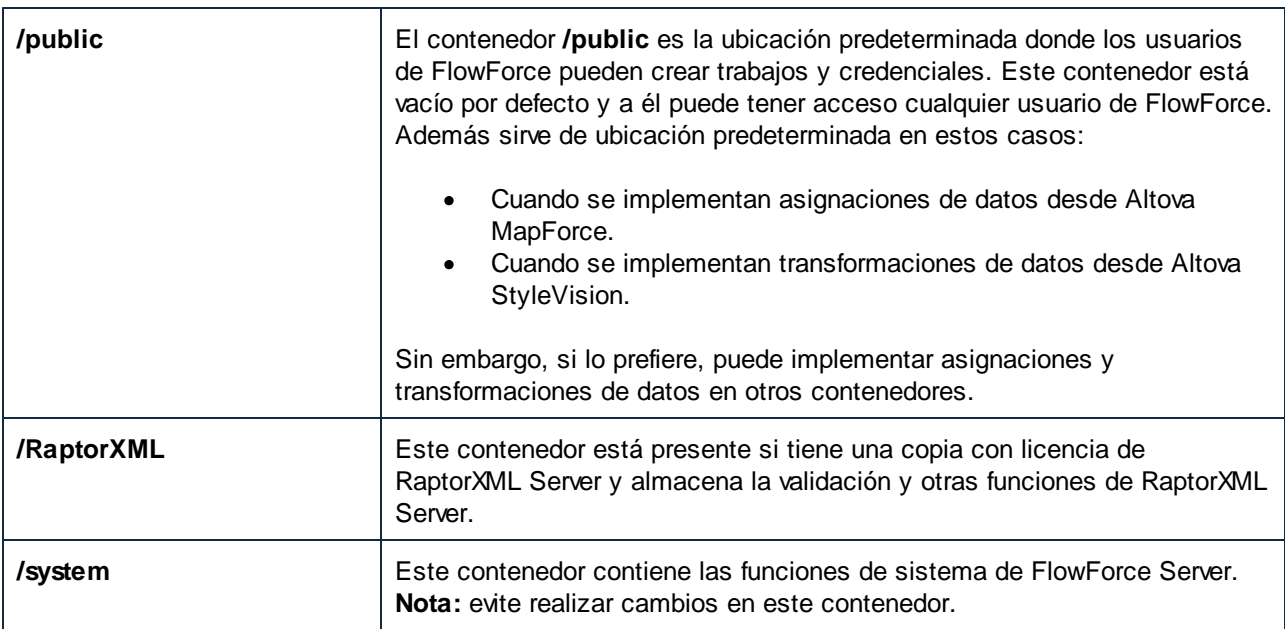

Haga clic en un contenedor para ver su contenido. Por ejemplo, en la imagen siguiente aparece contenido de muestra del contenedor **/RaptorXML** (es decir, varios objetos de configuración).

| D / O<br>RaptorXML 0                |             | Escriba el término de búsqueda |                       | Búsqueda recursiva<br><b>Buscar</b> |                 |
|-------------------------------------|-------------|--------------------------------|-----------------------|-------------------------------------|-----------------|
| $\Box$<br><b>Nombre</b>             | <b>Tipo</b> | Última modificación            | <b>Modificado por</b> | Próxima ejecución :                 |                 |
| $\overline{\mathbb{R}^n}$<br>□ 2017 | contenedor  |                                |                       |                                     | <b>Permisos</b> |
| $\Box$<br><b>D</b> valany           | Función     | 2016-07-22 12:57:46            | root                  |                                     |                 |
| $\Box$<br><b>D</b> valdtd           | Función     | 2016-07-22 12:57:48            | root                  |                                     |                 |
| $\Box$<br><b>D</b> valjson          | Función     | 2016-07-22 12:57:39            | root                  |                                     |                 |

*Contenedor de FlowForce*

Para volver a otro contenedor de la jerarquía, utilice los controles de ruta de navegación disponibles en la parte superior de la página.

También puede buscar objetos dentro del contenedor actual y de sus objetos secundarios (si marca la casilla *Búsqueda recursiva*) o solamente dentro del contenedor actual (si desactiva la casilla *Búsqueda recursiva*).

Los objetos de los contenedores pueden ser trabajos, asignaciones de datos de MapForce o transformaciones de StyleVision implementadas, funciones y credenciales. Cuando se abre un contenedor, esta es la información que aparece sobre sus objetos:

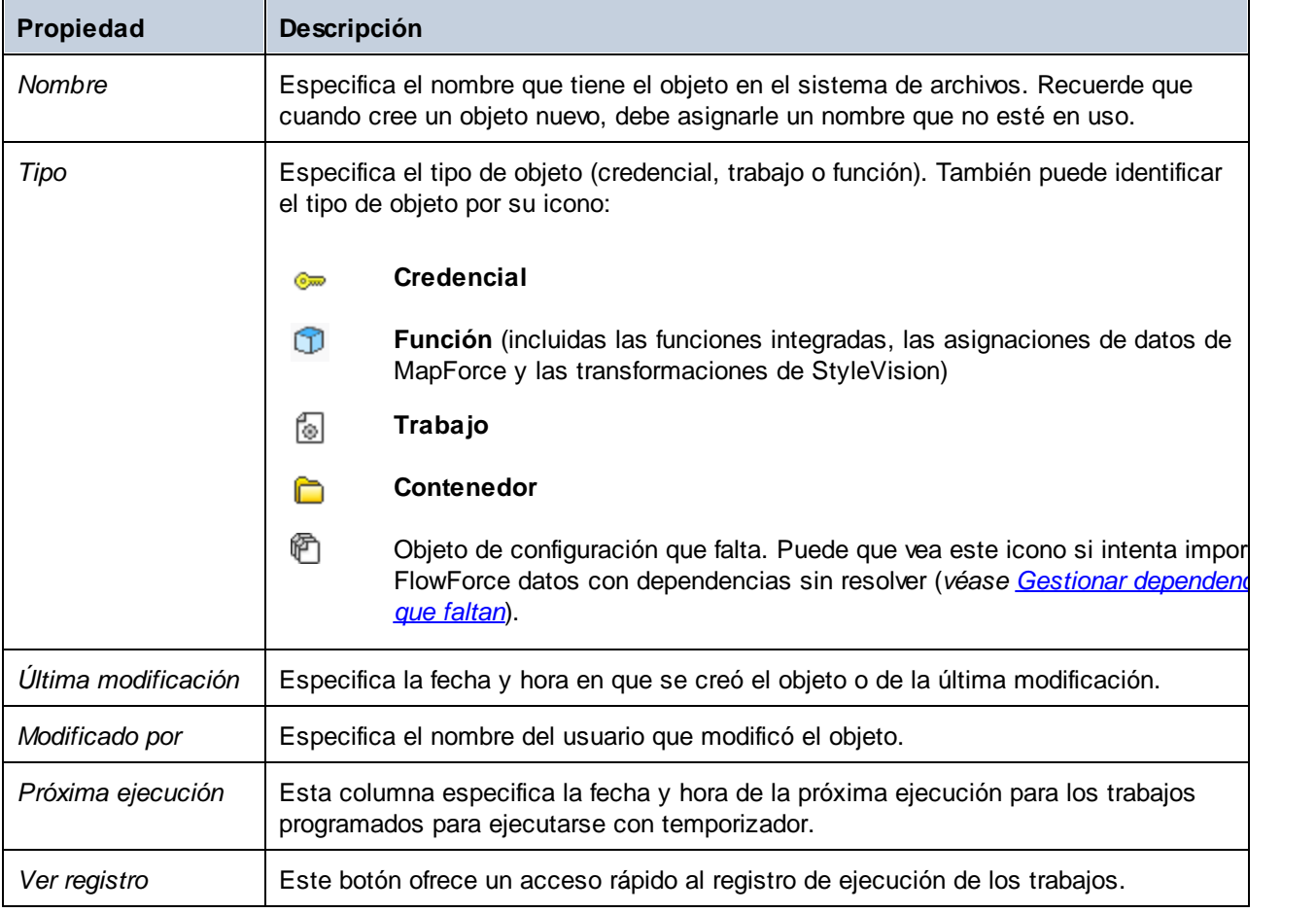

Si tiene los [permisos](#page-95-0) correspondientes, puede crear tantos contenedores como quiera para almacenar sus datos de FlowForce Server (por ejemplo, uno por cada departamento). Otra opción es almacenar los datos en el contenedor **/public**, que está a disposición de todos los usuarios autenticados por defecto. Si lo necesita, puede restringir el acceso al [contenedor](#page-104-0) **[/public](#page-104-0)**).

Además, si tiene los permisos correspondientes, puede mover los contenedores, cambiarlos de nombre y eliminarlos.

# <span id="page-100-0"></span>3.2.1.3 Crear contenedores, moverlos y cambiarlos de nombre

Si el usuario (o uno de los roles de los que es miembro) tiene el permiso [Contenedor](#page-95-0) / Lectura, Escritura, entonces podrá crear contenedores, cambiarlos de nombre y moverlos de ubicación.

**Nota:** no se recomienda modificar el contenido de los contenedores predefinidos **/RaptorXML** y **/system**.

#### **Para crear un contenedor:**

- 1. Abra la página **Configuración**.
- 2. Haga clic en el contenedor donde desea crear el contenedor nuevo. Si quiere crear el contenedor en el nivel superior de la jerarquía, puede saltarse este paso.
- 3. Haga clic en el botón **Crear contenedor** situado en la parte inferior izquierda de la página.

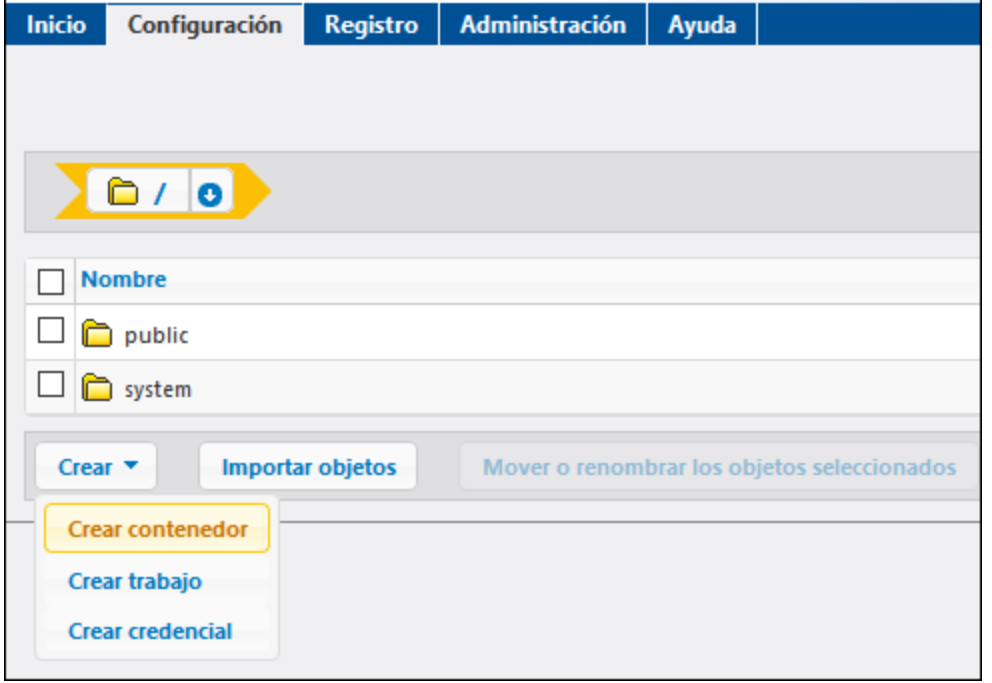

- 4. Escriba el nombre del contenedor, teniendo en cuenta estas restricciones:
	- o Es obligatorio escribir un nombre (no puede dejarse vacío).
	- o El nombre no puede empezar ni terminar con un espacio en blanco.
	- o Los caracteres válidos son: letras, dígitos, carácter de espaciado, de subrayado, el guión y el punto.

5. Haga clic en **Guardar**.

#### **Para cambiar el nombre de un contenedor:**

- 1. Abra la página **Configuración** y después marque la casilla del contenedor que quiere renombrar.
- 2. Marque la casilla junto al contenedor y haga clic en el botón **Mover o renombrar los objetos seleccionados**.

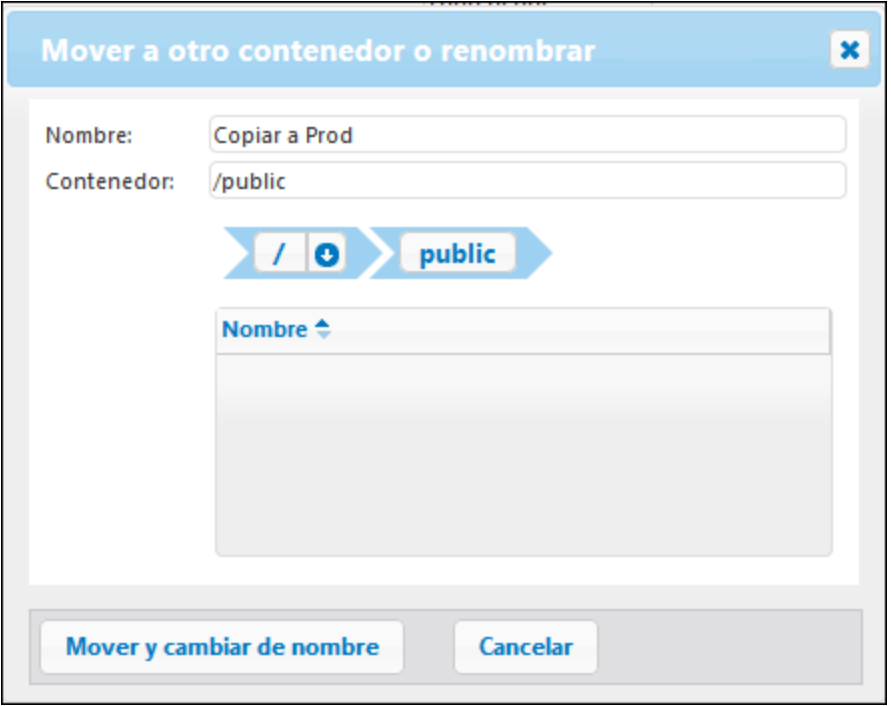

3. Escriba el nombre del contenedor en el campo *Nombre* y después haga clic en **Cambiar de nombre**.

#### **Para mover un contenedor a otra posición:**

- 1. Abra la página **Configuración** y navegue hasta el contenedor que quiere mover.
- 2. Haga clic en el botón **Mover o renombrar los objetos seleccionados** situado en la parte inferior izquierda de la página.

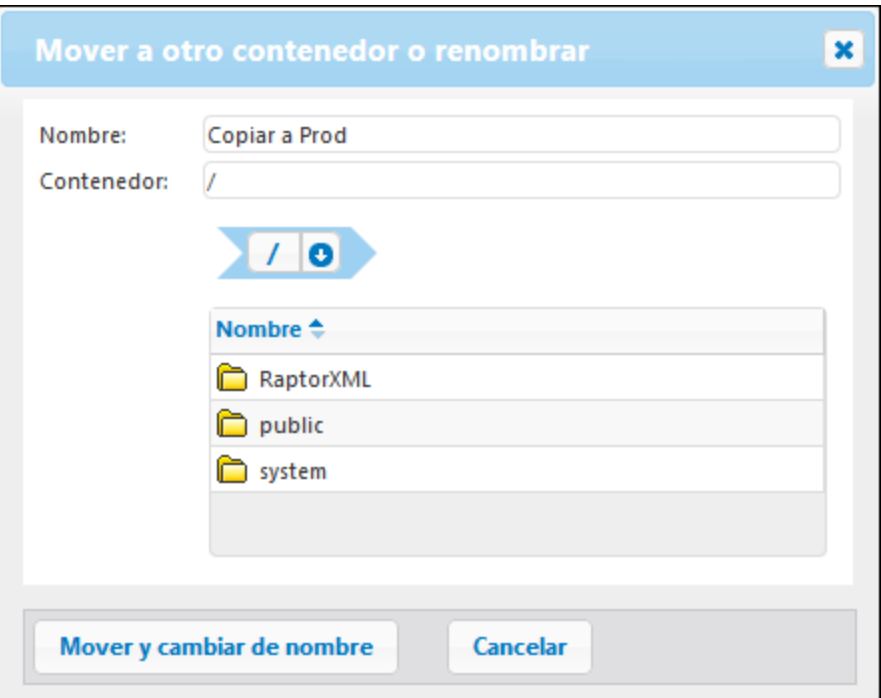

- 3. Para seleccionar el destino del contenedor:
	- o Escriba la ruta de acceso en el campo *Contenedor*.
	- o Utilice los controles de navegación interactivos para encontrar el contenedor de destino.
- 4. Si quiere, también puede ponerle otro nombre al contenedor (en el campo *Nombre:*).
- 5. Haga clic en **Mover**.

#### **Notas:**

- · Para mover varios contenedores a la vez, marque las casillas de los contenedores que quiere mover y siga las instrucciones anteriores.
- · Para seleccionar o dejar de seleccionar todos los objetos del contenedor, haga clic en la primera casilla de la lista.

# <span id="page-102-0"></span>3.2.1.4 Ver los permisos de los contenedores

Si el usuario tiene los permisos correspondientes (véase *¿Cómo funcionan los [permisos?](#page-95-0)*), podrá ver los permisos de los contenedores existentes en FlowForce Server además de sus propios permisos con respecto al contenedor pertinente. Si el usuario es miembro de un rol, también podrá ver los permisos del rol del que es miembro. Y si tiene el privilegio *Lectura de usuarios y roles,* también podrá ver los permisos que otros usuarios y roles tienen con respecto al contenedor.

#### **Para ver los permisos de un contenedor:**

1. Abra la página **Configuración**.

- 2. Ahora tiene dos opciones:
	- o Hacer clic en el botón **Permisos** situado junto al registro del contenedor.
	- o Entre en el contenedor y después en el botón **Permisos** situado en la esquina inferior derecha de la página.

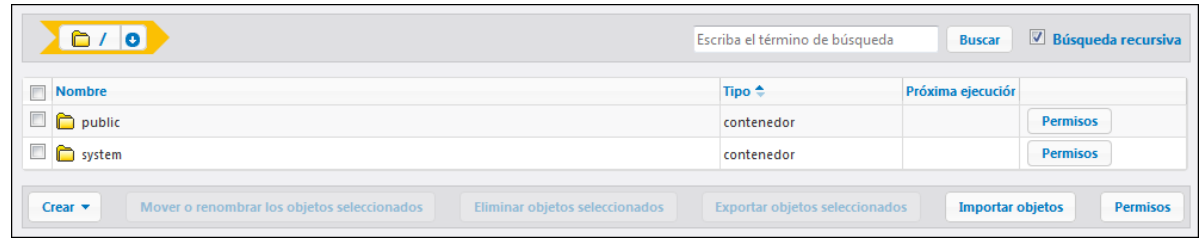

La columna *Nombre de usuario o rol* enumera los usuarios y roles cuyos permisos tiene derecho a ver. La columna *Permisos* enumera qué tipo de permisos están disponible para este usuario o rol con respecto al contenedor. Por ejemplo, la imagen siguiente ilustra los permisos predeterminados disponibles para el rol **authenticated** para el contenedor root ( / ).

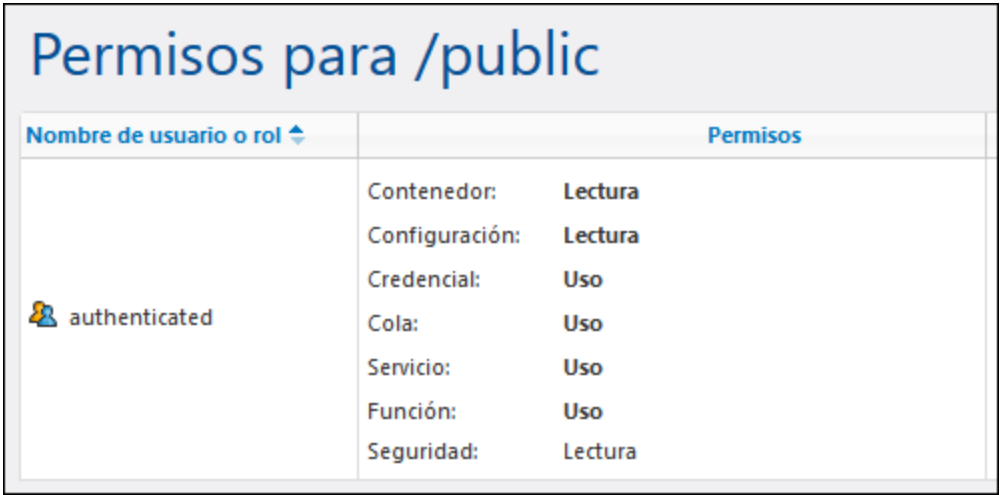

Para ver una descripción de cada tipo de permiso consulte el apartado ¿Cómo funcionan los [permisos?](#page-95-0).

# <span id="page-103-0"></span>3.2.1.5 Definir los permisos de los contenedores

Los permisos de un contenedor se pueden cambiar si el usuario cumple con estos dos requisitos:

- · el usuario (o alguno de los roles de los que es miembro) tiene el permiso *Seguridad / Lectura y escritura* para el contenedor primario del contenedor cuyos permisos quiere cambiar. Por ejemplo, para cambiar los permisos del contenedor **Trabajos**, que es secundario de **Marketing**, el usuario debe tener el permiso *Seguridad / Lectura y escritura* en el contenedor **Marketing** (véase *[¿Cómo](#page-95-0) funcionan los [permisos?](#page-95-0)*).
- · el usuario (o alguno de los roles de los que es miembro) tiene el privilegio *Reemplazar configuración de seguridad* (véase *¿Cómo funcionan los [privilegios?](#page-75-0)*).

#### **Para cambiar los permisos de un contenedor:**

- 1. Abra la página **Configuración**.
- 2. Ahora tiene dos opciones:
	- o Haga clic en el botón **Permisos** situado junto al contenedor que quiere modificar.
	- o Entre en el contenedor y después en el botón **Permisos** situado en la esquina inferior derecha de la página.

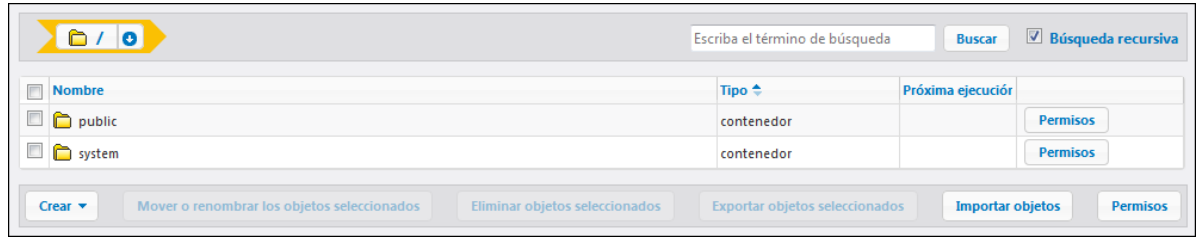

- 3. A la hora de cambiar los permisos tiene dos opciones:
	- o Para cambiar los permisos de uno de los usuarios y roles, haga clic en el botón **Modificar** situado junto al usuario o rol pertinente.
	- o Para agregar permisos a los usuarios y roles que no aparecen en la lista, haga clic en el botón **Agregar permisos**.
- 4. En el cuadro combinado *Usuario o rol* de la pantalla "Editar permisos", busque el usuario o rol cuyos permisos quiere cambiar y marque la casilla junto a él. Puede buscar usuarios creados en FlowForce Server o, si los servicios de directorio están habilitados, usuarios del dominio. Para más información acerca de importar usuarios del dominio en FlowForce Server consulte el apartado [Usuarios.](#page-112-0)

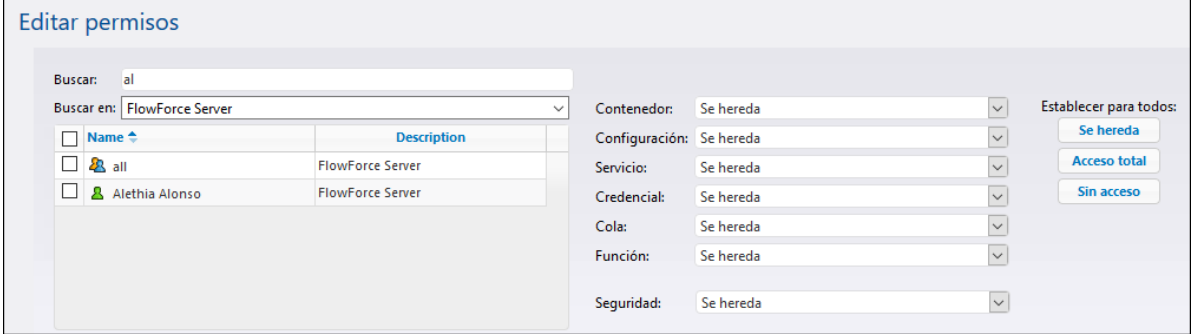

- 5. Realice los cambios necesarios en cada grupo de permisos. Para ver una descripción de los diferentes tipos de permisos, consulte *¿Cómo funcionan los [permisos?](#page-95-0)*. Si quiere modificar todos los tipos de permisos en un solo clic, utilice los botones **Se hereda**, **Acceso total** o **Sin acceso**.
- 6. Para terminar haga clic en **Guardar cambios**.

# <span id="page-104-0"></span>3.2.1.6 Restringir el acceso al contenedor /public

El contenedor **/public** (situado justo debajo del contenedor raíz) es un contenedor predeterminado de FlowForce Server. Se trata de un contenedor al que tienen acceso todos los usuarios de FlowForce Server y en el que todos los usuarios pueden almacenar datos, sin necesidad de tener permisos concretos. Por tanto, el contenedor **/public** tiene predefinidos estos permisos.

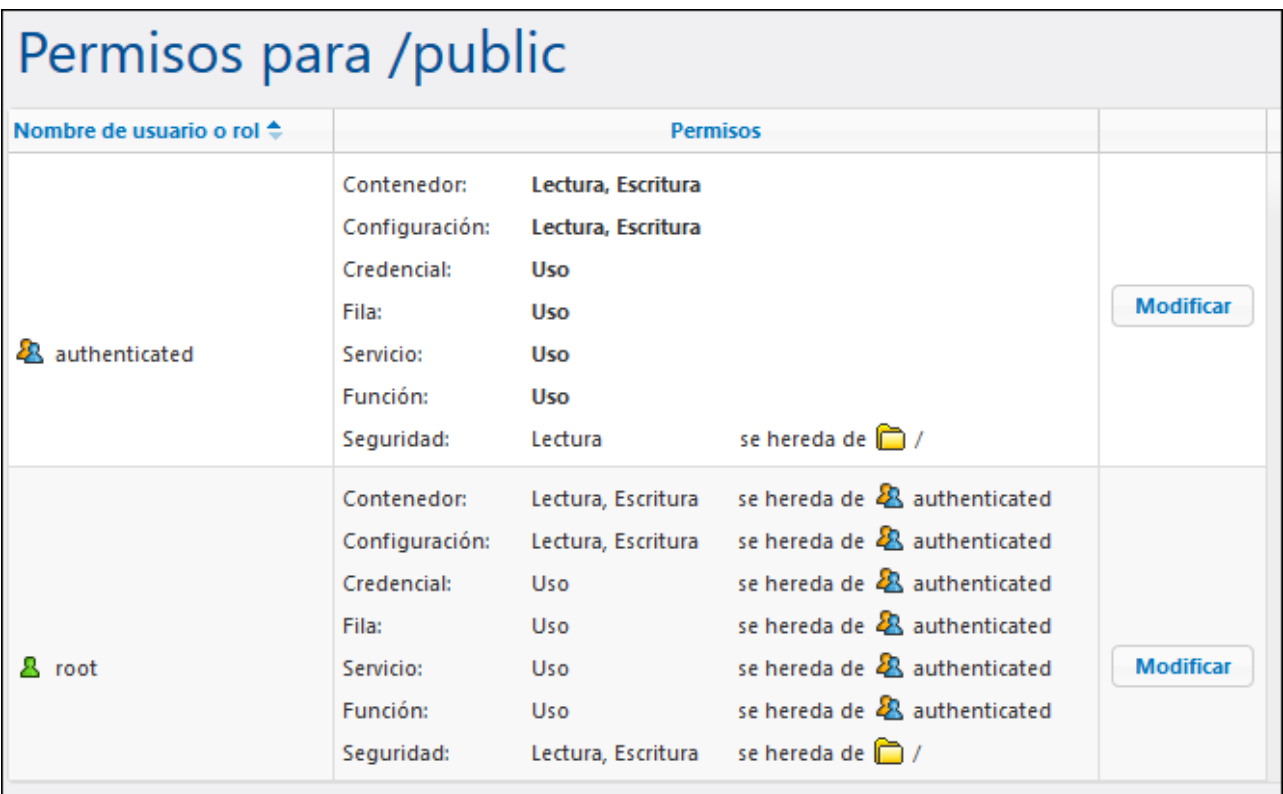

*Permisos predeterminados del contenedor /public*

Esto significa que todos los usuarios de FlowForce Server que sean miembros del rol **<sup>22</sup> authenticated** pueden realizar estas acciones:

- · Agregar, modificar y eliminar objetos dentro del contenedor **/public** (es decir, trabajos, credenciales y otros contenedores).
- · Reutilizar las credenciales disponibles en el contenedor **/public**.
- · Acceder a los trabajos del contenedor **/public** como servicio web (siempre y cuando el trabajo se configurara para estar disponible como servicio web).
- · Invocar cualquier función disponible en el contenedor **/public**. ·
- Leer los permisos asignados al contenedor **/public**.
- **Nota:** estos permisos también pueden ser heredados por los contenedores que son secundarios del contenedor **/public**. Lo normal es que los contenedores nuevos hereden los permisos del contenedor primario. Sin embargo, los permisos pueden ser invalidados por el usuario **<sup>8</sup> root** o por otros usuarios con los correspondientes privilegios.

Si es necesario, puede restringir el acceso al contenedor **/public**. No obstante, tenga en cuenta que los [ejemplos](#page-302-0) de trabajos que vienen al final de la documentación dan por hecho que existe el contenedor **/public**.

#### **Para restringir el acceso al contenedor /public:**

- 1. Revoque los permisos que tiene el rol **authenticated** para este contenedor (véase *[Definir](#page-103-0) los permisos de los [contenedores](#page-103-0)*).
- 2. Cree un rol nuevo y asigne el rol a todos los usuarios que necesiten permisos para el contenedor **/public** (véase *[Roles](#page-115-0)*).
- 3. Asigne al nuevo rol los permisos que sean necesarios (véase también *Definir los [permisos](#page-103-0) de los [contenedores](#page-103-0)*).

# **3.3 Registro**

# <span id="page-107-0"></span>**3.3.1 Vista de registro**

En la Vista de registro puede ver los detalles que FlowForce Server registra sobre cada trabajo. La Vista Registro se puede abrir haciendo clic en **Registro** o con el botón **Ver registro** que aparece en diferentes contextos (todas las páginas de configuración de los trabajos contienen este botón).

**Nota:** por defecto, puede ver el registro de cualquier trabajo si tiene acceso de lectura. Para ver el registro global de todos los trabajos y eventos de FlowForce Server su cuenta de usuario debe tener el privilegio Ver [registro](#page-75-0) sin filtrar.

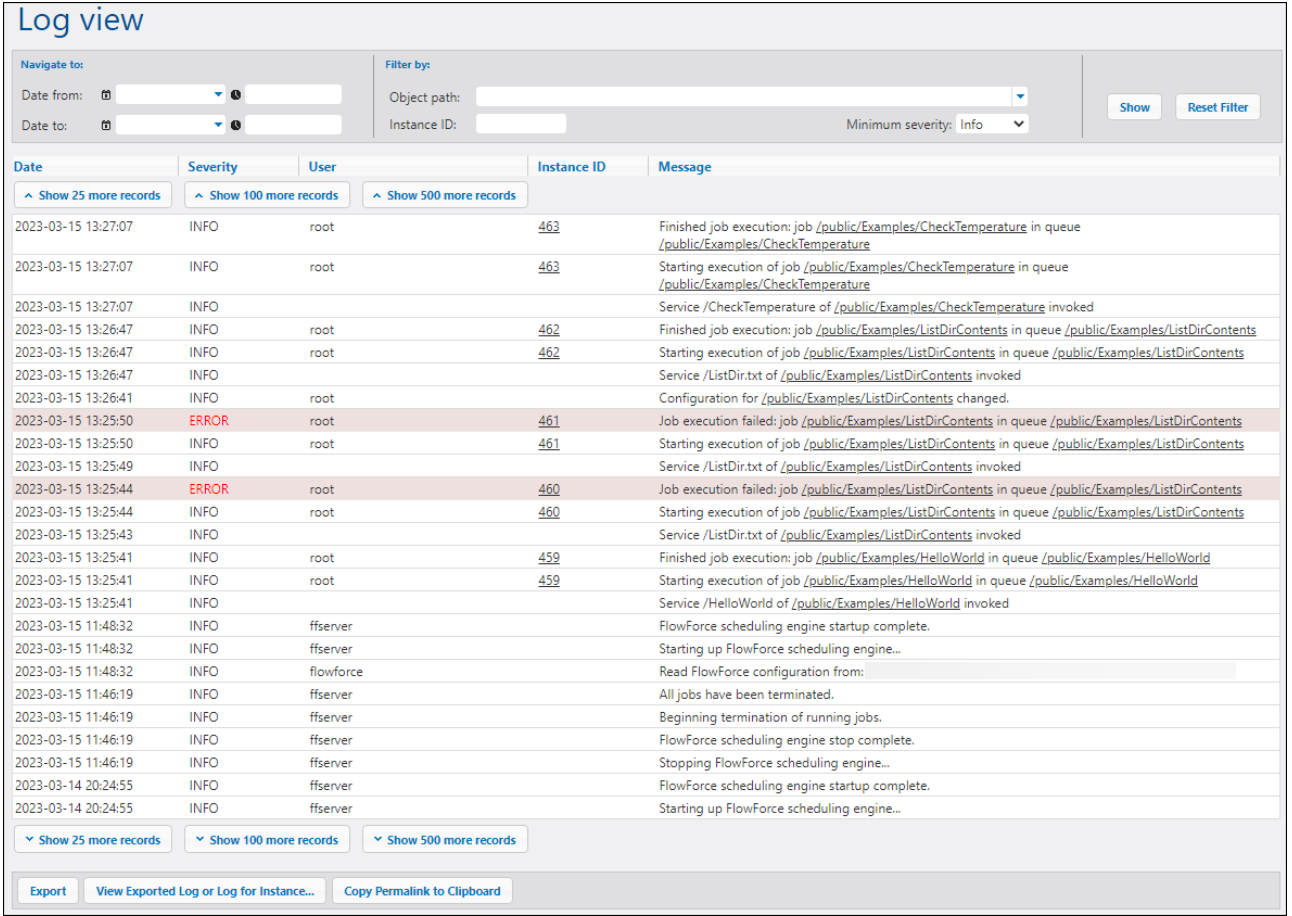

Más abajo explicamos las opciones de filtrado, las partes principales de la tabla de la vista de registro y las opciones para exportar/copiar.

### **Filtros**

Puede filtrar los registros según estos criterios:

·*Fecha desde:* incluye solamente los eventos ocurridos después de esta fecha.
- · *Fecha hasta:* incluye solamente los eventos ocurridos antes de esta fecha. Con los filtros *Fecha desde* y *Fecha hasta* puede ver hasta 1.000 registros dentro del intervalo indicado. Para ver más registros haga clic en **Mostrar X registros más**. Los registros más recientes aparecen siempre primero.
- · *Ruta del objeto:* incluye solamente los eventos con origen en la configuración del trabajo de la ruta indicada. Puede seleccionar la ruta de acceso a algún objeto específico de FlowForce, como un trabajo o un registro de credencial.
- · *Id. de instancia:* esta opción es práctica si quiere ver todas las entradas de registro relacionadas con una Id. de instancia en concreto.
- · *Gravedad mínima:* esta opción ayuda a filtrar entradas de registros en función de su gravedad. Más abajo se explican los estados de gravedad.

Después de definir los filtros haga clic en el botón **Mostrar** o pulse la tecla **Entrar** para aplicar los cambios. El botón **Restaurar filtro** borra todos los filtros y actualiza el registro. También se actualiza el registro si hace clic en el botón **Mostrar** sin haber definido ningún filtro.

#### *Nota sobre la gravedad mínima*

Estos son los estados de gravedad: *Modo detallado*, *Información*, *Advertencia* y *Error*. El estado de gravedad predeterminado es *Información*.

El estado *modo detallado* puede ser útil a la hora de resolver problemas de los [desencadenadores](#page-157-0) de sistema de [archivos.](#page-157-0) Si selecciona el estado *Modo detallado* obtendrá información detallada sobre el trabajo correspondiente, p.ej. el inicio y final del escaneado del directorio, etc. Para poder usar este estado debe indicar este parámetro en el **[archivo](#page-70-0)** .ini:

[Experimental] trigger.verbose = 1

Si selecciona el estado *Modo detallado*, en el registro aparecen estos tipos de gravedad: *Modo detallado*, *Información*, *Advertencia* y *Error*. El estado *Información* incluye mensajes información, advertencia y error. Si selecciona *Advertencia* sólo se muestran advertencias y errores. Si quiere ver solamente los mensajes críticos, seleccione *Error*.

# Tabla del registro

Estas son las columnas de la tabla del registro: *Fecha*, *Gravedad*, *Usuario*, *ID de instancia* y *Mensaje*.

- · *Fecha:* indica la fecha y hora de un evento.
- · *Gravedad:* indica la gravedad de un evento. Puede filtrar los mensajes en función de su gravedad (*imagen anterior*). El tipo de gravedad predeterminado es *Información*.
- · *Usuario:* Puede tratarse de un servicio de FlowForce, un servicio de seguridad de Python o un usuario específico de FlowForce.
- · *Id. de instancia:* Cada ejecución de un trabajo produce una instancia de trabajo única cuya ID aparece en la columna *ID de instancia*. Para saber más sobre una instancia haga clic en el enlace que verá en la columna *ID de instancia*. Para más detalles consulte Registro de [instancia.](#page-109-0) Recuerde que algunos eventos del registro no tienen ID (como eventos relacionados con cambios en la configuración de trabajos).
- · *Mensaje:* proporciona información sobre cada entrada del registro. Tenga en cuenta que puede haber entradas del registro que estén truncadas porque se ha superado la longitud máxima de las entradas de registro. Puede consultar cómo aumentarla en [Configuración](#page-125-0) del registro.

Para cargar registros más antiguos haga clic en **Mostrar X registros más**. Para cambiar el tamaño de las columnas de la cuadrícula haga clic en las barras verticales que delimitan los encabezados de las columnas y, sin soltar el botón del ratón, arrástrelo hacia la derecha o la izquierda.

# Exportar, copiar y ver los detalles del registro

Para exportar el registro a un archivo en disco haga clic en **Exportar**. Todos los registros que se vean en ese momento en la página se exportan en forma de archivo JSON.

Para ver las entradas exportadas anteriormente (archivo **.json**) o el registro de [instancia](#page-110-0) (un archivo **.zip** o **.json** extraído de ese archivo **.zip**), haga clic en el botón **Ver registro exportado para instancia**. Cuando se visualiza un registro exportado o el registro de instancia algunos enlaces de los registros (p.ej. enlaces de ID de instancia, enlaces a trabajos) pueden llevar a una página de error porque no se encuentran en el archivo exportado.

El botón **Cambiar las opciones de registro para los objetos seleccionados** copia la URL de la vista actual del registro, incluyendo parámetros, como ?id=2773968&limit=25. Esto puede ser útil si quiere cargar esa misma información rápidamente más adelante. Por ejemplo, puede pegar la URL permanente en otra barra de direcciones del explorador o enviársela a alguien para que puedan ver ese mismo registro.

# <span id="page-109-0"></span>**3.3.2 Registro de instancia**

La página Registro de instancia (*imagen siguiente*) contiene información detallada sobre una instancia específica de un trabajo. Puede abrir esta página de varias maneras:

- ·Haga clic en el enlace ID de instancia de un registro en la página Vista de [registro.](#page-107-0)
- ·Haga clic en el enlace ID de instancia de un registro en la sección [Recientes](#page-89-0) y en ejecución de la página de inicio.
- · Haga clic en **Ver registro** en la página de configuración para ver la página Vista de [registro](#page-107-0) y después haga clic en el enlace ID de instancia de un registro.

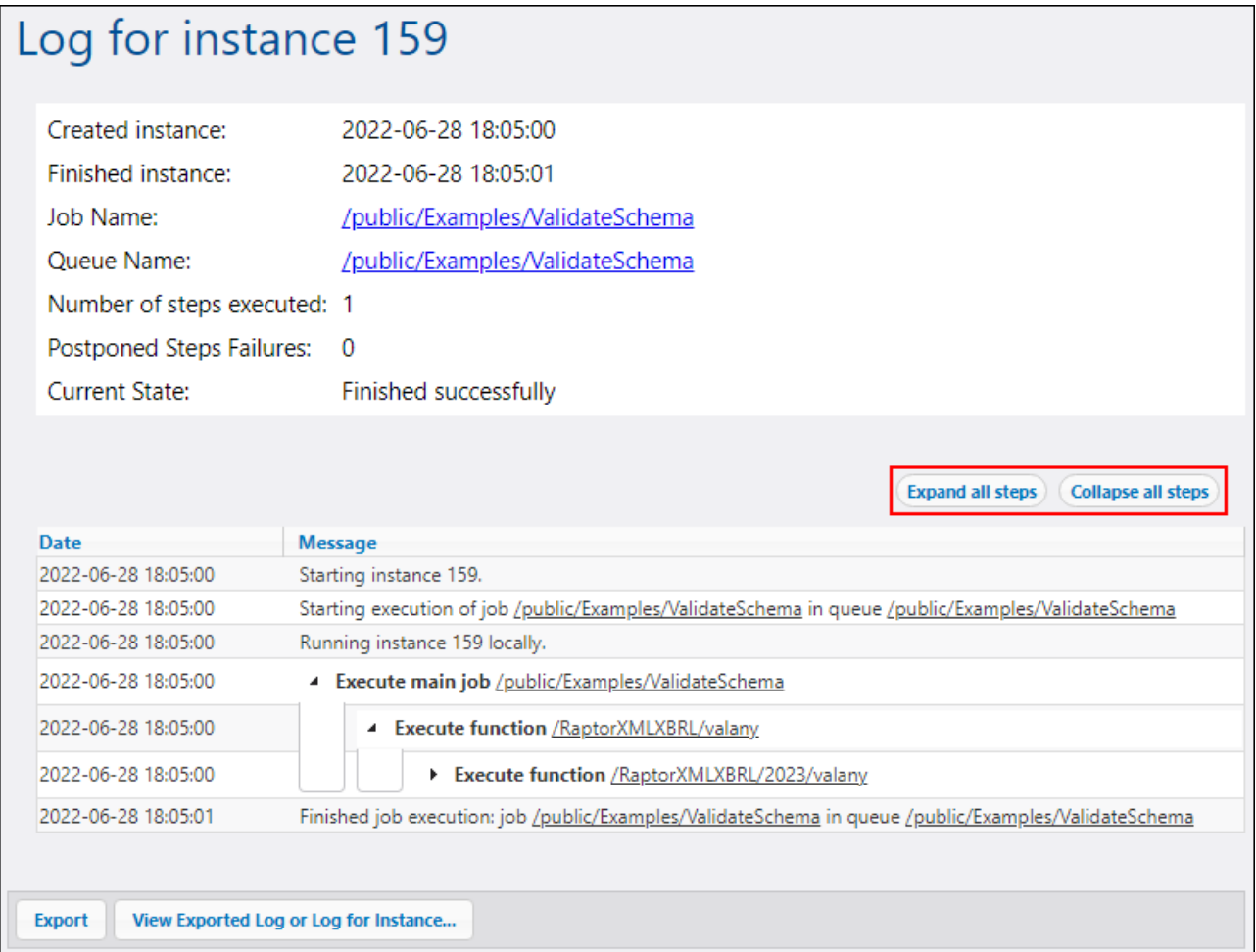

#### *Datos de los registros*

La página Registro de instancia puede informar sobre estas cuatro categorías de datos, si los hay:

- · Mensajes relacionados con la ejecución de las instancias de trabajo, agrupadas por pasos, lo que incluye:
	- o mensajes de las funciones integradas o asignaciones en ejecución, junto con sus parámetros.
	- o resultados de pasos que ejecutan las funciones [compute](#page-244-0) y [compute-string](#page-246-0).
	- o mensajes de error que llevan a volver a intentar la ejecución en el paso *Ejecutar con gestor de errores* o a que el trabajo falle.
- ·información sobre el tiempo que transcurre tras los pasos de ejecución.
- ·repeticiones de pasos "for-each".
- ·cuántas veces se intentó ejecutar el trabajo, véase [Reintentar](#page-140-0) cuando haya errores.
- ·secuencias producidas al ejecutar asignaciones o por la función [commandline](#page-293-0).

#### <span id="page-110-0"></span>*Exportar, copiar y ver los detalles del registro*

El botón **Exportar** crea un archivo **.zip** con todos los datos asociados a la instancia de registro actual.

Para ver el registro [principal](#page-107-0) exportado previamente (archivo **.json**) o el registro de instancia (un archivo **.zip** o **.json** extraído de ese archivo **.zip**), haga clic en el botón **Ver registro exportado para instancia**. Cuando se visualiza un registro exportado o el registro de instancia algunos enlaces de los registros (p.ej. enlaces de ID de instancia, enlaces a trabajos) pueden llevar a una página de error porque no se encuentran en el archivo exportado. Cuando haya terminado de ver el registro de instancia que ha cargado desde el archivo, haga clic en el botón **Cerrar la vista del registro exportado**.

#### *Expandir/contraer todos los pasos*

FlowForce Server permite ver u ocultar información sobre una instancia para acceder a los detalles o una vista general de esa instancia (*véase el rectángulo rojo en la imagen anterior*).

# **3.4 Administración**

La página de administración le permite crear y gestionar usuarios, roles y directivas de contraseñas. Además, puede obtener un resumen de los privilegios, configurar varias opciones y gestionar clústers (*Advanced Edition*).

# **3.4.1 Usuarios**

En este apartado se explica cómo crear e importar usuarios y roles, así como restaurar la contraseña raíz. Además encontrará informaciones sobre usuarios predeterminados, dominios y confianza en el dominio.

### *Usuarios predeterminados*

Estos usuarios especiales vienen predefinidos con FlowForce Server.

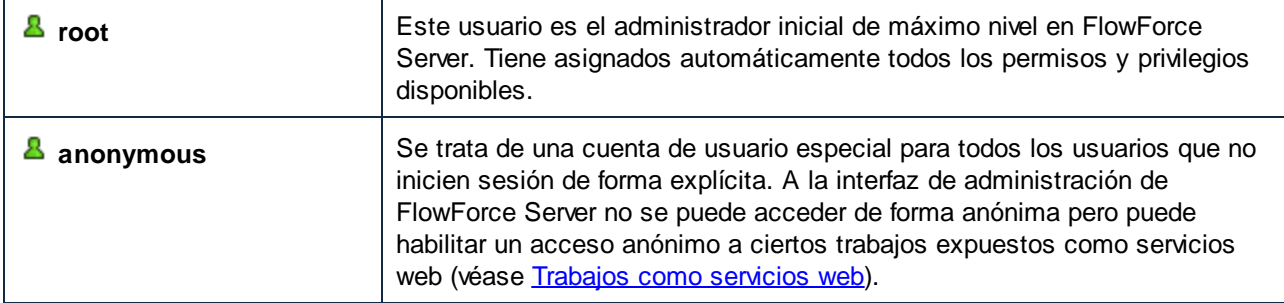

Estos usuarios predeterminados no se pueden eliminar, pero sus privilegios se pueden modificar.

**Nota:** el usuario root puede cambiar cualquier privilegio o permiso, incluido los suyos propios. Si se inicia sesión como **<sup>8</sup> root** o está editando sus privilegios, recomendamos prestar especial atención porque podría perder acceso al sistema involuntariamente. En este caso, consulte Restaurar la contraseña raíz.

Para obtener una vista global de todos los privilegios concedidos, utilice los informes de privilegios.

Además de crear usuarios, puede importar cuentas de usuarios y roles del dominio desde Windows Active Directory o cualquier proveedor de servicios de directorio compatible con el LDAP. Si marca la opción *Permitir a usuarios del dominio iniciar sesión* en el panel de opciones de [configuración](#page-122-0) de los servicios de directorio, los usuarios del dominio configurado podrán iniciar sesión en FlowForce Server aunque sus cuentas no se importaran a la base de datos de FlowForce Server. Sin embargo, si prefiere que los usuarios del dominio solo puedan iniciar sesión en FlowForce Server si su cuenta se importó explícitamente, debe dejar sin marcar la casilla *Permitir a usuarios del dominio iniciar sesión*. Más abajo encontrará instrucciones para importar usuarios del dominio.

**Nota:** las cuentas del equipo local no forman parte de Active Directory. Por ello, no se pueden importar a FlowForce Server.

### *Crear usuarios*

Un usuario es una persona que inicia sesión en FlowForce Server para configurar trabajos, implementar transformaciones de MapForce o StyleVision o simplemente gestionar FlowForce Server. El número de

acciones que están a disposición de cada usuario en FlowForce Server depende de:

- a) qué permisos o privilegios tengan asignados y
- b) qué permisos y privilegios se asignaran a los roles de los que es miembro el usuario.

Para crear un usuario en FlowForce Server:

- 1. Abra la página **Administración** y después haga clic en la pestaña **Usuarios**.
- 2. Haga clic en **Crear usuario**.
- 3. Ahora debe rellenar los campos necesarios.

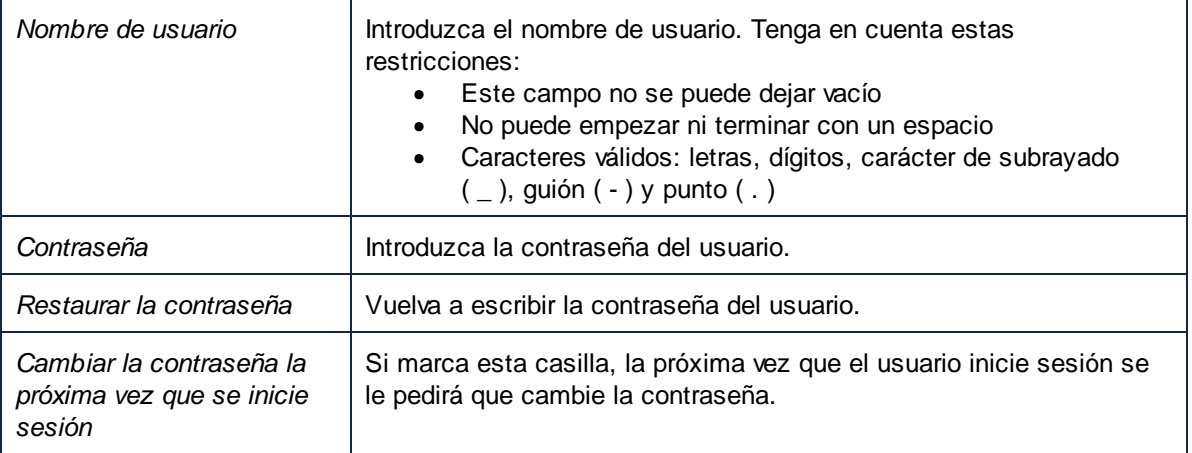

- 4. Otra opción es otorgar los [privilegios](#page-115-0) requeridos al usuario. Recuerde que puede conceder privilegios a los usuarios desde esta página directamente o asignándolos a un rol que ya tenga privilegios. Este último es el método que recomendamos a fin de simplificar el mantenimiento de los usuarios (más información en los apartados *Crear roles* y Asignar roles a [usuarios](#page-116-0)).
- 5. Por último, haga clic en **Guardar**.

Para cambiar el nombre de un usuario:

- 1. Abra la página **Administración** y después haga clic en la pestaña **Usuarios**.
- 2. Haga clic en el usuario que quiere editar.
- 3. Escriba el nombre nuevo del usuario en el campo **Nombre de usuario** y después haga clic en **Guardar**.

# **Notas:**

- ·Cuando cambia el nombre de un usuario, la contraseña del usuario actual sigue tal y como está.
- · Si cambia el nombre de su propio usuario (siempre y cuando tenga este privilegio), el nombre nuevo entra en vigor en cuanto haga clic en Guardar y aparece en la parte superior derecha de la página.

#### *Restaurar la contraseña raíz*

Si olvida o pierde la contraseña de la cuenta de usuario **<sup>8</sup> root**, puede restaurarla a su valor predeterminado desde la interfaz de la línea de comandos (con el comando [resetpassword](#page-409-0)).

Para poder restaurar la contraseña raíz se necesita tener acceso al sistema operativo donde se ejecuta FlowForce, incluidos sus archivos binarios y de datos. Es decir, se necesita el mismo acceso que para instalar FlowForce o migrar datos a una versión de FlowForce nueva o a un servidor nuevo.

Tras restaurar la contraseña raíz, se restauran también los privilegios predeterminados del usuario **root** (es decir, se concederán todos los privilegios).

La restauración de la contraseña raíz no afecta ningún usuario de FlowForce excepto el usuario <sup>8</sup> root.

#### *Importar usuarios de dominio*

Para importar cuentas de usuario del dominio a FlowForce Server siga estos pasos:

- 1. Navegue hasta la pestaña Opciones en la página de administración, marque la casilla *Habilitar* en la sección *Servicios de directorio* y configure el proveedor de servicios de directorio que prefiera, como se describe en Cambiar la [configuración](#page-122-0) de los servicios de directorio.
- 2. Abra la pestaña Usuarios en la página de administración.
- 3. Ahora haga clic en **Importar usuarios del dominio**, lo que abre el cuadro de diálogo correspondiente.

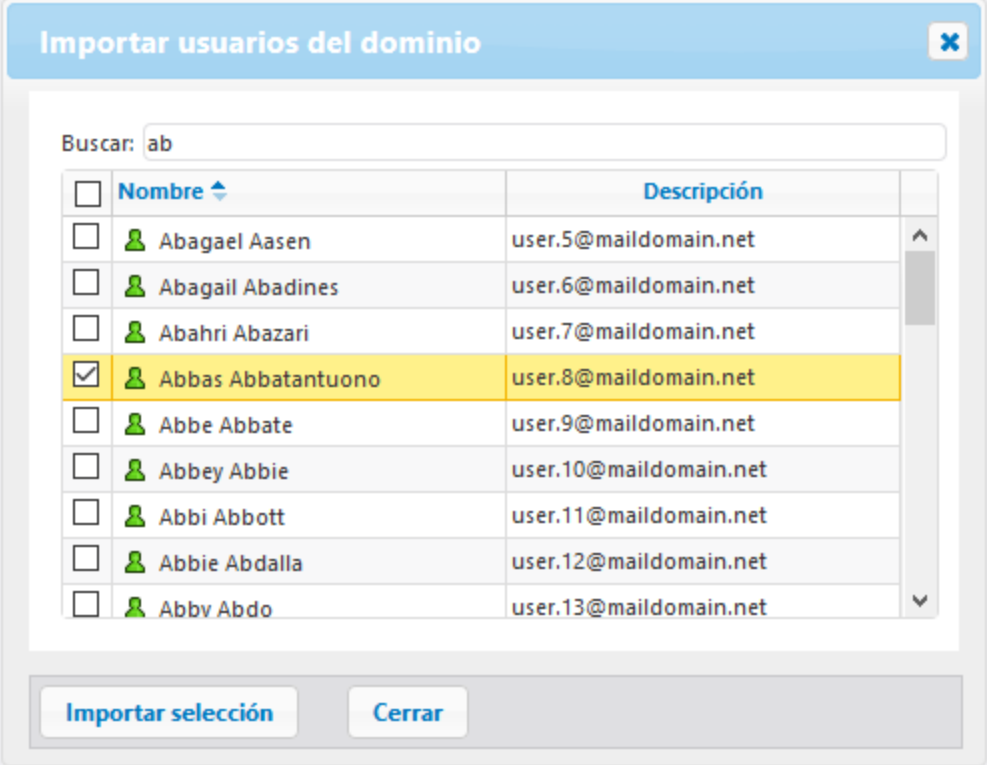

- 4. Si procede, seleccione en la lista desplegable **Contexto** el dominio que prefiera.
- 5. En el campo *Buscar*, empiece a teclear el nombre de la cuenta de usuario que desea importar. FlowForce Server devuelve coincidencias de Active Directory: Por ejemplo, si escribe un valor como *ad*, FlowForce Server devuelve las cuentas *Administradores*, *Admanager* y *Admin* del servidor LDAP o del Active Directory. Éstas aparecerán en el cuadro de diálogo de la página web. En el caso de Active Directory, FlowForce Server usa el algoritmo de búsqueda ANR (Resolución de nombres ambiguos), que permite especificar condiciones de búsqueda complejas en una sola cláusula. Por ejemplo, puede recuperar la cuenta de una persona llamada con la búsqueda *ji sm*. Consulte la documentación de

Microsoft para obtener más información sobre la Resolución de nombres ambiguos en Active Directory.

6. Marque los registros que desea importar y después haga clic en el botón **Importar selección**. La recuperación de dominios de Active Directory puede ser lenta si se trata de dominios no locales, de modo que debe tener paciencia.

#### *Dominios y confianza en el dominio*

Puede encontrar una lista de los dominios de confianza en la página de inicio de sesión de FlowForce y en estas secciones de interfaz de administración web: (i) en el cuadro de diálogo **Importar usuarios del dominio** de la pestaña **Usuarios**, (ii) en el cuadro de diálogo **Importar roles de dominio** de la pestaña **Roles** y (iii) en la pestaña **Configuración**. Actualmente en FlowForce Server solo están visibles estos dominios: el dominio del equipo en el que está instalado FlowForce Server y los dominios del mismo [bosque](https://docs.microsoft.com/en-us/previous-versions/windows/it-pro/windows-server-2003/cc755700(v=ws.10)) al que pertenece ese equipo. Sin embargo, otros dominios conectados mediante otras relaciones de confianza [\(external,](https://docs.microsoft.com/en-us/previous-versions/windows/it-pro/windows-server-2003/cc775736(v=ws.10)) forest, realm y shortcut) no son compatibles y no aparecen en la lista de dominios disponibles para FlowForce Server.

**Nota:** para ejecutar un trabajo puede usar cualesquiera credenciales que Windows acepte. En este caso, Windows se encarga de las relaciones de confianza externas.

# <span id="page-115-0"></span>**3.4.2 Roles**

En este apartado explicamos cómo crear, importar y asignar roles.

Un rol es un conjunto con nombre que agrupa los privilegios necesarios para garantizar el nivel de seguridad que requiere la organización. Un modelo de seguridad basado en roles suele estar compuesto por dos roles: un rol "administrador" y un usuario estándar. Cada rol viene definido por los privilegios que tiene concedidos. Por ejemplo: el administrador puede cambiar su propia contraseña y la de los demás usuarios, mientras que los usuarios estándar pueden cambiar su propia contraseña solamente. En FlowForce Server puede asignar roles a usuarios y revocar los roles asignados previamente.

#### *Roles predeterminados*

Estos roles especiales vienen predefinidos con FlowForce Server.

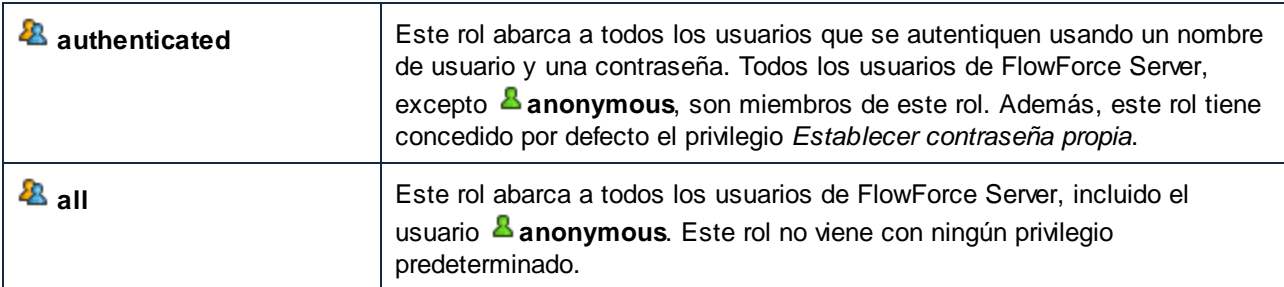

Como los roles <sup>28</sup> authenticated y <sup>28</sup> all son roles predefinidos, no se pueden asignar a ningún usuario ni revocarse. Los miembros de los roles predefinidos se gestionan de forma automática en FlowForce Server. Es decir, cuando se crea un usuario nuevo, FlowForce Server le asigna automáticamente el rol **2** authenticated  $\vee$  el rol  $^{28}$  all.

#### *Crear roles*

Para agregar un rol en FlowForce Server:

- 1. Abra la página **Administración** y después haga clic en la pestaña **Roles**.
- 2. Haga clic en **Crear rol**.
- 3. Introduzca el nombre del rol (p.ej. «Administrador»).
- 4. En la sección **Privilegios**, seleccione los privilegios que quiere o debe asignar a este rol (para ver una descripción de los privilegios disponibles, véase *Privilegios*).
- 5. Haga clic en **Guardar**.

Para cambiar el nombre de un rol:

- 1. Abra la página **Administración** y después haga clic en la pestaña **Roles**.
- 2. Haga clic en el registro que quiere editar.
- 3. Introduzca el nuevo nombre en el campo **Nombre del rol** y después haga clic en **Guardar**.

# **Notas**

- ·Los miembros de un rol no cambian aunque cambie el nombre del rol.
- ·El nombre de los roles predefinidos  $\mathcal{R}_{\text{all V}}$   $\mathcal{R}_{\text{authenticated}}$  no se puede cambiar.

### *Importar roles de dominio*

Para importar roles de dominio a FlowForce Server siga estos pasos:

- 1. Abra la página **Administración** y después haga clic en la pestaña **Roles**.
- 2. Haga clic en **Importar roles del dominio**.
- 3. Siga los pasos 3 a 5 de la lista anterior.

# Asignar roles a usuarios y roles

La jerarquía de su organización o negocio se puede modelar en FlowForce Server asignando roles a otros roles. Por ejemplo, puede crear un rol llamado **Empleados** y otro llamado **Dep. Marketing**. Después puede designar el rol **Dep. Marketing** como miembro del rol **Empleados**. Esto significa que todos los privilegios y permisos concedidos a **Empleados** serán heredados automáticamente por los usuarios que sean miembros del rol **Dep. Marketing**.

# <span id="page-116-0"></span>*Asignar roles a usuarios*

# **Para asignar uno o varios roles a un usuario:**

- 1. Abra la página **Administración** y después haga clic en la pestaña **Usuarios**.
- 2. En la lista de usuarios haga clic en el registro que desea editar.
- 3. En la sección **Roles disponibles** seleccione qué rol(es) se debe(n) asignar al usuario y después haga clic en **Asignar**.

# **Para revocar uno a varios roles asignados a un usuario:**

- 1. Abra la página **Administración** y después haga clic en la pestaña **Usuarios**.
- 2. En la lista de usuarios haga clic en el registro que desea editar.
- 3. En la sección **Roles asignados al usuario <nombreUsuario>** seleccione en qué roles desea revocar del usuario. Después haga clic en **Quitar**.

### **Para asignar un rol a varios usuarios diferentes:**

- 1. Abra la página **Administración** y después haga clic en la pestaña **Roles**.
- 2. En la lista de roles haga clic en el registro que desea editar.
- 3. En la sección **Usuarios/Roles disponibles** seleccione a qué usuarios se debe asignar el rol y después haga clic en **Asignar**.

### **Para revocar el rol asignado a varios usuarios diferentes:**

- 1. Abra la página **Administración** y después haga clic en la pestaña **Roles**.
- 2. En la lista de roles haga clic en el registro que desea editar.
- 3. En la sección **Miembros del rol <nombreRol>** seleccione en qué usuarios desea revocar el rol. Después haga clic en **Quitar**.

#### *Asignar roles a otros roles*

#### **Para asignar un rol a otro rol:**

- 1. Abra la página **Administración** y después haga clic en la pestaña **Roles**.
- 2. En la lista de roles haga clic en el rol que quiere asignar a otro rol (por ejemplo, si quiere que el rol **Dep. Marketing** herede los privilegios del rol **Empleados**, haga clic en «Empleados»).
- 3. En la sección **Usuarios/Roles disponibles** seleccione qué rol se debe asignar y después haga clic en **Asignar**.

# <span id="page-117-0"></span>**3.4.3 Informes**

Como administrador de FlowForce Server a veces puede resultar difícil mantenerse al día sobre los privilegios concedidos, sobre todo a medida que aumenta el número de usuarios y roles. A fin de ofrecer una visión de conjunto de todos los privilegios concedidos a todos los usuarios y roles, FlowForce Server ofrece una función para generar estos informes:

- ·Informes de privilegios
- ·Informes de privilegios por usuario

Para ver estos informes, abra la pestaña Informes de la página de administración.

#### *Informes de privilegios*

Este informe enumera los privilegios de FlowForce Server. Para cada privilegio, puede ver los usuarios a los que se ha concedido ese privilegio y quién lo ha heredado en virtud de sus funciones.

#### Informe de privilegios Privilegio Entidad de seguridad Concedido a/heredado de entidades de seguridad Mantenimiento de configuración global & root concedido a & root Mantenimiento de usuarios, roles y privilegios <u>& root</u> concedido a & root Reemplazar configuración de seguridad concedido a & root & root Lectura de usuarios y roles Alicia Alonso heredado de <sup>2</sup> Encargado concedido a & Encargado 28 Encargado concedido a & root & root heredado de <sup>2</sup> authenticated Establecer contraseña propia **& Alicia Alonso** & Claudio Martos heredado de 28 authenticated 28 Empleado 2 Empleado concedido a <sup>2</sup> Empleado **&** Natalia Sanmartin heredado de 23 authenticated 23 Empleado 28 authenticated concedido a 28 authenticated & root concedido a & root Detener cualquier trabajo & Alicia Alonso heredado de <sup>2</sup>3 Encargado concedido a & Encargado **2** Encargado concedido a & root & root heredado de <sup>2</sup> Encargado Ver registro sin filtrar & Alicia Alonso 28 Encargado concedido a & Encargado concedido a & root & root

# *Informes de privilegios por usuario*

Este informe enumera los usuarios de FlowForce Server. Para cada usuario, puede ver los privilegios actualmente asignados, y si estos se han concedido o heredado.

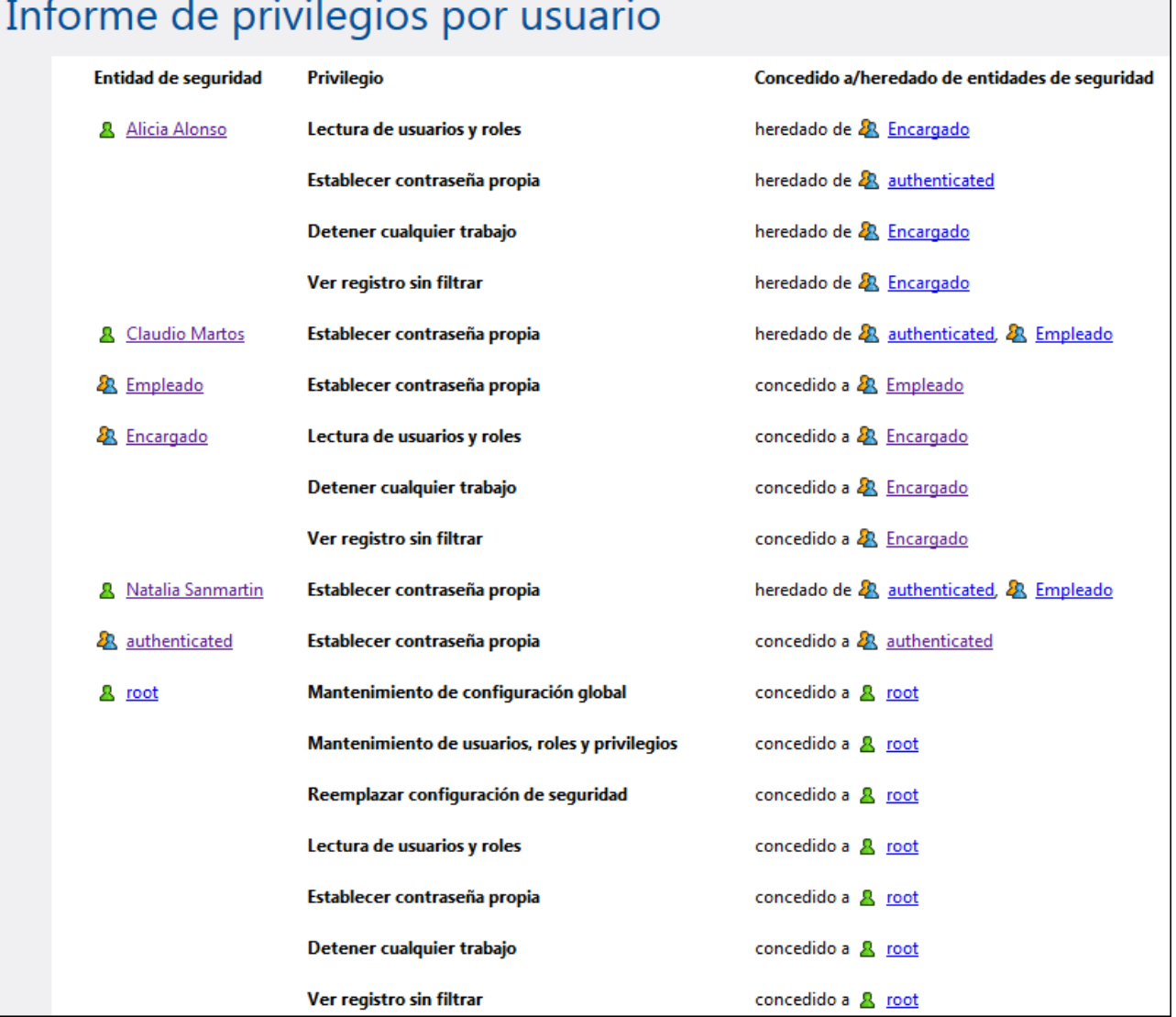

# **3.4.4 Directivas de contraseñas**

Una directiva de contraseñas define un conjunto de requisitos mínimos que debe cumplir una contraseña de usuario para ser válida (p.ej. debe tener como mínimo *N* caracteres). FlowForce Server utiliza directivas de contraseñas para permitir a los administradores garantizar que las contraseñas de usuario sean complejas.

Estas son las reglas que puede usar para definir el nivel de complejidad de una directiva de contraseñas:

- · La longitud mínima total de la contraseña (es decir, la contraseña debe tener como mínimo X caracteres para ser válida)
- ·El número mínimo de letras que debe contener la contraseña
- ·El número mínimo de dígitos que debe contener la contraseña

Puede definir tantas directivas de contraseñas como quiera (siempre y cuando tenga el privilegio *Mantenimiento de usuarios, roles y privilegios*) Una vez definidas las directivas de contraseñas, podrá asignarlas a los usuarios de FlowForce Server. Por cada cuenta de usuario puede haber una sola directiva de contraseñas.

Cuando el usuario solicite cambiar de contraseña, el sistema comprueba si la contraseña nueva cumple con los requisitos definidos en la directiva de contraseñas del usuario. Si no los cumple, se rechaza el cambio de contraseña y el sistema muestra el correspondiente mensaje.

Cuando el administrador cambia la contraseña de un usuario, FlowForce Server no obliga a cumplir la directiva de contraseñas. Además, si cambia la directiva de contraseñas, las contraseñas ya disponibles no se ven afectadas. Es decir, la directiva se impone cuando el usuario intenta cambiar la contraseña actual.

FlowForce Server viene con una directiva de contraseñas predefinida que está vacía y no impone ninguna regla. Aparte, asigna de forma implícita esta directiva predefinida a todas las cuentas de usuario que no tengan asignada una directiva de contraseñas personal. La directiva de contraseñas predeterminada no se puede cambiar.

# Crear y asignar directivas de contraseñas

Para crear una directiva de contraseñas nueva:

- 1. Abra la página **Administración** y después haga clic en la pestaña **Directivas de contraseñas**.
- 2. Haga clic en **Crear directiva**.

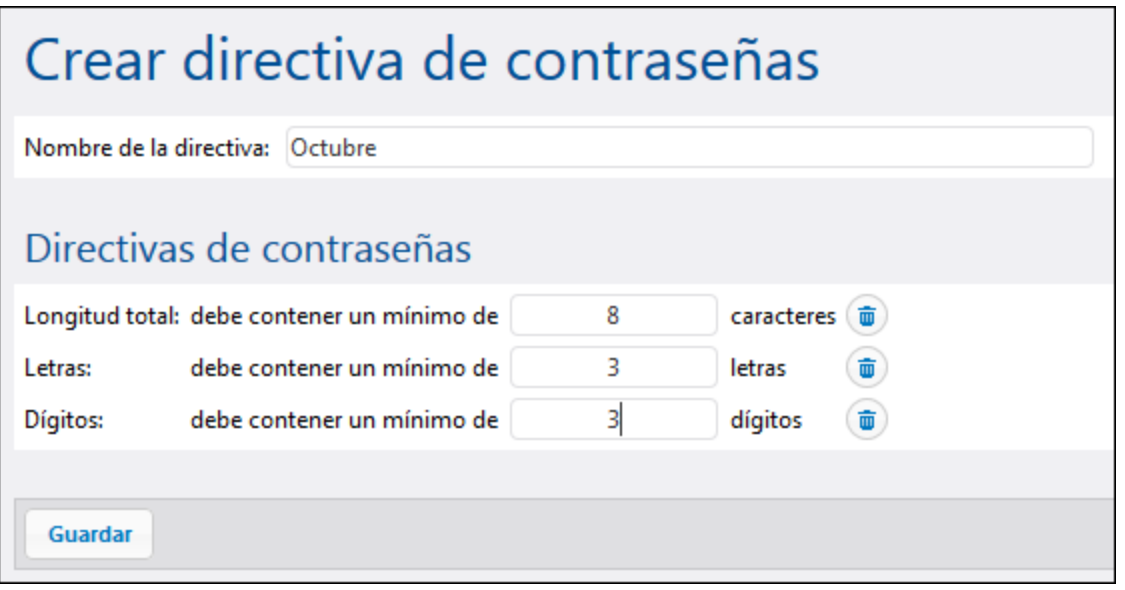

- 3. Escriba las reglas pertinentes para la contraseña y después haga clic en **Guardar**. La lista de usuarios actuales aparece bajo la directiva recién creada.
- 4. Seleccione los usuarios a los que desea asignar la nueva directiva y después haga clic en **Asignar**.

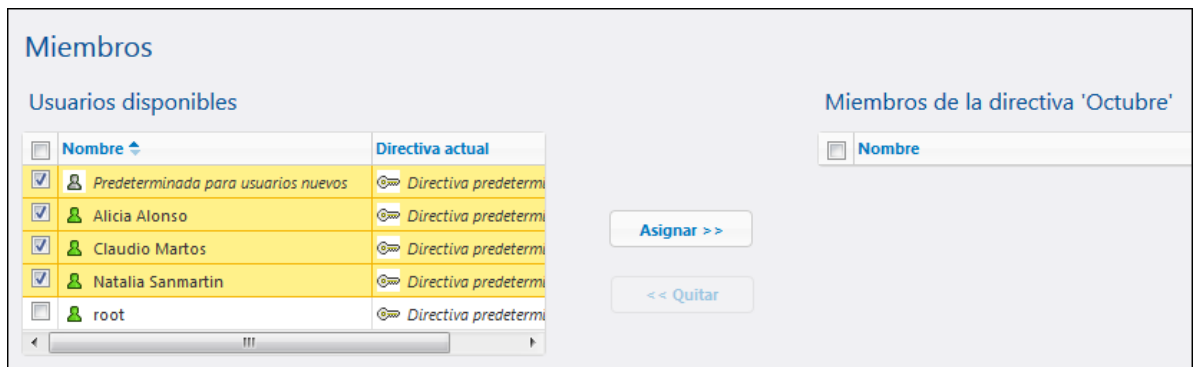

# **3.4.5 Configuración**

La pestaña Ajustes de la página de administración le permite configurar las opciones siguientes: la zona horaria predeterminada, los parámetros para la función del sistema [/system/mail/send](#page-286-0), los servicios de directorio y el inicio de sesión.

# 3.4.5.1 Formato de entrada

Cada vez que cree un trabajo que utilice desencadenadores temporizadores, deberá especificar la zona horaria que se debe utilizar. Lo más cómo es configurar una zona horaria global que se seleccionará automáticamente en la página de configuración del trabajo.

# **Para definir la zona horaria predeterminada:**

- 1. [Regístrese](#page-84-0) en la interfaz de administración de FlowForce Web.
- 2. Abra la página **Administración**.
- 3. Haga clic en la pestaña **Opciones**.
- 4. En el grupo de opciones **Formato de entrada** seleccione la zona horaria predeterminada.
- 5. Por último, haga clic en **Guardar**.

# 3.4.5.2 Parámetros para la función del sistema /system/mail/send

Para trabajos que envían correos electrónicos deberá configurar la dirección y el puerto SMTP del servidor de correo, así como las credenciales SMTP.

En primer lugar, FlowForce intenta establecer una conexión cifrada por TLS o SSL. Si la conexión cifrada falla, FlowForce intenta iniciar la comunicación sin cifrar y más tarde puede intentar cifrarla si el servidor SMTP lo exige explícitamente. De lo contrario, la conexión SMTP será en texto sin formato.

*Parámetros para la función del sistema /system/mail/send*

Para configurar correos electrónicos, siga los siguientes pasos:

- 1. **Inicie [sesión](#page-84-0)** en la interfaz de administración de FlowForce Web.
- 2. Haga clic en Administración | Configuración.
- 3. Introduzca el nombre y el puerto del servidor SMTP. Los servidores SMTP estándar aceptan conexiones en el puerto 25. Los servidores SMTP que exigen conexiones cifradas con el protocolo SSL/TLS también aceptan conexiones en otros puertos (suelen ser los puertos 465 o 587).
- 4. Si el servidor SMTP requiere autenticación, haga clic en el icono plus junto al parámetro *Autenticación usuario* e indique un nombre de usuario y una contraseña.
- 5. Otra opción es introducir un valor de dirección de buzón compatible con RFC2822 en el campo *Remitente predeterminado*. El valor que escriba aquí se usará en la funciones **[/system/mail/send](#page-286-0)** y **[/system/mail/send-mime](#page-287-0)** para el parámetro predeterminado De.

# *Probar parámetros SMTP*

Para enviar un correo de prueba, haga clic en el botón **Probar parámetros SMTP** e introduzca los parámetros *De* y *A*. Puede probar los parámetros SMTP sin tener que guardar las configuraciones. Pero debe cerrar el apartado *Probar parámetros SMTP* antes de guardar las configuraciones.

# <span id="page-122-0"></span>3.4.5.3 Configuración de los servicios de directorio

Si su organización usa Microsoft Active Directory u otro proveedor de servicios de directorio compatible con el Protocolo Ligero/Simplificado de Acceso a Directorios (LDAP por sus siglas en inglés) como Apache Active Directory, OpenLDAP Server, Oracle Unified Directory, entre otros, podrá integrarlo con FlowForce Server. Si decide hacerlo, podrá disfrutar de estas ventajas:

- · Los usuarios podrán iniciar sesión en FlowForce Server con su nombre de usuario y contraseña del dominio.
- · El administrador tiene dos opciones: (i) permitir a los usuarios del dominio actuales iniciar sesión en FlowForce Server con sus credenciales del dominio (es decir, se importan los usuarios de forma implícita) o (ii) importar de forma explícita los usuarios y grupos del dominio en FlowForce Server. Sea cual sea la opción elegida, las cuentas del dominio importadas se pueden ver en las páginas de administración de usuarios de FlowForce Server. Es decir, el administrador podrá añadir y revocar privilegios y permisos a cuentas de usuario o grupos del dominio como si fueran cuentas de FlowForce Server (véase los apartados *Definir [usuarios](#page-75-0) y roles y ¿Cómo funcionan los [permisos?](#page-95-0)*). El administrador también podrá asignar roles de FlowForce Server a cuentas de usuario o grupos del dominio (véase Asignar roles a [usuarios\)](#page-116-0).
- · El administrador no puede cambiar el nombre ni la contraseña de los usuarios del dominio que se importaron a FlowForce Server.
- · El administrador no puede renombrar ni modificar los miembros de los grupos del dominio que se importaron a FlowForce Server.
- · El administrador podrá eliminar cuentas del dominio importadas en FlowForce Server Sin embargo, esta acción no eliminará las cuentas del dominio Windows ni modificará sus privilegios de Windows.
- · Si las cuentas del dominio importadas tienen asignados privilegios y permisos de FlowForce Server, entonces aparecerán en los informes de [privilegios](#page-117-0).

Para cambiar la configuración de los **servicios de directorio**:

- 1. [Regístrese](#page-84-0) en la interfaz de administración de FlowForce Web.
- 2. Vaya a **Administración** y después haga clic en la pestaña **Opciones**.

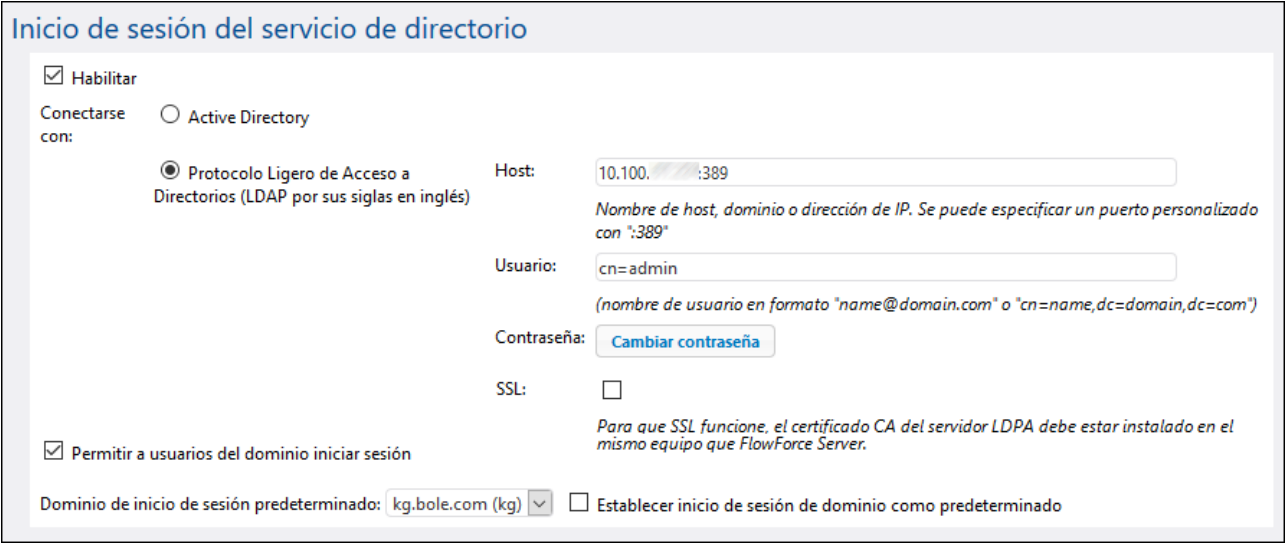

A continuación describimos las opciones disponibles.

# **Habilitar**

Marque esta casilla para que los usuarios puedan iniciar sesión en FlowForce Server con su nombre de usuario y contraseña del dominio. Si elige marcarla debe elegir entre **Active Directory** o el **Protocolo Ligero de Acceso a Directorios** (LDAP por sus siglas en inglés), como describimos a continuación.

Si elige la opción **Protocolo Ligero de Acceso a Directorios (LDAP)** asegúrese de que los detalles de la conexión (nombre de usuario, contraseña, etc.) son correctos. Cuando hace clic en **Guardar** FlowForce intenta comunicarse con el servidor LDAP especificado y genera un error si los detalles de la conexión no son válidos. Tenga en cuenta que FlowForce Server debe poder conectarse correctamente al servidor LDAP para que se pueda guardar la configuración LDAP.

Si elige la opción **Active Directory**, el equipo en el que se ejecuta FlowForce Server debe formar parte de un dominio controlado por Active Directory.

Una vez se ha habilitado el servicio de autenticación del directorio en la página de acceso de FlowForce Server aparece otra lista desplegable llamada **Acceso**. La lista desplegable **Acceso** permite a los usuarios seleccionar la opción de autenticación que deseen y contiene estas opciones:

- · *Directamente.* Esta es la opción de autenticación predeterminada de FlowForce Server. Para acceder los usuarios deben proporcionar su nombre de usuario y contraseña de FlowForce.
- · *[Un dominio concreto]* en función del servidor LDAP que se haya configurado. Para acceder los usuarios deben proporcionar su nombre de usuario y contraseña del dominio, que son gestionados por el servidor LDAP.

Consulte también Iniciar sesión en [FlowForce](#page-84-0) Server.

# Conectarse con

Seleccione **Active Directory** para habilitar su integración directa. Esta opción solo funciona si FlowForce se está ejecutando en Windows y el equipo forma parte de un dominio controlado por Active Directory.

Seleccione **Protocolo Ligero de Acceso a Directorios (LDAP)** para habilitar su integración con un servicio de directorio compatible con el LDAP. Complete los detalles como sigue:

- · **Host**: introduzca el nombre del host, el nombre del dominio o la dirección IP del servidor LDAP. Para añadir un número de puerto, introduzca dos puntos y a continuación el número de puerto. Por ejemplo: **somehost:10389**
- · **Usuario**: introduzca un nombre de usuario que tenga derechos administrativos para buscar en el servicio de directorio. El nombre de usuario puede tener el formato "Nombre-Distintivo" (p.ej. cn=name,dc=domain,dc=com) o "Nombre principal del usuario" (p.ej. user@some.domain.com). Nota: El formato "Nombre principal del usuario" sirve únicamente para Active Directory; para otros servidores LDAP, use el "Nombre-Distintivo".
- · **Contraseña**: la contraseña del usuario. Nota: Si escribe mal la contraseña varias veces, el servidor LDAP bloqueará su cuenta. En ese caso, asegúrese de que la cuenta no está bloqueada antes de proceder.
- · **Usar SSL**: marque esta casilla solo si el servidor LDAP está configurado para que acepte conexiones cifradas con SSL de clientes. Si marca esta opción debe cambiar el número de puerto por el que usa el servidor LDAP para conexiones seguras (que suele ser el puerto **636**). Si su organización ya está usando el mismo certificado raíz de confianza en ambos equipos, entonces no es necesario configurar nada más. De lo contrario debe instalar el certificado raíz (CA) del servidor LDAP en el equipo en que se esté ejecutando FlowForce Server:
	- a. Exporte el certificado raíz del almacén de certificados de confianza desde el equipo en el que está el servidor LDAP. Para ello use las herramientas correspondientes de su sistema operativo (por ejemplo, en Windows puede usar el complemento Certificados).
	- b. En el equipo en que está instalado FlowForce Server importe el certificado al almacén de [certificado](#page-57-0)s de confianza, como se describe en el apartado *Importar el certificado raíz*.

Nota: En Windows, los errores SSL se notifican en el **Visor de eventos de Windows | Registros de Windows | Sistema**, donde *Fuente* está configurado en *Schannel*.

En algunos casos los servidores LDAP pueden tener esquemas arbitrarios que no encajan en un estándar concreto. Si FlowForce Server no puede detectar el esquema de su proveedor LDAP se generará un error parecido a "El servicio de directorio detectó un esquema LDAP inválido". En este caso, copie el archivo **directoryservice.cfg** al mismo directorio en el que esté el ejecutable de FlowForce Server. Si FlowForce Server detecta este archivo no intentará detectar automáticamente el esquema del proveedor LDAP.

# Permitir a usuarios del dominio iniciar sesión

Marque esta casilla si la cuenta del dominio del usuario se debe importar en la BD del usuario de FlowForce Server la primera vez que el usuario inicie sesión en FlowForce Server con sus credenciales del dominio. Si no marca esta casilla, los usuarios del dominio podrán iniciar sesión en FlowForce Server si su cuenta ya ha sido importada por un administrador.

# Inicio de sesión con dominio predeterminado

Esta opción es visible si se marca la casilla **Habilitar** y se guarda la configuración.

La lista desplegable contiene todos los dominios de los que es miembro este equipo. Si está habilitado el inicio de sesión de los servicios de directorio (véase más arriba la primera opción), los usuarios verán esta misma lista en la página de inicio de FlowForce.

Marque la casilla **Establecer inicio de sesión de dominio** como predeterminado si el dominio debe seleccionarse como opción predeterminada en la lista desplegable **Acceso** de la página de autenticación de FlowForce Server.

Si deja esta casilla sin marcar, se usará la opción de autenticación predeterminada de FlowForce Server: la opción Directamente.

# <span id="page-125-0"></span>3.4.5.4 Configuración del inicio de sesión

Todos los eventos que ocurren en FlowForce Server se almacenan en su registro junto con las horas correspondientes. Estos eventos pueden ser resultados de trabajos, cambios en la configuración, errores, etc. Puede consultar todos los eventos del registro en una misma página (consulte Ver el registro de [trabajos\)](#page-107-0). Observe que, con el tiempo, el registro de eventos puede aumentar considerablemente el tamaño de la base de datos interna de FlowForce Server. Por ello, es necesario archivarlo o limpiarlo de manera periódica con las funciones **archive-log** o **truncate-log** [/system/maintenance](#page-291-0). También hay otros ajustes disponibles que le ayudan a mantener el tamaño del registro dentro de unos límites razonables, como se describe con más detalle en esta página.

El mecanismo de registro de FlowForce Server tiene dos variantes:

- 1. Registro automático del sistema que no requiere ningún tipo de intervención manual. De este tipo de registro se encarga el sistema, que almacena todos los eventos pero mantiene el tamaño de cada entrada del registro dentro de un límite para mejorar la estabilidad y el rendimiento del sistema. Si el registro del sistema no ofrece suficientes detalles o si descubre que esas entradas están truncadas porque son demasiado largas (lo que puede ocurrir, por ejemplo, con valores de parámetros en los pasos de ejecución), puede usar el método de registro explícito, que explicamos a continuación.
- 2. El registro opcional (explícito) se puede ejecutar desde la página de configuración de trabajos. En esta página puede habilitar un botón **Registro** junto a cada parámetro que quiera monitorizar en el registro. Si el botón está habilitado, cuando se ejecute el trabajo, el registro guardará el valor completo de ese parámetro. También puede incrustar cualquier expresión de FlowForce dentro de la función de expresión [log](#page-239-0) para aplicar la opción de registro explícito. En este caso también se almacenará la expresión al completo sin truncar su valor. FlowForce Server no limita el tamaño de las entradas del registro que se almacenen con el método del registro explícito.

# Límites del registro

Si, por la razón que fuere, no quiere usar el registro explícito, también tiene la opción de modificar el tamaño predeterminado de las entradas de registro que guarda el sistema.

Aumentar el tamaño predeterminado del registro puede impactar a la estabilidad y al rendimiento del sistema, por lo que recomendamos que lo haga con precaución. Lo más recomendable es usar el método de registro explícito, como se explica más arriba.

Para cambiar el tamaño predeterminado de las entradas del registro:

- 1. [Regístrese](#page-84-0) en la interfaz de administración de FlowForce Web.
- 2. Vaya a **Administración | Opciones** y cambie los parámetros del grupo "Límites del registro".

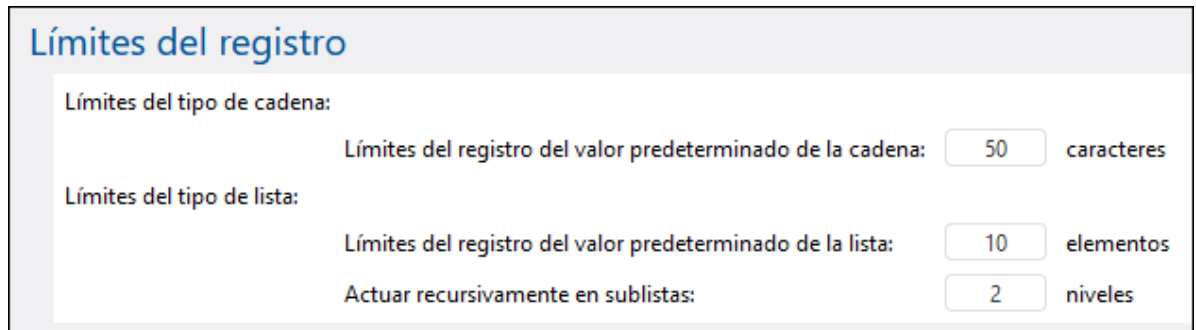

Observe que existen dos tipos de entradas de registro: el tipo cadena y el tipo lista. Por tanto, en cada tipo el tamaño lo controlan dos parámetros.

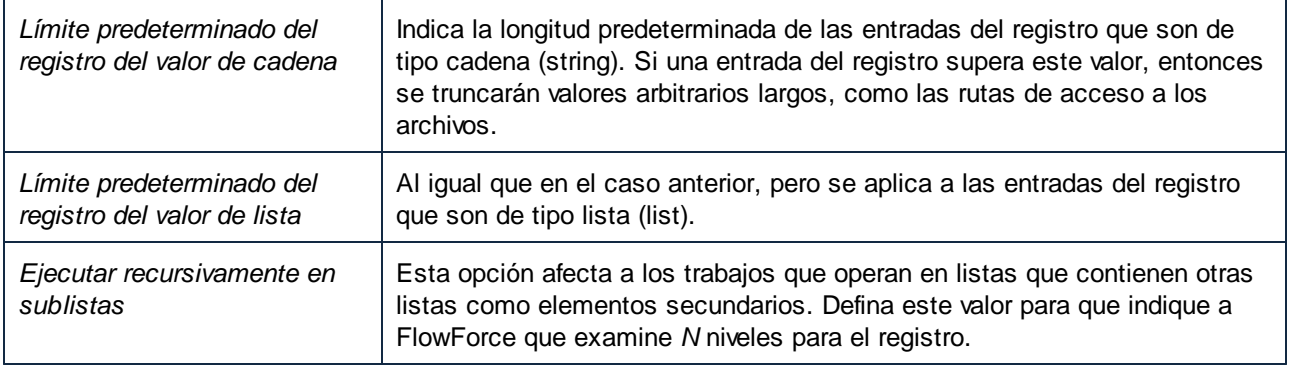

# Registro de instancias

Las opciones de la sección "Registro de instancias" afectan al nivel de información que aparece en la página Registro de [instancias.](#page-109-0)

Los mensajes del registro pueden tener distintos niveles de gravedad (de menor a mayor): información, advertencia o error. Los parámetros de registro de instancias permiten omitir algunos mensajes según su gravedad. También puede configurar la cantidad de información de seguimiento que se almacena en FlowForce Server o directamente deshabilitar el registro. Estas son las opciones predeterminadas:

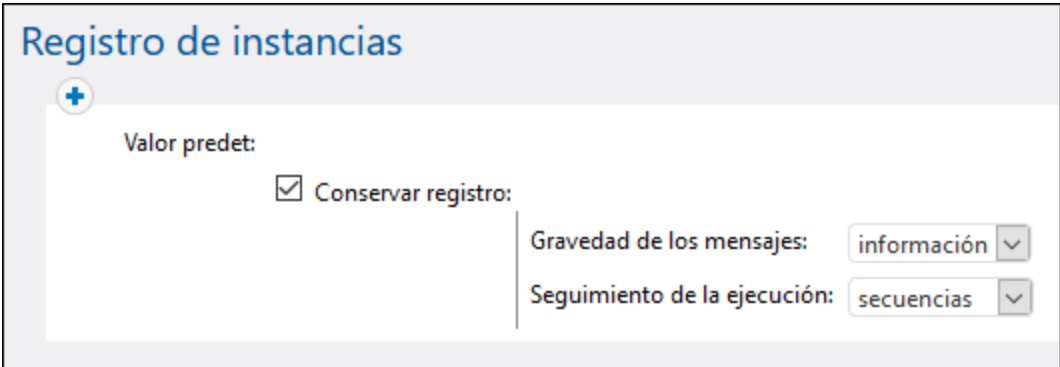

Si desactiva la casilla **Conservar registro** no se envía ningún tipo de información a la página [Registro](#page-109-0) de [instancias](#page-109-0).

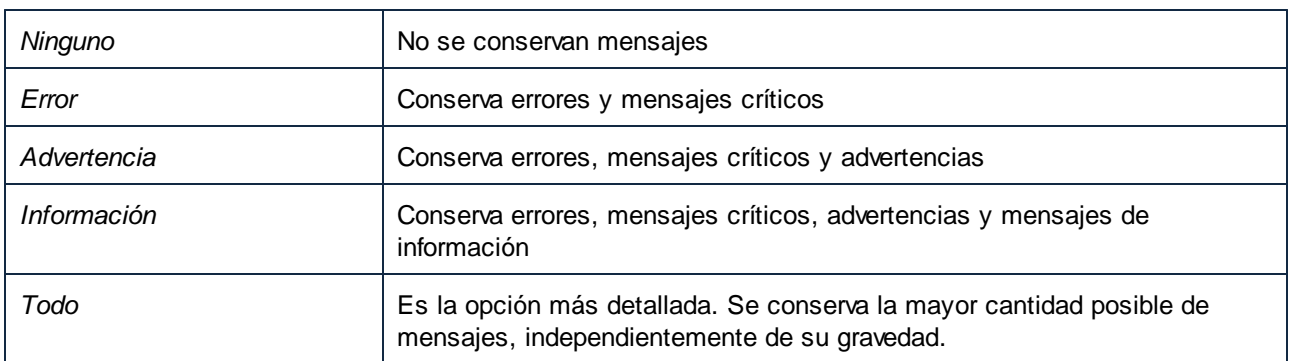

La opción **Gravedad de los mensajes** indica qué mensajes se conservan:

El parámetro **Seguimiento de la ejecución** indica la cantidad de detalles que se almacenan:

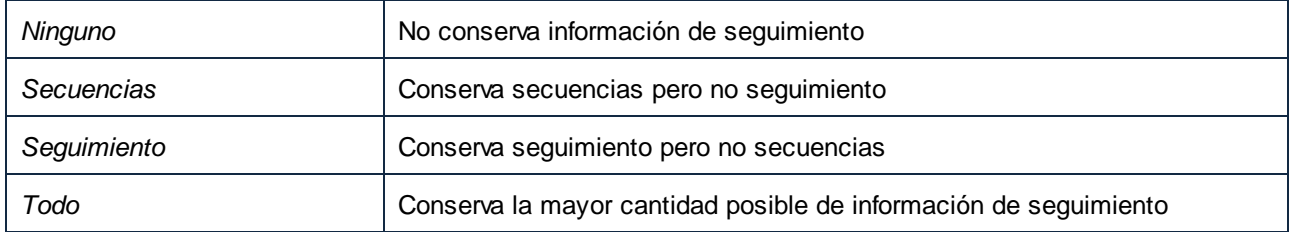

# Reglas

Las opciones de registro de instancias descritas más arriba constituyen una regla. Puede crear reglas

personales además de la regla predeterminada. Para ello haga clic en el botón **+**. Puede aplicar las reglas de forma condicional según el resultado del trabajo, que puede ser:

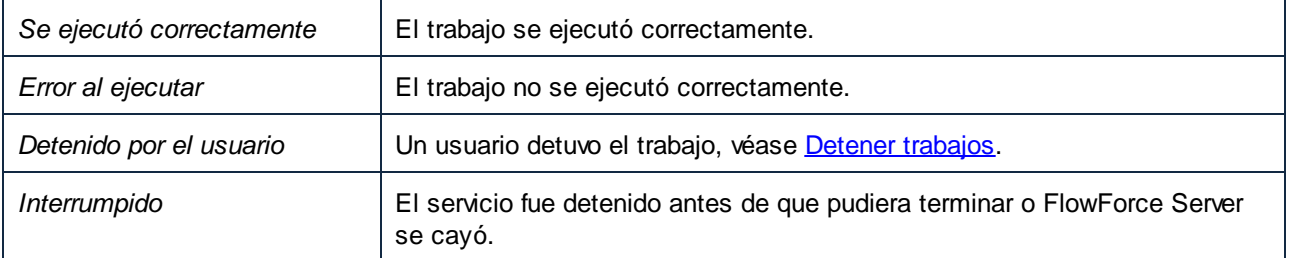

Las reglas definidas en esta página se evalúan de arriba a abajo. Si el resultado del trabajo coincide con *alguna* de las opciones que hemos explicado, la regla se da por cumplida. Se aplica la primera regla que cumple los requisitos.

Por ejemplo, en la imagen siguiente vemos una configuración que conserva todos los mensajes del registro si el trabajo no se ejecutó correctamente. En otras palabras, la primera regla se desencadena si el resultado es Error al ejecutar, Detenido por el usuario o Interrumpido. Si el trabajo se ejecuta correctamente, se desencadena la regla predeterminada y, aunque se conservan mensajes de registro, no se guarda información de seguimiento.

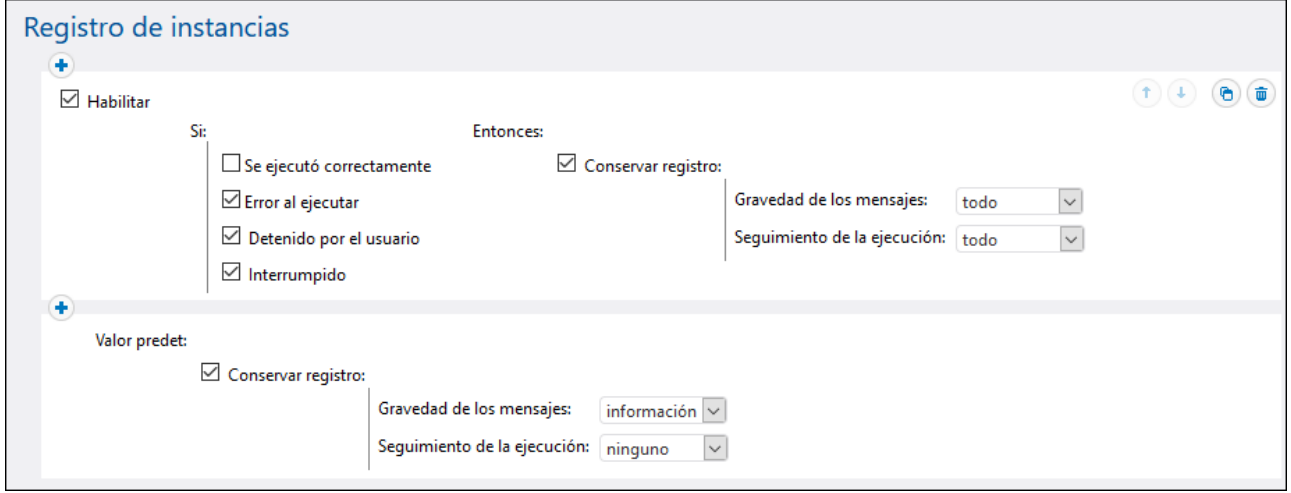

Tenga en cuenta que solo puede añadir reglas personales *antes* de la regla predeterminada, pero no después.

Para cambiar el orden de las reglas puede usar los botones de flechas **Hacia Arriba**  $\overline{t}$  y **Hacia abajo**  $\overline{t}$ . Estos botones sólo se habilitan si hay tres reglas o más.

Si define reglas personales, es recomendable que use la regla predeterminada a modo de filtro por si no se cumplen ninguna de las otras.

# Reglas de registro a nivel de objetos

Puede crear reglas de registro no solo a nivel global, sino también para trabajos específicos de FlowForce Server. Tenga en cuenta que, si crea una regla en un trabajo que tiene subtrabajos, esta regla se aplicará a todos los subtrabajos.

# **Para definir reglas de registro a nivel de un objeto:**

- 1. Abra la página de configuración.
- 2. Haga clic en el botón **Configuración del registro** y en la página de configuración de trabajos.
- 3. Haga clic en **Regla nueva del registro de instancias** para crear y configurar una regla nueva.

### **Para definir reglas de registro para varios trabajos:**

- 1. Haga clic en **Configuración** y abra un contenedor.
- 2. Seleccione uno o más objetos (o todo el contenedor) y después haga clic en **Opciones de registro para los trabajos seleccionados**. Se abre un cuadro de diálogo donde puede afinar la selección si quiere:

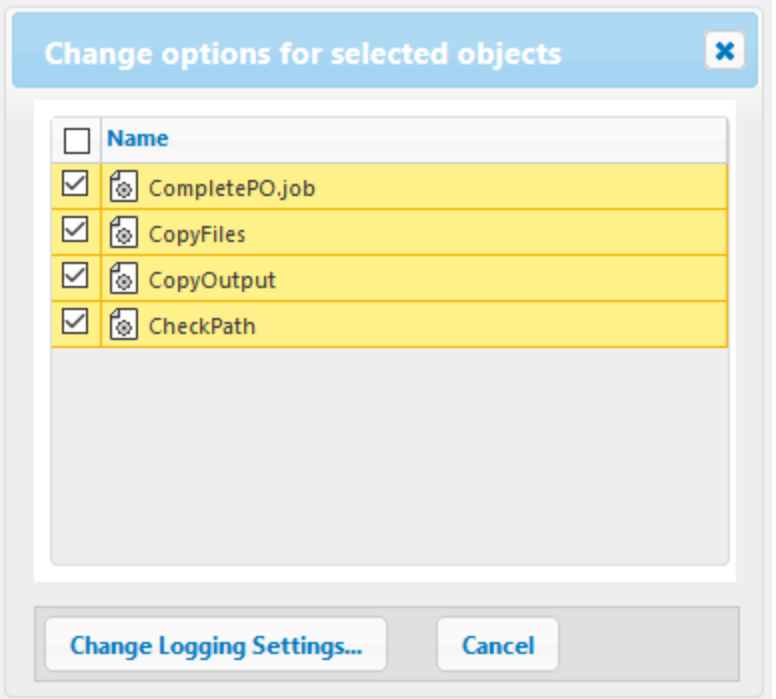

- 3. Haga clic en **Cambiar opciones de registro**.
- 4. Haga clic en **Regla nueva del registro de instancias** para crear y configurar una regla nueva.

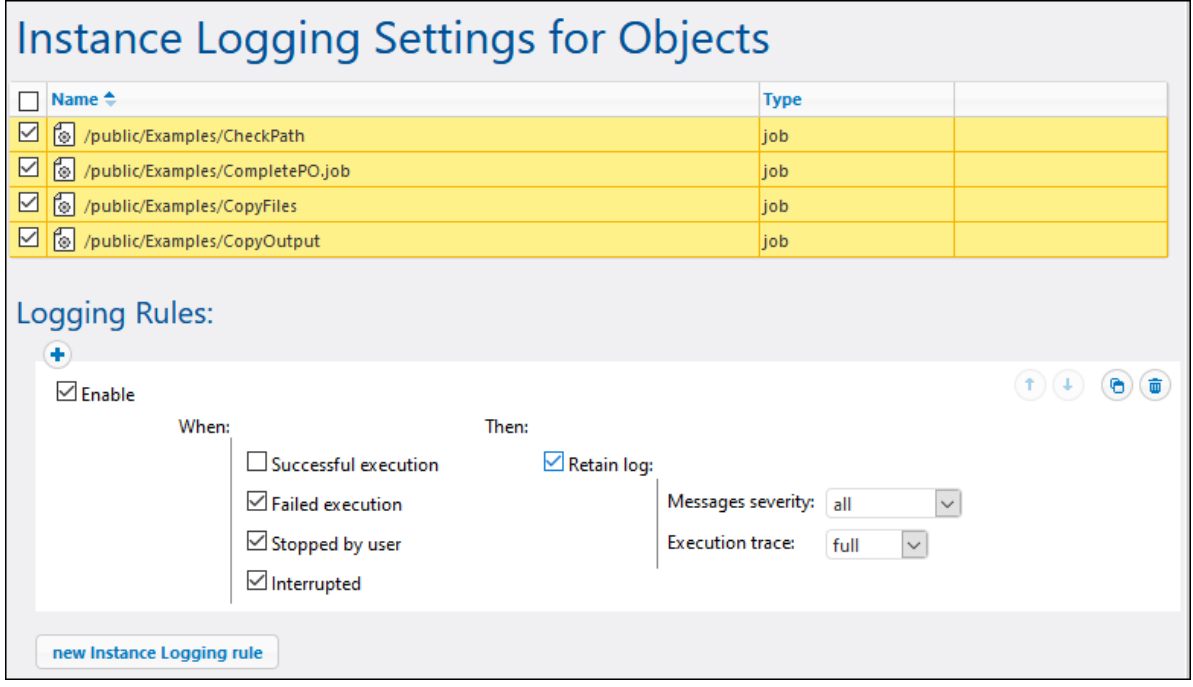

Todas las opciones de configuración funcionan como hemos descrito en el apartado "Reglas".

Si definió reglas de registro a nivel de un objeto y de la aplicación, esta es la lógica de prioridad:

- ·Las reglas definidas a nivel del objeto se comprueban primero.
- · Si se cumplen reglas a este nivel, esta se aplica y ya no se comprueban las reglas a nivel de la aplicación.
- ·Si no se cumplen reglas a este nivel se comprueban las reglas a nivel de la aplicación.

# <span id="page-131-0"></span>**4 Configuración de trabajos**

En esta sección aprenderá a configurar trabajos en FlowForce Server. La configuración de trabajos incluye estos procedimientos, algunos de los cuales son opcionales (p.ej. almacenar los resultados en la memoria caché):

- ·Crear/duplicar trabajos (*apartado más abajo*)
- ·Agregar [parámetros](#page-133-0) de entrada
- ·Agregar pasos de [ejecución](#page-135-0)
- ·[Almacenar](#page-151-0) resultados de trabajos en la memoria caché
- ·Configurar [desencadenadores](#page-154-0)
- ·[Configurar](#page-161-0) trabajos como servicios web
- ·Definir [credenciales](#page-166-0)
- ·[Configurar](#page-170-0) filas de trabajos

El proceso de configuración del trabajo está directamente relacionado con la realización de diversos cálculos, como de expresiones, y la llamada a funciones. Para más detalles consulte estas secciones:

- ·**[Expresiones](#page-175-0)**
- ·[Funciones](#page-185-0) de expresión
- ·[Funciones](#page-242-0) del sistema

Para más información sobre los conceptos y términos básicos asociados a la ejecución de trabajos, consulte el apartado [Terminología.](#page-15-0)

# Rutas de red de Windows

Al crear trabajos necesitará hacer referencia a rutas de acceso a archivos en el equipo en el que se esté ejecutando FlowForce Server o a rutas de acceso a archivos en la red. Cuando haga referencia a una ruta de red Windows, como una unidad de red asignada, utilice la sintaxis UNC (convención de nomenclatura universal). Esto se debe a que las letras de las unidades de red no son globales y cada vez que se inicia sesión la unidad de red recibe una letra.

La sintaxis UNC tiene este formato: **\\server\sharedfolder\filepath**, donde servidor se refiere al nombre que tiene el servidor en la red (definido por el DNS), carpetacompartida se refiere a la etiqueta definida por el administrador (p.ej. admin\$ suele ser el directorio raíz de la instalación del sistema operativo) y rutadelarchivo se refiere a los directorios que están dentro de la carpeta compartida.

# Crear/duplicar trabajos

Este apartado incluye instrucciones para crear trabajos en FlowForce Server. El objetivo es ayudarle a comprender qué estructura tienen los trabajos y cómo se pueden configurar. La configuración de trabajos es un proceso flexible y puede haber más de una manera de conseguir el mismo resultado. Al final de la documentación también puede consultar algunos [ejemplos](#page-302-0) de trabajos.

#### *Requisitos*

El usuario debe tener los permisos para el [contenedor](#page-102-0) (que aparecen a continuación) donde tiene pensado crear el trabajo nuevo:

- ·Contenedor: *Lectura*, *Escritura*
- ·Configuración: *Lectura*, *Escritura*

# *Crear un trabajo*

Antes de crear el trabajo, recomendamos almacenar las credenciales de la cuenta de usuario del sistema operativo con el que se ejecutará el trabajo. Para más información consulte el apartado [Credenciales.](#page-167-0) Para crear un trabajo siga estos pasos:

- 1. Abra la página de configuración y navegue hasta el contenedor donde desea crear el trabajo.
- 2. Haga clic en el botón **Crear** y después seleccione **Crear trabajo**. Introduzca el nombre del trabajo y, si quiere, una breve descripción.
- 3. Si necesita pasar valores al trabajo en tiempo de ejecución, cree los parámetros de entrada correspondientes. Para más detalles consulte [Parámetros](#page-133-1) de entrada.
- 4. En la sección *Pasos de ejecución* [añada](#page-135-0) los pasos del trabajo. Cada trabajo debe tener un paso como mínimo.
- 5. Si el último paso del trabajo devuelve un resultado y tiene pensado usar ese resultado en otros trabajos, seleccione el tipo devuelto en la sección [Resultado](#page-149-0) de la ejecución.
- 6. Si quiere que FlowForce Server almacene el resultado devuelto en la memoria caché, especifique las preferencias de [almacenamiento](#page-151-0) en caché.
- 7. En la sección *Desencadenadores* añada los [desencadenadores](#page-154-0) que iniciarán el trabajo. Si tiene pensado exponer el trabajo como [servicio](#page-161-0) web, entonces no hace falta un desencadenador.
- 8. En la sección *Credenciales* seleccione un registro de credencial existente o especifique una credencial local. Para más detalles, consulte [Credenciales](#page-166-0).
- 9. Si quiere usar el resultado del trabajo en otros trabajos o exponerlo como servicio web, defina las opciones de [configuración](#page-151-0) de caché del trabajo.
- 10. Antes de terminar también puede [configurar](#page-170-0) la fila de trabajos.
- 11. Por último, haga clic en **Guardar**. FlowForce Server valida todos los datos introducidos. Si hay algunos campos que requieren modificaciones, FlowForce Server resalta en rojo los campos con datos no válidos.

# *Duplicar un trabajo*

Cuando lo necesite puede crear copias de trabajos ya existentes. Con estos duplicados podrá ahorrar tiempo y trabajo porque podrá usar trabajos actuales como plantillas para trabajos futuros. Para crear una copia de un trabajo actual, siga estas instrucciones:

- 1. Abra un trabajo y haga clic en el botón **Guardar como** situado al final de la página.
- 2. Introduzca el nombre que desea darle al trabajo nuevo y después haga clic en el botón **Guardar como**.

Si dentro del trabajo se definieron credenciales locales, FlowForce solicitará la contraseña otra vez (por motivos de seguridad). Sin embargo, si las credenciales se definieron como credenciales independientes, este paso se omitirá. Para más información consulte el apartado [Credenciales](#page-166-0).

Si algún componente del trabajo pudiera provocar conflictos en el duplicado del trabajo, FlowForce emite un error y no crea el duplicado. Por ejemplo, imagine que desea duplicar un trabajo que contiene un servicio web, pero el servicio web ya está siendo utilizado por el trabajo original. En este caso el trabajo no se puede duplicar. La solución sería cambiar la URL del servicio web o eliminarla.

El duplicado del trabajo se guarda en el mismo contenedor que el trabajo original. Si desea mover el duplicado a otro contenedor primero cree el duplicado del trabajo y después abra la página del contenedor de nivel superior, seleccione el trabajo y después haga clic en **Mover objetos seleccionados**.

# <span id="page-133-0"></span>**4.1 Parámetros de entrada**

En FlowForce Server, los parámetros de entrada de trabajos son similares a los argumentos de una función en un lenguaje de programación. Los parámetros pueden ser de varios tipos, como p.ej. referencias a archivos o directorios, texto, números, valores booleanos y otros. En determinadas condiciones, los parámetros de entrada de trabajos están disponibles automáticamente en la página de configuración de su trabajo. Por ejemplo, si agrega un [desencadenados](#page-155-0) de sistema de archivos o HTTP al trabajo, el parámetro de entrada *triggerfile* se agrega automáticamente. Puede usar el triggerfile en una función de paso, por ejemplo, para cargar ese archivo a un servidor FTP. Para ver un ejemplo consulte la función [system/ftp/store](#page-277-0).

# <span id="page-133-1"></span>Parámetros de entrada de trabajos

Un parámetro de entrada está compuesto por estos campos:

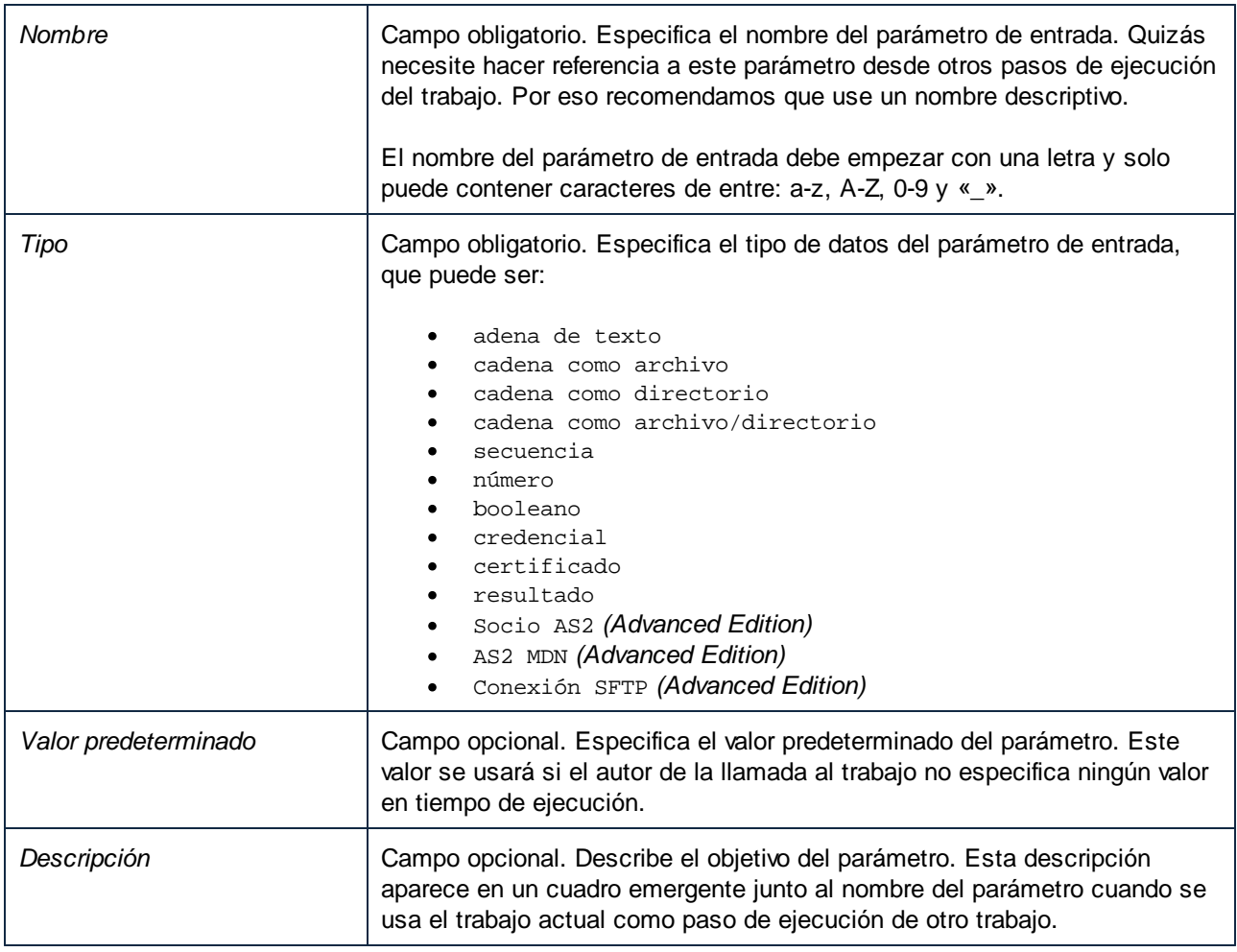

# Parámetros de funciones

La mayoría de las [funciones](#page-15-1) de los pasos tienen parámetros. Al seleccionar una función en un paso de ejecución, los parámetros de funciones se habilitan automáticamente. Los parámetros y sus tipos de datos varían según la función que elija. Los parámetros pueden tener distintos valores, incluidas [expresiones](#page-175-0) y funciones de [expresión.](#page-185-0)

En ocasiones los valores definidos previamente para los parámetros de la función se copian en los parámetros de una función nueva. El valor del parámetro se copia si el parámetro tiene el mismo nombre interno y el mismo tipo de datos en las dos funciones de ese paso. Para que se copien esos valores también deben cumplirse estas condiciones:

- · El parámetro es una expresión.
- · Se ha habilitado el registro para ese parámetro
- ·El parámetro es una credencial inlilne con nombre de usuario y contraseña.

El valor del parámetro *no* se puede copiar si:

- · el parámetro está bloqueado (asignaciones con más de un parámetro con el mismo nombre);
- · el valor del parámetro empieza por **altova://packagedfile/** (solo funciona con la función con la que se implementó pero no con otras).

Para revertir el valor predeterminado de un parámetro opcional, use el botón **Establecer como** y elija <Valor predeterminado>. En el caso de los parámetros obligatorios, debe eliminar ese valor manualmente.

Una vez haya seleccionado la función y obtenido sus parámetros, estos se guardan en la memoria caché para la página de configuración de este trabajo. Cada vez que se vuelve a seleccionar esta función (para un paso nuevo o que ya exista, o el mismo paso) sus parámetros no hay que obtenerlos, sino que se usan los que están almacenados en la memoria caché.

# **Botones**

Use estos botones para gestionar los parámetros de entrada y de funciones.

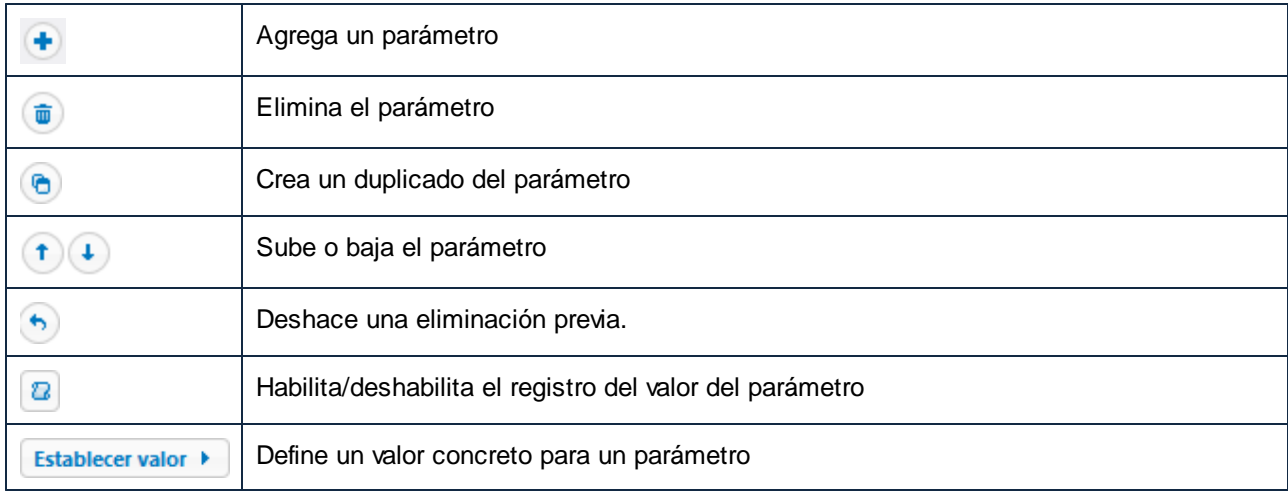

# <span id="page-135-0"></span>**4.2 Pasos de ejecución de trabajos**

En FlowForce Server los pasos definen qué debe hacer exactamente un trabajo (p.ej. eliminar un archivo, ejecutar una asignación de datos de MapForce o enviar un correo electrónico). Expresándolo en los términos más sencillos, un paso es simplemente una operación que puede completarse con éxito o dar lugar a error y que requiere la ejecución de una [función](#page-15-1). En un mismo trabajo puede crear tantos pasos como sea necesario y también puede elegir en qué orden se ejecutan. También puede usar el [resultado](#page-148-0) de un paso en otros pasos.

# *Agregar un paso de ejecución*

Para agregar un paso debe crear un [trabajo](#page-131-0) o abrir uno que ya exista y seleccionar el tipo de paso relevante en la sección *Pasos de ejecución* de la página de configuración.

# *Tipos de pasos*

Los pasos de ejecución pueden ser de varios tipos:

- ·Pasos de [ejecución](#page-135-1)
- ·Paso [Opción](#page-136-0)
- <u>Paso [For-Each](#page-139-0)</u>
- · Pasos controladores de [error/operación](#page-139-1) correcta
- Pasos [aplazados](#page-143-0)

# *Botones*

En la tabla siguiente puede ver los botones de los pasos de ejecución.

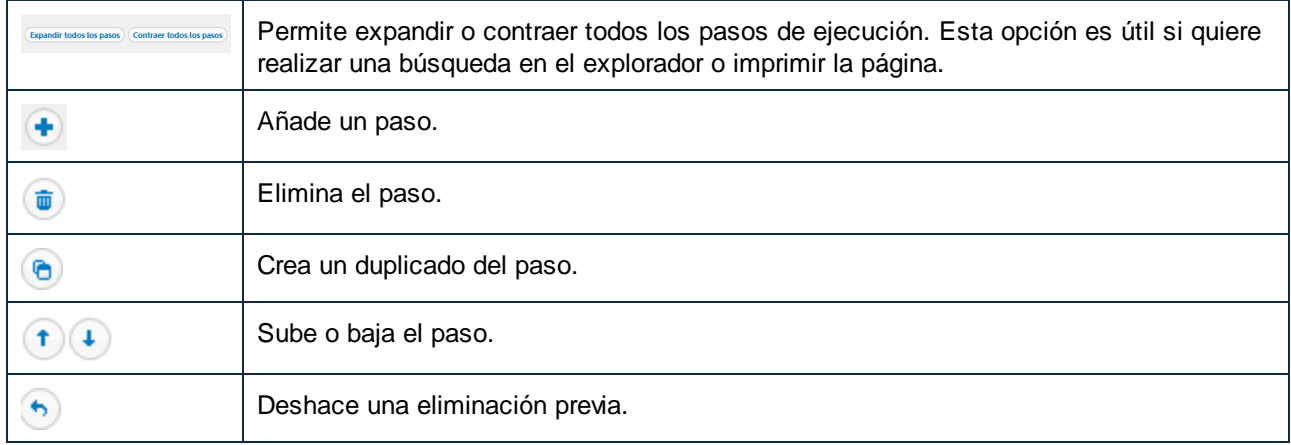

# <span id="page-135-1"></span>**4.2.1 Pasos de ejecución**

Un paso de ejecución permite ejecutar una función en concreto. Los pasos de ejecución pueden incluir [funciones](#page-242-0) del sistema, asignaciones de datos de MapForce [implementadas](#page-427-0), [transformaciones](#page-427-0) de StyleVision y otros [trabajos](#page-324-0). Por ejemplo, puede agregar la función [system/send-mime](#page-287-0) para enviar un correo electrónico (puede que con un archivo adjunto) a los destinatarios indicados.

Puede configurar los pasos de ejecución como pasos individuales o integrarlos en bloques de [Opción](#page-136-0), [For-](#page-139-0)[Each,](#page-139-0) [Controladores](#page-139-1) de errores y [Aplazados](#page-143-0).

FlowForce Server procesa los pasos de forma secuencia, empezando por el primero paso (el de nivel superior) hasta llegar al último paso. Esta regla también se aplica a los pasos subordinados de los pasos. Puede ver el procesamiento secuencial en este extracto de código:

```
Paso A
Paso B
  Paso B1
   Paso B2
Paso C
Paso D
   Paso D1
```
### *Control de errores*

Por defecto, si FlowForce detecta un error, el procesamiento se detiene y los demás pasos no se ejecutan. Sin embargo, en la mayoría de [funciones](#page-242-0) del sistema puede definir el parámetro *Anular en caso de error* como false, lo que evita que la ejecución del trabajo se detenga, incluso aunque se encuentren errores.

# <span id="page-136-0"></span>**4.2.2 Pasos Opción**

Los pasos Opción sirven para definir las condiciones que deben cumplirse para que se ejecuten otros pasos de ese bloque. Puede definir tantos pasos condicionales como quiera. Dentro del par Cuando/De lo contrario, FlowForce Server ejecuta solamente la condición que se cumpla; la otra se ignora.

En función de sus necesidades, puede crear pasos de [ejecución,](#page-135-1) pasos [for-each,](#page-139-0) [identificadores](#page-139-1) de [error/operación](#page-139-1) correcta y pasos [pospuestos](#page-143-0) dentro de un bloque de opción. También puede anidar bloques de opción dentro de otros bloques de opción.

# Estructura de un bloque de opción

Los bloques de opción tienen esta estructura:

```
Cuando {expresión}
 Ejecutar (paso)
De lo contrario
 Ejecutar (paso)
```
A continuación describimos algunos casos en los que puede usar los bloques de opción.

#### *Varias expresiones Cuando*

El bloque de opción puede contener varias expresiones Cuando (*véase el extracto de código más abajo*). En estos casos FlowForce Server ejecuta la primera expresión Cuando que se cumple y existe en el bloque de opción. Incluso si otras expresiones Cuando también se cumplen, estas no se ejecutan.

```
Cuando {expresión}
 Ejecutar (paso)
Cuando {expresión}
 Ejecutar (paso)
Cuando {expresión}
 Ejecutar (paso)
De lo contrario
 Ejecutar (paso)
```
# *Expresiones Cuando anidadas*

Bajo cada paso Opción puede anudar otros (condiciones subordinadas), por ejemplo:

```
Cuando {expresión}
 Cuando {expresión}
    Ejecutar (paso)
 De lo contrario
   Ejecutar (paso)
De lo contrario
 Ejecutar (paso)
```
# *Paso Opción en un trabajo*

En el código Java que aparece a continuación puede ver cómo se integra un bloque de opción en el trabajo. El trabajo tiene los pasos A, B, C, D, E y F. Los pasos C y D son parte del bloque de opción. Una vez se haya ejecutado el paso B, pasan a ejecutarse los pasos C o D, según el Cuando de la expresión. Si la expresión Cuando devuelve true, se ejecuta el paso C. De lo contrario se ejecuta el paso D. Una vez se hayan ejecutado el paso C o D, el trabajo continúa con los pasos E y después F.

```
Paso A
Paso B
Cuando {expresión}
  Ejecutar paso C
De lo contrario
  Ejecutar paso D
Paso E
Paso F
```
# **Ejemplo**

El trabajo que se ve a continuación comprueba el valor numérico del parámetro de entrada *temperature* que define si la temperatura se considera cálida o normal. La instrucción Cuando del bloque de opción computa It is boiling hot! (¡Hace mucho calor!) si el valor del parámetro *temperature* es mayor que 35. De lo contrario se computa la cadena It is alright (Está todo bien). Para simplificar, hemos definido el valor predeterminado del parámetro *temperature* como 36. Por tanto, el trabajo devolverá la cadena It is boiling hot!.

Si tiene pensado pasar el resultado de un paso Opción a otro paso o si tiene pensado declararlo como de determinado tipo, antes debe comprobar que cada condición Cuando y De lo contrario producen el mismo tipo devuelto. De lo contrario podrían ocurrir errores.

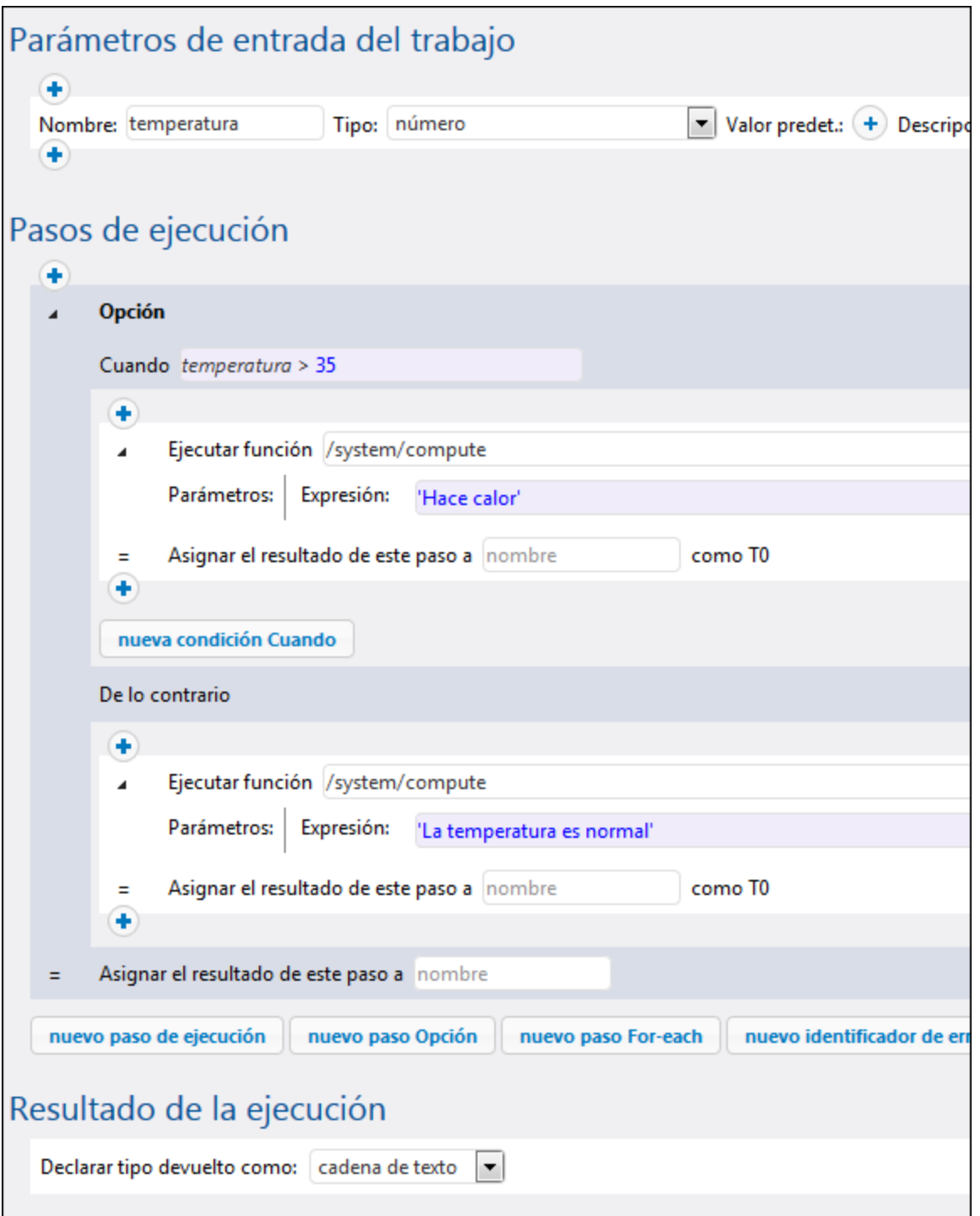

# <span id="page-139-0"></span>**4.2.3 Pasos For-Each**

Los pasos For-Each sirven para recorrer una secuencia (por ejemplo, una lista de archivos de un directorio) y repetir un paso de ejecución tantas veces como se quiera. Los pasos For-Each tienen esta estructura:

```
Por cada elemento de la secuencia {expresión de secuencia}
 Ejecutar (paso)
```
En función de sus necesidades, puede crear pasos de [ejecución,](#page-135-1) pasos [Opción,](#page-136-0) [controladores](#page-139-1) de [error/operación](#page-139-1) correcta y pasos [pospuestos](#page-143-0) dentro de un bloque For-Each. También puede anidar bloques de opción dentro de otros bloques for-each.

Un bloque For-Each se ejecuta hasta que FlowForce termina de pasar por todos los elementos de la expresión de secuencia. Para ver un ejemplo de un paso For-Each en un trabajo consulte Consulte Copiar [archivos](#page-311-0).

# <span id="page-139-1"></span>**4.2.4 Pasos controladores de errores/operación correta**

Cuando un paso de un trabajo da lugar a error, el trabajo también se considera fallido. Para realizar algunas acciones de limpieza antes de que finalice el trabajo (como registrar el error o enviar notificaciones por correo electrónico), puede crear identificadores de error/operación correcta. Estos identificadores sirven para proteger la ejecución de uno o varios pasos del trabajo (p. ej. bloques protegidos). Los controladores de error/operación correcta y los pasos protegidos forman parte de los llamados *bloques protegidos* (*véase Estructura de un bloque protegido más abajo*).

En función de sus necesidades, puede crear pasos de [ejecución,](#page-135-1) pasos [Opción,](#page-136-0) pasos [For-Each](#page-139-0) y [pasos](#page-143-0) [pospuestos](#page-143-0) dentro de un bloque protegido. También puede anidar bloques protegidos dentro del bloque protegido.

#### *Agregar un controlador de errores/operación correcta*

Para agregar un controlador de errores cree un [trabajo](#page-131-0) o abra uno que ya exista y haga clic en **nuevo identificador de Error/Operación correcta**. Después seleccione el controlador correspondiente.

# Estructura de un bloque protegido

En el ejemplo puede ver la estructura de muestra de un bloque protegido. El bloque protegido de la imagen consiste en *pasos protegidos* (pasos A y B) y *controladores* que indican si la operación se llevó a cabo correctamente o no (pasos C, D, E y F). Cuando se ejecuten los pasos protegidos (correctamente o no), FlowForce ejecuta los controladores del bloque.

Bloque protegido

```
Paso A
Paso B
Cuando haya errores
   Paso C
Al reintentar
   Paso D
Cuando la operación funcione correctamente
  Paso E
```
Siempre Paso F

Bloque protegido

# *Tipos de controladores*

Cada uno de ellos tiene una condición particular que, de cumplirse, hace que se ejecuten los pasos de ese controlador. Los controladores de errores pueden ser de varios tipos:

- · El controlador *Cuando haya errores* ejecuta cierta acción si uno de los pasos del bloque protegido da lugar a error.
- · El controlador *Cuando la operación funcione correctamente* ejecuta cierta acción si todos los pasos protegidos finalizan correctamente.
- · El controlador *Al reintentar* se ejecuta se ejecuta si cualquiera de los pasos protegidos han fallado. Los pasos protegidos se vuelven a ejecutartantas veces como se haya definido en la opción *Número de reintentos* (*véase la opción Reintentar más abajo*). La opción predeterminada es 0.
- · El controlador *Siempre* ejecuta cierta acción independientemente de si los pasos protegidos finalizan correctamente o no.

# *Orden de ejecución de los controladores*

Los bloques de controladores siempre se ejecutan en el orden indicado. Por ejemplo, si hay un bloque Siempre seguido de un bloque Cuando haya errores y luego por otro bloque Siempre, los dos bloques Siempre se ejecutan en el orden indicado una vez se hayan ejecutado los pasos protegidos. El bloque Cuando haya errores se ejecuta antes que el primer bloque Siempre sólo si los pasos protegidos terminaron de ejecutarse con algún error.

En el bloque protegido de muestra anterior, si los pasos A o B fallan, se abandonan los pasos protegidos y se garantiza la ejecución de los pasos C y F (porque son de tipo Cuando haya errores y Siempre, respectivamente). El paso D solo se ejecuta si quedan intentos (*véase la subsección siguiente*).

# <span id="page-140-0"></span>*Opción Reintentar*

Puede que haya casos en los que quiera intentar volver a ejecutar un paso si su ejecución falló o por alguna otra razón. Para que sea posible volver a intentar un paso en caso de que se encuentre un error, FlowForce Server ofrece la opción *Reintentar*. Por defecto, esta opción es 0, lo que significa que el bloque protegido se ejecutará una sola vez y no se volverá a intentar.

óLos bloques Al reintentar sólo se ejecutan si le quedan intentos a la secuencia protegida. El reintento en sí no empieza hasta que no se han ejecutado correctamente todos los bloques de controladores y solamente si los pasos protegidos se abandonaron porque se produjo un error. Cuando no quedan reintentos, el error se vuelve a producir fuera de este bloque protegido.

Para agregar un paso de ejecución que se intente ejecutar un número de veces siga estos pasos:

- 1. Indique el número de reintentos que necesita (p.ej. 3 veces) en el cuadro de texto en la parte superior del paso controlador de error/operación correcta (*imagen siguiente*).
- 2. Haga clic en el botón que hay bajo la sección *Ejecutar con identificador de error/operación correcta* y agregue uno o varios pasos que se deben intentar ejecutar de nuevo si ocurre un error.

En la imagen siguiente puede ver un trabajo que carga un archivo a un servidor FTP y que se intentará ejecutar 3 veces si se encuentra un error. El número de reintentos de cualquier instancia de trabajo aparece en el [registro](#page-107-0). Si además necesita obtener y procesar el número de reintentos en tiempo de ejecución, llame a la función de expresión **[retry-count](#page-239-1)**.

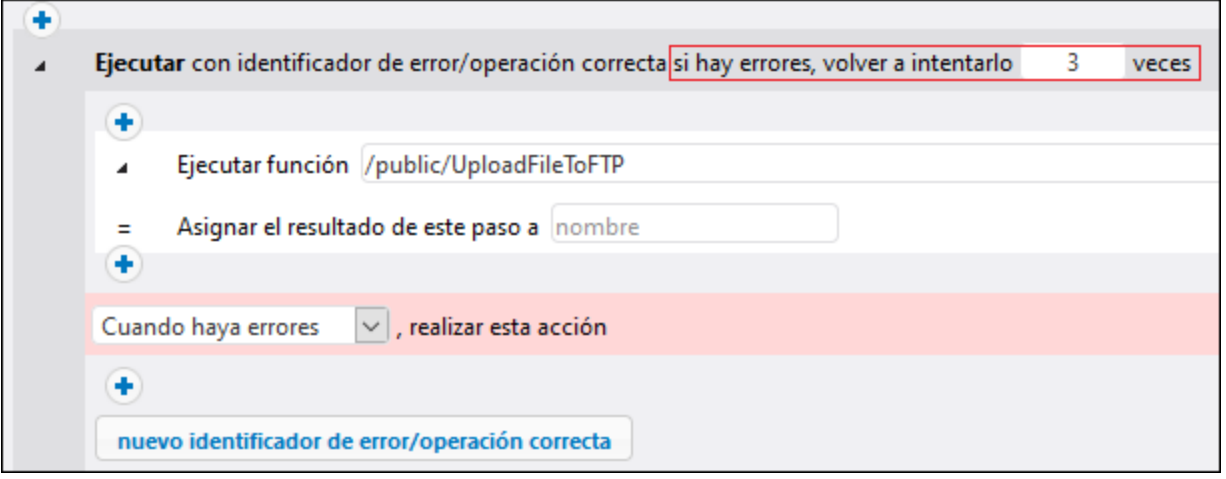

### *Configurar un tiempo de espera*

Puede configurar un tiempo de espera en un paso controlador de error/operación correcta haciendo clic en el botón **configurar un tiempo de espera** en la parte superior del bloque Error/operación correcta. Al hacer clic en este botón, aparecerán dos opciones: *tiempo de espera* y *forzar detención tras N segundos adicionales*. El primer tiempo de espera cancelará un paso de ejecución si no se ha podido realizar correctamente después de un tiempo determinado (en segundos). El paso de trabajo puede acceder a la solicitud u omitirla. Cuando expira el primer tiempo de espera, se procederá a tramitar el segundo tiempo de espera que aborta el paso del trabajo de manera imperativa. Los tiempos de espera hacen que el paso abortado resulte fallido. Si ha definido controladores Cuando haya errores, Al reintentar o Siempre, éstos se procesarán a continuación.

#### *Pasos resumidos*

Los pasos resumidos permiten seguir con la ejecución incluso después de haber encontrado un error. Los pasos resumidos son relevantes para el control de errores y sólo pueden ocurrir en secciones de bloques controladores protegidos. Los pasos resumidos también se pueden utilizar dentro de [condicionales](#page-136-0) que se utilizan dentro de secciones de bloques controladores protegidos.

#### *Cómo funcionan los pasos resumidos*

La idea principal del paso resumido es reemplazar el resultado del paso protegido fallido por un objeto resultado recién construido. Así se evita que si se produce un error en el paso controlador de error/operación correcta, se cancele todo el trabajo. A continuación puede ver las acciones que se realizan al ejecutar un paso resumido:

- 1. El resultado del bloque protegido correspondiente se establece en la expresión calculada.
- 2. Después, el paso resumido abandona el bloque protegido del que es controlador.
- 3. La ejecución continúa después del bloque protegido (puede ser el paso siguiente o el final del trabajo) como si el bloque protegido hubiera tenido éxito.

Una vez que el paso resumido ha terminado de ejecutarse, no se ejecutarán más bloques controladores del bloque protegido actual o incluso pasos dentro del bloque controlador actual. Si necesita definir algunas operaciones de depuración, puede anidar otro bloque protegido dentro del primero y añadir, por ejemplo, controladores Siempre o Cuando la operación funcione correctamente.

#### *Añadir un paso resumido*

Para agregar un paso resumido, siga estos pasos:

- 1. Cree un paso controlador de error/operación correcta
- 2. Haga clic en el icono **Más** en la ubicación deseada.
- 3. Seleccione *Paso resumido* de la lista.
- 4. Aparecerá el paso resumido que contiene un cuadro de texto en el que deberá introducir una función de expresión. El resultado del bloque protegido actual se establecerá en la expresión calculada en este campo.

La expresión pasada al paso resumido debe ser compatible con el tipo devuelto del bloque protegido, que es el tipo del último paso ejecutado dentro de la secuencia protegida. A continuación puede ver una lista de las funciones de expresión que puede usar:

- ·[make-error-result](#page-210-0)
- ·[make-success-result](#page-211-0)
- ·[merge-results](#page-212-0)

# *Dónde colocar un paso resumido*

Existen diferentes puntos en los que puede colocar los pasos resumidos en bloques protegidos. A continuación puede ver algunas posibilidades:

- ·*Ejemplo 1:* Puede colocar un paso resumido dentro de un bloque controlador.
- · *Ejemplo 2:* También puede dividir el bloque protegido en dos bloques anidados, uno que contenga un paso resumido y otro que ejecute los controladores Siempre restantes.

# Ejemplo

En la práctica no es necesario definir todos los tipos de controladores por cada trabajo (aunque si quiere puede hacerlo). Lo más común es definir solamente los controladores Cuando haya errores y Siempre (*imagen siguiente*).

El primer paso ejecuta un script del directorio **C:\scripts**. Para ello invoca la función

[\system\shell\commandline](#page-293-0). La ejecución de este paso está protegida por dos controladores: Cuando haya errores y Siempre. Si la ejecución del primer paso falla, el controlador Cuando haya errores solamente envía un correo electrónico con el ID de la instancia de trabajo fallida en el asunto. El controlador Siempre se ejecuta siempre, independientemente de si el primer paso se completó correctamente o no. Este controlador guarda un mensaje en el registro, para lo que ejecuta un script desde el directorio **C:\scripts**.

Para ver un ejemplo más completo consulte el apartado [Agregar](#page-333-0) un control de errores a un trabajo.

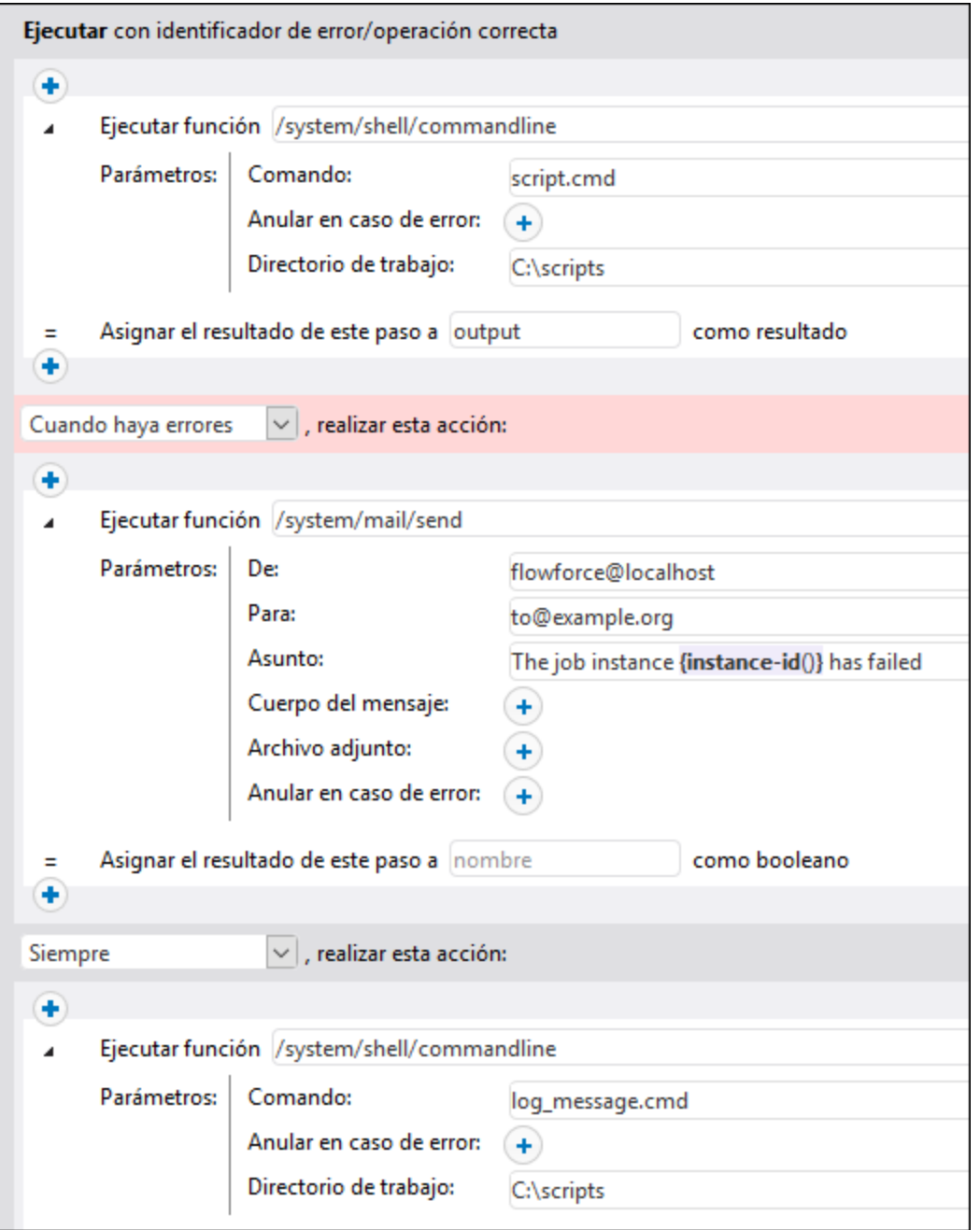

# <span id="page-143-0"></span>**4.2.5 Pasos aplazados**

Un trabajo de FlowForce normal devuelve un resultado *después* de que hayan finalizado todos los pasos de procesamiento, siempre y cuando no se encuentre ningún error. Para los trabajos expuestos como [servicios](#page-161-0) [web](#page-161-0), esto significa que la transacción HTTP debe mantenerse abierta durante todo el tiempo en que se esté ejecutando el trabajo, lo que puede llevar varios minutos o, en algunos casos, incluso horas, en función del
volumen de datos que se procese. Para gestionar este tipo de casos puede usar un tipo especial de paso de FlowForce llamado paso aplazado.

Los pasos aplazados permiten que FlowForce devuelva resultados de inmediato, ya que sólo se procesan *una vez el trabajo ha devuelto un resultado*. Aunque un trabajo con pasos aplazados devuelva un resultado temprano, se considera que el trabajo está en curso hasta que se complete la ejecución de todos los pasos aplazados.

#### *Agregar un paso aplazado*

Puede crear pasos aplazados en cualquier parte del trabajo que admita un paso. Para agregar un paso aplazado siga estos pasos:

- 1. Cree un nuevo [trabajo](#page-131-0) o abra uno ya existente.
- 2. Haga clic en el botón **Paso aplazado nuevo** en la sección *Pasos de ejecución*.
- 3. Haga clic en dentro del bloque Aplazado para agregar el paso o los pasos que quiera aplazar.

En función de sus necesidades, puede crear pasos de [ejecución,](#page-135-0) pasos [Opción,](#page-136-0) pasos [For-Each](#page-139-0) y [controladores](#page-139-1) de errores dentro de un bloque Aplazado. También puede anidar bloques de opción dentro de otros bloques aplazados.

#### *Control de errores*

Un trabajo puede contener varios pasos aplazados (donde cada uno de ellos contiene un paso o varios que se aplazan) en distintos lugares del trabajo. Crear pasos aplazados puede ser útil para el control de errores: Si ocurre un error dentro de un bloque aplazado los demás pasos no se verán afectados. Un bloque aplazado es como un mini trabajo y se comporta igual que los trabajos normales:

- · Si un paso de un bloque aplazado encuentra un error, ese paso se cancela, así como los pasos posteriores en el mismo bloque aplazado, y el error se guarda en el registro.
- · Los bloques aplazados no afectan unos a otros. En un trabajo que tiene varios bloques aplazados, un bloque aplazado se ejecuta incluso aunque la ejecución del anterior falle.
- Si un paso aplazado con un bloque [protegido](#page-139-1) encuentra un error, se cancelan todos los pasos aplazados que forman parte de ese bloque.

## Casos posibles

A continuación presentamos algunos casos en los que se podrían usar pasos aplazados.

#### *Trabajo con varios pasos aplazados*

Los pasos anteriores se ejecutan en este orden: A, C, B, D. Como puede ver, primero se ejecutan los pasos no aplazados, seguidos por los pasos aplazados. El paso C devuelve un resultado.

```
A
postpone B
C
postpone D
```
## *Pasos aplazados con pasos aplazados*

También puede añadir pasos aplazados dentro pasos Opción. En este caso el paso aplazado sólo se ejecuta si también se ejecuta la correspondiente rama Cuando o De lo contrario.

```
when expression=true
{
```

```
postpone A
  B
  C
}
otherwise
{
  postpone D
  \mathbf EF
}
```
En el trabajo abstracto anterior, si la expresión evalúa en true, los pasos se ejecutan en este orden: B, C, A. De lo contrario, el orden de ejecución será: E, F\*, D. El asterisco indica dónde devuelve el trabajo un resultado.

#### *Pasos aplazados en pasos For-Each*

En pasos por cada, los pasos aplazados se procesan después de todos los pasos no aplazados, en el mismo orden que el bucle del que forman parte.

```
for each item in list
{
 A
 postpone B
}
```
Por ejemplo, si el bucle se ejecuta tres veces, los pasos anteriores se ejecutan en este orden: A1, A2, A3\*, B1, B2, B3. Los dígitos indican la vuelta correspondiente en el bucle. El asterisco indica un paso que devuelve un resultado.

#### *Pasos aplazados anidados en pasos aplazados*

También puede anidar pasos aplazados en otros pasos aplazados (*véase el extracto de código más abajo*). En este caso, primero se ejecutan los pasos exteriores de la misma profundidad y los pasos aplazados anidados se ejecutan sólo después de que haya finalizado el procesamiento de la secuencia matriz. Por ejemplo, imagine que un trabajo consiste en estos pasos aplazados anidados: A, G, N, B, D, F, C, E, H, K, M, J, L. El paso N devuelve un resultado.

```
A
postpone
[
  B
  postpone C
  D
  postpone E
  F
]
\overline{G}postpone
[
  H
  postpone J
  K
  postpone L
  M
]
N
```
Si necesita crear y probar configuraciones avanzadas como la anterior, recuerde que siempre puede hacer un seguimiento del orden de ejecución de los pasos desde el [registro](#page-107-0) de FlowForce.

## Ejemplo

Este ejemplo muestra un posible uso de los pasos aplazados. Este trabajo es un buen candidato para ello porque se expone como [servicio](#page-161-0) web y puede ser invocado en cualquier momento por un cliente, incluso desde el explorador.

El paso A ejecuta un comando de shell que requiere tiempo y que enumera de forma recursiva todos los directorios y archivos de dentro de un directorio grande del sistema. Por esta razón, el paso A se define como paso aplazado. El paso B toma el resultado estándar (stdout) generado por A y lo escribe en un archivo. El paso B depende de la salida que genere A y, por tanto, también debe formar parte de la secuencia aplazada. El paso C informa a los emisores de llamadas al servicio de que la tarea se ha suministrado con éxito. Este paso se ha añadido deliberadamente en último lugar, aunque se ejecutará el primero al ejecutar el trabajo. Siempre que se llama al servicio web, los pasos anteriores se ejecutan en este orden: C, A, B. El motivo es que A y B son pasos pospuestos, por lo que C se ejecuta primero.

La ventaja de esta configuración es que el trabajo devuelve un resultado inmediatamente después de ejecutar el paso C y la transacción HTTP puede terminar, lo que libera recursos del servidor para otras solicitudes. Después de devolver el resultado del trabajo, FlowForce procede a ejecutar los pasos aplazados A y B en la secuencia habitual.

Como confirmación, si invoca el trabajo del ejemplo anterior en su explorador, observará que en el explorador aparece el mensaje *La tarea se ha suministrado correctamente* en unos instantes, mientras el trabajo se sigue ejecutando hasta que crea el archivo **output.txt**. Si ni A ni B fallan se crea el archivo de salida en la ruta de acceso: **C:\FlowForce\Postponed\output.txt**.

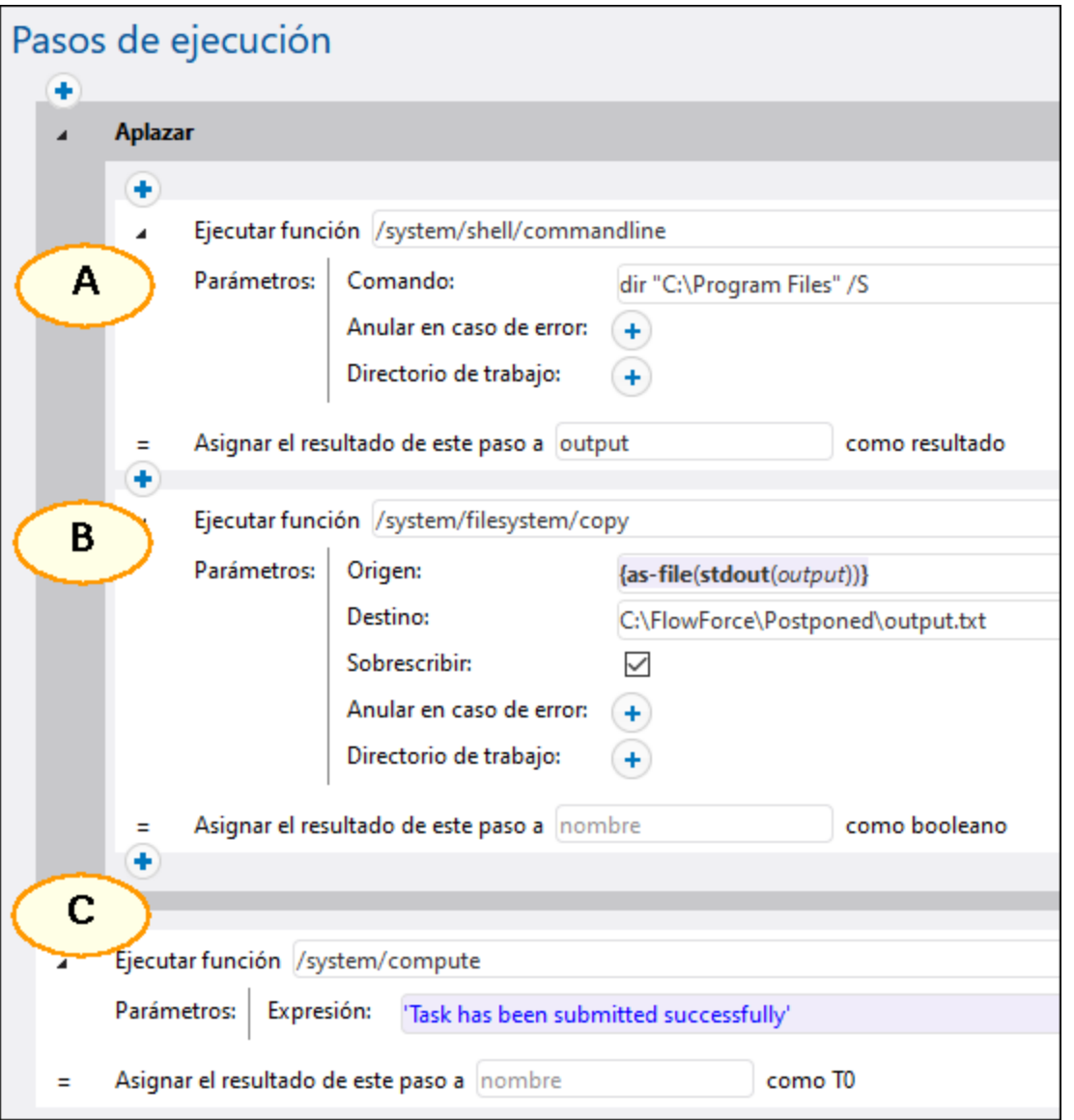

### *Nota sobre el orden de los pasos*

En este ejemplo el paso C tiene que ser el último del trabajo porque produce el resultado que se envía al explorador. Si coloca el paso C en el primer puesto, se sigue ejecutando primero y el paso aplazado B sigue siendo el último paso del trabajo en ejecutarse. Sin embargo, esto cambiaría el resultado del trabajo y el explorador mostraría una salida vacía parecida a **[]**. La razón es que el resultado de un trabajo de FlowForce es siempre el resultado del *último paso que se ejecuta*. Los pasos aplazados no tienen un valor de retorno pero producen una secuencia vacía.

# **4.3 Resultado de la ejecución**

En este apartado explicamos cómo usar el resultado de un paso en otro paso, cómo cambiar el tipo de datos del resultado del paso.y cómo declarar el tipo devuelto del trabajo.

## Resultado del paso

En situaciones puede ser útil usar el resultado de un paso en otro paso. Para ello lo más probable es que necesite cambiar el tipo de datos del resultado del paso. En el trabajo de ejemplo hay un paso de ejecución que busca los archivos y directorios que hay en el disco C (*paso 1 en la imagen siguiente*). Cuando este paso devuelve un resultado, FlowForce Server le asigna automáticamente el tipo genérico al resultado del paso. Nuestro objetivo es enviar la lista de contenidos por correo electrónico.

El parámetro *Cuerpo del mensaje* de la función [/system/mail/send](#page-286-0) es de tipo cadena (*véase el punto 4 en Enviar por correo electrónico*), por lo que tenemos que convertir *result* en string. Para alcanzar nuestro objetivo usaremos las funciones [stdout](#page-214-0) y [content](#page-189-0) en una expresión que permita convertir result en stream y después en string (*véase Expresión en el paso 2 más abajo*). Siga las instrucciones a continuación.

- 1. Rellene la función y los parámetros como se ve en el paso 1 (*imagen siguiente*).
- 2. Declare el resultado del paso 1 como ResultadoPaso1. El tipo ResultadoPaso1 en el campo *Asignar el resultado de este paso* a (*en un círculo rojo más abajo*). Para poder acceder al resultado del paso más adelante deberá hacer referencia a este valor.
- 3. Agregue un nuevo paso de ejecución que llama a la función [/system/compute](#page-244-0).
- 4. Introduzca esta expresión en *Parámetros*: content(stdout(ResultadoPaso1)), donde ResultadoPaso1 es el resultado del primer paso.
- 5. Declare el resultado del paso 2 como ResultadoPaso2.

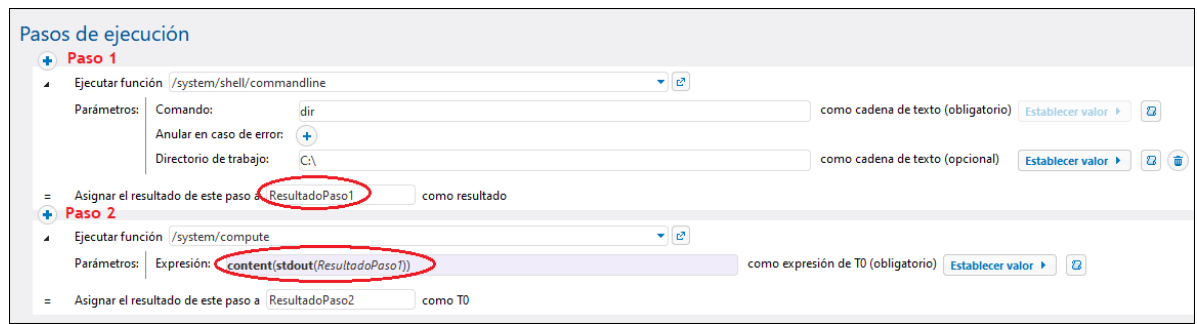

Ahora el tipo de datos del resultado del trabajo es una cadena. El paso siguiente es crear un paso de ejecución nuevo que envía el resultado del paso 2 por correo electrónico.

### *Enviar por correo electrónico*

Para enviar la lista de contenidos a una dirección de correo electrónico:

1. Añada un paso de ejecución nuevo como se ve en la imagen siguiente. Para usar la función [/system/mail/send](#page-286-0) debe configurar las opciones del servidor de correo [electrónico](#page-121-0).

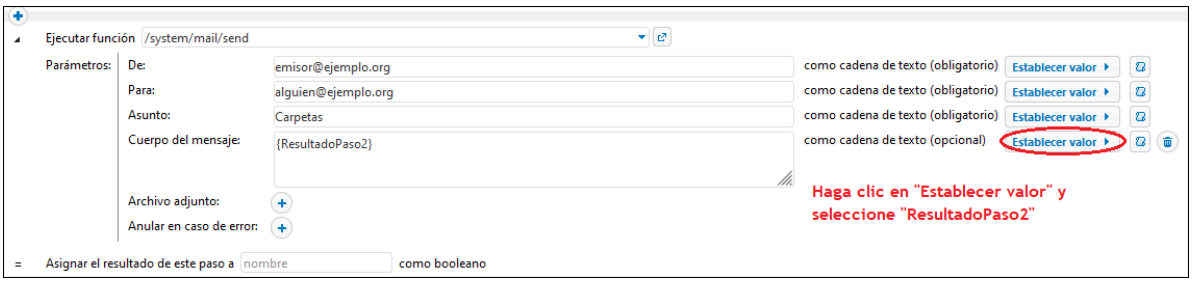

2. El último paso es agregar un desencadenador que inicie el trabajo. En nuestro ejemplo hemos agregado un temporizador que ejecute el trabajo cada 60 segundos (*imagen siguiente*) y haga clic en **Guardar**.

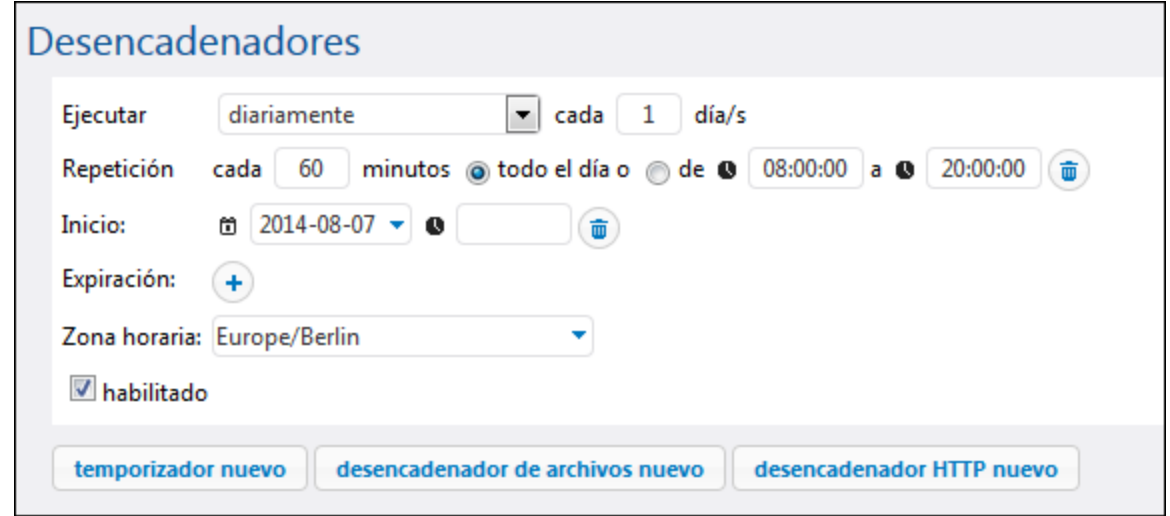

## <span id="page-149-0"></span>Resultado del trabajo

Si quiere almacenar en caché el [resultado](#page-151-0) del trabajo, es obligatorio declarar el tipo devuelto. Declarar el tipo devuelto de un trabajo también puede servir para usar el trabajo actual como paso de ejecución de otros trabajos. A la hora de declarar el tipo devuelto, tenga en cuenta estos aspectos:

- · Sólo tiene sentido declarar el tipo devuelto en los trabajos que devuelven resultados.
- · Si quiere almacenar en caché el resultado del trabajo, es obligatorio declarar el tipo devuelto.
- · El tipo devuelto de un trabajo debe coincidir con el tipo de datos del último paso del trabajo. De lo contrario, FlowForce Server devuelve un error. Cuando se produzcan errores, utilice [funciones](#page-185-0) de [expresión](#page-185-0) para cambiar el tipo de datos en el último paso del trabajo por el tipo de datos declarado como tipo devuelto del trabajo. Para más detalles consulte el ejemplo anterior.

Para definir el tipo devuelto de un trabajo siga estos pasos:

- 1. Cree un trabajo nuevo o abra un trabajo actual para editarlo.
- 2. Seleccione el tipo devuelto en la sección *Resultado de la ejecución* de la página de configuración.

### *Tipos devueltos*

Estos son los tipos devueltos que puede elegir en el cuadro combinado:

- ·ignorar/desechar
- · cadena de texto
- ·secuencia
- · número
- · booleano
- · credencial
- · certificado
- · resultado
- · Socio AS2 *(Advanced Edition)*
- · AS2 MDN *(Advanced Edition)*
- · Conexión SFTP *(Advanced Edition)*

La opción predeterminada es ignorar/desechar. Ordena a FlowForce Server que ignore o descarte el resultado del trabajo. Seleccione esta opción si el trabajo no devuelve ningún resultado o si no tiene pensado utilizar el restado devuelto.

# <span id="page-151-0"></span>**4.4 Resultado en la memoria caché**

El almacenamiento de resultados en caché es útil porque reduce tanto la carga del servidor como el tiempo de respuesta de los trabajos. Cuando se almacena un resultado de un trabajo en caché, lo que ocurre es que FlowForce Server prepara y almacena el resultado del trabajo en un repositorio interno (es decir, la memoria caché). Si el trabajo tiene parámetros, el sistema crea una entrada de caché por cada combinación de parámetros, hasta el máximo de entradas especificado. Cuando se llama a un trabajo que tiene el resultado en caché desde otro trabajo (el denominado *trabajo consumidor*), FlowForce Server devuelve el resultado almacenado en caché al trabajo consumidor (en lugar de volver a ejecutar el trabajo), lo cual reduce considerablemente el tiempo de respuesta.

El reto consiste en, por una parte, mantener la carga del servidor bajo control y, por otra, no dejar que la memoria caché no se vuelva obsoleta. Para conseguir este equilibrio puede experimentar con la configuración de la memoria caché y elegir las opciones que más se ajusten a sus requisitos.

Cuando trabaje con resultados almacenados en caché, debe tener en cuenta estos aspectos:

- ·Es obligatorio declarar el tipo de datos [devuelto](#page-149-0) por el trabajo cuyo resultado se almacena en caché.
- · El trabajo cuyo resultado se almacena en caché y el trabajo consumidor deben usar las mismas credenciales. Si las credenciales son diferentes, el trabajo se ejecuta pero como si no hubiera una memoria caché.
- · Cuando se cambia la configuración del trabajo almacenado en caché, los datos actuales de la memoria caché se invalidan (la memoria se vacía).

Para ver ejemplos consulte el tema [Almacenar](#page-356-0) resultados del trabajo en memoria caché.

## Configuración de la memoria caché

En la imagen siguiente puede ver la sección *Almacenar resultado en caché* de la página de **configuración**. Más abajo puede ver todas las opciones explicadas.

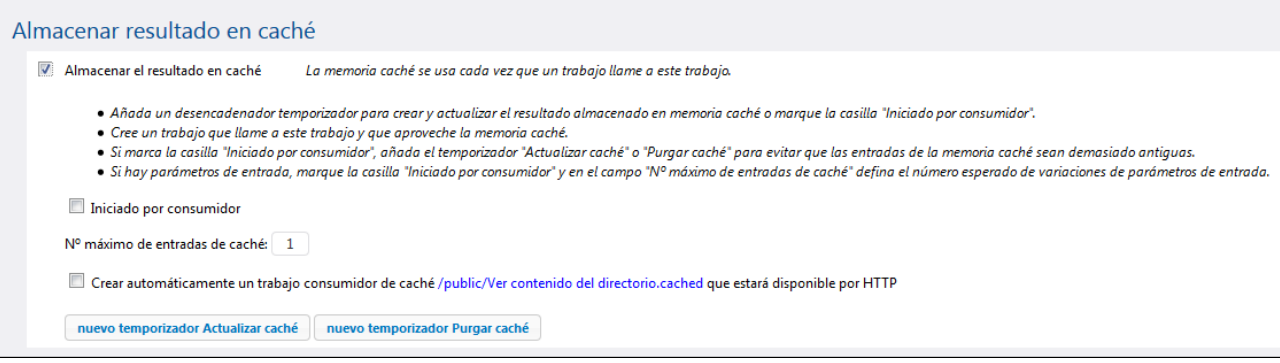

Almacenar el resultado en caché

Marque esta casilla si quiere que los resultados del trabajo se almacenen en caché. Si marca la casilla, envía la orden a los consumidores del trabajo actual de que lean el resultado almacenado en caché en lugar de ejecutar el trabajo. Si el trabajo actual se ejecuta directamente (y no a través de un consumidor) porque se inició un desencadenador o porque se invoca el servicio web del trabajo, FlowForce Server actualiza la memoria caché (o si los parámetros del trabajo no están almacenados en caché, FlowForce Server crea una entrada de caché nueva basada en la combinación de parámetros dada).

 $\Box$  Iniciado por consumidor

Si marca esta casilla, los trabajos que llamen al trabajo actual (es decir, los trabajos consumidores) calcularán y rellenarán la memoria caché si no existe. De lo contrario, los únicos que rellenan la memoria caché son los desencadenadores y las llamadas al servicio web.

 $\Box$  N° máximo de entradas de caché:

Aquí puede limitar el número de resultados que se almacenan en caché por cada trabajo. Si el trabajo tiene parámetros, una opción es indicar aquí el número de combinaciones de parámetros posible (si las combinaciones son finitas).

Crear automáticamente un trabajo consumidor de caché

Un trabajo consumidor de caché es un servicio web con la dirección HTTP indicada. El servicio web consumidor sirve para recuperar y gestionar la memoria caché del trabajo cuyo resultado se está almacenando en caché. Cuando se invoca, el trabajo consumidor primero intenta usar el resultado en caché del trabajo principal. Si no hay ningún resultado en caché y la opción *Iniciado por consumidor* está deshabilitada, el consumidor recupera el resultado que devuelve el trabajo principal. Si no hay ningún resultado en caché y la opción *Iniciado por consumidor* está activada, el consumidor recupera el resultado que devuelve el trabajo principal y rellena la memoria caché.

**□** Temporizador

Los temporizadores **Actualizar caché** sirven para controlar con qué frecuencia se debe actualizar la memoria caché del trabajo actual. También se actualizan todas las combinaciones de parámetros almacenadas en caché.

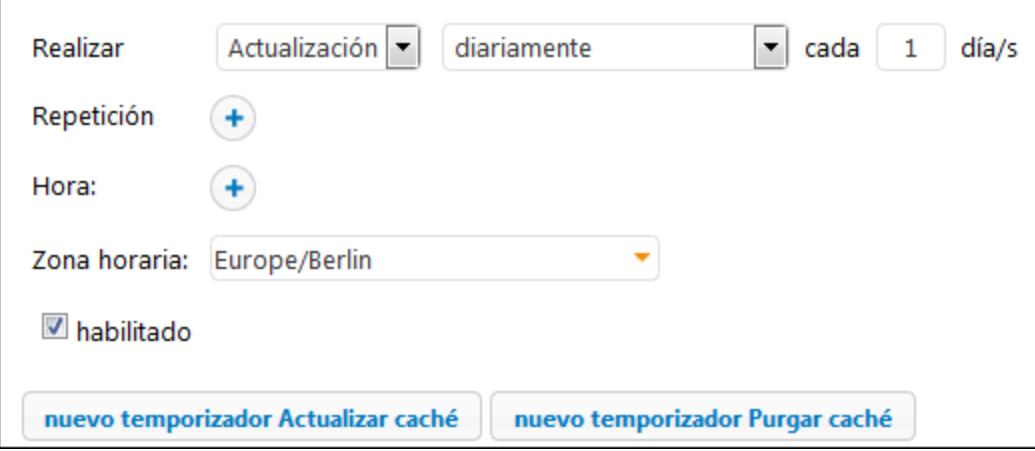

**□** Temporizador

Los temporizadores **Purgar caché** sirven para controlar con qué frecuencia se purga la memoria caché del trabajo actual.

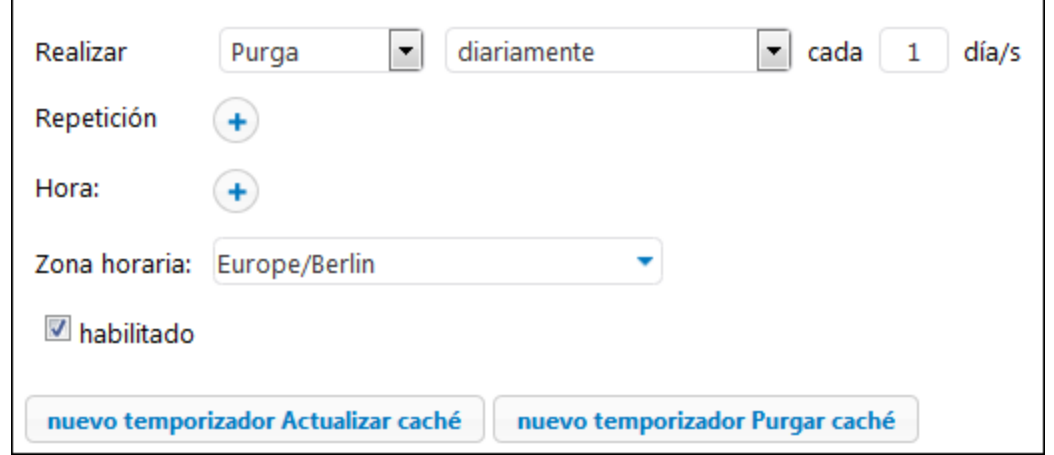

Guardar y actualizar la memoria caché

Haga clic en este botón para actualizar a mano la memoria caché. El botón se encuentra en la parte inferior de la página de **configuración**.

Los temporizadores **Actualizar caché y Purgar Caché** se pueden eliminar igual que se eliminan los demás

desencadenadores (con el botón **Eliminar** (i). El botón **Duplicar b** sirve para crear una copia exacta del desencadenador actual.

# <span id="page-154-0"></span>**4.5 Desencadenadores**

Cuando sea crea un trabajo de FlowForce Server, es obligatorio especificar las condiciones (o criterios) que desencadenarán el trabajo. Estas condiciones o criterios se conocen como [desencadenadores](#page-154-0). FlowForce Server supervisa los desencadenadores definidos y ejecuta el trabajo cuando se cumple la condición del desencadenador. Un trabajo puede tener varios desencadenadores.

Un trabajo puede tener varios desencadenadores y los desencadenadores definidos se pueden habilitar o deshabilitar en cualquier momento. Cada vez que se inicia uno de los desencadenadores habilitados, FlowForce Server ejecuta todos los pasos del trabajo. Si utiliza desencadenadores en trabajos que tienen [parámetros](#page-133-0), todos los parámetros de entrada deben tener valores predeterminados; de lo contrario el trabajo no se ejecutará. Estos son los privilegios que se pueden conceder en FlowForce Server.

- ·Un [desencadenador](#page-155-0) temporizador permite programar trabajos para una Temporizadores determinada y para que se ejecuten durante un intervalo de tiempo determinado. Además tienen opciones de repetición flexibles (p.ej. diariamente, semanalmente, determinados días de la semana o del mes, etc.).
- Los [desencadenadores](#page-157-0) de archivos sirven para supervisar si se producen cambios en un archivo o un directorio. Tenga en cuenta que los archivos eliminados no se supervisan. El intervalo de sondeo del directorio se puede configurar (p.ej. cada 60 segundos) y también se puede definir una fecha de inicio y de expiración para el desencadenador. También puede usar comodines para filtrar determinados archivos del directorio.
- · Los [desencadenadores](#page-159-0) HTTP sirven para supervisar si se producen cambios en un URI (Identificador uniforme de recursos). En concreto puede supervisar cambios en los campos Last-Modified y Content-MD5 del encabezado HTTP. El intervalo de sondeo del directorio se puede configurar (p.ej. cada 60 segundos) y también se puede definir una fecha de inicio y de expiración para el desencadenador.

## *Añadir un desencadenador*

Para agregar un desencadenador, cree un [trabajo](#page-131-0) o abra uno que ya exista, navegue hasta la sección *Desencadenadores* de la página de configuración de los trabajos y agregue el desencadenador relevante.

## Habilitar/deshabilitar desencadenadores

Por defecto, cuando se crea un desencadenador se marca la casilla *Habilitada*, lo que significa que el desencadenador está activo. Para deshabilitar un desencadenador marque la casilla *Habilitada*.

### *Posibles problemas*

Hay situaciones en las que FlowForce Server puede deshabilitar desencadenadores en tiempo de ejecución para evitar problemas. Por ejemplo, si FlowForce Server tiene problemas con las credenciales, puede que deshabilite uno de los desencadenadores para evitar tener que bloquear una credencial. Tenga en cuenta que:

- · Los temporizadores no requieren que inicie sesión para funcionar. Por tanto, los errores de inicio de sesión solamente se detectan cuando se inicia el trabajo.
- · Los desencadenadores de supervisión (desencadenadores de sistema de archivos y HTTP) sí que necesitan que inicie sesión para funcionar, ya que necesitan acceso a los archivos en el contexto del usuario.

En general, FlowForce Server nunca deshabilita desencadenadores por completo. FlowForce Server intenta evitar que el sistema se llene con intentos fallidos de inicio de sesión, que llevarían a que se bloqueara la

cuenta, entre otros problemas. Por lo general no se necesita ninguna acción si las credenciales no han cambiado, pero puede volver a guardar las credenciales para reactivar de forma explícita el desencadenador.

## Administrar desencadenadores

Utilice estos botones para administrar los desencadenadores (*imagen siguiente*).

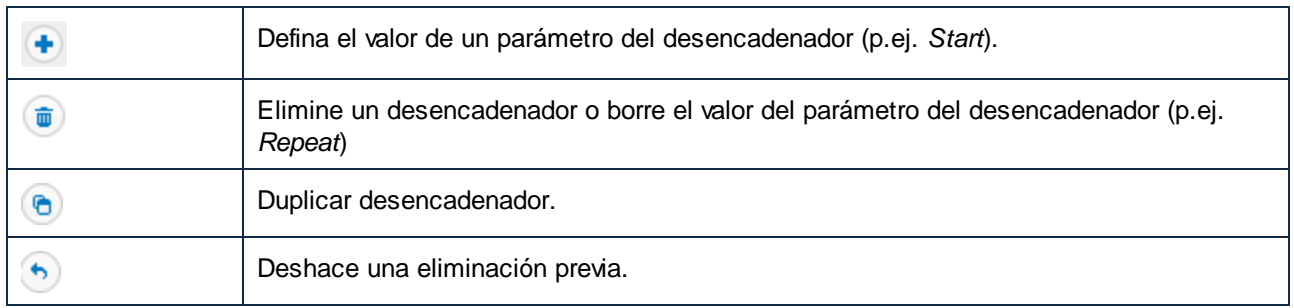

## El parámetro triggerfile

Cuando el usuario crea un desencadenador de sistema de archivos o HTTP, FlowForce Server añade automáticamente un parámetro de entrada llamado triggerfile al trabajo (*imagen siguiente*). Cuando se ejecuta el trabajo, FlowForce Server define como parámetro triggerfile el archivo que desencadenó el trabajo (si se trata de un desencadenador de sistema de archivos) o el nombre del archivo temporal que contiene el contenido descargado del URI supervisado (si se trata de un desencadenador HTTP).

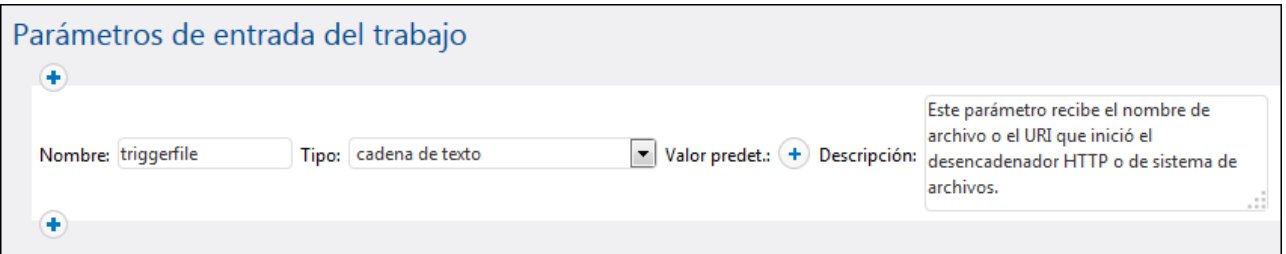

El valor del parámetro triggerfile se puede pasar como valor de entrada en los siguientes pasos del trabajo. Es decir, puede usar o procesar el archivo desencadenador donde quiera. El parámetro triggerfile contiene por defecto la ruta de acceso absoluta del archivo desencadenador. Para extraer partes de la ruta de acceso puede usar las [funciones](#page-220-0) de ruta de acceso. Para ver un ejemplo de un trabajo que usa el parámetro triggerfile consulte el apartado Crear un trabajo de sondeo de [directorios](#page-327-0).

## <span id="page-155-0"></span>**4.5.1 Desencadenadores temporizadores**

Un desencadenador temporizador permite programar trabajos para una hora determinada y para que se ejecuten durante un intervalo de tiempo determinado. Además tienen opciones de repetición flexibles (p.ej. diariamente, semanalmente, determinados días de la semana o del mes, etc.). En la imagen siguiente puede ver un ejemplo de desencadenador temporizador.

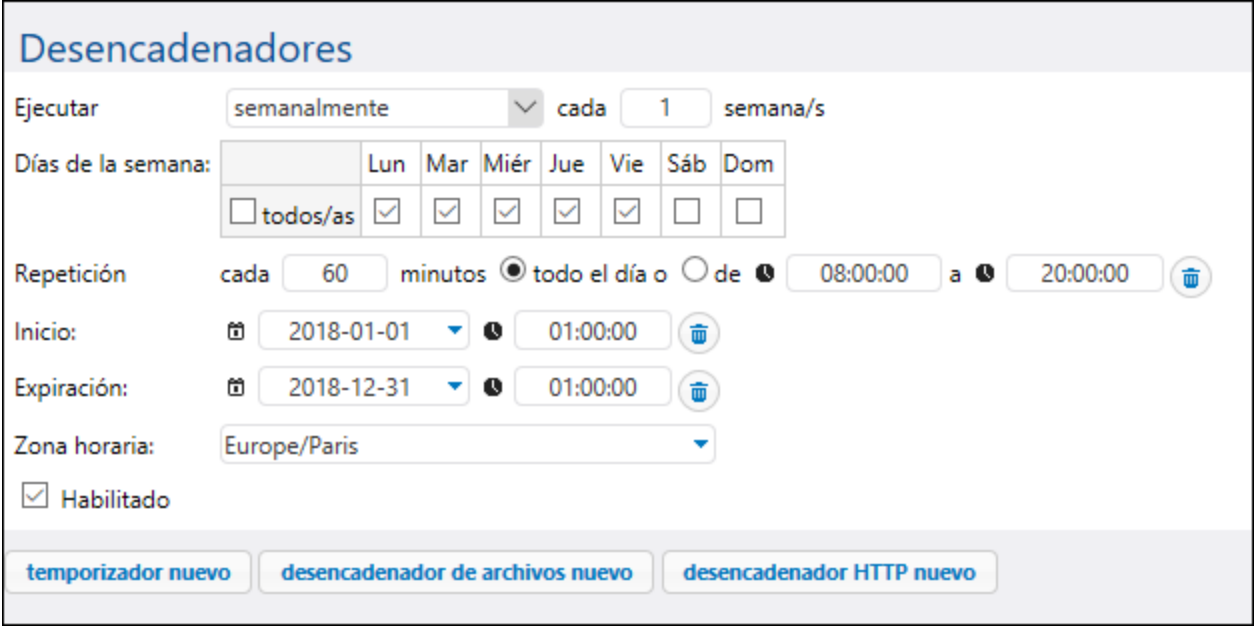

Más abajo explicamos cómo se configuran los desencadenadores temporizadores.

## Configurar desencadenadores temporizadores

Estos son los parámetros de este tipo de desencadenadores: **Ejecutar**, **Repetición**, **Inicio**, **Expiración**, **Zona horaria** y **Habilitado** (*consulte las descripciones a continuación*).

**E** Ejecutar

Aquí se define si el desencadenador se debe iniciar una sola vez o periódicamente cada *X* número de días. Estas son las opciones de sondeo disponibles: una vez, diariamente, semanalmente, mensualmente, y semanal y mensualmente.

**□** Repetición

Aquí se definen las opciones de **repetición** del desencadenador. Las repeticiones tienen lugar los días que se indiquen en el campo **Ejecutar** (*ver parámetro anterior*). El campo *cada* define la frecuencia de la repetición en minutos. Los campos *entre las* / *y las* definen el intervalo entre las repeticiones.

 $\Box$  Inicio

Aquí se definen la fecha y la hora de inicio del desencadenador. Los campos de fecha y hora de inicio son obligatorios si seleccionó la opción **Una vez** en el campo **Ejecutar**. Cuando se hace clic en el campo de fecha aparece un calendario donde puede seleccionar cualquier fecha. También puede introducir la fecha manualmente.

Expiración

Aquí se definen la fecha y la hora de expiración del desencadenador.

□ Zona horaria

Aquí se define la [zona](#page-121-1) horaria que corresponde a la fecha y hora de inicio y de expiración. La zona de horaria [predeterminada](#page-121-1) se define en la página de administración.

**■ Habilitado** 

La casilla **Habilitado** sirve para habilitar o deshabilitar el desencadenador. Esta opción es muy práctica a la hora de crear y probar trabajos nuevos.

## <span id="page-157-0"></span>**4.5.2 Desencadenadores de sistema de archivos**

Un desencadenador de archivos permite comprobar si hay cambios dentro de un archivo o directorio, como archivos añadidos recientemente o modificados. Tenga en cuenta que los archivos eliminados no se supervisan. El intervalo de sondeo del directorio se puede configurar (p.ej. cada 60 segundos) y también se puede definir una fecha de inicio y de expiración para el desencadenador. También puede usar comodines para filtrar determinados archivos del directorio. En la imagen siguiente puede ver un ejemplo de desencadenador de sistema de archivos.

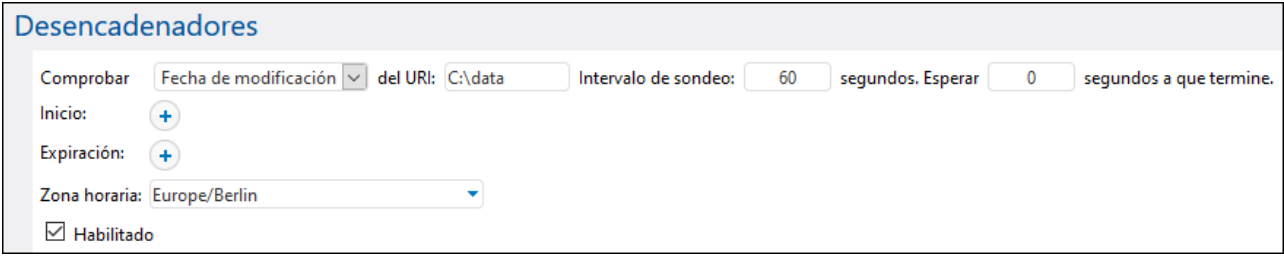

Más abajo explicamos cómo se configuran los desencadenadores de sistema de archivos.

## Configurar desencadenadores de archivos

Estos son los parámetros de este tipo de desencadenadores: **Controlar**, **Del archivo o directorio**, **Intervalo de sondeo**, **Esperar X segundos a que termine**, **Inicio**, **Expiración**, **Zona horaria** y **Habilitado** (*consulte las descripciones a continuación*).

**□** Controlar

Aquí se especifica cómo se debe supervisar el directorio o archivo. Estas son las opciones de sondeo disponibles:

· *De creación nueva*: el desencadenador se activa cada vez que se añadan archivos o directorios nuevos al directorio indicado. En términos de carga del servidor, esta opción es la que menos recursos consume. Cuando se añade un desencadenador nuevo y se guarda el trabajo, cualquier archivo que exista en ese directorio se considerará de creación nueva y el trabajo se ejecutará una vez por cada archivo. Si se elimina un archivo y después se vuelve a añadir, el trabajo se volverá a ejecutar (esto ocurre solamente si ya han transcurrido los segundos indicados en "tiempo de espera" desde que se eliminó el archivo). El desencadenador también se activa si se cambia el nombre de un archivo. Este desencadenador no se activa si se modifican los archivos del directorio en cuestión. Si eso es lo que busca, consulte la opción siguiente (*Fecha de modificación*).

- · *Fecha de modificación*: controla la marca de tiempo de modificación de todos los archivos especificados. Si cambia alguna fecha o se añaden archivos nuevos, se inicia el desencadenador. Esta opción consume más recursos de servidor que la anterior.
- · *Contenido*: calcula y almacena un código hash para el archivo especificado. una vez finalizado el intervalo de sondeo, se vuelve a calcular el código hash y se compara con el valor almacenado. Si son diferentes, se inicia el desencadenador. Tenga en cuenta que esto puede aumentar considerablemente la carga del servidor cuando comprueba un directorio. Si cambia alguna fecha o se añaden archivos nuevos, también se inicia el desencadenador.
- Del archivo o directorio

Además de poder indicar cualquier ruta en la que quiere comprobar si ha habido cambios, también puede usar comodines para indicar directorios para los desencadenadores de sistema de archivos. Puede indicar una ruta como **C:\inbound\A\*\B\***. FlowForce analizará todos los subdirectorios de C:\inbound: primero analiza los directorios secundarios que empiecen por **A** y después los subdirectorios de **A** que empiecen por **B**.

 $\Box$  Intervalo de sondeo

Indica con qué frecuencia (en segundos) se debe sondear el directorio. El valor predeterminado es 60 segundos y el valor mínimo 1.

 $\blacksquare$  Esperar X segundos a que termine

El servidor espera *X* segundos antes de sondear el archivo. Si el archivo sigue en la ubicación indicada y no ha cambiado durante el intervalo de sondeo, el trabajo puede comenzar. De lo contrario, el servidor vuelve a esperar el intervalo designado y comprueba de nuevo si el archivo ha cambiado desde la última comprobación. Esta opción permite a FlowForce Server esperar hasta que se haya terminado de escribir el archivo y asegurarse así de que no lo está editando nadie.

 $\Box$  Inicio

Aquí se definen la fecha y la hora de inicio del desencadenador. Se trata de un campo opcional. Cuando se hace clic en el campo de fecha aparece un calendario donde puede seleccionar cualquier fecha. También puede introducir la fecha manualmente.

 $\Box$  Expiración

Aquí se definen la fecha y la hora de expiración del desencadenador.

 $\Box$  Zona horaria

Aquí se define la [zona](#page-121-1) horaria que corresponde a la fecha y hora de inicio y de expiración. La zona de horaria [predeterminada](#page-121-1) se define en la página de administración.

**□ Habilitado** 

La casilla **Habilitado** sirve para habilitar o deshabilitar el desencadenador. Esta opción puede ser práctica a la hora de crear y probar trabajos nuevos.

# <span id="page-159-0"></span>**4.5.3 Desencadenadores HTTP**

Un desencadenador HTTP sirve para supervisar si se producen cambios en un URI (Identificador uniforme de recursos). En concreto puede supervisar cambios en los campos **Last-Modified** y **Content-MD5** del encabezado HTTP. El intervalo de sondeo del directorio se puede configurar (p.ej. cada 60 segundos) y también se puede definir una fecha de inicio y de expiración para el desencadenador. En la imagen siguiente puede ver un ejemplo de desencadenador HTTP:

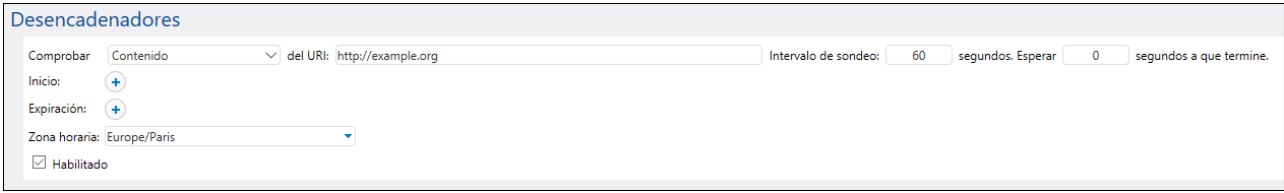

Más abajo explicamos cómo se configuran los desencadenadores HTTP.

## Configurar desencadenadores HTTP

Estos son los parámetros de este tipo de desencadenadores: **Controlar**, **Del URI**, **Intervalo de sondeo**, **Esperar X segundos a que termine**, **Inicio**, **Expiración**, **Zona horaria** y **Habilitado** (*consulte las descripciones a continuación*).

**□** Controlar

Aquí se especifica cómo se debe supervisar el URI. Estas son las opciones de sondeo disponibles:

- · Fecha de encabezado HTTP ordena al sistema que supervise el encabezado HTTP Last-Modified. Si falta el encabezado HTTP Last-Modified, se comprueba el encabezado Content-MD5 (*punto anterior*).
- · *Contenido* ordena al sistema que supervise el encabezado HTTP opcional Content-MD. Este es un resumen de 128 bits que se usa para verificar la integridad de un mensaje. Si el encabezado MD5 se modifica una vez transcurrido el intervalo de sondeo, entonces se inicia el desencadenador. Si el encabezado no viene dado por el servidor, el contenido se recupera y se le aplica un hash localmente.
- Del URI

Aquí se especifica el URI en el que quiere comprobar los cambios.

 $\Box$  Intervalo de sondeo

Indica con qué frecuencia (en segundos) se debe sondear el URI.

 $\blacksquare$  Esperar X segundos a que termine

El servidor espera *X* segundos antes de sondear el archivo. Si el archivo sigue en la ubicación indicada y no ha cambiado durante el intervalo de sondeo, el trabajo puede comenzar. De lo contrario, el servidor vuelve a esperar el intervalo designado y comprueba de nuevo si el archivo ha cambiado desde la última comprobación. Esta opción permite a FlowForce Server esperar hasta que se haya terminado de escribir el archivo y asegurarse así de que no lo está editando nadie.

## $\Box$  Inicio

Aquí se definen la fecha y la hora de inicio del desencadenador. Se trata de un campo opcional. Cuando se hace clic en el campo de fecha aparece un calendario donde puede seleccionar cualquier fecha. También puede introducir la fecha manualmente.

## Expiración

Aquí se definen la fecha y la hora de expiración del desencadenador.

## Zona horaria

Aquí se define la [zona](#page-121-1) horaria que corresponde a la fecha y hora de inicio y de expiración. La zona de horaria [predeterminada](#page-121-1) se define en la página de administración.

## $\blacksquare$  Habilitado

La casilla **Habilitado** sirve para habilitar o deshabilitar el desencadenador. Esta opción es muy práctica a la hora de crear y probar trabajos nuevos.

# <span id="page-161-0"></span>**4.6 Trabajos como servicios web**

FlowForce Server le permite configurar trabajos como servicios Web. En FlowForce Server Advanced Edition también puede configurar mensajes AS2 como servicios Web. Los trabajos configurados como servicios web están pensados principalmente para acceder a ellos mediante programación. Con fines de prueba y depuración, también puede recuperar estos trabajos desde un navegador.

#### *Configurar un trabajo como servicio web*

Para exponer un trabajo como servicio web siga estos pasos:

- 1. Cree un [trabajo](#page-131-0) nuevo o abra un trabajo actual para editarlo.
- 2. Marque al casilla *Permitir acceso a este trabajo por HTTP en la dirección URL* (*ver imagen siguiente*).

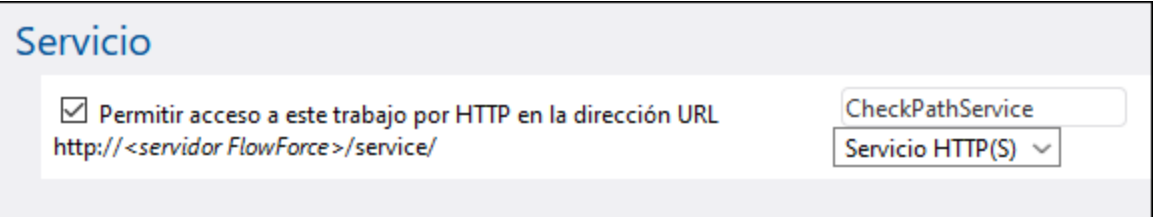

3. En el cuadro de texto escriba el nombre del servicio web.

Los trabajos expuestos como servicios continúan activos mientras FlowForce Server siga ejecutándose.

**Nota:** Si configura el campo *Nombre de host* de *FlowForce Server* desde la página de [configuración](#page-49-0) se

habilita el botón (**Llamar al servicio web**). Al hacer clic en este botón, el servicio web se abre en una nueva pestaña del explorador. Si no lo ha hecho, no aparece el botón, pero aun así puede llamar al servicio web escribiendo la URL manualmente en la barra de dirección.

#### *Resultados posibles*

Cuando se invoca el servicio, FlowForce Server ejecuta los pasos de ejecución del trabajo especificados y devuelve:

- · El primer archivo de resultados del último paso si el trabajo produce un archivo de resultados.
- · El resultado estándar del último paso, si no se genera ningún archivo de resultados (esto puede pasar cuando se trabaja con la salida de la línea de comandos).

Si el resultado es válido, se devuelve con el estado HTTP 200 y con un encabezado Content-Type configurado de acuerdo con el resultado. El encabezado Content-Type depende del resultado actual. Una asignación de datos de MapForce da como resultado text/xml si el resultado es XML o text/plain si el resultado es texto. El resultado estándar de otras funciones también se devuelve como text/plain. El resultado se devuelve como cuerpo de respuesta, sin adornos.

Los errores de ejecución se notifican con el estado HTTP 5xx y con un mensaje de error genérico. Para más información puede consultar el [registro](#page-107-0) de FlowForce Server.

Si desea consultar más ejemplos de servicios web, consulte el apartado [Exponer](#page-340-0) un trabajo como servicio [web](#page-340-0).

FlowForce se puede configurar para que devuelva un resultado antes de que se ejecuten todos los trabajos.

Esta opción es particularmente útil si el trabajo que se invoca como servicio necesita mucho tiempo. El emisor de la llamada puede tratar el resultado temprano como una confirmación de que FlowForce ha aceptado la tarea para su procesamiento. Para más detalles consulte Pasos [aplazados](#page-143-0).

#### *Ver los servicios web actuales*

Para ver todos los servicios web de FlowForce Server que están en ejecución tiene dos opciones:

- · Vaya a la **página de inicio** y haga clic en **Mostrar todos los desencadenadores y servicios activos**. Consulte también [Desencadenadores](#page-90-0) y servicios activos.
- · Abra el explorador web y escriba esta URL en la barra de dirección: **http://[FlowForceServer] [PuertoDelServidor]/servicio/\***

En la URL anterior [FlowForceServer] y [PuertoDelServidor] hacen referencia a la dirección de red y al puerto donde se está ejecutando FlowForce Server. FlowForce Server se ejecuta por defecto en <http://localhost:4646> (si se accede desde el mismo equipo). El nombre y el puerto del servidor son los definidos en la **página de administración**. Para más información, véase Definir la [configuración](#page-49-0) de red.

## Parámetros de servicio web

Cuando se expone un trabajo como servicio web, todos los parámetros del trabajo se convierten automáticamente en parámetros del servicio. Cada parámetro del trabajo debe tener un valor predeterminado.

Cuando se invoca el servicio, FlowForce Server verifica los parámetros suministrados en la solicitud y los compara con los parámetros definidos en el trabajo. Si hay alguna discrepancia, FlowForce Server devuelve el estado HTTP 5xx. En este caso FlowForce Server también muestra un formulario de parámetros HTML para las tareas de depuración y pruebas.

Por cada parámetro de tipo secuencia, en la página aparece un botón **Examinar**, que puede utilizar para cargar el archivo que sea necesario como parámetro.

Para ver el formulario HTML de pruebas sin condiciones, suministre el parámetro integrado showform en la solicitud (con cualquier valor).

Para llamar a un servicio web de FlowForce con parámetros un cliente puede usar una de estas opciones:

- 1. En el caso de parámetros de tipo simple como cadenas de texto o números, un cliente puede enviarlos en la URL de una solicitud GET o POST. Para ver un ejemplo consulte el apartado [Exponer](#page-340-0) un trabajo como [servicio](#page-340-0) web.
- 2. En el caso de solicitudes POST, un cliente también puede proporcionar parámetros como multipart/form-data o como application/x-www-form-urlencoded. Si el parámetro es de tipo secuencia en FlowForce, entonces el cliente debe proporcionarlos como multipart/form-data. Para este tipo de parámetros el formulario HTML de prueba muestra un botón **Examinar** junto al parámetro correspondiente.
- 3. La llamada al cliente también puede incluir contenido arbitrario en el cuerpo de la solicitud POST (esto hace referencia concreta a contenido como JSON o XML enviado no como parámetro sino como el cuerpo de la solicitud HTTP). Para que esto sea posible el trabajo FlowForce debe contener un *único* parámetro de tipo secuencia. Si necesita más parámetros que no sean secuencia debe suministrarlos con la la URL POST. En FlowForce sólo se puede definir un parámetro de tipo secuencia; el resto de parámetros deben ser de otro tipo. Si se cumplen estas condiciones el cuerpo de la solicitud se tratará como datos para el parámetro *secuencia*. No es necesario configurar nada más. Para ver un ejemplo, consulte el apartado Enviar JSON a un servicio web de [FlowForce](#page-348-0).

## Autenticación de servicios web

FlowForce Server usa por defecto una autenticación HTTP básica para identificar a los clientes que llaman a un servicio web. Las credenciales de usuario se comparan con los datos disponibles en la BD de usuarios de FlowForce Server (es decir, el nombre de usuario y la contraseña utilizados para iniciar sesión en la interfaz de administración web de FlowForce Server).

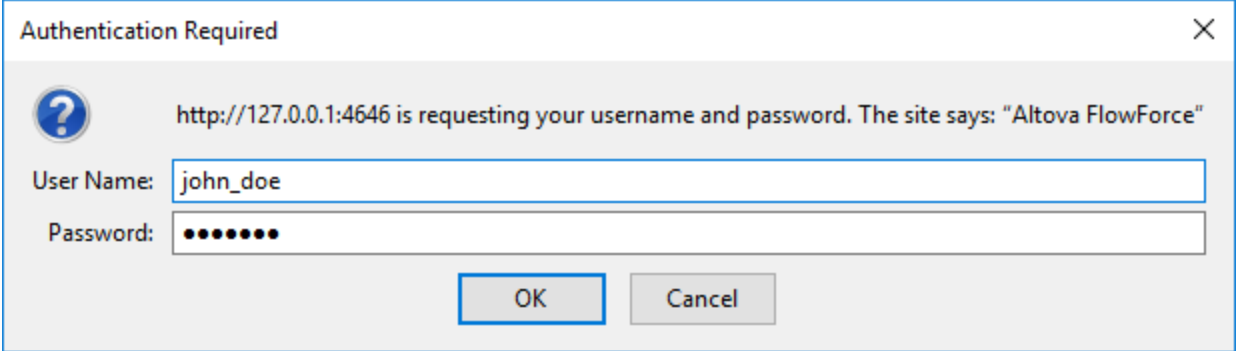

Si quiere que un servicio web esté disponible a usuarios sin credenciales, basta con conceder el permiso *Usar servicio* al usuario predeterminado **anonymous** (véase también ¿Cómo funcionan los [permisos?](#page-95-0)). A pesar de que el servicio se pueda usar de forma anónima, puede suministrar credenciales HTTP. Las credenciales se comparan con los datos disponibles en la BD de usuarios de FlowForce Server y la ejecución del servicio se atribuye al usuario autenticado en lugar de al usuario anonymous.

Si se aportan credenciales no válidas, la interfaz de solicitud devuelve el estado HTTP 401. Si no aportó ninguna credencial y no concedió el permiso Usar servicio al usuario anonymous para este servicio, la interfaz de solicitud también devuelve el estado HTTP 401.

Si se aportan credenciales válidas, pero el usuario autenticado no tiene el permiso *Usar servicio* para este servicio, la interfaz de solicitud devuelve un estado de error HTTP 4xx. Si intenta acceder a un servicio que no existe, también se devuelve un estado de error HTTP 4xx.

Además de la autenticación HTTP básica, puede configurar la autenticación con un dominio. Para más información sobre cómo configurarlo, consulte el apartado Cambiar la [configuración](#page-122-0) de los servicios de [directorio.](#page-122-0) Una vez configurada la autenticación con dominio, los usuarios podrán acceder a los servicios web expuestos por FlowForce Server siempre y cuando aporten un nombre de usuario y una contraseña válidos del correspondiente dominio. Además, es importante saber que, en el caso de Active Directory, el nombre de usuario debe incluir el prefijo NT/ y el nombre de dominio, por ejemplo: NT/john.doe@my.domain.com.

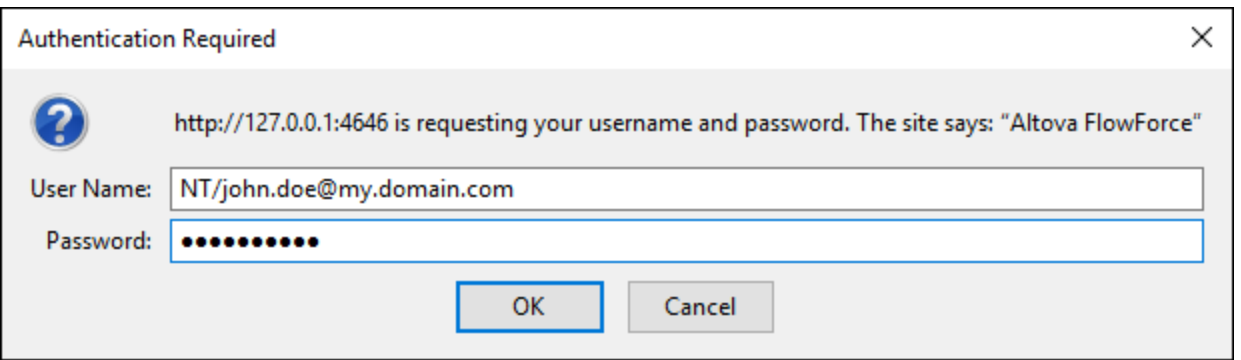

## Configurar fila de trabajos

La ejecución del servicio tiene el mismo comportamiento que la ejecución por medio de desencadenadores y tiene las mismas limitaciones en cuanto a filas de ejecución. Véase [Configurar](#page-170-0) filas de trabajos.

## Configurar el tamaño máximo del cuerpo de las solicitudes HTTP

En FlowForce Server existe un límite predeterminado que determina el tamaño máximo del cuerpo de las solicitudes HTTP, que es de unos 100 MB. Cuando el emisor de la llamada realiza solicitudes HTTP a los trabajos de FlowForce expuestos como servicios web y el cuerpo de alguna solicitud supera este límite, FlowForce Server devuelve un mensaje de error parecido a este:

La entidad enviada con la solicitud supera los bytes máximos permitidos.

Para aceptar solicitudes mayores:

- 1. Abra el archivo [flowforce.ini](#page-70-0) en un editor de texto.
- 2. Añada la opción max\_request\_body\_size a la sección **[Listen]** o **[ListenSSL]** y configure el número máximo de bytes que se permiten.

Por ejemplo, si quiere permitir un máximo de 500 MB este es el aspecto que tendría su archivo **flowforce.ini**:

```
[Listen]
active=1
host=0.0.0.0
port=4646
hostname=somehost.example.org
max_request_body_size=500000000
```
Para más información sobre el archivo .ini consulte Referencia de archivos de [configuración.](#page-70-0)

## <span id="page-164-0"></span>Reconfigurar grupos de hilos en FlowForce Server

Si espera un alto número de solicitudes de servicios HTTP en paralelo (por ejemplo, 20 o más al mismo tiempo) puede reconfigurar el archivo flowforce.ini para que admita un número algo más elevado de grupos de hilos.

1. Abra el archivo [flowforce.ini](#page-70-0) en un editor de texto.

#### **166** Configuración de trabajos **Trabajos Configuración de trabajos** Como servicios web

- 2. Agregue la opción thread\_pool a la sección **[Listen]** o **[ListenSSL]** del archivo .ini y configúrelo en un valor mayor que 20.
- 3. Reinicie el servicio.
- **Nota:** Es buena idea tener dos secciones **[Listen]** separadas, una para FlowForce Server (que no requiere tantos grupos de hilos) y la otra para el resto de solicitudes (de preferencia en un puerto distinto). De lo contrario, el servidor web de FlowForce estaría compitiendo con el resto de solicitudes HTTP para grupos de hilos.

# **4.7 Credenciales**

Una credencial es una pieza de datos que almacena información de autenticación como nombres de usuario y contraseñas, certificados, claves API, tokens, etc. que se utilizan para gestionar y transmitir de forma segura detalles de autenticación y acceder a diferentes servicios y recursos.

#### *Protocolos compatibles*

FlowForce Server admite estos protocolos:

- ·FTP
- ·FTPS
- ·HTTP
- ·SFTP (*Advanced Edition*)

Si tiene licencias de MapForce y MapForce Server para ejecutar asignaciones como trabajos de FlowForce, entonces puede crear objetos de credencial no solo en FlowForce Server, sino también en MapForce cuando diseña las asignaciones. También tiene la opción de implementar en FlowForce Server credenciales creadas en Mapforce, ya sea junto con la asignación a la que pertenecen o como objetos individuales. Una credencial implementada no necesariamente contiene información sensible como el nombre de usuario y la contraseña.

Para más información sobre la creación de credenciales en MapForce y su implementación en FlowForce Server consulte la documentación de MapForce [\(https://www.altova.com/es/documentation](https://www.altova.com/es/documentation)). Para obtener más información sobre cómo establecer o sobrescribir credenciales en asignaciones, consulte el apartado [Credenciales](#page-431-0) en funciones de asignación.

### *Puntos importantes*

Un usuario solo puede hacer referencia a credenciales de trabajos si tiene los correspondientes permisos. Para que los usuarios o roles puedan acceder a las credenciales de un contenedor concreto, el administrador debe otorgarles el permiso *Credenciales - Usar* (véase ¿Cómo funcionan los [permisos?\)](#page-95-0).

La contraseña en texto no cifrado debe enviarse a la función de inicio de sesión del sistema operativo. Por ello, las contraseñas se almacenan de forma cifrada y reversible en la base de datos del servidor FlowForce. El administrador debería restringir el acceso al archivo de BD de FlowForce Server (véase Datos de [programa](#page-67-0) de [FlowForce](#page-67-0) Server).

## Tipos de credencial

FlowForce Server admite estos tipos de credenciales:

- *Contraseña* (combinación de nombre de usuario y contraseña)<br>• 04uth 2.0 (Advanced Edition)
- *OAuth 2.0* (*Advanced Edition*)
- ·*Clave SSH* (*Advanced Edition*)

En FlowForce Server puede definir credenciales cada vez que crea un trabajo nuevo (lo que se conoce por credenciales locales) o bien como objetos de credencial independientes. En este último caso, al crear un trabajo puede hacer referencia a unas credenciales que haya definido previamente en lugar de tener que volver

**Note:** Para usar FTPS, es necesario (i) usar las funciones [/system/ftp](#page-252-0) y (ii) establecer el parámetro Usar cifrado SSL/TLS en Explícitamente con un canal de comandos cifrado o Explícitamente con un canal de comandos y canal de datos cifrados.

a introducirlas. Las credenciales independientes también son prácticas, porque se pueden actualizar fácilmente en un solo lugar cuando cambian. Esto es útil dado que un cambio afectará a todos los trabajos que utilicen esa referencia de credencial.

#### *Credenciales de contraseña*

Las credenciales de tipo contraseña son necesarias para cualquier trabajo; hacen que sea posible ejecutar un trabajo como usuario de un sistema operativo en concreto. Al crear un trabajo en FlowForce Server debe suministrar las credenciales de la cuenta de usuario con la que se va a ejecutar el trabajo. Tenga en cuenta que si la cuenta de usuario no tiene los derechos suficientes en ese sistema operativo, entonces no se puede ejecutar el trabajo correctamente. Las credenciales de contraseña también son necesarias al hacer llamadas a funciones [FTP](#page-252-0) integradas, que también requieren autorización para un servidor FTP. Los [desencadenadores](#page-157-0) de [supervisión](#page-157-0) de archivos también requieren el uso de credenciales.

Para más detalles sobre las credenciales de contraseña, consulte Tipo de credencial: [Contraseña.](#page-167-0)

#### *Credenciales OAuth 2.0 (Advanced Edition)*

Las credenciales de tipo OAuth 2.0 son necesarias en trabajos que hacen llamadas a servicios web que requieren OAuth 2.0. Las credenciales OAuth 2.0 solo se pueden definir como credenciales independientes (no locales) a las que después se hace referencia desde los trabajos que las necesiten.

#### *Credenciales Clave SSH (Advanced Edition)*

Una clave SSH es un tipo de credencial que sólo es válida para SFTP. El principio fundamental de este tipo se basa en el uso de un par de claves únicas: la clave pública cifra el mensaje, el servidor lo recibe y la clave privada ayuda a descifrarlo. La credencial se puede usar para autenticar conexiones SFTP.

# <span id="page-167-0"></span>**4.7.1 Tipo de credencial: Contraseña**

Para crear una credencial del tipo Contraseña, navegue hasta el contenedor donde quiere almacenar las credencial, pues haga clic en **Crear | Crear credencial** y rellene los campos correspondientes (*descripción más abajo*). Antes de crear objetos de credenciales, asegúrese de que tiene el permiso *Contenedor - Lectura, Escritura* y *Configuración - Lectura, Escritura* para el contenedor donde deseas almacenar las credenciales.

 $\Box$  Nombre de la credencial

Campo obligatorio. Este es el nombre con el que FlowForce identifica la credencial.

Descripción de la credencial

Una descripción opcional que proporciona más información sobre esta credencial.

**□** Tipo de credencial (Advanced Edition)

Le permite elegir un tipo de credencial: *Contraseña*, *OAuth 2.0*, o *Clave SSH*.

 $\Box$  Nombre de usuario

Campo obligatorio. El nombre del usuario que esté asociado a esta credencial. Por ejemplo, si la credencial se usa para identificar la cuenta de un usuario en el sistema operativo Windows, introduzca el nombre de la cuenta de usuario de Windows. Para indicar que se trata de un nombre de usuario de un dominio Windows, use el formato *nombredeusuario@dominio*.

Si quiere usar la credencial para HTTP o FTP (*véase la sección 'Permitir uso de' más abajo*), también puede usar el nombre de usuario HTTP o FTP.

#### **□** Contraseña

Indica la contraseña de la credencial. Esta contraseña puede ser una cadena vacía si el contexto en el que se va a usar sólo necesita un nombre de usuario, sin contraseña.

#### $\Box$  Permitir uso de

Puede usar una credencial para HTTP, FTP, SSH/SFTP y para la ejecución de trabajos.

#### *HTTP*

Marque esta casilla si se hace referencia a la credencial en trabajos que hagan llamadas a servicios web que necesiten autenticación básica HTTP.

#### *FTP*

Marque esta casilla si se hace referencia a la credencial en trabajos que se conecten a servidores FTP usando funciones [/system/ftp.](#page-252-0)

#### *SSH/SFTP (Advanced Edition)*

Marque esta casilla si se hace referencia a la credencial en trabajos que se conecten a servidores SFTP usando las funciones /system/sftp.

#### *Ejecución de trabajos*

Marque esta casilla si la credencial sirve para identificar una cuenta de usuario de un sistema operativo. Para que cualquier trabajo se ejecute con éxito necesita una credencial en la que esté marcada esta opción. Asegúrese de que la cuenta de usuario a la que identifica la credencial tiene los derechos necesarios en el sistema operativo correspondiente. Por ejemplo, si se va a hacer referencia a la credencial en un trabajo que escribe en un directorio, la cuenta de usuario debe tener derechos de escritura en ese directorio.

## **4.7.2 Referir a credenciales desde trabajos**

Si se le han otorgado los [permisos](#page-95-0) necesarios para usar un objeto de credencial, puede hacer referencia a él desde varios contextos en los que son necesarias credenciales, por ejemplo:

- · Ha creado una credencial que identifica una cuenta de usuario en el sistema operativo en el que se ejecuta FlowForce Server (es decir, se ha habilitado la opción *Permitir el uso de FTP*). Puede que más adelante quiera hacer referencia a esa credencial desde distintos trabajos. Más abajo se describe este ejemplo.
- · Ha creado una credencial que identifica un nombre de usuario y una contraseña FTP (es decir, se ha habilitado la opción *Permitir el uso de FTP*). Puede hacer referencia a este tipo de credenciales desde cualquier trabajo que llame a una función [FTP](#page-252-0).

El ejemplo siguiente muestra el caso en el que es más habitual hacer referencia a credenciales de contraseña que identifican a un usuario en el sistema operativo en el que se ejecuta FlowForce Server:

- 1. Crear una credencial para la que se haya habilitado la opción *Permitir el uso de FTP*, como se explica en Definir [credenciales](#page-167-0).
- 2. Crear un nuevo trabajo o editar uno ya existente.
- 3. En la sección "Credencial", haga clic en **Seleccione una credencial** y busque la credencial que guardó anteriormente.

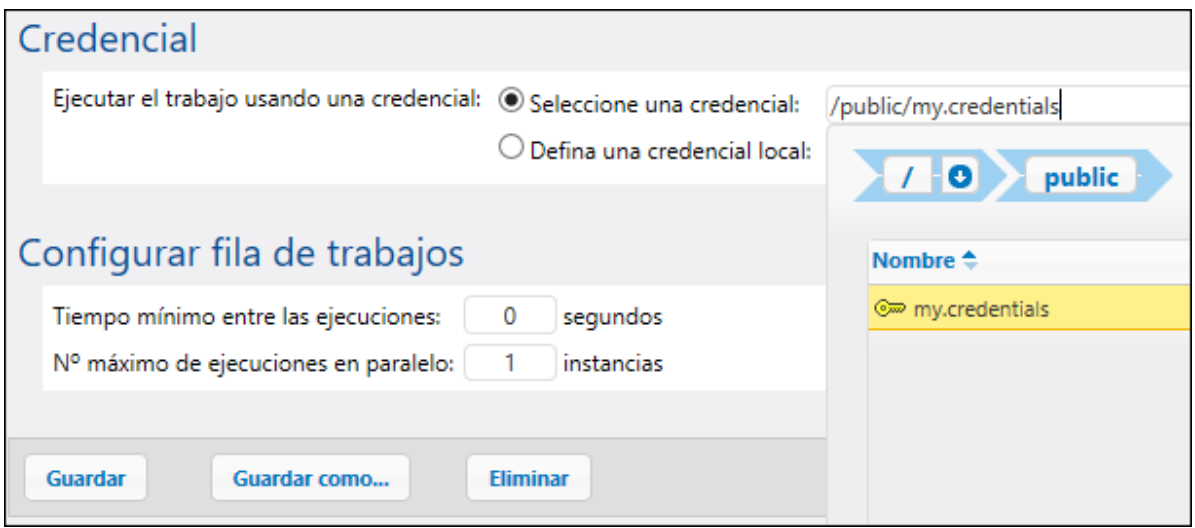

Si tiene algún trabajo que contenga credenciales definidas localmente, puede hacer referencia a él como si este fuera una credencial:

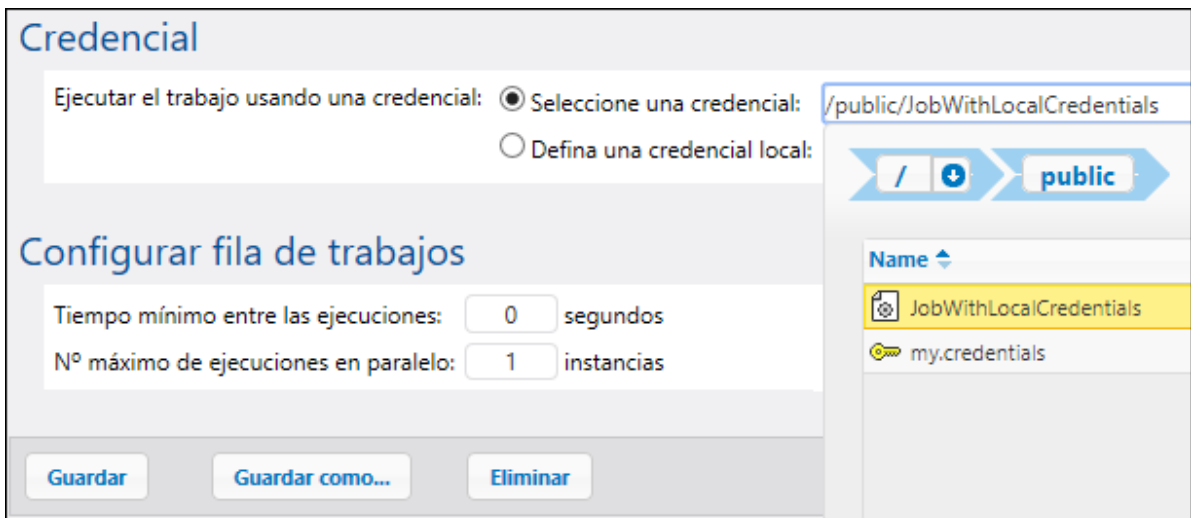

En este caso, la credencial del trabajo incrustado (el que tiene credenciales locales) se usará como credencial para el trabajo principal. Recuerde que las credenciales se enlazan, no se copian: si cambia las credenciales definidas localmente en el trabajo incrustado, estas se propagarán también al trabajo principal.

# <span id="page-170-0"></span>**4.8 Configurar filas de trabajos**

Para usar los recursos del servidor de forma más eficiente puede configurar las filas de trabajos. Puede, por ejemplo, limitar el número de instancias de trabajos que se ejecutan en paralelo en un momento dado.

Una fila de ejecución es un "procesador" de trabajos que controla cómo se ejecutan las instancias de trabajo. Cada trabajo se asigna a una fila de ejecución de destino para que se ejecute en ella. La fila controla cuántas instancias de trabajo (de todos los trabajos asignados a esa fila) pueden ejecutarse al mismo tiempo y los intervalos entre ejecuciones. Por defecto, la configuración de las filas es local a nivel del trabajo, pero también puede definir filas como objetos independientes que comparten varios trabajos. Cuando se asignan varios trabajos a una misma fila de ejecución, la comparten para ser ejecutados.

Las filas usan el mismo mecanismo de acceso de seguridad que otros objetos de configuración de FlowForce. Es decir que un usuario debe tener el privilegio "Definir filas de ejecución de trabajos" para poder crear filas, véase también Definir [usuarios](#page-75-0) y roles. Además, los usuarios pueden ver filas o asignar trabajos a filas sólo si tienen los permisos de contenedor correspondientes (que no son lo mismo que los privilegios), véase también ¿Cómo funcionan los [permisos?.](#page-95-0) Por defecto, cualquier usuario autenticado tiene el permiso "Fila: usar", lo que significa que pueden asignar trabajos a filas. Para restringir el acceso a las filas navegue hasta el contenedor en el que está definida la fila y cambie el permiso del contenedor a "Fila: sin acceso" para el rol **authenticated**. A continuación asigne el permiso "Fila: usar" a los roles o usuarios que quiera. Para más información consulte Restringir el acceso al [contenedor](#page-104-0) /public.

## *Filas globales y filas locales*

Puede crear una fila como objeto independiente (global) o en el marco de un trabajo concreto (local). Una fila local no admite la distribución del procesamiento (clústers). Para que puedan usar esa opción, la fila debe crearse como objeto independiente (externa al trabajo). La distribución del procesamiento sólo está disponible en la edición Advanced Edition. Para más información sobre la creación de filas independientes y locales, siga leyendo.

## Crear filas globales

Para crear una fila como objeto independiente, siga estas instrucciones:

- 1. Abra la página de configuración y navegue hasta el contenedor en el que quiere crear la fila.
- 2. Haga clic en **Crear** y después en **Crear fila** (*imagen siguiente*).

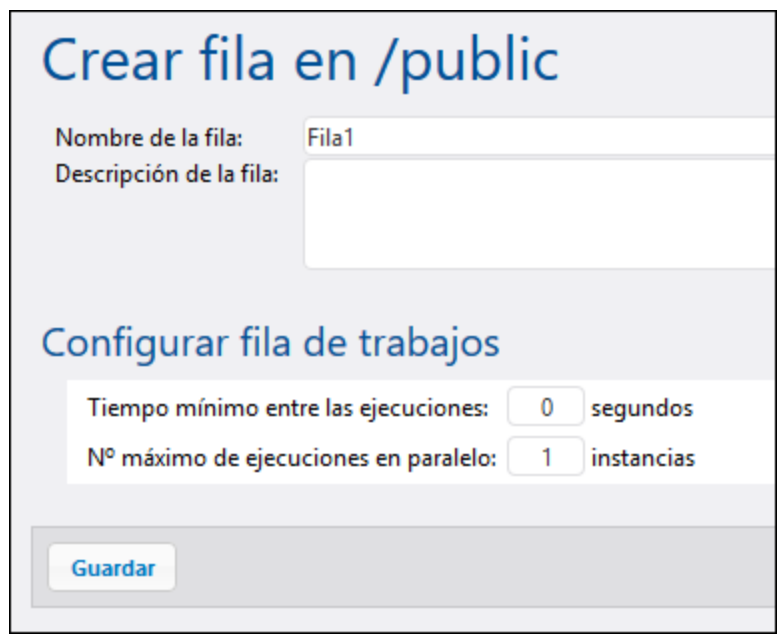

- 3. Introduzca un nombre de fila y, si quiere, una descripción.
- 4. Configure las opciones que considera relevantes. Para más detalles consulte *Configurar filas de trabajos* más abajo.
- 5. Por último, haga clic en **Guardar**.

### *Configurar filas de trabajos*

A continuación se pueden ver las opciones de configuración de las filas.

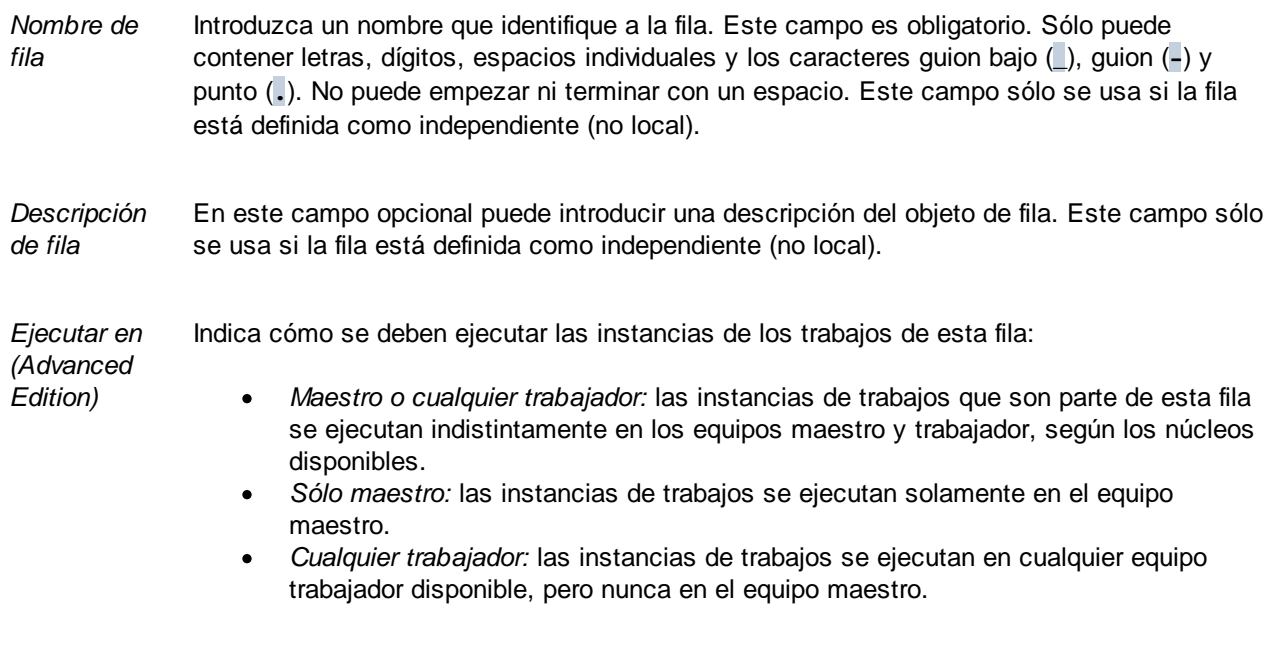

*Tiempo mínimo entre* Una fila de ejecución ofrece franjas de ejecución. Cada franja ejecuta instancias de trabajo de forma secuencial.

#### *ejecuciones*

La opción *Tiempo mínimo entre las ejecuciones* mantiene una franja marcada como ocupada durante un breve espacio de tiempo después de que haya terminado el trabajo, de forma que no reciba el siguiente trabajo de inmediato. Esta táctica reduce el rendimiento máximo para esta fila de ejecución pero obtiene tiempo de CPU para otras filas de ejecución y otros procesos del mismo equipo.

*Máximo de ejecuciones recuperadora s en paralelo* Esta opción define el número de huecos disponibles en la fila. Cada hueco ejecuta instancias de trabajos de forma secuencial, por lo que esta opción determina cuántas instancias del mismo trabajo se ejecutan en paralelo en la fila actual. Tenga en cuenta que el número de instancias que se ejecuten en paralelo tiene un impacto en los recursos disponibles del equipo. Puede aumentar el valor de esta opción para filas que procesan trabajos ligeros que no realizan operaciones de entrada/salida con una gran carga o para trabajos que no necesiten mucho tiempo de CPU. El valor predeterminado (la instancia 1) se puede usar para filas que procesan trabajos que requieren un uso intensivo de los recursos, lo que permite asegurarse de que sólo se procesa uno de esos trabajos pesados cada vez.

> Esta opción no afecta al número máximo de solicitudes HTTP en paralelo que acepta FlowForce Server (como los de clientes que invocan trabajos expuestos como servicios web). Para más detalles consulte [Reconfigurar](#page-164-0) grupos de hilos en FlowForce Server.

### *Máximo de ejecuciones recuperadoras en paralelo (Advanced Edition)*

Puede definir varios conjuntos de opciones de fila, cada una con diferentes requisitos de procesamiento,

haciendo clic en el botón . Para cambiar la prioridad de un conjunto de opciones en concreto, haga clic en

los botones **Hacia arriba**  $\left(\begin{matrix} 1 \end{matrix}\right)$ o **Hacia abajo**  $\left(\begin{matrix} 1 \end{matrix}\right)$ . Por ejemplo, puede definir una regla para el caso en que sólo el maestro está disponible y otra regla para el caso en que tanto el maestro como sus trabajadores están disponibles. Esto permite crear un mecanismo de opciones alternativas para la fila que dependen del estado del clúster en un momento dado. Al procesar filas, FlowForce Server vigila constantemente el estado del clúster y sabe si algún trabajador no está disponible. Por lo tanto, si configura varias reglas de dila, FlowForce Server las evaluará en el orden definido, de arriba a abajo, y aplicará la primera regla a la que se le haya asignado al menos un miembro del clúster conforme a la opción *Ejecutar en*.

### *Ejemplo (Advanced Edition)*

Como ejemplo, pensemos en una configuración en la que el clúster incluye un maestro y cuatro equipos trabajadores. La configuración de las filas sería la de la siguiente imagen:

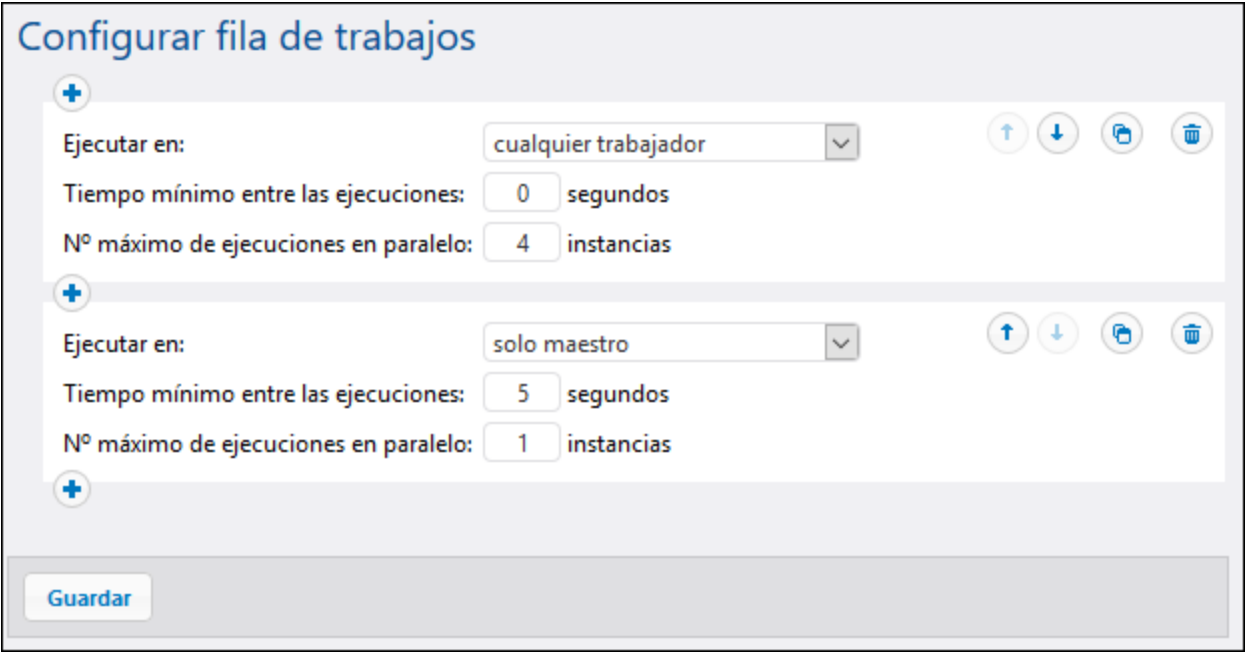

Con la configuración anterior FlowForce procesaría la fila como sigue, en función del estado del clúster en ese momento:

- · Si todos los trabajadores están disponibles, se aplicará la primera regla. Es decir, se permite que se ejecuten hasta 16 instancias de trabajo al mismo tiempo (4 instancias por cada trabajador). El tiempo mínimo entre ejecuciones es de 0 segundos.
- · Si sólo tres de los trabajadores están disponibles, se seguirá aplicando la primera regla. Es decir, se permite que se ejecuten hasta 12 trabajos simultáneamente y el tiempo mínimo entre ejecuciones es de 0 segundos.
- · Si no hay ningún trabajador disponible, se aplicará la segunda regla. Es decir, se permite que se ejecute sólo 1 instancia en un momento dado y el tiempo mínimo entre ejecuciones es de 5 segundos.

Este tipo de configuración hace que sea posible ejecutar instancias sin trabajadores. Observe que la regla *sólo maestro* es algo más estricta (sólo una instancia y 5 segundos entre ejecuciones) para no absorber tanta potencia de procesamiento del equipo maestro si fallan todos los trabajadores.

#### *Asignar trabajos a filas*

Una vez haya configurado la fila, deberá asignarle un trabajo en la página de configuración de trabajos. Para hacerlo siga estos pasos:

- 1. Abra la página de configuración del trabajo que desea asignar a la fila.
- 2. Navegue hasta la configuración de la fila de trabajos en la parte inferior de la página.
- 3. Seleccione la opción *Seleccionar fila existente* e introduzca la ruta de acceso al objeto de fila correspondiente (*imagen siguiente*).

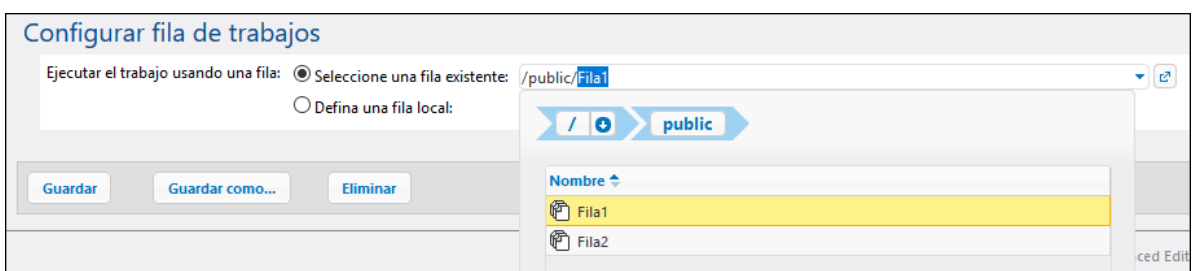

## Definir filas locales

Como alternativa a crear filas independientes puede definir las opciones de la fila localmente dentro del trabajo. Para ello seleccione la opción *Definir una fila local* en la página de configuración del trabajo y indique sus preferencias. La imagen siguiente muestra las opciones predeterminadas. Si elige la opción *Definir una fila local*, en el momento de ejecución FlowForce Server asignará instancias de este trabajo a una fila predeterminada con la configuración local que especifique.

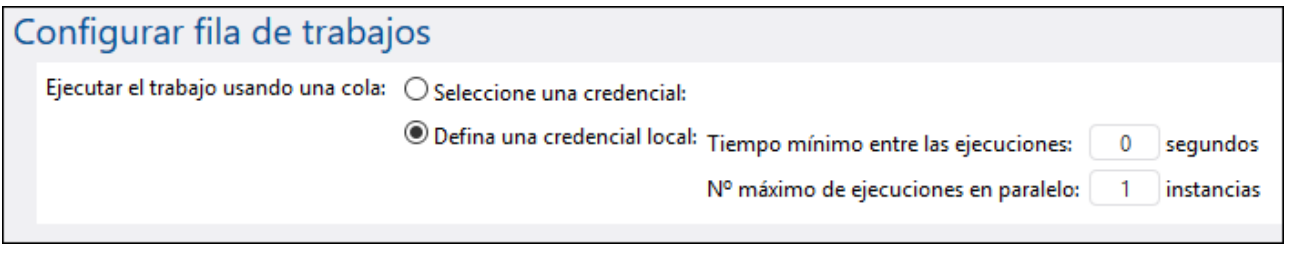

Para ver los detalles de las propiedades *Tiempo mínimo entre las ejecuciones:* y *Nº máximo de ejecuciones en paralelo* consulte la sección *Configurar filas de trabajos* más arriba.

# **4.9 Expresiones**

Las expresiones de FlowForce representan código personalizado que puede ser calculado y ejecutado por FlowForce Server cuando se ejecuta un trabajo. Pueden definirse como el lenguaje de scripting básico que entiende FlowForce y que sirve para "entrelazar" los diferentes pasos de un trabajo. Las expresiones de FlowForce suelen ser necesarias en estos contextos:

- · En los parámetros de funciones integradas (es decir, puede escribir o incrustar expresiones en campos de entrada de la página de configuración del trabajo). Por ejemplo:
	- o Cambiar el tipo de datos del resultado que devuelve el paso de ejecución.
	- o Seleccionar un valor determinado en un resultado que devuelve una lista de valores.
	- o Concatenar varios valores para producir una cadena de texto.
- · En los pasos *Cuando* para producir instrucciones condicionales. Esto permite ejecutar el paso si la expresión indicada da como resultado el valor binario **true**.
- · En los pasos *Por cada* de un trabajo. Estos pasos permiten recorrer una secuencia de elementos, cuando la secuencia está definida por la expresión.

Esta sección describe los conceptos que debe comprender para poder crear expresiones de FlowForce y algunos ejemplos de uso.

# **4.9.1 Calcular una expresión**

Hay una manera muy sencilla de probar las expresiones de FlowForce antes de incrustarlas en trabajos: basta con crear un paso de ejecución que llame a la función U[/system/compute](#page-244-0). Consulte el apartado anterior [Crear](#page-304-0) el trabajo «¡Hola, [Mundo!».](#page-304-0)

La función *D*[/system/compute](#page-244-0) evalúa el valor del parámetro **Expresión** y devuelve el resultado calculado. Es importante resaltar que esta no función no tiene definido ningún tipo devuelto. El tipo real depende de la expresión que se calcula. Por ejemplo, si se le pasa la expresión **1+1**, esta función devuelve el valor numérico **2**. Pero si se le pasa la expresión **'1+1'**, entonces devuelve el valor de cadena **1+1**.

Veamos un ejemplo para entenderlo mejor: creamos un paso de ejecución que llama a la función [/system/compute](#page-244-0) e introducimos **"1+1"** en el campo del parámetro **Expresión**. No olvide declarar el tipo devuelto como **cadena de texto** (*ver imagen*).

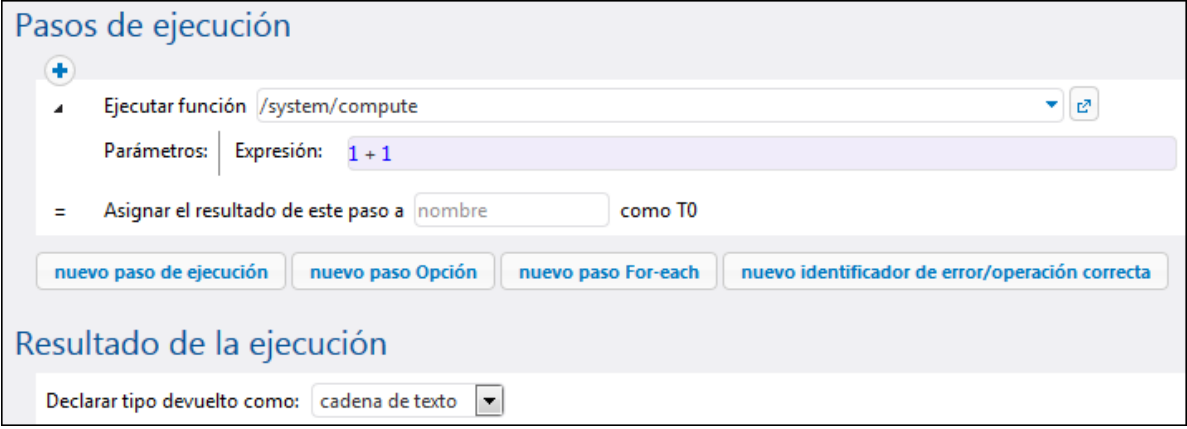

Cuando intente guardar el trabajo, FlowForce mostrará el error "Los tipos cadena y número no coinciden". Este error se debe a que la expresión calculada es un número, mientras que el tipo devuelto del trabajo se declaró como valor de cadena.

Para resolver el problema debemos cambiar el tipo devuelto del trabajo por **número** o convertir el número en una cadena de texto. En la siguiente imagen, por ejemplo, puede ver cómo se llama a la función de expresión de FlowForce **string**, que convierte un número en un valor de cadena.

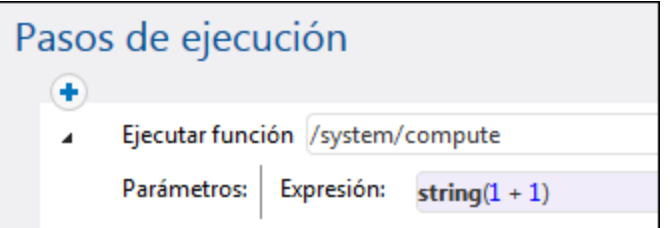

Cuando necesite calcular una expresión y devolver el valor como cadena, también puede usar la función  $\Box$ [/system/compute-string.](#page-246-0) Cuando utilice esta función, recuerde que la parte de la expresión debe ir entre llaves para separarla de la cadena de texto (*véase Incrustar [expresiones](#page-180-0) en campos de cadena de texto*).

# **4.9.2 Reglas del lenguaje de expresiones**

Para evitar errores en expresiones de FlowForce es necesario conocer estas reglas:

- · Utilice solamente valores permitidos o declarados.
- · Para usar una cadena de texto de forma literal póngala entre comillas simples.
- · Para incrustar una expresión en un campo de cadena de texto póngala entre llaves ( { } ).
- · La expresión debe producir un tipo de datos que sea significativo en el campo donde se introdujo la expresión.

## Regla nº1: utilice solamente valores permitidos o declarados

Estas son las construcciones permitidas en expresiones de FlowForce:

- ·Funciones de expresión de FlowForce (*véase [Funciones](#page-185-0) de expresión*)
- ·Operadores de FlowForce (*véase [Operadores](#page-183-0)*)
- ·Valores numéricos
- ·Valores de cadena
- ·Variables declaradas con anterioridad

Cuando se escribe texto en un campo que admite expresiones de FlowForce, se produce una revisión sintáctica en tiempo real. Si la sintaxis no es correcta, FlowForce resalta en rojo los caracteres infractores. Aquí puede ver un ejemplo de error de validación sintáctica:

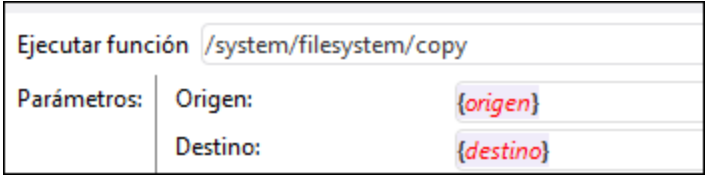

El error se debe a que ni **origen** ni **destino** se declararon en el trabajo, por lo que FlowForce no puede interpretar la expresión. El problema se resuelve con sólo declarar estos valores (p.ej. como parámetros de entrada del trabajo):

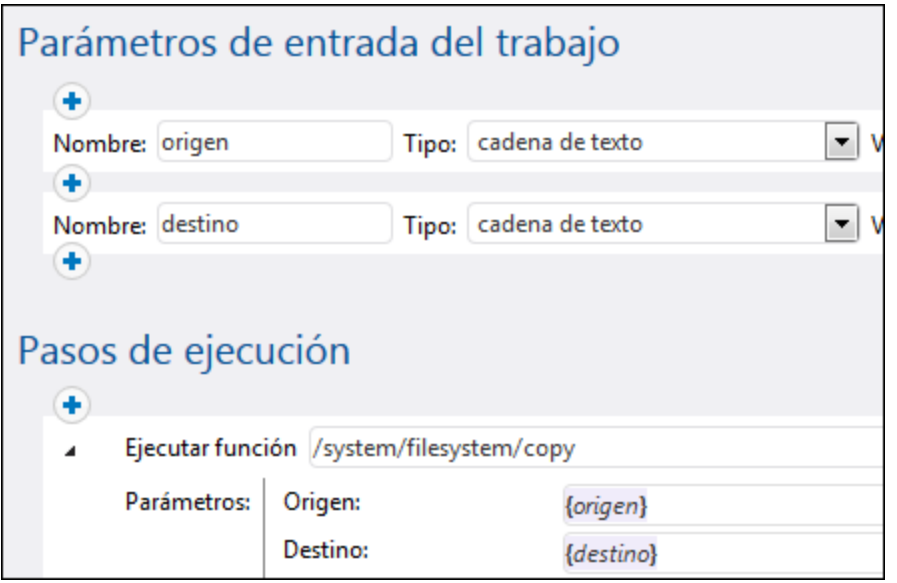

## Regla nº2: cadenas de texto entre comillas simples

Si necesita usar una cadena de forma literal, póngala entre comillas simples. De lo contrario, la expresión podría producir resultados no deseados o causar un error de validación. Aquí puede ver algunos ejemplos:

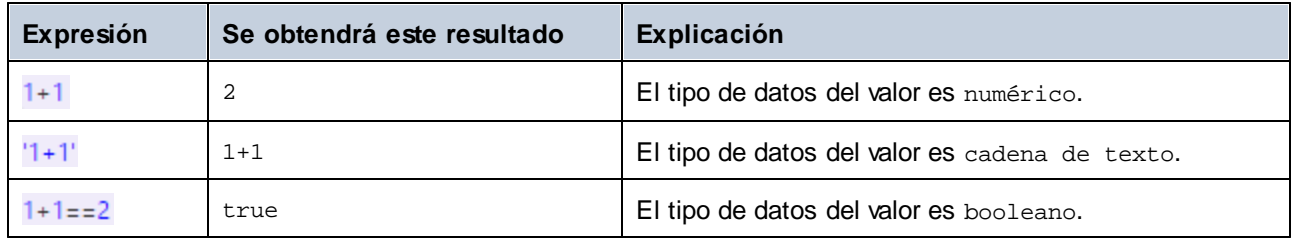

Recuerde que para convertir un tipo de datos en otro puede usar las funciones de expresión de FlowForce (consulte la regla nº4).

## Regla nº3: utilice llaves en los campos de cadena

Si tiene pensado incrustar una expresión dentro de un campo de cadena, recuerde que debe ponerla entre comillas. Por ejemplo, en la siguiente imagen la expresión **instance-id()** va entre comillas para separarla del resto de la cadena. La expresión **instance-id()** es una función de expresión de FlowForce.

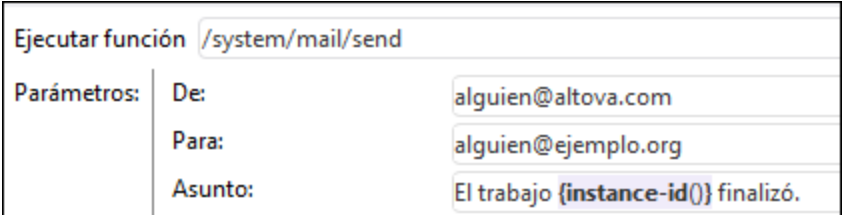

Si el campo entero es de tipo como expresión, no hace falta usar las llaves. Por ejemplo, el parámetro **Expresión** de la función integrada [system/compute](#page-244-0) tiene este tipo. En esta imagen puede ver un ejemplo donde se usa un valor correcto para este campo (observe que no se usaron llaves):

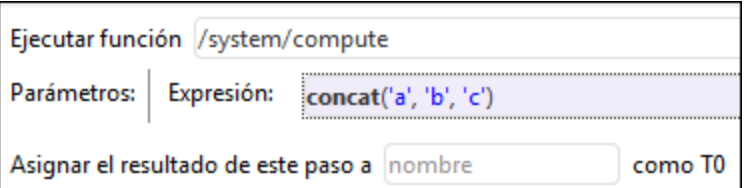

Si introducimos llaves dentro del campo de expresión se produce un error sintáctico:

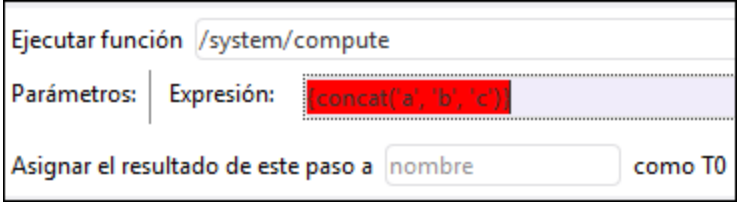

Para más información consulte el apartado **Incrustar [expresiones](#page-180-0) en campos de cadena**.

## Regla nº4: utilice el tipo de datos correcto

Por último, no olvide que FlowForce comprueba los tipos de datos antes de guardar un trabajo. Si la expresión introducida en un campo no coincide con el tipo de datos que se esperaba, FlowForce emite un error. Por ejemplo, en esta imagen puede ver que a la derecha del campo aparece el tipo de datos que se esperaba:

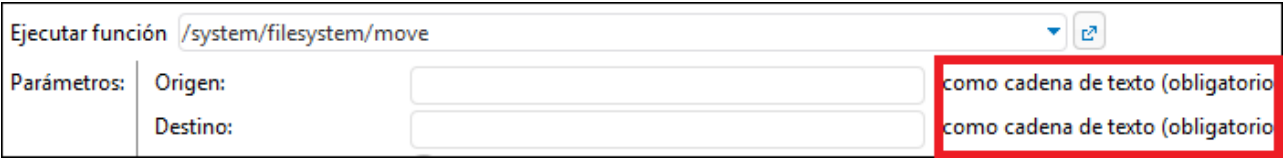

Por tanto, una expresión como **1+1** no será válida en un campo de cadena porque se evalúa de forma implícita como de tipo numérico. Sin embargo, la expresión **'1+1'** sí es válida en un campo de cadena. Aquí puede ver algunos ejemplos:

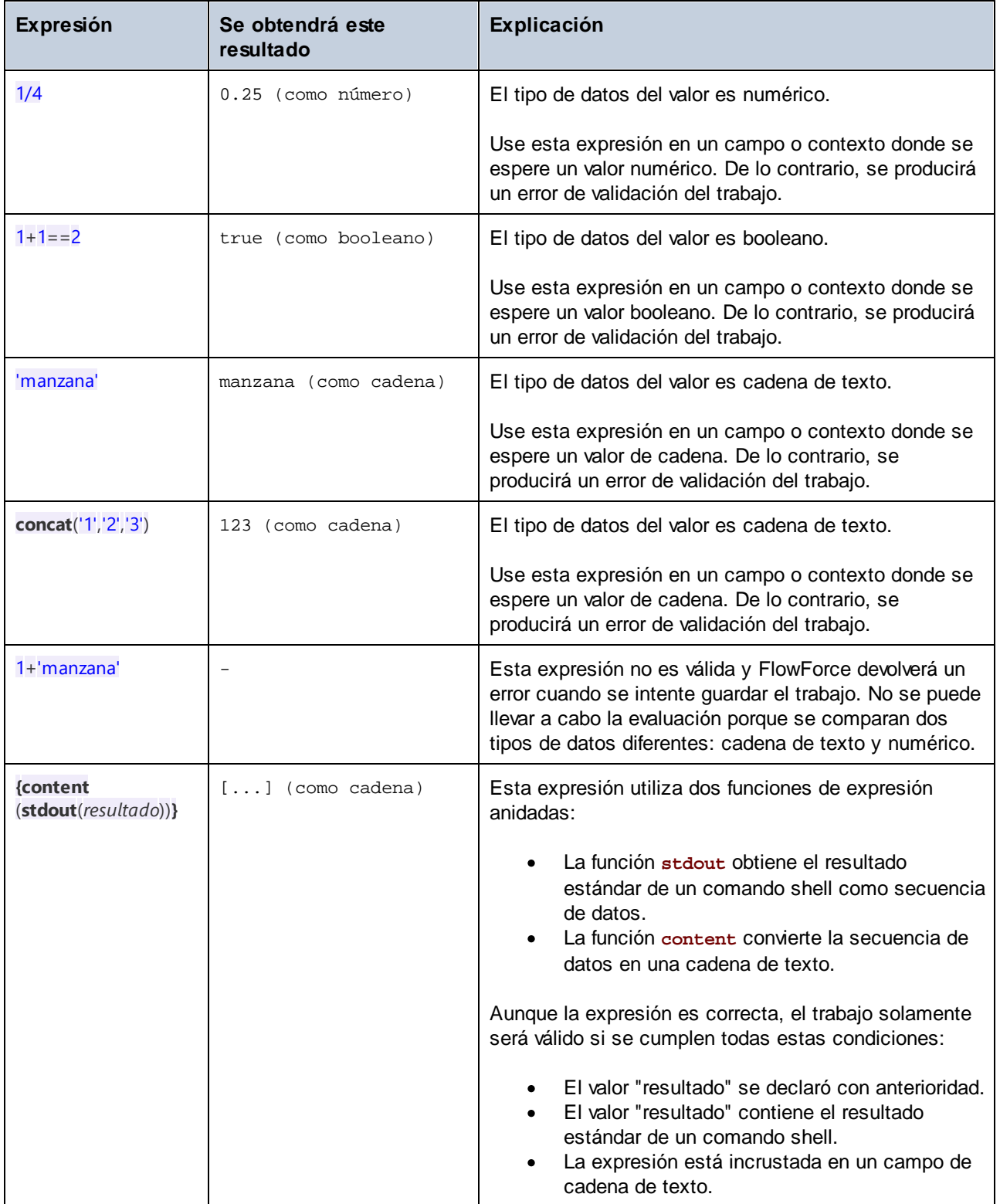
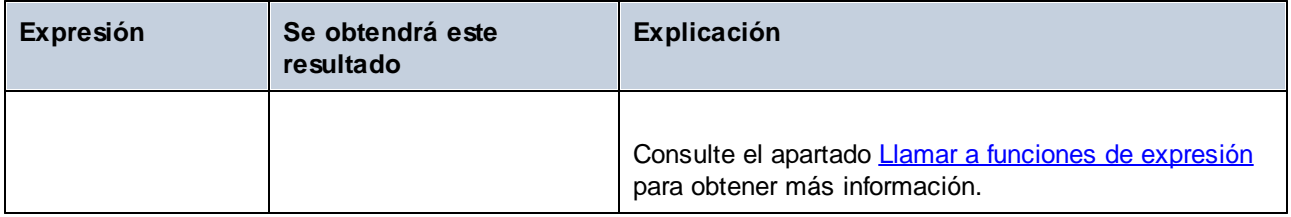

# **4.9.3 Incrustar expresiones en campos de cadena**

Cuando quiera usar una expresión de FlowForce en un campo de cadena, recuerde que debe ponerla entre llaves (es decir, entre los caracteres "{" y "}"). La parte de la expresión de un campo de cadena suele tener el fondo resaltado en violeta. Esto le ayudará a distinguir la parte de la expresión y no confundirla con el resto de la cadena. Por ejemplo:

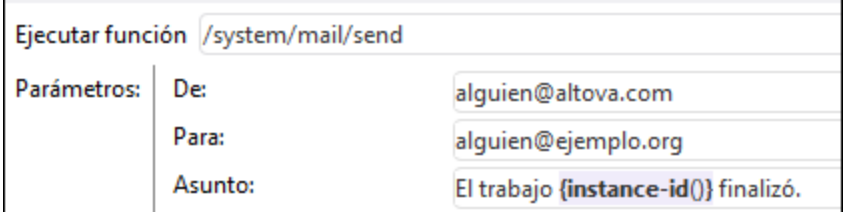

En un campo de cadena FlowForce sólo tratará como expresión la parte que esté entre llaves. Si quiere que FlowForce interprete los caracteres "{" y "}" de forma literal, inserte llaves dobles. Aquí puede ver algunos ejemplos:

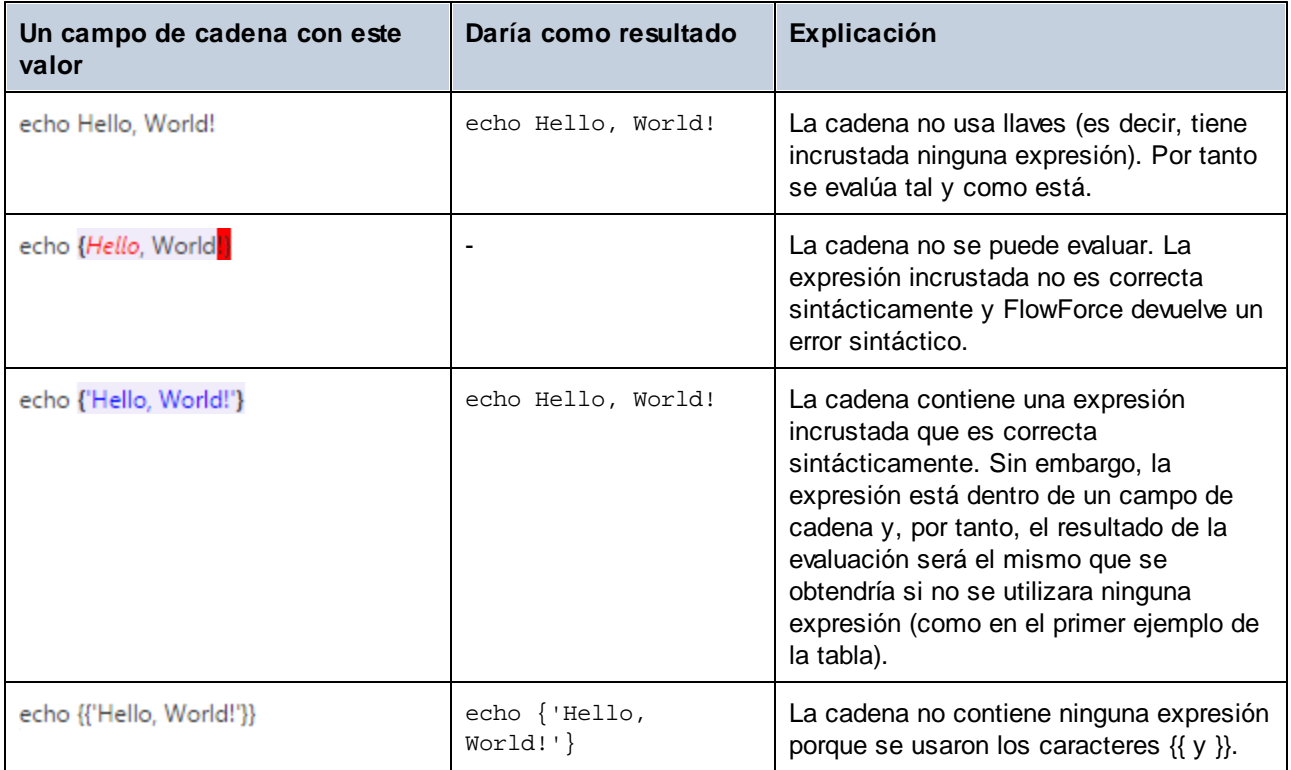

# <span id="page-181-0"></span>**4.9.4 Llamar a funciones de expresión**

El lenguaje de expresiones de FlowForce incluye varias funciones que se pueden usar para operaciones básicas (sobre todo para ocuparse de valores devueltos por pasos de ejecución). A todas estas funciones se les puede llamar desde cualquier contexto donde sean válidas las expresiones de FlowForce (es decir, desde dentro de una expresión).

No se debe confundir las funciones de expresión de FlowForce con las funciones integradas de FlowForce. A las funciones integradas se les llama desde los pasos de ejecución de FlowForce. Es decir, se ejecutan como pasos. Por el contrario, a las funciones de expresión se les llama desde expresiones de FlowForce.

Veamos ahora un ejemplo para ver un uso típico de las funciones de expresión. En este ejemplo trabajaremos con un trabajo compuesto por dos pasos de ejecución.

El primer paso del trabajo ejecuta un comando shell (concretamente genera el texto de salida «¡Hola, Mundo!»). Observe que el tipo de datos devuelto por este paso es como resultado. El valor devuelto se declara como variable **var1**.

El segundo paso del trabajo llama a la función integrada *D*[/system/compute-string](#page-246-0). A esta función se le llama para poder convertir la variable **var1** en una cadena de texto. La expresión propiamente dicha está incrustada en un campo de cadena (porque está entre llaves) y llama a dos funciones de expresión anidadas.

- · La función de expresión **stdout** devuelve el resultado estándar del comando shell como secuencia de datos.
- ·La función de expresión **content** convierte el valor de secuencia en una cadena de texto.

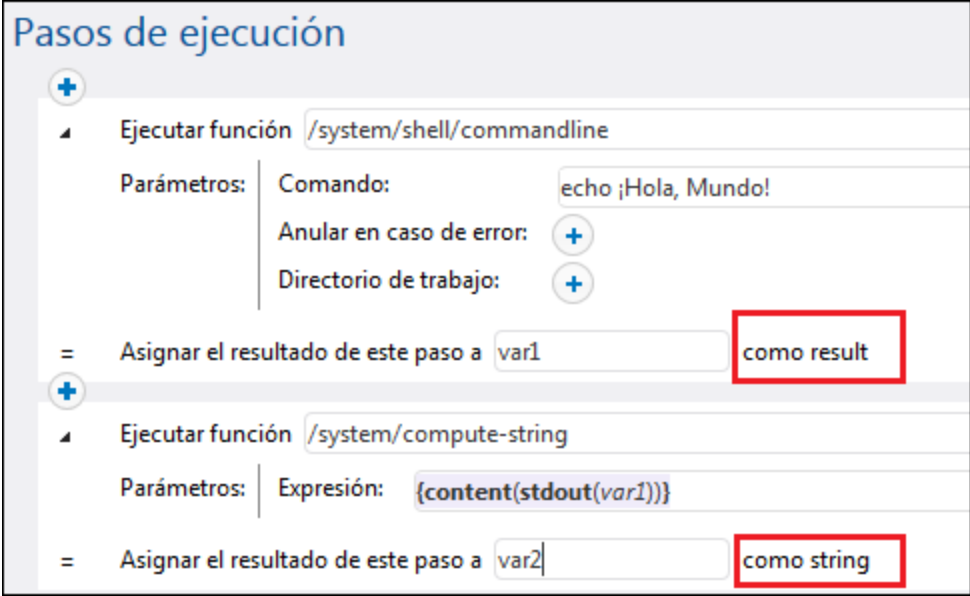

Una vez finalizada la conversión del tipo de datos, podemos utilizar el valor de cadena **var2** como queramos en el trabajo (p.ej. podemos enviar el valor en un correo electrónico).

La referencia completa de las funciones de expresión de FlowForce está en la sección *[Funciones](#page-185-0) de* [expresión](#page-185-0).

# **4.9.5 Tipos de datos de FlowForce**

Estos son los tipos de datos con los que opera FlowForce Server:

#### cadena

Representa un valor de cadena de texto. Por ejemplo: 'Hello, World!'.

#### número

Representa un valor numérico. Por ejemplo: -1, 0, 56, 0.45565.

#### booleano

Representa un valor **true** o **false**.

#### resultado

Se trata de un tipo abstracto que representa un resultado producido por un paso de ejecución.

Un paso de ejecución puede procesar varios archivos ejecutables, como asignaciones de datos MapForce, archivos de transformación de StyleVision, funciones shell, etc. El tipo de datos resultado, por tanto, representa sea cual sea el resultado de dichos archivos.

Si el paso de ejecución ejecuta una asignación de datos de MapForce, el resultado puede ser un archivo XML, XBRL, de texto, JSON o cualquier otro tipo de archivo de los que genera MapForce.

Si el paso de ejecución ejecuta una transformación de StyleVision, el resultado puede ser un archivo PDF, Word, HTML o cualquier otro tipo de documento de salida de los que genera StyleVision.

Para poder acceder al valor resultante, es necesario darle un nombre (p.ej. salida) y pasarlo a la función de expresión {results}. Esto convertirá el valor en una secuencia de datos, que se puede seguir procesando con funciones de expresión para trabajar con secuencias de datos. (véase Llamar a funciones de [expresión\)](#page-181-0).

Si el paso de ejecución ejecuta un comando shell, la función de expresión para resultados a la que se llama dependerá del resultado que se desea obtener. Por ejemplo, para devolver el resultado estándar como secuencia de datos, utilice la expresión {stdout(salida)}. Para devolver el error estándar como secuencia de datos utilice la expresión {stderr(salida)}. Consulte el apartado Funciones para [resultados](#page-208-0) de los pasos.

#### ítem

A veces es necesario crear expresiones que ensamblen o desensambles listas (véase **[Funciones](#page-215-0) de lista)**. Una lista está compuesta por objetos de tipo genérico item. Un ítem tiene un tipo de datos abstracto. El tipo de datos del ítem se puede determinar observando el tipo de objetos que forman la lista (que pueden ser cadenas, números o incluso secuencias). Recuerde que una lista puede solamente puede contener elementos de un mismo tipo de datos.

Por ejemplo, en la siguiente imagen puede ver un bucle donde ítem es de tipo numérico porque la lista propiamente dicha está compuesta por valores numéricos.

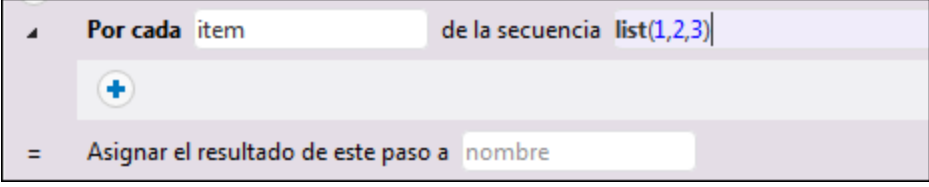

Para ver un ejemplo paso por paso de cómo utilizar listas consulte el apartado Copiar [archivos](#page-311-0).

# **4.9.6 Operadores**

En esta tabla aparecen los operadores que puede usar para construir expresiones de FlowForce. Recuerde que las expresiones se pueden probar llamando a la función integrada  $\Box$ [system/compute](#page-244-0).

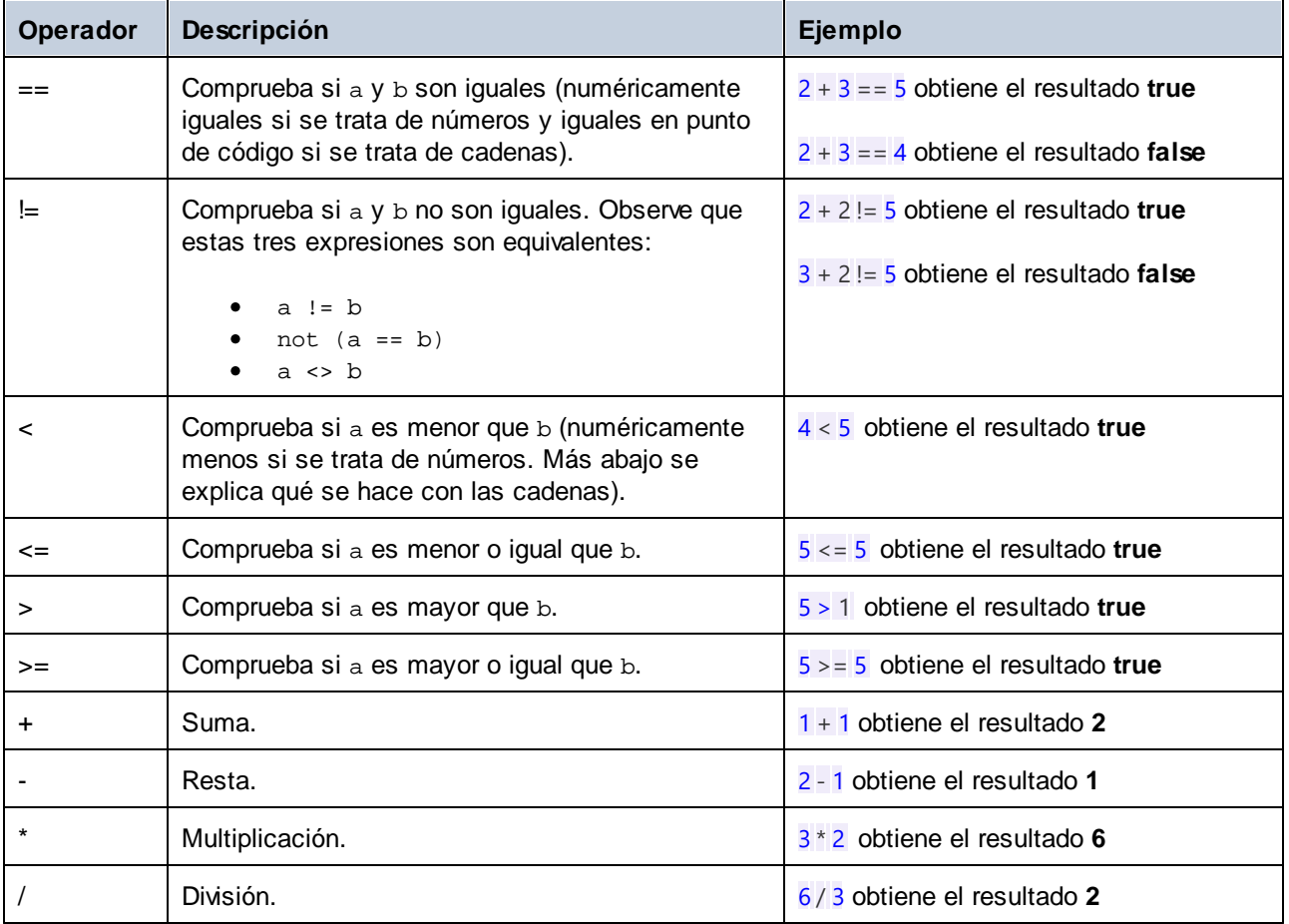

Las comparaciones de cadenas de texto se llevan a cabo de esta manera:

·Se ignora el prefijo común de las dos cadenas (se evalúan según los puntos de código).

- · Si tras ignorar el prefijo, las cadenas no están vacías, se compara numéricamente sus primeros puntos de código.
- $\bullet$ Las cadenas vacías son menores que las cadenas no vacías.

Además, no olvide que debe usar paréntesis para ordenar a FlowForce que ordene primero la expresión que está dentro. Por ejemplo:

2 + 3 \* 4 obtiene el resultado **14**.

**(**2 + 3**)** \* 4 obtiene el resultado **20**.

# <span id="page-185-0"></span>**4.10 Funciones de expresión**

En esta sección ofrecemos información sobre las funciones de expresión de FlowForce. Para más información sobre el uso de estas [expresiones](#page-175-0) consulte la sección Lenguaje de expresiones de FlowForce. Estas son las funciones de expresión que se pueden usar:

- ·[Funciones](#page-185-1) de utilidad general
- ·[Funciones](#page-191-0) binarias
- ·[Funciones](#page-194-0) de expresión MIME/de secuencia
- ·[Funciones](#page-208-0) para resultados de los pasos
- ·[Funciones](#page-215-0) de lista
- ·[Funciones](#page-220-0) del sistema de archivos
- ·[Funciones](#page-226-0) de cadena
- ·[Funciones](#page-236-0) de estado de ejecución
- ·Funciones de [información](#page-239-0) de tiempo de ejecución

# <span id="page-185-1"></span>**4.10.1 Funciones de utilidad general**

En esta sección encontrará funciones de expresión de utilidad general que se pueden usar en varios contextos.

# 4.10.1.1 current-message-id

Devuelve el campo de encabezado **Message-ID** de un mensaje AS2. Esta función debe usarse en un trabajo configurado para recibir solicitudes AS2. Es decir que, en la página de configuración del trabajo, debe seleccionar la casilla de verificación **Permitir acceso a este trabajo por HTTP en la dirección URL**. Si no marca esta casilla, la función devuelve un **Message-ID** recién generado (cada vez que se ejecuta una nueva instancia de trabajo se genera un nuevo valor que permanece estable hasta que termina esa instancia de trabajo).

#### Firma

```
current-message-id() -> string
```
## **Ejemplos**

La siguiente expresión produce un nombre de archivo basado en **Message-ID**. La función subcadena elimina los corchetes (los caracteres primero y último) del **Message-ID**.

 $C:\temp\{substring(current-message-id(), 1, -1)\}.msg$ 

La siguiente expresión funciona igual que la anterior, pero además divide **Message-ID** a la altura del símbolo '@' con la ayuda de la funciónsplit. La función nth sólo extrae la primera parte (un valor hexadecimal aleatorio de 32 caracteres de largo) y lo usa como parte del nombre del archivo.

 $C:\temp\{nth(split(substring(current-message-id(), 1, -1), '@'), 0)\}.\text{msg}$ 

## 4.10.1.2 new-message-id

Genera y devuelve un nuevo valor para el campo de encabezado **Message-ID**. Puede usar este valor para llenar el encabezado de un mensaje MIME. Esta función, al contrario que current-message-id, siempre devuelve un nuevo **Message-ID**. El **Message-ID** tiene el siguiente formato:

'<' UTC timestamp '-' random hex value 32 characters long '@' host name related text '>'

Por ejemplo: <20180306154822808383-5933b654b26c4495bb0b619ab72b3bc6@myservername>.

#### Firma

```
new-message-id() -> string
```
# 4.10.1.3 read-lines

Lee las líneas del archivo dado y las obtiene en forma de lista de cadenas. Las cadenas devueltas incluyen los finales de línea (como \n). Puede que tenga que limpiar cada línea con ayuda de la función  $\text{trim}()$  antes de seguir con el procesamiento, como se ilustra en el ejemplo siguiente.

#### Firma

```
read-lines(filename:string, encoding:string="UTF-8") -> list of strings
```
#### Parámetros

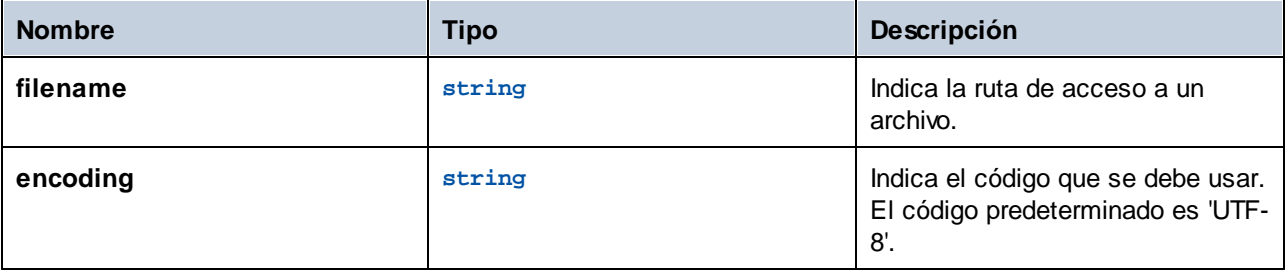

## **E**jemplos

Imagine que quiere procesar varios archivos que residen en varios directorios en el equipo en el que está instalado FlowForce Server. Todas las rutas de directorios se guardan como archivos de texto en los que cada línea corresponde a una ruta de directorio, por ejemplo:

```
C:\FlowForce\Examples\ListDirectories\1
```

```
C:\FlowForce\Examples\ListDirectories\2
C:\FlowForce\Examples\ListDirectories\3
```
El trabajo de la imagen siguiente consiste en dos pasos. El primer paso llama a la función read-files y recopila todas las rutas de directorios del archivo de texto anterior en una lista. El segundo paso recorre la lista de rutas y llama a la función list-files para cada elemento. Tenga en cuenta que la ruta se ha limpiado antes de procesarla para garantizar que ninguna de las cadenas resultantes contiene espacios o caracteres de nueva línea.

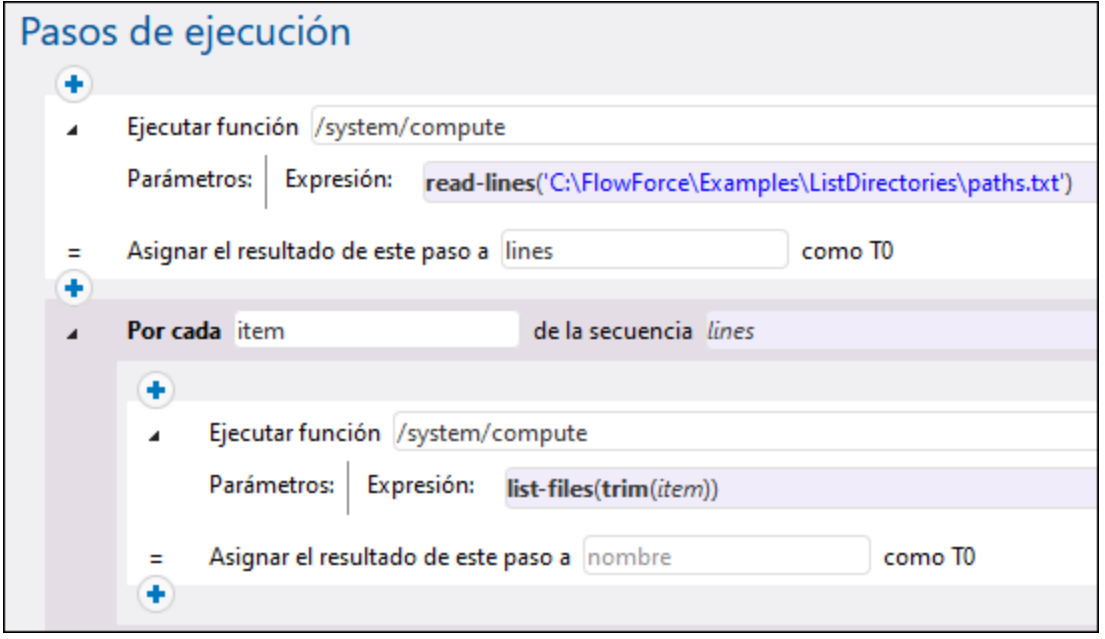

Si expone este trabajo como servicio web y accede a él desde la dirección y el puerto predeterminados desde un explorador, este devuelve el contenido de cada directorio como matriz JSON, por ejemplo:

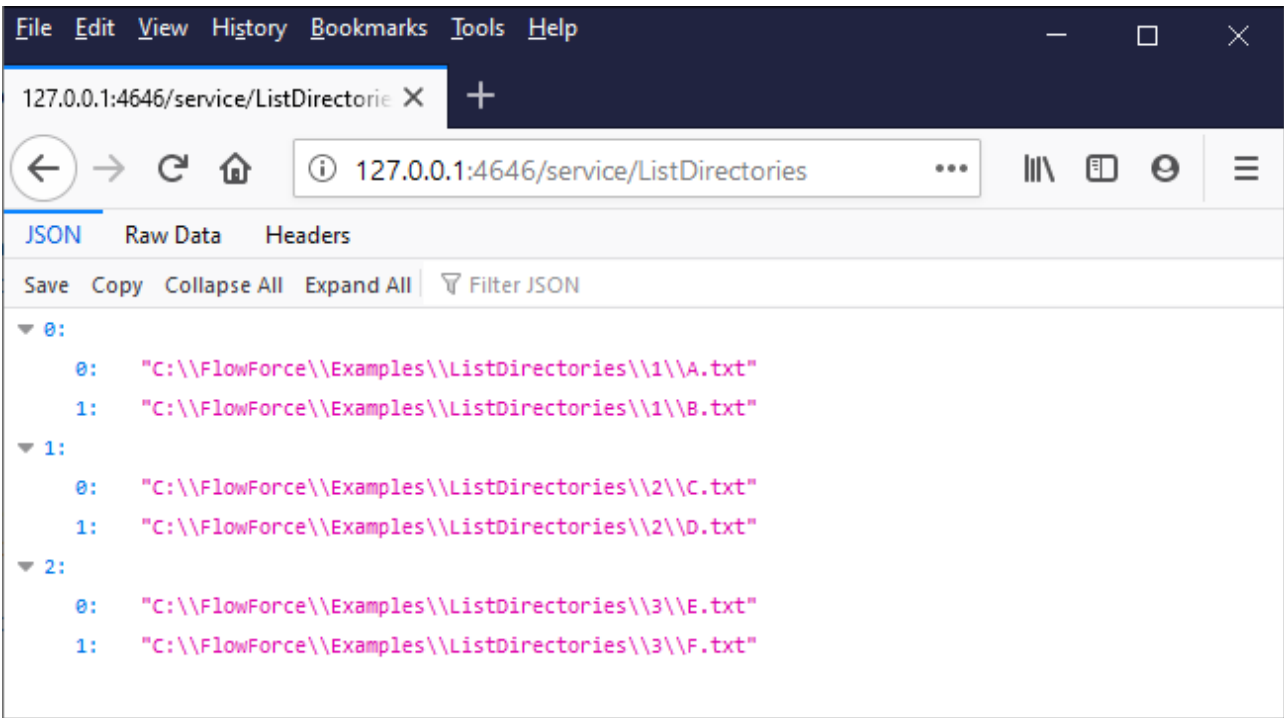

# 4.10.1.4 is-file

Devuelve **true** si la función as-file devuelve el nombre de un archivo existente y **false** sias-file crea un archivo temporal.

Por ejemplo, devuelve **true** si la secuencia se creó a partir de un archivo usando la función stream-open o si la devuelve una asignación. Si la secuencia no proviene de un archivo o si es un archivo temporal, esta función devuelve **false**.

### Firma

```
is-file(s:stream) -> Boolean
```
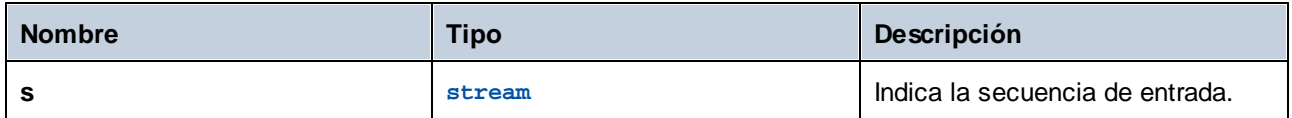

# 4.10.1.5 content

Lee como texto el contenido de la secuencia indicada con la codificación indicada.

## Firma

content(**stream**:**stream**, **encoding**:**string**="UTF-8") -> **string**

## Parámetros

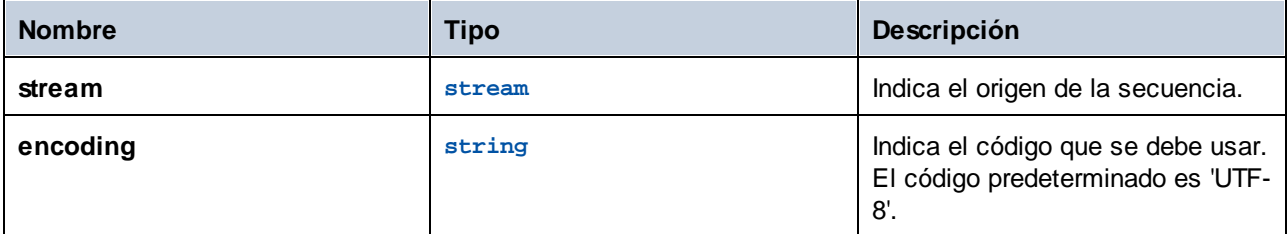

## Ejemplos

Consulte este ejemplo:

·[Agregar](#page-333-0) un control de errores a un trabajo

# 4.10.1.6 get-stream-filename

Devuelve el nombre de archivo de una cadena con su extensión si la cadena usada como argumento ha sido creada a partir de un archivo. De o contrario, devuelve el valor del argumento *default*.

### Firma

```
get-stream-filename(stream:stream, default:string="") -> string
```
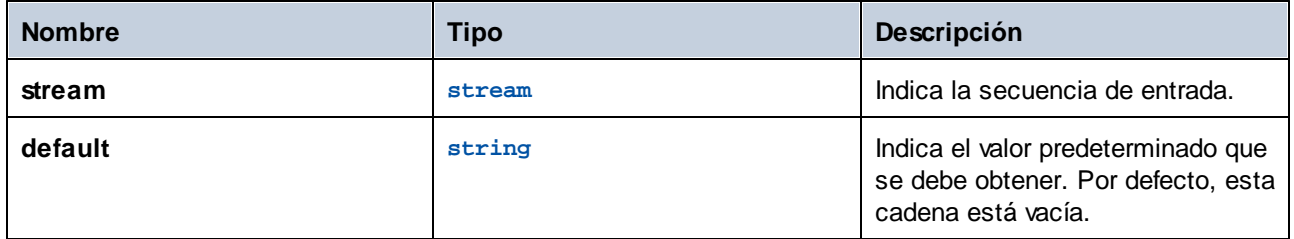

# 4.10.1.7 sleep-for

La función **sleep-for** espera a obtener el número de segundos definido antes de devolver el segundo argumento. Según lo que quiere que devuelva la función, el segundo argumento puede ser de cualquier tipo (una cadena de texto, un número, una secuencia, etc.). También puede usar cualquier expresión como segundo argumento. Si no necesita un resultado en concreto puede usar, por ejemplo, 0 como segundo argumento. La función **sleep-for** puede ser especialmente útil en bloques Al [reintentar](#page-139-0) (*ejemplo siguiente*). También puede usar esta función para realizar pruebas.

## Firma

**sleep-for**(**number** *as number*, **a** *as any type*) **-> a**

## **Parámetros**

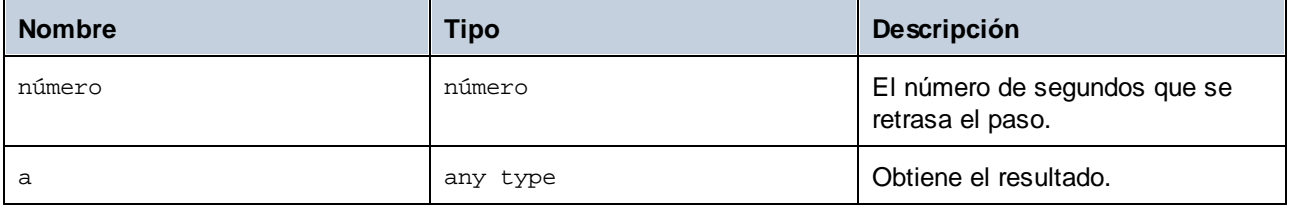

# Ejemplo

El ejemplo siguiente muestra un bloque [protegido](#page-139-0) que llama a la función [/system/ftp/retrieve](#page-268-0) para que esta descargue un archivo del servidor FTP al directorio local. Si la ejecución de la función **retrieve** falla, este paso se vuelve a intentar cinco veces. En cada intento nuevo se vuelve a computar la función **sleep-for**. FlowForce Server espera 30 minutos, devuelve la cadena de texto «Se volverá a intentar en 30 segundos» y después volverá a intentar descargar el archivo.

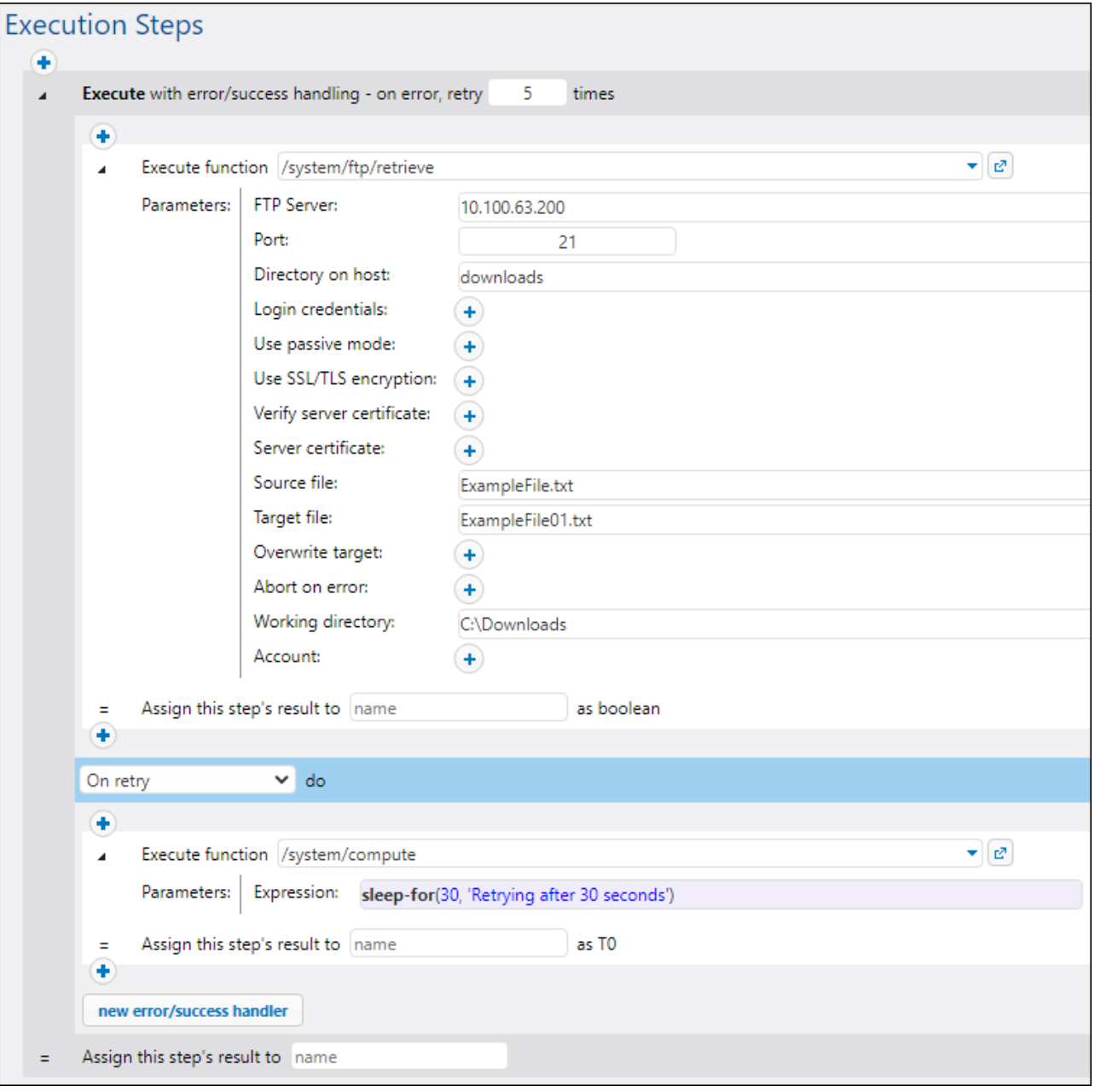

# <span id="page-191-0"></span>**4.10.2 Funciones binarias**

Las funciones binarias sirven para evaluar expresiones true/false.

# 4.10.2.1 all

Devuelve **true** si todos los valores booleanos son **true**. Detiene la evaluación después de encontrar el primer valor **false** y devuelve **false**.

## Firma

all(**booVal1**:**Boolean**, **boolVal2**:**Boolean**, **boolValN**:**Boolean**) -> **Boolean**

*Firma genérica*

## Parámetros

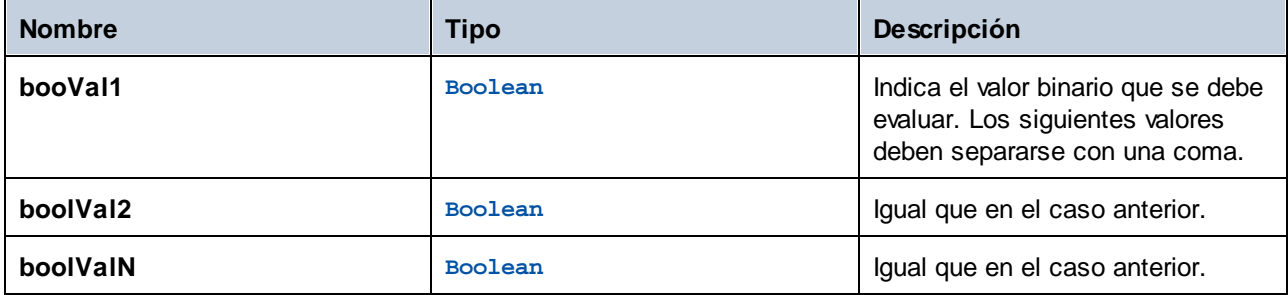

# 4.10.2.2 any

Devuelve **true** si algún valor booleano es **true**. Detiene la evaluación después de encontrar el primer valor **true**. Devuelve **false** si todos los valores son **false**.

## Firma

```
any(boolVal1:Boolean, boolVal2:Boolean, boolValN:Boolean) -> Boolean
```
*Firma genérica*

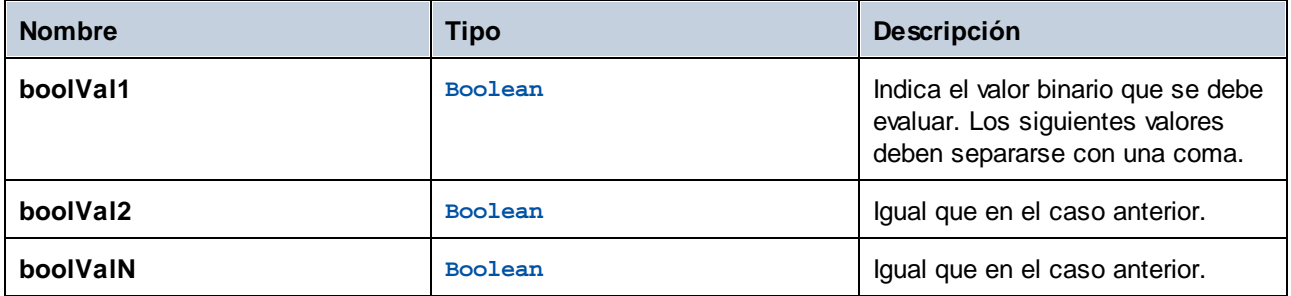

# 4.10.2.3 false

Obtiene el valor booleano **false**.

### Firma

false() -> **Boolean**

*Firma genérica*

## 4.10.2.4 if

Devuelve **valueTrue** si el booleano es true y **valueFalse** si es false. Solamente se evalúa la subexpresión seleccionada. Ambas subexpresiones deben ser del mismo tipo, que también es el tipo devuelto.

### Firma

if(**condition**:**Boolean**, **valueTrue**:**any type**, **valueFalse**:**any type**) -> **any type**

*Firma genérica*

## Parámetros

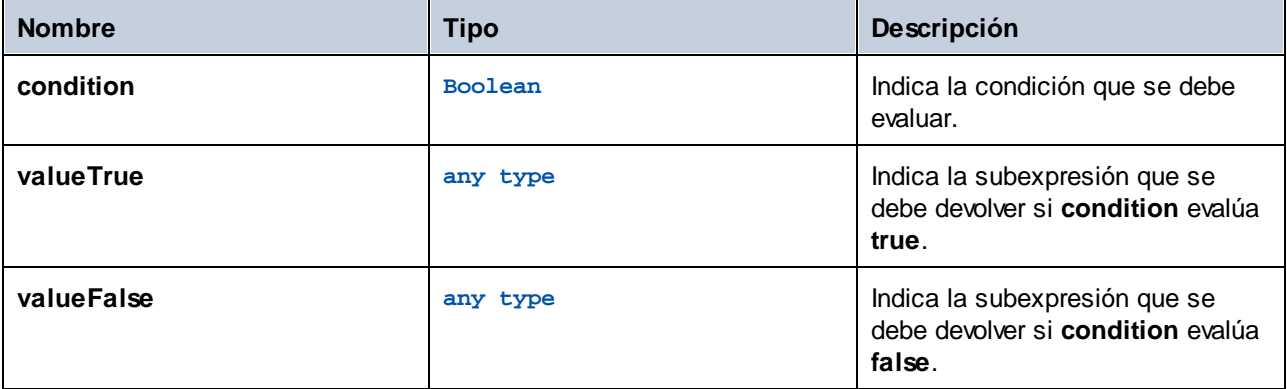

## **Ejemplos**

Esta expresión pasa un booleano como valor conforme con XML Schema:

if(b, "true", "false")

#### Otra forma de hacer esto:

if(b, "1", "0")

# 4.10.2.5 not

Obtiene la negación del valor booleano dado como argumento.

## Firma

not(**value**:**Boolean**) -> **Boolean**

*Firma genérica*

## Parámetros

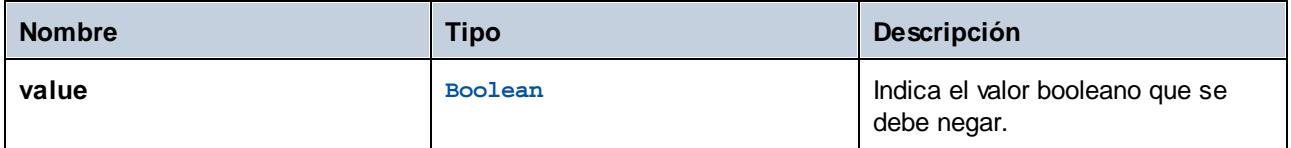

# 4.10.2.6 true

Obtiene el valor booleano **true**.

## Firma

true() -> **Boolean**

*Firma genérica*

# <span id="page-194-0"></span>**4.10.3 Funciones de expresión MIME/de secuencia**

El formato de mensaje MIME (extensiones multipropósito de correo de internet) indica el tipo de contenido de un mensaje y cómo está cifrado ese mensaje. Para saber más sobre las funciones de expresión MIME consulte la [documentación](https://docs.microsoft.com/en-us/previous-versions/office/developer/exchange-server-2010/aa494197(v=exchg.140)) de Microsoft. Por ejemplo, puede usar funciones de expresión MIME si necesita manipular [encabezados](https://docs.microsoft.com/en-us/previous-versions/office/developer/exchange-server-2010/aa563068(v=exchg.140)) MIME.

Las funciones de expresión MIME/de secuencia se pueden agrupar como sigue:

- · Funciones que se ocupan se los encabezados de secuencias ([get-mime-header](#page-198-0), [get-mime-headers](#page-199-0), [set-mime-header](#page-206-0), [set-mime-headers](#page-206-1), [add-mime-header](#page-195-0), [add-mime-headers](#page-195-1), [reset-mime](#page-204-0)[headers](#page-204-0))
- · Funciones que se ocupan de tareas específicas ([is-mime-content-type](#page-199-1), [get-mime-content-type](#page-197-0)[param](#page-197-0), [get-mime-content-id](#page-197-1), [set-mime-content-id](#page-205-0), [set-mime-content-disposition](#page-205-1), [get-mime](#page-196-0)[content-disposition-param](#page-196-0))
- · Funciones que convierten secuencias en secuencias distintas ([mime-content-encode](#page-200-0), [mime](#page-201-0)[flatten](#page-201-0), [mime-multipart](#page-201-1), [mime-multipart-from-list](#page-203-0), [mime-multipart-related](#page-202-0), [mime-split](#page-204-1)[multipart](#page-204-1), [mime-parse](#page-203-1))

·Funciones que producen secuencias nuevas ([stream-open](#page-208-1), [stream-from-string](#page-207-0), [empty-stream](#page-196-1))

# <span id="page-195-0"></span>4.10.3.1 add-mime-header

Devuelve una secuencia con encabezado clave: valor. Esta función no elimina encabezados que tengan dicha clave.

#### Firma

add-mime-header(**s**:**stream**, **key**:**string**, **value**:**string**) -> **stream**

## Parámetros

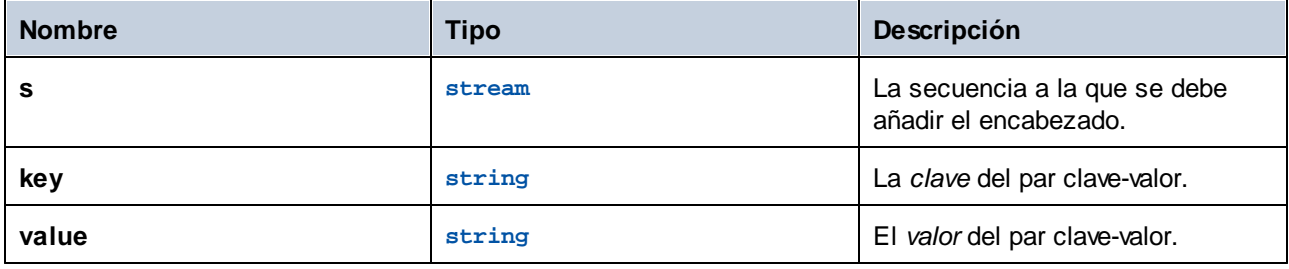

# <span id="page-195-1"></span>4.10.3.2 add-mime-headers

Devuelve una secuencia con todos los encabezados de **encabezados**.

## Firma

```
add-mime-headers(s:stream, headers:list of (string, string)) -> stream
```
## Parámetros

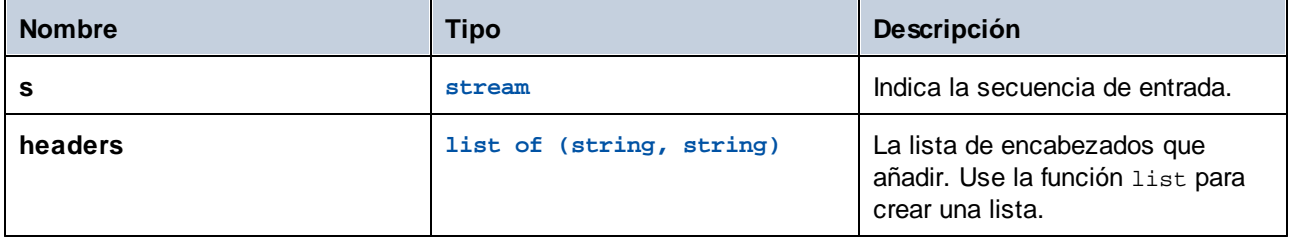

## Ejemplos

Por ejemplo, la expresión que aparece a continuación devuelve una secuencia con dos encabezados: **Content-Disposition** y **Content-Transfer-Encoding**.

add-mime-headers(empty-stream(), list(('Content-Disposition','attachment; name=something'), ('Content-Transfer-Encoding','7bit')))

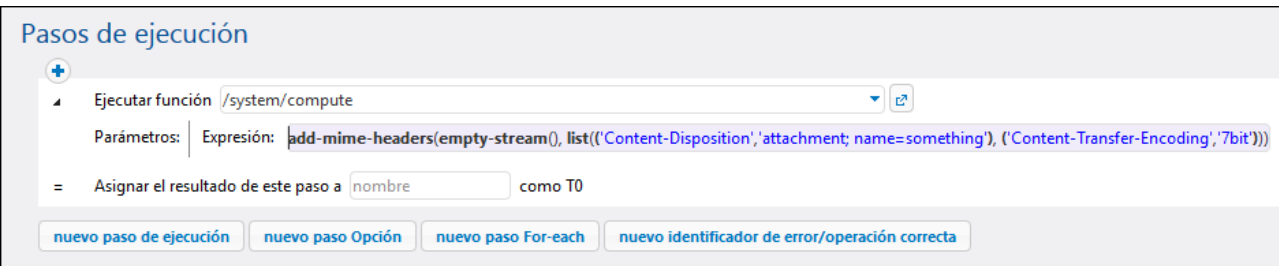

# <span id="page-196-1"></span>4.10.3.3 empty-stream

Crea una secuencia vacía.

### Firma

empty-stream() -> **stream**

# <span id="page-196-0"></span>4.10.3.4 get-mime-content-disposition-param

Devuelve el parámetro *parámetro* del encabezado "Content-Type" de una cadena si ese encabezado y ese parámetro existen; de lo contrario devuelve el valor del argumento *predeterminado*. Esta función se puede usar para recibir mensajes que siguen el perfil AS2 opcional **FileName preservation (FN)** para extraer el nombre de archivo original del encabezado MIME.

### Firma

get-mime-content-disposition-param(**s**:**stream**, **param**:**string**, **default**:**string**="") -> **string**

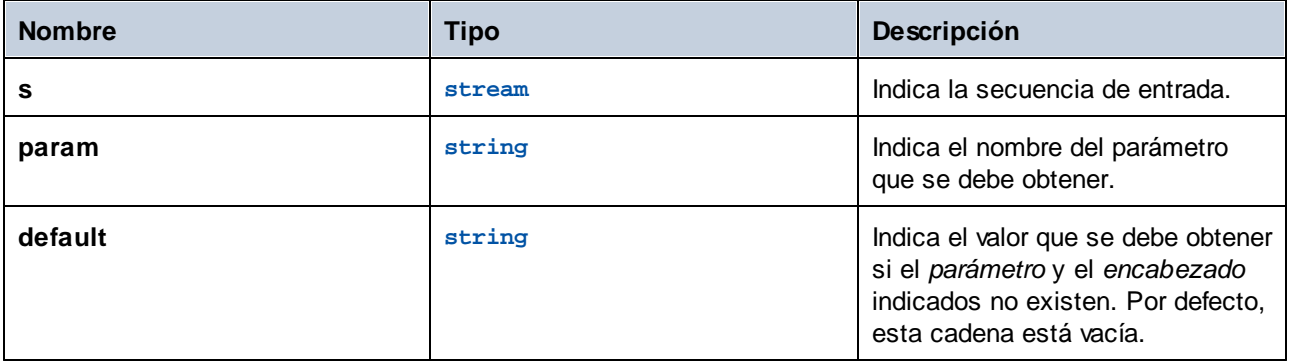

## Ejemplos

Si la secuencia msg contiene el encabezado **Content-Disposition: attachment; filename="GETMSG.edi"**, la siguiente expresión devolvería GETMSG.edi:

```
get-mime-content-disposition-param(msg, "filename")
```
# <span id="page-197-1"></span>4.10.3.5 get-mime-content-id

Devuelve el valor del encabezado **Content-ID** de la secuencia usada como argumento si ese encabezado existe; de lo contrario devuelve el valor del argumento *predeterminado*.

### Firma

get-mime-content-id(**s**:**stream**, **default**:**string**="") -> **string**

### Parámetros

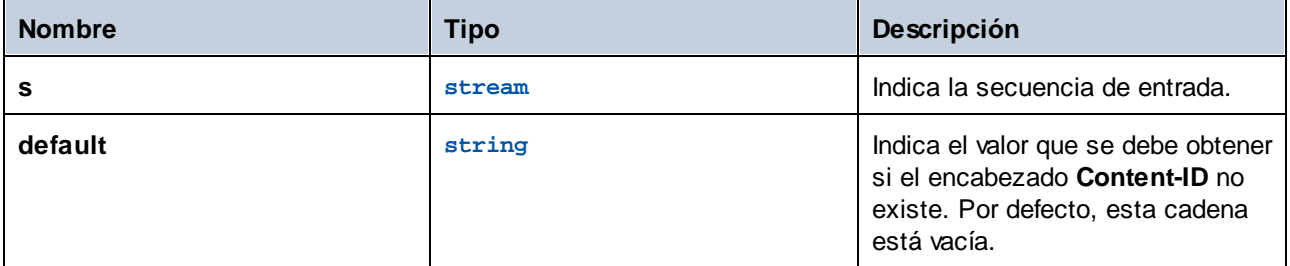

## **Ejemplos**

Si la secuencia msg tiene el encabezado **Content-ID: <root.attachment>**. La expresión

get-mime-content-id(msg, "")

devuelve "<root.attachment>" en este caso. Si ese encabezado no existe, la expresión anterior devuelve una cadena vacía (el valor del segundo argumento).

# <span id="page-197-0"></span>4.10.3.6 get-mime-content-type-param

Devuelve el parámetro *parámetro* del encabezado "Content-Type" de una cadena si ese encabezado y ese parámetro existen; de lo contrario devuelve el valor del argumento *predeterminado*. Esta función se puede usar para recibir mensajes que siguen el perfil **AS2 opcional Anexos múltiples (AM)**. Concretamente, puede extraer los documentos Content-ID y Content-Type especificados como los parámetros "start" y "type" en el tipo de contenido *multiparte/relacionado*. También se puede usar para extraer el conjunto de caracteres, como se muestra en el ejemplo siguiente.

### Firma

```
get-mime-content-type-param(s:stream, param:string, default:string="") -> string
```
## Parámetros

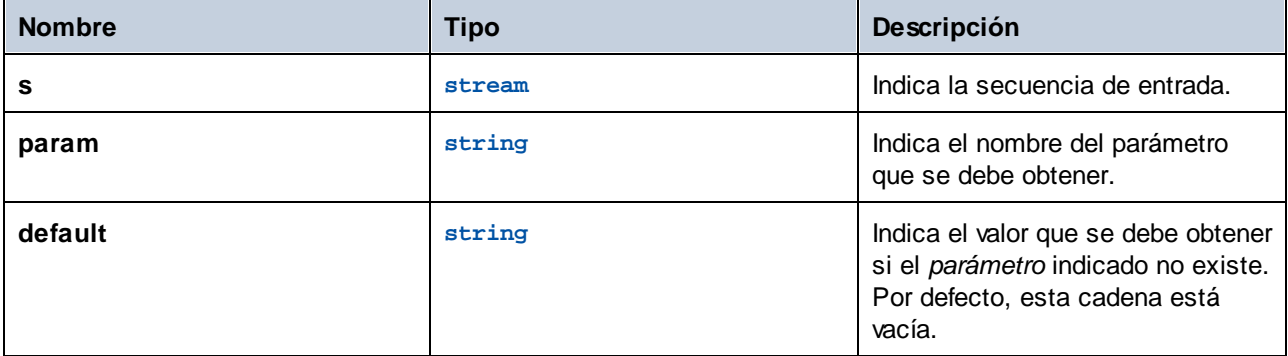

## Ejemplos

Si la secuencia msg contiene el encabezado **Content-Type: text/html; charset=utf-8**, la siguiente expresión devolverá utf-8:

```
get-mime-content-type-param(msg, "charset", "ascii")
```
# <span id="page-198-0"></span>4.10.3.7 get-mime-header

Obtiene un encabezado MIME de la secuencia actual si ese encabezado existe; de lo contrario, devuelve un valor *predeterminado*.

## Firma

```
get-mime-header(s:stream, key:string, default:string="") -> string
```
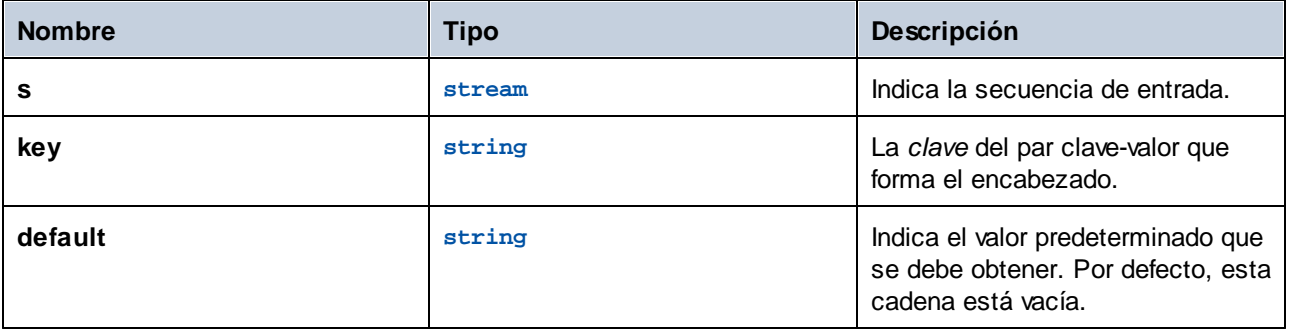

#### **E**jemplos

Si la secuencia msg contiene el encabezado **Content-Disposition: attachment; filename="GETMSG.edi"**, la siguiente expresión devolverá attachment; filename=\"GETMSG.edi\":

get-mime-header(msg, "Content-Disposition", "")

En este ejemplo, si la secuencia no contiene un encabezado Content-Disposition, la expresión anterior devolverá una secuencia vacía (el valor del tercer argumento).

## <span id="page-199-0"></span>4.10.3.8 get-mime-headers

Obtiene todos los encabezados MIME de una secuencia y devuelve una lista de tuplas (clave, valor). La lista devuelta se puede dar como parámetro *headers* de la función de expresión add-mime-headers.

#### Firma

```
get-mime-headers(s:stream) -> list of (string, string)
```
#### Parámetros

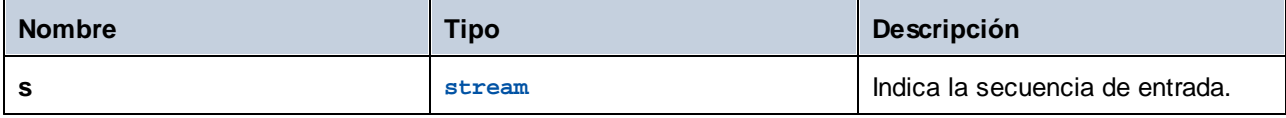

# <span id="page-199-1"></span>4.10.3.9 is-mime-content-type

Combina el encabezado "Content-Type" de la secuencia con reglas de aceptación personalizadas. Devuelve **true**si existe el encabezado "Content-Type" y las reglas coinciden con este valor; si no es así, devuelve **false**. Una secuencia sin encabezado "Content-Type" será tratada como "application/octet-stream".

Las reglas de aceptación tienen el siguiente formato:

```
Match ::= Single ("," Single)*
Single ::= Spaces? Type-Match ( Spaces? ";" Spaces? Parameter )* Spaces?
Type-Match ::=
   " * / * "
   Type "/*" |
   Type */*+" Suffix |Type "/" Subtype
Parameter ::= Name "=" Value
```
#### Firma

is-mime-content-type(**s**:**stream**, **accept**:**string**) -> **Boolean**

### Parámetros

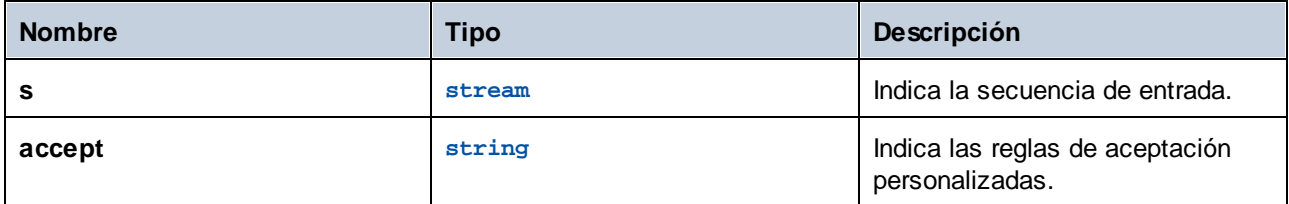

## **Ejemplos**

La siguiente expresión devolverá **true** si la secuencia *msg*contiene el encabezado **Content-Type: text/html; charset=utf-8** o **Content-Type: text/plain; charset=utf-8**:

is-mime-content-type(msg, "text/\*; charset=\"utf-8\"")

La siguiente expresión devolverá **true** si la secuencia *msg* contiene el encabezado **Content-Type: application/rss+xml** o **Content-Type: application/svg+xml**:

is-mime-content-type(msg, "application/\*+xml")

También puede combinar varias reglas separándolas mediante comas. Por ejemplo, la siguiente expresión devolverá true si la secuencia *msg* contiene el encabezado **Content-Type: text/xml** o **Content-Type: application/xml**:

is-mime-content-type(msg, "text/xml, application/xml")

# <span id="page-200-0"></span>4.10.3.10 mime-content-encode

Aplica *codificación* como **Content-Transfer-Encoding** a *s*.

Las codificaciones compatibles son:

- ·cadena vacía: equivalente a "binary".
- ·"base64": codificación Base64

"quoted-printable": codificación quoted printable cualquier otra cadena: sin codificación

La función decodifica la secuencia usando la codificación **Content-Transfer-Encoding** actual y la vuelve a codificar usando la codificación especificada. La nueva codificación **Content-Transfer-Encoding** se almacena en los encabezados de la secuencia resultante.

La función no garantiza la notificación de errores de la codificación de origen.

## Firma

mime-content-encode(**s**:**stream**, **encoding**:**string**="") -> **stream**

### Parámetros

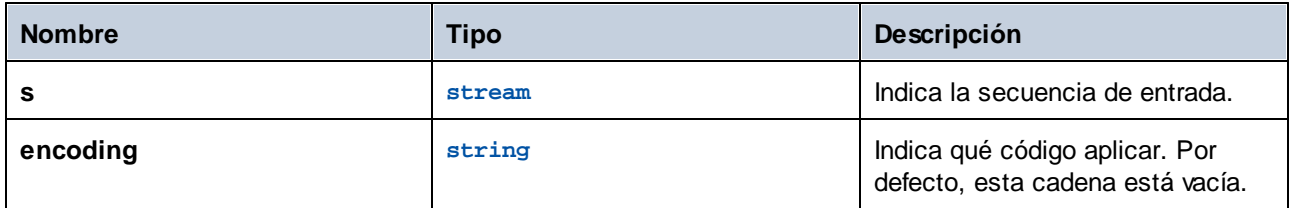

## <span id="page-201-0"></span>4.10.3.11 mime-flatten

Toma una secuencia con encabezados MIME y la convierte en una secuencia que incluye los encabezados originales en el contenido. La secuencia resultante tendrá un tipo de contenido "message/rfc822".

#### Firma

mime-flatten(**s**:**stream**) -> **stream**

#### Parámetros

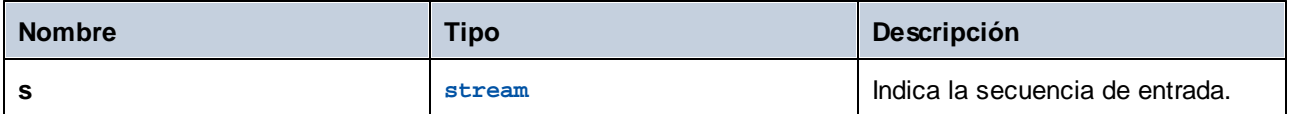

# <span id="page-201-1"></span>4.10.3.12 mime-multipart

Obtiene un número de secuencias y las combina en un multipart/*relacionado*.

El límite se inventa automáticamente. Las secuencias se aplanan antes del ensamblado. Todavía no se admiten multipartes con parámetros adicionales.

**Nota para los usuarios de FlowForce Server Advanced Edition:** para AS2 el subtipo siempre debería ser *related* porque AS2 no define un significado para los demás mensajes multiparte. Consulte también la función mime-multipart-related.

### Firma

```
mime-multipart(subtype:string, s:stream) -> stream
```
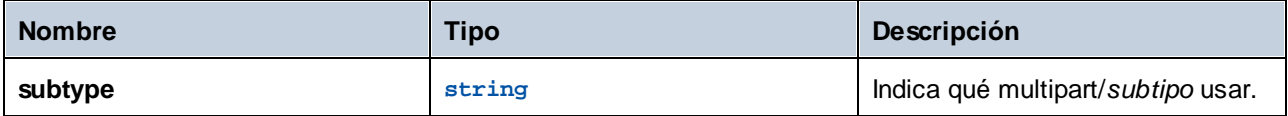

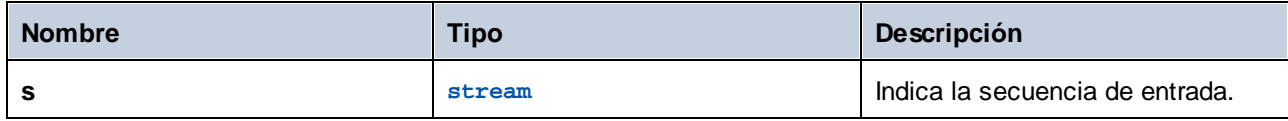

## Ejemplos

Por ejemplo, la expresión que aparece a continuación devuelve una secuencia que incluye dos archivos, un archivo EDI y un archivo PDF.

```
mime-multipart("related", stream-open("c:
\example\order.edi", "application/EDIFACT"), stream-open("c:
\example\measuredetails.pdf", "application/pdf"))
```
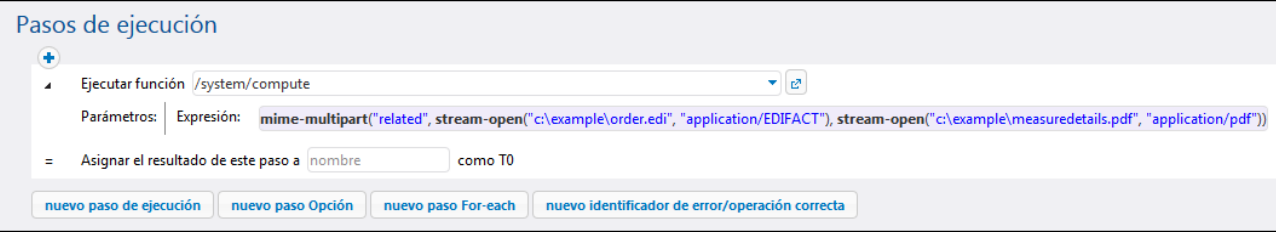

# <span id="page-202-0"></span>4.10.3.13 mime-multipart-related

Obtiene un número de secuencias y las combina en un multipart/*relacionado*. El límite se inventa automáticamente. Las secuencias se aplanan antes del ensamblado.

**Nota para los usuarios de FlowForce Server Advanced Edition:** esta función se puede usar para ensamblar un mensaje que siga el perfil AS2 opcional **Anexos múltiples (AM)**. La primera secuencia se convierte en parte principal. Antes del ensamblado todas las partes reciben un encabezado "Content-ID" con valores inventados únicos, si no tienen ya uno. El valor inventado es un nuevo **Message-ID** devuelto por la función new-message-id. Las secuencias de origen no se ven afectadas.

## Firma

```
mime-multipart-related(s:list of stream) -> stream
```
## Parámetros

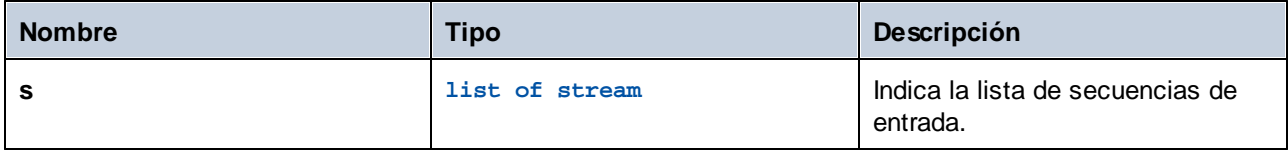

## Ejemplos

La siguiente expresión devuelve una secuencia que incluye dos secuencias.

```
mime-multipart-related(list(part1, part2))
```
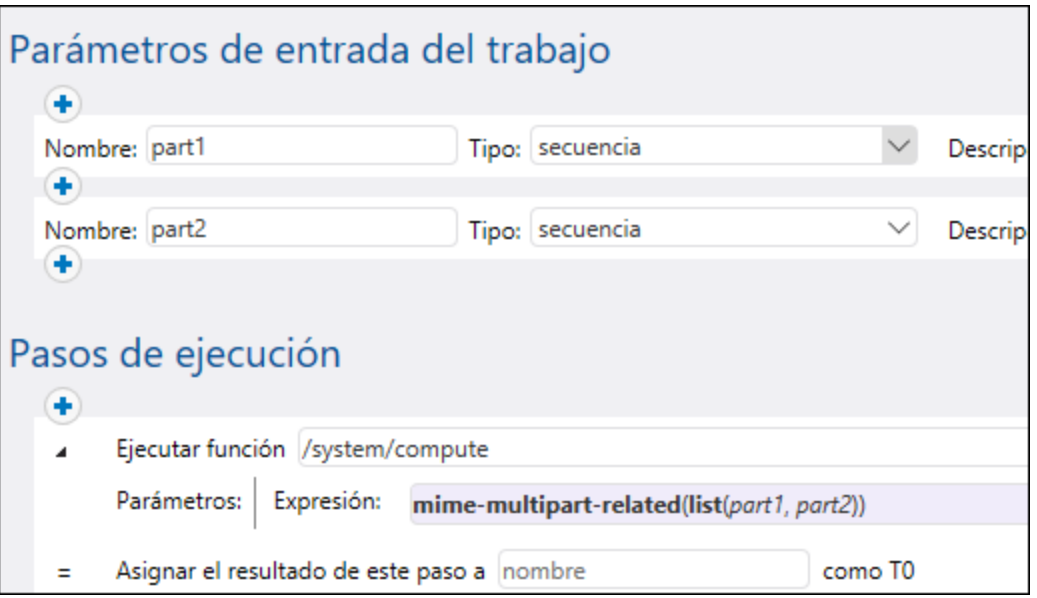

# <span id="page-203-0"></span>4.10.3.14 mime-multipart-from-list

Toma una lista de secuencias y las combina en un multipart/*subtipo*.

### Firma

```
mime-multipart-from-list(subtype:string, s:list of stream) -> stream
```
## Parámetros

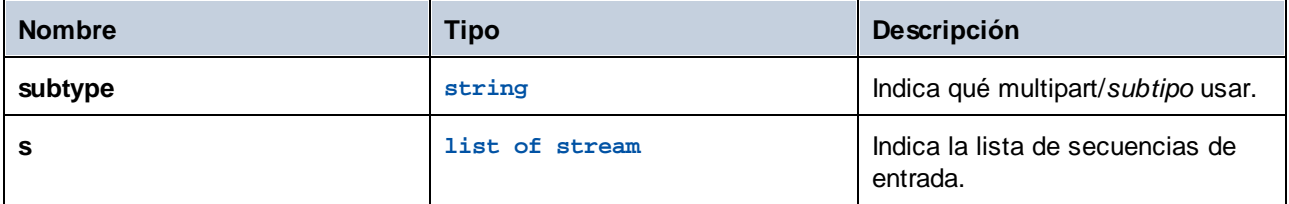

# <span id="page-203-1"></span>4.10.3.15 mime-parse

Analiza un mensaje MIME almacenado en la secuencia *s* y separa encabezados MIME y cuerpos de mensaje. Devuelve una secuencia que tiene contenido de cuerpo de mensaje, descodificado conforme al encabezado "Content-Transfer-Encoding" si es necesario. Los encabezados MIME son accesibles con funciones de expresión como get-mime-header, is-mime-content-type, etc. Revierte los cambios efectuados por mimeflatten. La función no garantiza que se informe de errores en la secuencia fuente.

### Firma

mime-parse(**s**:**stream**) -> **stream**

## Parámetros

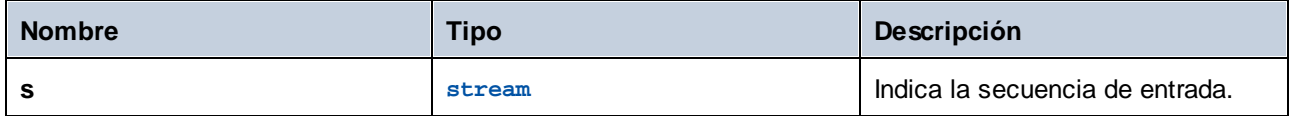

# <span id="page-204-1"></span>4.10.3.16 mime-split-multipart

Si la secuencia *s* es un mensaje MIME multiparte, esta función lo divide y devuelve una lista de secuencias. Si la secuencia *s* no es un mensaje multiparte (es decir, si is-mime-content-type(s, "multipart/\*")devuelve **false**), entonces la función devuelve una lista de un elemento-secuencia *s* (intacto). La función no garantiza que se informe de errores en la secuencia fuente.

## Firma

```
mime-split-multipart(s:stream) -> list of stream
```
#### Parámetros

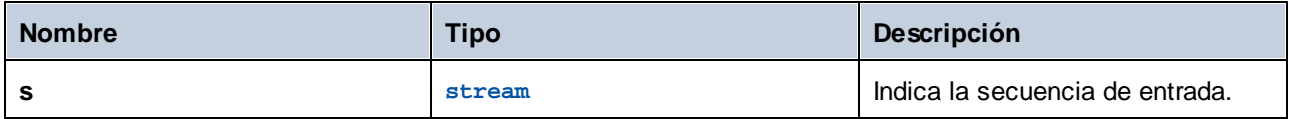

# <span id="page-204-0"></span>4.10.3.17 reset-mime-headers

Devuelve una secuencia con encabezados totalmente nuevos. Si no se da una lista de encabezados, borra todos los encabezados.

## Firma

reset-mime-headers(**s**:**stream**, **headers**:**list of (string, string)**=empty) -> **stream**

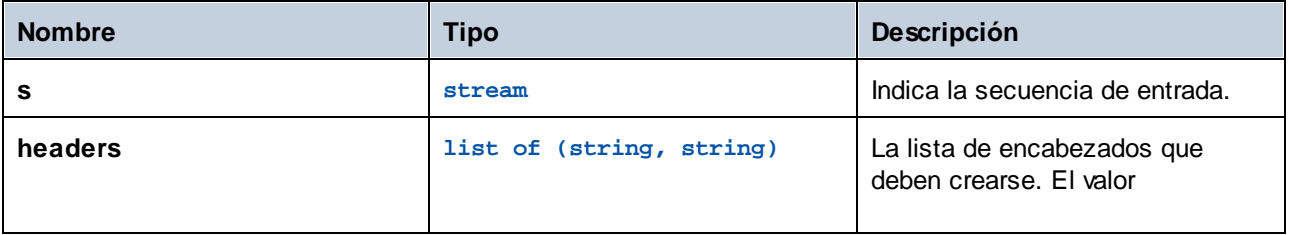

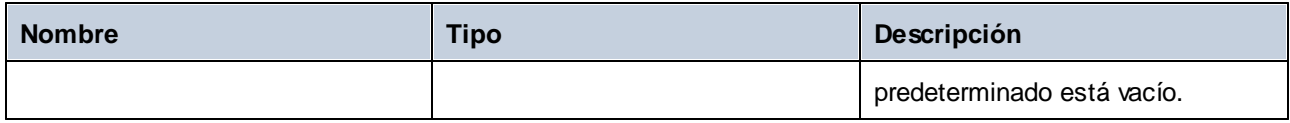

# <span id="page-205-1"></span>4.10.3.18 set-mime-content-disposition

Establece el parámetro de un encabezado MIME Content-Disposition en la secuencia *s*.

*FlowForce Server Advanced Edition*: esta función es de utilidad para enviar mensajes AS2 con el perfil AS2 opcional. **FileName preservation (FN)**. Consulte también [get-mime-content-disposition-param](#page-196-0) para leer el nombre del archivo.

#### Firma

set-mime-content-disposition(**s**:**stream**, **disposition**:**string**, **filename**:**string**="") -> **string**

#### *Parámetros*

- · s (type: stream) indica la secuencia de entrada.
- · disposition (type: string) indica el valor disposition del encabezado Content-Disposition.
- · filename (type: string) indica valor filename del encabezado "Content-Disposition" que definir. Por defecto, esta cadena está vacía..

#### *Ejemplo*

Esta expresión establece el encabezado "Content-Disposition" como sigue: **set-mime-contentdisposition(msg, "attachment", "GETMSG.edi")**. Puede usar la función **set-mime-content-disposition** para hacer que un archivo sea descargable.

# <span id="page-205-0"></span>4.10.3.19 set-mime-content-id

Devuelve una secuencia con el encabezado Content-ID establecido como *valor* y deja intactos el resto de encabezados. También puede usar la función set-mime-header que es más directa.

#### Firma

```
set-mime-content-id(s:stream, value:string="") -> stream
```
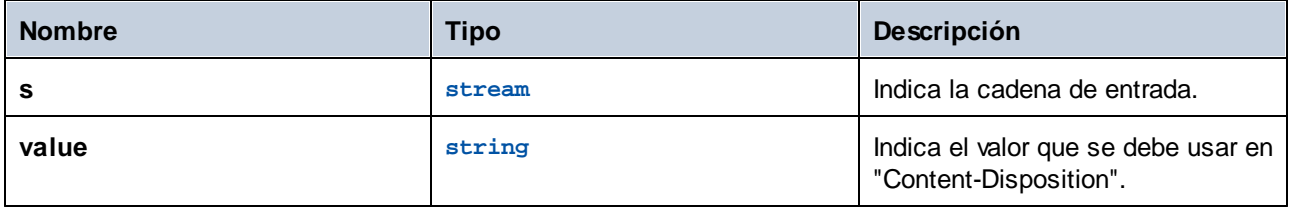

## Ejemplos

Imaginemos que quiere establecer el valor del encabezado "Content-ID" de la secuencia *msg* a <root.attachment>. Para ello, use la siguiente expresión:

```
set-mime-content-id(msg, "<root.attachment>")
```
# <span id="page-206-0"></span>4.10.3.20 set-mime-header

Devuelve una secuencia con una *clave* de encabezado con el *valor* indicado y todos los demás encabezados y el resto de contenido no se toca. Si necesita cambiar varios encabezados de una sola vez, puede usar la función set-mime-headers.

#### Firma

set-mime-header(**s**:**stream**, **key**:**string**, **value**:**string**) -> **stream**

## Parámetros

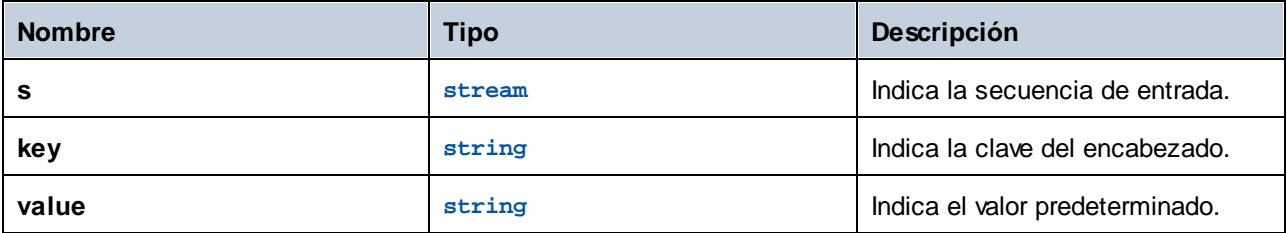

## **Ejemplos**

Por ejemplo, para reemplazar el encabezado "Content-Type" use:

set-mime-header(s, "Content-Type", "text/plain; charset=iso-8859-1")

# <span id="page-206-1"></span>4.10.3.21 set-mime-headers

Devuelve una secuencia con encabezados aumentados por pares clave/valor de *encabezados*. Los nuevos encabezados reemplazarán los encabezados que ya existan con ese mismo nombre.

#### Firma

set-mime-headers(**s**:**stream**, **headers**:**list of (string, string)**) -> **stream**

### Parámetros

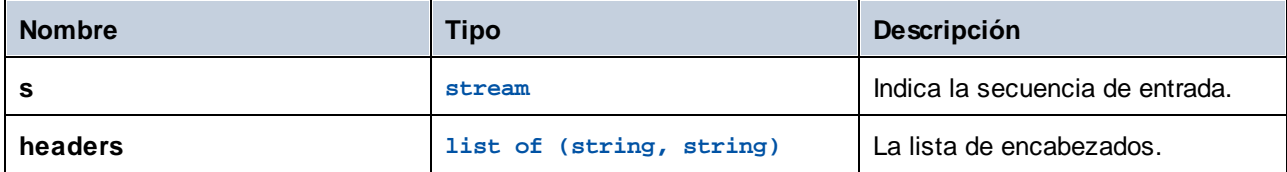

## Ejemplos

Por ejemplo, para reemplazar el encabezado "Content-Type" use:

set-mime-headers(s, list(("Content-Type", "text/plain; charset=iso-8859-1")))

# <span id="page-207-0"></span>4.10.3.22 stream-from-string

Crea una secuencia a partir de una cadena de texto utilizando la codificación indicada. El tipo de contenido usado como argumento se asocia a la secuencia. Este tipo de secuencia no se guarda automáticamente en un archivo.

#### Firma

```
stream-from-string(string:string, encoding:string="UTF-8",
contenttype:string=contenttype=text/plain) -> stream
```
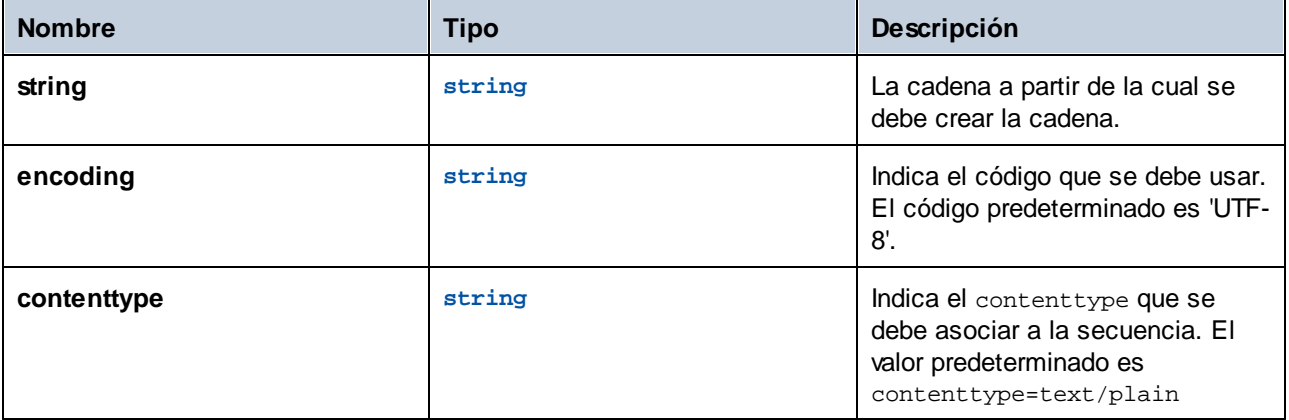

# <span id="page-208-1"></span>4.10.3.23 stream-open

Crea una secuencia a partir de un archivo.

## Firma

stream-open(**name**:**string**, **contenttype**:**string**=contenttype=application/octet-stream) -> **stream**

## Parámetros

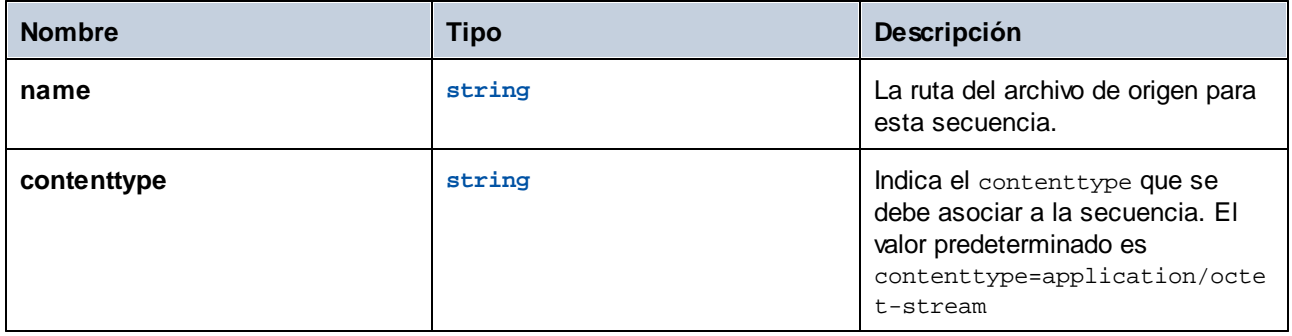

## Ejemplos

El trabajo siguiente abre un archivo que ya existe y que tiene la extensión **.txt** y lo vuelve a escribir en el mismo directorio pero con la extensión **.csv**:

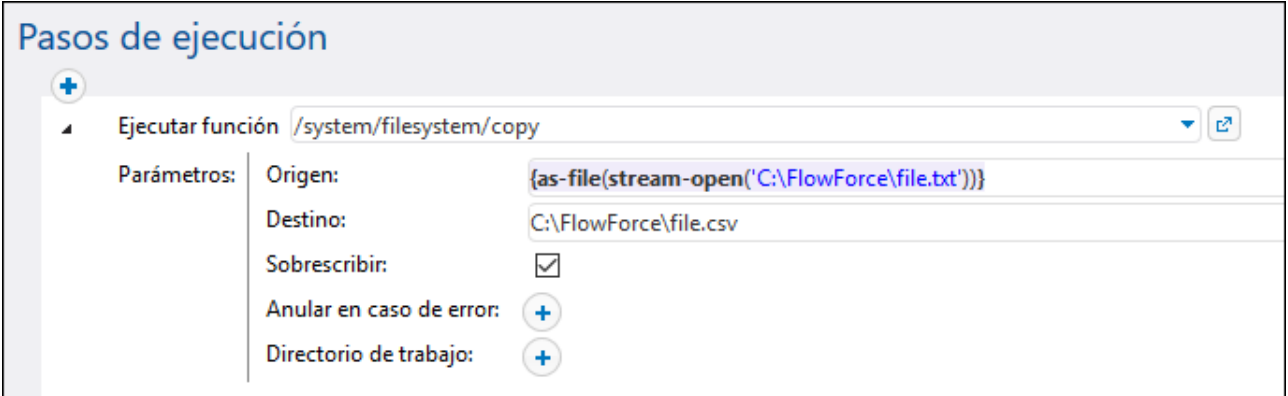

# <span id="page-208-0"></span>**4.10.4 Funciones para resultados**

Las funciones para resultados de los pasos sirven para procesar el resultado que devuelven los trabajos de FlowForce Server (o el resultado que devuelven los pasos de ejecución de los trabajos).

# 4.10.4.1 error-message

Esta función devuelve el texto del mensaje de error que encuentra un paso. Se suele usar dentro de un bloque protegido, en concreto dentro de un identificador de errores "Cuando haya errores". La función puede devolver una cadena vacía si no se han encontrado errores o si no es técnicamente posible recuperar el texto del error debido a la naturaleza del trabajo.

### Firma

error-message(**result**:**result**) -> **string**

## Parámetros

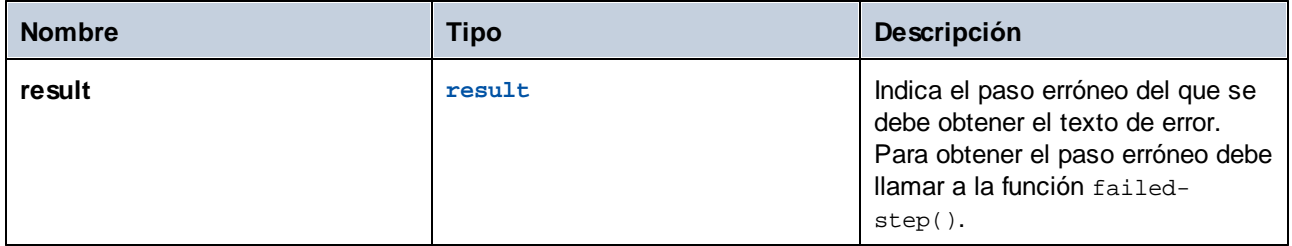

## **Ejemplos**

Consulte [Agregar](#page-333-0) control de errores a un trabajo.

# 4.10.4.2 exitcode

Obtener el código numérico de salida del resultado.

## Firma

```
exitcode(result:result) -> number
```
## Parámetros

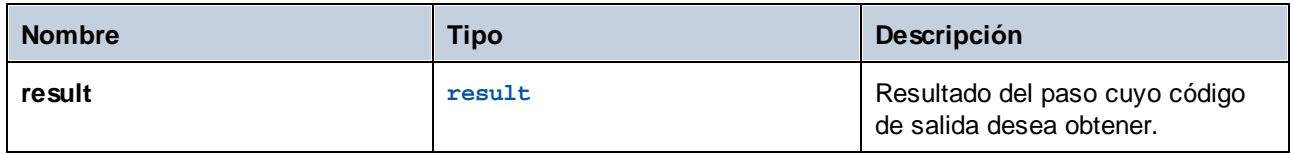

## Ejemplos

Este trabajo consiste en dos pasos. El primero invoca al comando de la línea de comandos de Windows que crea un directorio llamado **data** en el directorio de trabajo actual (C:\FlowForce). El resultado de este paso se declara como **resultado**. El segundo paso toma ese **resultado** y devuelve el código de salida numérico de este con ayuda de la función exitcode. Después la salida numérica se convierte en una cadena de texto con

la función de cadena. Esta conversión es necesaria porque los datos de la expresión son de tipo cadena de texto.

Es importante que no marque la opción **Anular en caso de error**; en caso contrario la ejecución se detendría en caso de error, por lo que no habría ningún código de salida que el segundo paso pudiera procesar.

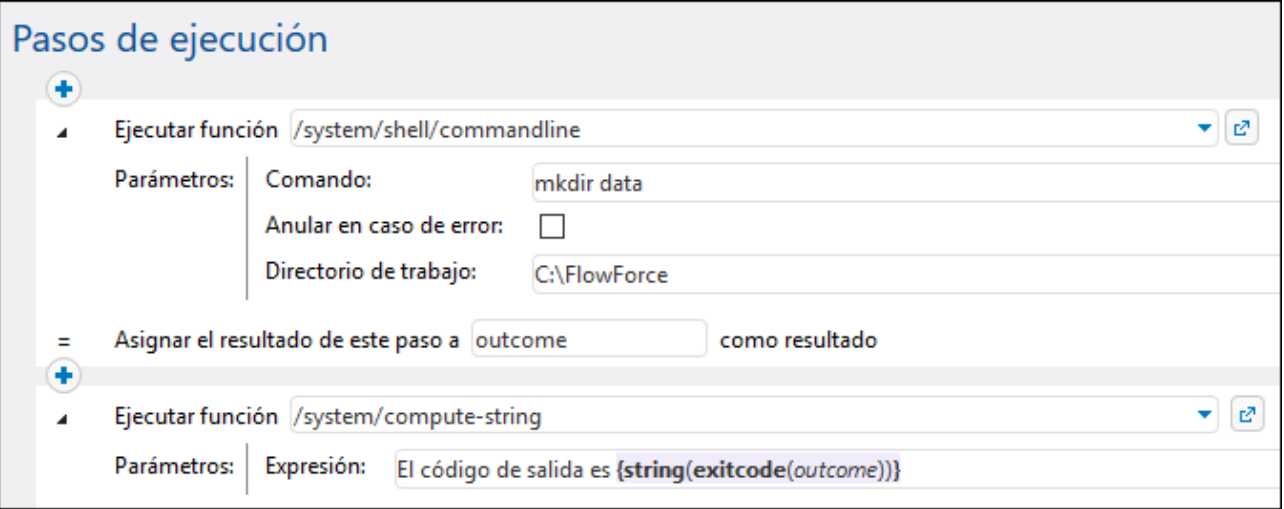

Cuando el trabajo se ejecuta por primera vez, el directorio **data** ya se ha creado y el código de salida sería **0**. Las siguientes veces que se ejecute ya no se puede crear ese directorio porque ya existe, por lo que el código de salida es **1**.

Consulte también el apartado [Agregar](#page-333-0) un control de errores a un trabajo.

# 4.10.4.3 make-error-result

Esta función de expresión produce un objeto de resultado con las funciones stdout y stderr vacías, el código de salida especificado (el valor predeterminado es 1 que representa un error) y el mensaje de error especificado (el valor predeterminado es una cadena vacía) y ningún archivo de resultado. La función make-error-result se utiliza en pasos [resumidos](#page-141-0). Para más detalles consulte Pasos resumidos.

## Firma

make-error-result (**exit-code**:**number**=1, **error-message**:**string**="") -> **result**

## **Ejemplo**

Este ejemplo muestra cómo se puede utilizar la función make-error-result en un trabajo. El trabajo de muestra que se describe a continuación consiste en un bloque controlador de error/operación correcta que ejecuta una asignación de MapForce y un paso de ejecución que calcula una expresión. En el bloque controlador de error/operación correcta también hay un controlador Cuando haya errores que contiene un paso resumido. En caso de que se produzca un error durante la ejecución de la asignación, no queremos que falle todo el trabajo. Por lo tanto, definimos un paso resumido que establecerá el resultado del paso de asignación en la expresión calculada.

También queremos reutilizar el resultado en el siguiente paso. Para poder hacerlo, declaramos el resultado del paso resumido como Map. Para acceder a este resultado, crearemos un paso de ejecución fuera del bloque controlador de error/operación correcta y utilizaremos el valor Map en la siguiente expresión para la función compute-string: {string(exitcode(Map))}, {error-message(Map)}. Esta expresión sirve para convertir el código de salida en una cadena y concatenar esta cadena con el mensaje de error. Los valores del código de salida y del mensaje de error son los argumentos que se pasan a la función make-error-result en el paso resumido.

Nuestro trabajo de muestra está configurado como un [servicio](#page-161-0) web. Si se produce un error, en la ventana del navegador aparecerá el siguiente resultado: 1, ¡La asignación ha fallado!

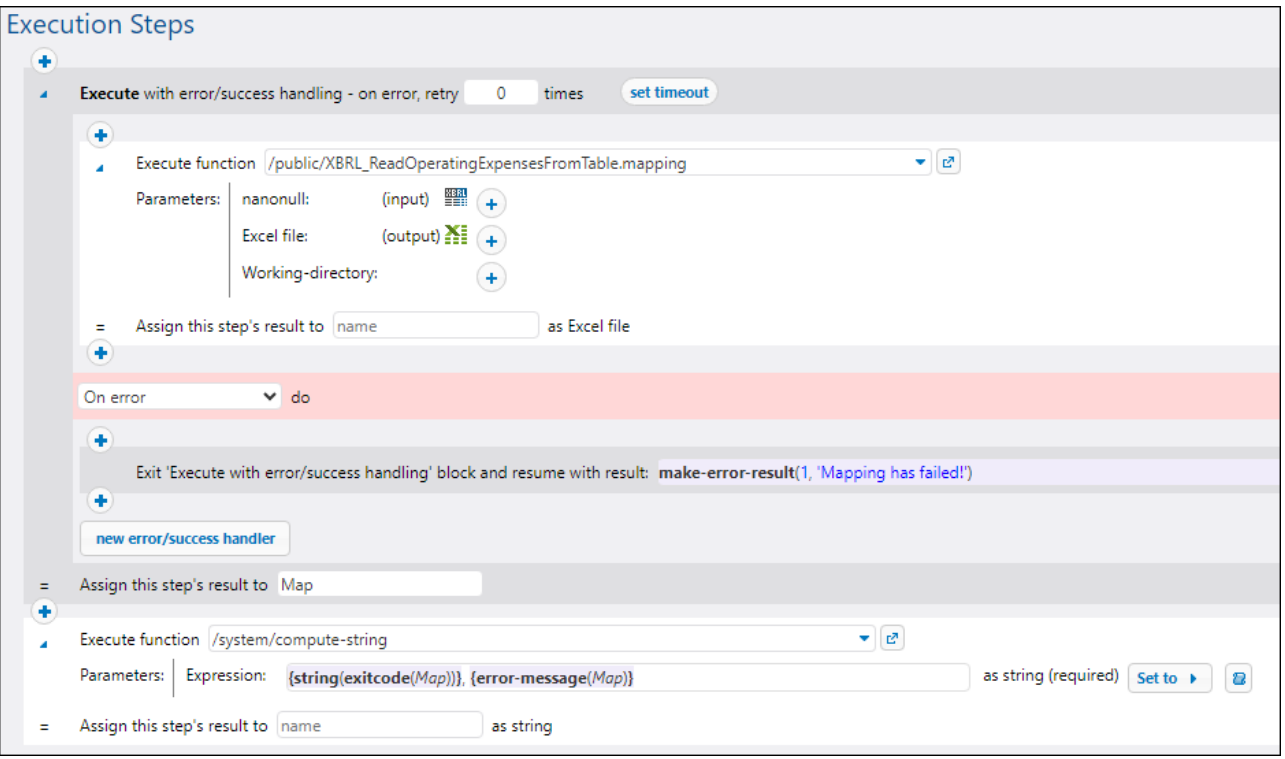

# 4.10.4.4 make-success-result

Esta función de expresión produce un objeto de resultado con las funciones stdout y stderr vacías, código de salida 0, un mensaje de error vacío y ningún archivo de resultado. La función make-success-result se utiliza en pasos [resumidos.](#page-141-0) Para más detalles consulte Pasos resumidos.

#### Firma

make-success-result () -> **result**

# 4.10.4.5 merge-results

La función merge-results toma una secuencia de objetos de resultados y la fusiona en un único objeto de resultados. Esta función de expresión produce un objeto de resultados que establece el código de salida en el número máximo de todos los códigos de salida de la secuencia, el mensaje de error en una concatenación de todos los mensajes de error individuales en orden, las funciones stdout y stderr en una concatenación de stdout y stderr individuales y los archivos de salida en una colección de todos los resultados de entrada, en el orden producido.

La función merge-results se utiliza en pasos [resumidos.](#page-141-0) Para más detalles consulte Pasos resumidos.

#### Firma

```
merge-results (sequence of result) -> result
```
# 4.10.4.6 results

Obtiene una lista de secuencias del resultado especificado, con la opción de filtrarlas por nombre. Utilice la función nth para acceder a un valor concreto de la lista.

### Firma

results(**result**:**result**, **name**:**string**) -> **list of stream**

## Parámetros

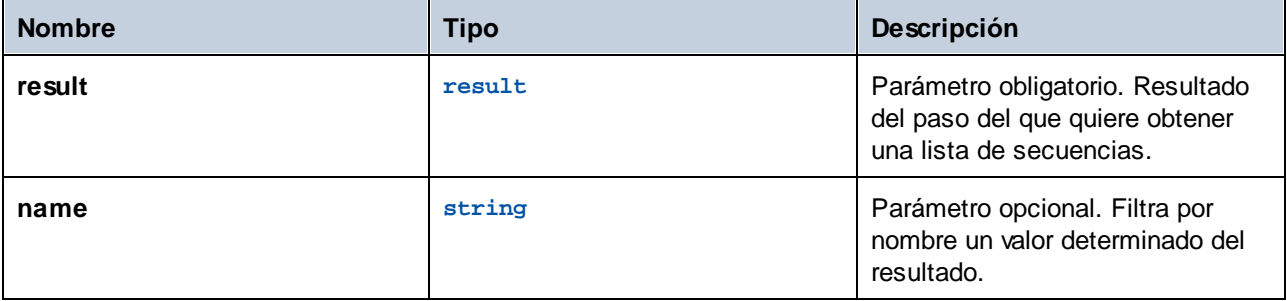

## Ejemplos

*Ejemplo A*. Imagine que ha implementado en FlowForce una asignación que genera un único archivo XML como salida. Un ejemplo de una asignación así sería **CompletePO.mfd**, que está incluida en la carpeta de ejemplos de MapForce. El nombre del componente XML de destino en MapForce es "CompletePO". Para procesar el resultado de esta asignación y guardarlo en un archivo de FlowForce debe configurar el trabajo así:

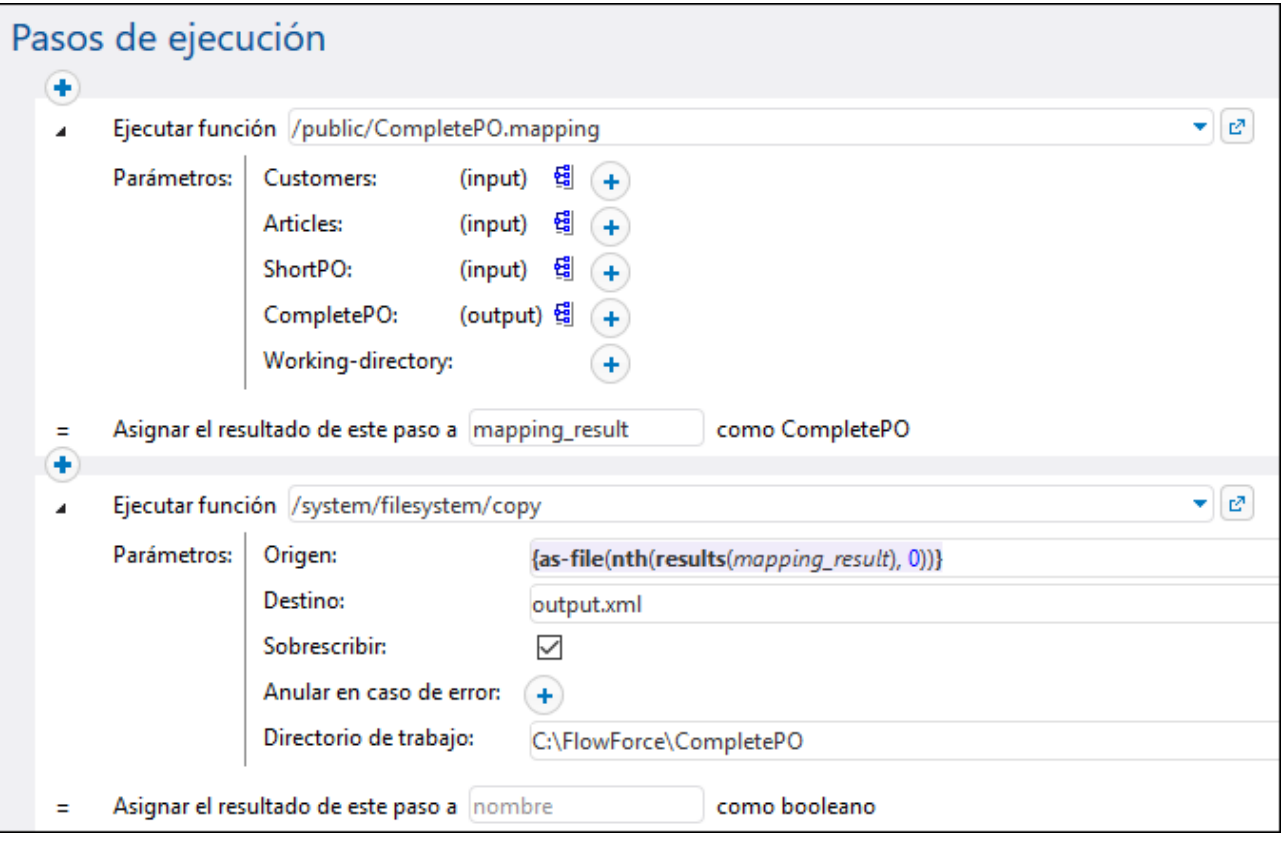

En la configuración anterior el primer paso ejecuta la asignación y devuelve el resultado como **mapping\_result**. En el segundo paso, la expresión

{as-file(nth(results(mapping\_result), 0))}

procesa mapping result y lo convierte en un archivo. Más concretamente, la función results selecciona la lista de secuencias del componente de MapForce. La función [nth](#page-218-0) selecciona el primer elemento de esta lista. Por último, la función [as-file](#page-220-1) genera un archivo a partir de la secuencia.

La función [copy](#page-248-0) copia en el directorio de trabajo el archivo generado. El nombre del archivo se define en la caja de texto **Destino**. Se sobrescribe cualquier archivo que exista con ese mismo nombre.

*Ejemplo B*. Imagine que ha implementado en FlowForce Server una asignación que tiene dos componentes XML de destino, "MarketingExpenses" y "DailyExpenses". Un ejemplo de una asignación así sería **MarketingAndDailyExpenses.mfd**, que está incluida en la carpeta de ejemplos de MapForce. Para generar un archivo a partir del componente "DailyExpenses" debe crear un trabajo parecido al de la imagen anterior pero cambiando la expresión a:

{as-file(nth(results(mapping\_result,'DailyExpenses'), 0))}

La única diferencia en este ejemplo es que la lista de secuencias producidas por la asignación se filtra por el nombre de un componente (en este caso "DailyExpenses").

*Ejemplo C*. Imagine que ha implementado en FlowForce Server una asignación que genera varios archivos XML de forma dinámica. nombre de los archivos de salida los genera la propia asignación y no se conocen hasta el momento de ejecución. Un ejemplo de una asignación así sería

**DividePersonsByDepartmentIntoGroups.mfd**, que está incluida en la carpeta de ejemplos de MapForce. Para generar el tercer archivo de salida debe crear un trabajo parecido al de la imagen anterior pero con la expresión:

{as-file(nth(results(mapping\_result), 2))}

Aquí necesitamos el tercer archivo, por lo que el índice suministrado como segundo argumento a la función nth es **2** (no **3**) porque el índice tiene base cero.

Para ver otro ejemplo consulte los apartados

- ·Crear trabajos a partir de [transformaciones](#page-360-0) de StyleVision
- ·[Generar](#page-380-0) varios PDFs a partir de varios XMLs

## 4.10.4.7 stderr

Obtiene el error estándar del resultado. No funciona si el resultado no tiene un error estándar.

#### Firma

```
stderr(result:result) -> stream
```
### Parámetros

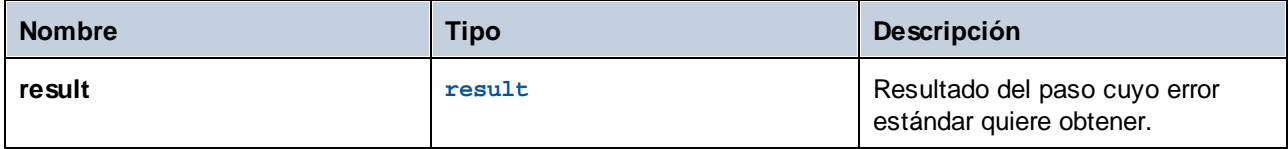

#### **Ejemplos**

Para ver un ejemplo consulte el apartado [Agregar](#page-333-0) un control de errores a un trabajo.

## 4.10.4.8 stdout

Algunos pasos de ejecución (como los que ejecutan comandos shell) devuelven un resultado estándar. Por ejemplo, el comando shell dir (en Windows) devuelve una lista de directorios. Cuando un paso devuelve un resultado, FlowForce Server le asigna automáticamente el tipo genérico result. Con la función stdout puede acceder al resultado estándar de resultado. Así funciona:

stdout(result)

siendo resultado el valor devuelto por algún paso de ejecución.

Esta función da lugar a error si resultado no ofrece un resultado estándar.

#### Firma

stdout(**result**:**result**) -> **stream**

### Parámetros

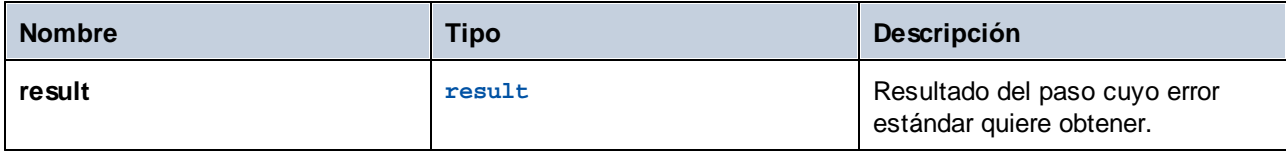

Ejemplos

Consulte estos ejemplos:

- ·[Agregar](#page-333-0) control de errores a un trabajo
- ·Validar un [documento](#page-370-0) XML con registro de errores
- ·Ejemplo: [comprobar](#page-307-0) si existe una ruta de acceso

# <span id="page-215-0"></span>**4.10.5 Funciones de lista**

Las funciones de lista sirven para crear y separar listas. Las listas siempre contienen elementos de un solo tipo (por ejemplo, sólo elementos de tipo cadena o de tipo numérico o solamente listas anidadas de elementos del mismo tipo). Es decir, no hay listas de elementos de tipo mixto.

# 4.10.5.1 from-to

Produce la lista de enteros comprendida entre "de" y "hasta", ambos inclusive. Si "de" es mayor que "hasta", la lista está vacía.

#### Firma

```
from-to(de:number, hasta:number) -> list of number
```
*Firma genérica*

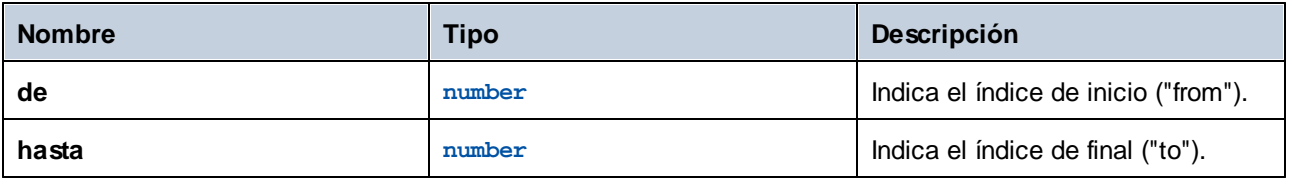
## Ejemplos

Esta expresión produce **[3, 4, 5, 6, 7]**:

```
from-to(3, 7)
```
# 4.10.5.2 join

Concatena las listas dadas por el primer argumento usando el segundo argumento como separador de cada par de listas.

### Firma

join(**lists**:**list of lists**, **separator**:**list**=empty list) -> **list**

#### *Firma genérica*

## Parámetros

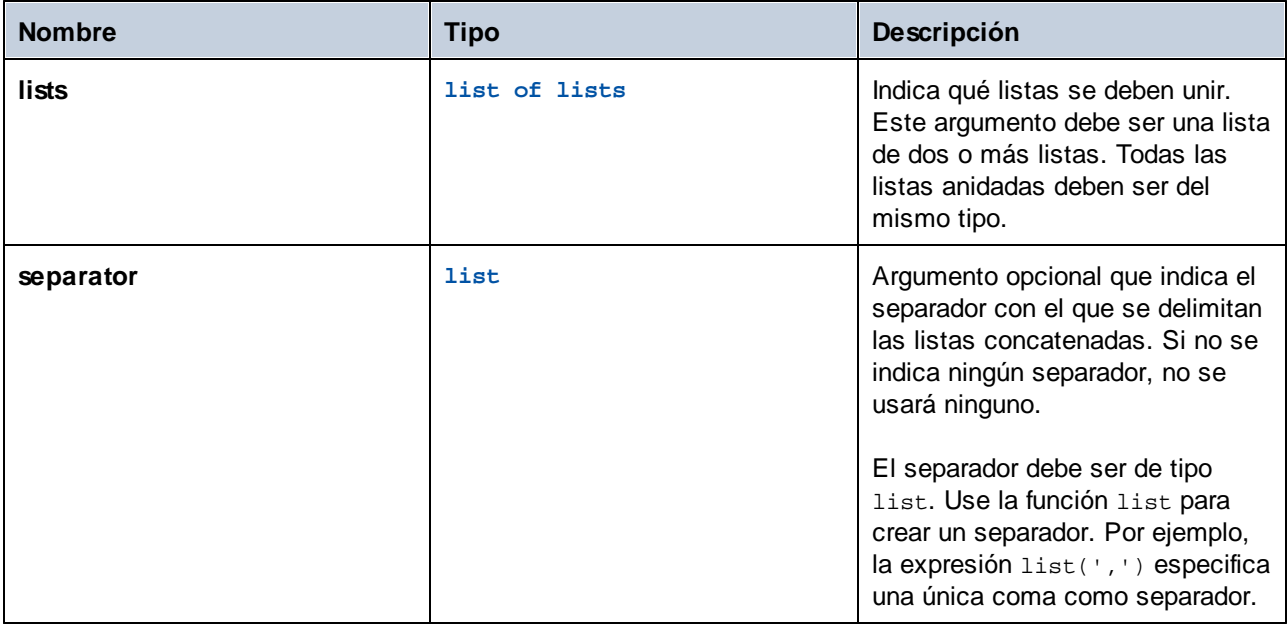

# **Ejemplos**

Los siguientes pasos de ejecución muestran cómo concatenar dos listas. El paso 1 produce la primera lista. El paso 2 produce la primera lista. El paso 3 crea un objeto de tipo "list of lists" que contiene ambas listas. Por último, el paso 4 concatena las listas usando un punto y coma como separador.

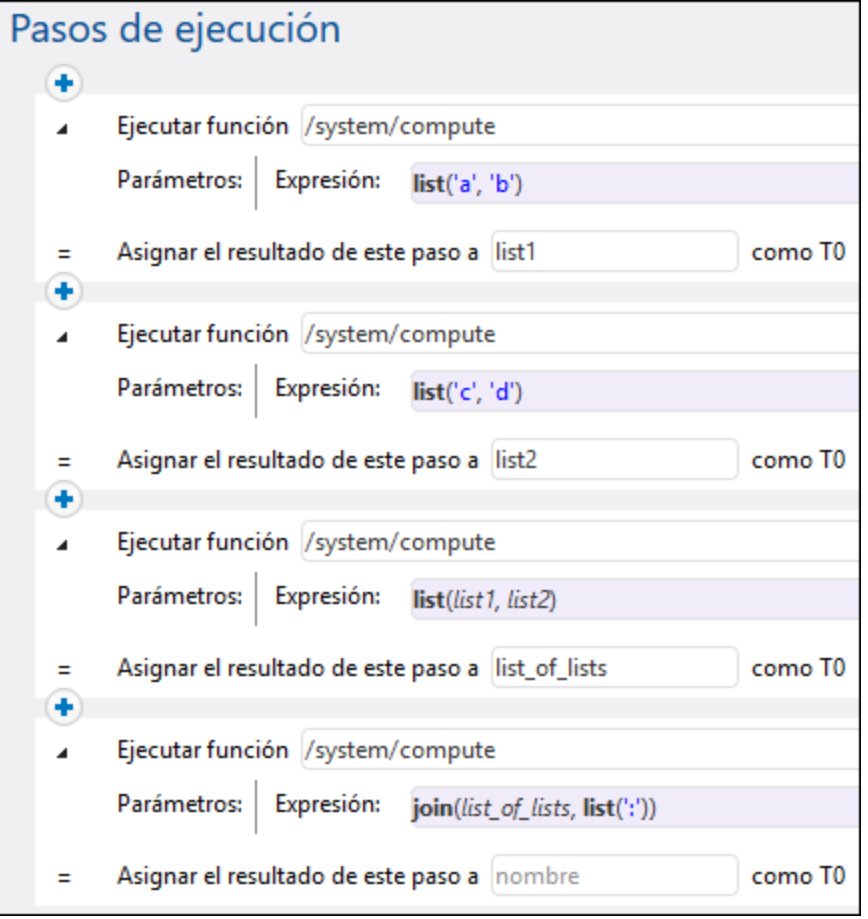

# 4.10.5.3 length

Obtiene el número de elementos de la lista.

### Firma

length(**list**:**list**) -> **number**

*Firma genérica*

# Parámetros

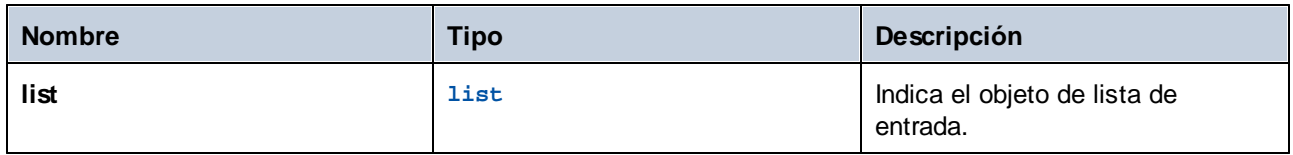

# 4.10.5.4 list

Genera una lista de varios elementos. Todos los elementos deben ser del mismo tipo y la lista resultante es una lista de elementos de ese tipo.

#### Firma

list(**item1**:**any type**, **item2**:**any type**, **itemN**:**any type**) -> **list**

*Firma genérica*

#### Parámetros

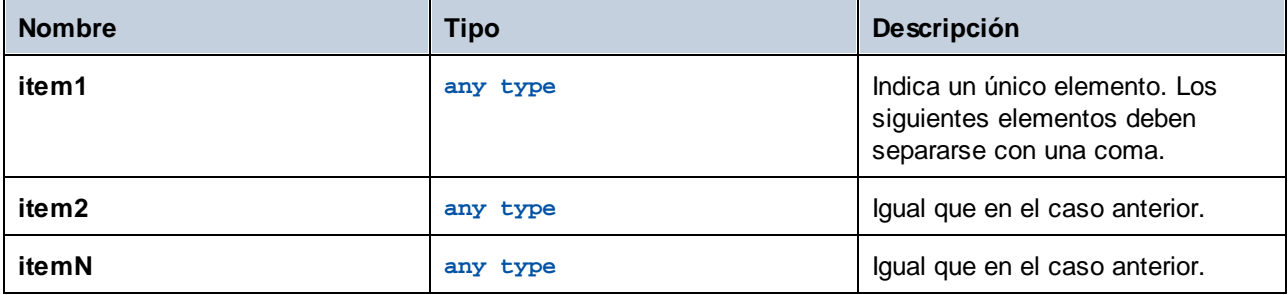

### **Ejemplos**

Esta expresión devuelve la lista **[1, 2, 3]**. Todos los elementos de la lista son de tipo numérico:

```
list(1,2,3)
```
Esta expresión devuelve la lista **['a', 'b', 'c']**. Todos los elementos de la lista son de tipo cadena:

```
list('a','b','c')
```
# 4.10.5.5 nth

Obtiene el elemento indicado de la lista. El índice es de base cero. Da lugar a error si el índice está fuera del límite.

#### Firma

nth(**list**:**list**, **index**:**number**) -> **item**

*Firma genérica*

### Parámetros

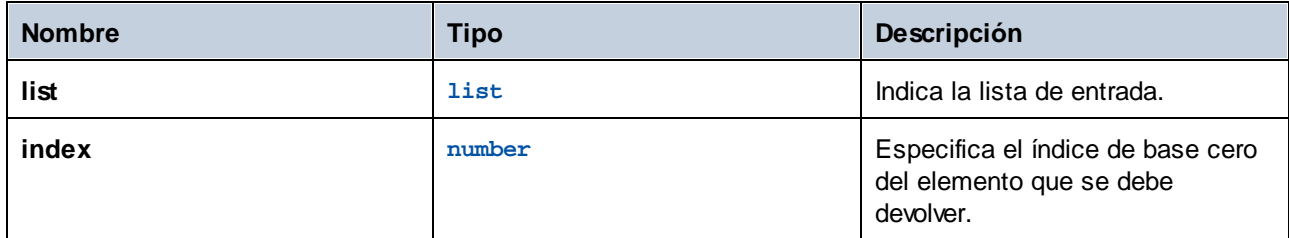

## Ejemplos

Esta expresión devuelve "b":

```
nth(list('a', 'b', 'c'), 1)
```
# 4.10.5.6 slice

Devuelve una parte de la lista.

#### Firma

slice(**list**:**list**, **start**:**number**, **end**:**number**=length(list)) -> **list**

*Firma genérica*

### Parámetros

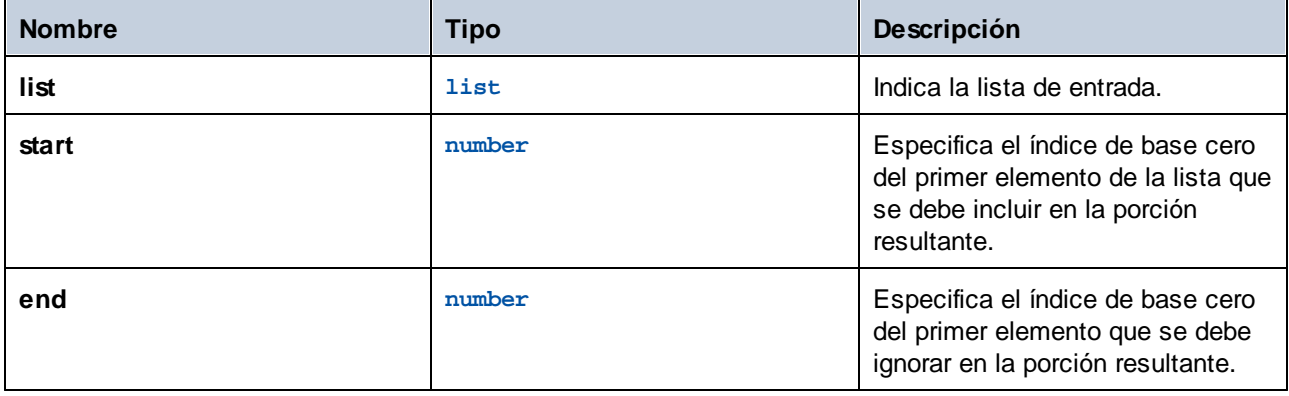

## Ejemplos

Esta expresión devuelve **list(2,3)**:

slice(list(1,2,3,4),1,3)

# **4.10.6 Funciones del sistema de archivos**

Las funciones del sistema de archivos sirven para acceder al sistema de archivos. Para poder ejecutar estas funciones el trabajo debe utilizar las credenciales de una cuenta de usuario que tenga los permisos necesarios en el sistema operativo.

# <span id="page-220-0"></span>4.10.6.1 as-file

Crea un archivo si la fuente de la secuencia es un archivo. Crea un archivo temporal si la fuente de la secuencia no es un archivo.

### Firma

as-file(**stream**:**stream**) -> **string**

## Parámetros

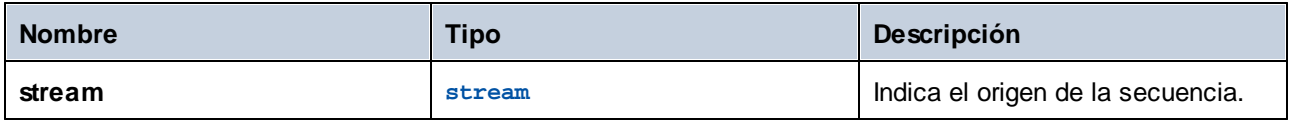

## Ejemplos

El trabajo siguiente crea un archivo llamado **file.txt** que contiene una línea de texto. Primero, la función [stream-from-string](#page-207-0) genera una secuencia a partir del texto suministrado como argumento. Después, la función as-file toma esa secuencia como argumento y genera un archivo temporal a partir de ella. Para copiar ese archivo temporal a una ruta de acceso permanente debe llamar a la función integrada [copy](#page-248-0) desde un paso de ejecución externo El archivo se copia al directorio de trabajo del trabajo (C:\FlowForce) y se sobrescribe cada vez que se ejecute el trabajo.

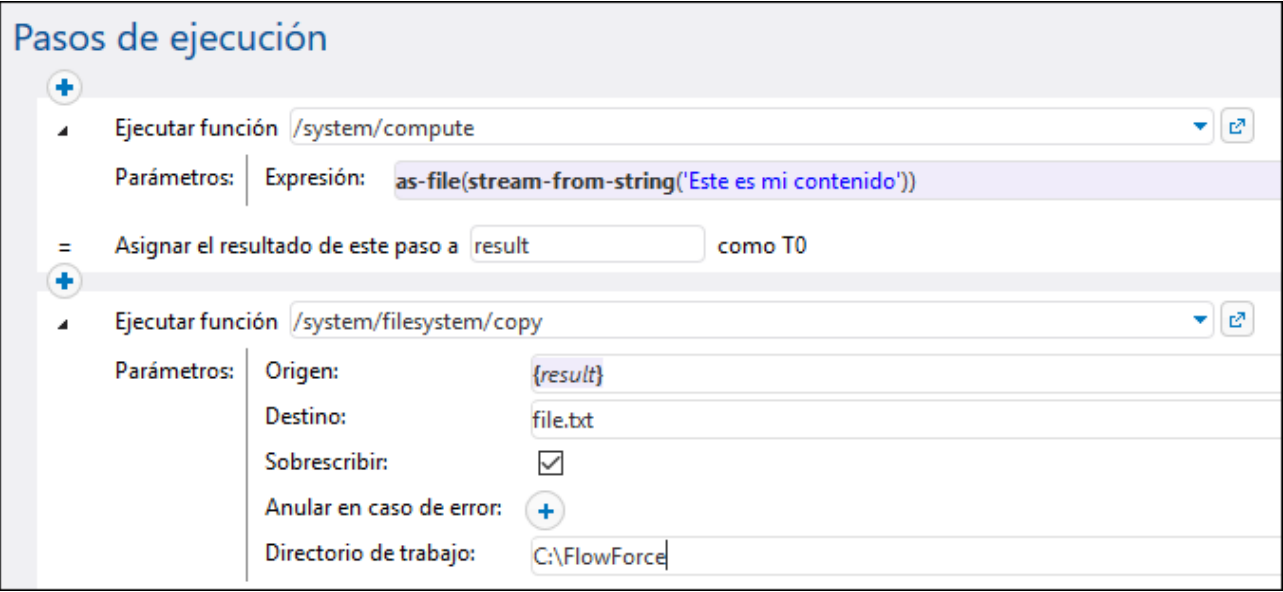

Consulte también el apartado Validar un [documento](#page-370-0) XML con registro de errores.

# 4.10.6.2 extension

Extrae la extensión de archivo de una ruta de acceso.

### Firma

```
extension(path:string) -> string
```
#### Parámetros

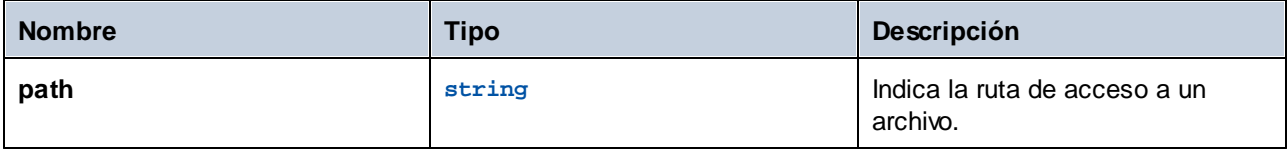

### Ejemplos

La siguiente expresión devuelve ".txt":

extension("c:\temp\file.txt")

# 4.10.6.3 filename

Extrae el nombre de archivo (sin extensión) de una ruta de acceso.

## Firma

filename(**path**:**string**) -> **string**

## Parámetros

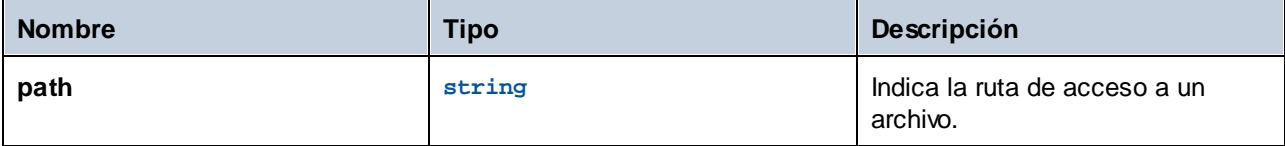

## Ejemplos

La siguiente expresión devuelve "file":

```
filename("c:\temp\file.txt")
```
# 4.10.6.4 filename-with-extension

Extrae el nombre y la extensión de archivo de una ruta de acceso.

### Firma

```
filename-with-extension(path:string) -> string
```
## Parámetros

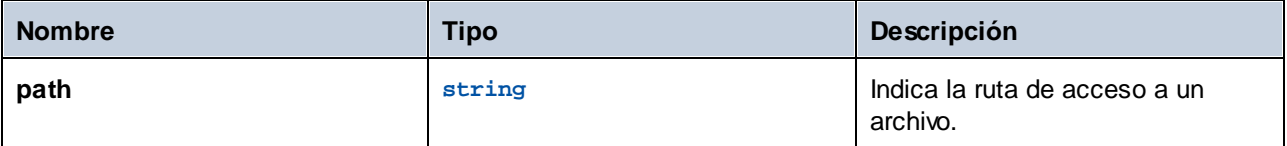

## Ejemplos

La siguiente expresión devuelve "file.txt":

filename-with-extension("c:\temp\file.txt")

# 4.10.6.5 join-paths

Combina rutas dadas como argumentos en una sola ruta.

#### Firma

join-paths(string1:**string,** string2:**string,** stringN:**string**) -> **string**

### Parámetros

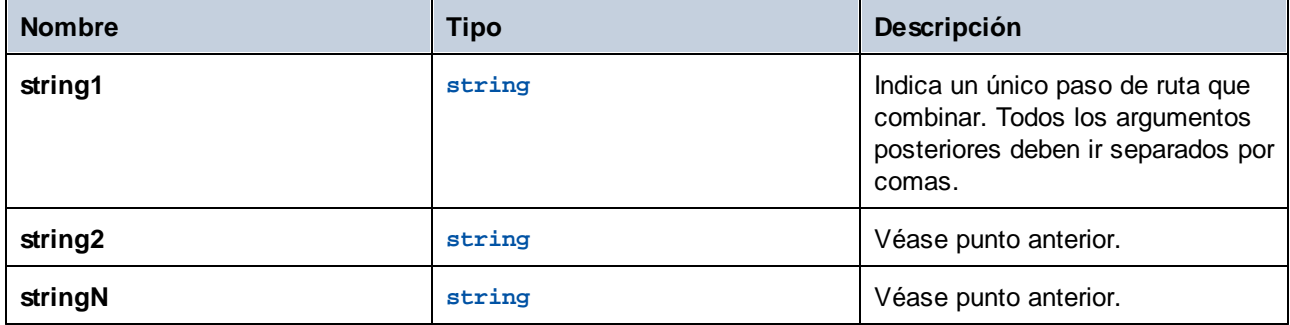

### Ejemplos

En Windows estas expresiones devuelven "C:\tmp\test.txt":

```
join-paths('C:\tmp', 'test.txt')
join-paths('C:\tmp\', 'test.txt')
join-paths('C:\', 'tmp', 'test.txt')
join-paths('C:\Users', '\tmp', 'test.txt')
join-paths('D:\Data', 'C:\tmp', 'test.txt')
```
En Linux y MacOS estas expresiones devuelven "/home/user/test.txt":

```
join-paths('/home/user', 'test.txt')
join-paths('/var', '/home/user', 'test.txt')
```
# 4.10.6.6 list-directories

Enumera los subdirectorios de la ruta de acceso (que puede terminar con un comodín) y obtiene la lista de cadenas resultante.

### Firma

```
list-directories(path:string) -> list of string
```
### Parámetros

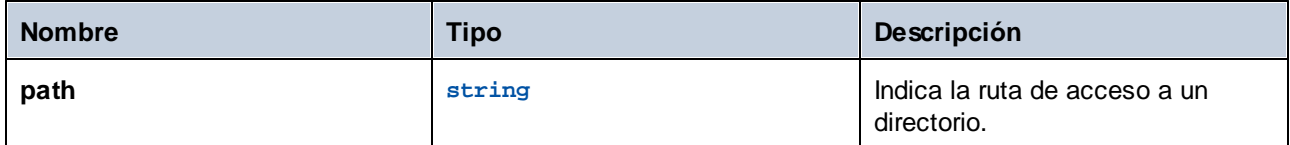

# <span id="page-224-0"></span>4.10.6.7 list-files

Enumera los archivos de la ruta de acceso (que puede terminar con un comodín) y obtiene la lista de cadenas resultante.

Si la ruta de acceso no termina con un separador de rutas de acceso y no es un comodín, se busca el elemento indicado en el directorio primario.

### Firma

```
list-files(path:string) -> list of string
```
## Parámetros

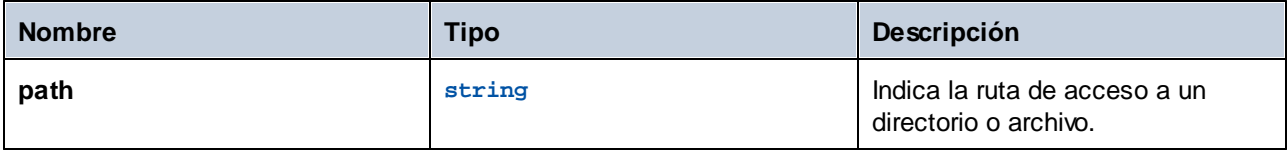

## Ejemplos

Para ver un ejemplo consulte Copiar [archivos](#page-311-0).

# 4.10.6.8 parent-directory

Extrae el directorio primario de una ruta de acceso.

### Firma

parent-directory(**path**:**string**) -> **string**

## Parámetros

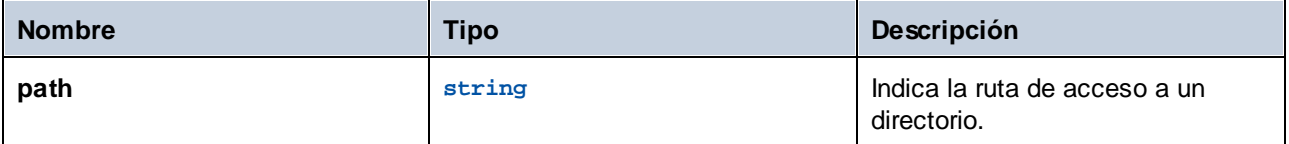

### Ejemplos

Imagine que tiene una asignación de datos MapForce que actualiza una base de datos con los datos de un archivo XML. Primero implementamos la asignación en FlowForce Server y creamos un trabajo a partir de ella. Después, configuramos la ejecución del trabajo cuando cambia el contenido del directorio (es decir, el trabajo utiliza un [desencadenador](#page-157-0) de sistema de archivos).

El primer paso del trabajo ejecuta la asignación que actualiza la base de datos:

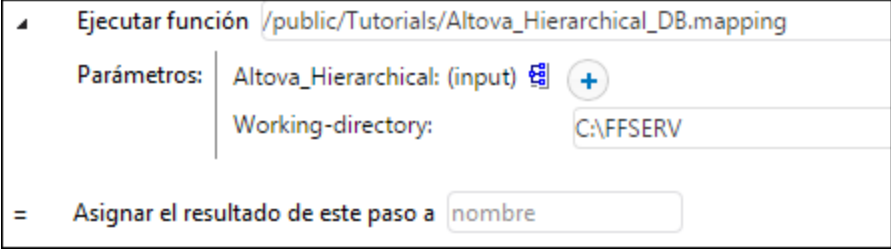

Cuando termine de ejecutarse el paso de la asignación, el siguiente objetivo consiste en mover el archivo XML de origen a un subdirectorio llamado "procesado". Esto nos permitirá controlar qué archivos se han procesado ya. Para ello vamos a añadir un paso nuevo que llama a la función **/system/filesystem/move** y a usar los siguientes valores como *Origen* y *Destino*:

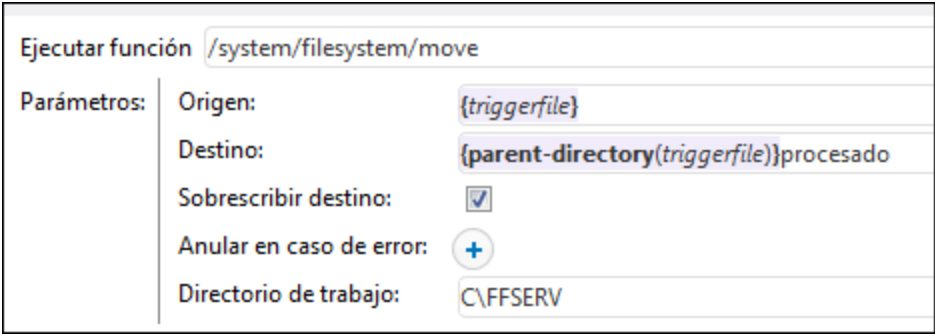

El valor de parámetro {triggerile} del campo *Origen* da la orden a FlowForce de mover concretamente el archivo que desencadenó la asignación de datos. El valor de parámetro

{parent-directory(triggerfile)}processed

del campo *Destino* indica como destino un directorio llamado "processed" dentro del directorio activo en ese momento. El valor de parámetro está formado por una expresión y una cadena. La parte de la expresión está entre llaves (véase *Incrustar [expresiones](#page-180-0) en campos de cadena*). La expresión

```
{parent-directory(triggerfile)}
```
llama a la función parent-directory y le da el valor "triggerfile" como argumento.

En resumen, cuando se ejecuta el trabajo ocurren estas acciones:

1. Un script o un usuario copia un archivo (p.ej. **origen.xml**) en el directorio de trabajo actual (p.ej. **C: \FFSERV**).

2. El desencadenador se inicia y **origen.xml** se convierte en "triggerfile", es decir, el archivo desencadenante. 3. FlowForce Server ejecuta el paso que ejecuta la asignación.

4. FlowForce Server ejecuta el paso que mueve **origen.xml** al subdirectorio "procesado". No olvide que la ruta de acceso **C:\FFSERV\procesado** debe existir previamente.

# **4.10.7 Funciones de cadena**

Las funciones de cadena realizan operaciones de cadena básicas, como:

- · Llevar a cabo conversiones ([string](#page-233-0), [number](#page-231-0), [char](#page-226-0), [code](#page-228-0))
- Manipular la longitud de las cadenas ([concat](#page-228-1), [string-join](#page-233-1), [split](#page-232-0), [find-all](#page-231-1), [trim](#page-235-0), [trim-start](#page-236-0), [trim-end](#page-236-1), [substring](#page-234-0))
- Trabajar con propiedades de cadena ([contains](#page-229-0), [starts-with](#page-232-1), [ends-with](#page-230-0), [string-length](#page-234-1))

# <span id="page-226-0"></span>4.10.7.1 char

Obtiene una cadena que contiene el carácter Unicode del número dado como argumento. Por ejemplo, char(10) devuelve un avance de línea. Para averiguar el código numérico de un carácter Unicode en concreto, use la función code.

#### Firma

char(**number**:**number**) -> **string**

# Parámetros

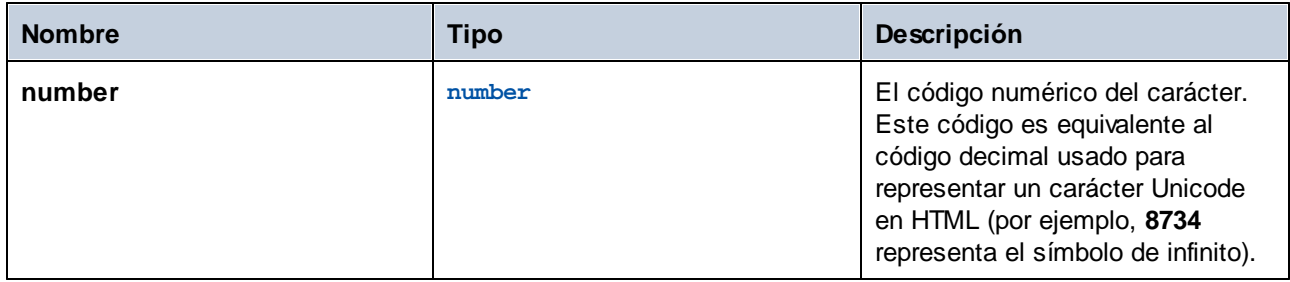

## Ejemplos

Este paso de ejecución devuelve el símbolo de infinito:

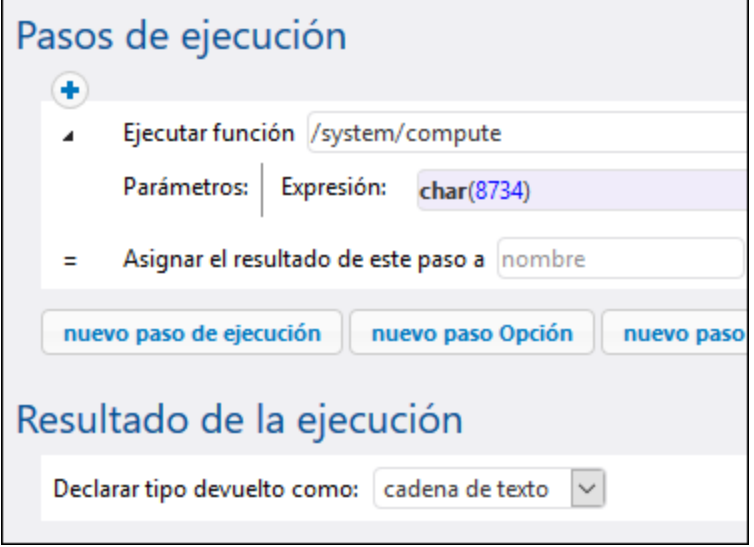

# <span id="page-228-0"></span>4.10.7.2 code

Obtiene el valor Unicode del primer carácter de la cadena dada como argumento.

### Firma

code(**string**:**string**) -> **number**

### Parámetros

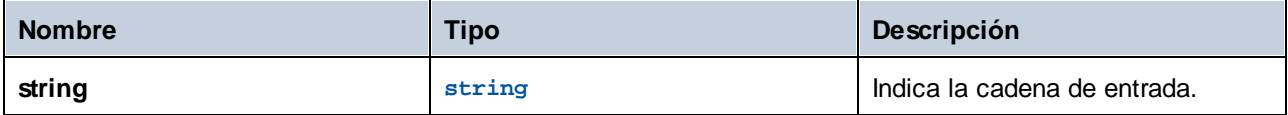

### Ejemplos

Este paso de ejecución devuelve el valor numérico **32**, que representa el carácter de espacio:

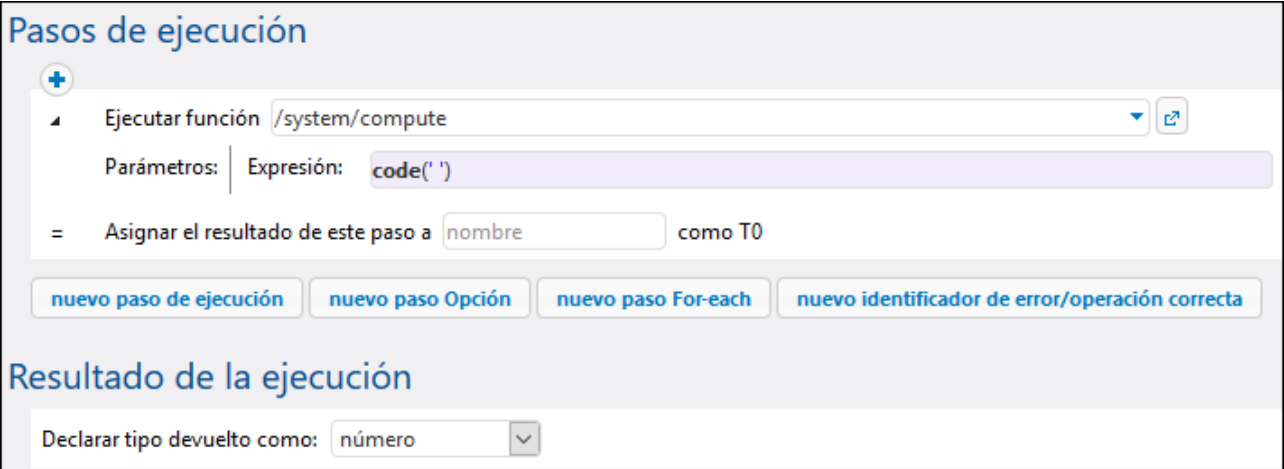

# <span id="page-228-1"></span>4.10.7.3 concat

Concatena las cadenas dadas como argumentos en una cadena. Para concatenar todos los elementos de un objeto de tipo "lista de cadenas de texto", use la función string-join.

### Firma

concat(**cadena1**:**string**, **cadena2**:**string**, **stringN**:**string**) -> **string**

### Parámetros

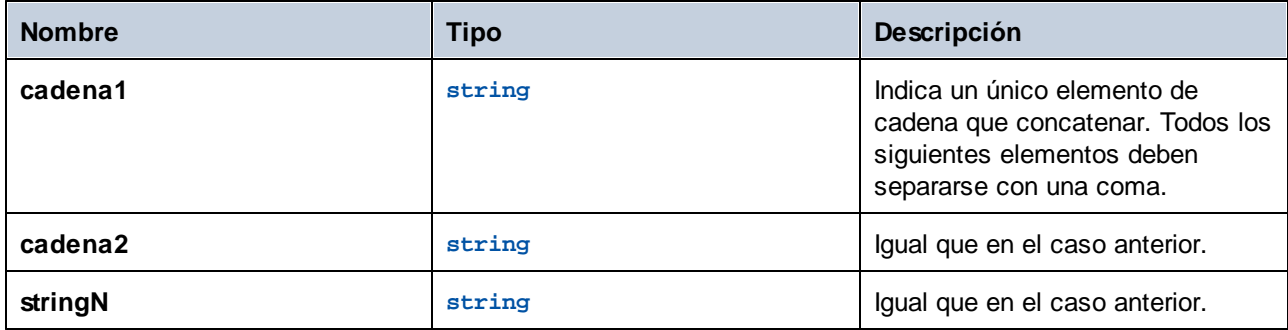

### Ejemplos

Esta expresión devuelve "abc":

```
concat('a', 'b', 'c')
```
# <span id="page-229-0"></span>4.10.7.4 contains

Devuelve **true** si la primera cadena contiene una instancia o más de la subcadena. De lo contrario, devuelve **false**.

#### Firma

```
contains(string:string, substring:string) -> Boolean
```
### Parámetros

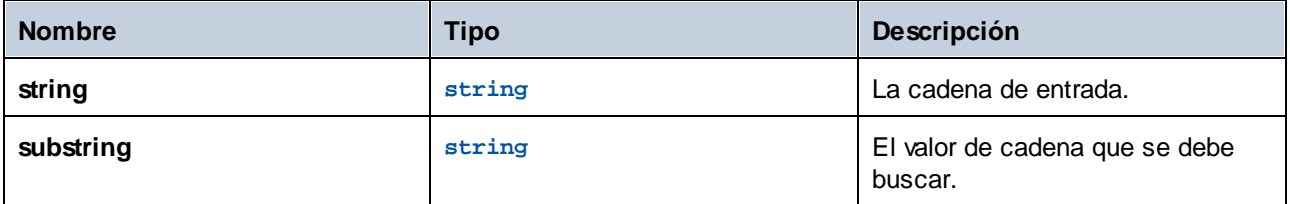

## Ejemplos

Esta expresión devuelve **true**:

contains('cat','a')

#### Esta expresión devuelve **false**:

contains('cat','b')

# <span id="page-230-0"></span>4.10.7.5 ends-with

Devuelve **true**si la cadena dada en el argumento **cadena** termina con la cadena dada en el argumento **fin**.

## Firma

ends-with(**string**:**string**, **end**:**string**) -> **Boolean**

## Parámetros

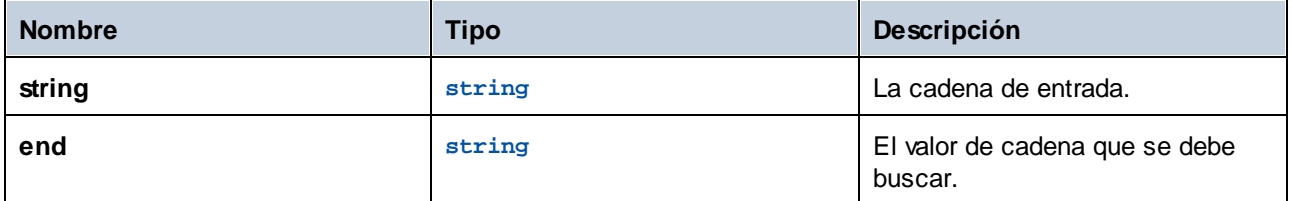

# Ejemplos

Esta expresión devuelve **true**:

```
ends-with('cat', 't')
```
Esta expresión devuelve **false**:

```
ends-with('cat', 'a')
```
# <span id="page-231-1"></span>4.10.7.6 find-all

Extrae de la cadena todas las instancias del **patrón** dado (siendo el **patrón** una expresión regular).

#### Firma

find-all(**string**:**string**, **pattern**:**string**) -> **list of string**

### Parámetros

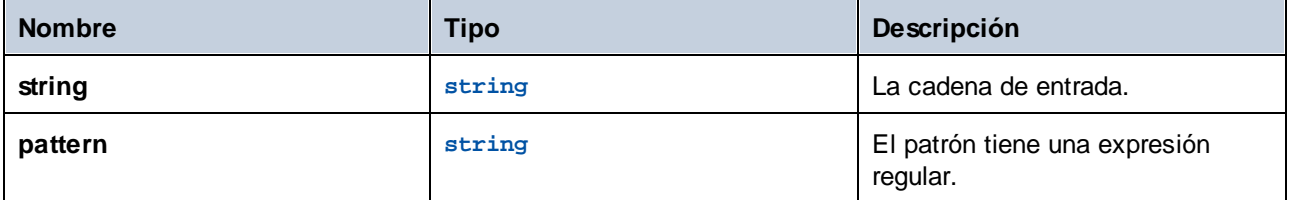

### **Ejemplos**

Esta expresión extrae todas las ocurrencias de "o" de la cadena "apollo".

```
find-all('apollo', 'o')
```
El resultado es la siguiente lista de cadena: **["o", "o"]**

## <span id="page-231-0"></span>4.10.7.7 number

Calcula la representación numérica de la cadena (es decir, convierte la cadena usada como argumento en un número).

### Firma

```
number(string:string) -> number
```
#### Parámetros

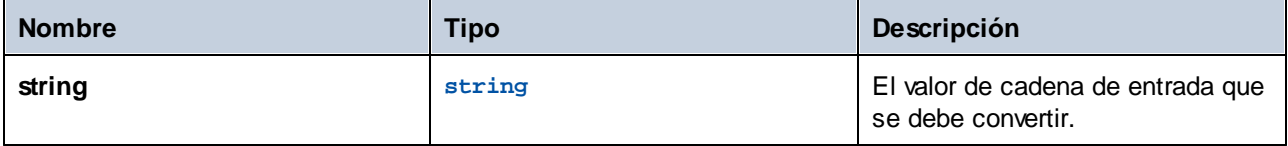

### Ejemplos

Esta expresión convierte el valor de cadena "1" en el valor numérico **1**:

number('1')

# <span id="page-232-0"></span>4.10.7.8 split

Divide la cadena usada como argumento cada vez que aparece el **separador**.

### Firma

split(**string**:**string**, **separator**:**string**) -> **list of string**

## Parámetros

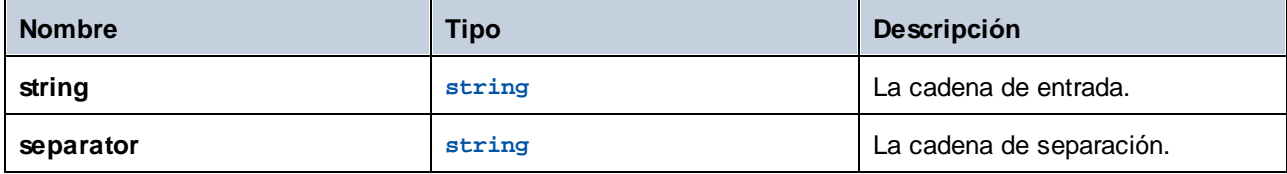

### Ejemplos

Esta expresión devuelve la lista **["1", "2", "3"]**:

split('1;2;3', ';')

# <span id="page-232-1"></span>4.10.7.9 starts-with

Devuelve **true** si la cadena dada en el argumento **cadena** termina con la cadena dada en el argumento **inicio**.

### Firma

```
starts-with(string:string, start:string) -> Boolean
```
## Parámetros

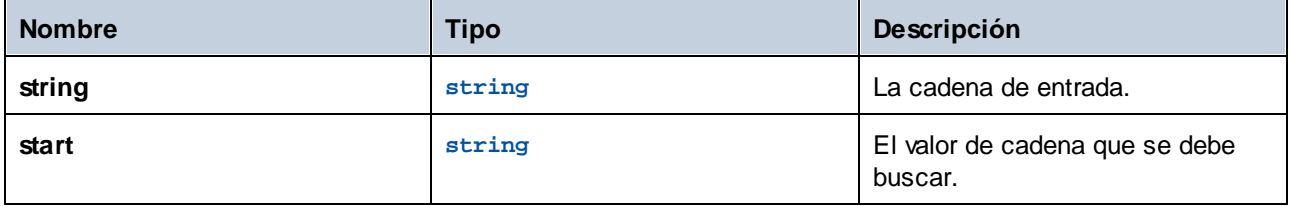

## Ejemplos

Esta expresión devuelve **true**:

```
starts-with('cat', 'c')
```
Esta expresión devuelve **false**:

starts-with('cat', 'b')

# <span id="page-233-0"></span>4.10.7.10 string

Calcula la representación de cadena del número dado (es decir, convierte el número dado como argumento en una cadena).

#### Firma

string(**number**:**number**) -> **string**

#### Parámetros

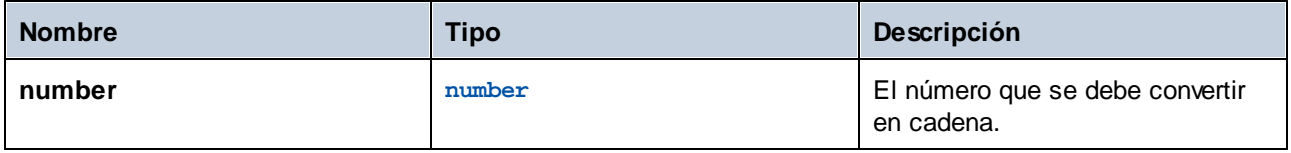

#### Ejemplos

Esta expresión convierte el valor numérico **1** en la cadena "1".

string(1)

# <span id="page-233-1"></span>4.10.7.11 string-join

Concatena la lista de cadenas dada como argumento en una sola cadena. Otra opción es insertar el separador dado como argumento entre cadena y cadena.

#### Firma

```
string-join(list:list of string, separator:string="") -> string
```
#### Parámetros

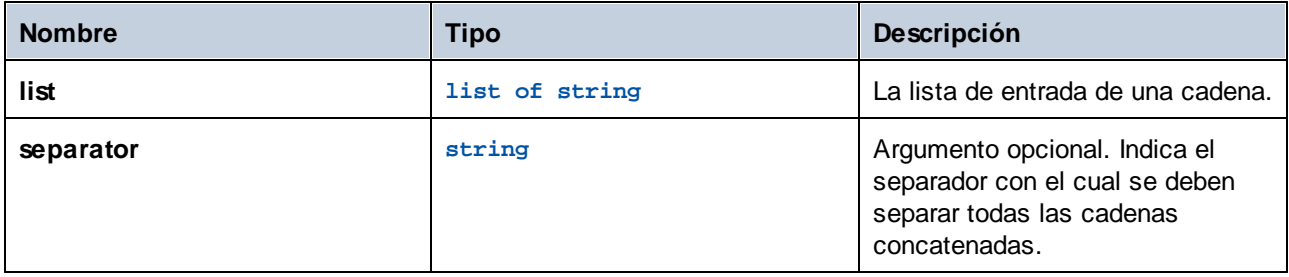

### Ejemplos

Esta expresión devolverá la lista **a;b;c**:

```
string-join(list('a', 'b', 'c'), ';')
```
# <span id="page-234-1"></span>4.10.7.12 string-length

Obtiene el número de caracteres que tiene la cadena.

### Firma

string-length(**string**:**string**) -> **number**

### Parámetros

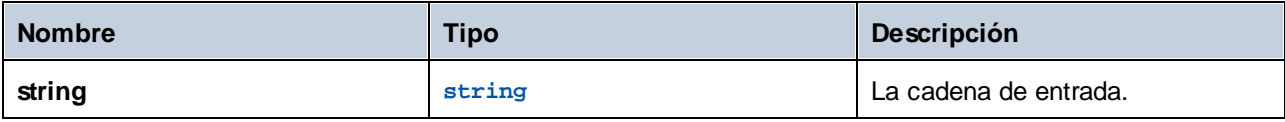

### **Ejemplos**

La siguiente expresión devolverá **3**:

string-length('cat')

# <span id="page-234-0"></span>4.10.7.13 substring

Obtiene una subcadena de la cadena dada, empezando con la posición de carácter **start (inicio)** y terminando con la posición de carácter **end (fin)**. Las posiciones inicio y fin son posiciones de caracteres de base cero.

Si no se especifica, la posición **end** será la longitud de la cadena dada.

El argumento **end** también puede ser un número íntegro negativo. Un valor negativo *-n* significa "cortar los últimos caracteres *n* de la cadena".

### Firma

substring(**string**:**string**, **start**:**number**, **end**:**number**) -> **string**

### Parámetros

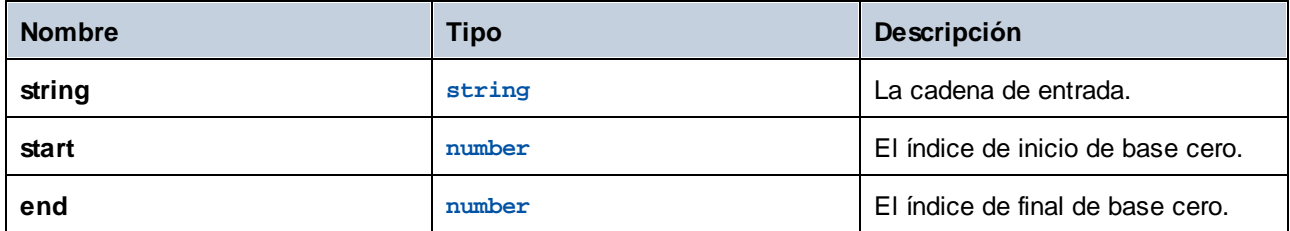

### Ejemplos

La siguiente expresión devolverá "Force":

substring('FlowForce',4)

La siguiente expresión devolverá "t":

substring('Altova',2,3)

La siguiente expresión devolverá "ltov":

substring('Altova',1,-1)

# <span id="page-235-0"></span>4.10.7.14 trim

Quita los espacios en blanco iniciales y finales de la cadena (**espacios**, **tabulaciones**, **avances de línea**, **retornos de carro**, **avances de página** y **tabulaciones verticales**).

#### Firma

```
trim(string:string) -> string
```
#### Parámetros

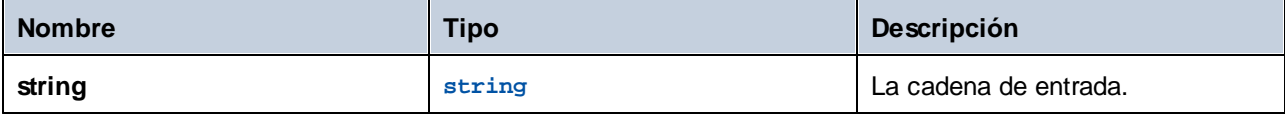

# <span id="page-236-0"></span>4.10.7.15 trim-start

Quita los espacios en blanco iniciales de la cadena dada como argumento (véase también la función trim).

## Firma

```
trim-start(string:string) -> string
```
## Parámetros

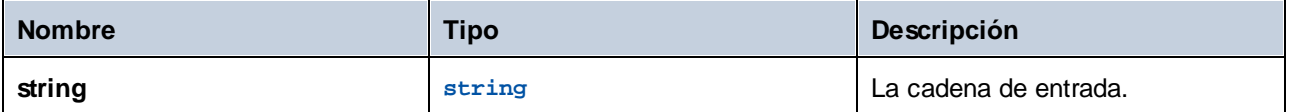

# <span id="page-236-1"></span>4.10.7.16 trim-end

Quita los espacios en blanco finales de la cadena dada como argumento (véase también la función trim).

### Firma

```
trim-end(string:string) -> string
```
### Parámetros

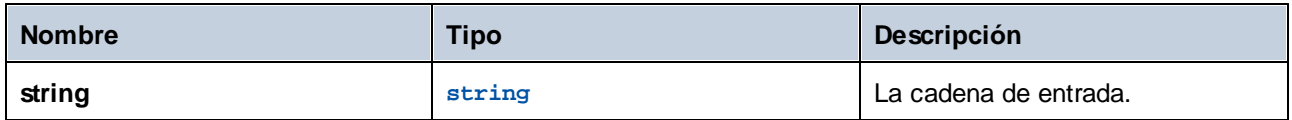

# **4.10.8 Funciones de estado de ejecución**

Esta sección incluye las funciones de expresión que se ocupan del estado de ejecución de los trabajos. Por ejemplo, si una [secuencia](#page-139-0) protegida encuentra un error, puede usar la función [retry-count](#page-239-0) para obtener el número de veces que se ha reintentado ejecutar un bloque [protegido.](#page-139-1)

# 4.10.8.1 failed-step

Devuelve el resultado de un paso de ejecución fallido. Esta función es la indicada si está controlando errores con bloques protegidos, como se describe en [Control](#page-139-0) de errores. La función **failed-step** debe formar parte del identificador de errores "Cuando haya errores" o de lo contrario el paso en el que la está utilizando dará lugar a error porque no hay ningún paso erróneo.

Esta función devuelve u valor de tipo **resultado** que representa el resultado del paso erróneo. Para averiguar los atributos del **resultado**, pase esta función como argumento de las funciones de expresión **stdout** o **stderr**, por ejemplo.

```
stderr(failed-step())
stdout(failed-step())
```
Querrá usar **stderr** o **stdout** en función de si el paso erróneo devuelve la información correspondiente en las secuencias del error estándar o en las del resultado estándar.

#### Firma

failed-step() -> **result**

#### Ejemplos

El trabajo del ejemplo siguiente usa la función de gestión de errores, por lo que admite la ejecución de llamadas a la función **failed-step**. El primer paso de ejecución intenta ejecutar un comando de shell que se suministra como parámetro de entrada de un trabajo. Si el comando falla y genera un error se ejecuta el controladores "Cuando haya errores". El primer y único paso de este controlador consiste en llamar a un trabajo secundario creado aparte y que explicamos a continuación.

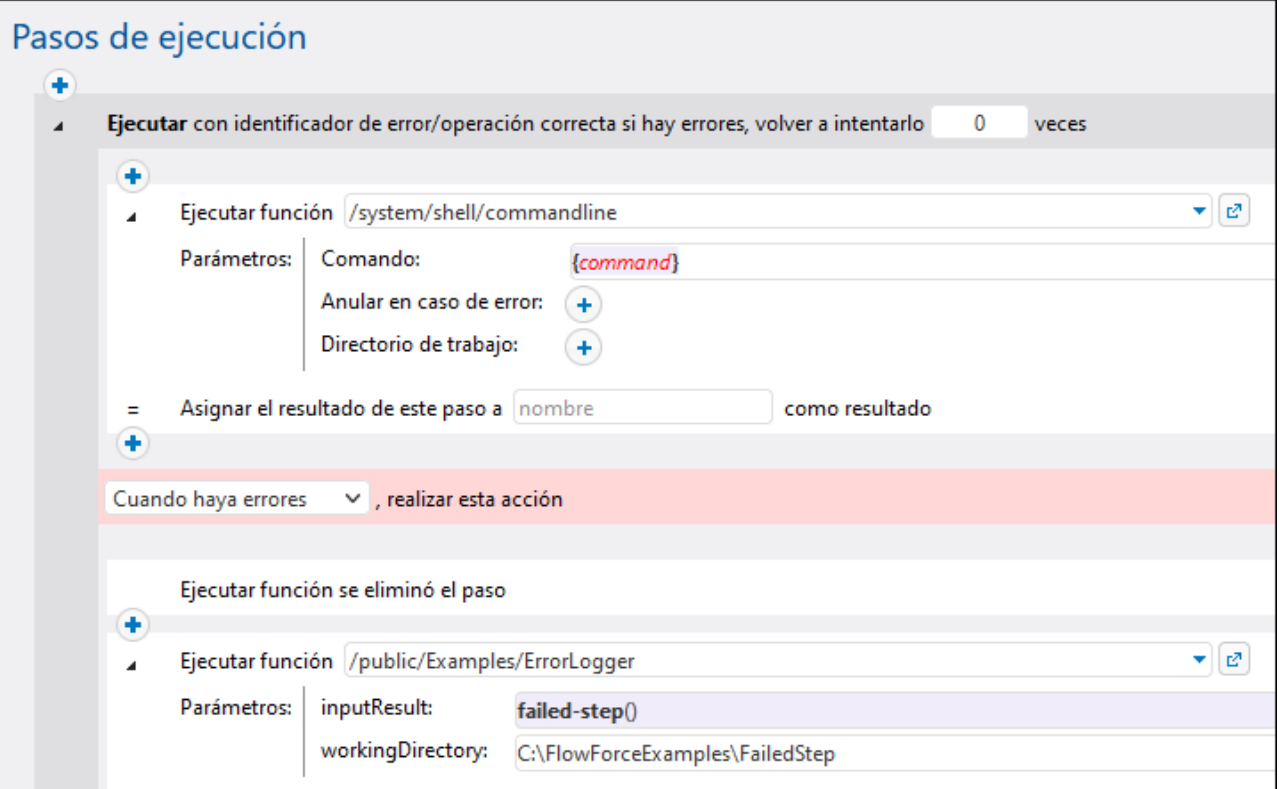

Aunque se puede configurar de otra forma, el trabajo secundario del controlador de errores de este ejemplo toma dos parámetros de entrada:

- 1. **inputResult**, el resultado de la función **failed-step**, de tipo **resultado**.
- 2. **workingDirectory**, el directorio en el que se escriben los detalles del error del archivo de registro.

Este trabajo secundario consiste en:

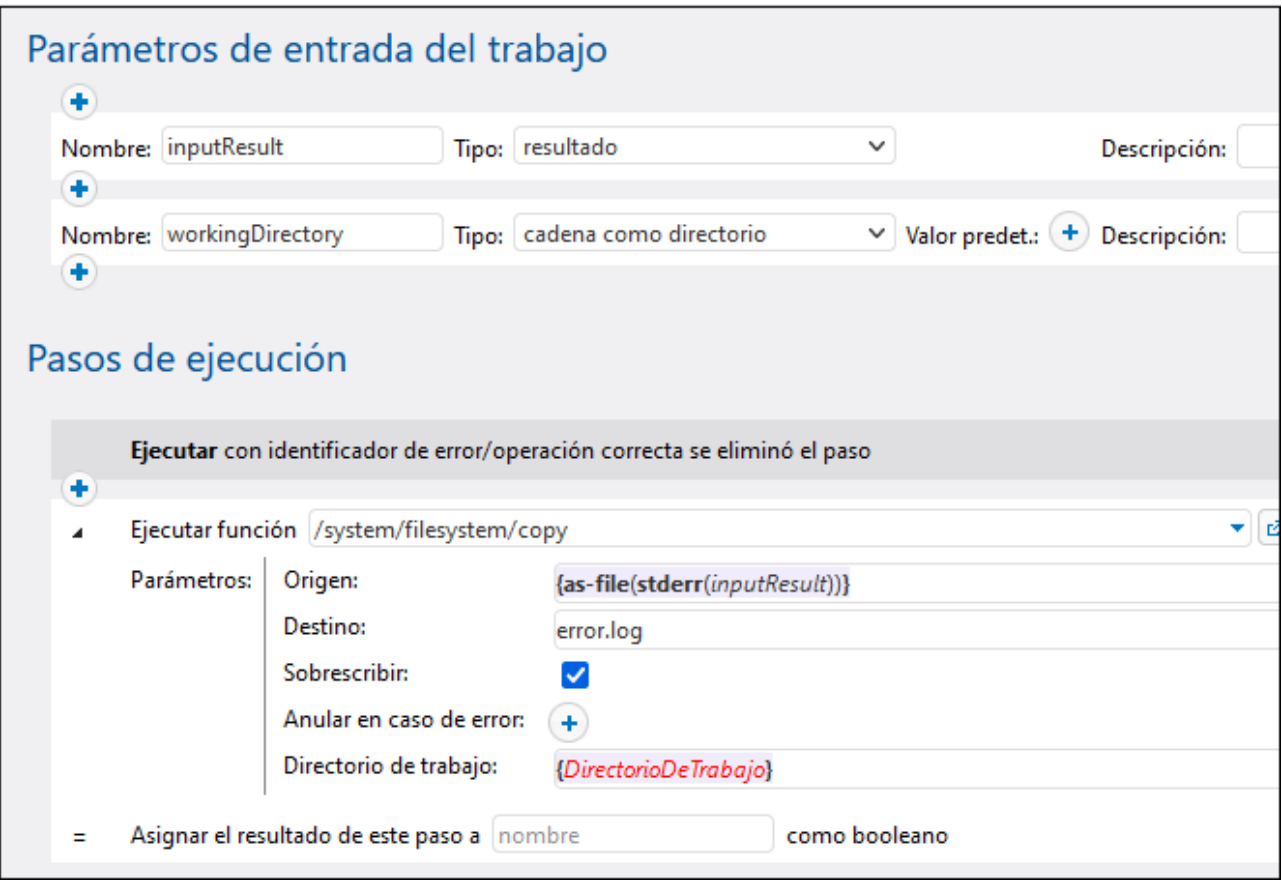

El paso de ejecución anterior invoca a la función **copy** para crear un archivo **error.log** en el directorio de trabajo. Esto es lo que hace la expresión de la caja de texto **Origen**:

- 1. La función de expresión **stderr** convierte el error estándar suministrado por **inputResult** en una secuencia. Como hemos mencionado más arriba, en algunos casos puede que tenga que usar **stdout** en vez de **stderr**. Las dos funciones toman un valor de tipo **resultado** como argumento. Este es precisamente el tipo devuelto por la función **failed-step** (a la que en este ejemplo llamamos en el trabajo principal).
- 2. La función **as-file** convierte la secuencia en un archivo y lo escribe en disco. La ruta de acceso al archivo seleccionado es relativa al directorio de trabajo.

Para ver otros ejemplos consulte:

- ·[Agregar](#page-333-0) un control de errores a un trabajo
- ·Validar un [documento](#page-370-0) XML con registro de errores

# <span id="page-239-0"></span>4.10.8.2 retry-count

Devuelve un número que indica cuántas veces ha intentado FlowForce ejecutar uno o más pasos de los que tienen control de errores (los llamados "bloques protegidos"). Tenga en cuenta que la función evalúa el bloque protegido de nivel más interno de los que envuelven la función. Si no hubo ningún intento (es decir, si la primera ejecución del bloque protegido se realizó correctamente), el valor de retorno es **0**. Consulte también [Reintentar](#page-139-0) [cuando](#page-139-0) haya errores.

#### Firma

retry-count() -> **number**

# 4.10.8.3 instance-id

Obtiene una cadena única por cada ejecución del trabajo. Puede utilizar esta función para crear un directorio único para cada ejecución del trabajo, donde la cadena se usa para definir el nombre del directorio.

#### Firma

instance-id() -> **string**

# 4.10.8.4 slot-number

Obtiene el número de la franja de ejecución que tiene la fila que está ejecutando el trabajo. Este número no debería utilizarse como nombre de archivo. El número puede utilizarse para acceder a varios servidores para ejecutar trabajos en paralelo (equilibrio de carga sencillo).

El número de franja depende de en qué fila empezara la franja de ejecución. Si otro trabajo llama al trabajo actual, entonces el trabajo actual hereda el número de franja del trabajo de llamada.

#### Firma

```
slot-number() -> number
```
# **4.10.9 Funciones de información de tiempo de ejecución**

Las funciones de información de tiempo de ejecución sirven para administrar la información sobre los trabajos que están en ejecución.

# 4.10.9.1 log

Convierte la expresión recibida como argumento en cadena y la escribir en el registro del sistema. Esta función es de gran utilidad si quiere registrar de forma explícita la expresión producida por un paso. Al almacenar los

valores de esta manera estos no se truncan en el registro del sistema si son demasiado largos (consulte también Cambiar la [configuración](#page-125-0) del registro).

#### Firma

log(**expression**:**T0**) -> **string**

### Parámetros

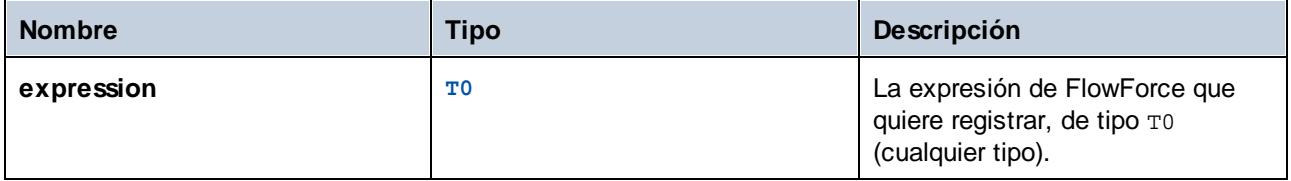

### **Ejemplos**

Imagine que crea un trabajo que obtiene una lista de archivos de una ruta dada, como la que vemos a continuación.

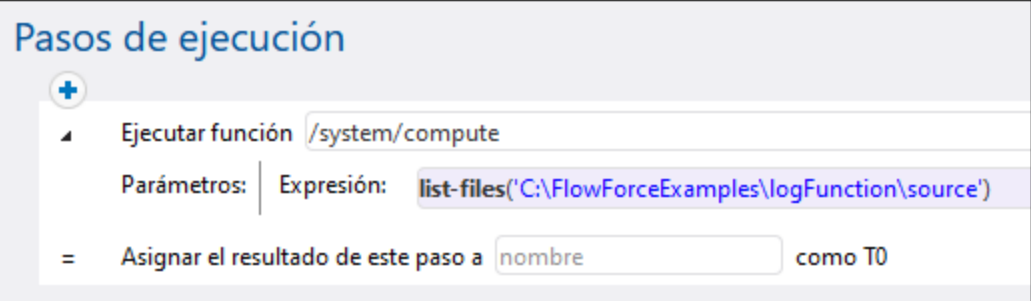

Si el número de archivos que hay en el directorio supera el límite predeterminado de registro de FlowForce para listas, entonces las entradas del registro del trabajo estarán truncadas. Como se ve a continuación, en este ejemplo solamente aparecen los primeros diez nombres:

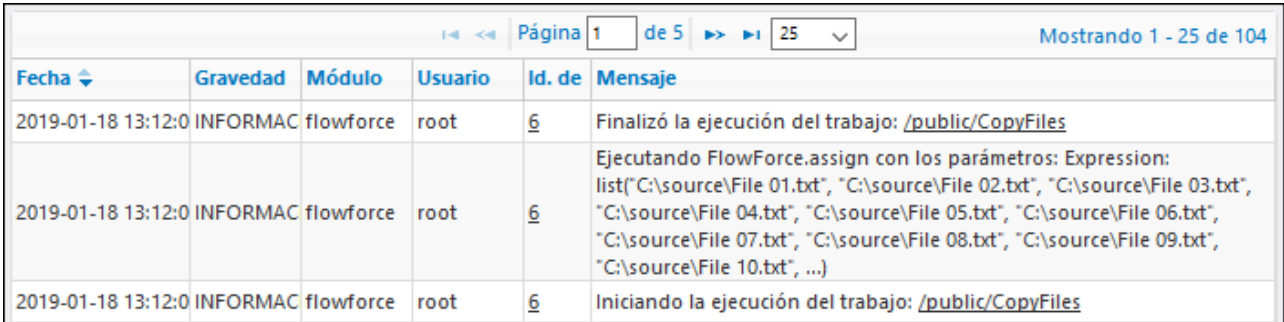

Para evitar que se trunquen las entradas meta la expresión dentro de la función  $\log y$  guarde la configuración del trabajo

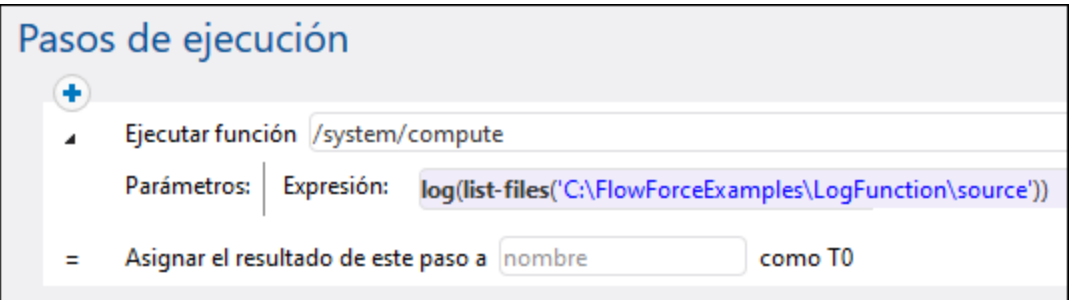

Si ejecuta el trabajo con la nueva configuración, el registro ahora contendrá una nueva entrada de registro para la expresión, además de la entrada del registro del sistema. La entrada ya no estará truncada.

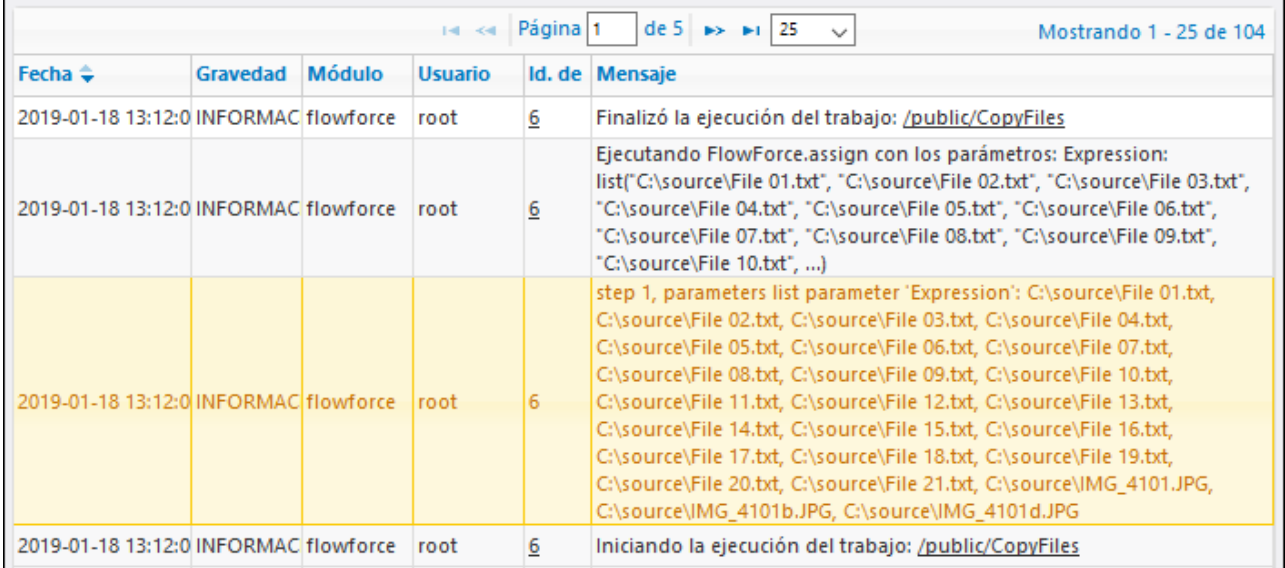

En este ejemplo, además de llamas a la función de expresión  $log$ , también puede hacer clic en el botón

"Habilitar registro" que se encuentra junto al parámetro que quiere incluir en el registro. Hacer esto equivale a usar la función log, por lo que FlowForce ocultará la función log la próxima vez que abra la página de

configuración del trabajo. La diferencia entre el botón **valog** y la función log es que el botón registra toda la expresión de la caja de texto, mientras que la función  $log$  se puede usar de forma selectiva para expresiones más pequeñas, por ejemplo:

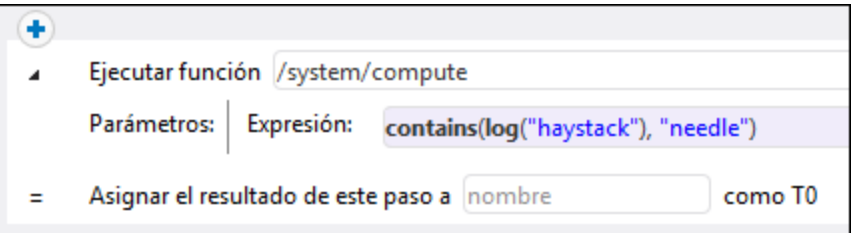

# **4.11 Funciones del sistema**

Este apartado ofrece información sobre las funciones del sistema integradas en FlowForce Server, que sirven para copiar o mover archivos, crear directorios, enviar correos electrónicos, ejecutar comandos shell y ejecutar muchas otras acciones. Estas funciones están disponibles en el contenedor **/system**. Estos son los grupos de funciones disponibles:

- ·[/system](#page-242-0)
- ·[/system/filesystem](#page-248-1)
- ·[/system/ftp](#page-252-0)
- ·[/system/mail](#page-285-0)
- ·[/system/maintenance](#page-291-0)
- ·[/system/shell](#page-293-0)

La mayoría de las funciones tienen parámetros que pueden aceptar distintos valores, incluidas expresiones y funciones de expresión.

Si [RaptorXML/RaptorXML+XBRL](https://www.altova.com/raptorxml) Server se integra con FlowForce Server, entonces se habilita un contenedor suplementario con todas las funciones de RaptorXML Server. Lo mismo ocurre con RaptorXML+XBRL Server. Para más información consulte el apartado [Integración](#page-443-0) con RaptorXML Server.

#### Rutas de red Windows

Al crear trabajos necesitará hacer referencia a rutas de acceso a archivos en el equipo en el que se esté ejecutando FlowForce Server o a rutas de acceso a archivos en la red. Cuando haga referencia a una ruta de red Windows, como una unidad de red asignada, utilice la sintaxis UNC (convención de nomenclatura universal). Esto se debe a que las letras de las unidades de red no son globales y cada vez que se inicia sesión la unidad de red recibe una letra.

La sintaxis UNC tiene este formato: \\server\sharedfolder\filepath, donde servidor se refiere al nombre que tiene el servidor en la red (definido por el DNS), carpetacompartida se refiere a la etiqueta definida por el administrador (p.ej. admin\$ suele ser el directorio raíz de la instalación del sistema operativo) y rutadelarchivo se refiere a los directorios que están dentro de la carpeta compartida.

# <span id="page-242-0"></span>**4.11.1 /system**

El contenedor /system incluye todas las funciones integradas de FlowForce. Directamente bajo este contenedor sólo se encuentran las funciones [abort](#page-242-1), [compute](#page-244-0), [compute-string](#page-246-0) y [create-file](#page-247-0). Otras funciones se encuentran en subcontenedores según su área de aplicación (por ejemplo, funciones AS2, funciones del sistema de archivos, funciones de correo electrónico, etc.).

# <span id="page-242-1"></span>4.11.1.1 abort

Ruta completa: /system/abort

Anula la ejecución de un trabajo. Esta función suele utilizarse dentro de una condición (es decir, dentro de un paso Opción) para finalizar el trabajo de forma deliberada cuando la condición sea true. Es el equivalente de la función throw o raise de los lenguajes de programación. Esta función no devuelve ningún valor.

Nota: cuando la función abort se incluye en un **bloque de control de [errores](#page-139-0)**, esta función hace que ese bloque se reinicie y no finalice el trabajo.

#### **Parámetros**

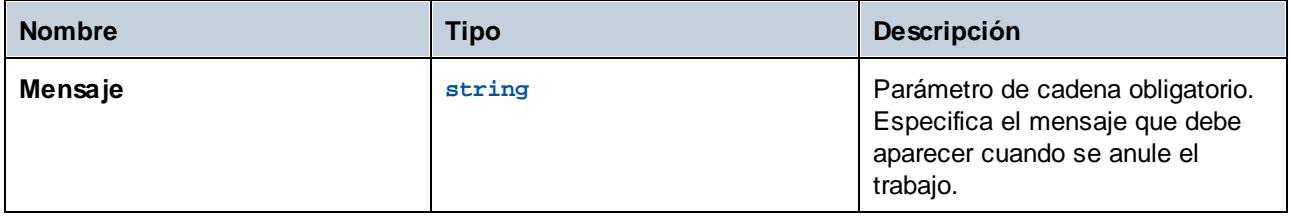

## Ejemplos

En este trabajo la función abort sirve para finalizar el trabajo con un error si el valor de una lista supera los 10 elementos. Si el nombre de elementos de la lista es menor o igual que 10, el trabajo escribe el texto *La lista tiene menos de 10 elementos en un archivo en el sistema local*.

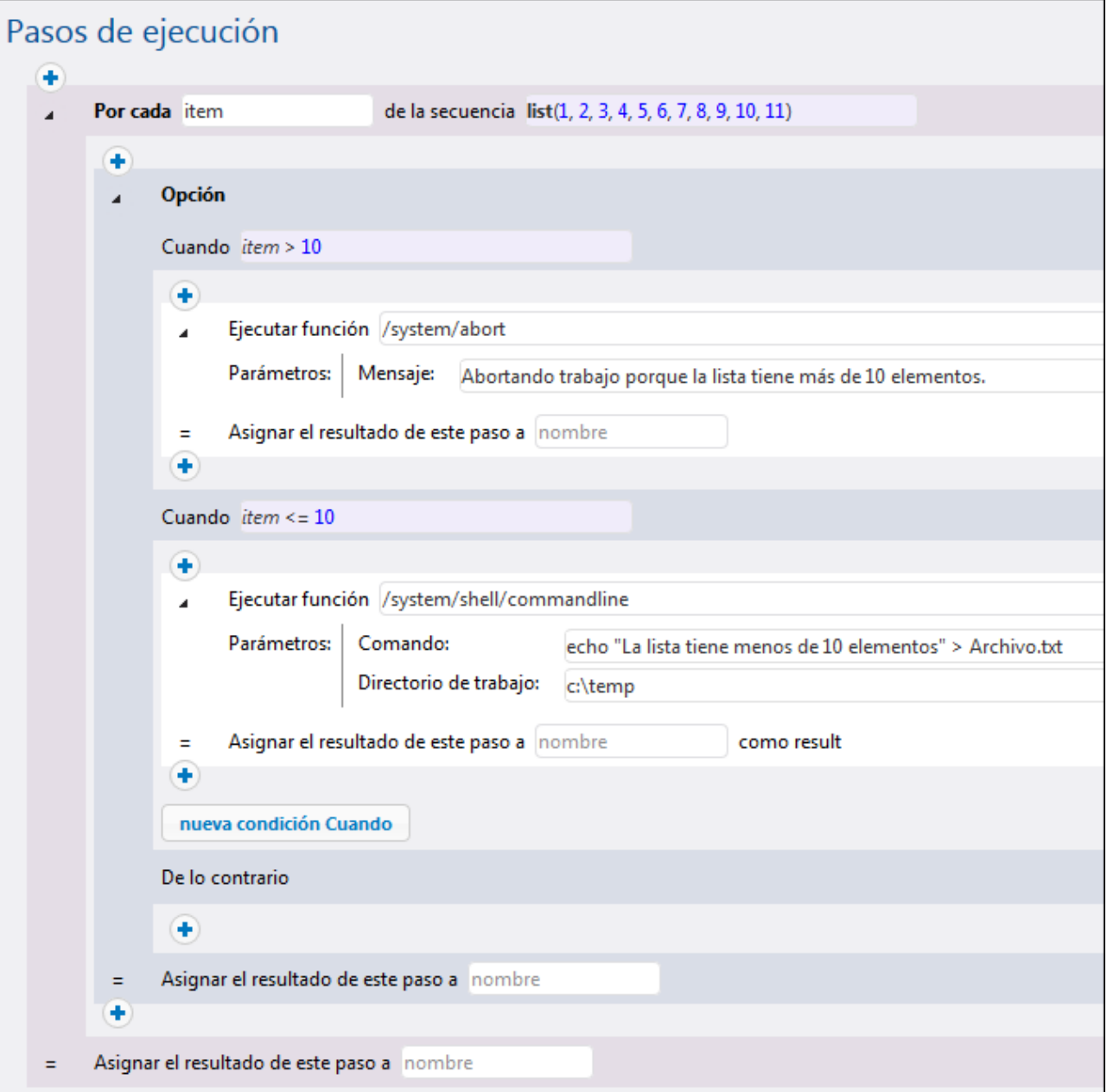

# <span id="page-244-0"></span>4.11.1.2 compute

Ruta completa: /system/compute

Calcula el resultado de una expresión y devuelve el valor calculado. El valor calculado se puede usar en parámetros o expresiones de otros pasos de ejecución. También puede usar esta función para definir el resultado de un trabajo que se usa como un servicio (véase el ejemplo).

Esta función devuelve el valor **T0**, que indica un tipo arbitrario. Es decir, el tipo de datos devuelto se deduce de la expresión usada en el parámetro **Expresión**.

#### Parámetros

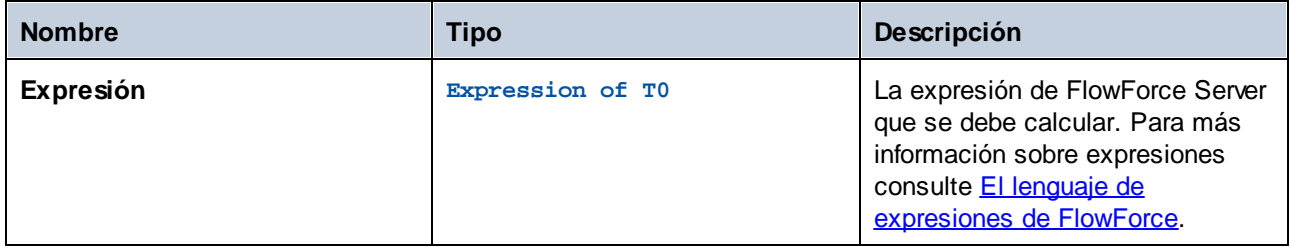

### Ejemplos

Este ejemplo muestra un trabajo con dos pasos de ejecución. El primer paso ejecuta un comando de shell en el directorio **c:\temp** y el resultado es hello.

A continuación, este resultado pasa al segundo paso de ejecución. El segundo paso de ejecución usa el lenguaje de expresiones (en concreto, las funciones stdout y content) para hacer lo siguiente:

- ·obtener el resultado estándar del resultado del primer paso
- ·convertir el resultado en una cadena de texto

La función compute evalúa la expresión introducida en el cuadro de texto **Expresión**.

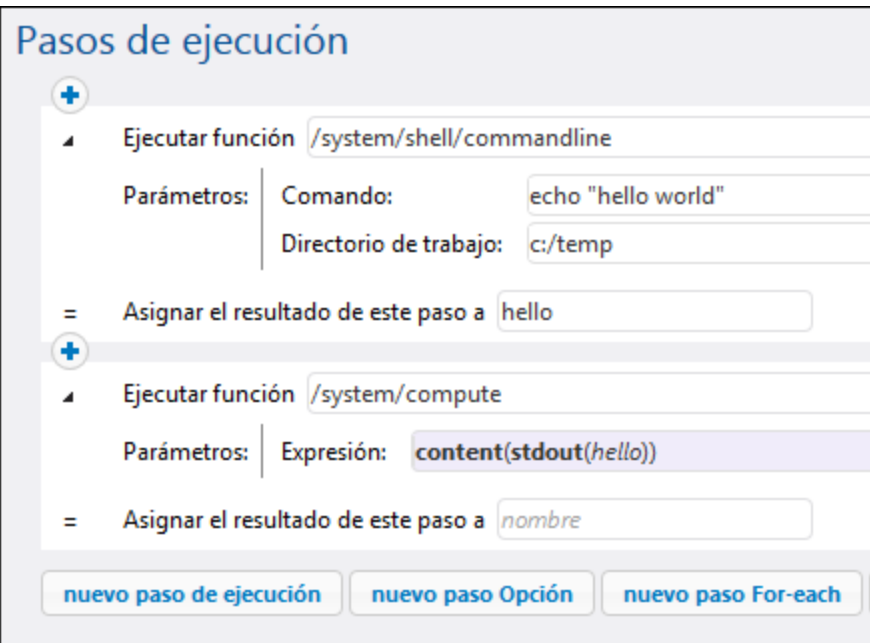

Véase también el trabajo Crear el trabajo "¡Hola, [Mundo!".](#page-304-0)

# <span id="page-246-0"></span>4.11.1.3 compute-string

Ruta completa: /system/compute-string

Obtiene como cadena el resultado de una expresión. Esta función hace lo mismo que la función compute, salvo que el formato de entrada es una cadena de texto en lugar de una expresión.

#### Parámetros

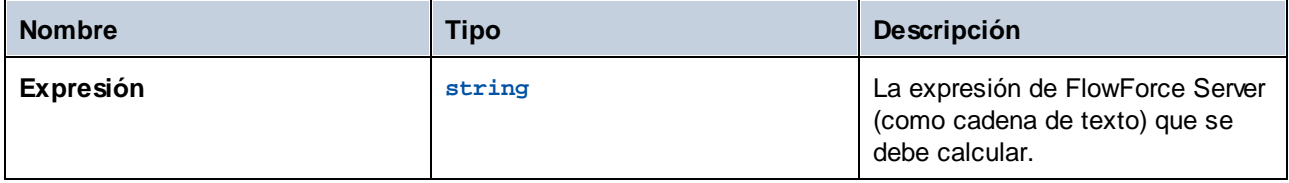

## Ejemplos

Veamos un ejemplo que nos ayudará a comprender la diferencia entre las funciones /system/compute/ y /system/compute-string:

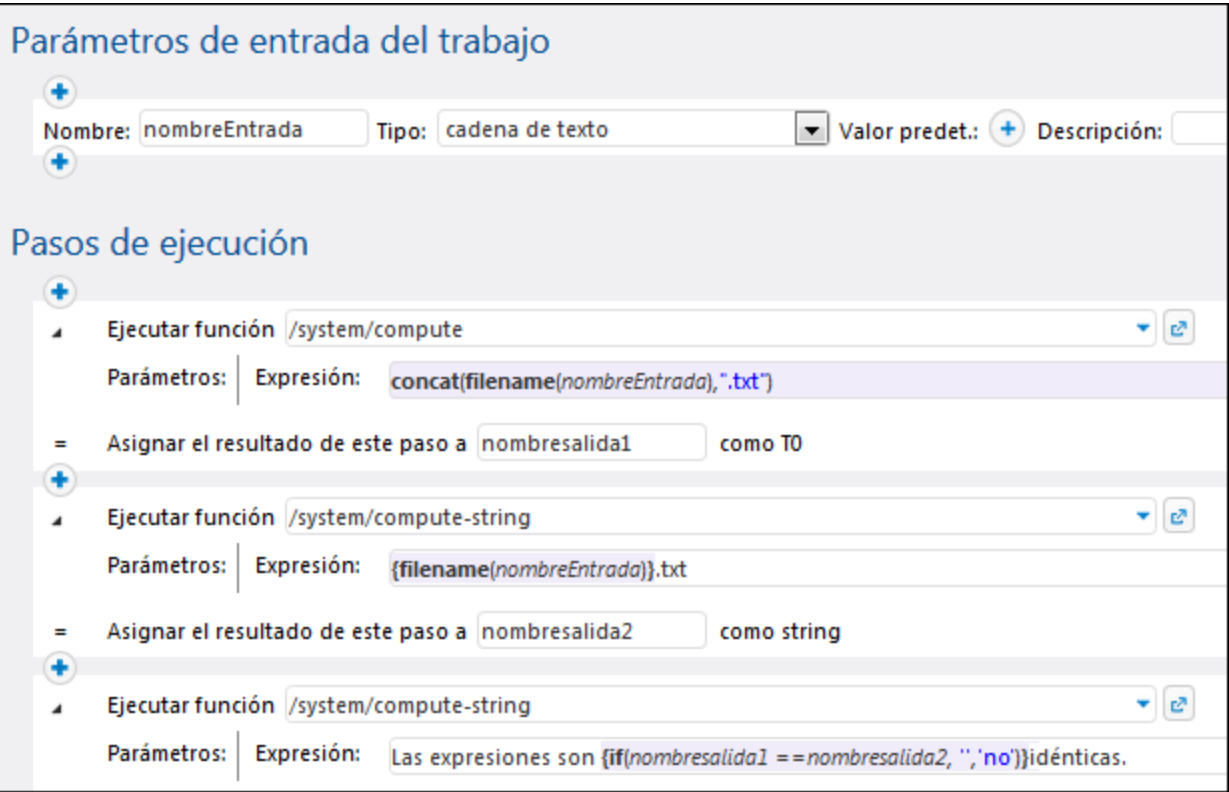

En el trabajo de la imagen hay tres pasos de ejecución:

(i) el primer paso llama a la función /system/compute/. Observe que no se utilizaron llaves. El campo entero almacena una expresión (tal y como sugiere el color de fondo), así que se deducen llaves. La expresión concatena dos valores y produce una cadena de texto que depende del parámetro de entrada del trabajo. Por ejemplo, si el parámetro de entrada es "c:\temp\facturas.txt", el paso devolverá el valor de cadena de texto «facturas.txt" (que se declaró como **nombresalida1**).

(ii) el segundo paso llama a la función /system/compute-string. Esta función procesa una cadena de texto que contiene una expresión de FlowForce incrustada. Aquí se usan llaves para delimitar la expresión y separarla del resto de la cadena de texto. Observe que la expresión incrustada tiene un color de fondo distinto al del resto de la cadena. Aunque se usó una técnica diferente, el resultado del paso (**nombresalida2**) es igual que el resultado **nombresalida1**.

(iii) por último, el tercer paso vuelve a llamar a la función /system/compute/ para comparar nombresalida1 con nombresalida2. Si los dos valores son idénticos, el resultado será la cadena de texto "Las expresiones son idénticas". De lo contrario, el resultado será "Las expresiones son no idénticas".

# <span id="page-247-0"></span>4.11.1.4 create-file

La función **create-file** permite almacenar contenido en un archivo que puede usar más tarde. Los archivos que se crean con ayuda de la función **create-file** no son temporales. Estos archivos son del usuario y no de FlowForce.

La función **create-file** se parece a la función **[as-file](#page-220-0)** en que crea un archivo de destino con el contenido indicado, pero **create-file** no crea archivos temporales. Use **/system/create-file** para almacenar el contenido que quiera conservar. Use **as-file** para pasar el contenido a un programa. Este puede ser un archivo temporal gestionado por FlowForce.

La expresión de origen (*imagen siguiente*) puede ser cualquiera que devuelva una secuencia. Puede usar cualquiera que pueda pasar a la función **as-file**. Por ejemplo, puede usar:

- · [stdout\(result\)](#page-214-0), [stderr\(result\)](#page-214-1), [result\(result,](#page-212-0) name, index) obtiene secuencias de los resultados de los pasos;
- · [mime-flatten\(stream\)](#page-201-0) produce una secuencia message/rfc822 stream desde otra usando como prefijo sus encabezados MIME;
- ·[mime-multipart\(string,](#page-201-1) stream\*) produces una estructura MIME multiparte como secuencia;
- ·[stream-open\(filename,](#page-208-0) contenttype) abre un archivo en disco;
- ·[empty-stream\(\)](#page-196-0) produce una secuencia de longitud cero;
- ·[stream-from-string\(text,](#page-207-0) encoding, content-type) cifra un valor de cadena como secuencia.

### Ejemplo

En la imagen siguiente puede ver la función **create-file**. El objetivo es crear un archivo llamado **CreateTest.txt** y guardarlo en el escritorio. Para ello vamos a usar la función **[stream-from-string](#page-207-0)**, que cifra un valor de cadena como secuencia. El resultado es el archivo CreateTest.txt, que contiene la cadena MyFileContent.

Nota: para ejecutar el trabajo defina un [desencadenador](#page-154-0) y/o ejecute el trabajo como [servicio](#page-161-0).

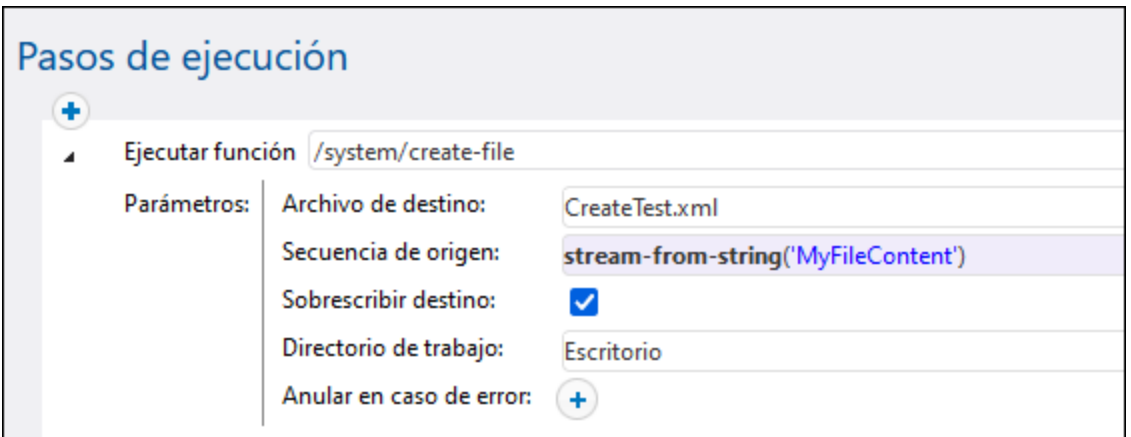

# <span id="page-248-1"></span>**4.11.2 /system/filesystem**

El contenedor /system/filesystem incluye funciones para gestionar archivos y directorios del sistema operativo donde se ejecuta FlowForce Server.

Todas las ruta de acceso de archivos en los pasos de ejecución deben ser rutas de acceso del sistema operativo donde se ejecuta FlowForce Server, no del equipo local.

# <span id="page-248-0"></span>4.11.2.1 copy

Ruta completa: /system/filesystem/copy

Copiar un archivo de un directorio de origen a un directorio de destino. También se puede copiar el archivo con un nombre nuevo al directorio de destino.

Cuando se invoca desde un simple paso de ejecución, esta función copia un solo archivo cada vez. Para copiar varios archivos con FlowForce, incluya el paso que llama a la función de copiar dentro de un paso **for-each**, como se muestra en el ejemplo Copiar [archivos.](#page-311-0)

#### Parámetros

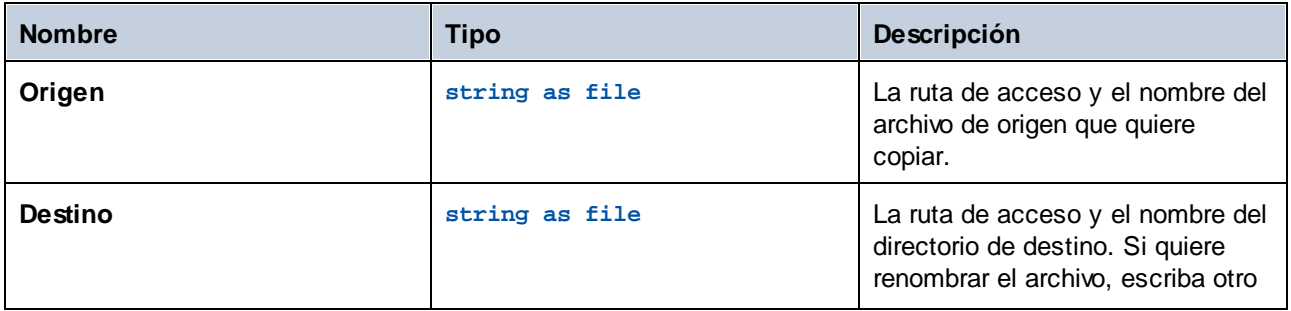

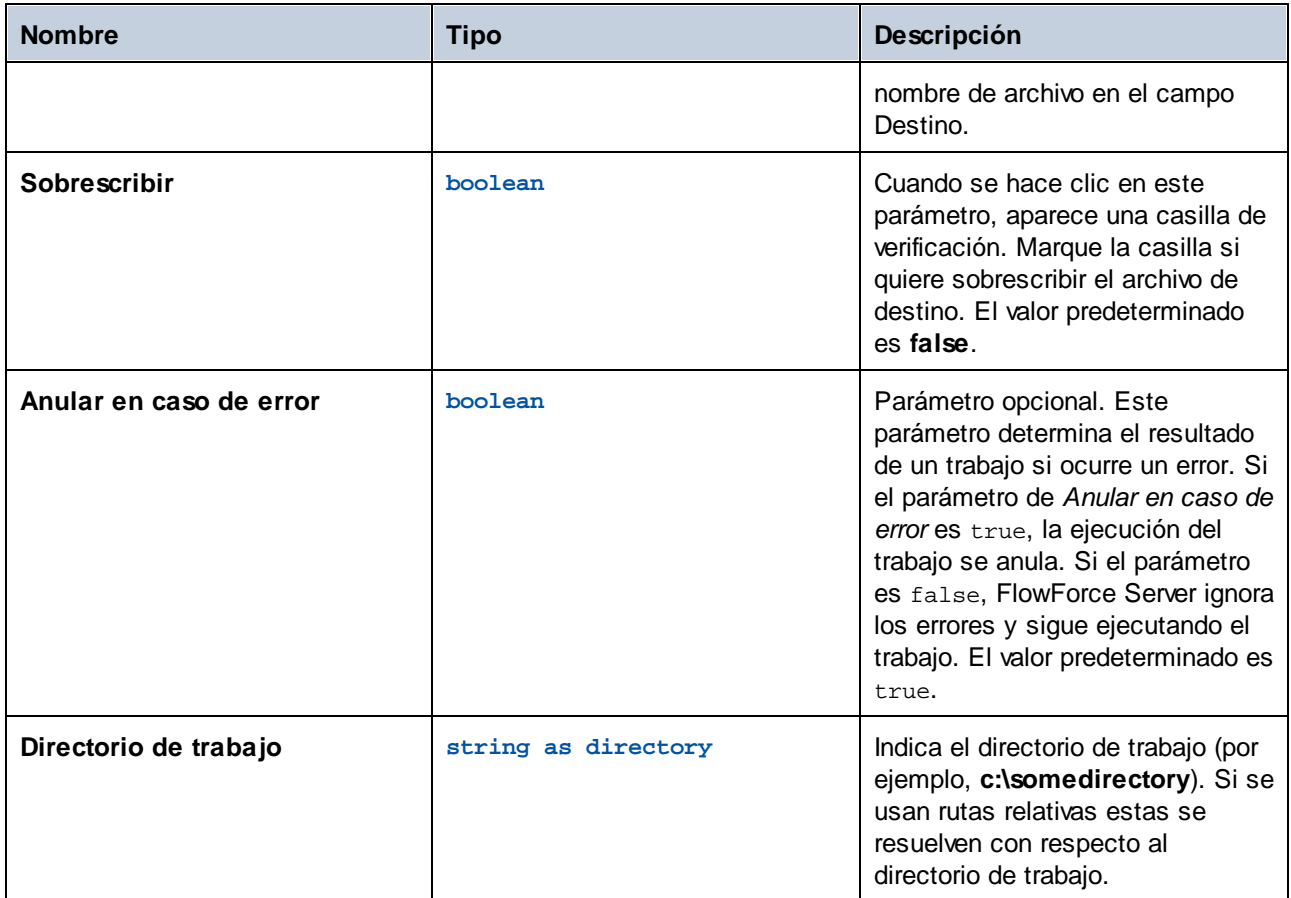

# Ejemplos

Véase Copiar [archivos](#page-311-0)

# 4.11.2.2 delete

Ruta completa: /system/ftp/delete

Eliminar un archivo de la ruta dada como argumento.

Cuando se invoca desde un simple paso de ejecución, esta función elimina un solo archivo cada vez. Para eliminar varios archivos con FlowForce, incluya el paso que llama a la función de eliminar dentro de un paso "for-each", de forma parecida a como se muestra en el ejemplo del apartado Copiar [archivos](#page-311-0).

**Nota:** FlowForce no puede confirmar directamente de la función delete si un archivo se ha eliminado. Lo único que puede hacer es obtener una respuesta del sistema operativo que ejecuta el comando eliminar. Si en el trabajo hay más pasos que dependen del archivo eliminado, deberá comprobar explícitamente si este aún existe. Para comprobarlo puede usar la función [list-files](#page-224-0).

## Parámetros

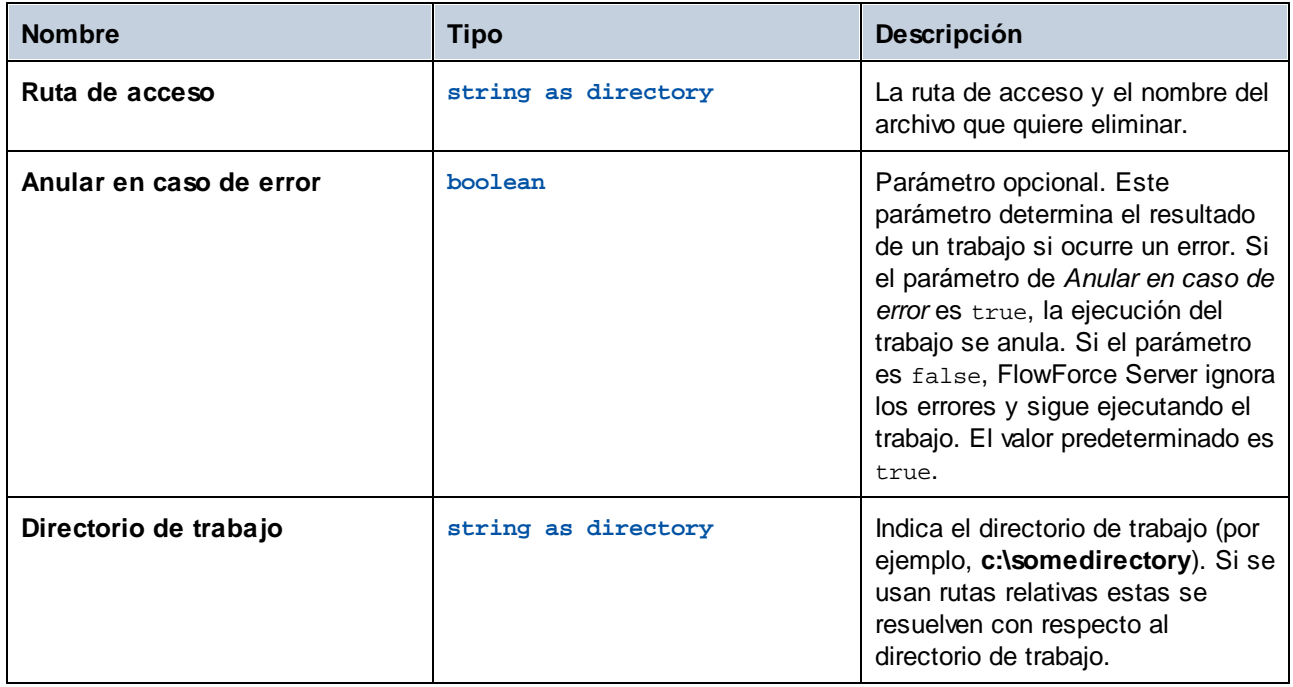

# 4.11.2.3 mkdir

Ruta completa: /system/filesystem/mkdir

Crea un directorio en la ruta de acceso indicada.

## Parámetros

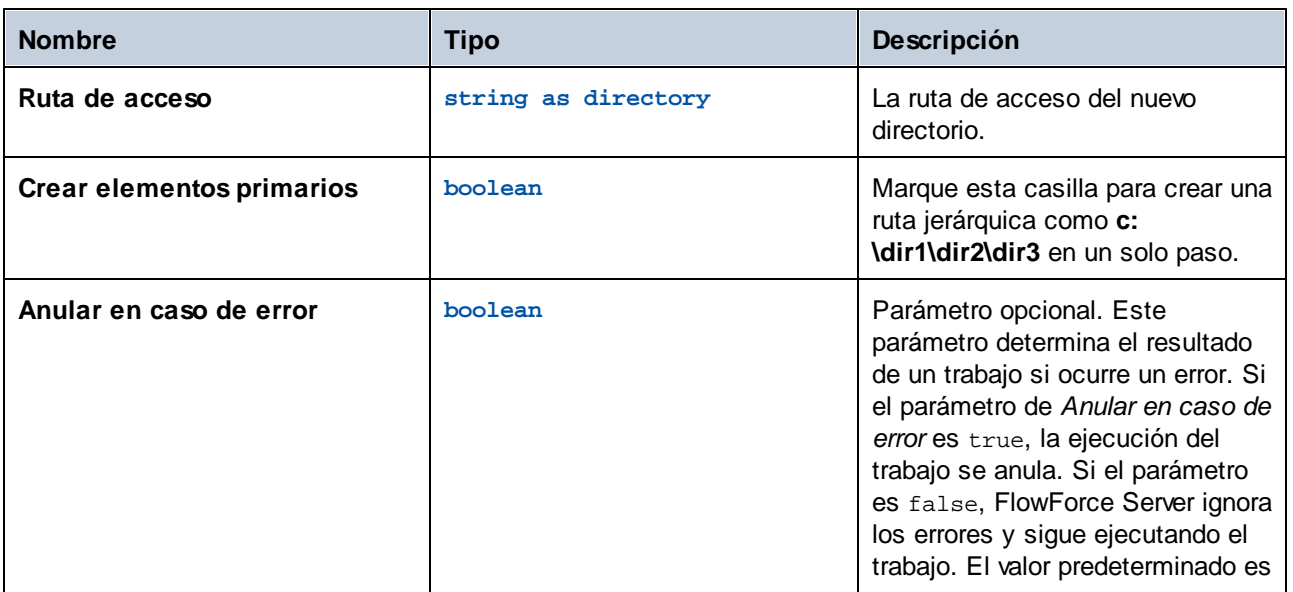

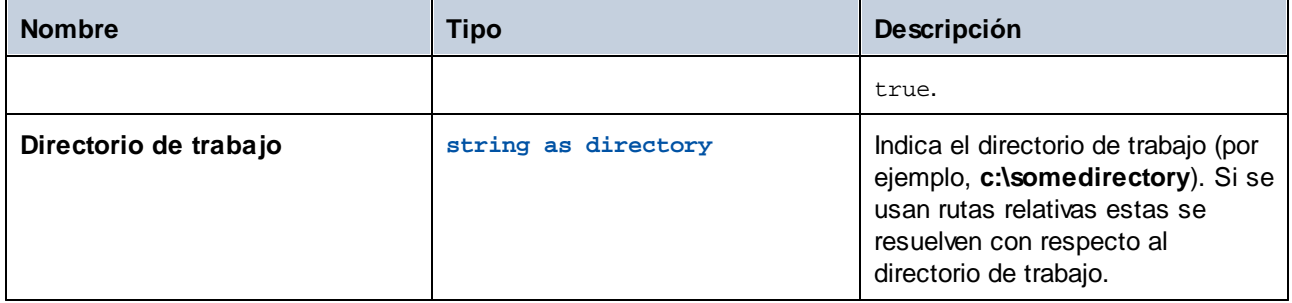

## Ejemplos

Si el **directorio de trabajo** es **c:\temp** y la **ruta de acceso** es **temp2\temp3**, la función crea el directorio nuevo **c:\temp\temp2\temp3**.

# 4.11.2.4 move

Ruta completa: /system/filesystem/move

Mueve o asigna un nombre nuevo a un archivo.

Cuando se invoca desde un simple paso de ejecución, esta función mueve o asigna un nombre nuevo a un solo archivo cada vez. Para mover o asignar un nombre nuevo a varios archivos con FlowForce, incluya el paso que llama a la función de mover dentro de un paso "for-each", de forma parecida a como se muestra en el ejemplo del apartado Copiar [archivos](#page-311-0).

### Parámetros

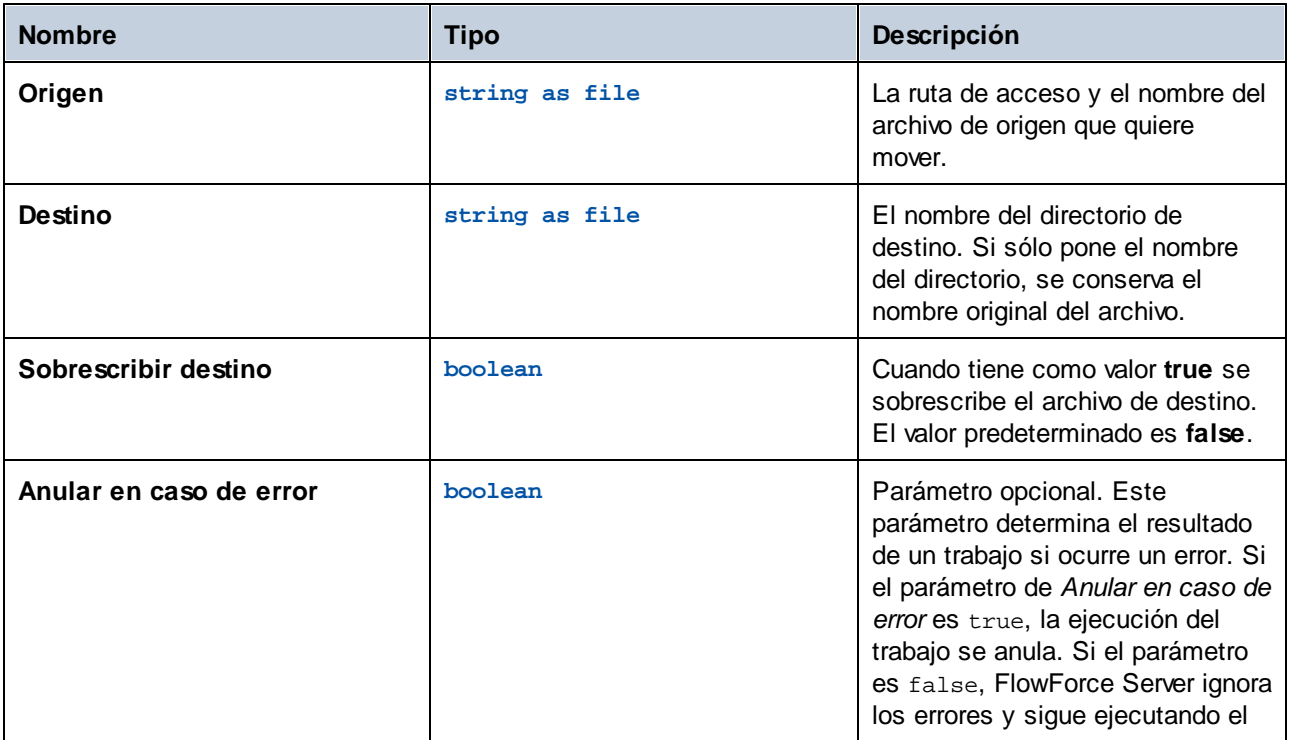
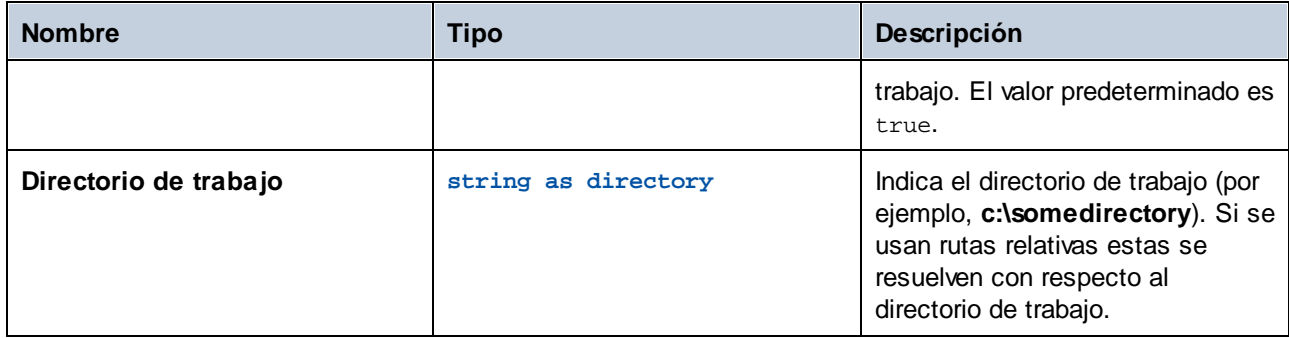

# 4.11.2.5 rmdir

Ruta completa: /system/filesystem/rmdir

Elimina un directorio.

#### Parámetros

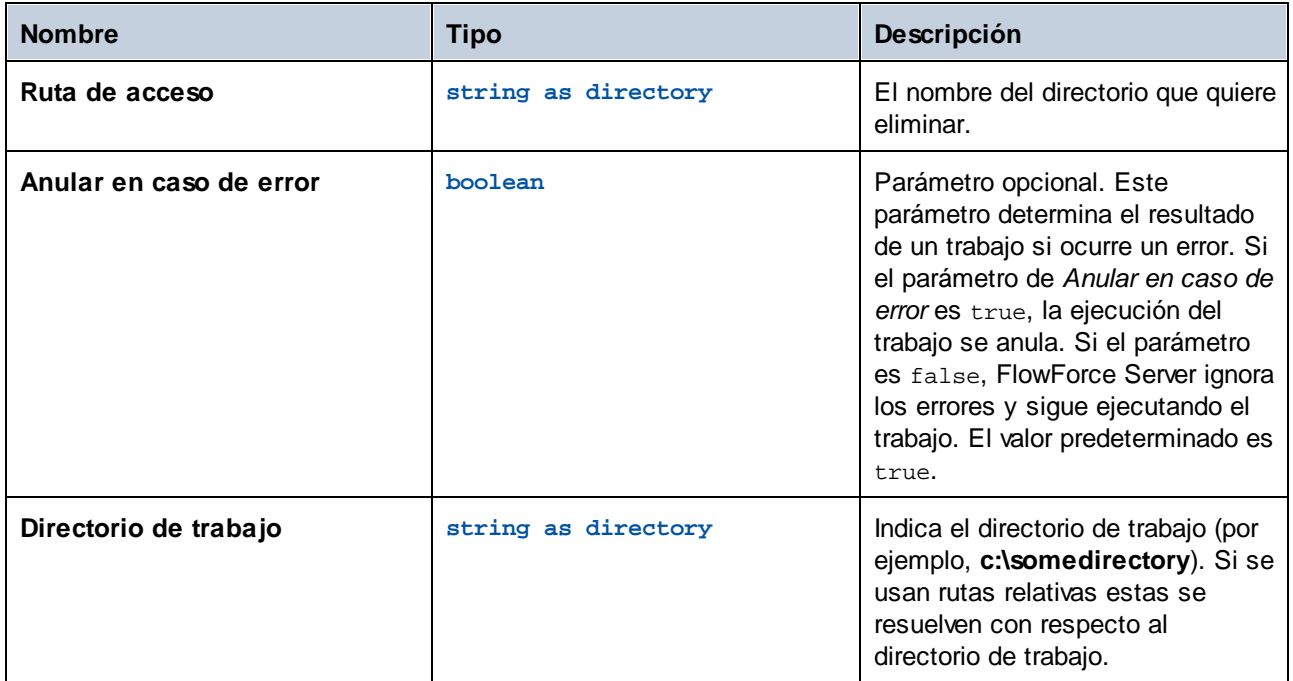

# **4.11.3 /system/ftp**

El contenedor /system/ftp incluye funciones que se usan para conectarse a un servidor FTP o FTPS y ejecutar operaciones como cargar, recuperar o eliminar archivos, generar o eliminar directorios remotos, etc.

#### *Parámetro triggerfile*

Los trabajos que tienen [desencadenadores](#page-159-0) de sistema de archivos y desencadenadores HTTP cuentan con un parámetro de entrada llamado *triggerfile* que recibe la ruta absoluta del archivo (desencadenadores de sistema

de archivos) o el URI (desencadenadores HTTP) que desencadena el trabajo. Puede usar el parámetro *triggerfile* con las funciones FTP (p.ej. para cargar el *triggerfile* en un servidor FTP). Si sólo necesita el nombre del *triggerfile* con su extensión, use la expresión [file-with-extension](#page-222-0):

{filename-with-extension(triggerfile)}

Para ver un ejemplo consulte la función FTP [store](#page-277-0).

#### <span id="page-253-0"></span>*Comodines en funciones FTP*

Estas son las funciones que aceptan comodines como parámetros:

- ·[/system/ftp/delete-wildcard](#page-256-0)
- ·[/system/ftp/retrieve-wildcard](#page-271-0)
- ·[/system/ftp/store-wildcard](#page-282-0)
- ·[/system/ftp/list](#page-259-0)

Al usar funciones con comodines, estos son los que puede usar:

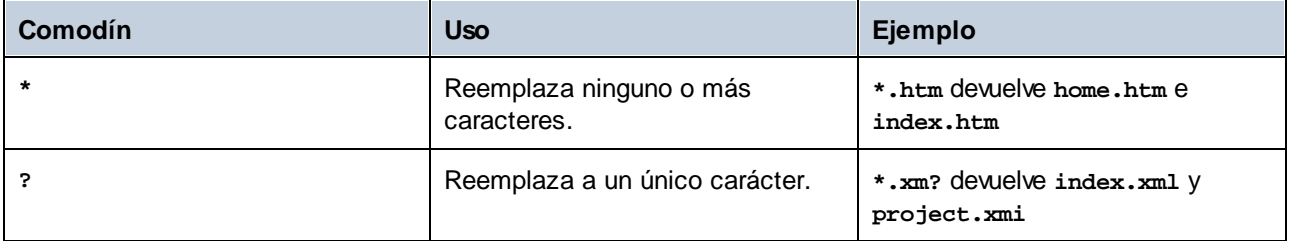

El comodín **+** (uno o más) no se admite. En su lugar puede usar **?\***. Por ejemplo, **\*.c?\*** devuelve **.cs** , **.cp** y **.csproj** pero no archivos **.c**.

### 4.11.3.1 delete

Eliminar un archivo del servidor FTP.

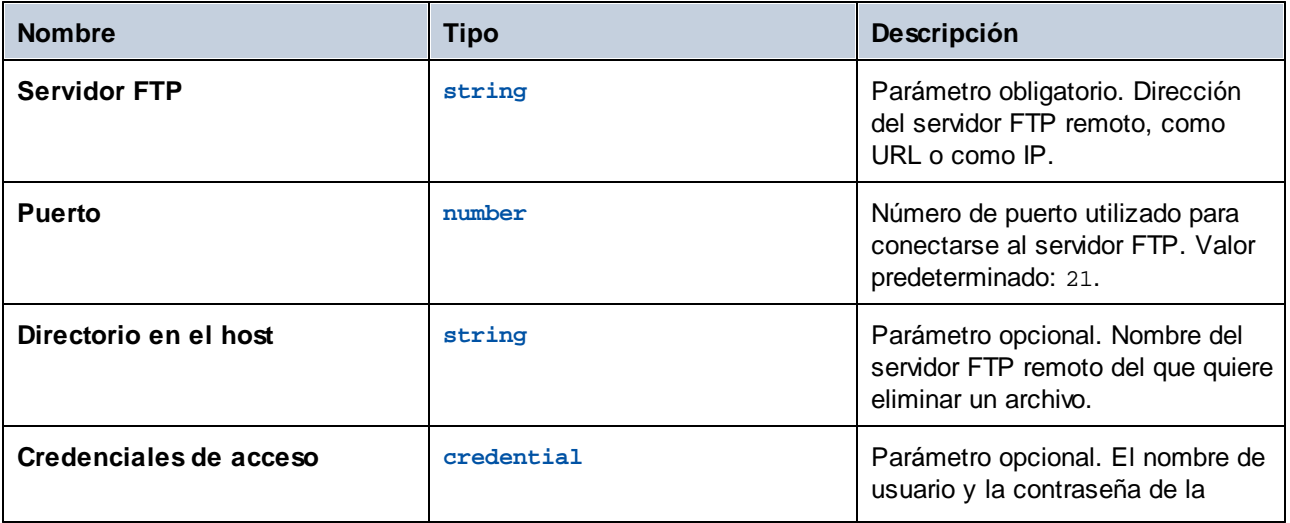

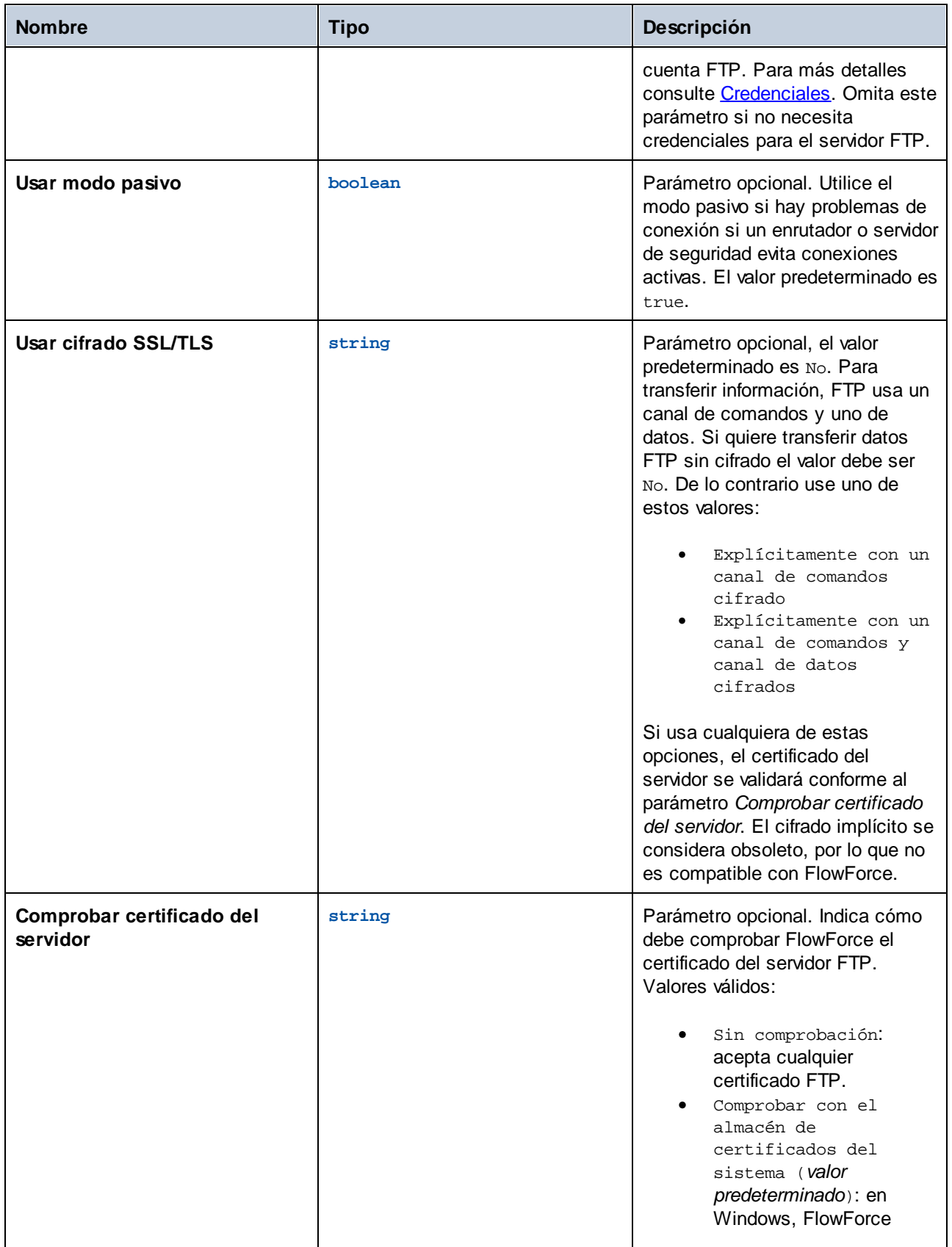

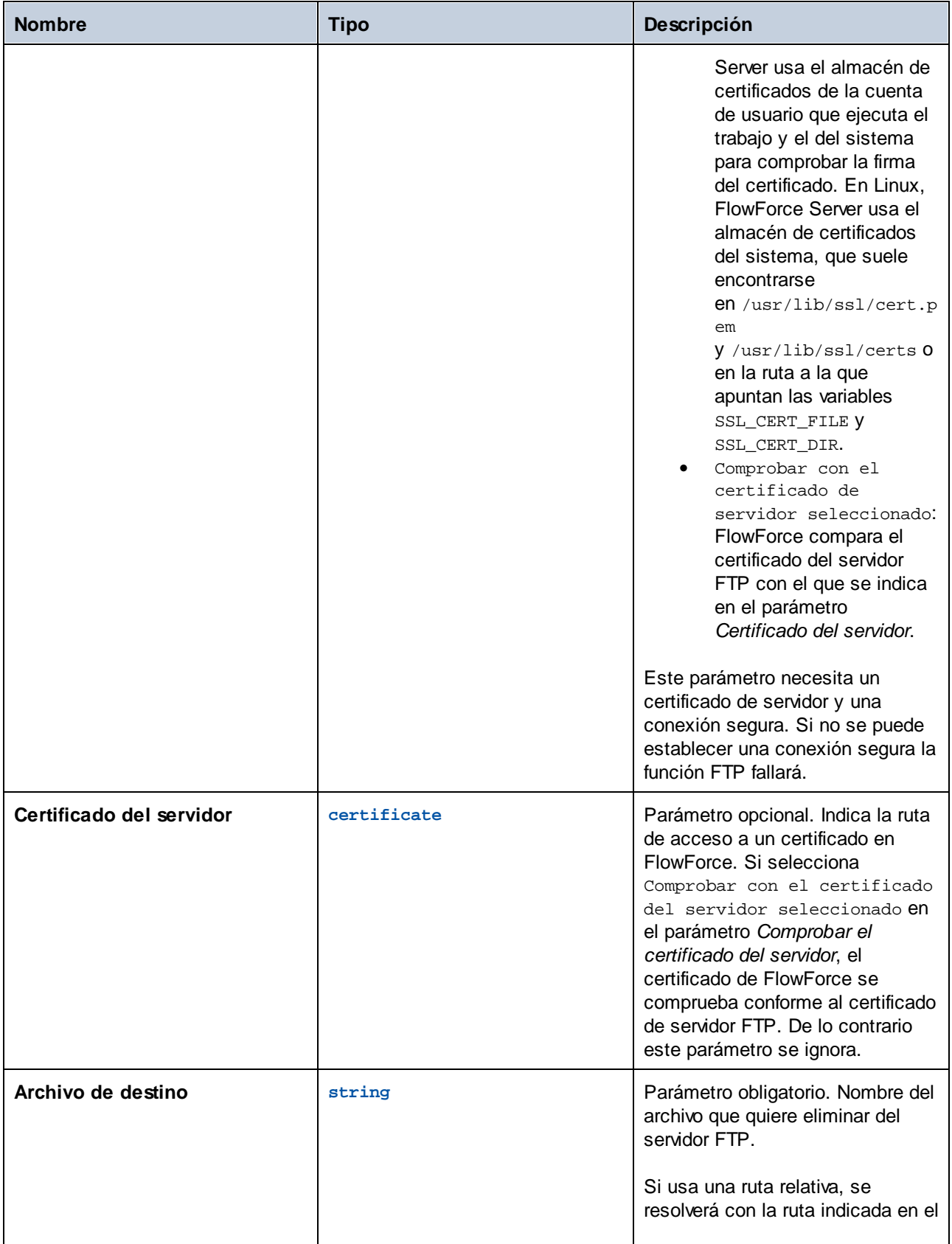

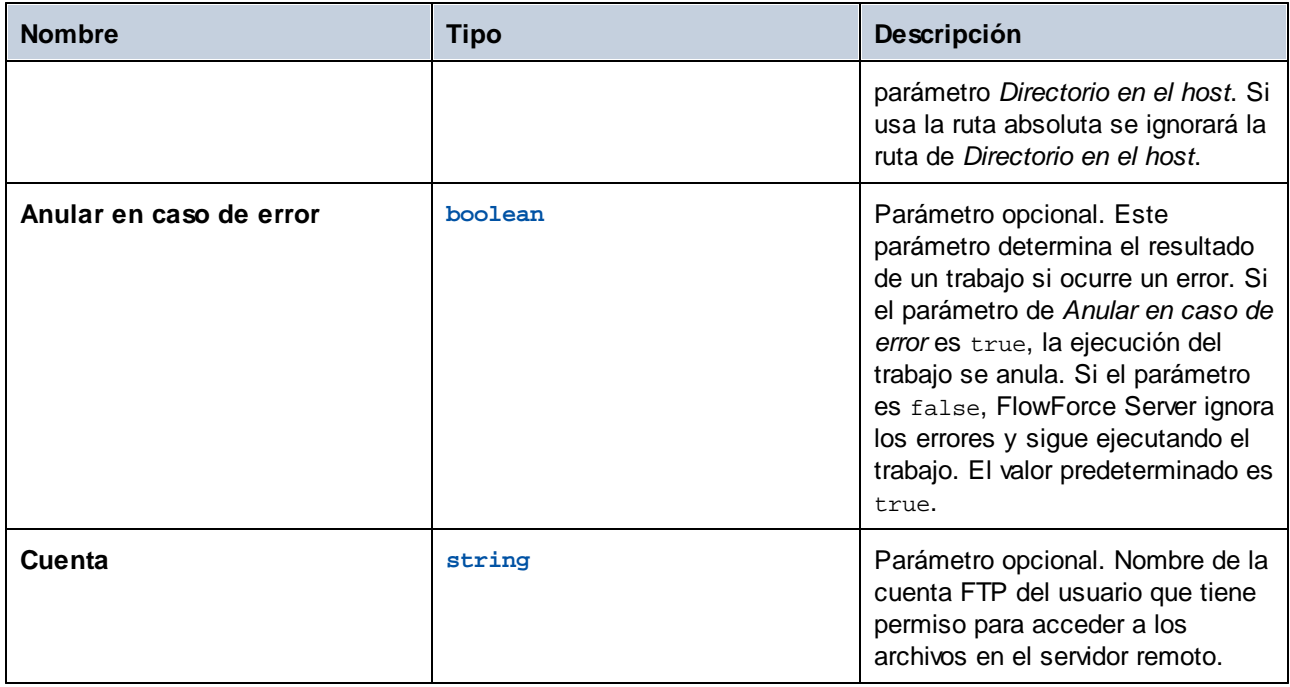

# <span id="page-256-0"></span>4.11.3.2 delete-wildcard

Elimina del servidor FTP cualquier archivo que coincida con un comodín, como **\*.xml**. Si se ejecuta correctamente, esta función devuelve una lista de los archivos eliminados. Si la ejecución falla, el resultado depende del parámetro *Anular en caso de error*, que se describe más abajo.

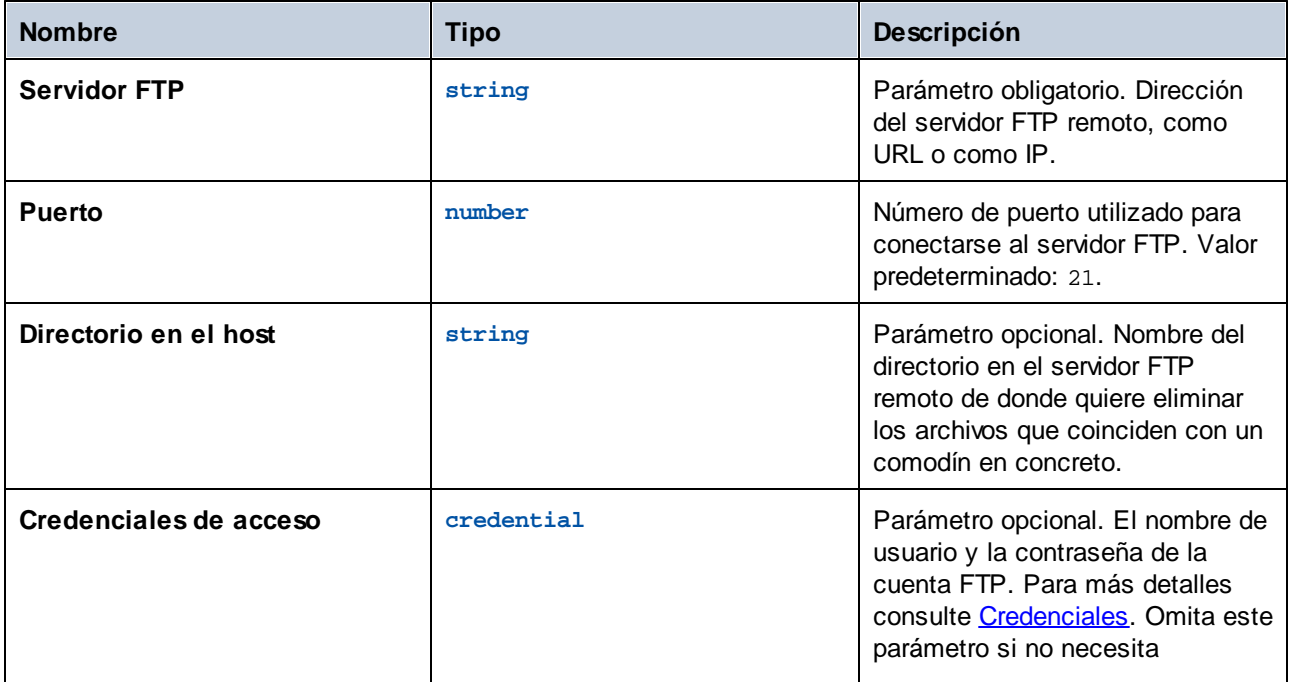

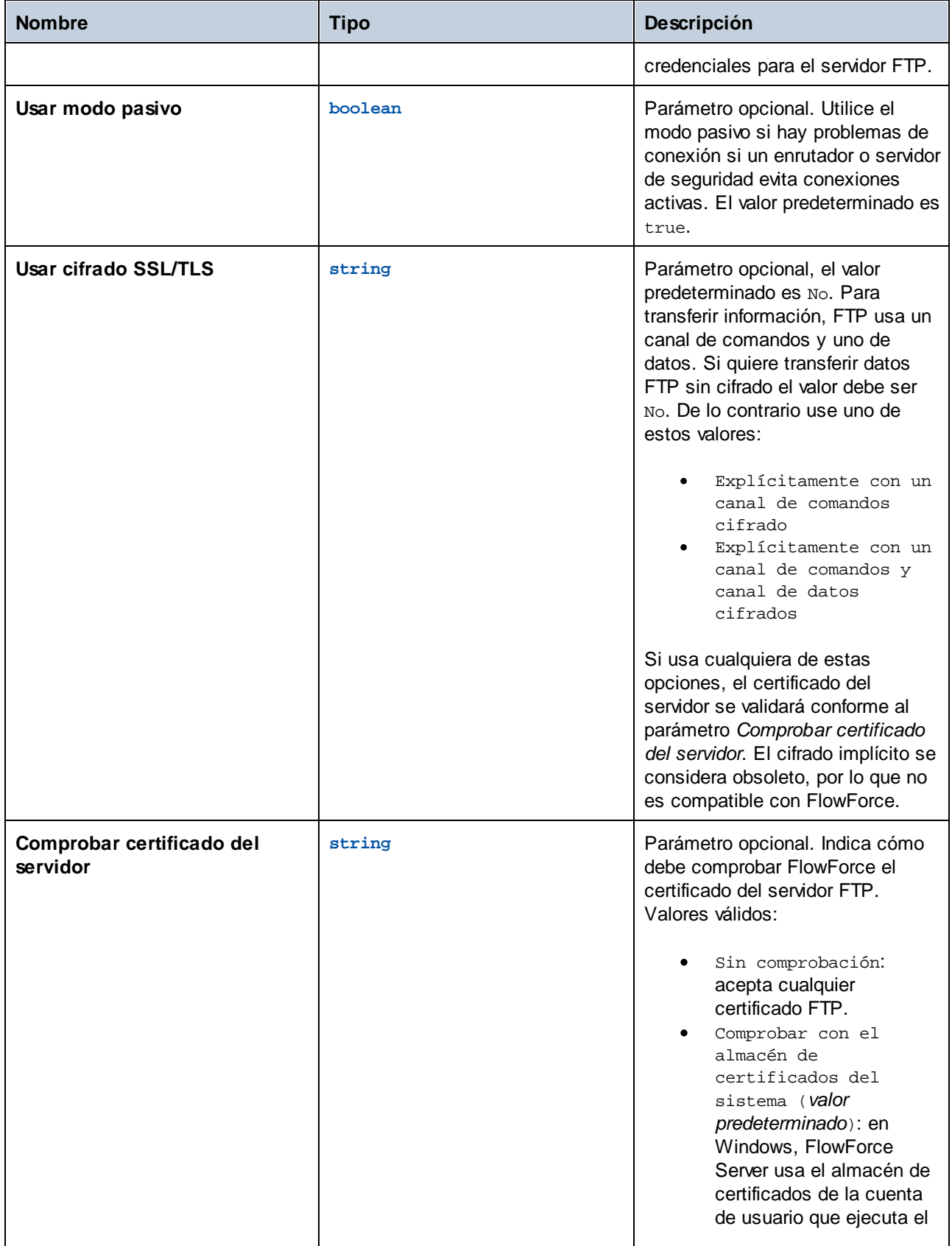

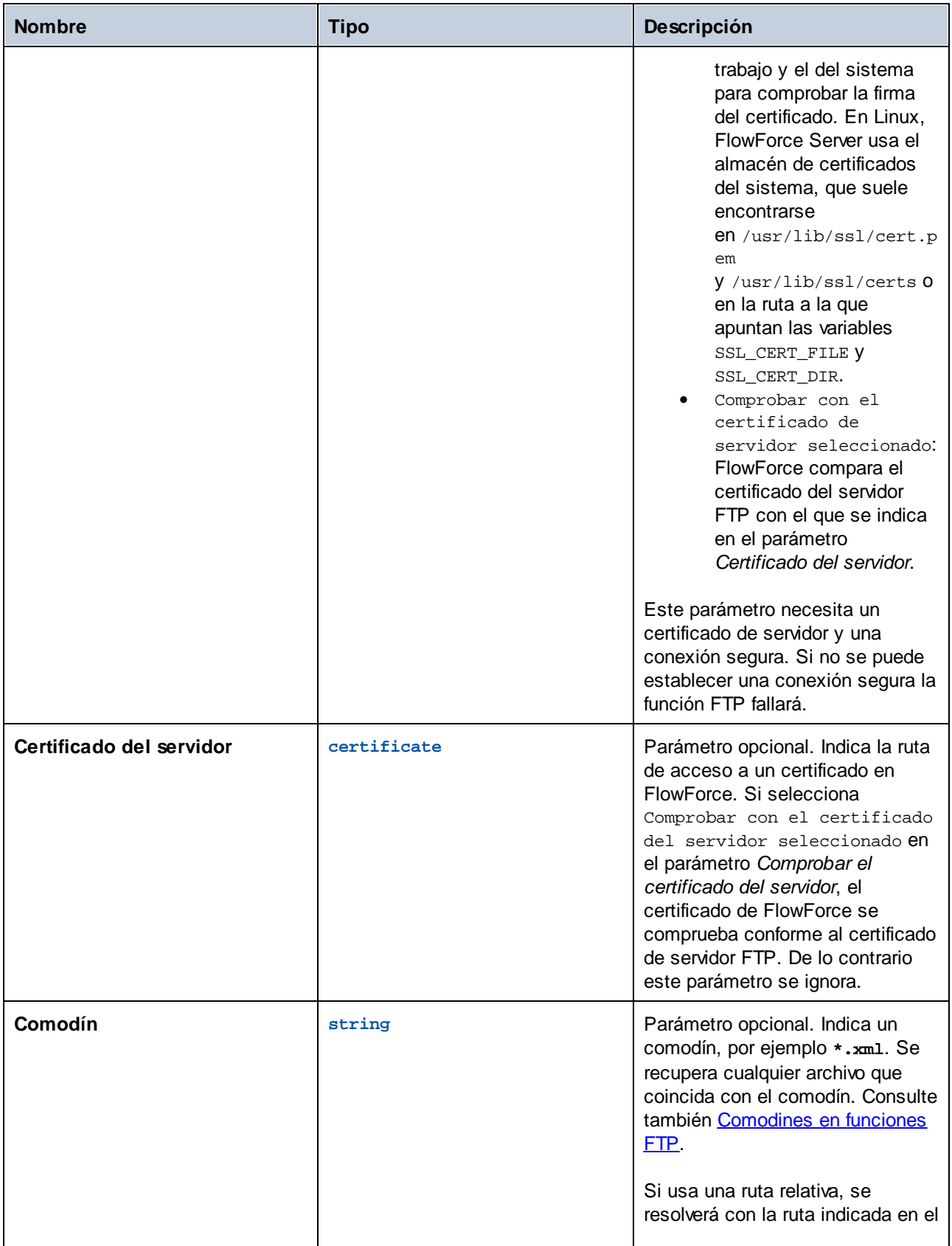

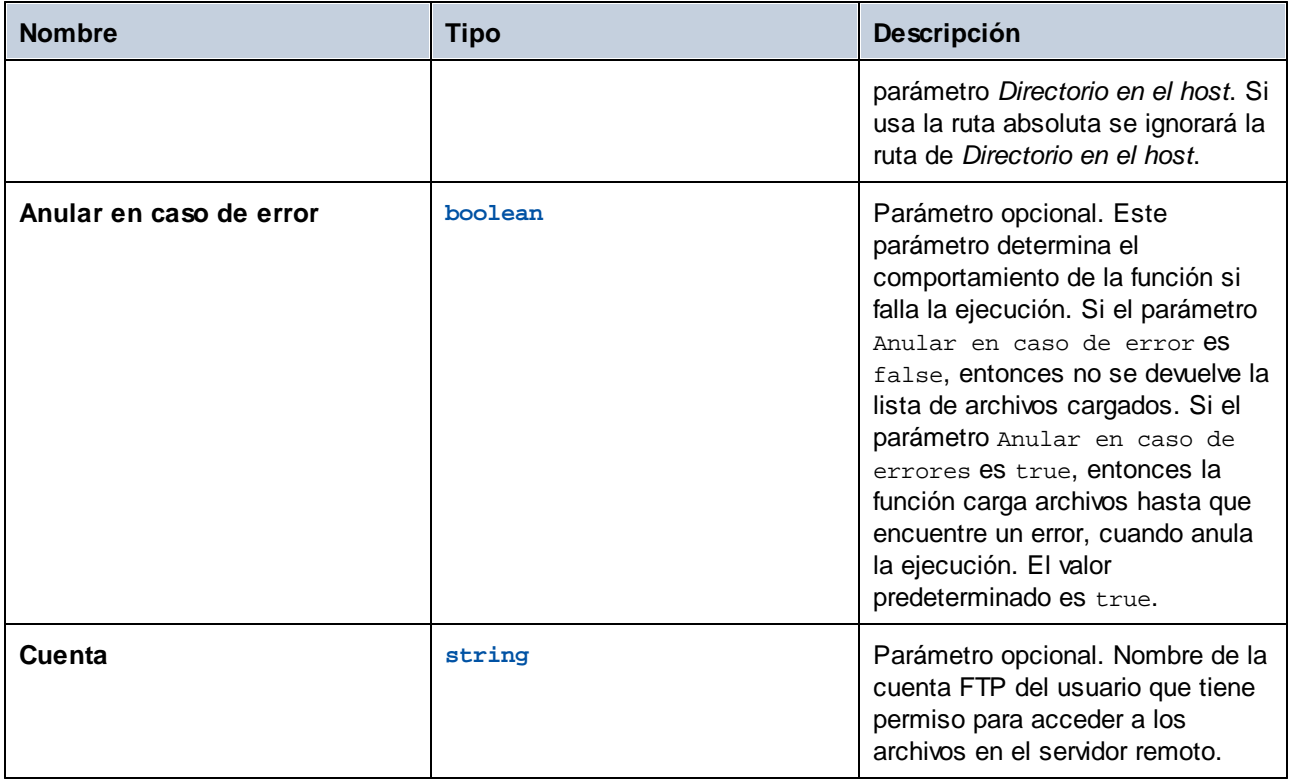

## <span id="page-259-0"></span>4.11.3.3 list

Enumera el contenido de un directorio de un servidor FTP.

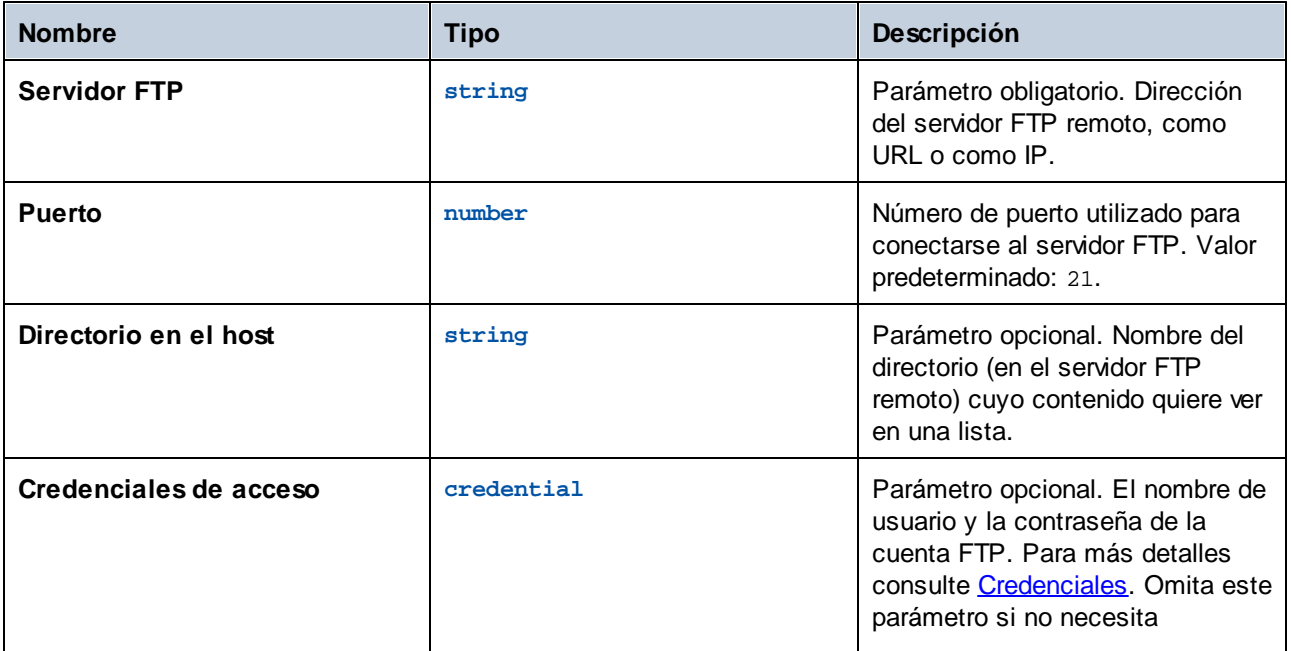

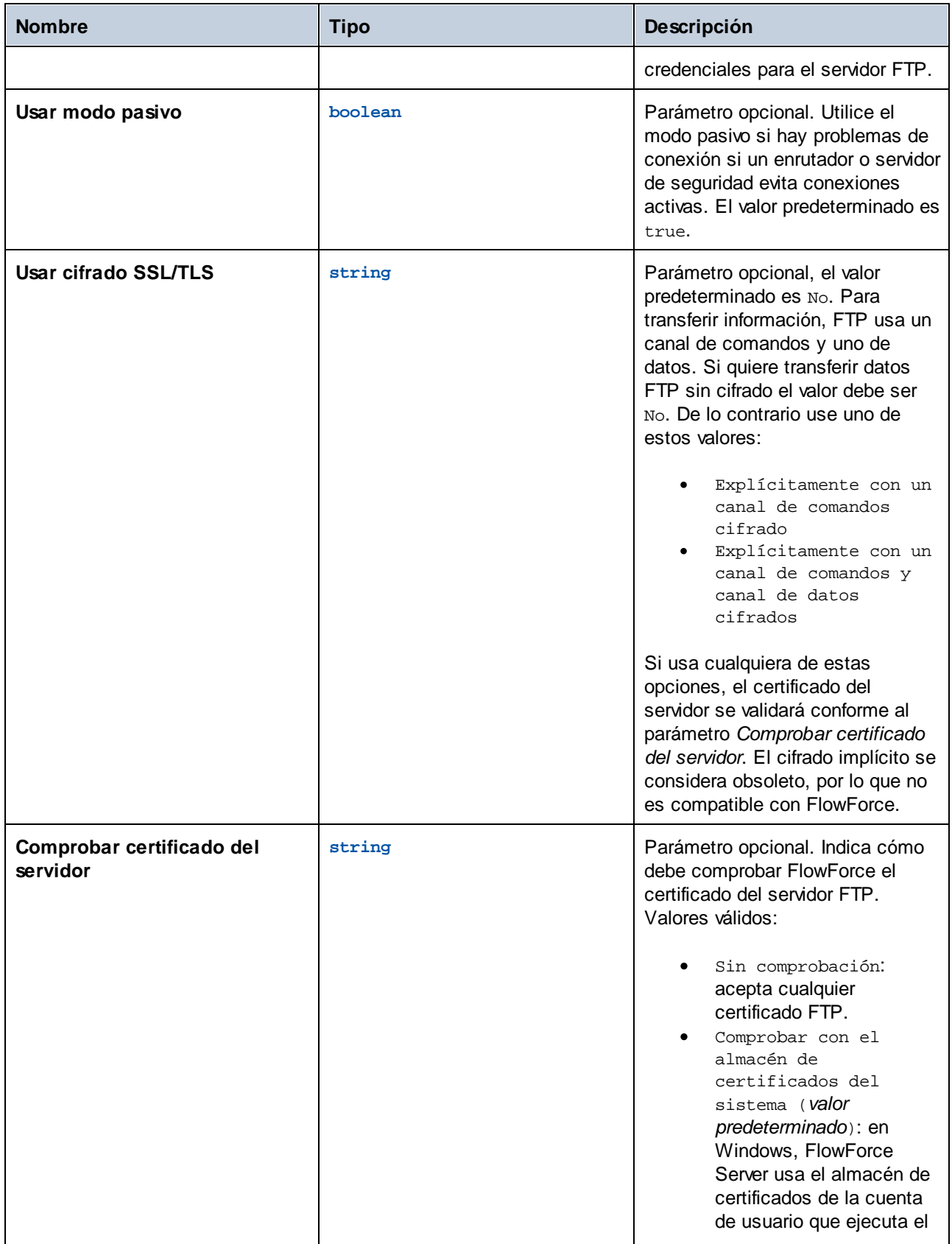

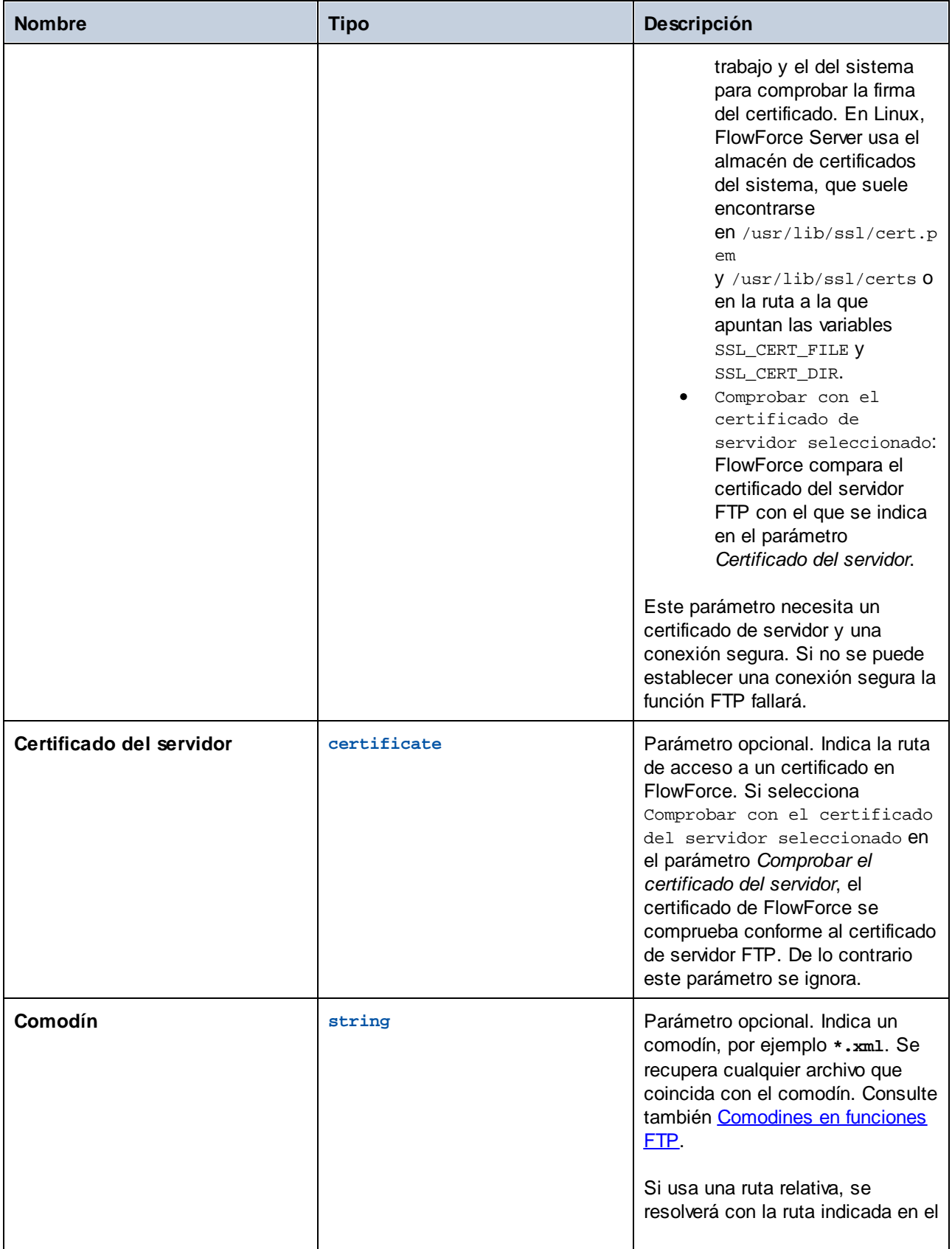

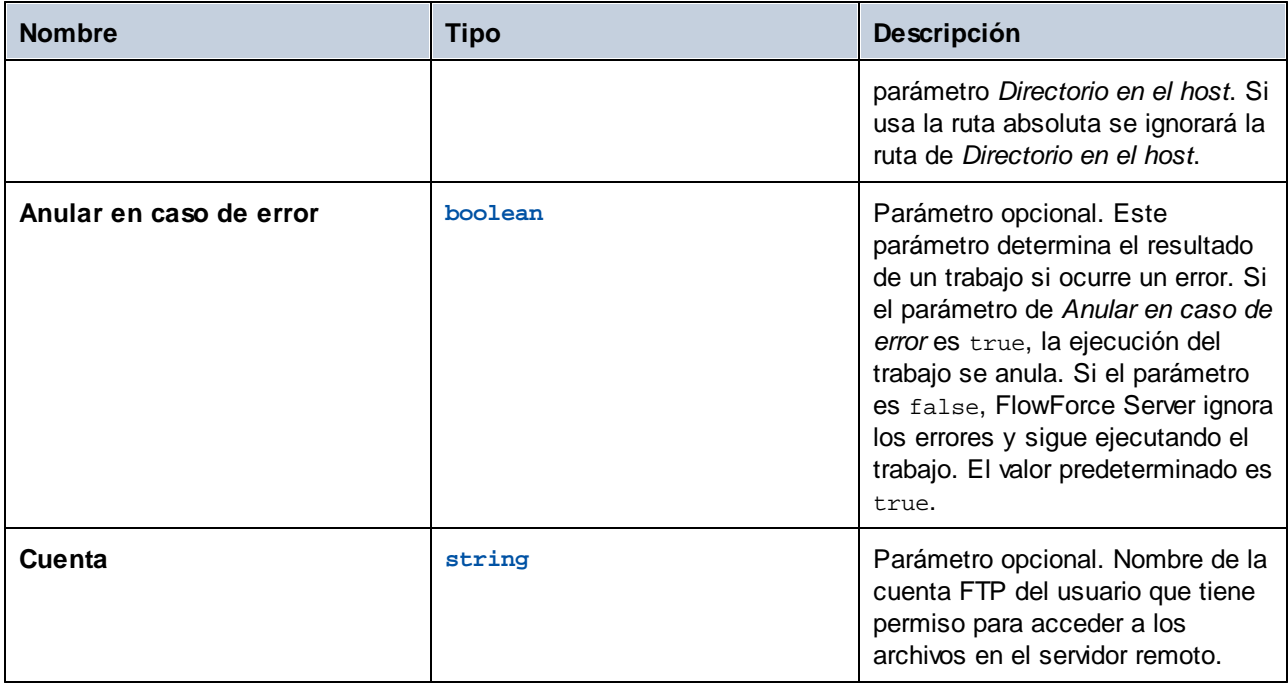

# 4.11.3.4 mkdir

Crea un directorio del servidor FTP.

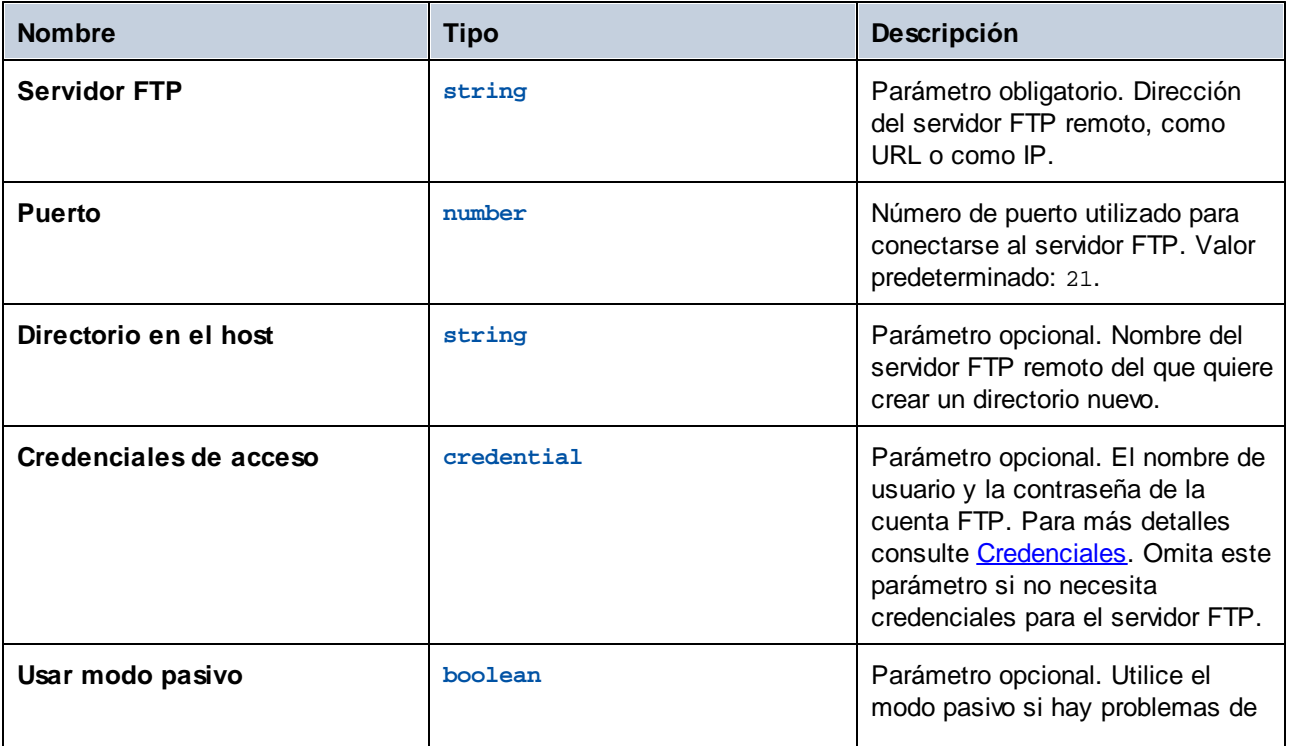

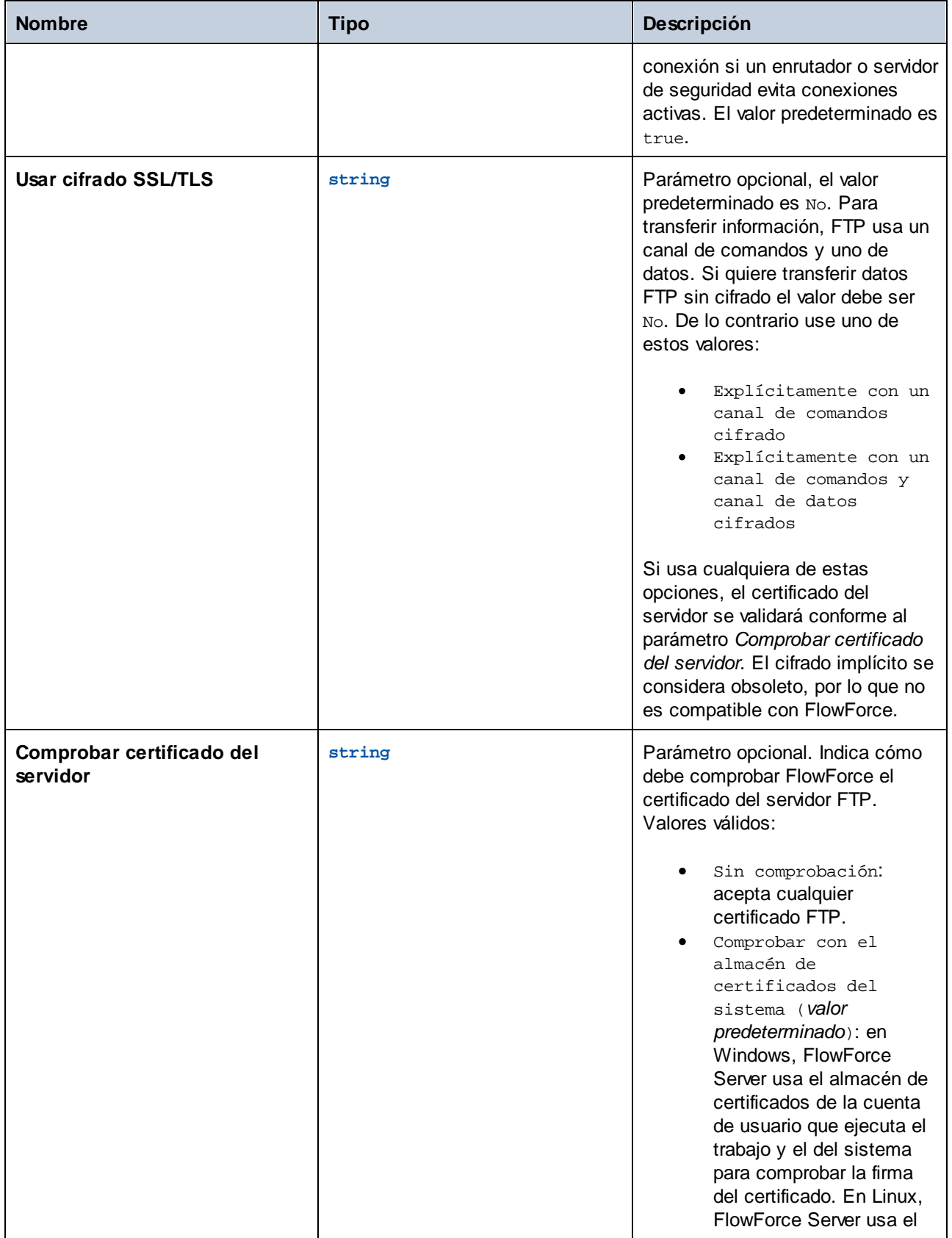

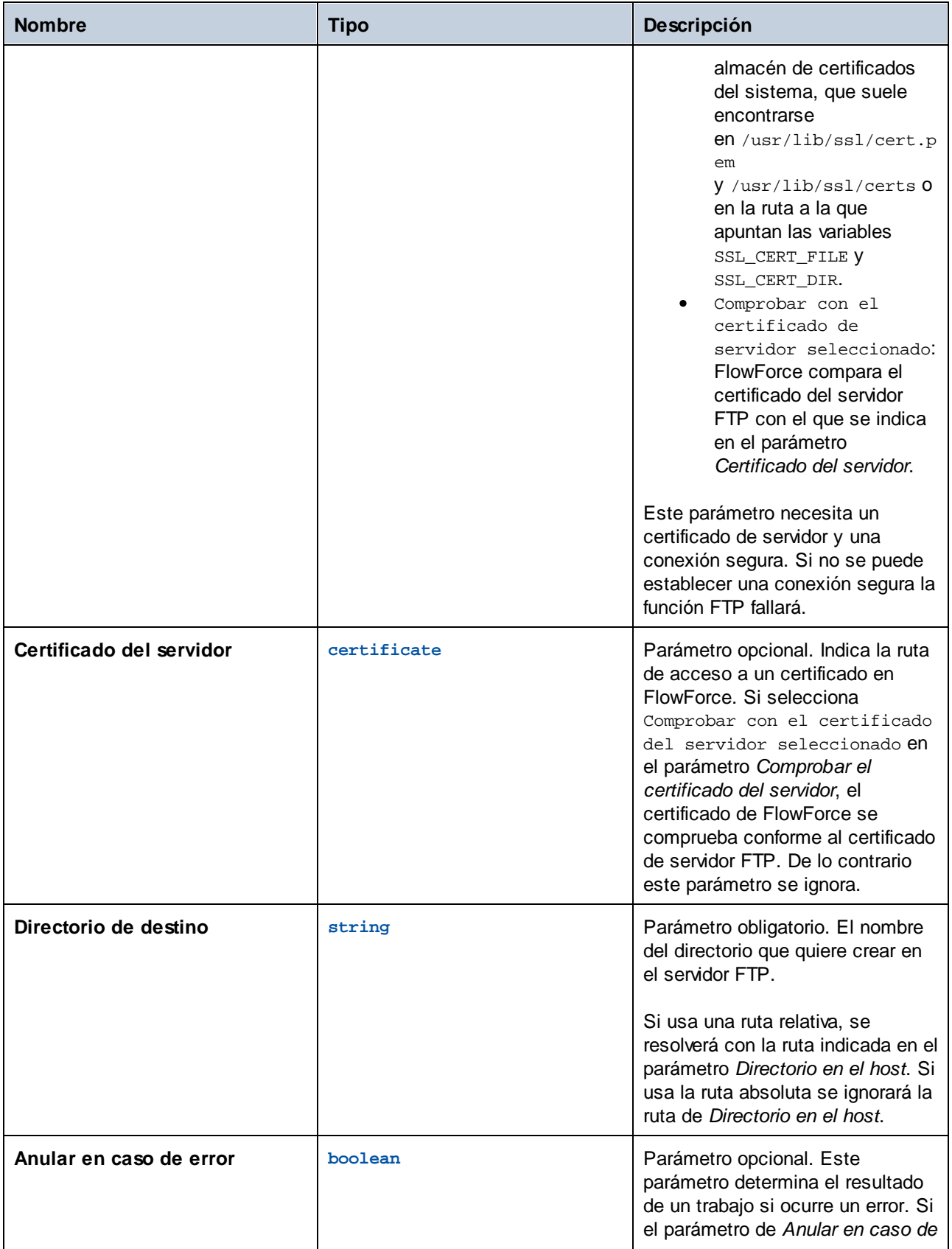

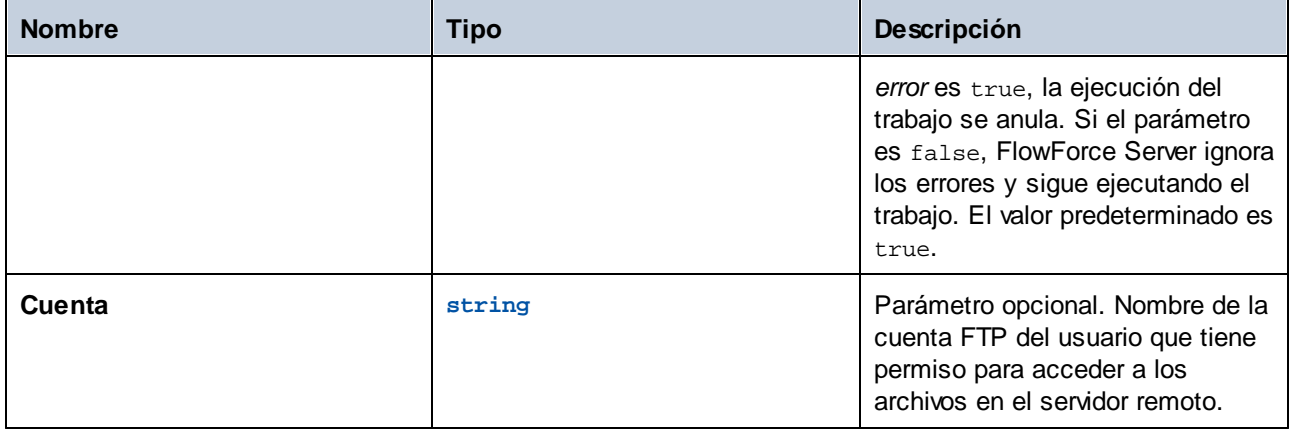

## 4.11.3.5 move

Mover un archivo del servidor FTP.

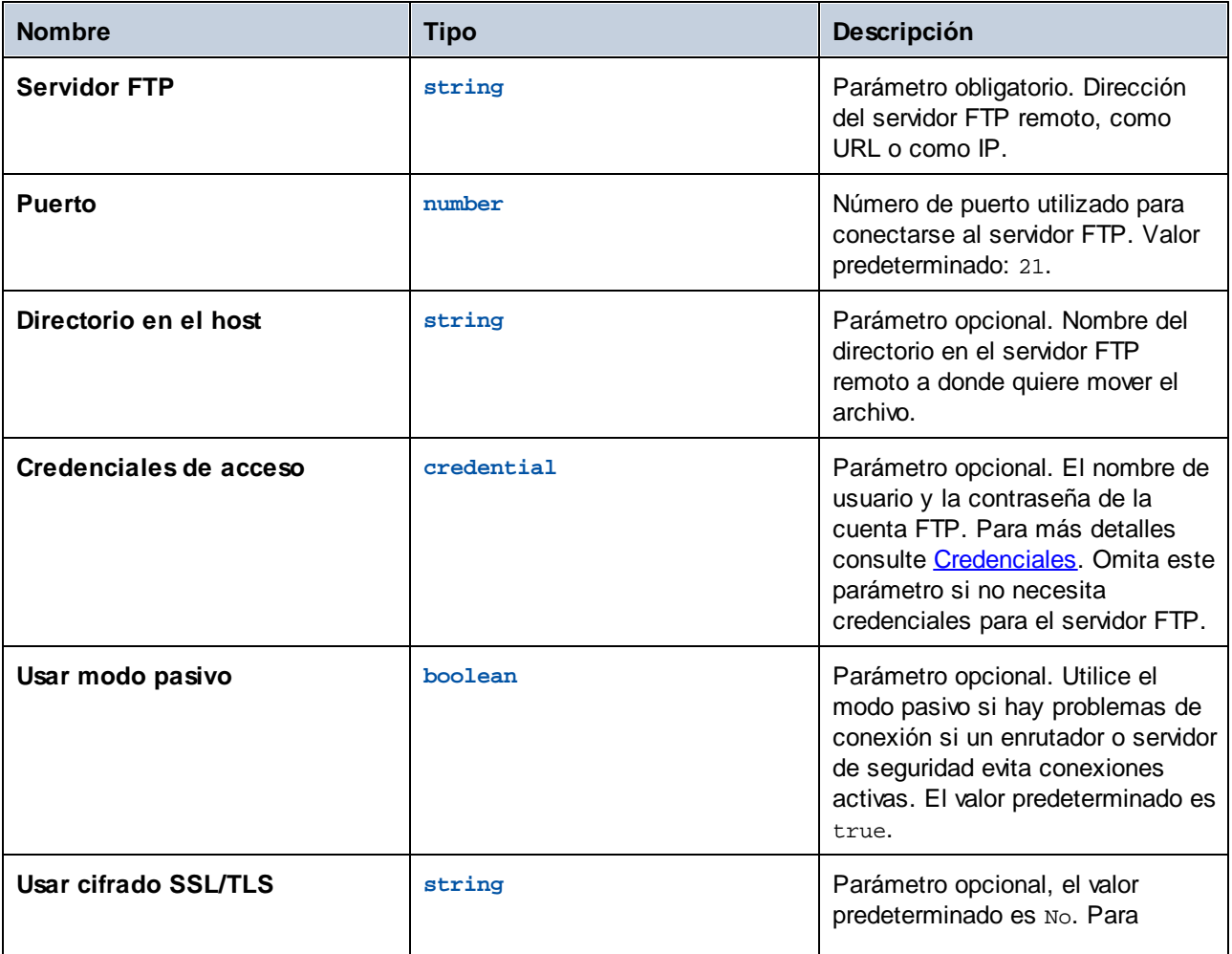

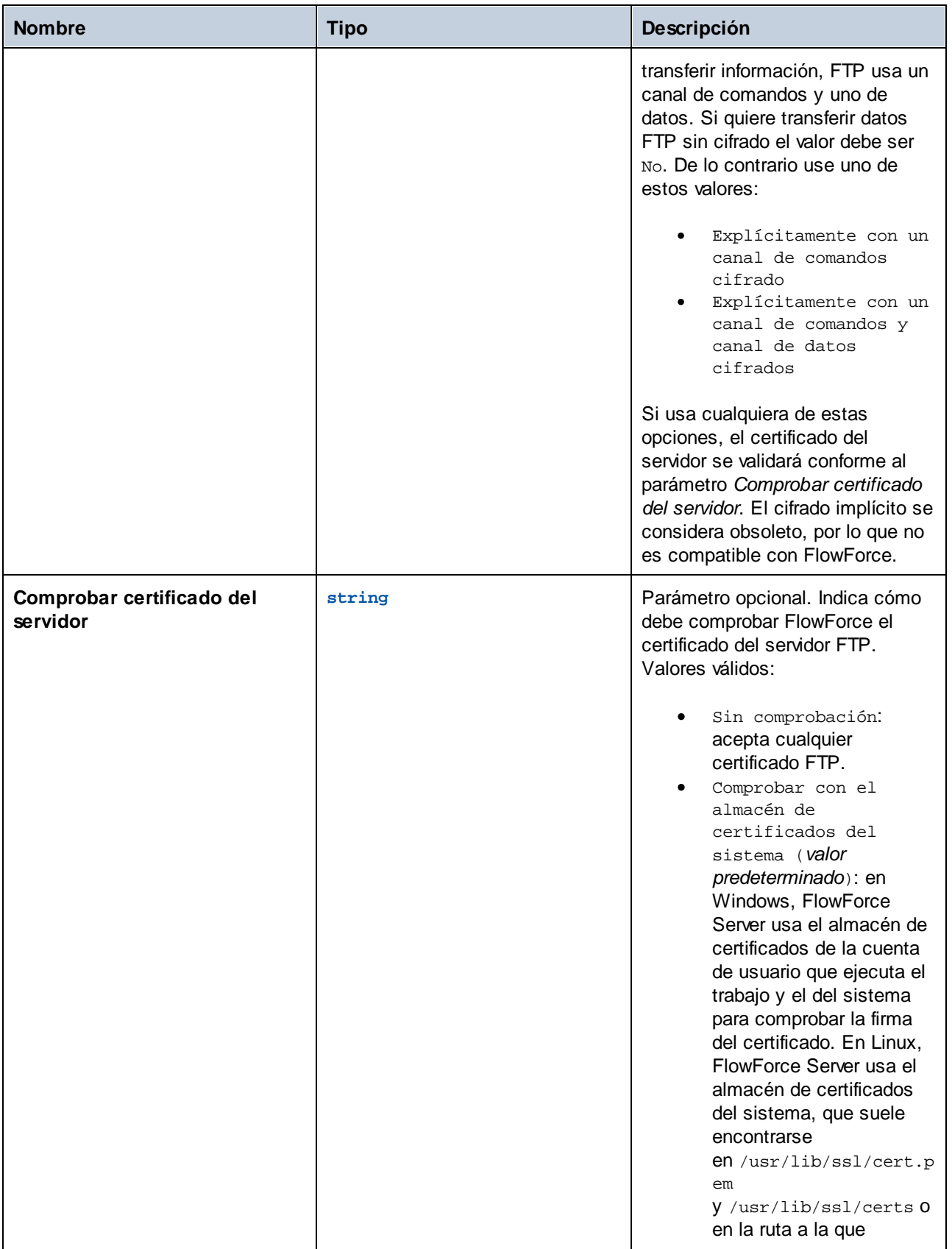

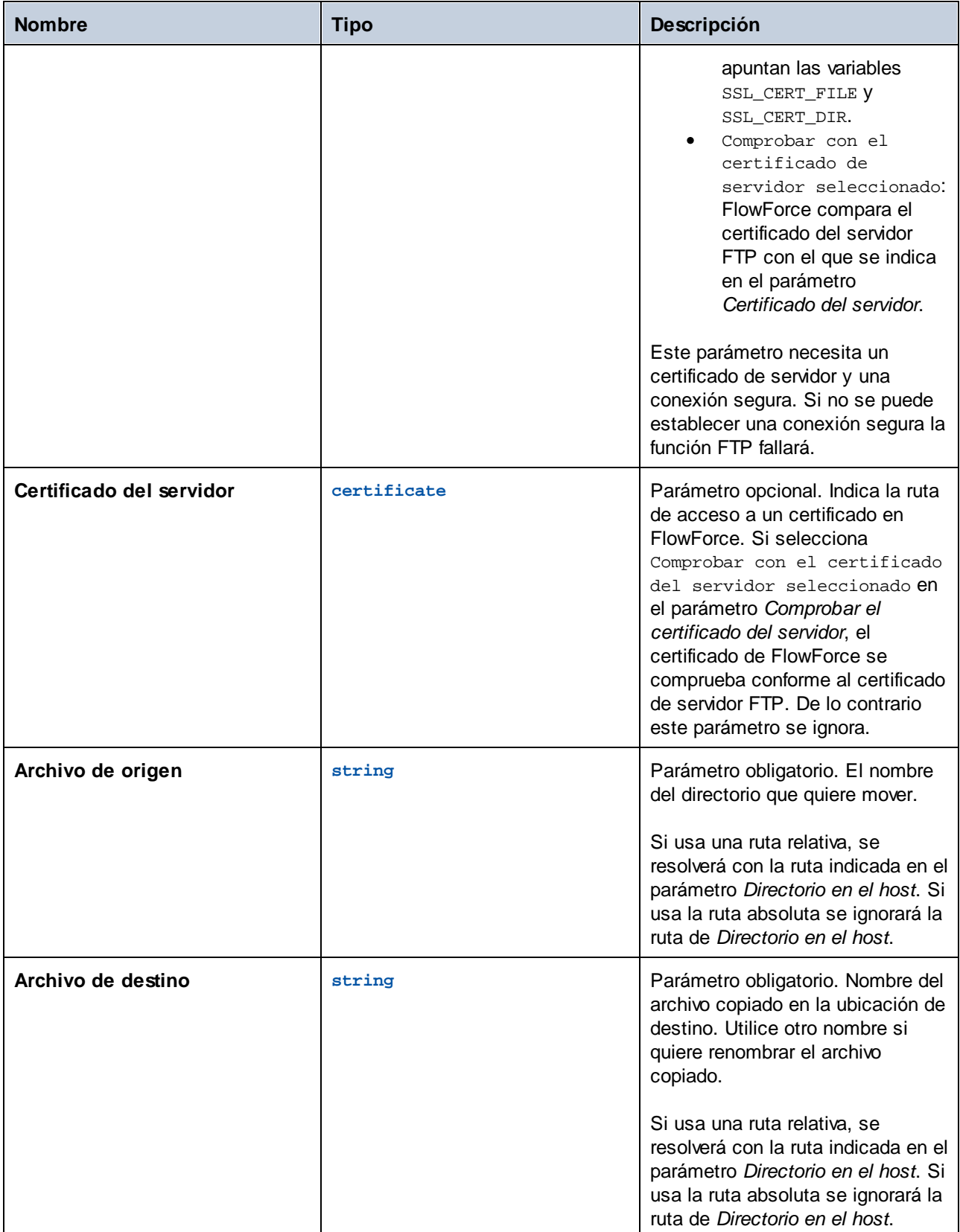

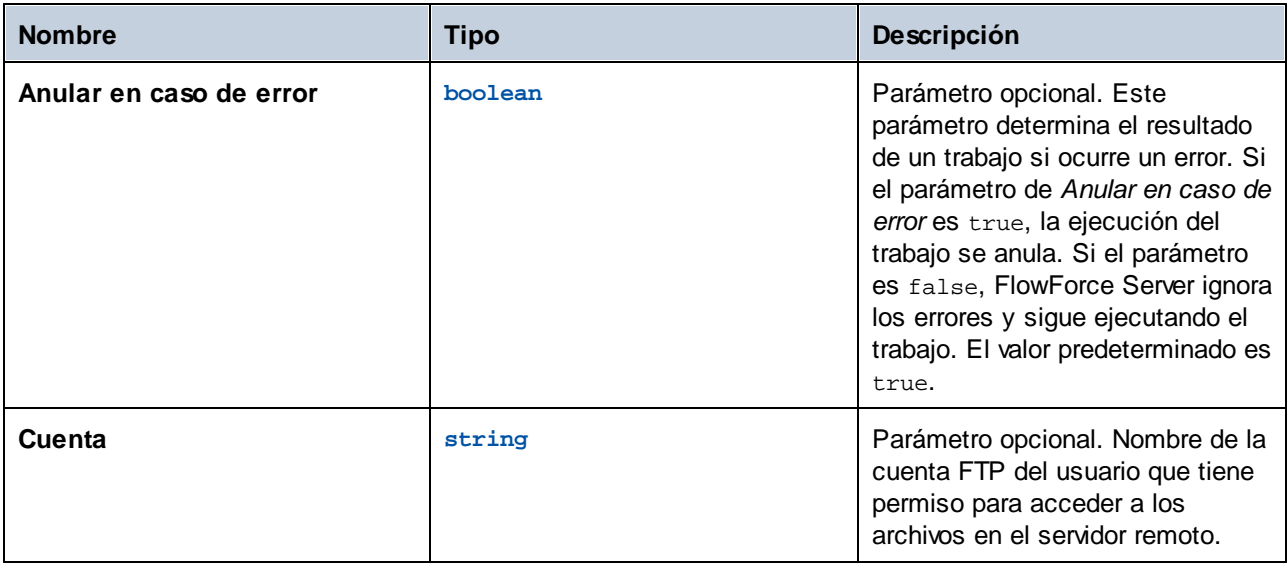

# 4.11.3.6 retrieve

Obtiene un archivo del servidor FTP.

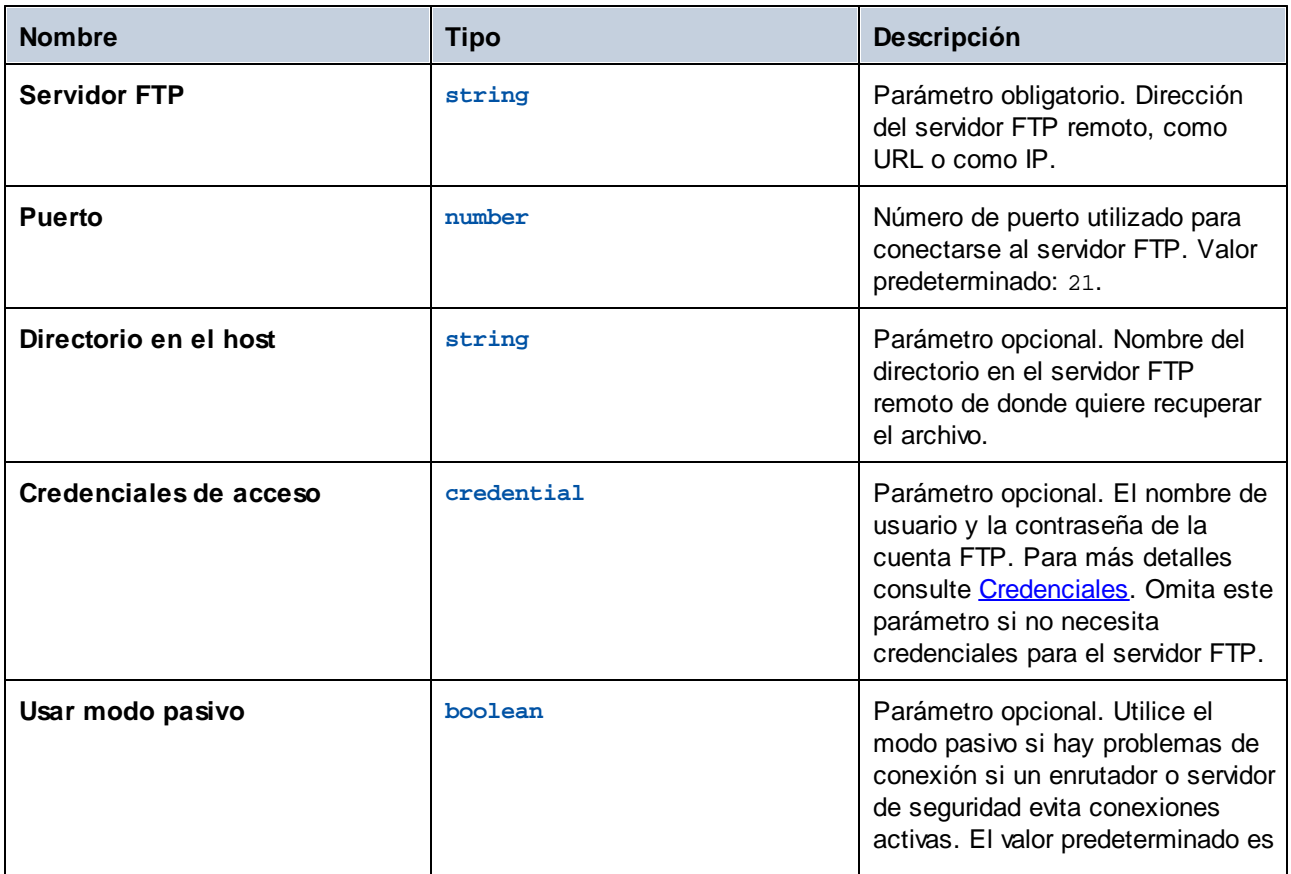

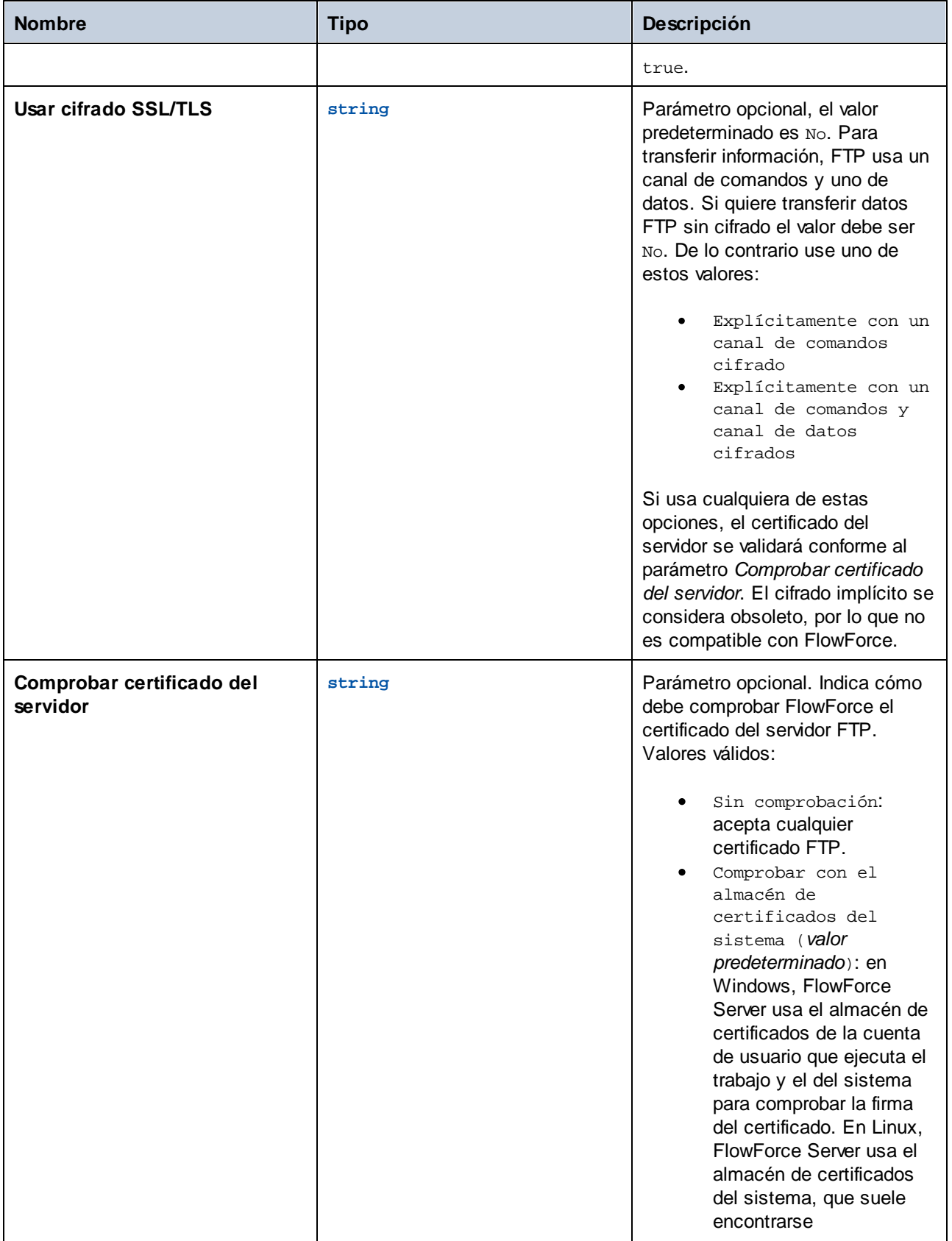

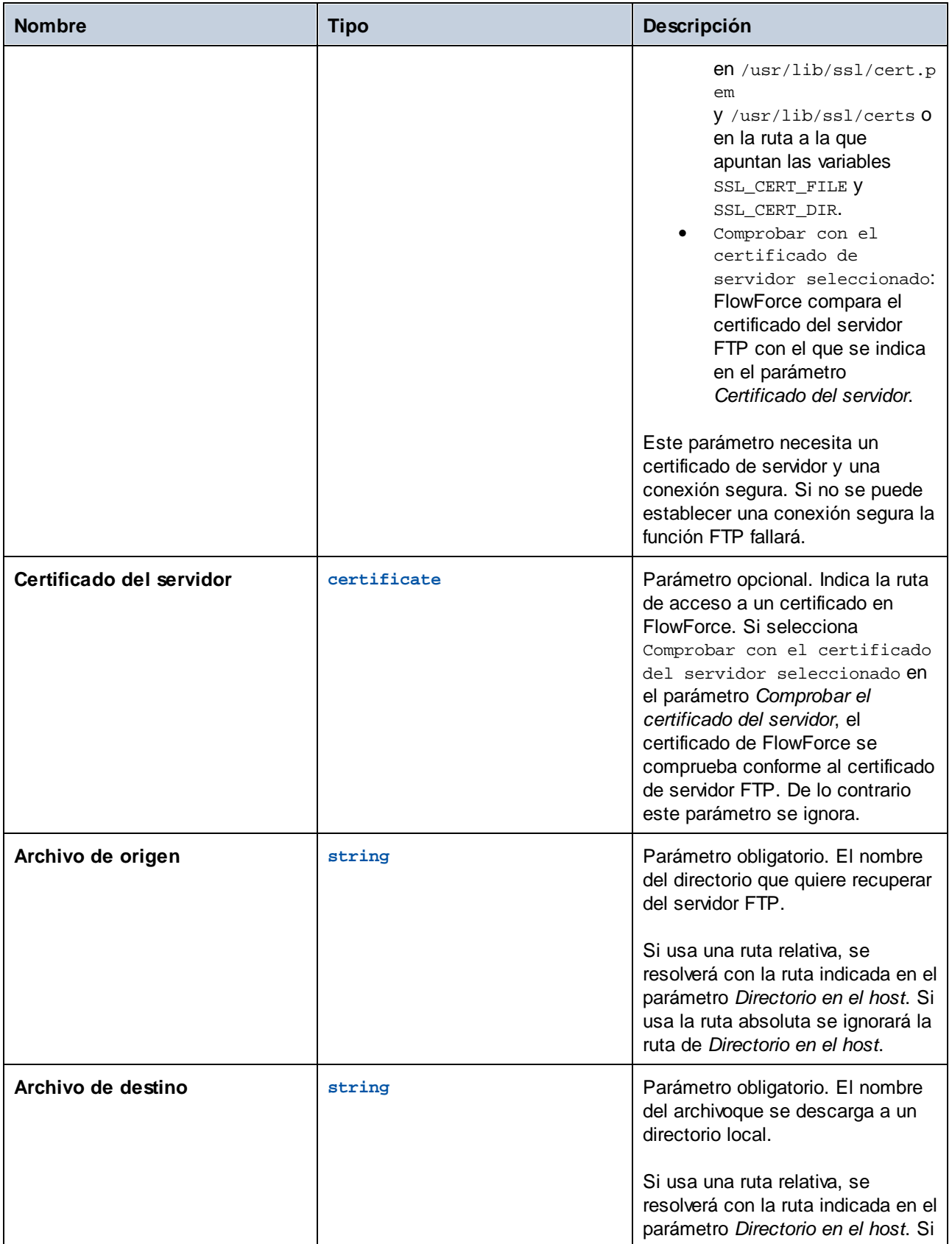

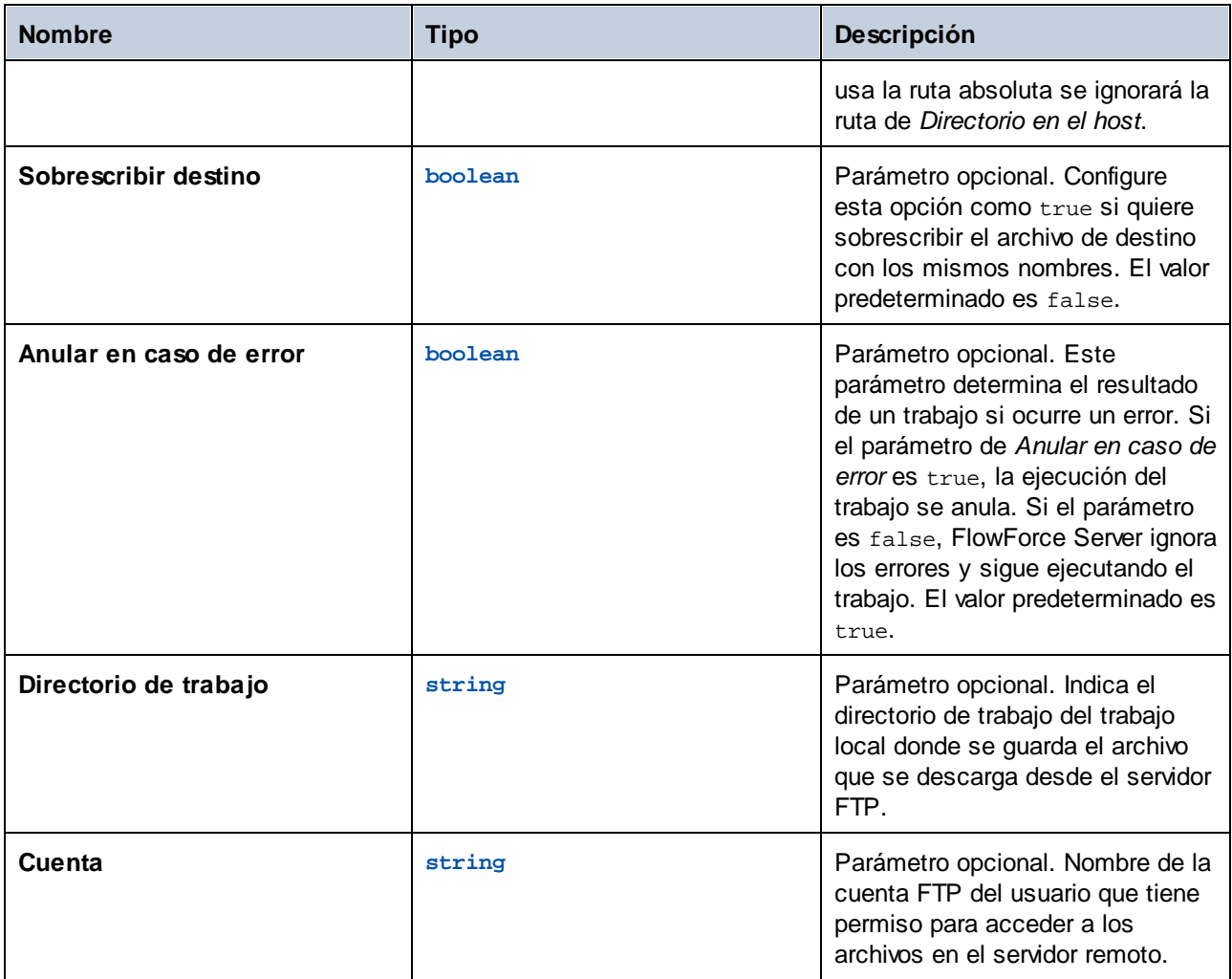

## <span id="page-271-0"></span>4.11.3.7 retrieve-wildcard

Recupera de un servidor FTP los archivos que coincidan con un comodín, por ejemplo **\*.xml**. Si se ejecuta correctamente la función devuelve una lista de los archivos escritos (rutas locales absolutas) o una lista vacía si no se encuentran coincidencias. Si la ejecución falla, el resultado depende del parámetro Anular en caso de error, que se describe más abajo.

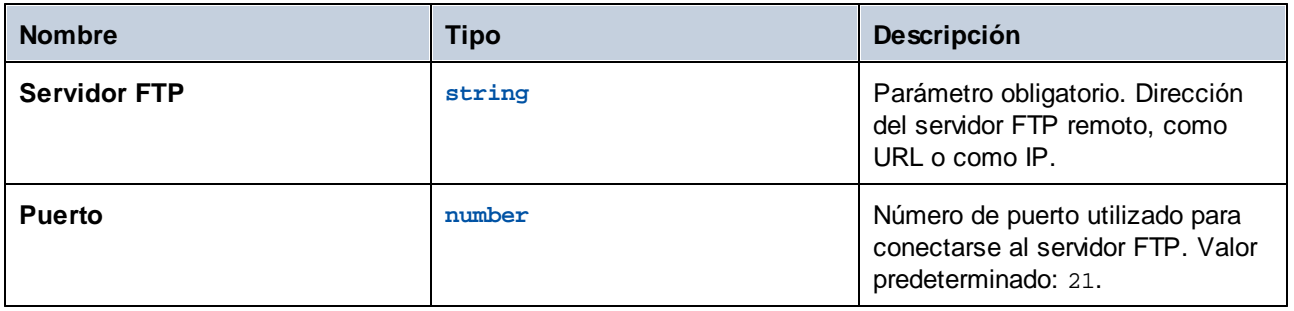

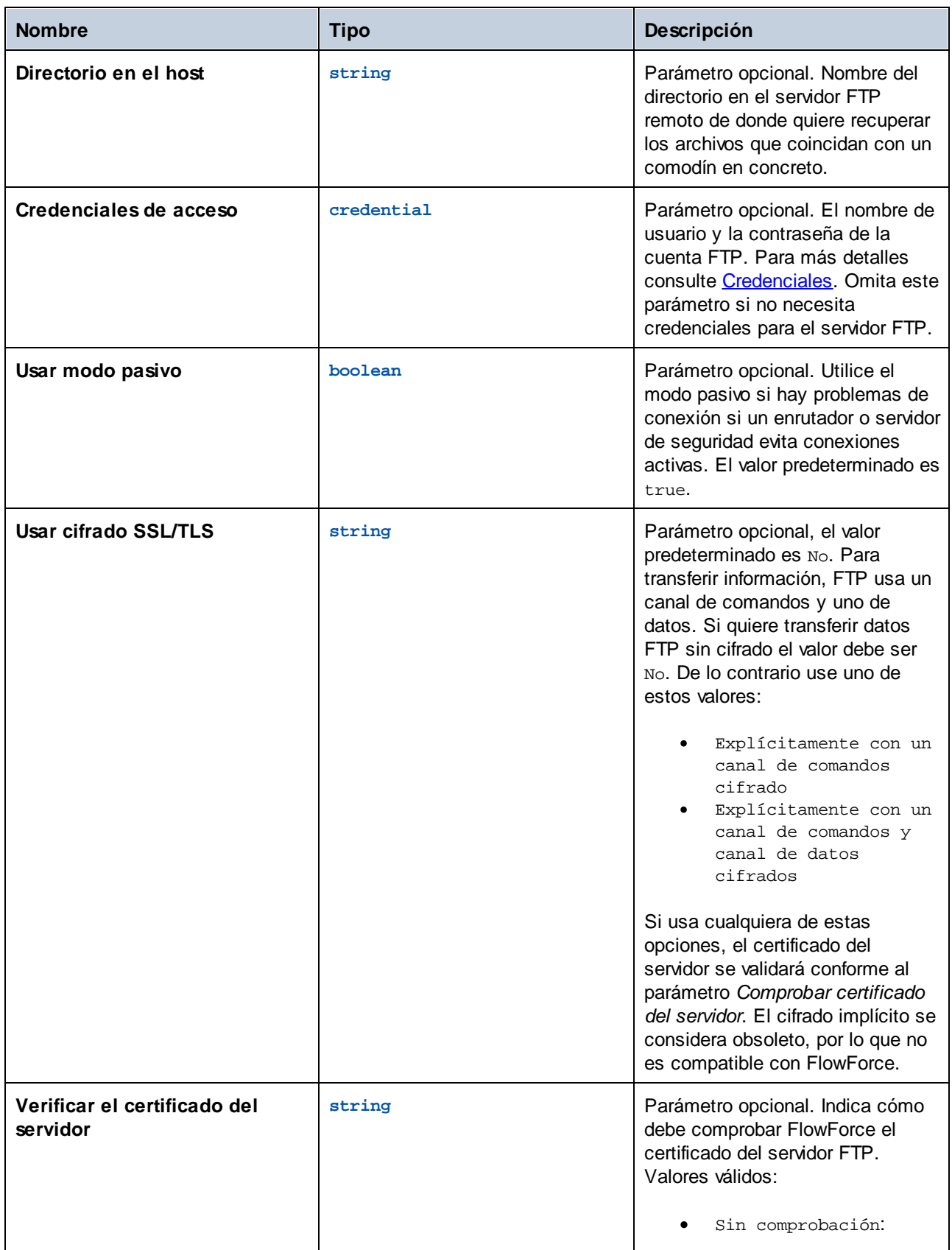

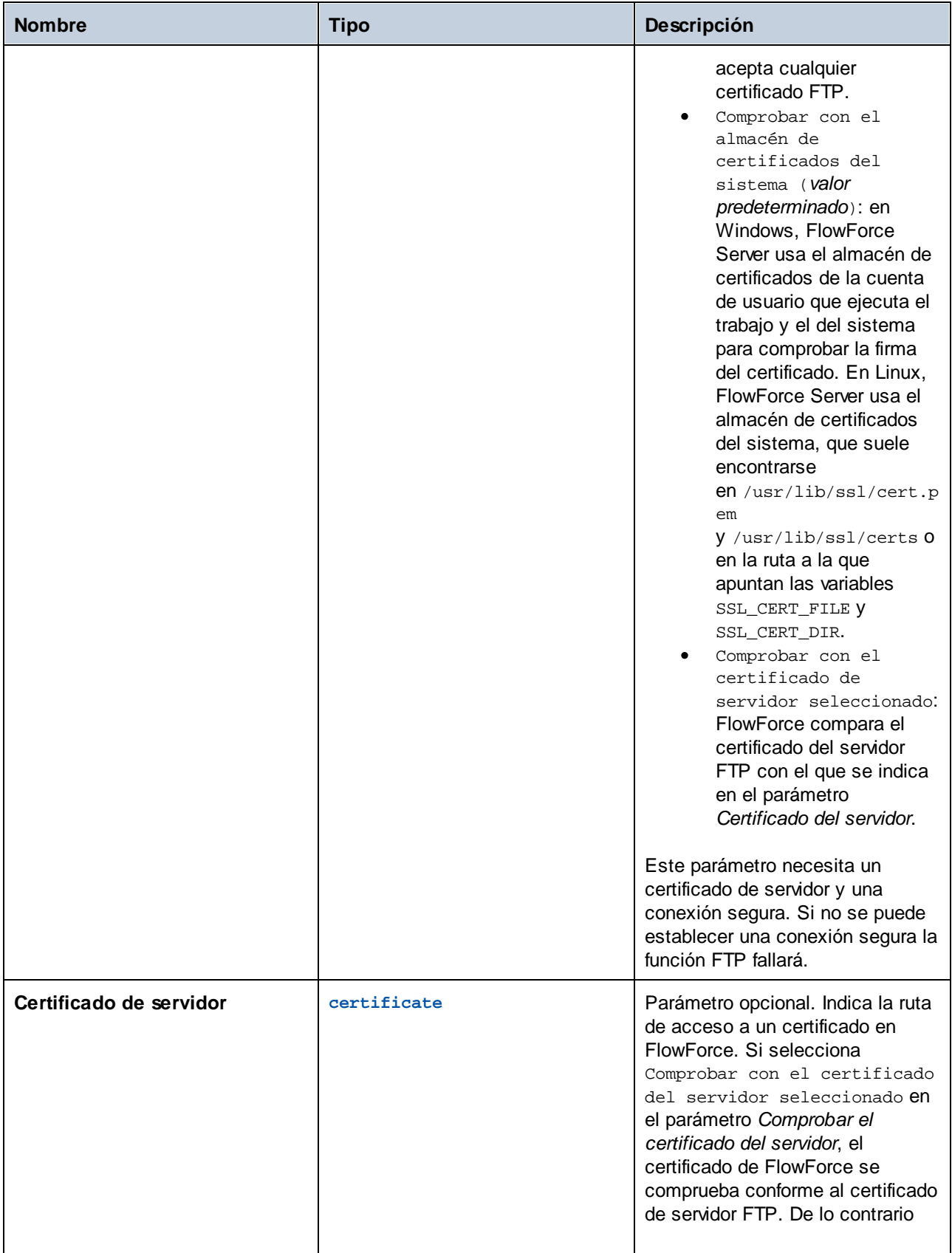

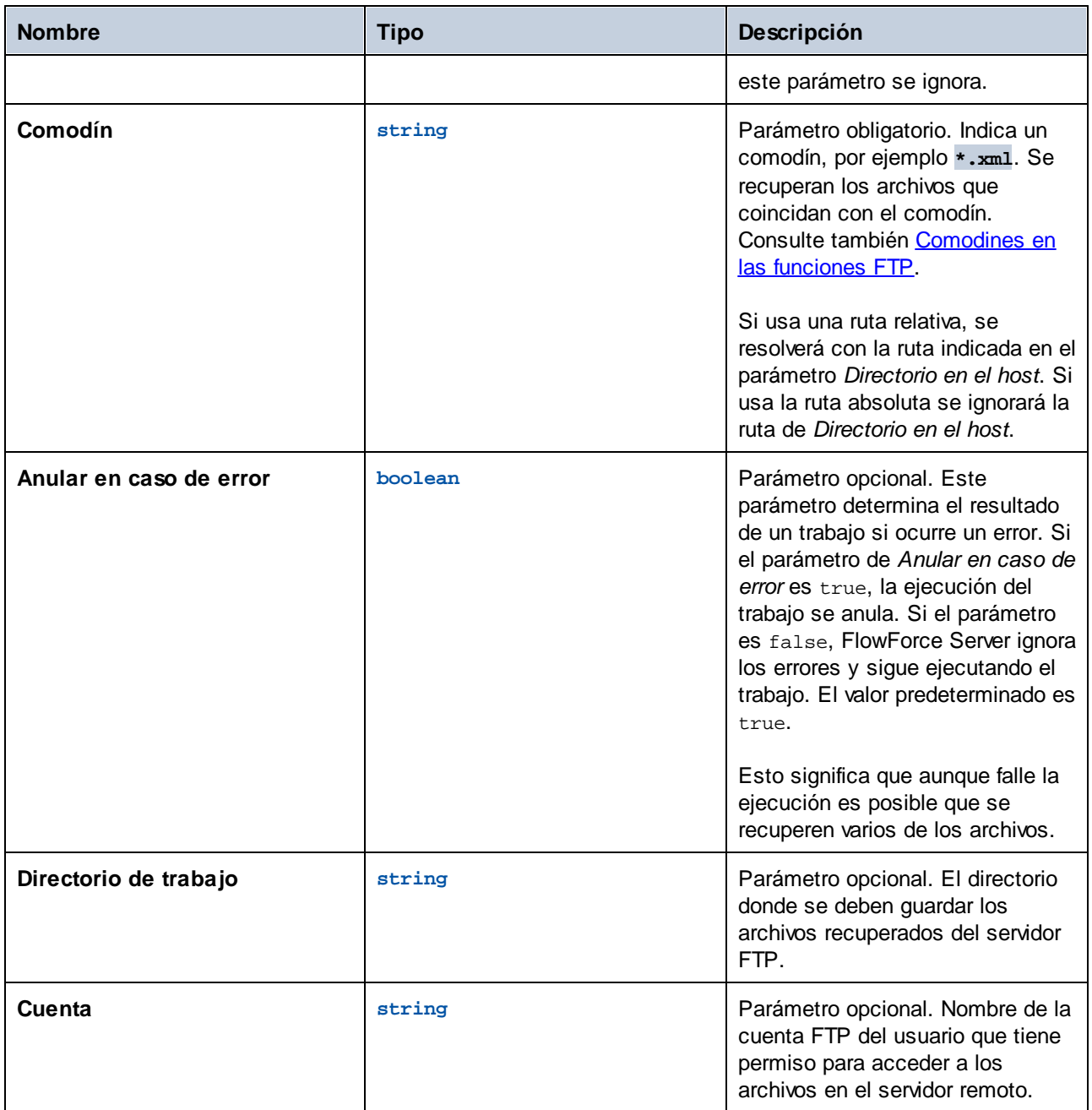

# 4.11.3.8 rmdir

Elimina un archivo del servidor FTP.

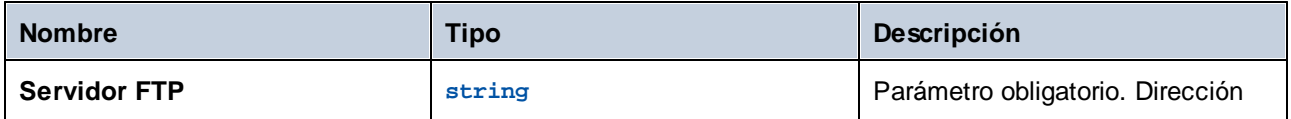

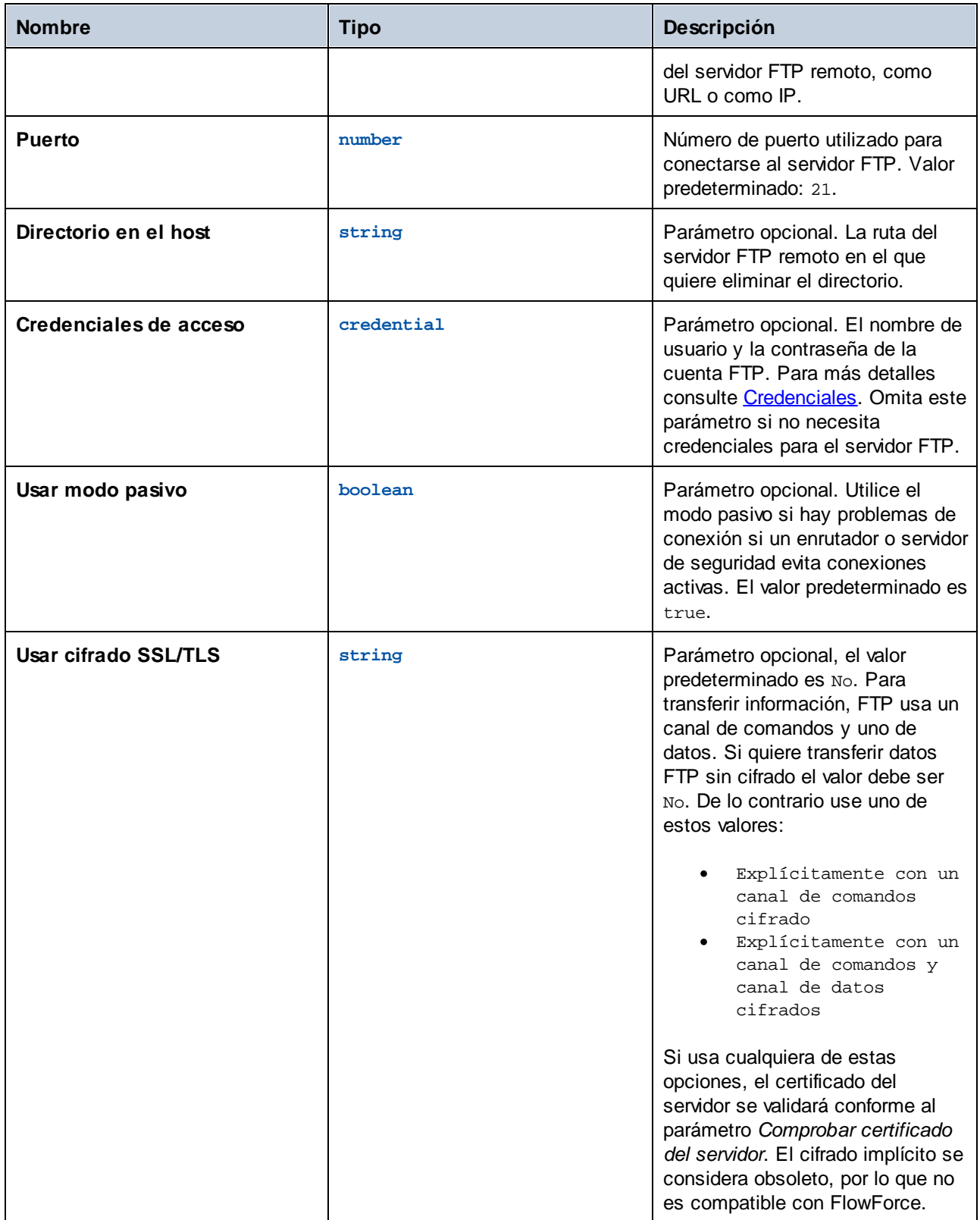

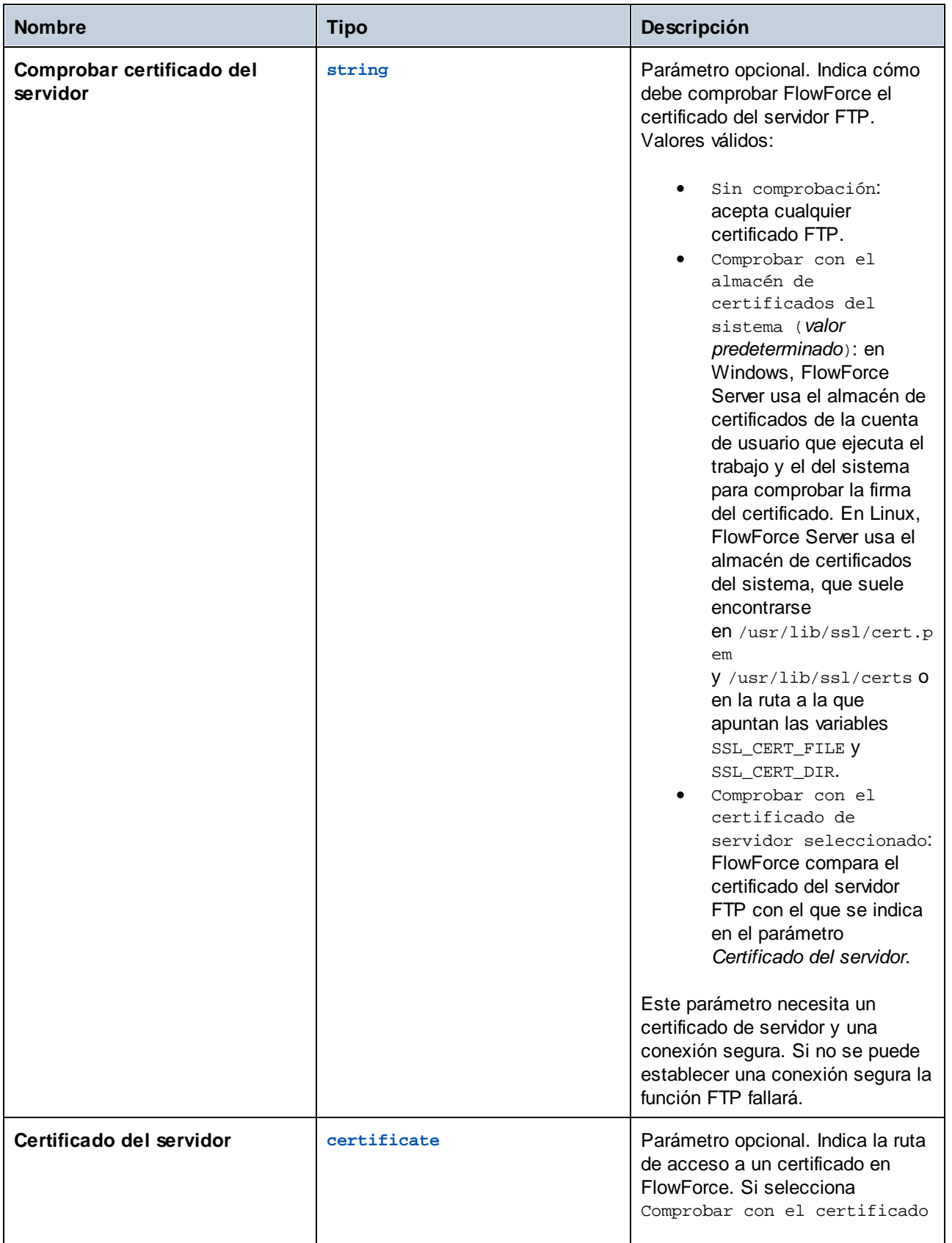

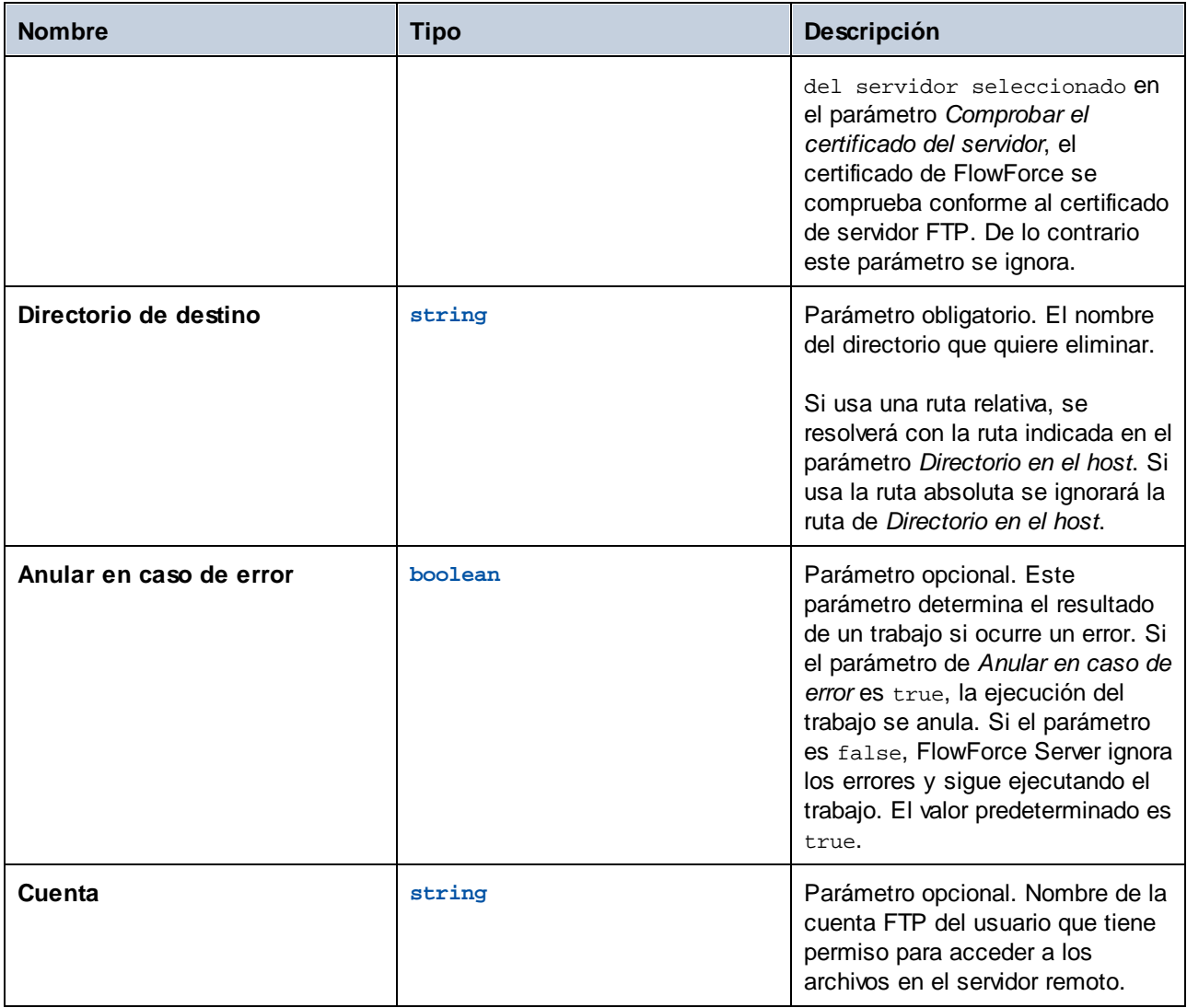

# <span id="page-277-0"></span>4.11.3.9 store

Carga un archivo en el servidor FTP.

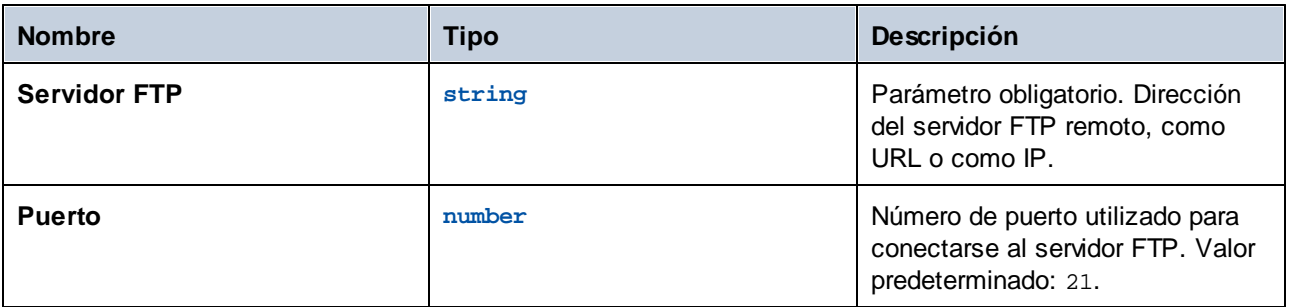

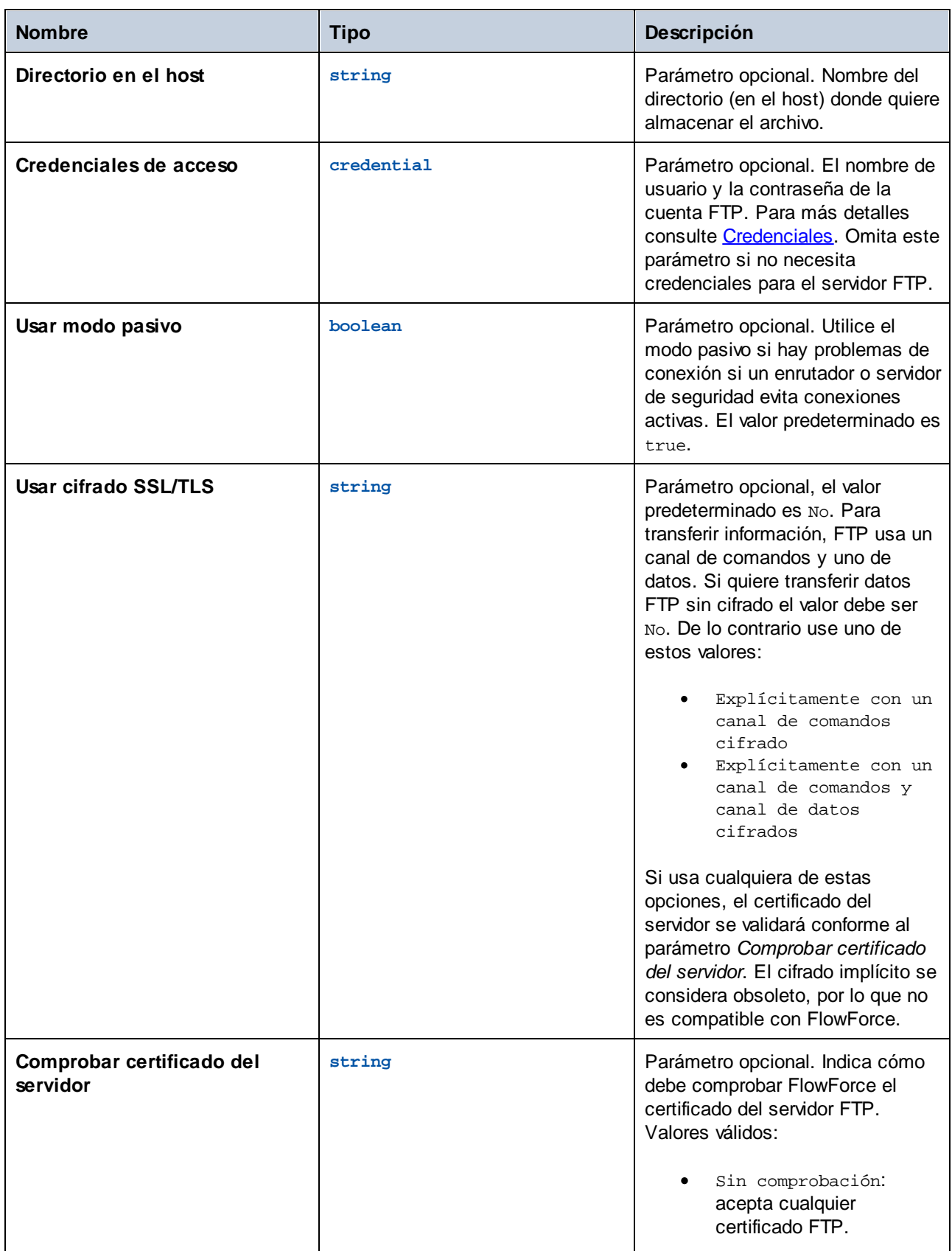

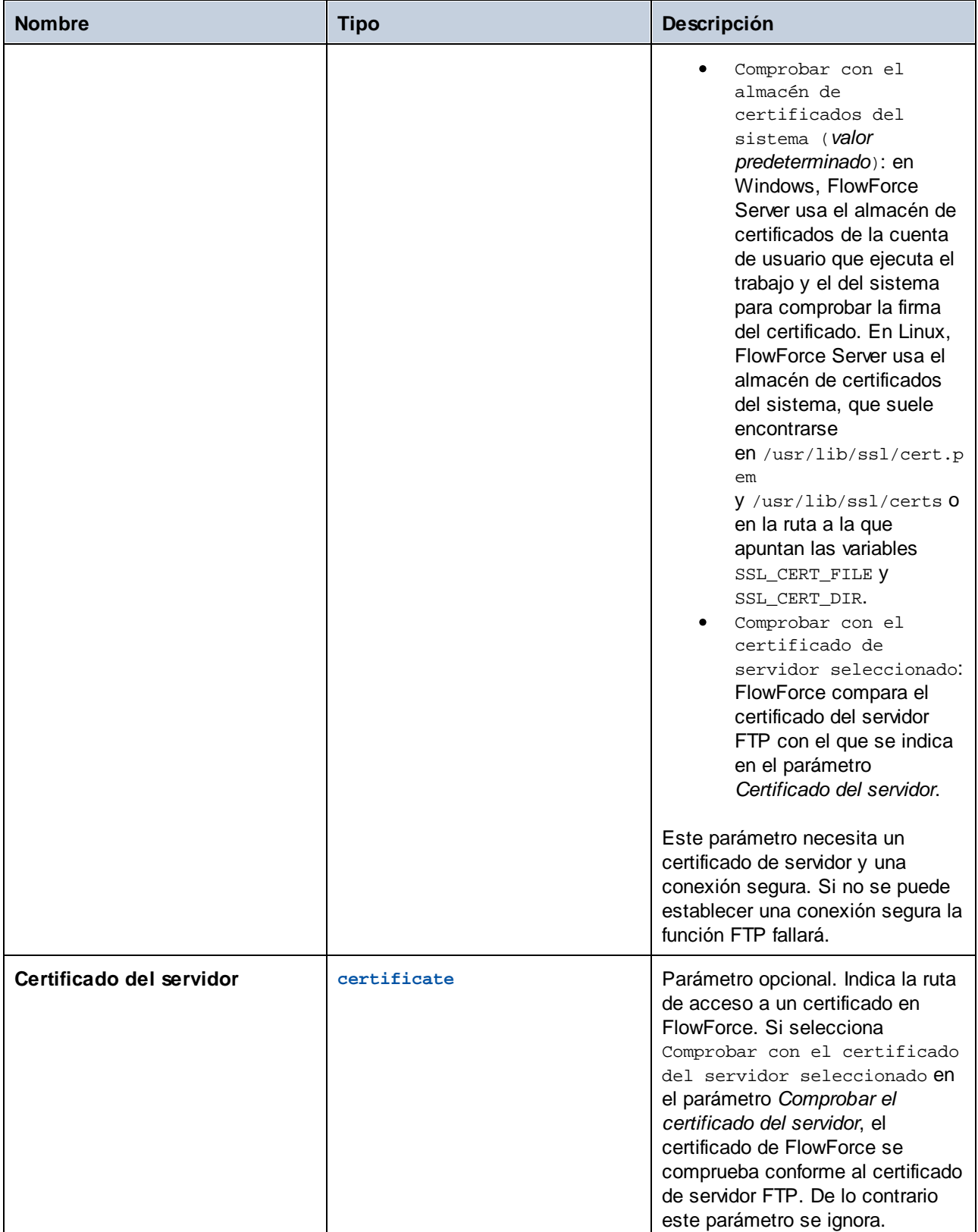

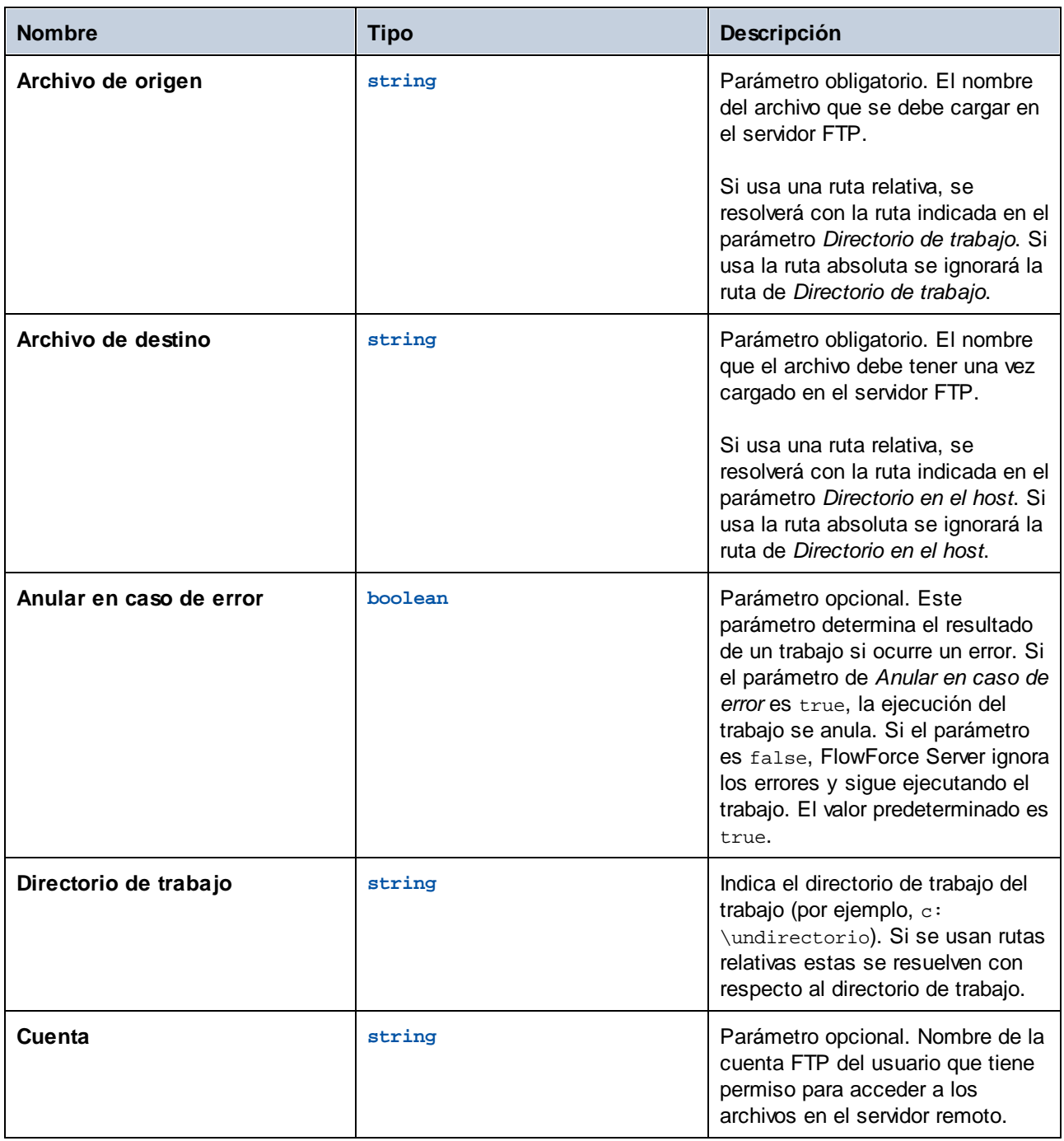

### Ejemplo

Este ejemplo muestra cómo cargar un archivo en un servidor FTP remoto sin saber el nombre o la extensión del archivo en el momento de configurar el trabajo.

#### *Configurar un desencadenador*

Para cargar un archivo sin saber su nombre y extensión es necesario configurar un [desencadenador](#page-157-0) de sistema de [archivos](#page-157-0). Mñas abajo puede ver un desencadenador que monitoriza el directorio **C: \FlowForce\Upload** en busca de cambios. Cada vez que hay un cambio en este directorio, el trabajo se desencadena y la ruta absoluta del directorio que desencadena el trabajo se habilita en el parámetros de entrada **triggerfile** (*véase más abajo*):

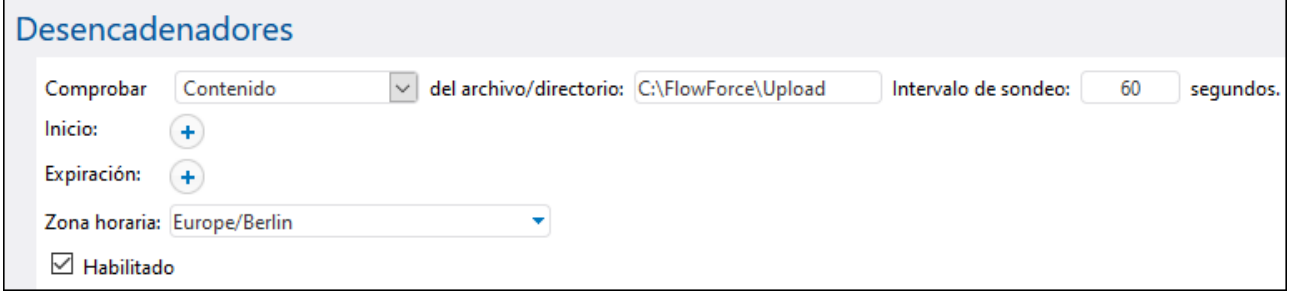

#### *Agregar un paso de ejecucción*

El paso de ejecución de la imagen siguienre llama a la función store para que esta cargue un archivo desde el directorio local (**C:\FlowForce\Upload**) hasta el directorio **uploads** del servidor FTP. Cada vez que se produce un cambio en el directorio de trabajo, el trabajo se desencadena y la función store carga el archivo en el que se ha producido el cambio en el servidor FTP. Como ya hemos indicado el directorio de trabajo local, basta con usar una ruta relativa para el triggerfile del parámetro *Archivo de origen*. Para el archivo de destino debemos usar la ruta relativo del triggerfile para que se resuelva correctamente con el directorio del servidor FTP.

En los parámetros Archivo de origen y Archivo de destino usamos la función [file-with-extension](#page-222-0) que toma la ruta absoluta del triggerfile y extrae el nombre del archivo y su extensión. Por ejemplo, si el triggerfile es **C: \FlowForce\Upload\Example.txt**, la expresión devuelve **Example.txt**.

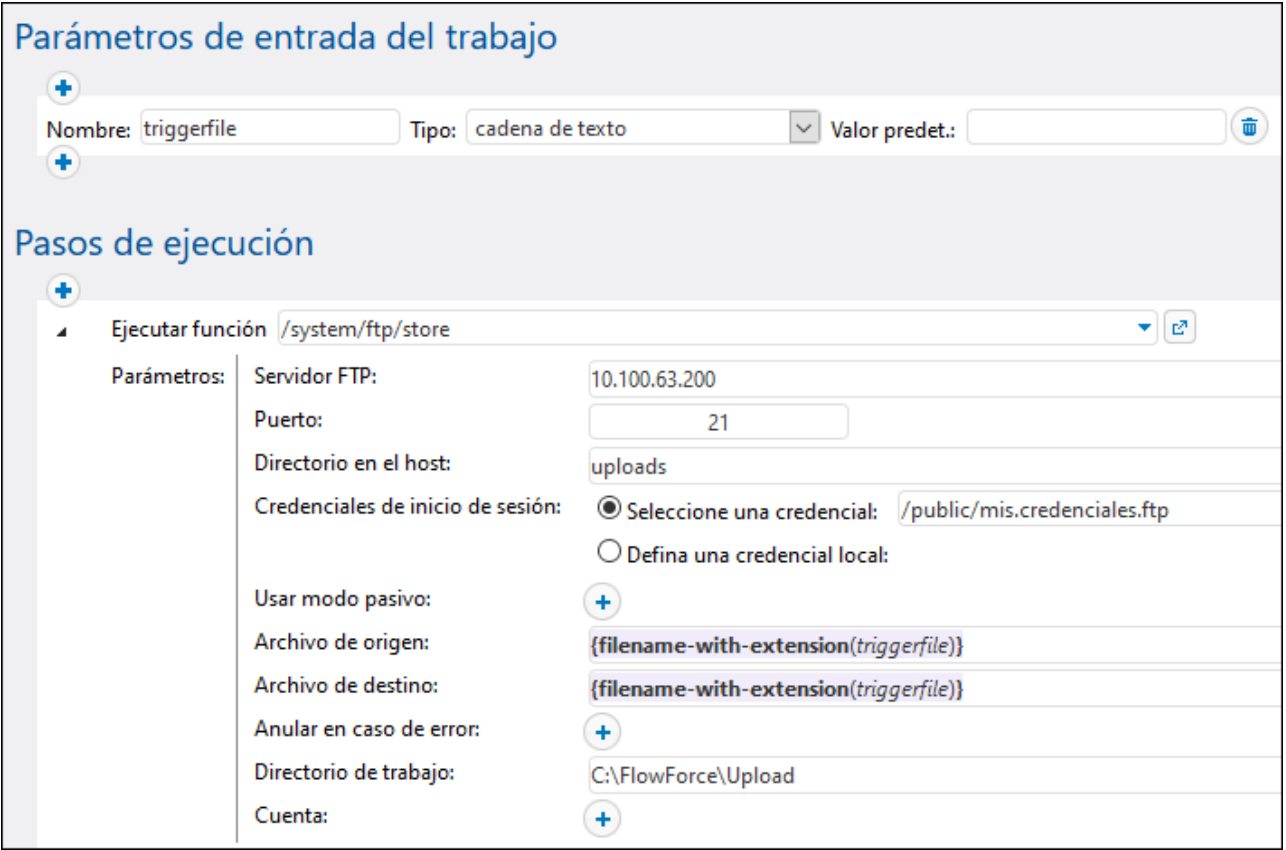

## <span id="page-282-0"></span>4.11.3.10 store-wildcard

Carga en un servidor FTP archivos desde un directorio local si estos coinciden con un comodín, por ejemplo, **\*.xml**. Si se ejecuta correctamente la función devuelve una lista de los archivos cargados (rutas locales absolutas) o una lista vacía si no se encuentran coincidencias. Si la ejecución falla, el resultado depende del parámetro **Anular en caso de error**, que se describe más abajo.

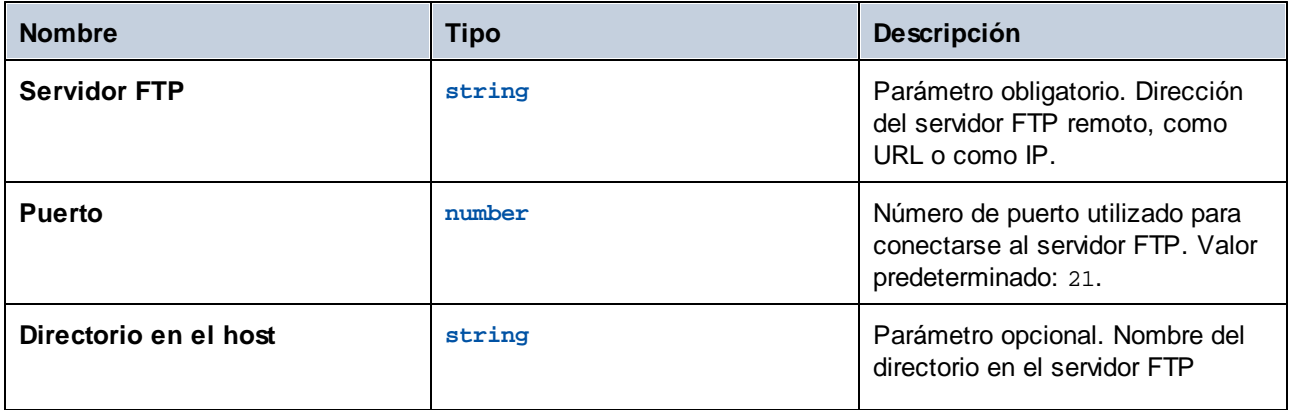

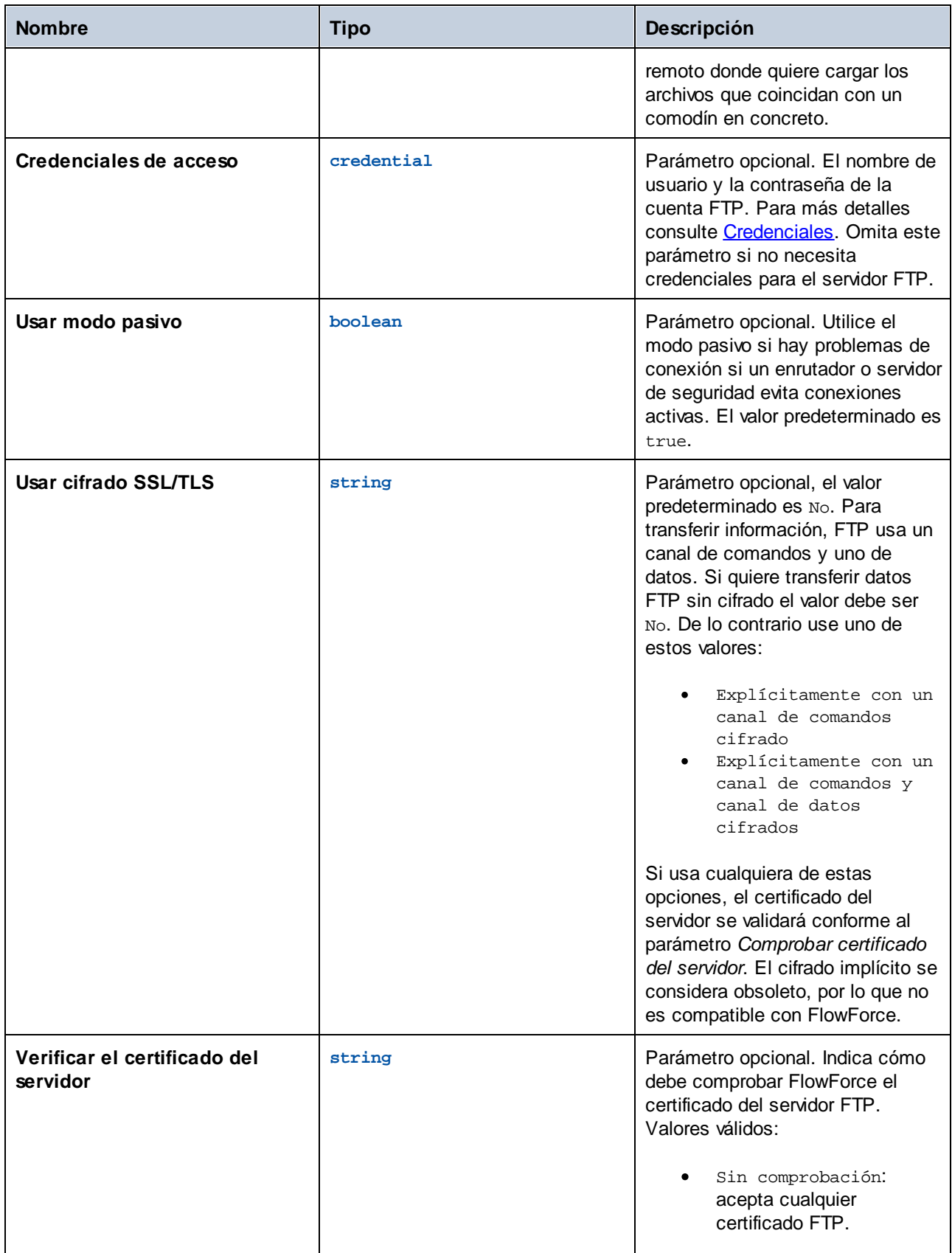

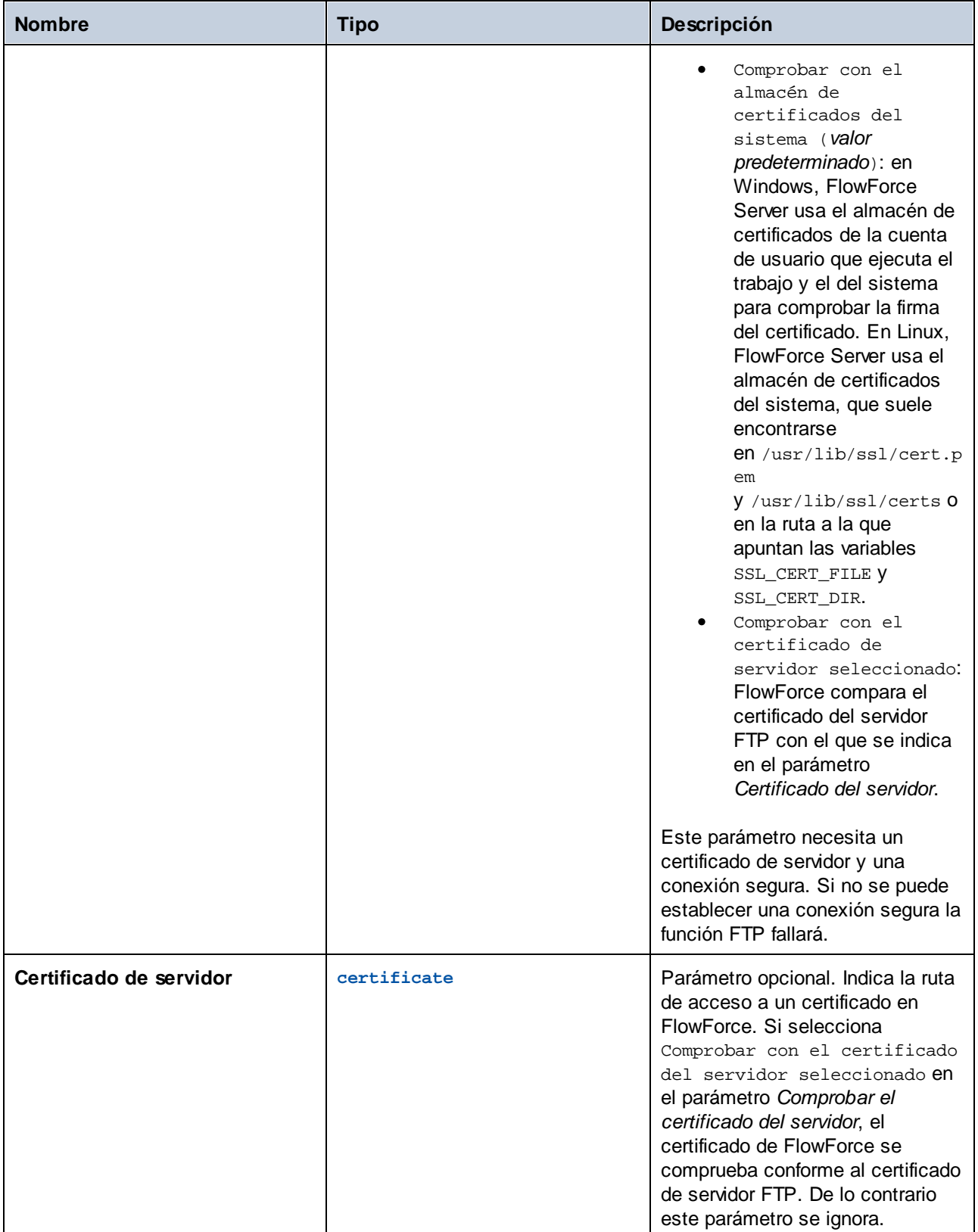

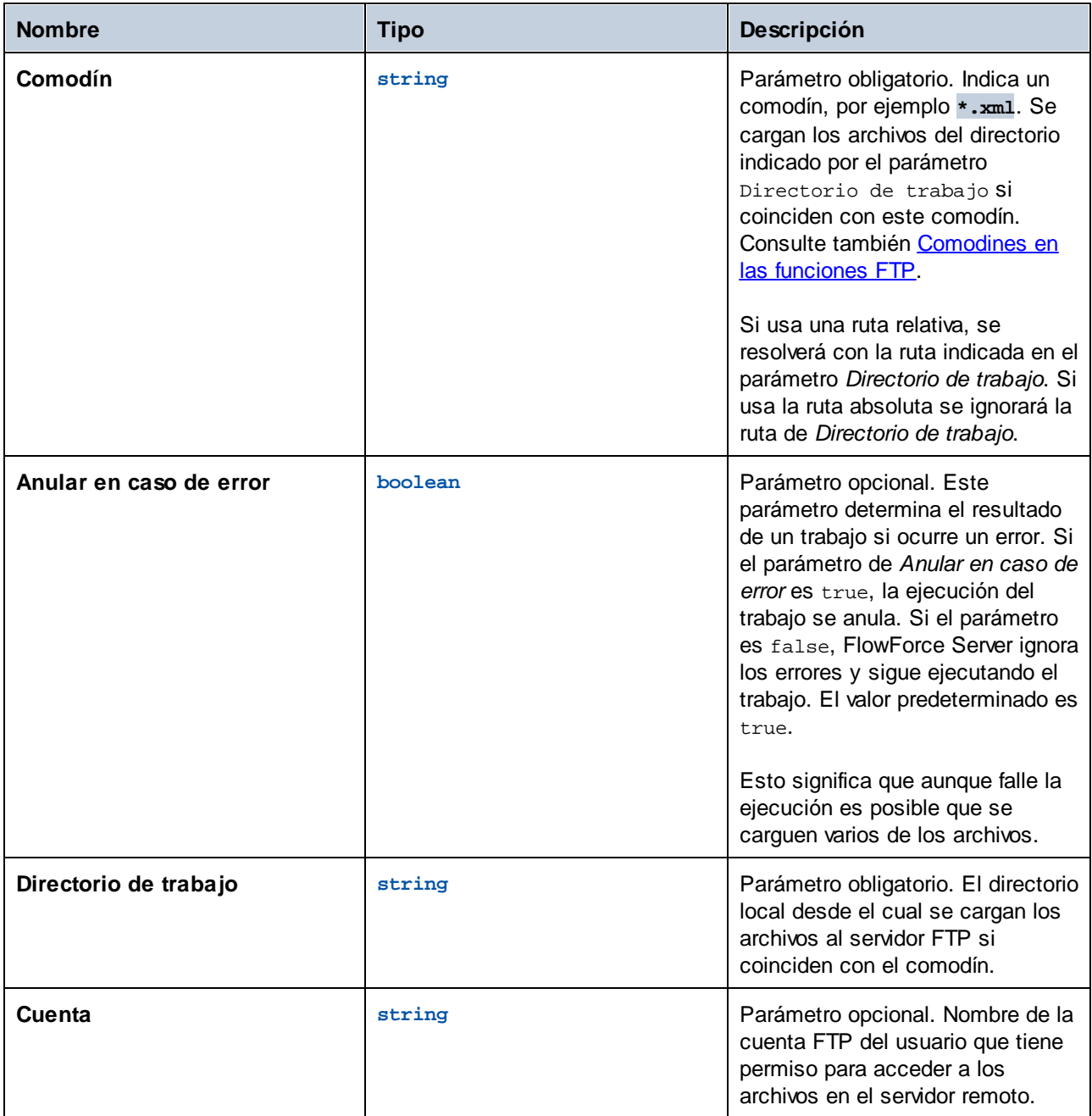

# **4.11.4 /system/mail**

El contenedor /system/mail incluye las funciones [send](#page-286-0) y [send-mime](#page-287-0), que se usaron para enviar el correo electrónico.

# <span id="page-286-0"></span>4.11.4.1 send

Enviar un correo electrónico al destinatario indicado, que suele ser el administrador. Antes de usar esta funcion debe configurar las opciones del servidor de correo [electrónico](#page-121-0). Para ver un ejemplo de cómo usar la función send consulte [Agregar](#page-333-0) un control de errores a un trabajo.

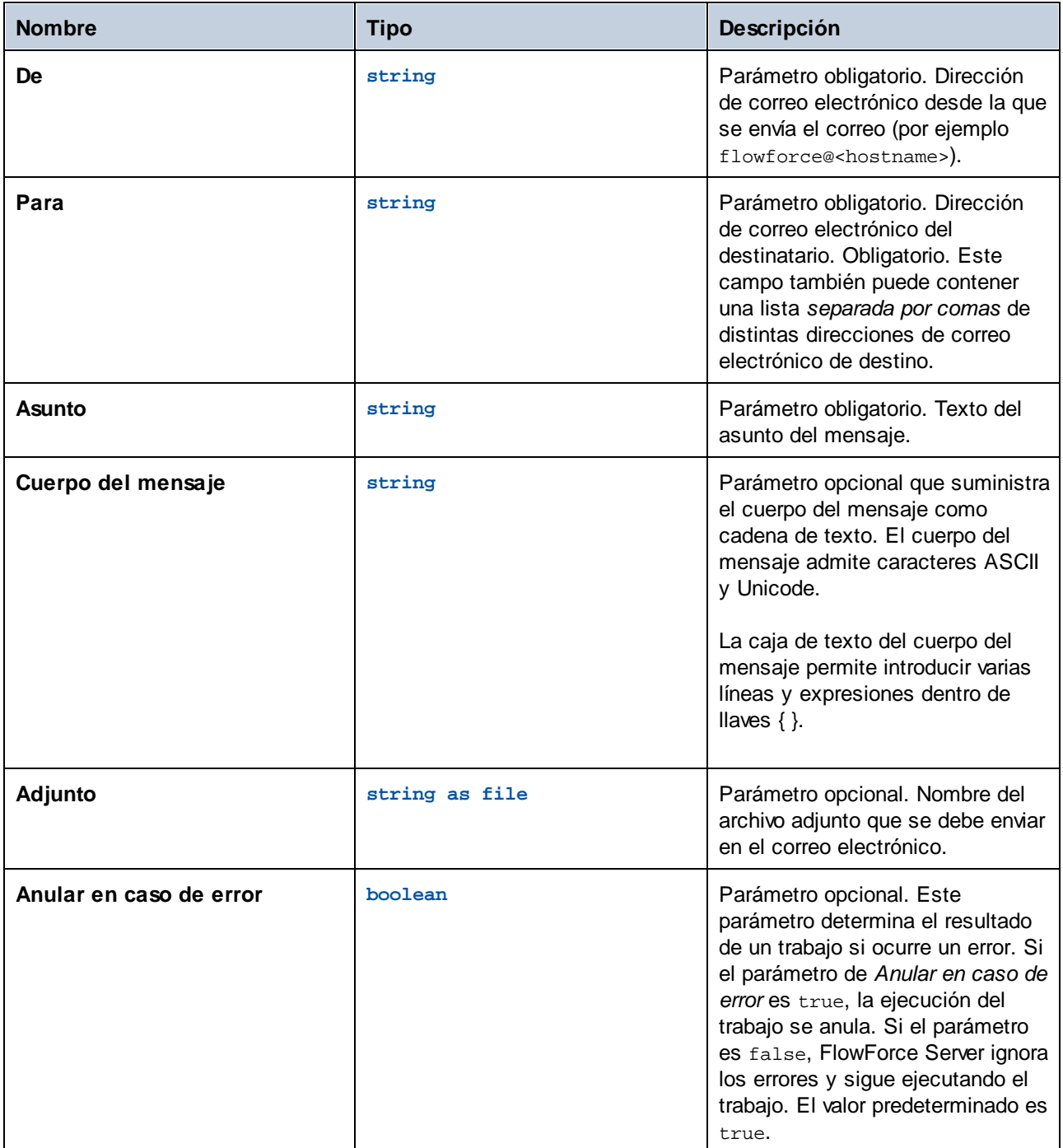

#### **Ejemplos**

Consulte el apartado [Agregar](#page-333-0) un control de errores a un trabajo.

## <span id="page-287-0"></span>4.11.4.2 send-mime

La función send-mime envía un correo electrónico al destinatario indicado, que suele ser el administrador. Antes de usar esta funcion debe configurar las opciones del servidor de correo [electrónico.](#page-121-0) Al contrario que con la función [send](#page-286-0), el parámetro *Cuerpo del mensaje* de esta función permite obtener el cuerpo del mensaje desde una secuencia, por ejemplo como HTML.

Para crear la secuencia para el cuerpo del mensaje directamente en FlowForce también puede llamar a funciones de expresión como [stream-open](#page-208-0) o [stream-from-string](#page-207-0). Asimismo puede usar [funciones](#page-194-0) de [expresión](#page-194-0) MIME para personalizar el correo electrónico o los encabezados de mensaje de los adjuntos. Para evitar que el correo electrónico acabe en la carpeta de correo no deseado del destinatario debe construir los encabezados MIME de forma que puedan llegar correctamente al servidor o programa de destino.

Para obtener contenido HTML para el cuerpo del mensaje es recomendable llamar a una transformación de [StyleVision](https://www.altova.com/stylevision-server) Server que produzca resultados HTML como MIME. Para ver un ejemplo paso a paso de cómo implementar transformaciones de datos de StyleVision en FlowForce Server consulte Crear un [trabajo](#page-360-0) a partir de una [transformación](#page-360-0) de StyleVision. Para más información sobre la integración con StyleVision Server consulte [Integración](#page-415-0) con otros servidores de Altova.

FlowForce Server no recopila ninguna imagen, hoja de cálculo ni recursos parecidos a los que puedan hacer referencia los archivos HTML contenidos en una secuencia MIME independiente. Para producir un cuerpo de mensaje HTML independiente con StyleVision Server siga estos pasos:

- 1. Diseñe el cuerpo del correo electrónico en Altova [StyleVision](https://www.altova.com/stylevision). El diseño puede contener imágenes y hojas de cálculo locales.
- 2. Implemente la transformación de StyleVision en FlowForce Server. En FlowForce la transformación se convierte en una función integrada de FlowForce que se puede ejecutar en StyleVision Server.
- 3. Cree un trabajo que llame a la transformación de StyleVision Server antes mencionada y asegúrese de seleccionar la opción GenerateHtmlOutputAsMime en la página de configuración del trabajo.
- 4. En la página de configuración del trabajo, llame a las funciones de expresión de FlowForce Server para que recojan la secuencia MIME generada y la pasen al parámetro "Cuerpo del mensaje" de la función send-mime (véase el ejemplo 1,más abajo).

Si hay recursos externos a los que el archivo HTML hace referencia que no se pueden incrustar en la secuencia MIME, se añadirán al correo electrónico como archivos adjuntos.

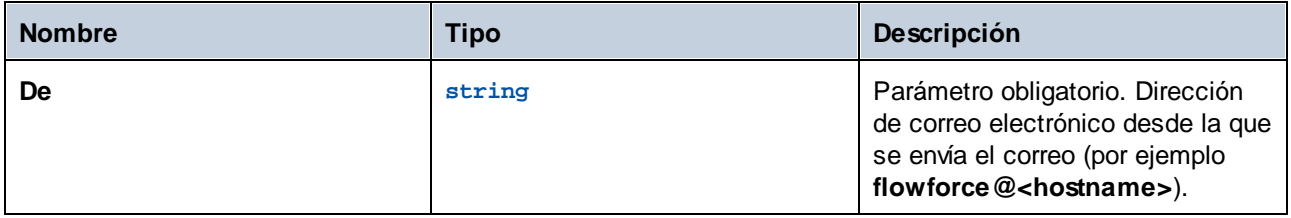
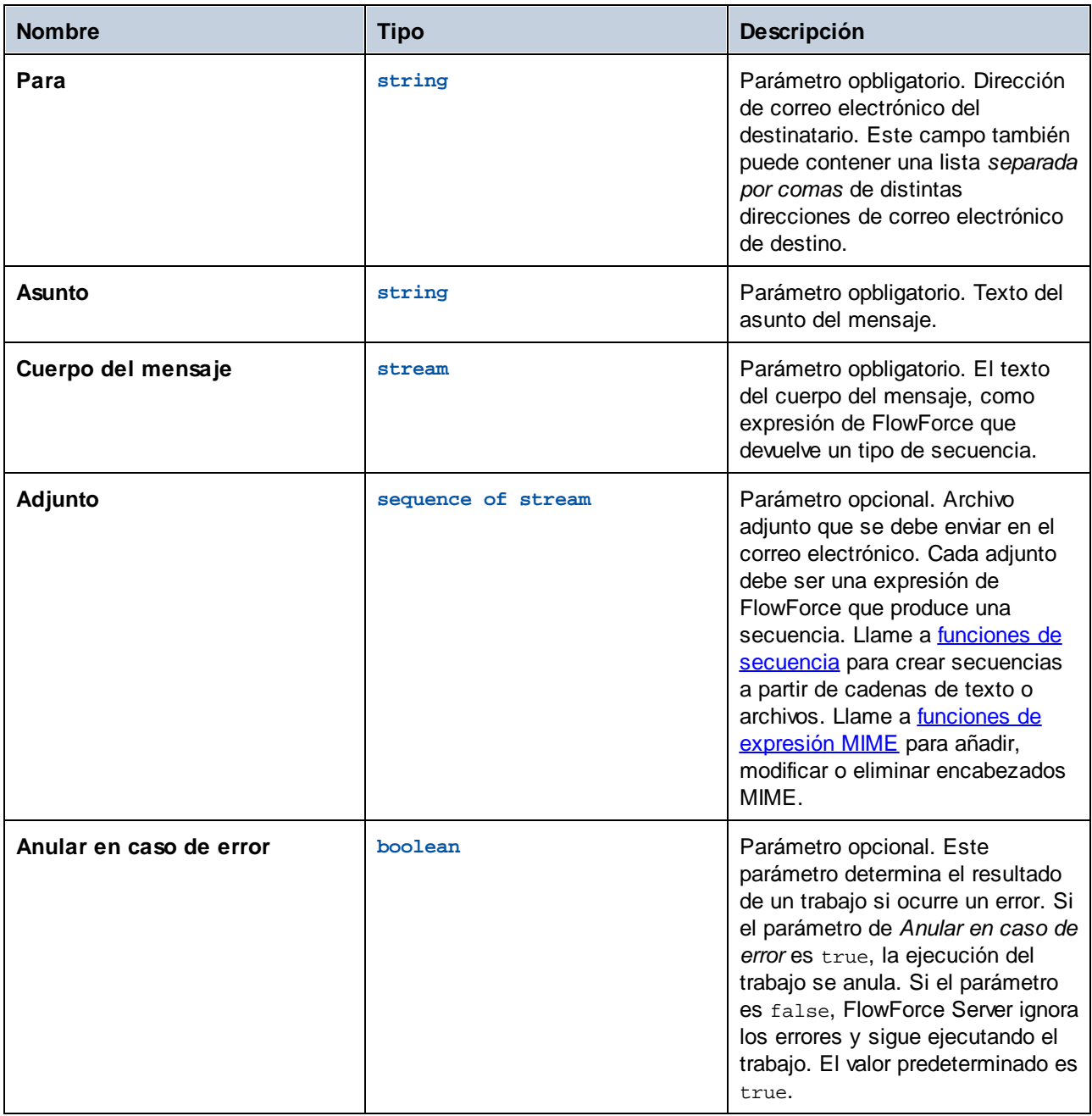

## Ejemplo 1

El trabajo que se ilustra a continuación invoca a la función send-mime para enviar un correo electrónico en formato HTML.

### *Paso 1*

El primer paso de ejecución genera resultados HTML llamando a transformaciones de StyleVision Server. Esta transformación se diseñó con StyleVision y después se implementó en FlowForce Server, como se muestra en el apartado Crear un trabajo a partir de una [transformación](#page-360-0) de StyleVision</u>. Observe que la casilla *GenerateHtmlOutputAsMime* está marcada. Además, el resultado del primer pasos de ejecución se llamó

"output" (necesitaremos esta cadena de texto en un paso posterior; para referirse a ella, teclee "output" dentro de una expresión.

#### *Paso 2*

El segundo paso de ejecución llama a la función compute para calcular una expresión de FlowForce. La expresión [nth\(](#page-218-0)[results\(](#page-212-0)output), 0) recoge la secuencia MIME con índice 0 (en este caso, **OutHtml**) del resultado generado por el paso anterior. El resultado del paso anterior se llama message y se usa en el parámetro *Cuerpo del mensaje* en el último paso de ejecución.

#### *Paso 3*

Por último, el tercer paso de ejecución envía el mensaje del correo electrónico. El campo "Cuerpo del mensaje" también contiene una expresión de FlowForce, que en este caso es el resultado calculado anteriormente en el paso 2.

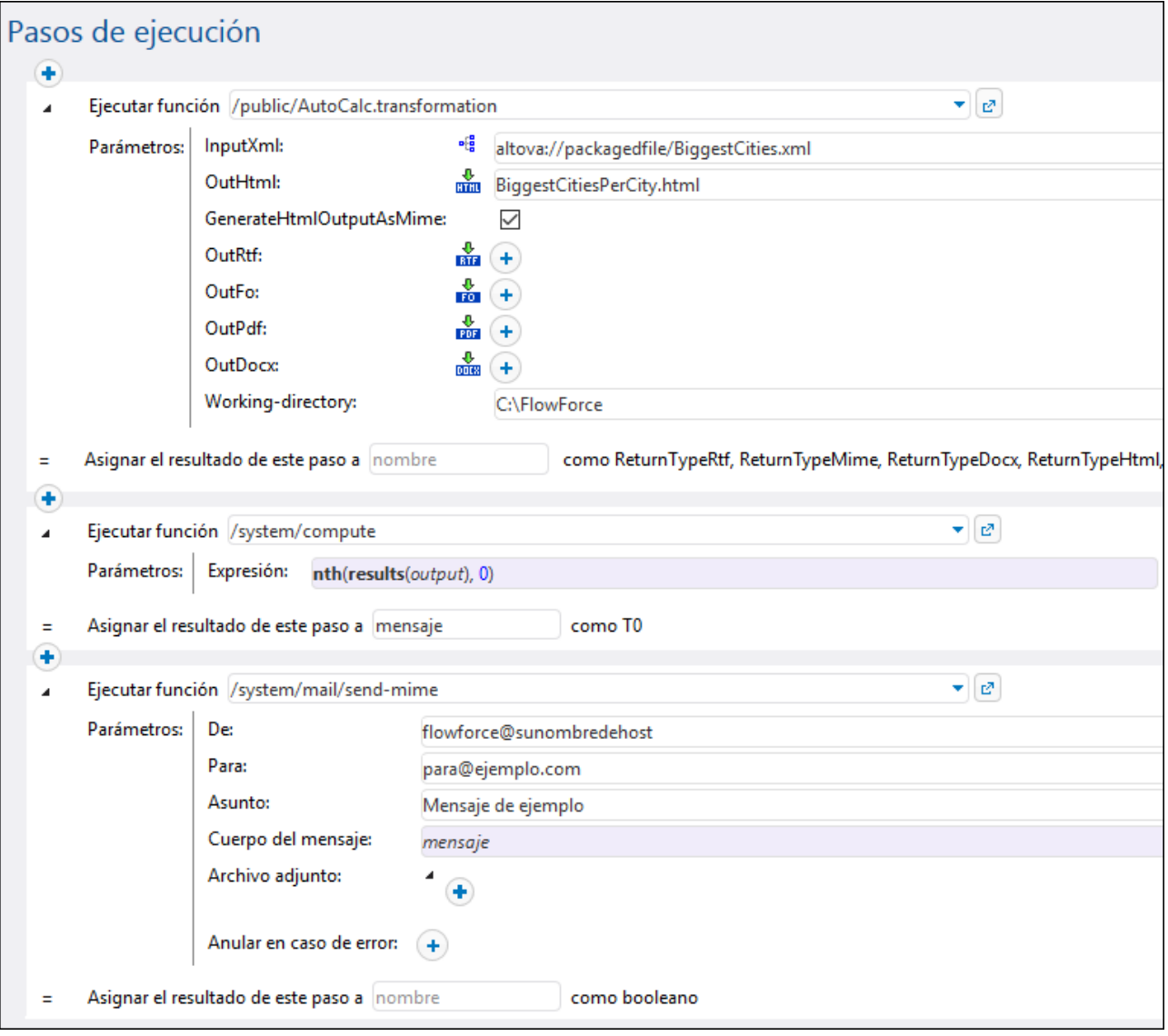

## Ejemplo 2

El trabajo que se ilustra a continuación invoca a la función send-mime para enviar un correo electrónico en formato HTML que también contiene un archivo adjunto que es una imagen en formato **.png**.

El primer paso de ejecución prepara el código HTML para el cuerpo del mensaje. Para simplificar hemos introducido el código HTML de este ejemplo directamente en la caja de texto. La forma recomendada de obtener resultados HTML es llamar a una transformación de StyleVision, como se muestra en el ejemplo anterior. Este paso de ejecución produce una cadena de salida que se usará en un paso posterior.

El segundo paso de ejecución produce el cuerpo del correo electrónico como secuencia. Es decir, convierte el resultado del primer paso de ejecución (body\_html, de tipo string) en una secuencia. Se llama a la función [stream-from-string](#page-207-0) justamente para obtener ese resultado. La codificación y el tipo de MIME deseados se pasan a la función como argumentos.

El tercer paso de ejecución crea el adjunto del correo electrónico, también como cadena. La imagen adjunta se toma de una ruta local: **C:\sample.png**. Más concretamente, este paso computa la expresión:

```
add-mime-header(stream-open('C:\sample.png', 'image/png'), 'Content-
Disposition', 'attachment; filename=sample.png')
```
La expresión anterior hace lo siguiente:

- ·La función [stream-open](#page-208-0) abre la imagen como secuencia
- · La función [add-mime-header](#page-195-0) añade el encabezado "Content-Disposition" a la secuencia. De esta forma, la imagen adjunta tendrá el nombre que queremos ("sample.png").

Por último, la expresión del campo "Adjunto" es necesario porque se trata de un archivo binario. Este tipo de archivos deben cifrarse en **base 64** para que se conserven durante la transmisión; para ello se usa la función de expresión [mime-content-encode](#page-200-0).

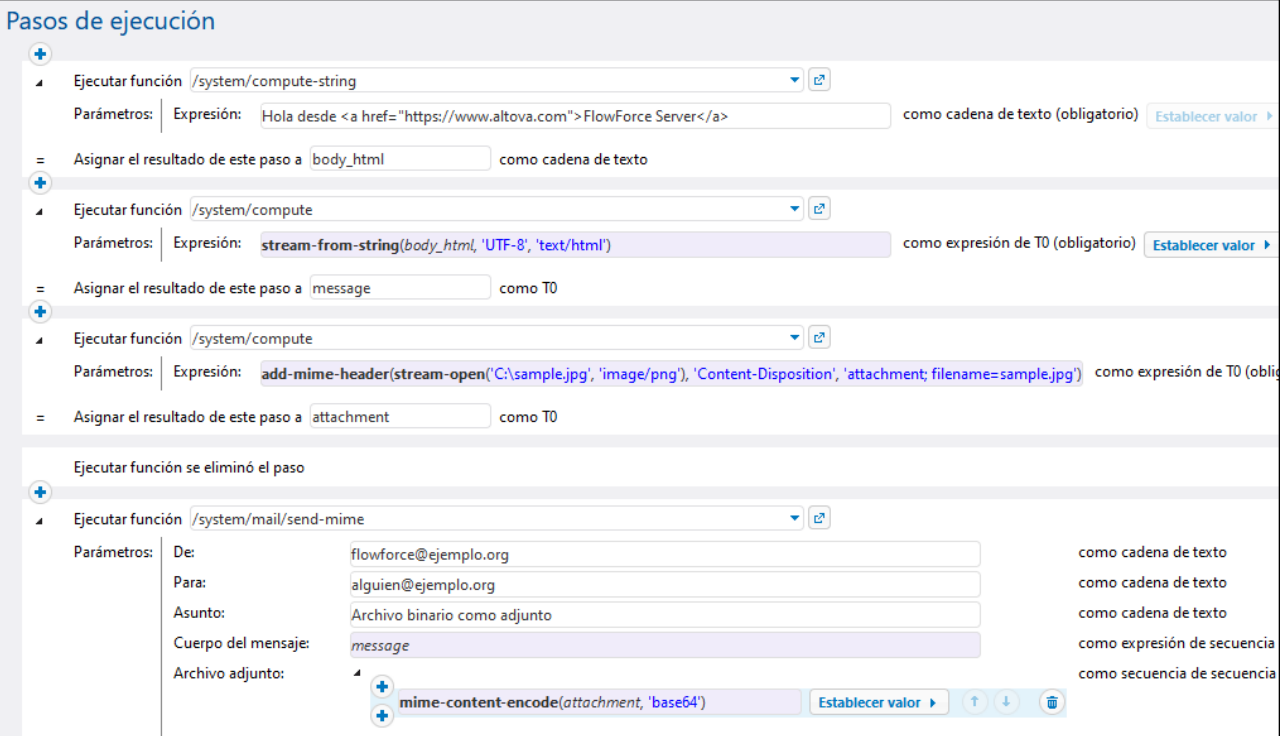

#### *Otro método*

Otro método para ejecutar el trabajo anterior es usar la función [set-mime-content-disposition](#page-205-0) en lugar de [add-mime-header](#page-195-0) (*tercer paso de ejecución*). La expresión tendría este aspecto:

```
set-mime-content-disposition(stream-open('C:
\sample.png', 'image/png'), 'attachment', 'sample.png')
```
# **4.11.5 /system/maintenance**

El contenedor /system/maintenance incluye funciones para realizar operaciones de mantenimiento en el servidor.

## 4.11.5.1 archive-log

Ruta completa: /system/maintenance/archive-log

Mover las entradas del registro a un archivo de almacenamiento en el servidor. Devuelve el nombre del archivo de almacenamiento que se creó como valor de cadena.

#### Parámetros

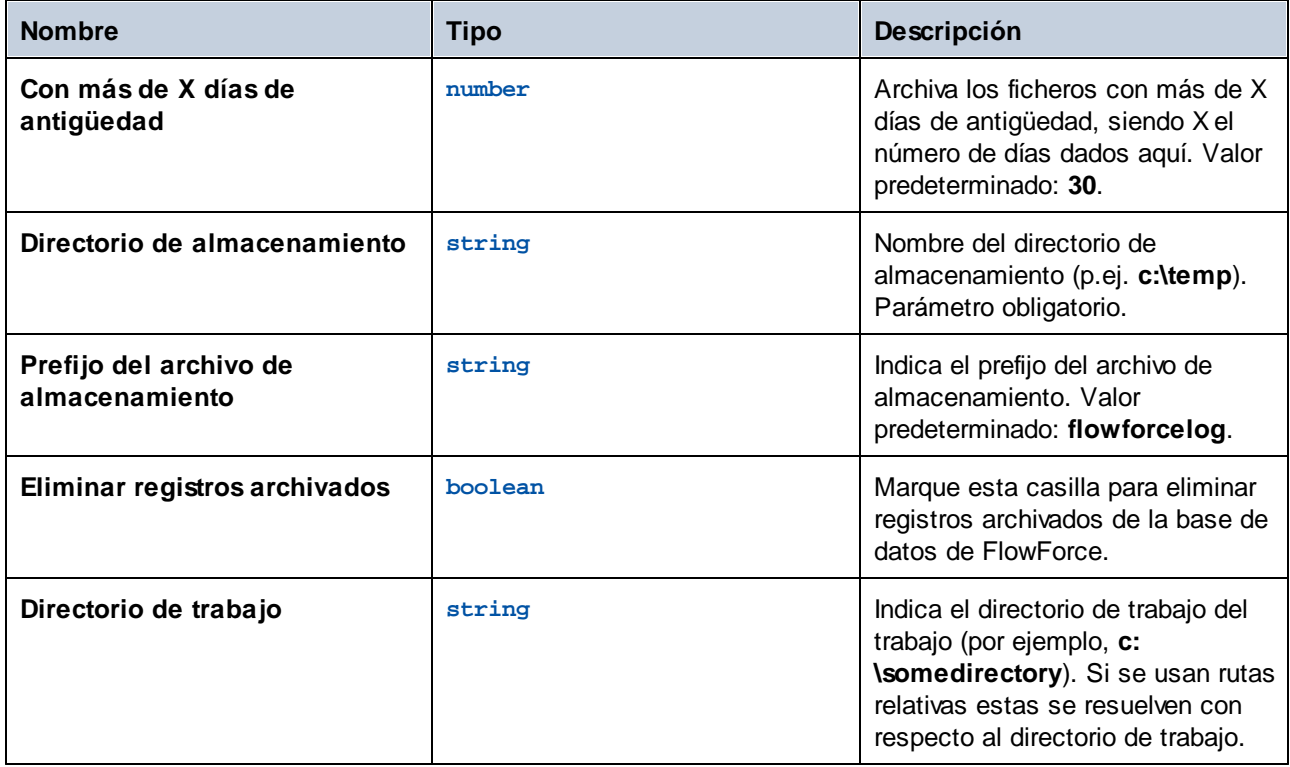

## 4.11.5.2 cleanup-files

Ruta de acceso completa: /system/maintenance/cleanup-files

Eliminar los archivos que no se utilizan o no tienen referencias en ninguno de los objetos implementados (asignaciones o transformaciones de datos). Devuelve el número de archivos que se eliminaron en forma de valor numérico.

Cuando elimine objetos implementados o vuelva a implementar objetos ya disponibles porque los archivos se modificaron, los archivos asociados a objetos implementados previamente dejarán de utilizarse. Sin embargo, FlowForce Server no elimina los archivos no utilizados automáticamente. Por tanto, recomendamos crear un trabajo que llame periódicamente a esta función y limpiar así el espacio en disco (sobre todo en entornos comerciales donde haya varios usuarios implementando objetos en FlowForce Server).

Para ver cuánto espacio en disco utilizan los objetos implementados, compruebe qué tamaño tiene la carpeta files que está dentro de la carpeta de datos de instancia [instance-data](#page-18-0).

Esta función no devuelve ningún valor.

# 4.11.5.3 truncate-log

Ruta completa: /system/maintenance/truncate-log

Eliminar las entradas del registro que tengan una antigüedad superior a la indicada. Devuelve el número de entradas eliminadas en forma de valor numérico.

#### Parámetros

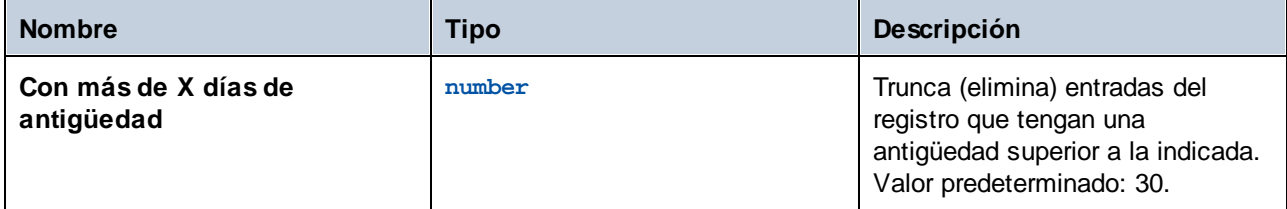

## **4.11.6 /system/shell**

El contenedor system/shell ofrece la función [commandline](#page-293-0), que sirve para ejecutar comandos shell o scripts.

## <span id="page-293-0"></span>4.11.6.1 commandline

Ruta completa: /system/shell/commandline

Ejecutar un comando shell o un archivo por lotes.

para conseguir que los trabajos de FlowForce Server lean variables de entorno, deberán estar definidas en los scripts y estos scripts deberán ejecutarse con la función /system/shell/commandline. Tenga en cuenta que FlowForce Server ejecuta una shell no interactiva. Esto significa que no dispone de las características propias de shells interactivas (como la ejecución de .profile o .bashrc en Linux).

Si el código de salida del último comando shell no es 0, el resultado es el siguiente:

Si el parámetro **Anular en caso de error** es **true** (valor predeterminado), esta función anula la ejecución. En este caso puede controlar el error por medio de bloques protegidos (véase [Control](#page-139-0) de errores). Si el parámetro **Anular en caso de error** es **false**, la función devuelve el resultado del comando shell, incluido el resultado estándar, el error estándar y el código de salida.

Si el código de salida del último comando es (éxito), la función devuelve el resultado del último comando shell, como tipo genérico. Siga estas instrucciones para ocuparse del valor devuelto por esta función en otro paso o trabajo:

1. Ponga un nombre al resultado devuelto introduciendo un valor en el cuadro de texto **Asignar el resultado de este paso a** (por ejemplo, miResultado).

2. Cree un paso nuevo que ejecute la función compute o compute-string, dependiendo del tipo devuelto que necesite.

3. Introduzca como argumento de la función una expresión que obtenga la parte deseada del resultado genérico. Por ejemplo, introduzca la expresión stdout (miResultado) para obtener el resultado estándar del resultado como secuencia y stderr(miResultado) para obtener el la secuencia resultante del error estándar. Para obtener los mismos valores como cadena de texto utilice content (stdout (miResultado)) y content(stderr(miResultado)) respectivamente.

Recuerde que la función stdout (y el trabajo) fallarán si el comando shell no devuelve un resultado estándar. Asimismo, la función stderr fallará si no hay un error estándar.

Véase también Tipos de datos en los [pasos](#page-148-0) y Funciones para [resultados](#page-208-1) de los pasos.

#### Parámetros

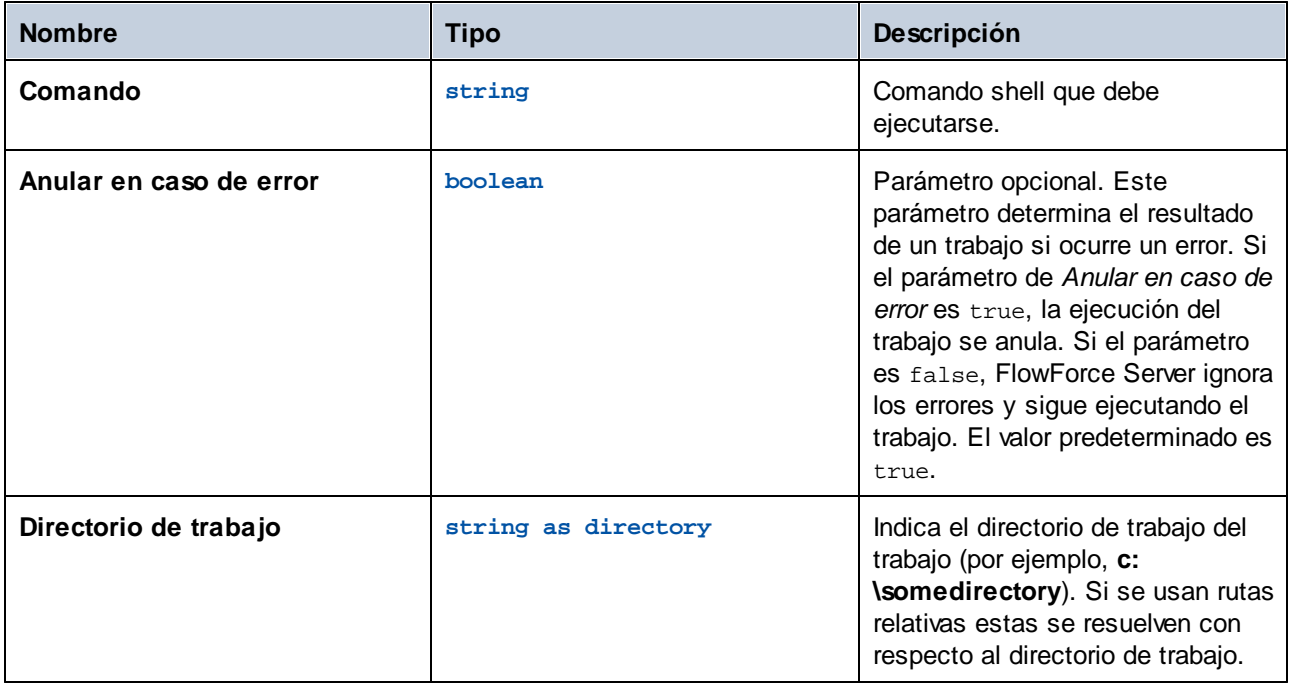

## **Ejemplos**

El trabajo siguiente ejecuta un archivo por lotes llamado **DoTransform.bat**. Si **DoTransform.bat** necesita un archivo XML como entrada, este archivo XML de entrada se debe copiar en el directorio de trabajo. En este ejemplo el directorio de trabajo es **C:\codegen\xslt2**.

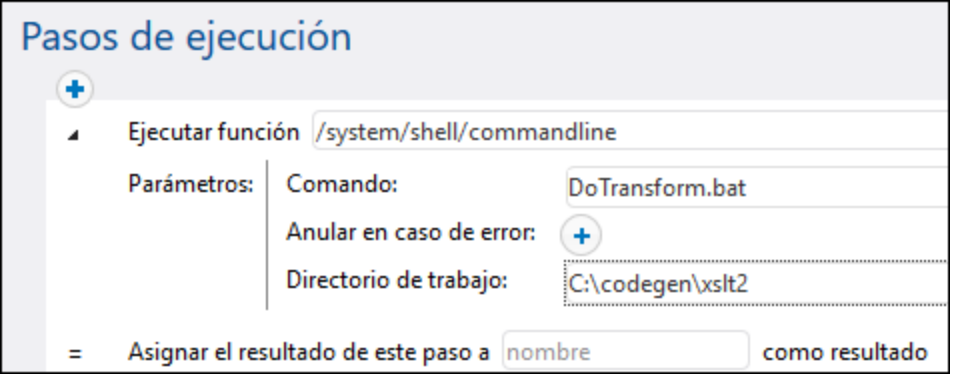

El trabajo siguiente llama a RaptorXML Server para que ejecute una transformación XSLT con parámetros. Se asume que la variable de entorno PATH contiene la ruta al ejecutable de RaptorXML, por ejemplo **C:\Program Files (x86)\Altova\RaptorXMLServer2024\bin**. Para más información acerca de RaptorXML Server, consulte [https://www.altova.com/es/raptorxml.](https://www.altova.com/es/raptorxml)

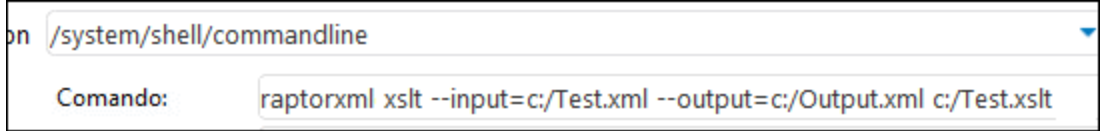

Para ver un ejemplo paso por paso de gestión del resultado devuelto por la línea de comandos consulte el apartado [Comprobar](#page-307-0) si una ruta existe.

# **4.12 Importar/Exportar datos de configuración**

A continuación se describen las opciones para exportar trabajos y otros objetos de [configuración](#page-296-0) (incluidas las asignaciones de datos de MapForce y las transformaciones de StyleVision) desde el servidor FlowForce:

- ·A otra instancia de FlowForce Server que esté en ejecución (exportación en línea)
- ·A un archivo (exportación sin conexión)

Cuando exporte objetos a otra instancia de FlowForce Server, los objetos exportados estarán disponibles inmediatamente en la interfaz de administración web de dicho servidor.

Por otro lado, cuando exporte objetos a un archivo, FlowForce Server crea un archivo **.zip** que contiene los objetos seleccionados y sus dependencias. El archivo **.zip** utiliza la siguiente convención de nomenclatura: **export\_AAAAMMDDhhmmss**. Por ejemplo, si exporta objetos el 6 de agosto de 2018-2024 a la hora del servidor 10:51:33, el archivo exportado se llamará **export\_2018-20240806105133.zip**.

Puede *[importar](#page-300-0) el archivo .zip* más tarde en la misma instancia de FlowForce Server (siempre y cuando los objetos importados no existan en el destino o si quiere sobrescribirlos) o en otra instancia.

# <span id="page-296-0"></span>**4.12.1 Exportar datos de configuración**

Puede exportar registros concretos de un contenedor o contenedores enteros. Antes de exportar los objetos, FlowForce le informa en otra página sobre todos los objetos que dependen de los objetos que desea exportar. Esto también le permite ver si hay dependencias que faltan. Si tiene pensado exportar objetos a otro servidor FlowForce Server que ya está en ejecución, puede comprobar si los objetos ya existen en el servidor de destino.

Por defecto, FlowForce Server no exporta estas categorías de datos críticos:

- · Contraseñas definidas localmente en trabajos
- · Contraseñas disponibles como registros de credenciales independientes
- · Contraseñas almacenadas en funciones del sistema (p.ej. en funciones **[/system/ftp](#page-252-0)**)
- · Secreto del cliente OAuth 2.0, token de autorización y token de actualización (*Advanced Edition*)
- · Claves privadas en un par de certificado y clave privada (*Advanced Edition*)

Para exportar información sensible, marque la casilla *Exportar información sensible* durante la exportación. Tenga en cuenta que si marca esta casilla el archivo exportado incluirá la información sensible en formato texto simple.

Si no marca esta casilla, la información sensible no se exportará. En este caso, al importar de vuelta esta información en FlowForce Server tiene la opción de sobrescribir y omitir cada registro individualmente. Si elige sobrescribirlo, la información sensible ya existente será reemplazada por valores vacíos.

## Cómo exportar datos de configuración

Para exportar datos de configuración siga estos pasos:

- 1. Haga clic en la página Configuración de la interfaz de administración web y seleccione los registros que desea exportar. Puede seleccionar registros específicos en un contenedor o un contenedor entero.
- 2. Haga clic en **Exportar objetos seleccionados**.
- 3. En el cuadro de diálogo **Exportar objetos seleccionados** que aparece, puede elegir si desea exportar sus datos de configuración a una instancia de FlowForce Server en ejecución (mediante la opción *Exportar a servidor*) o a un archivo con una extensión **.zip**. Al cambiar a la opción *Exportar a servidor* (*ver rectángulo rojo más abajo*) tendrá que introducir el nombre de host del servidor FlowForce Server de destino, así como el puerto en el que se está ejecutando, el nombre de usuario y la contraseña de la instancia FlowForce Server de destino. Después haga clic en el botón **Exportar**.

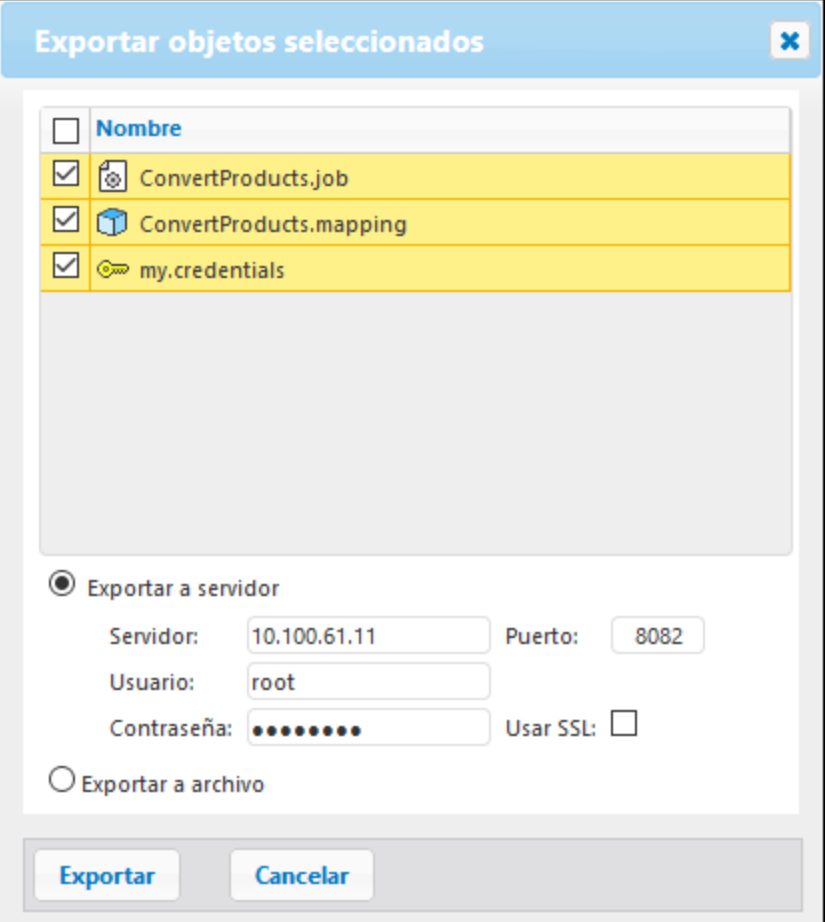

4. Una vez haya elegido la opción de exportación relevante, se abrirá la página de exportación y mostrará una lista con todos los registros que se exportarán. En esa página puede modificar la lista de registros que se exportarán y ver sus dependencias (*imagen siguiente*). La siguiente imagen muestra la página Exportar una vez seleccionada la opción *Exportar al servidor*.

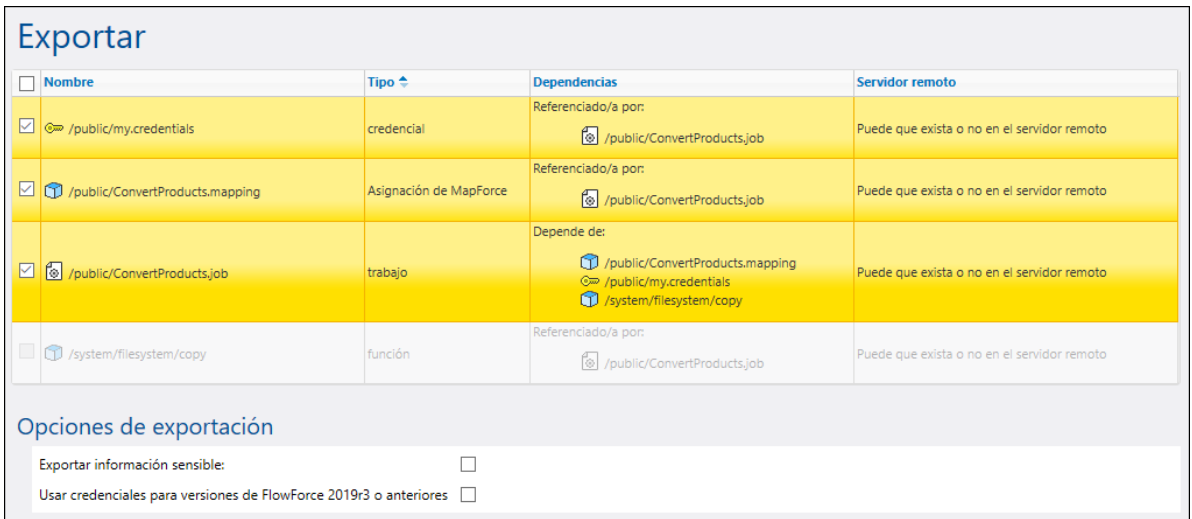

Los registros que aparecen con fondo amarillo son los que se van a exportar. Los registros que aparecen atenuados representan dependencias en funciones de sistema integradas y, por tanto, no puede llevar a cabo acciones en ellos.

La columna *Servidor remoto* muestra si el archivo existe en el servidor de destino. Si ya existen dependencias en el servidor de destino, podrá excluir dichos registros de la exportación sin preocuparse. De lo contrario, si exporta los registros sin dependencias y las dependencias no existen en el servidor de destino, lo más probable es que los trabajos no funcionen.

La casilla *Exportar información sensible* le permite incluir contraseñas en el paquete de la exportación. Por razones de seguridad no se recomienda que marque esta casilla a no ser que realmente esté seguro de que quiere transferir esa información sensible fuera de FlowForce Server en formato texto simple. Para obtener más información sobre *cómo exportar información sensible*, consulte la subsección más abajo.

Si la lista que quiere exportar incluye registros de tipo credencial y si el FlowForce Server de destino es de la versión 2019r3 o de una versión anterior, entonces debe marcar la casilla *Usar credenciales para versiones de FlowForce 2019r3 o anteriores*. En las versiones posteriores las credenciales cuentan con opciones nuevas "Permitir usar", por lo que al marcar esta casilla posibilita que los registros de credenciales más recientes sean compatibles con versiones anteriores de FlowForce. Para más información sobre las opciones *Permitir usar* consulte el apartado [Credenciales.](#page-166-0)

La siguiente imagen muestra la página Exportar una vez seleccionada la opción *Exportar a un archivo* . En este caso, no es posible determinar si los objetos exportados ya existen en el destino. Por esta razón, la columna *Estado actual* indica la siguiente información: «Puede que exista o no en el servidor remoto». Si las dependencias existen en el destino cuando vuelva a importar el archivo **.zip** en FlowForce, podrá excluir las dependencias de la exportación sin preocuparse. Si no está seguro, elija exportar todas las dependencias. De lo contrario, si más adelante intenta importar datos, puede que al faltar dependencias no se pueda realizar la importación.

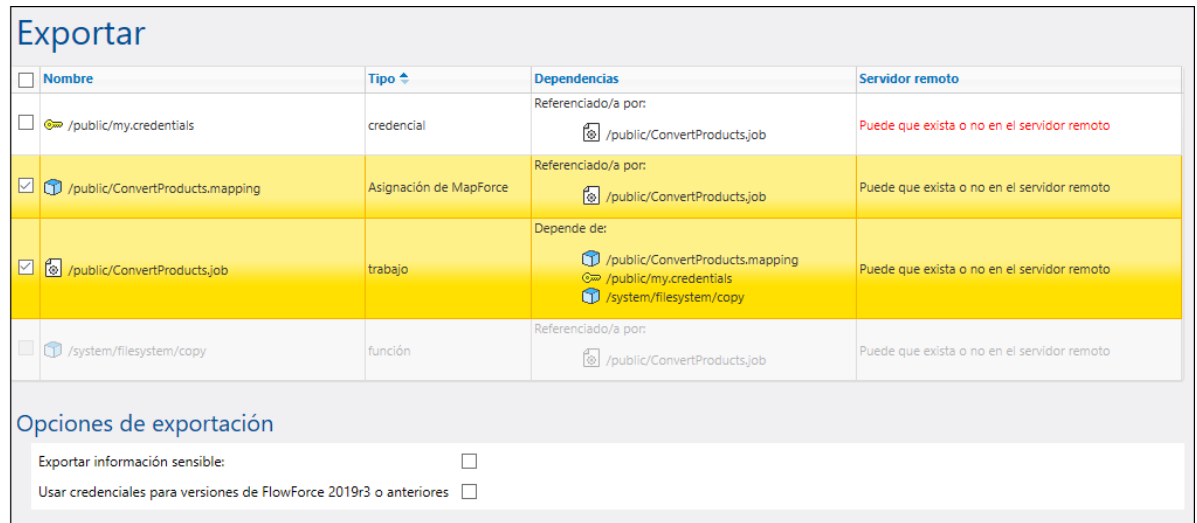

5. Una vez haya elegido la opción de exportación relevante así como los registros que desea exportar, haga clic en el botón **Exportar**.

### Cómo exportar información sensible

Al exportar datos desde FlowForce Server puede decidir si incluir o no información sensible en ese archivo exportado. Los siguientes ejemplos explican en qué consiste cada una de estas opciones.

#### *Ejemplo 1: Excluir información sensible*

En la imagen siguiente se puede ver un trabajo (AddNumbers) que hace referencia a un registro de credenciales (my.credentials). La credencial está en el mismo contenedor que el trabajo.

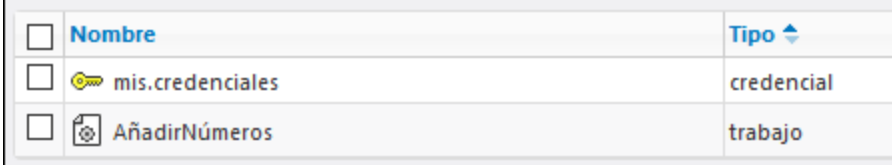

Si elige exportar los dos objetos a un archivo (**.zip**) sin marcar la opción *Exportar información sensible*, ocurre lo siguiente:

- 1. Se exportará el trabajo.
- 2. El registro de credencial se exportará sin contraseña.

Si más adelante importa el archivo **.zip** a un entorno de FlowForce Server en el que no existen esos objetos, ambos se crearán con éxito. Recuerde que no existe una contraseña asociada al registro de credencial. Si esos objetos ya existen en el entorno de destino, puede sobrescribirlos o desmarcar esa casilla y saltárselos. En la imagen siguiente se ve que los objetos en el entorno de destino se sobrescribirán.

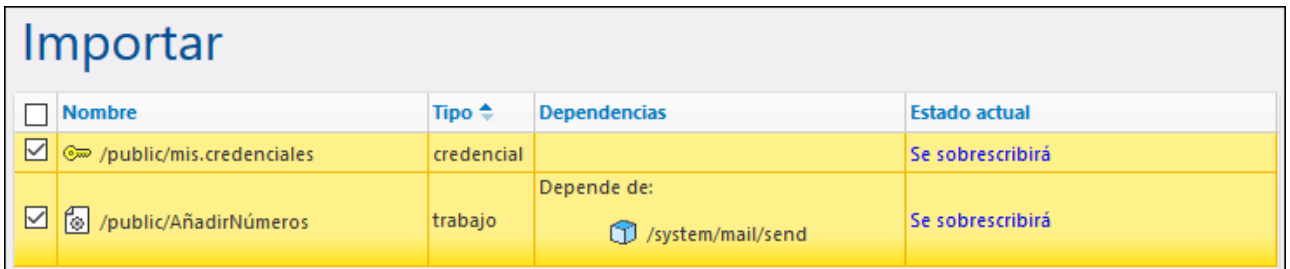

Si elige sobrescribir ambos registros ocurre lo siguiente:

- 1. El trabajo que ya existe en FlowForce Server se sobrescribe con el trabajo del archivo **.zip**.
- 2. El registro de credencial que ya existe en FlowForce Server se sobrescribe con el del archivo **.zip** y la contraseña de destino estará vacía.

Si no sobrescribe la credencial, la credencial que ya existe permanece intacta.

#### *Ejemplo 2: Incluir información sensible*

En este caso, se han seleccionado los mismos dos registros del ejemplo anterior para exportarlos y también se ha marcado la casilla *Exportar información sensible* durante la exportación. En este caso ocurre lo siguiente:

- 1. Se exportará el trabajo.
- 2. El registro de credencial se exportará incluyendo la contraseña.

Si más adelante importa el archivo **.zip** a un entorno de FlowForce Server en el que no existen esos objetos, ambos se crearán con éxito. La contraseña asociada con el registro de credencial será la del archivo **.zip**.

Si esos objetos ya existen en el entorno de destino, puede sobrescribirlos o desmarcar esa casilla y saltárselos. Si elige sobrescribir esos registros ocurre lo siguiente:

- 1. El trabajo que ya existe en FlowForce Server se sobrescribe con el trabajo del archivo **.zip**.
- 2. El registro de credencial que ya existe en FlowForce Server se sobrescribe con el del archivo **.zip**. La contraseña de destino también se sobrescribe con una del archivo **.zip**.

Si no sobrescribe la credencial, la credencial que ya existe permanece intacta.

## <span id="page-300-0"></span>**4.12.2 Importar datos de configuración**

Para importar un archivo exportado previamente, siga estos pasos:

- 1. Abra la página de configuración y haga clic en **Importar objetos**.
- 2. En el cuadro de diálogo **Importar objetos**, haga clic en **Elegir archivo** y seleccione un archivo **.zip** exportado previamente desde FlowForce Server.
- 3. Haga clic en **Importar**. FlowForce Server muestra una lista con todos los registros que se importarán, así como sus dependencias (*imagen siguiente*). En la columna *Estado actual* puede ver qué ocurrirá con cada registro cuando se haga clic en el botón **Importar**.

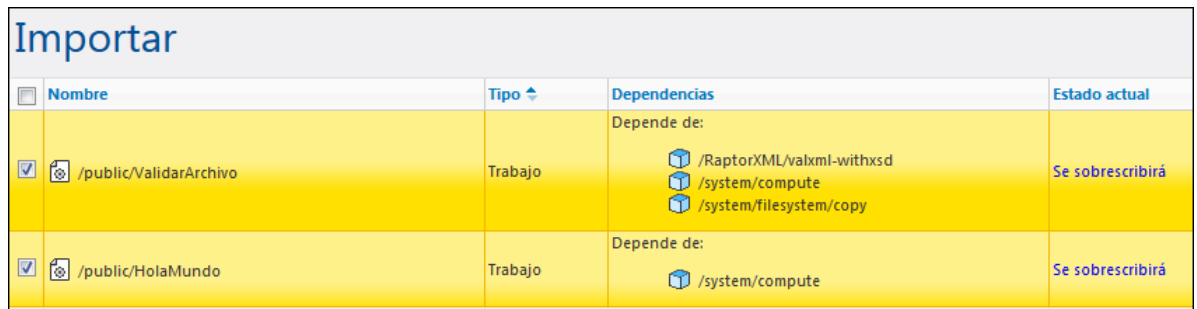

4. Haga clic en **Importar**.

#### *Dependencias que faltan*

Al exportar datos desde FlowForce Server debe tener en cuenta que algunos objetos pueden tener dependencias con otros objetos. Si no exporta las dependencias junto con el objeto que depende de ellas, pueden ocurrir errores más adelante cuando vuelva a importar esos datos a FlowForce Server.

Si el archivo que va a importar tiene dependencias externas que no se pueden encontrar en la instancia de destino de FlowForce Server, la columna *Estado actual* muestra el estado No existe.

# **5 Ejemplos de trabajos**

Este apartado incluye ejemplos paso a paso de cómo configurar trabajos en FlowForce. La siguiente tabla enumera todos los ejemplos, junto con los tipos de función y desencadenadores que aparecen en cada uno.

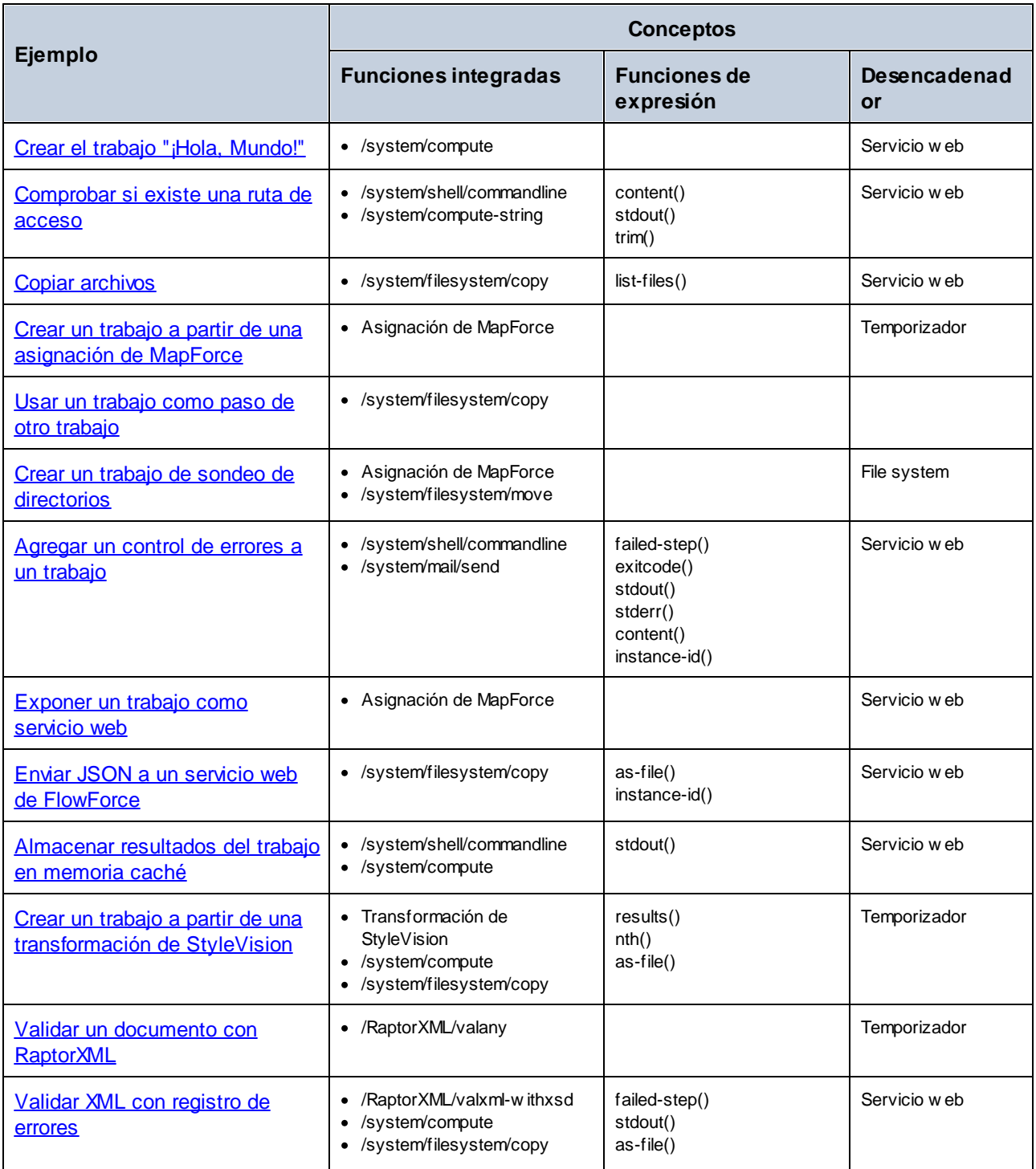

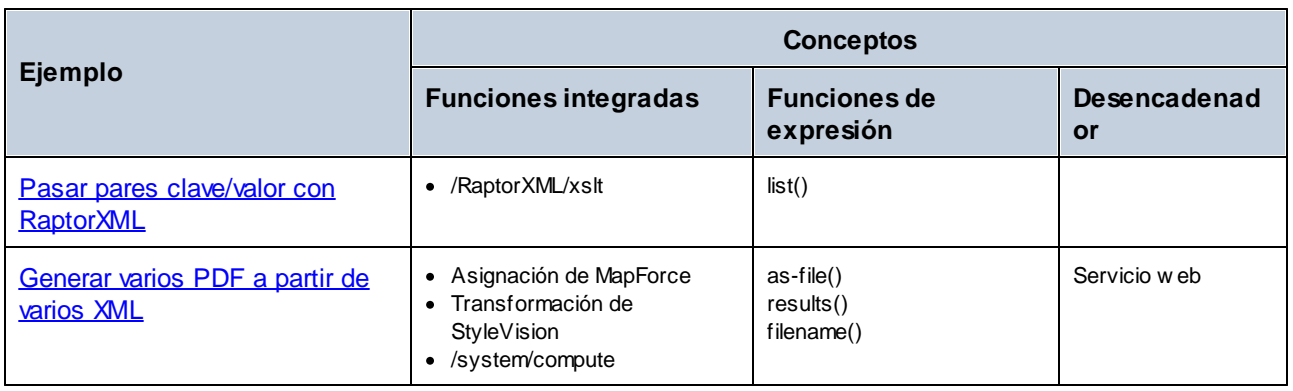

# <span id="page-304-0"></span>**5.1 Crear el trabajo "¡Hola, Mundo!"**

Este ejemplo demuestra cómo crear un trabajo sencillo que genera el texto «¡Hola, Mundo!» en el explorador. El texto se creará con ayuda de una expresión de FlowForce y el trabajo se podrá desencadenar con sólo hacer clic en un enlace en el explorador. Es decir, el trabajo se expondrá como servicio web.

### Requisitos

- ·Licencias necesarias: FlowForce Server
- · Los servicios *FlowForce Web Server* y *FlowForce Server* deben escuchar en la en la [dirección](#page-49-0) de red y en el puerto [configurados](#page-49-0) previamente
- Debe tener una cuenta de usuario de FlowForce Server con permisos para uno de los contenedores (en este ejemplo se usa el contenedor **/public** porque está automáticamente abierto a todos los usuarios autenticados).

### Crear el trabajo

- 1. Inicie sesión en FlowForce Server y navegue hasta el contenedor donde tenga permisos para crear trabajos nuevos (p.ej. el contenedor **/public**).
- 2. Haga clic en **Crear | Create contenedor** y cree un contenedor nuevo llamado "Ejemplos".

El contenedor **/public/Ejemplos** es el que usamos para la mayoría de los trabajos de ejemplo en esta documentación. Puede crear trabajos también en otros contenedores, pero si quiere seguir nuestros ejemplos de manera literal recomendamos que cree el contenedor **/public/Ejemplos**.

3. En el contenedor **/public/Ejemplos** haga clic en **Crear | Crear trabajo** e introduzca un título y una descripción para el trabajo.

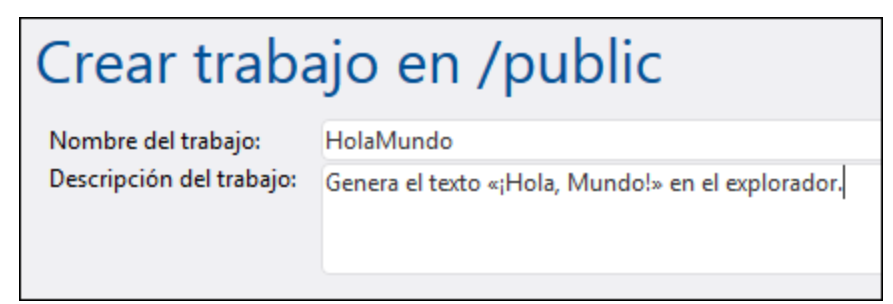

4. Añada un paso de ejecución nuevo que llame a la función integrada  $\Box$ [/system/compute](#page-244-0).

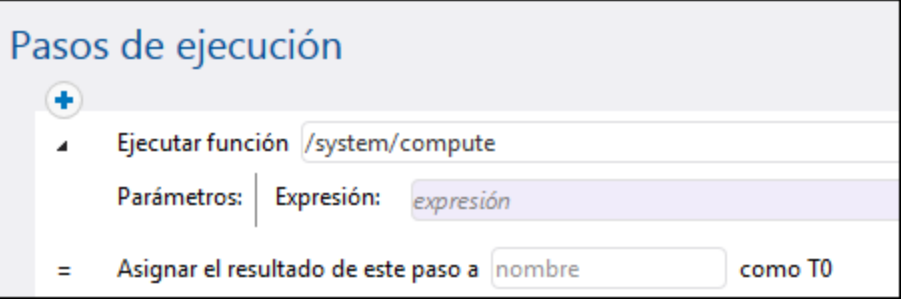

5. En el campo del parámetro **Expresión** introduzca el texto '¡Hola, Mundo!' (entre comillas simples). El contenido de este campo representa una expresión de FlowForce.

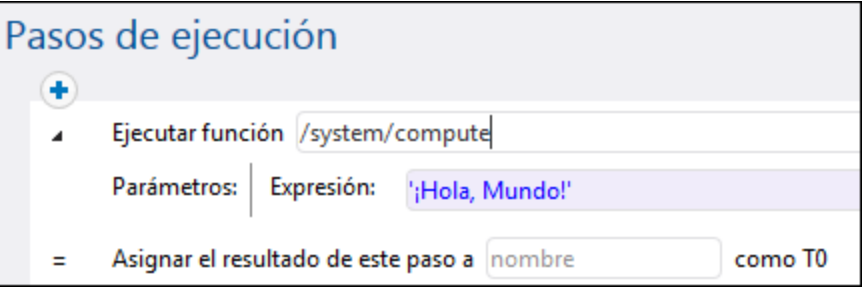

6. Ahora declare el resultado de la ejecución como **cadena de texto**.

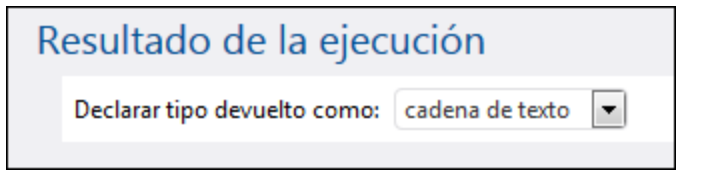

7. Marque la casilla *Permitir acceso a este trabajo por HTTP en la dirección URL* y escriba el nombre de servicio HolaMundo (*véase [Trabajos](#page-161-0) como servicios web*).

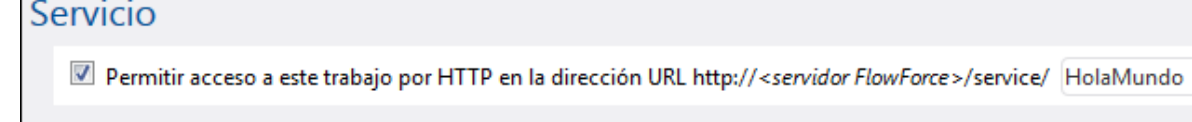

- 8. Debajo de **Credenciales** seleccione un registro de credencial actual o especifique una credencial local (véase *[Credenciales](#page-166-0)*).
- 9. Para terminar haga clic en **Guardar**.

## Ejecutar el trabajo

 $\overline{ }$ 

En resumen hemos creado un trabajo que calcula el valor de cadena «¡Hola, Mundo!» y lo devuelve como resultado. Para probar el trabajo:

- · Vaya a **Inicio** y haga clic en **Ver los desencadenadores y servicios activos**. Después haga clic en la URL del trabajo que aparece en la columna "Información".
- $\bullet$  Introduzca <http://127.0.0.1:4646/service/HelloWorldService> en la barra de direcciones del explorador. Tenga en cuenta que esta URL sólo funciona si el servicio *FlowForce Server* escucha en la dirección

host y el nombre de puerto predeterminados. Si su puerto y host tienen otra configuración vaya a la página de [configuración](#page-49-0) y cambie la dirección.

· Si configura el campo **Nombre de host** de FlowForce Server desde la página de [configuración](#page-49-0) puede ejecutar la llamada al servicio web directamente desde la página de configuración del trabajo. Para ello

haga clic en el botón que hay junto a la casilla **Permitir acceso a este trabajo por HTTP**. Este botón sólo se habilita si configura este campo **Nombre de host**. Si no lo ha hecho, puede llamar al servicio web escribiendo la URL manualmente en la barra de dirección.

Si la aplicación le pide credenciales al acceder al servicio web, use las mismas que usó para acceder a FlowForce Server.

Recomendamos usar las credenciales de FlowForce Server para la autenticación HTTP sólo en casos de prueba. Para producción es mejor crear un usuario nuevo, darle el permiso **Servicio - Uso** en el contenedor en el que está el trabajo y después acceder al servicio web con esa cuenta. Para desactivar la autenticación HTTP y hacer público el servicio web debe dar el permiso **Servicio - Uso** al usuario Anónimo, véase *¿Cómo funcionan los permisos*?

Si configura el campo **Nombre de host** de FlowForce Server desde la página de [configuración](#page-49-0) puede ejecutar la llamada al servicio web directamente desde la página de configuración del trabajo. Para ello haga clic en el

botón que hay junto a la casilla **Permitir acceso a este trabajo por HTTP**. Este botón sólo se habilita si configura este campo **Nombre de host**. Si no lo ha hecho, puede llamar al servicio web escribiendo la URL manualmente en la barra de dirección.

Si el trabajo se ejecuta correctamente, el explorador mostrará el resultado del trabajo:

¡Hola, Mundo!

Si el trabajo no devuelve el código de salida 0, el explorador mostrará el mensaje Fallo en la ejecución. Si esto ocurre, consulte el registro del trabajo en FlowForce Server para identificar y resolver el problema (*véase Ver el registro de [trabajos](#page-107-0)*).

# <span id="page-307-0"></span>**5.2 Comprobar si existe una ruta de acceso**

Este ejemplo sirve para explicar cómo crear un trabajo que nos confirmará si una ruta de acceso (de un archivo o directorio) existe en el sistema operativo.

En este trabajo combinaremos funciones integradas y funciones de expresión. Además, definiremos el trabajo como servicio web para que pueda desencadenarse siempre que se necesite, con sólo acceder a una URL desde el explorador. El trabajo tomará como argumento la ruta de acceso y devolverá una cadena de texto para confirmar si la ruta de acceso dada como argumento existe o no en el sistema operativo donde se ejecuta FlowForce Server.

#### **Requisitos**

- ·Licencias necesarias: FlowForce Server
- · Los servicios *FlowForce Web Server* y *FlowForce Server* deben escuchar en la en la [dirección](#page-49-0) de red y en el puerto [configurados](#page-49-0) previamente
- Debe tener una cuenta de usuario de FlowForce Server con permisos para uno de los contenedores (en este ejemplo se usa el contenedor **/public** porque está automáticamente abierto a todos los usuarios autenticados).

### Para crear el trabajo

- 1. Inicie sesión en FlowForce Server y navegue hasta el contenedor donde tenga permisos para crear trabajos nuevos (p.ej. el contenedor **/public**).
- 2. Haga clic en **Crear** y después seleccione **Crear trabajo**.
- 3. Introduzca el nombre (p.ej. ConfirmarRuta) y la descripción del trabajo (opcional).

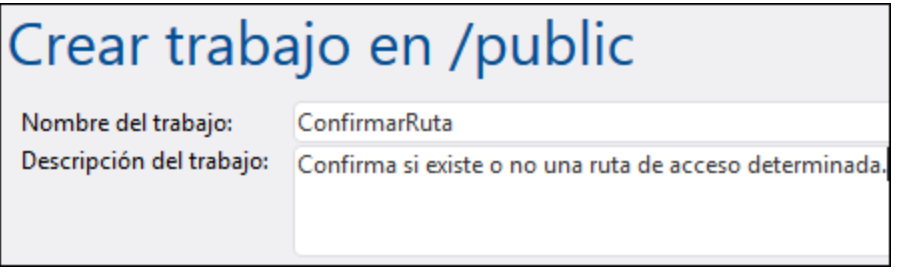

4. Debajo de *Parámetros de entrada del trabajo* haga clic en el botón y añada el parámetro ruta de esta manera:

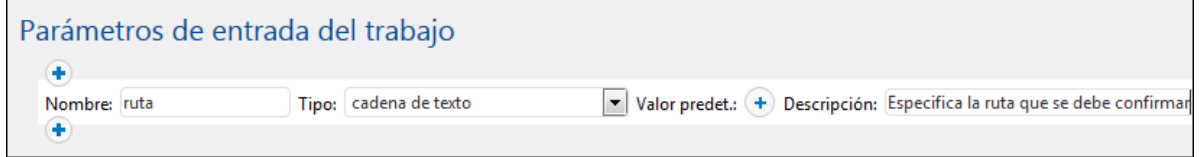

5. Ahora añada un paso de ejecución nuevo que llame a la función *Vsystem/shell/commandline e* introduzca el comando shell que comprueba si la ruta de acceso existe. No olvide declarar el resultado de este paso tal y como muestra la imagen:

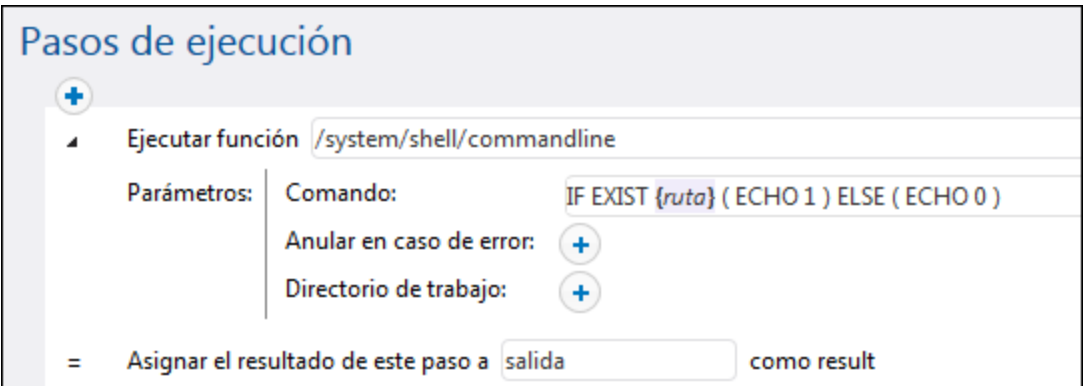

En Windows el comando shell genera 1 si la ruta de acceso existe y 0 si no existe. Si ejecuta FlowForce Server en un sistema Unix, adapte el comando según corresponda. Observe que en el comando se incrustó la expresión de FlowForce **{path}**. Esta expresión remite al parámetro de entrada definido en el paso anterior.

- 6. Debajo de *Pasos de ejecución* haga clic en el botón y seleccione **nuevo paso Opción**. Después introduzca la expresión condicional **trim(content(stdout(salida))) == '1'**. Esta expresión está compuesta por tres funciones anidadas: **stdout**, **content** y **trim**. La función **stdout** obtiene el resultado estándar del resultado devuelto por el paso anterior. A continuación la función **content** convierte el resultado estándar en una cadena de texto. Y, por último, la función **trim** elimina espacios iniciales o finales, retornos de carro y saltos de línea del resultado estándar. El resultado que se obtiene se compara con "1" por medio del operador de igualdad. Si los valores coinciden, significa que la ruta de acceso existe. Si no coinciden, se entiende que la ruta de acceso no existe.
- 7. Ahora, debajo de la cláusula **Cuando**, añada un paso de ejecución tal y como puede ver en la imagen siguiente. Este paso de ejecución llama a la función  $\Box$ [/system/compute-string](#page-246-0) para generar el valor de cadena que debe devolverse si la ruta de acceso existe. Observe que la expresión de FlowForce **{ruta}** está incrustada en el valor. Esta expresión remite al parámetro de entrada definido en el paso anterior.

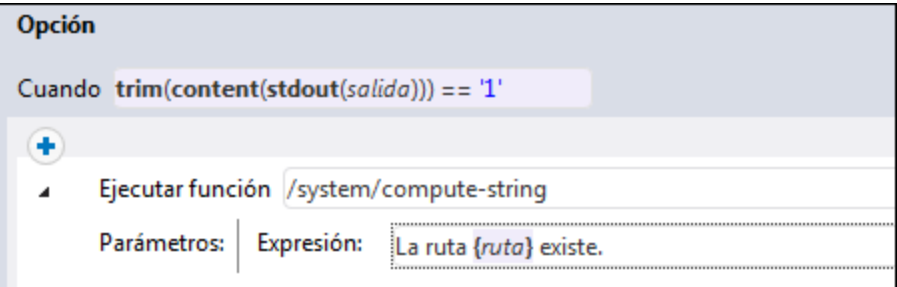

8. Debajo de la cláusula *De lo contrario* añada un paso de ejecución tal y como puede ver en la imagen siguiente. Este paso de ejecución llama a la función  $\Box$ [/system/compute-string](#page-246-0) para generar el valor de cadena que debe devolverse cuando la ruta de acceso no existe. Observe que la expresión de FlowForce **{ruta}** está incrustada en el valor. Esta expresión remite al parámetro de entrada definido en el paso anterior.

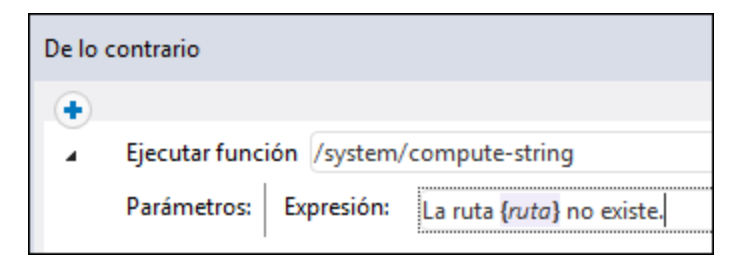

9. Ahora, debajo de **Resultado de la ejecución**, declare el tipo devuelto como **cadena de texto**.

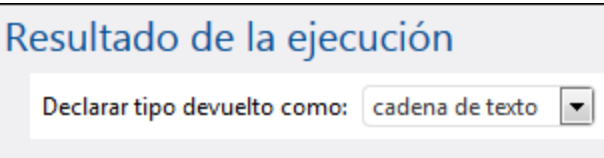

10. Debajo de **Servicio** marque la casilla *Permitir acceso a este trabajo por HTTP en la dirección URL* y escriba el nombre de servicio ConfirmarRuta (*véase Trabajos como [servicios](#page-161-0) web*).

Servicio ⊠ Permitir acceso a este trabajo por HTTP en la dirección URL http://<servidor FlowForce>/service/ CheckPathService

- 11. Debajo de **Credenciales** seleccione un registro de credencial actual o especifique una credencial local (véase *[Credenciales](#page-166-0)*).
- 12. Para terminar haga clic en **Guardar**.

### Ejecutar el trabajo

To run the job, do one of the following:

- · Vaya a **Inicio** y haga clic en **Ver los desencadenadores y servicios activos**. Después haga clic en la URL del trabajo que aparece en la columna "Información".
- Introduzca [http://127.0.0.1:4646/service/CheckPathService](http://127.0.0.1:4646/service/CheckPath) en la barra de direcciones del explorador. Tenga en cuenta que esta URL sólo funciona si el servicio *FlowForce Server* escucha en la dirección host y el nombre de puerto predeterminados. Si su puerto y host tienen otra configuración vaya a la página de [configuración](#page-49-0) y cambie la dirección.
- · Si configura el campo **Nombre de host** de FlowForce Server desde la página de [configuración](#page-49-0) puede ejecutar la llamada al servicio web directamente desde la página de configuración del trabajo. Para ello

haga clic en el botón que hay junto a la casilla **Permitir acceso a este trabajo por HTTP**. Este botón sólo se habilita si configura este campo **Nombre de host**. Si no lo ha hecho, puede llamar al servicio web escribiendo la URL manualmente en la barra de dirección.

Si la aplicación le pide credenciales al acceder al servicio web, use las mismas que usó para acceder a FlowForce Server.

Recomendamos usar las credenciales de FlowForce Server para la autenticación HTTP sólo en casos de prueba. Para producción es mejor crear un usuario nuevo, darle el permiso **Servicio - Uso** en el contenedor en el que está el trabajo y después acceder al servicio web con esa cuenta. Para desactivar la autenticación HTTP y hacer público el servicio web debe dar el permiso **Servicio - Uso** al usuario Anónimo, véase ¿Cómo funcionan los [permisos?.](#page-95-0)

Como este trabajo tiene argumentos, el explorador los solicitará antes de otorgar acceso al servicio web.

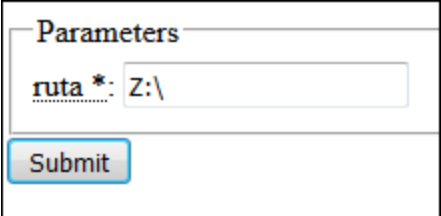

Si el trabajo se ejecuta correctamente, el explorador mostrará el resultado del trabajo. Por ejemplo:

La ruta de acceso C:\ existe.

Si el trabajo no devuelve el código de salida 0, el explorador mostrará el mensaje Fallo en la ejecución. Si esto ocurre, consulte el registro del trabajo en FlowForce Server para identificar y resolver el problema (*véase Ver el registro de [trabajos](#page-107-0)*).

# <span id="page-311-0"></span>**5.3 Copiar archivos**

En este ejemplo explicamos cómo copiar varios archivos en el sistema local de archivos con ayuda de un trabajo de FlowForce Server.

Imaginemos que quiere copiar todos los archivos de un directorio de origen (p.ej. **C:**

**\FlowForceExamples\CopyFiles\Source**) a uno de destino (p.ej. **C:**

**\FlowForceExamples\CopyFiles\Target**). (Si usa un sistema UNIX deberá adaptar las rutas como corresponda). Para lograr este objetivo usaremos un paso "for-each" que se repita con todos los archivos de un directorio y después invocaremos la función [/system/filesystem/copy](#page-248-0) para cada uno de los elementos del bucle.

#### Requisitos

- · Licencias necesarias: FlowForce Server
- · Los servicios *FlowForce Web Server* y *FlowForce Server* deben escuchar en la en la [dirección](#page-49-0) de red y en el puerto [configurados](#page-49-0) previamente.
- · Debe tener una cuenta de usuario de FlowForce Server con permisos para uno de los contenedores (en este ejemplo se usa el contenedor **/public** porque está automáticamente abierto a todos los usuarios autenticados).
- · Este trabajo copia archivos del directorio de origen al directorio de destino. Por tanto, asegúrese de que crea estos directorios en el sistema de archivos local antes de crear el trabajo y de que incluye un par de archivos en el directorio de origen para poder probar el trabajo.

### Crear el trabajo

Inicie sesión en FlowForce Server y navegue hasta un contenedor en el que tenga permisos para crear trabajos. Al igual que en los ejemplos anteriores, en este tutorial vamos a usar el contenedor **/public/Examples**, que puede crear, si no lo ha hecho ya, con el comando **Crear | Crear Contenedor**.

Ahora abra el contenedor **/public/Examples** y cree un trabajo nuevo. Asígnele un nombre (p.ej. "CopiarArchivos") y, si quiere, una descripción.

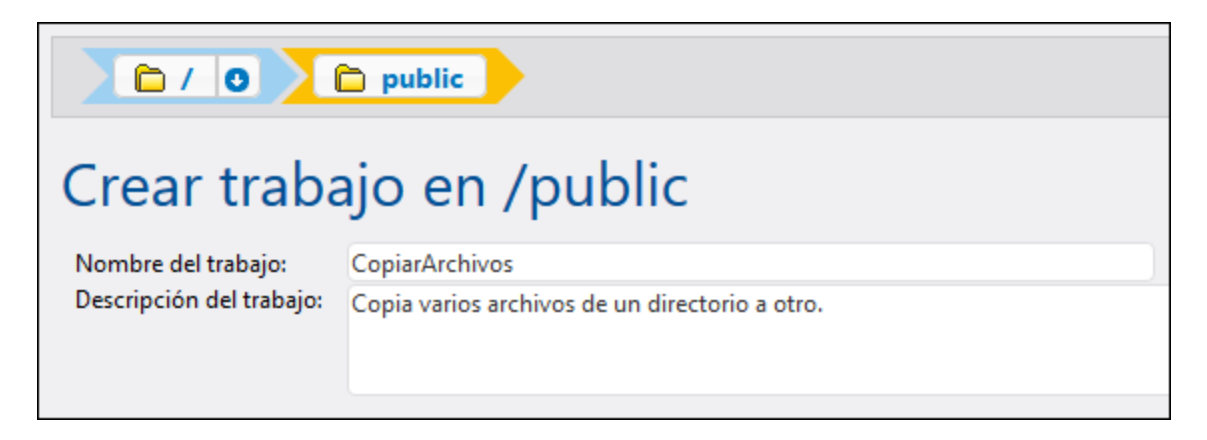

El paso "for-each" de FlowForce Server sirve para iterar todos los elementos de una lista. Este paso itera en una secuencia o lista de elementos, del primero al último. En este ejemplo la secuencia de elementos es la lista de archivos del directorio de origen. Para crear esta lista haga clic en **Nuevo paso de ejecución** y

teclee **/system/compute** junto a "Ejecutar función". También puede seleccionar esta ruta en una lista desplegable, como se muestra a continuación.

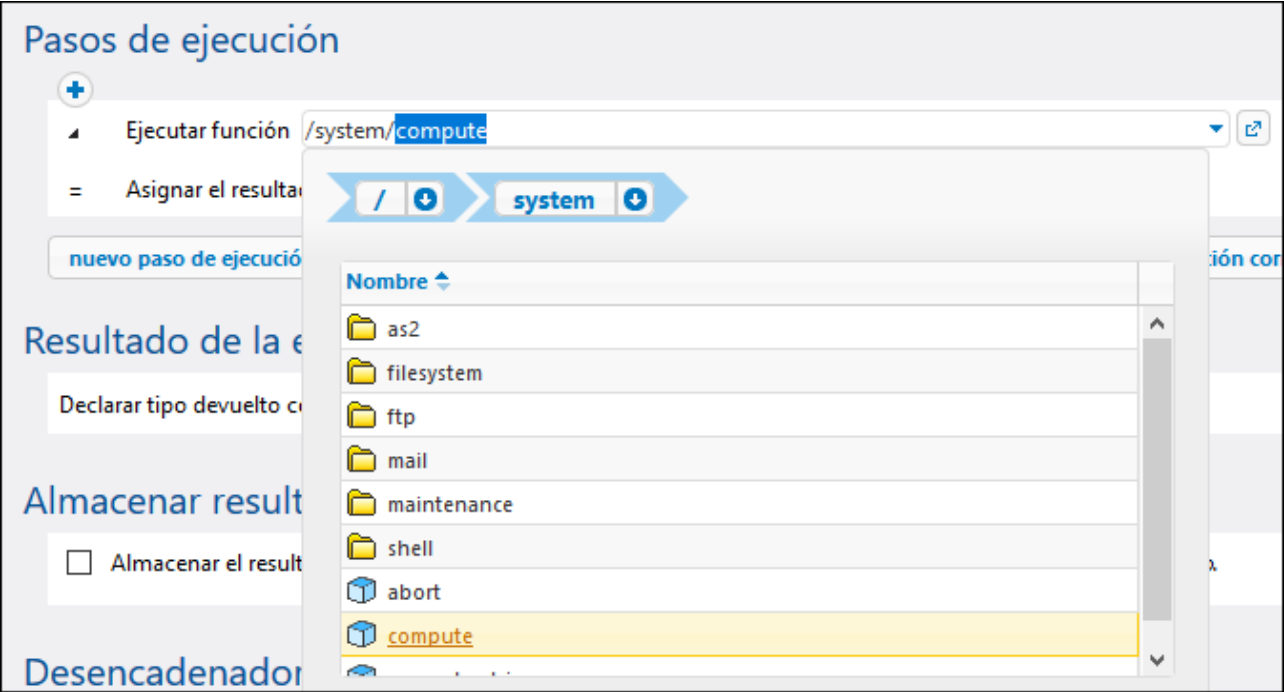

Ahora introduzca la siguiente expresión en el campo *Expresión*:

#### **list-files("C:\FlowForceExamples\CopyFiles\Source\\*.\*")**

Después introduzca un nombre para la lista en el campo *Asignar el resultado de este paso a* (en este caso el nombre es **list**). Esto nos sirve para poder hacer referencia en el siguiente paso a la lista de archivos que acabamos de crear. El primer paso de ejecución del trabajo debe tener este aspecto:

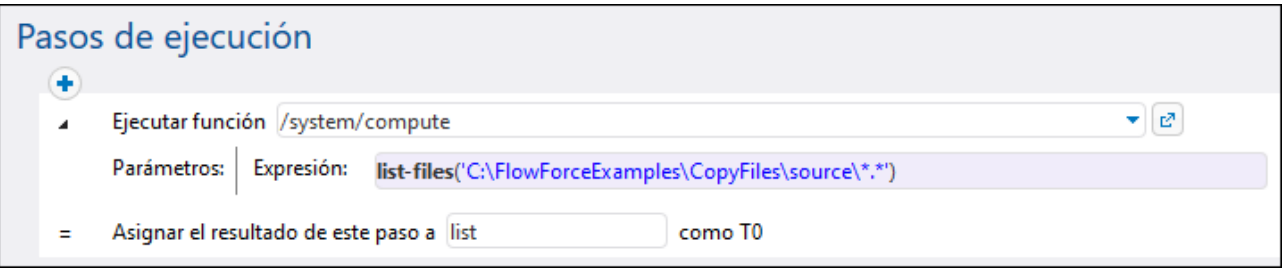

La expresión de la imagen anterior invoca la función de expresión [list-files](#page-224-0). La función toma una ruta como argumento (en este caso **C:\Source\\*.\***) y devuelve la lista de archivos (o directorios) en la ruta indicada. Observe que la ruta contiene el comodín **\*.\*** para seleccionar todos los archivos del directorio. Si lo necesita puede modificar el comodín para que se seleccionen sólo ciertas extensiones de archivos, como **\*.txt**. Para más información sobre expresiones en FlowForce consulte el apartado Lenguaje de [expresiones](#page-175-0) de FlowForce.

Ahora ya puede crear el paso de iteración "for-each". Haga clic en **Nuevo paso For-each** y teclee **list** en la casilla *de la secuencia*. (Esto afecta al elemento **list** que creó en el paso de ejecución anterior).

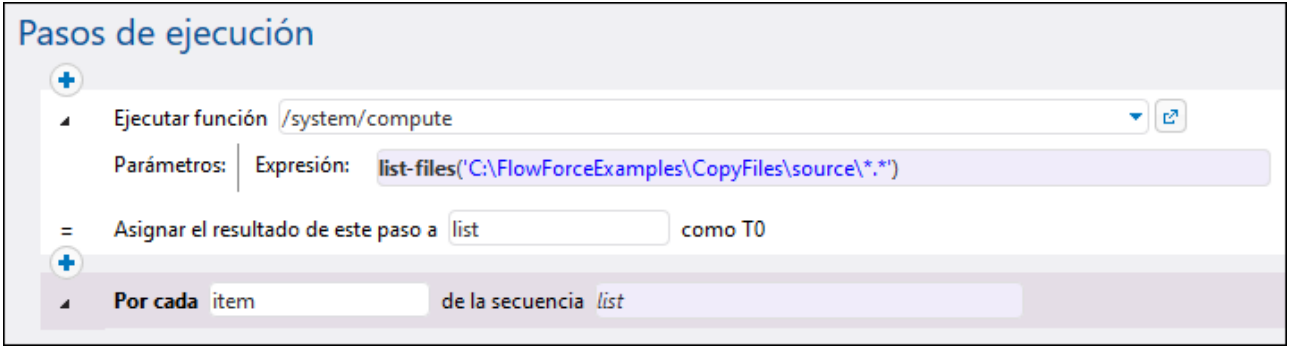

**Consejo:** también puede copiar la expresión y pegarla en la casilla "de la secuencia" del paso "for-each" para no tener que configurar el primer paso de ejecución.

A continuación, haga clic en el botón  $\bigoplus$  y añada un paso de ejecución nuevo dentro del paso "for-each". Este paso invoca la función [/system/filesystem/copy](#page-248-0) para cada uno de los elementos del bucle, como se ve en la imagen siguiente.

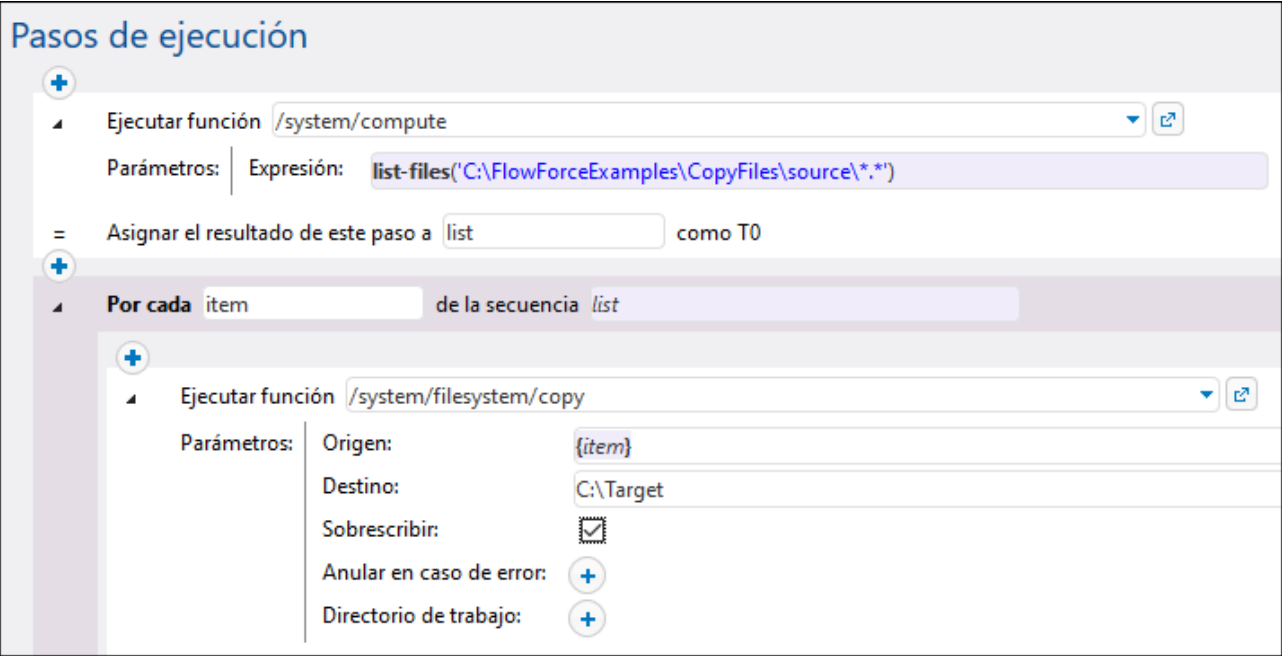

Como se ve en la imagen anterior, se llama a la función copy con los siguientes argumentos:

- · El argumento **Origen** es el elemento (archivo) activo en el bucle. Puede teclearlo en la casilla *Source* o hacer clic en el botón **Establecer valor >** y seleccionar el elemento item.
- · El argumento **Destino** es la ruta de destino. En este ejemplo hemos introducido la ruta como se ve, pero también la puede dar como argumento para el trabajo.

· La opción **Sobrescribir** está habilitada, lo que significa que si ya existe un archivo con el mismo nombre en el directorio de origen, el nuevo lo sobrescribirá. Para deshabilitar esta opción, haga clic en el botón  $\overline{\bullet}$ 

Para simplificar, en este ejemplo no damos los otros dos argumentos. Para más información consulte la descripción de la función / system/filesystem/copy.

En este punto, el trabajo que hemos creado incluye todos los pasos de procesamiento necesarios, pero aún no contiene ningún desencadenador. Para desencadenar el trabajo a intervalos regulares puede usar un temporizados (*consulte [Desencadenadores](#page-155-0) temporizadores*). También puede vigilar si hay cambios en el directorio de origen y desencadenar el trabajo con un desencadenador de sistema de archivos (*consulte [Desencadenadores](#page-157-0) de sistema de archivos*). Por último, puede desencadenar el trabajo bajo demanda como llamada a un servicio web.

En este ejemplo desencadenaremos el trabajo bajo demanda haciendo clic en una URL en el navegador (que invoca el trabajo como servicio web). Para convertir el trabajo en un servicio web, marque la casilla *Permitir acceso a este trabajo por HTTP en la dirección URL* e introduzca el nombre del servicio web.

#### Servicio

⊡ Permitir acceso a este trabajo por HTTP en la dirección URL http://<servidor FlowForce>/service/ CopiarArchivosServicio

Por último, para ejecutar el trabajo son necesarias unas credenciales. Introduzca el nombre de usuario de su sistema operativo y su contraseña (no sus credenciales de FlowForce Server) en la sección "Credenciales", como se muestra a continuación. Esto indica al sistema operativo que usted autoriza que FlowForce copie esos archivos. Otra alternativa, si ha creado antes credenciales individuales, como se explica en el apartado Definir [credenciales,](#page-167-0) es seleccionarlas con la opción **Seleccione una credencial**.

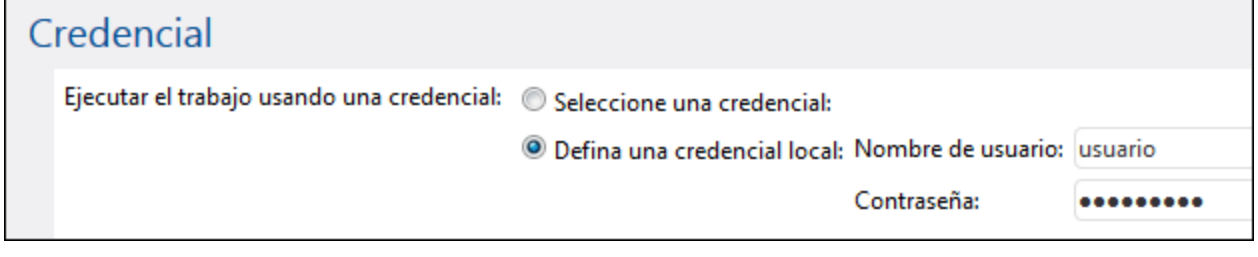

## Ejecutar el trabajo

Puede probar el trabajo de varias formas:

- · Vaya a **Inicio** y haga clic en **Ver los desencadenadores y servicios activos**. Después haga clic en la URL del trabajo que aparece en la columna "Información".
- ·Introduzca <http://127.0.0.1:4646/service/CopyFilesService> en la barra de direcciones del explorador. Tenga en cuenta que esta URL sólo funciona si el servicio *FlowForce Server* escucha en la dirección host y el nombre de puerto predeterminados. Si su puerto y host tienen otra configuración vaya a la página de [configuración](#page-49-0) y cambie la dirección.
- · Si configura el campo **Nombre de host** de FlowForce Server desde la página de [configuración](#page-49-0) puede ejecutar la llamada al servicio web directamente desde la página de configuración del trabajo. Para ello

haga clic en el botón que hay junto a la casilla **Permitir acceso a este trabajo por HTTP**. Este botón sólo se habilita si configura este campo **Nombre de host**. Si no lo ha hecho, puede llamar al servicio web escribiendo la URL manualmente en la barra de dirección.

Si la aplicación le pide credenciales al acceder al servicio web, use las mismas que usó para acceder a FlowForce Server.

Recomendamos usar las credenciales de FlowForce Server para la autenticación HTTP sólo en casos de prueba. Para producción es mejor crear un usuario nuevo, darle el permiso **Servicio - Uso** en el contenedor en el que está el trabajo y después acceder al servicio web con esa cuenta. Para desactivar la autenticación HTTP y hacer público el servicio web debe dar el permiso **Servicio - Uso** al usuario Anónimo, véase ¿Cómo funcionan los [permisos?.](#page-95-0)

Si se ejecuta correctamente, el trabajo copiará todos los archivos del directorio de origen en el directorio de destino. De lo contrario, en el navegador aparecerá el mensaje indicando que ha habido un error en la ejecución del servicio. Si eso ocurre, consulte el registro del trabajo para más información (*consulte [Ver](#page-107-0) el registro de [trabajos](#page-107-0)*). El error puede deberse, entre otros motivos, a credenciales o rutas de archivos incorrectas o permisos insuficientes en el sistema de archivos. Por ejemplo, el trabajo fallará si no se ha marcado la casilla *Sobrescribir* y en el directorio de destino ya existe un archivo con el mismo nombre, como se ve a continuación.

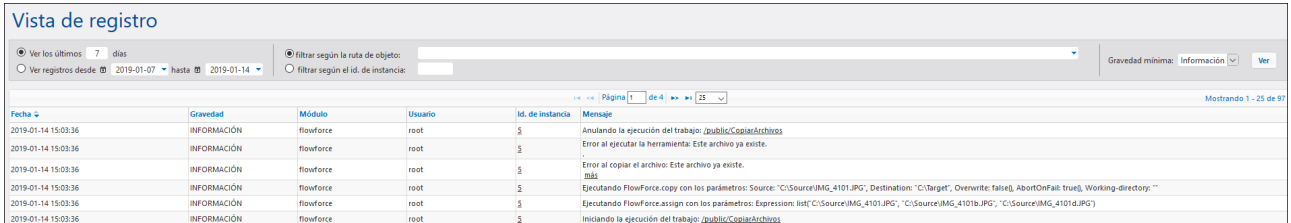

# <span id="page-316-0"></span>**5.4 Crear un trabajo a partir de una asignación de MapForce**

Este ejemplo demuestra cómo crear un trabajo FlowForce Server a partir de una asignación de datos de MapForce. El primer paso consiste en implementar un archivo de asignación de muestra en FlowForce Server desde MapForce. Cuando la asignación ya está implementada en FlowForce Server, el siguiente paso consiste en crear un trabajo a partir de la asignación.

Este ejemplo también explica cómo configurar el trabajo de asignación de datos para que se ejecute diariamente a una hora concreta.

#### Requisitos

- · Licencias necesarias: MapForce Enterprise o MapForce Professional, MapForce Server o MapForce Server Advanced Edition y FlowForce Server.
- · Los servicios *FlowForce Web Server* y *FlowForce Server* deben escuchar en la en la [dirección](#page-49-0) de red y en el puerto [configurados](#page-49-0) previamente.
- · Debe tener una cuenta de usuario de FlowForce Server con permisos para uno de los contenedores (en este ejemplo se usa el contenedor **/public** porque está automáticamente abierto a todos los usuarios autenticados).
- · El trabajo de asignación genera un archivo XML cada vez que se ejecuta. Por tanto, el usuario debe tener derechos en el sistema operativo donde se ejecuta FlowForce Server para crear archivos en algún directorio (este ejemplo usa el directorio **C:\FlowForceExamples\Mapping**).

### Archivos de ejemplo utilizados

El archivo de asignación utilizado en este ejemplo se llama **CompletePO.mfd** y puede encontrarlo en esta ruta, en el equipo en el que haya instalado MapForce:

**<Documents>\Altova\MapForce2024\MapForceExamples**. Tenga en cuenta que el directorio "MapForce Examples" se crea al ejecutar MapForce por primera vez.

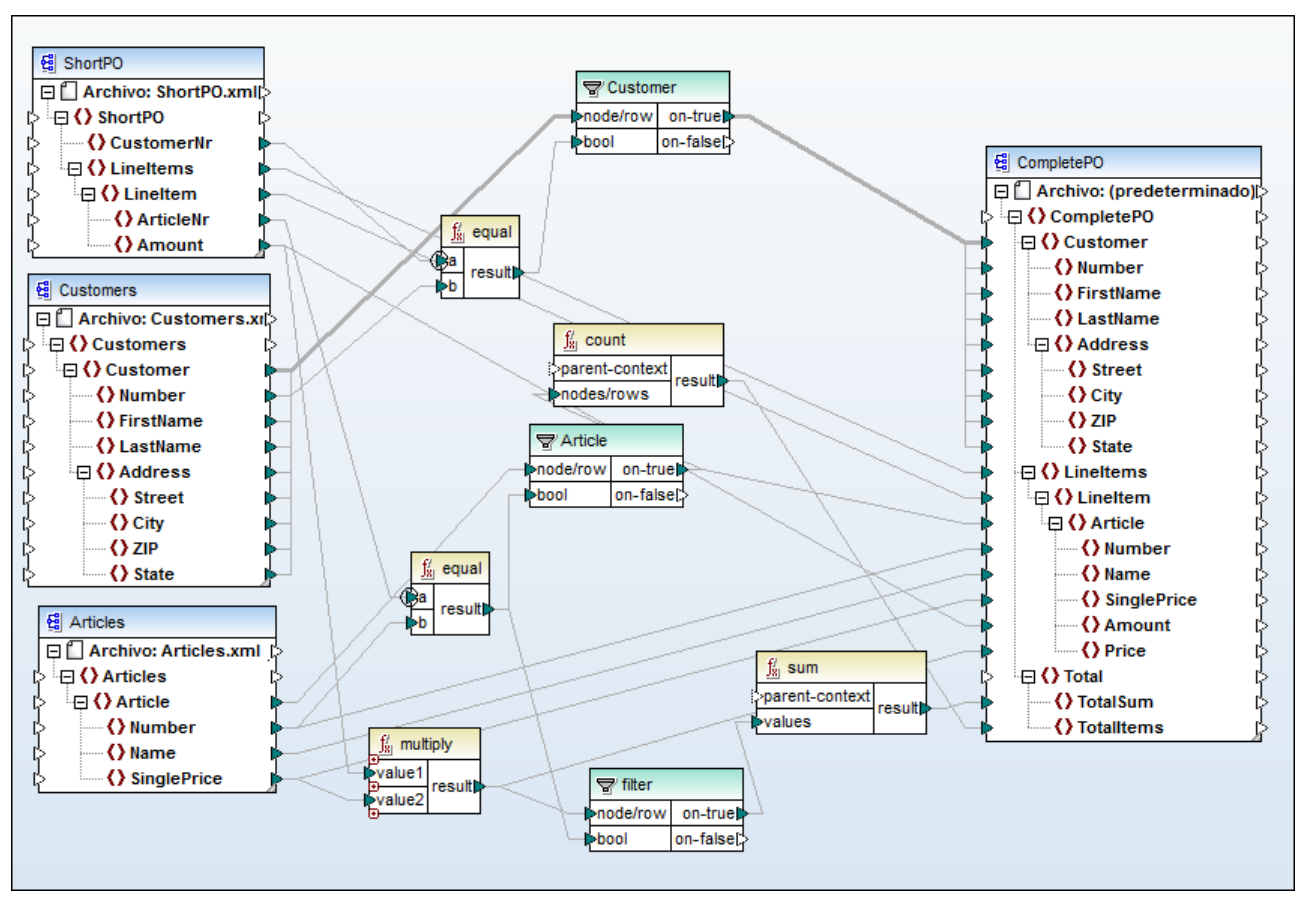

*CompletePO.mfd*

La asignación de ejemplo de la imagen anterior toma como entrada tres archivos XML y produce un único archivo XML como resultado. En este ejemplo los archivos XML de entrada se incluyen automáticamente en el paquete que se implementa en FlowForce Server. Otras asignaciones pueden requerir más pasos antes de que pueda implementarlas, como se explica en Implementar [asignaciones](#page-422-0) en FlowForce Server.

#### Crear un trabajo

Implementar una asignación quiere decir que MapForce organiza los recursos que usa dicha asignación en un único paquete, que después envía por HTTP (o HTTPS, según la configuración) a FlowForce Server.

#### **Para implementar la asignación en FlowForce Server:**

- 1. Abra el archivo **CompletePO.mfd** en MapForce.
- 2. Si no lo ha hecho ya, cambie el lenguaje de transformación a "Built-in".
- 3. En el menú **Archivo** haga clic en **Implementar en FlowForce Server**.
- 4. En las casillas *Servidor* y *Puerto* introduzca el nombre del servidor y el puerto de la interfaz de administración web (por ejemplo, 127.0.0.1 y 8082, si el servicio *FlowForce Web Server* está escuchando en el mismo equipo en el puerto predeterminado). Cambie estos valores si configuró una dirección y un puerto distintos, véase **Definir la [configuración](#page-49-0) de red**.
- 5. En las casillas *Usuario* y *Contraseña* introduzca su nombre de usuario y contraseña de FlowForce Server.
- 6. Seleccione Directamente en la lista desplegable o deje la opción **<predeterminado>** como está.

Si se ha habilitado la integración con el servicio de directorios, introduzca su nombre de usuario y contraseña del dominio y después seleccione el nombre del dominio en la lista desplegable Acceso. Para más información consulte Cambiar la [configuración](#page-122-0) de los servicios de directorio

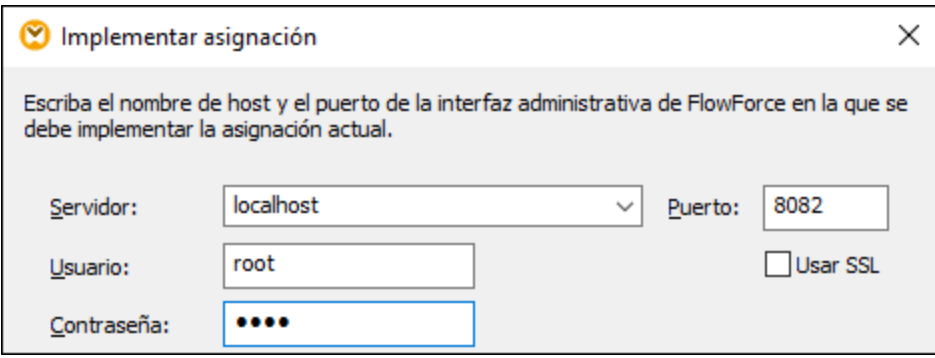

7. Como en los demás ejemplos, vamos a implementar esta asignación en el contenedor **/public/Examples**. Haga clic en Examinar y cambie la ruta del contenedor a **/public/Examples**. Este contenedor ya existe si lo creó en los ejemplos anteriores; de lo contrario puede crearlo haciendo clic en **Crear contenedor**, en este cuadro de diálogo:

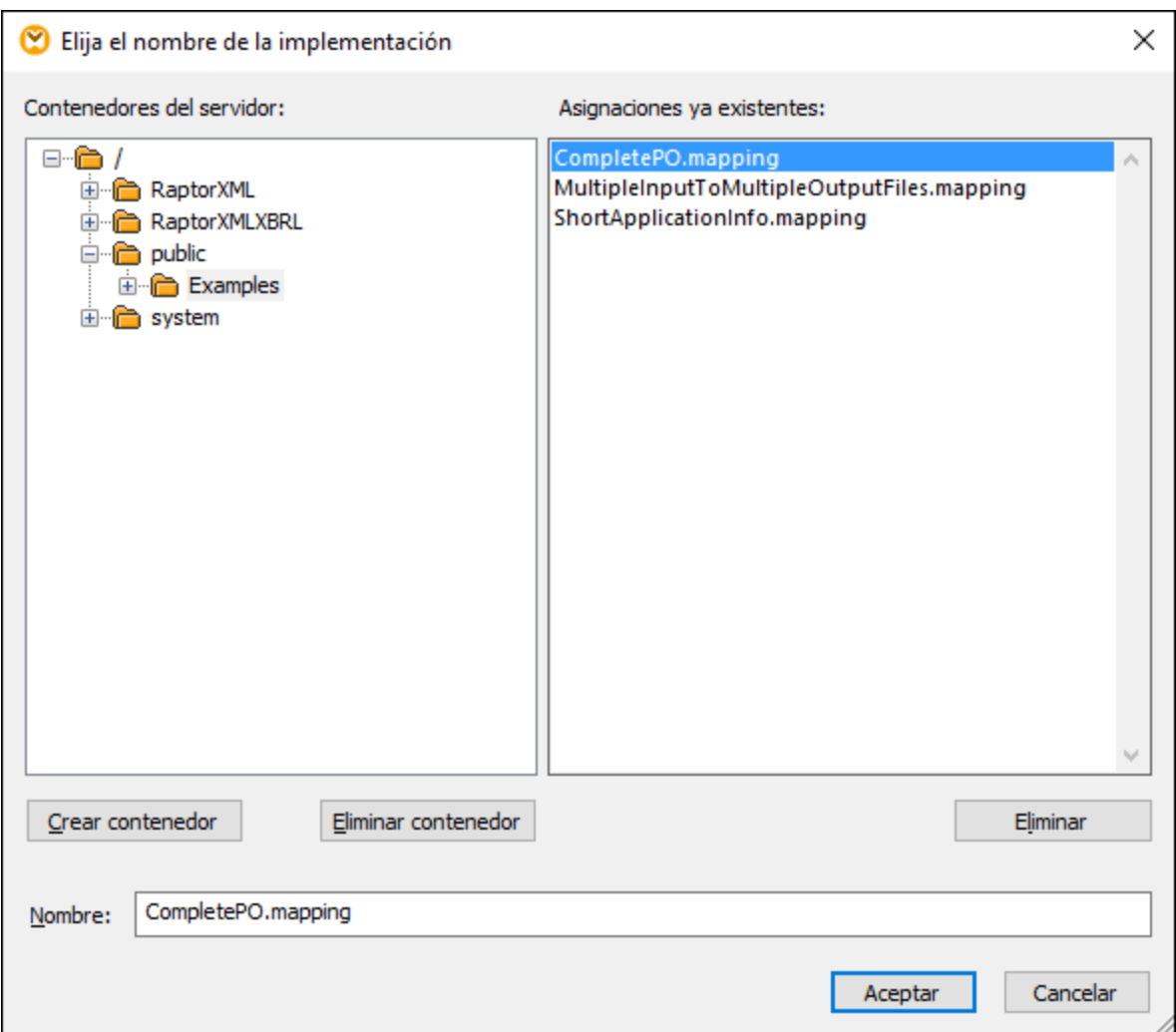

8. Marque la casilla *Abrir el explorador web para crear un trabajo nuevo*.

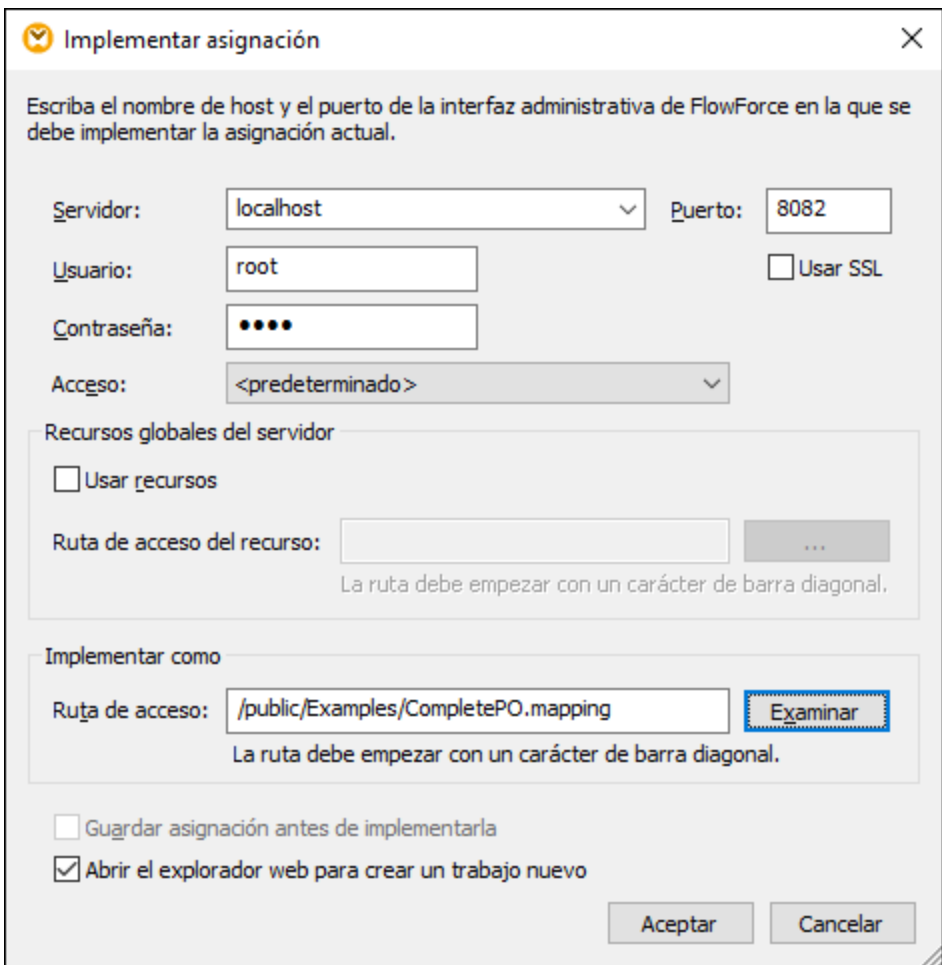

9. Haga clic en **Aceptar** para implementar la asignación.

Una vez implementada la asignación se abre la interfaz de administración de FlowForce Server en el explorador, donde aparece una página de trabajo con algunos datos rellenados. La función de asignación se guarda en la ruta de acceso que indicó antes. Con este paso termina la implementación.

### Crear el trabajo

Después de implementar el archivo de asignación en FlowForce Server como acabamos de explicar, en el explorador aparece una página de trabajo con parte de los datos rellenados. El primer paso de ejecución se crea automáticamente y contiene algunos parámetros ya rellenados.

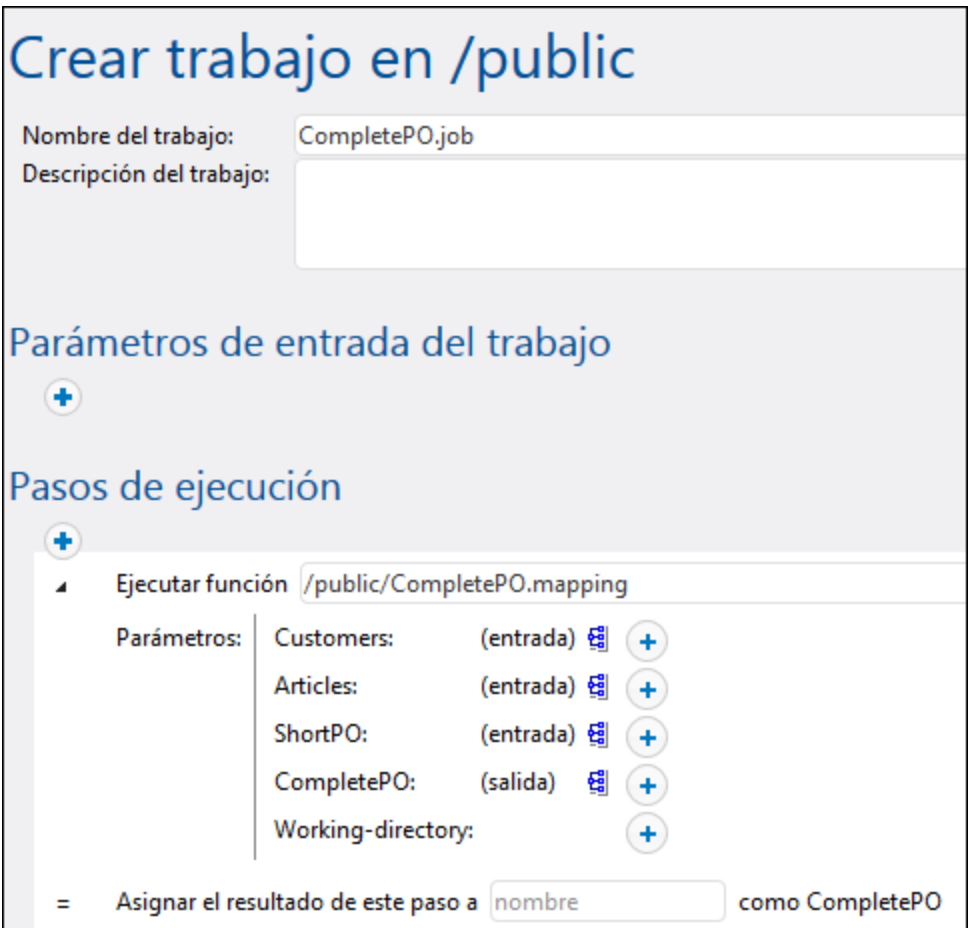

Para crear el trabajo también puede abrir la página de funciones (**/public/Examples/CompletePO.mapping**) y hacer clic en **Crear trabajo**.

#### **Para configurar el trabajo:**

- 1. Cambie el nombre predeterminado del trabajo de "CompletePO.job" a, por ejemplo, "GeneratePurchaseOrder". Este paso es opcional pero puede ser necesario si el nombre ya se está usando en otro trabajo del mismo contenedor.
- 2. Estos son los parámetros que debe rellenar en el primer paso de ejecución que se crea por defecto:

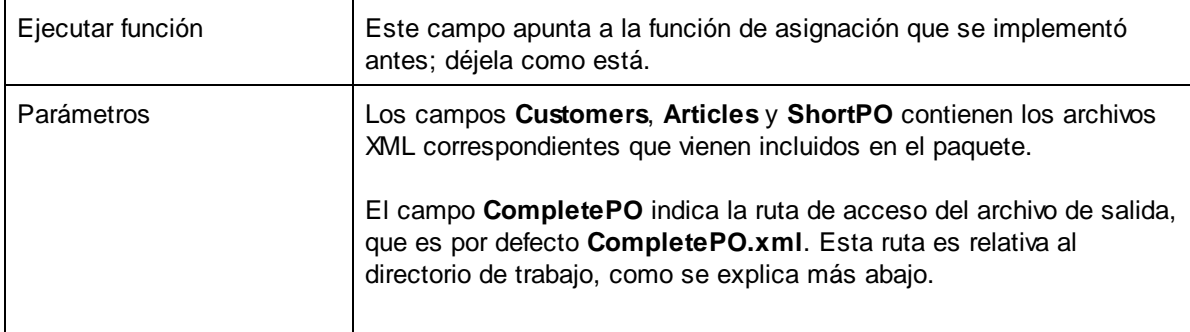

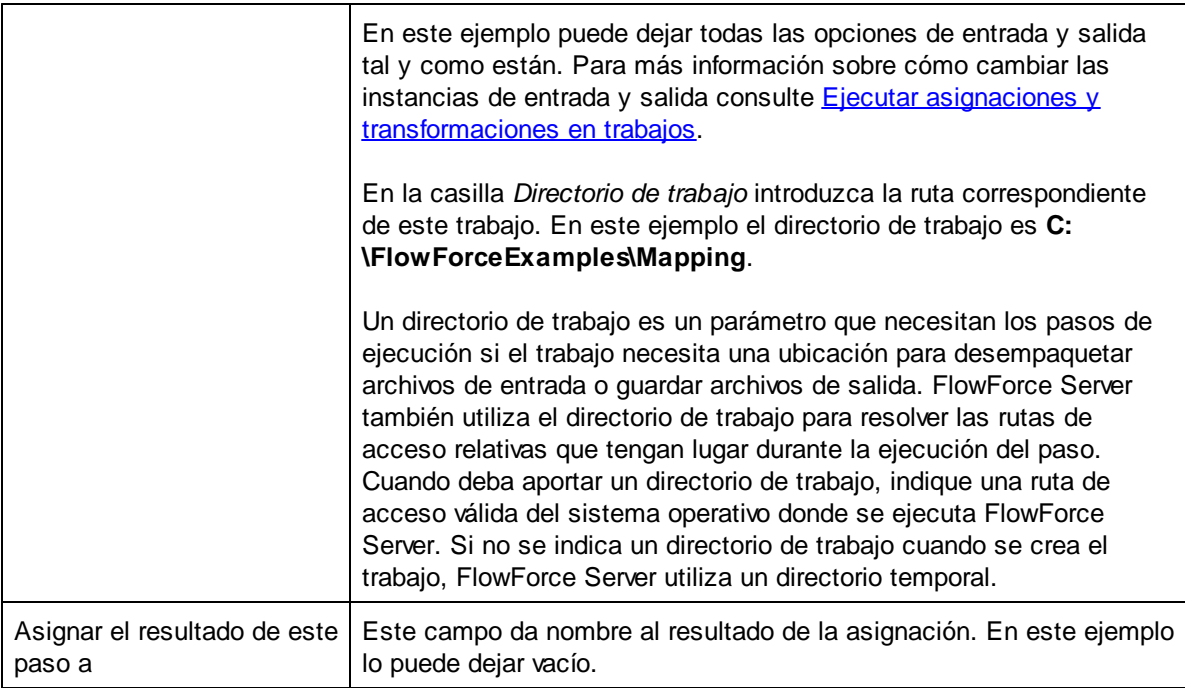

- 3. En "Desencadenadores" haga clic en **Temporizador nuevo**.
- 4. Junto a "Ejecutar" programe el desencadenador para que se ejecute a diario con las opciones de la imagen siguiente. Junto a "Inicio" seleccione la fecha y hora en que debe empezar el trabajo, por ejemplo:

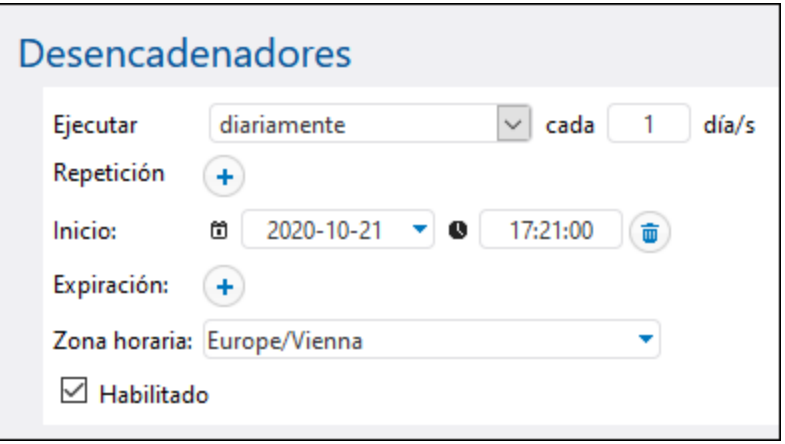

5. En "Credenciales" seleccione un registro de credenciales que ya exista o indique unas locales. Para detalles consulte [Credenciales.](#page-166-0)

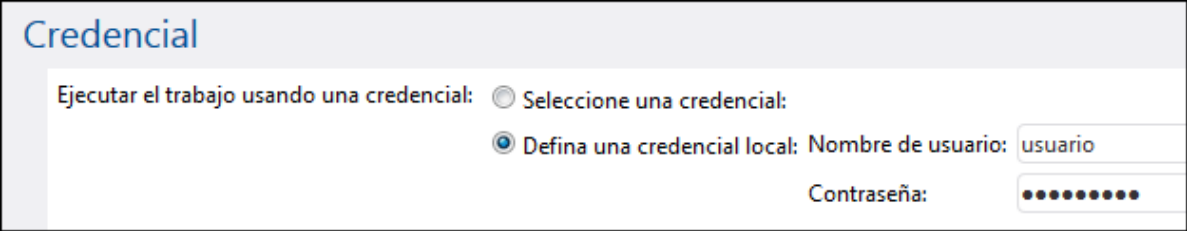

#### 6. Haga clic en **Guardar**.

### Ejecutar el trabajo

En la fecha y a la hora indicadas en el temporizador, FlowForce Server ejecuta el trabajo de asignación. Si este se ejecuta correctamente, el archivo generado como resultado (**CompletePO.xml**) se guarda en el directorio **C:\FlowForceExamples\Mapping**. Para ver si un trabajo se ha ejecutado correctamente consulte el [registro](#page-107-0).
# **5.5 Usar un trabajo como paso de otro trabajo**

Este ejemplo demuestra cómo usar un trabajo como paso de otro trabajo. Para este ejemplo es necesario tener otro trabajo, por tanto, siga las instrucciones del ejemplo *Crear un trabajo a partir de una [asignación](#page-316-0) de datos de [MapForce](#page-316-0)* antes de empezar con este ejemplo.

Como recordará del ejemplo *Crear un trabajo a partir de una [asignación](#page-316-0) de datos de MapForce*, el trabajo **CompletePO.job** genera un archivo XML en una carpeta temporal cada vez que se ejecuta. En este ejemplo aprenderá a:

- 1. Crear un trabajo que copie el archivo XML que se generó en la carpeta temporal en otra carpeta de archivo (a este trabajo lo llamaremos **Archivar**).
- 2. Modificar el trabajo **CompletePO.job** para que incluya el trabajo **Archivar** como paso de ejecución adicional.

# Requisitos

- Licencias necesarias: MapForce Enterprise o MapForce Professional, MapForce Server o MapForce Server Advanced Edition y FlowForce Server.
- · Los servicios *FlowForce Web Server* y *FlowForce Server* deben escuchar en la en la [dirección](#page-49-0) de red y en el puerto [configurados](#page-49-0) previamente.
- · Debe tener una cuenta de usuario de FlowForce Server con permisos para uno de los contenedores (en este ejemplo se usa el contenedor **/public** porque está automáticamente abierto a todos los usuarios autenticados).
- · El trabajo de asignación creado en este ejemplo copia archivos de un directorio a otro. Por tanto compruebe que ambos directorios existen en el sistema operativo donde se ejecuta FlowForce Server y que tiene derecho a crear archivos en ambos directorios (este ejemplo usa los directorios C:\temp y C:\archivo).
- · Completar los pasos descritos en el ejemplo *Crear un trabajo a partir de una [asignación](#page-316-0) de datos de [MapForce.](#page-316-0)*

## Crear el trabajo

- 1. Abra la página **Configuración** y navegue hasta el contenedor **/public/Examples**. Este es el contenedor que creó en el ejemplo anterior. Si aún no lo ha creado puede hacerlo usando el comando **Crear | Crear contenedor**.
- 2. Haga clic en **Crear** y después en **Crear trabajo**.
- 3. Escriba el nombre del trabajo (en este ejemplo usamos "CopyOutput").

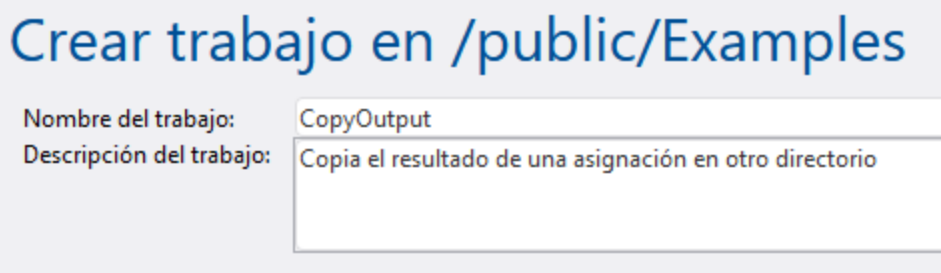

4. En la sección *Pasos de ejecución* añada el primer paso de ejecución con esta configuración:

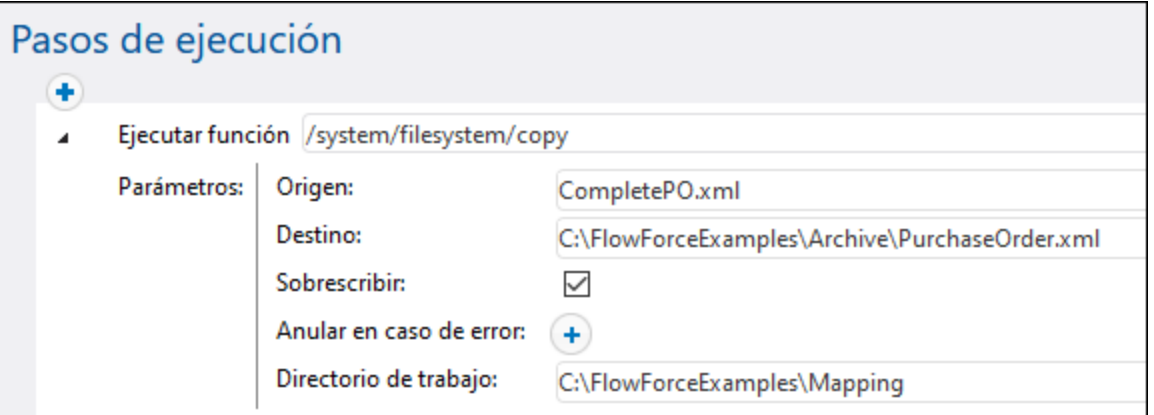

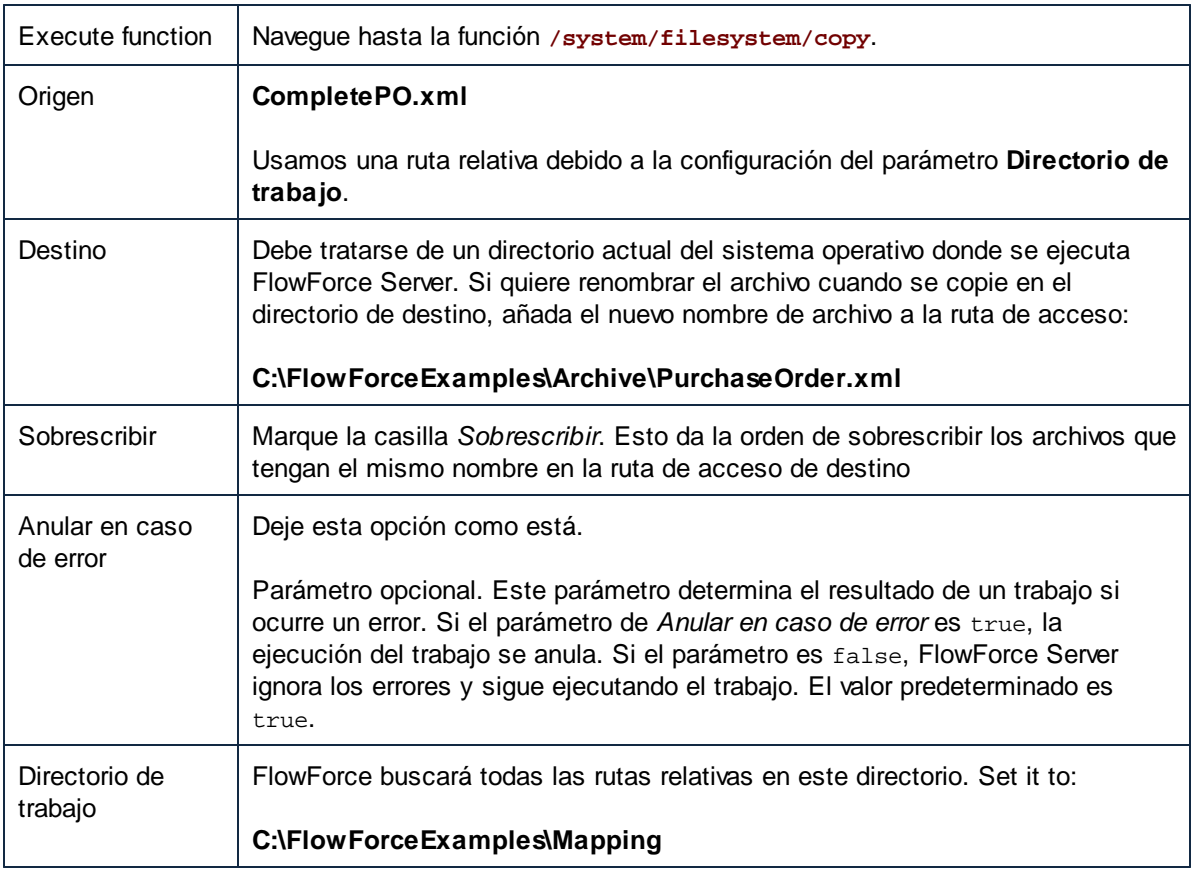

5. En la sección *[Credenciales](#page-166-0)* debe seleccionar una credencial actual o indicar una credencial local.

#### 6. Haga clic en **Guardar**.

El trabajo que acaba de crear no tiene ningún desencadenador porque a este trabajo lo llamaremos desde otro trabajo.

#### **Para usar el trabajo Archivar como paso de otro trabajo:**

- 1. En el contenedor **/public/Ejemplos** haga clic en el registro **GeneratePurchaseOrder** para abrir y editar el trabajo.
- 2. En la sección Pasos de ejecución haga clic en el botón **nuevo paso de ejecución** para añadir un paso nuevo.
- 3. En el campo *Ejecutar función* del nuevo paso navegue hasta la ubicación del trabajo **Archivar**.

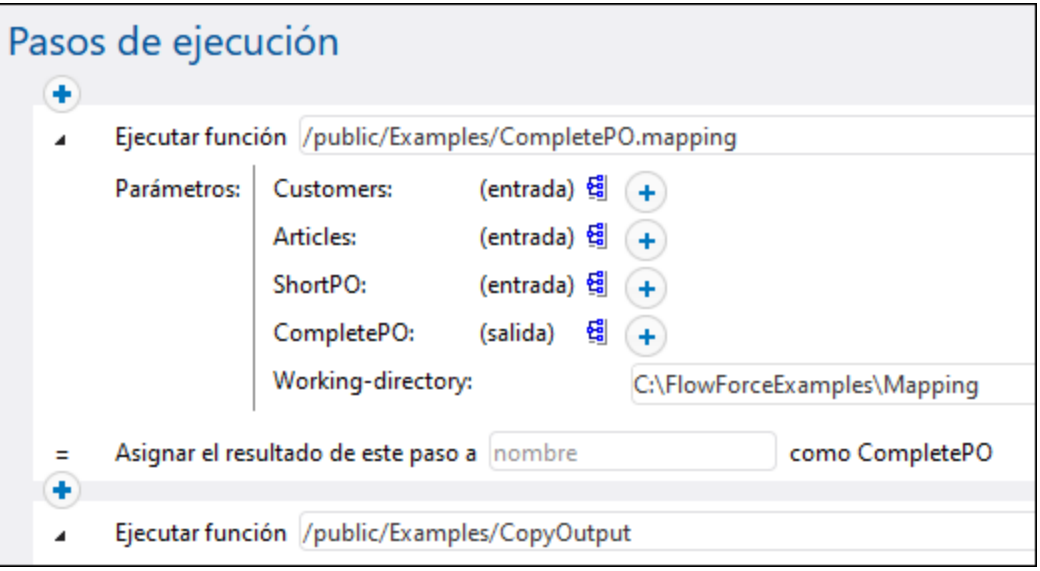

- 4. Actualice el desencadenador temporizador y haga clic en **Guardar**.
- 5. A la hora que se indicó en el desencadenador FlowForce Server ejecutará el trabajo y copiará el archivo CompletePO.xml de la ubicación temporal a la carpeta de archivado. Para comprobar si el trabajo se completó correctamente, [consulte](#page-107-0) el registro.

## **5.6 Crear un trabajo de sondeo de directorios**

Este ejemplo explica cómo supervisar un directorio y controlar si se realizan cambios con ayuda de un [desencadenador](#page-157-0) de archivos. Cada vez que se añade un archivo XML al directorio, FlowForce Server ejecuta un trabajo de asignación de datos que toma el archivo XML como parámetro de entrada. El resultado del trabajo de asignación se mueve después a un directorio de archivado.

#### Requisitos

- · Licencias necesarias: MapForce Enterprise o MapForce Professional, MapForce Server o MapForce Server Advanced Edition y FlowForce Server.
- · Los servicios *FlowForce Web Server* y *FlowForce Server* deben escuchar en la en la [dirección](#page-49-0) de red y en el puerto [configurados](#page-49-0) previamente.
- · Debe tener una cuenta de usuario de FlowForce Server con permisos para uno de los contenedores (en este ejemplo se usa el contenedor **/public** porque está automáticamente abierto a todos los usuarios autenticados).
- · El trabajo de asignación creado en este ejemplo copia archivos de un directorio a otro. Por tanto compruebe que ambos directorios existen en el sistema operativo donde se ejecuta FlowForce Server y que tiene derecho a crear archivos en ambos directorios (este ejemplo usa los directorios C:\temp y C:\archivo).

# Archivos de ejemplo utilizados

- **ShortApplicationInfo.mfd**: la asignación de datos de MapForce a partir de la cual se creará el trabajo de FlowForce Server.
- ·**ApplicationsPage.xml**: el archivo de instancia XML que se aportará como entrada de la asignación.

Ambos archivos están disponibles en esta ruta de acceso en el equipo donde está instalado Altova MapForce: **<Documentos>\Altova\MapForce2024\MapForceExamples\**.

## ¿Qué hace la asignación de datos?

A continuación puede ver una imagen de la asignación de datos de MapForce que utilizamos en este ejemplo (**ShortApplicationInfo.mfd**). Desde el punto de vista de FlowForce, lo más importante es que la asignación tome como entrada un archivo XML y que produzca otro archivo XML como resultado.

Esta asignación básicamente pasa un archivo XML (**ApplicationsPage.xml**) a otro esquema y lo guarda con el nombre de **ShortInfo.xml**. Es relativamente sencillo comprender esta asignación de datos con sólo mirar la primera línea de conexión: por cada elemento **Item** que se encuentre en el componente de origen, se creará un elemento **Info** en el componente de destino. Las demás conexiones se usan para copiar valores de los elementos secundarios correspondientes. Además, es conveniente destacar la línea de conexión discontinua: en MapForce este tipo de conexiones se denominan "conexiones basadas en el origen (de contenido mixto)" y se utiliza en este ejemplo porque **SubSection** incluye contenido mixto.

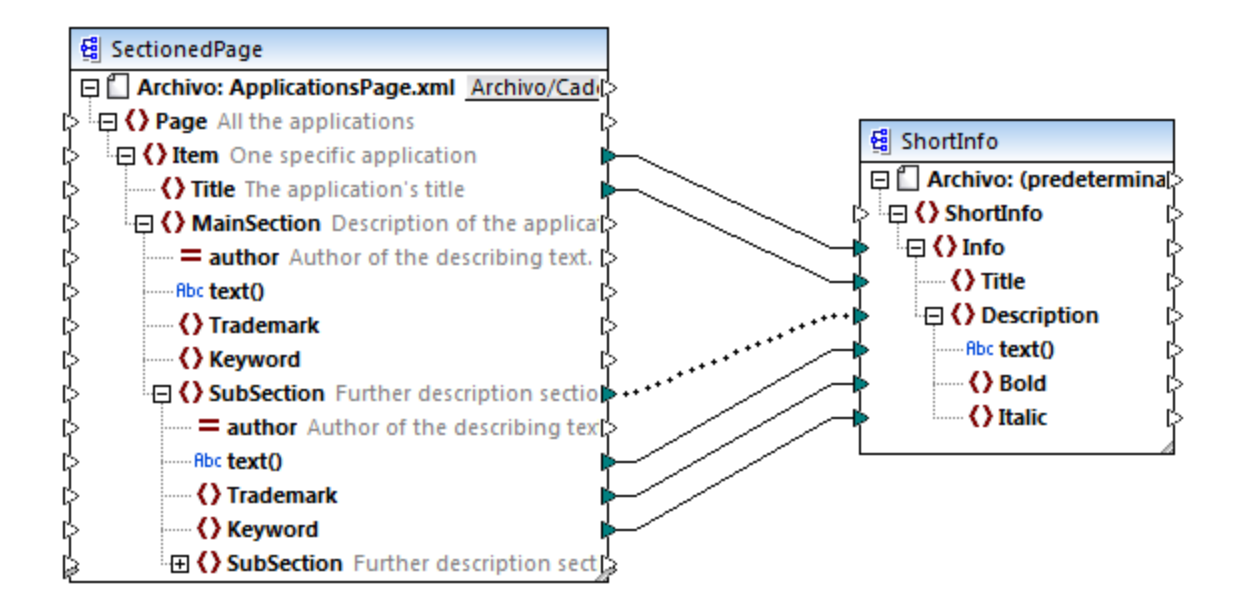

#### *ShortApplicationInfo.mfd*

Observe que los esquemas XML de origen y destino se llaman **SectionedPage** y **ShortInfo** respectivamente. Como comprobará más adelante, cuando la asignación esté implementada en FlowForce Server, el trabajo de FlowForce tendrá parámetros de entrada y de salida con el mismo nombre.

## Implementar la asignación en FlowForce Server

No es necesario preparar la asignación **ShortApplicationInfo.mfd** en modo alguno para poder implementarla en FlowForce Server. Como el componente de origen y de destino son archivos XML, se incluirán automáticamente en el paquete que se implementa en FlowForce Server.

Para implementar la asignación en FlowForce basta con abrirla en Altova MapForce y ejecutar el comando de menú **Archivo | Implementar en FlowForce Server**.

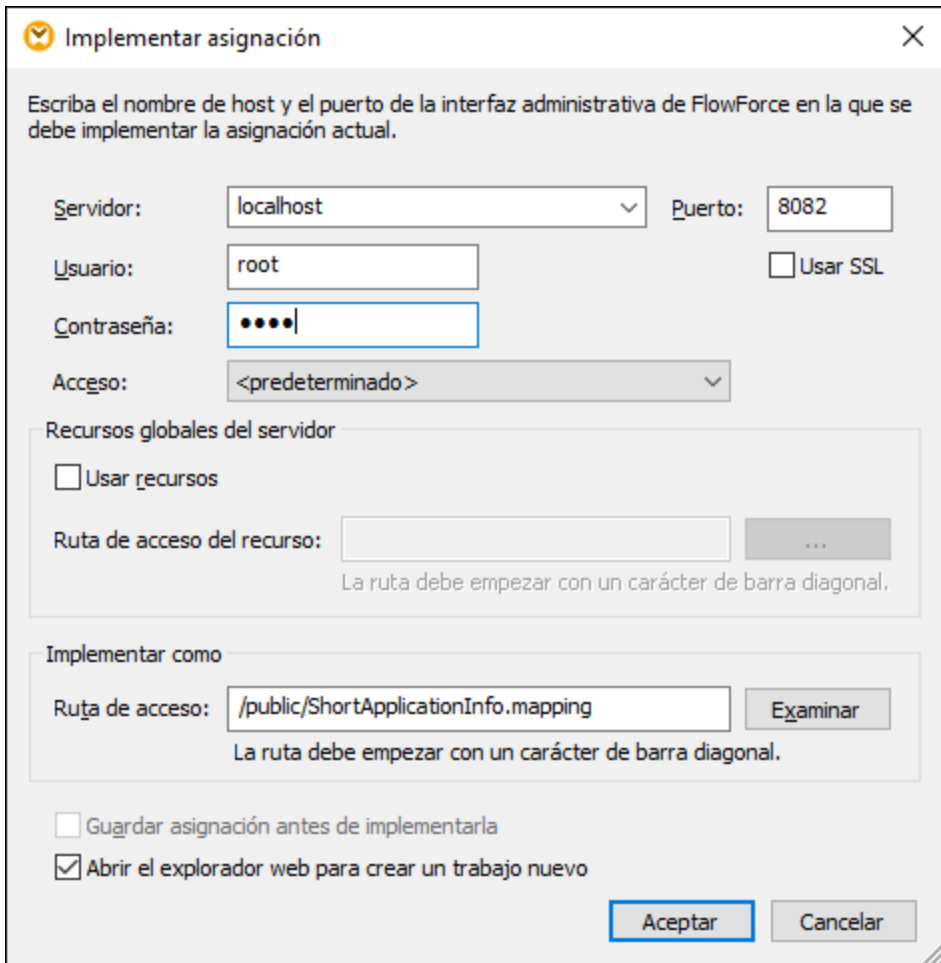

Si FlowForce Server se ejecuta en otro host y puerto, cambie los datos de conexión según corresponda (véase Definir la [configuración](#page-49-0) de red).

## Crear el trabajo de sondeo de directorios

Cuando la asignación termine de implementarse en FlowForce Server, se abrirá el explorador y se cargará la página de creación de trabajos. Como puede ver en la imagen que aparece a continuación, el primero paso de ejecución se crea automáticamente y llama a la función de asignación creada con anterioridad. Observe que el parámetro de entrada se llama igual que el componente de origen de MapForce (**SectionedPage**), mientras que el parámetro de salida se llama igual que el componente de destino (**ShortInfo**).

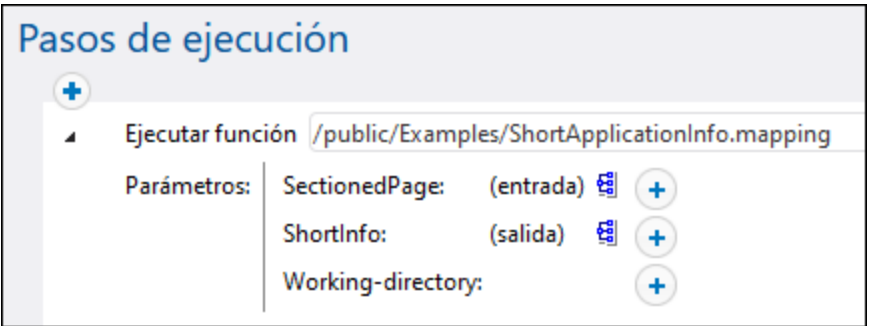

#### **Para configurar el trabajo:**

1. En el cuadro *Working-directory*: (*Directorio de trabajo*) introduzca la ruta de acceso del directorio de trabajo. En este ejemplo usamos **C:\temp**.

Un directorio de trabajo es un parámetro que necesitan los pasos de ejecución si el trabajo necesita una ubicación para desempaquetar archivos de entrada o guardar archivos de salida. FlowForce Server también utiliza el directorio de trabajo para resolver las rutas de acceso relativas que tengan lugar durante la ejecución del paso. Cuando deba aportar un directorio de trabajo, indique una ruta de acceso válida del sistema operativo donde se ejecuta FlowForce Server. Si no se indica un directorio de trabajo cuando se crea el trabajo, FlowForce Server utiliza un directorio temporal.

2. Bajo el apartado **Desencadenadores** haga clic en **desencadenador de archivos nuevo**. Observe que FlowForce Server añade un parámetro **triggerfile** nuevo automáticamente (justo debajo de *Parámetros de entrada*). En un paso posterior deberá hacer referencia a este parámetro.

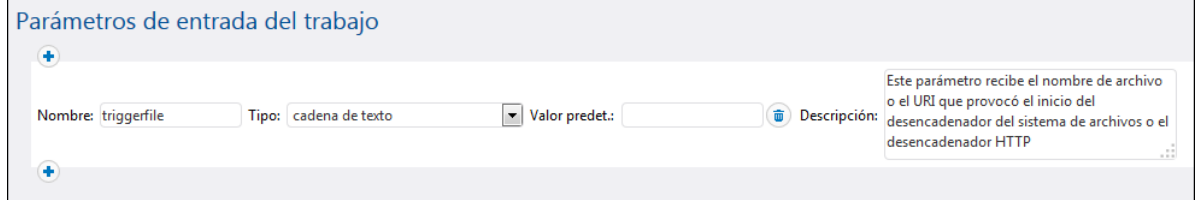

- 3. Defina estos valores para el desencadenador:
	- · *Controlar:* la fecha de modificación
	- · *del archivo o directorio:* c:\temp\\*.xml
	- · *Intervalo de sondeo:* 60 *segundos*

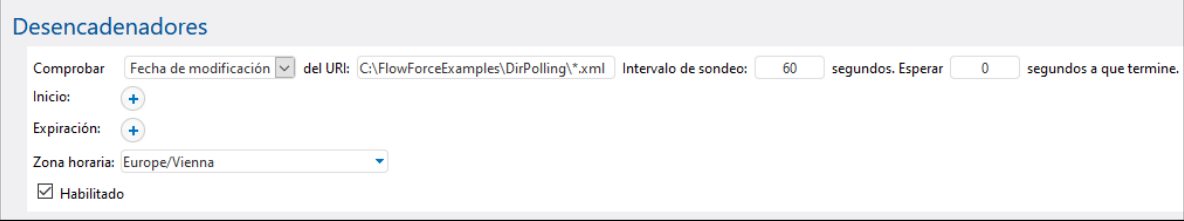

4. Bajo el apartado **Pasos de ejecución** asigne el parámetro **triggerfile** como valor de entrada para el

parámetro **SectionedPage**. Esto se hace haciendo clic en el botón **Establecer valor** ▶ del parámetro **SectionedPage** y seleccionando **triggerfile**. Como resultado el valor del parámetro **SectionedPage** pasa a ser **{triggerfile}**. Las llaves denotan una expresión de FlowForc e y no se deben borrar.

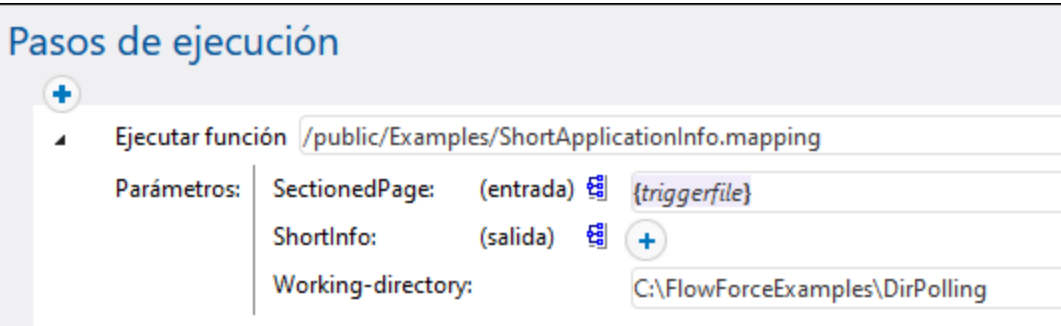

Con esta configuración el desencadenador se iniciará cada vez que se copie **ApplicationsPage.xml** en el directorio de trabajo. No obstante, como el desencadenador utiliza un comodín (\*.xml), también se iniciará cuando cualquier otro archivo XML se modifique en el directorio (incluido el resultado mismo de la asignación: **ShortInfo.xml**). No es esto lo que queríamos y además se producirán errores así que necesitamos añadir otro paso más que mueva el archivo de resultados generado a un directorio distinto. Otra opción sería cambiar el desencadenador por **c:\temp\ApplicationsPage.xml** (en cuyo caso no sería necesario crear otro paso más).

#### **Para agregar el paso que mueve el resultado a un directorio nuevo:**

- 1. Añada un paso de ejecución nuevo justo después del anterior.
- 2. Configure el paso de esta manera (recuerde que lo campos origen y destino distinguen entre mayúsculas y minúsculas):

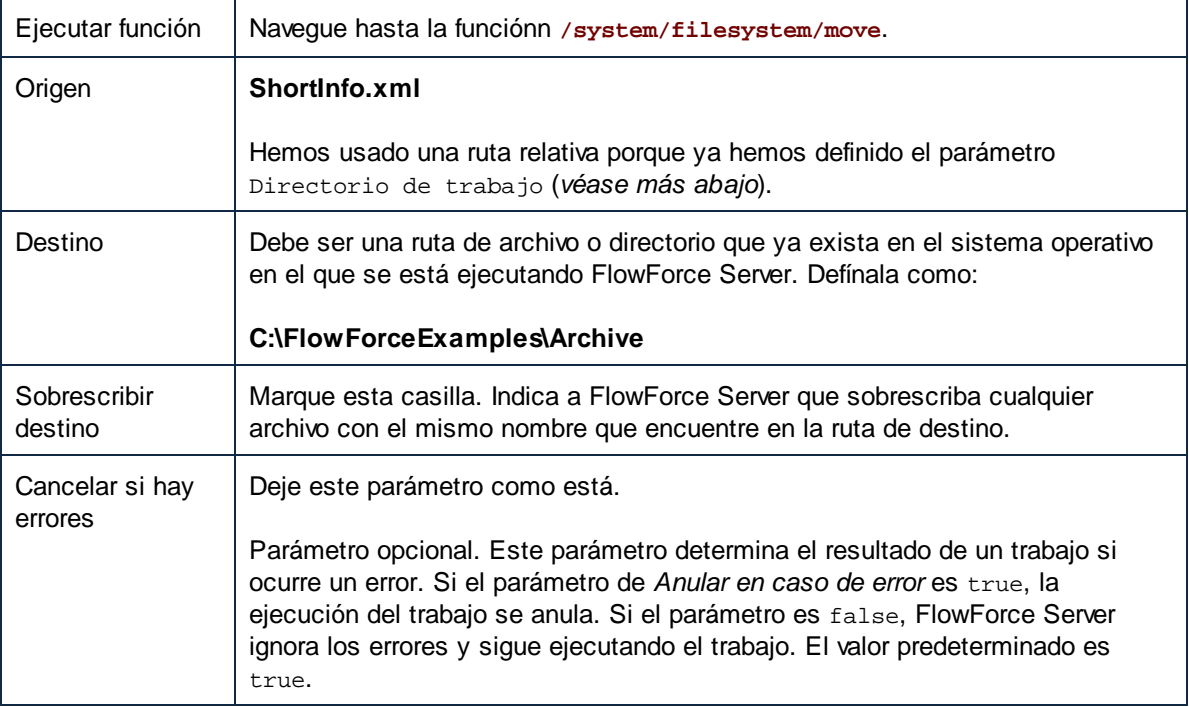

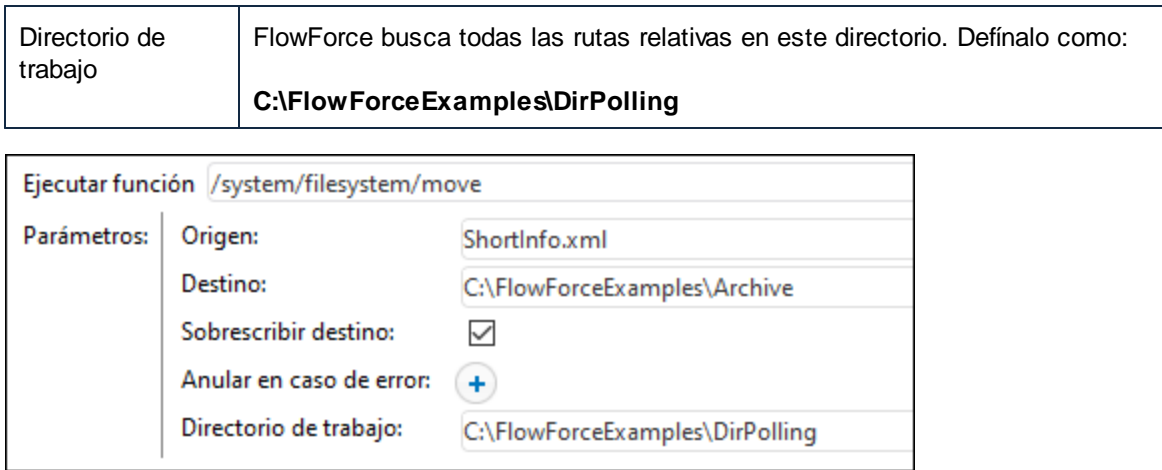

Por último añada sus credenciales del sistema operativo con las que se ejecutará el trabajo:

- 1. En el apartado **Credenciales** seleccione un registro de credencial o especifique una credencial local (*véase [Credenciales](#page-166-0)*).
- 2. Haga clic en **Guardar**.

## Ejecutar el trabajo

Ahora puede probar el trabajo copiando el archivo **ApplicationsPage.xml** en el directorio de trabajo. FlowForce Server ejecutará el trabajo de asignación y copiará el archivo de salida resultante en el directorio de archivado.

Para ver si el trabajo se ejecutó correctamente consulte el registro de trabajos (*véase Ver el [registro](#page-107-0) de [trabajos](#page-107-0)*).

# **5.7 Agregar un control de errores a un trabajo**

Este ejemplo explica cómo añadir control de errores a un trabajo que enumera el contenido de un directorio y se puede invocar desde un explorador como servicio web. En concreto explica cómo configurar FlowForce Server para que:

- · si el trabajo se ejecuta correctamente, el resultado aparece en el explorador
- · cuando el trabajo no se pueda ejecutar, se envíe un aviso por correo electrónico a un destinatario concreto.
- · cuando termine de ejecutarse el trabajo, independientemente del estado de la ejecución, se registre el ID interno del trabajo en un archivo del sistema local.

Para ello vamos a crear un bloque [protegido](#page-139-0) con dos condiciones de control de errores (**Cuando haya errores** y **Siempre**) que se encargarán de las dos posibilidades mencionadas.

# Requisitos

- Licencias necesarias: FlowForce Server.
- · Los servicios *FlowForce Web Server* y *FlowForce Server* deben escuchar en la en la [dirección](#page-49-0) de red y en el puerto [configurados](#page-49-0) previamente.
- · Tener definidas las opciones de configuración de correo electrónico de FlowForce Server (véase *Configurar [parámetros](#page-121-0) de correo electrónico*).
- Debe tener una cuenta de usuario de FlowForce Server con permisos para uno de los contenedores (en este ejemplo se usa el contenedor **/public** porque está automáticamente abierto a todos los usuarios autenticados).
- · El trabajo de este ejemplo escribe su resultado en disco. Por tanto, en el sistema operativo en el que esté instalado FlowForce Server debe tener acceso de lectura y escritura en ciertos directorios. En este ejemplo usamos **C:\FlowForceExamples\ErrorHandling**.

# Consejos<br>Aur

 Aunque en este ejemplo se utilizan rutas de acceso y comandos Windows, también puede probarlo en otros sistemas operativos. Basta con ajustar las rutas de acceso y los comandos según corresponda.

## Crear el trabajo

- 1. En el equipo en el que se está ejecutando FlowForce Server, cree un directorio de trabajo para el trabajo. En este ejemplo usamos **C:\FlowForceExamples\ErrorHandling**.
- 2. Inicie sesión en la interfaz de administración de FlowForce Server Web y vaya al contenedor **/public/Examples**. Este contenedor ya existe si lo creó en los ejemplos anteriores; de lo contrario, créelo con el comando **Crear | Crear contenedor**.
- 3. Haga clic en **Crear trabajo** y asigne un nombre al trabajo que está creando, por ejemplo "ListDirectory". También puede escribir una descripción si quiere.
- 4. En "Parámetros de entrada del trabajo" haga clic en el botón **tomb** para añadir un parámetro de tipo "cadena de texto". En tiempo de ejecución este parámetro da la ruta de acceso del directorio. En este ejemplo el nombre del parámetro es "inputDir"; como verá, lo usaremos en los pasos siguientes.
- 5. En "Pasos de ejecución" haga clic en **nuevo identificador de Error/Operación correcta**.
- 6. En "Ejecutar con identificador de error/operación correcta si hay errores" haga clic en el botón v agregue un paso de ejecución nuevo con esta configuración:

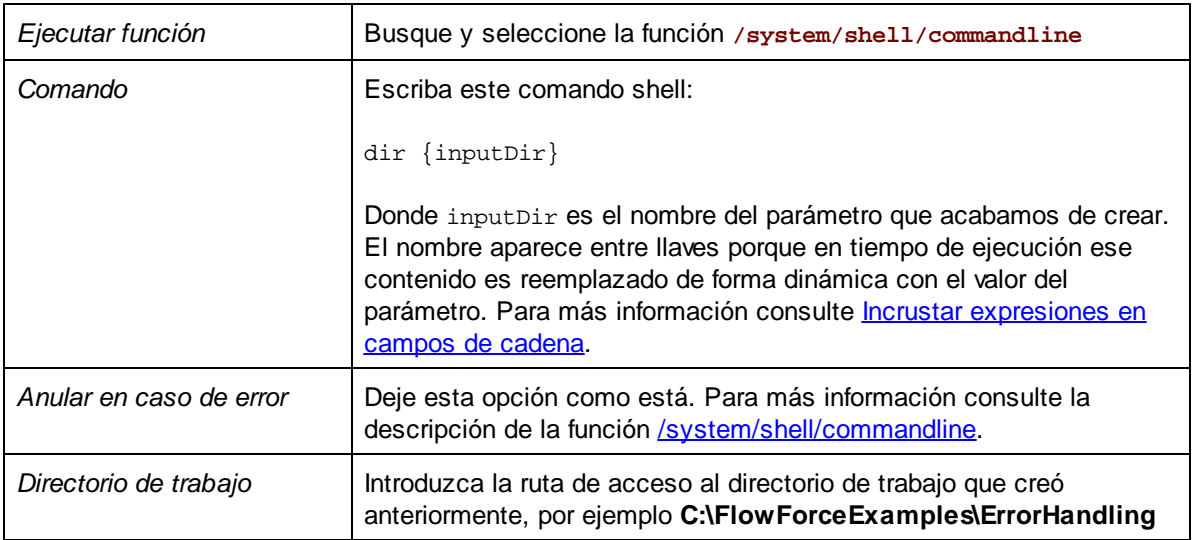

7. Debajo de la condición *Cuando haya errores*, haga clic en el botón y añada un paso de ejecución nuevo con esta configuración:

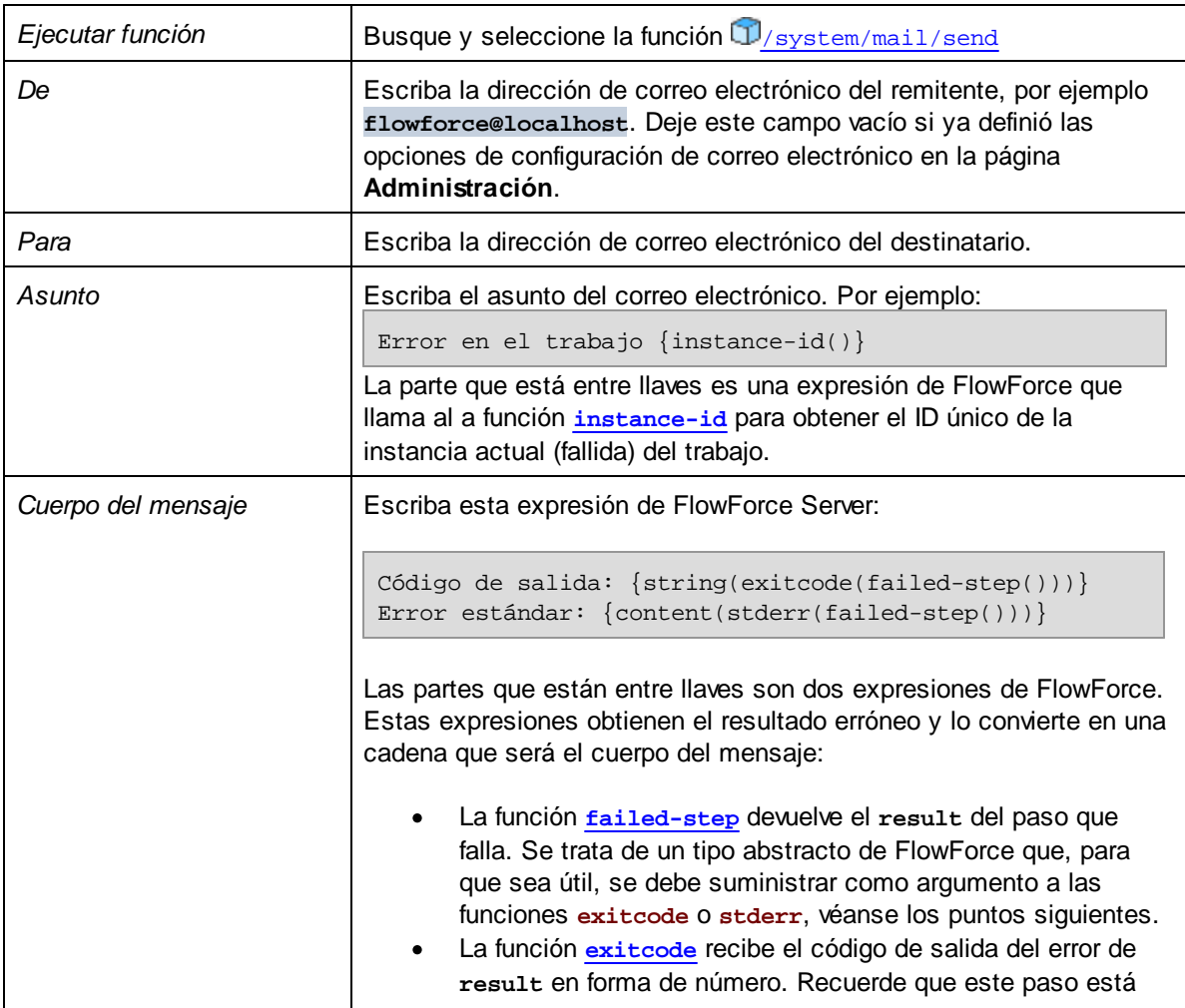

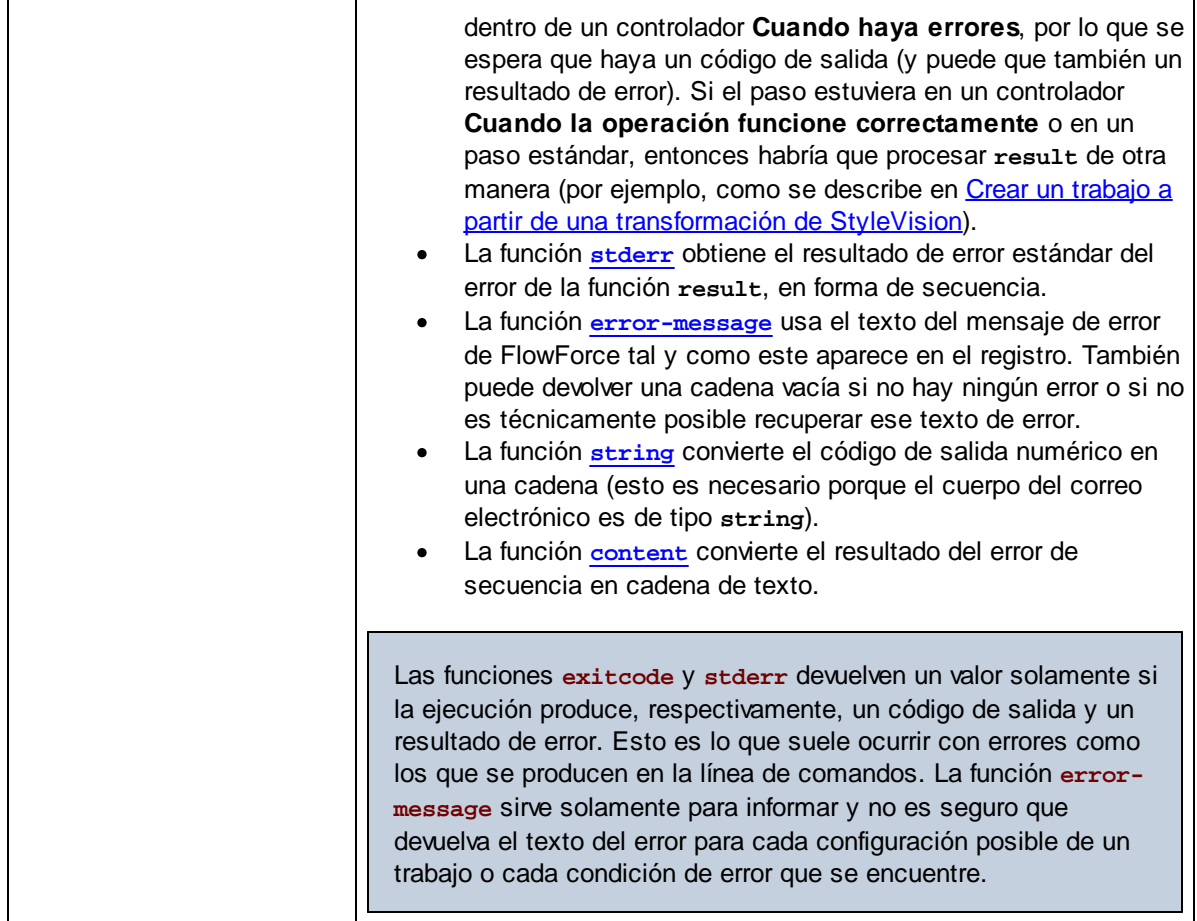

- 8. Ahora haga clic en **nuevo identificador de error/operación correcta** y después seleccione **Siempre**.
- 9. Debajo de la condición Siempre, haga clic en el botón  $\bigoplus$  y añada un paso de ejecución nuevo con esta configuración:

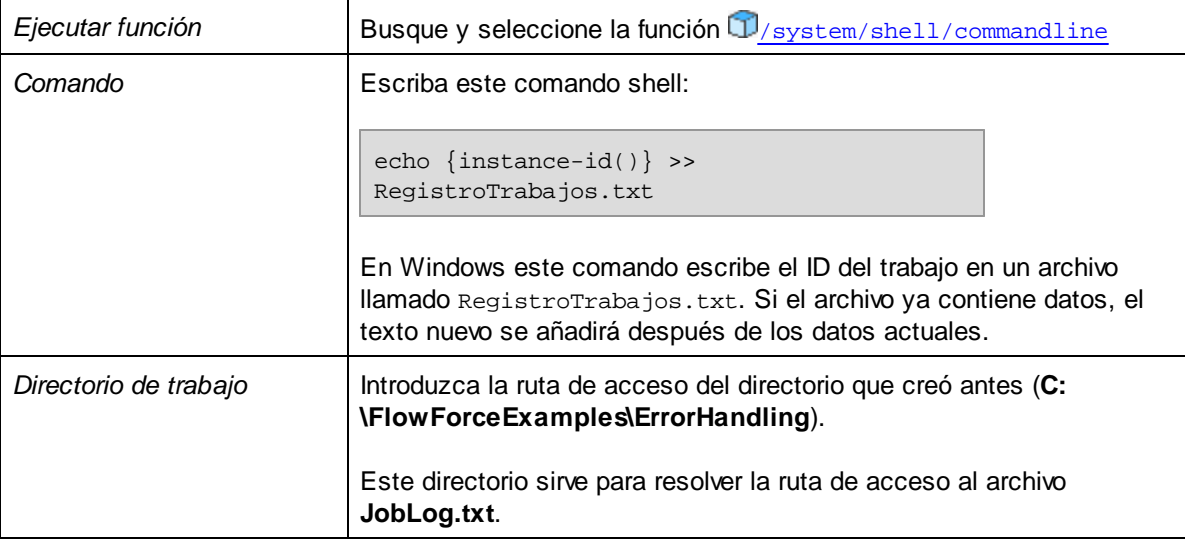

Llegados a este punto el trabajo tendrá este aspecto (si es que no usó rutas de acceso o comandos distintos a los de las instrucciones).

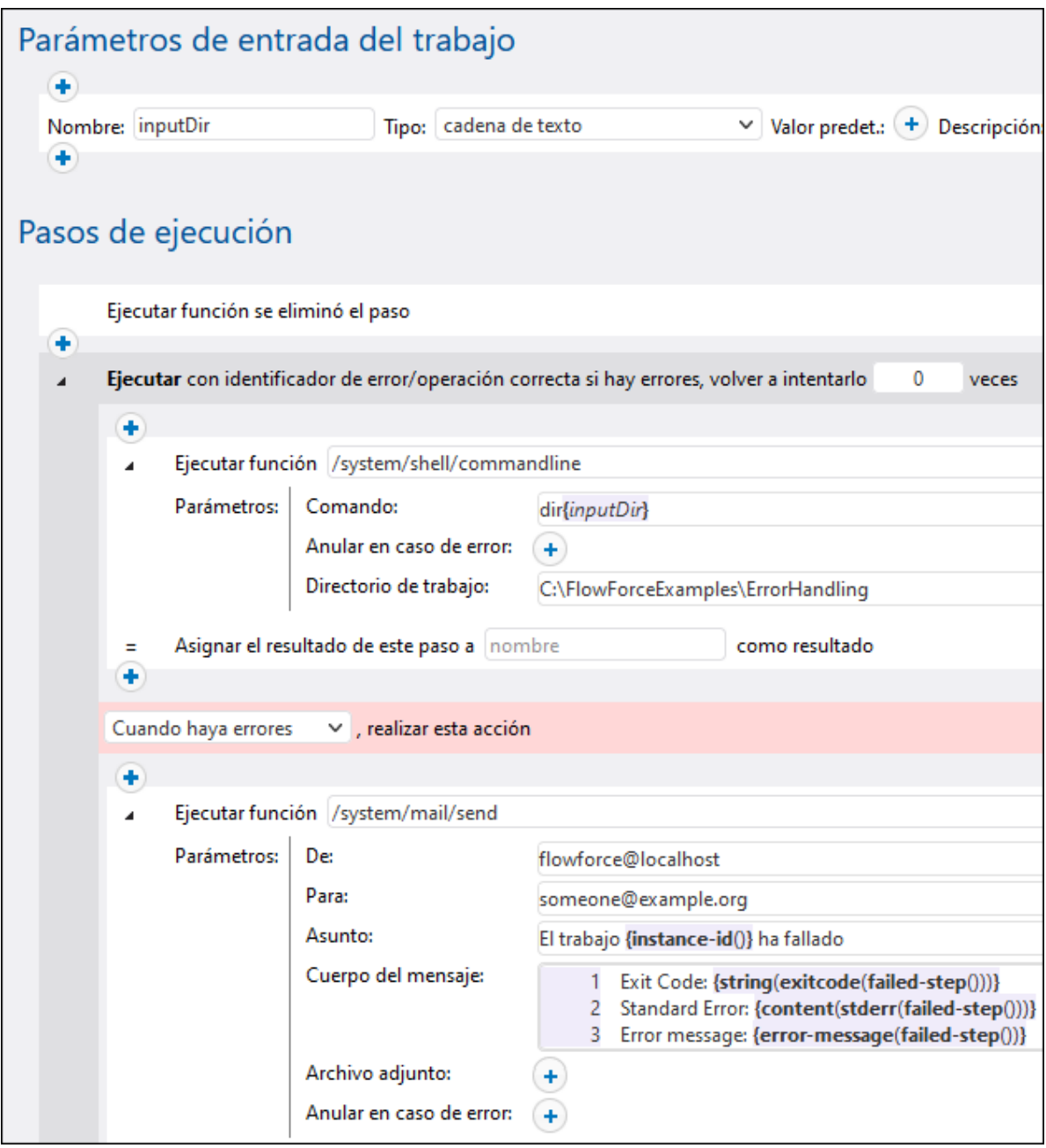

10. Para convertir el trabajo en un servicio web debe marcar la casilla **Permitir acceso a este trabajo por HTTP...** e introducir el nombre del servicio web, por ejemplo:

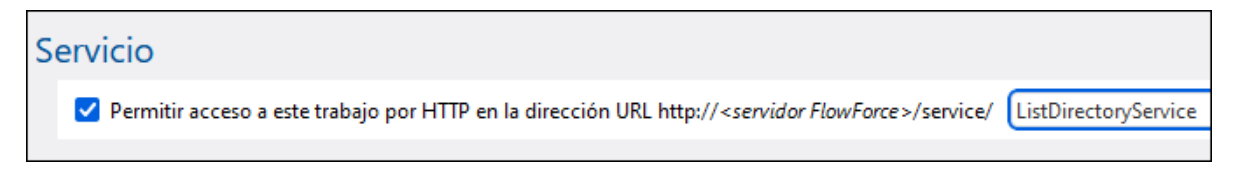

No olvide anotar el nombre porque lo necesitará más tarde para llamar al servicio.

- 11. En "Credenciales" seleccione un registro de credencial que ya exista o indique una [credential](#page-166-0) local.
- 12. Haga clic en **Guardar**.

## Ejecutar el trabajo

Con los pasos anteriores la configuración del trabajo ya está completa. Como es un trabajo expuesto como servicio web lo puede ejecutar de varias formas:

- · Vaya a **Inicio** y haga clic en **Ver los desencadenadores y servicios activos**. Después haga clic en la URL del trabajo que aparece en la columna "Información".
- Introduzca <http://127.0.0.1:4646/service/ListDirectoryService> en la barra de direcciones del explorador. Tenga en cuenta que esta URL sólo funciona si el servicio *FlowForce Server* escucha en la dirección host y el nombre de puerto predeterminados. Si su puerto y host tienen otra configuración vaya a la página de [configuración](#page-49-0) y cambie la dirección.
- · Si configura el campo **Nombre de host** de FlowForce Server desde la página de [configuración](#page-49-0) puede ejecutar la llamada al servicio web directamente desde la página de configuración del trabajo. Para ello

haga clic en el botón que hay junto a la casilla **Permitir acceso a este trabajo por HTTP**. Este botón sólo se habilita si configura este campo **Nombre de host**. Si no lo ha hecho, puede llamar al servicio web escribiendo la URL manualmente en la barra de dirección.

Si la aplicación le pide credenciales al acceder al servicio web, use las mismas que usó para acceder a FlowForce Server.

Recomendamos usar las credenciales de FlowForce Server para la autenticación HTTP sólo en casos de prueba. Para producción es mejor crear un usuario nuevo, darle el permiso **Servicio - Uso** en el contenedor en el que está el trabajo y después acceder al servicio web con esa cuenta. Para desactivar la autenticación HTTP y hacer público el servicio web debe dar el permiso **Servicio - Uso** al usuario Anónimo, véase *¿Cómo funcionan los permisos*?

Este trabajo usa parámetros, por lo que se le pedirá que introduzca un valor de parámetro cuando acceda el servicio web desde el explorador.

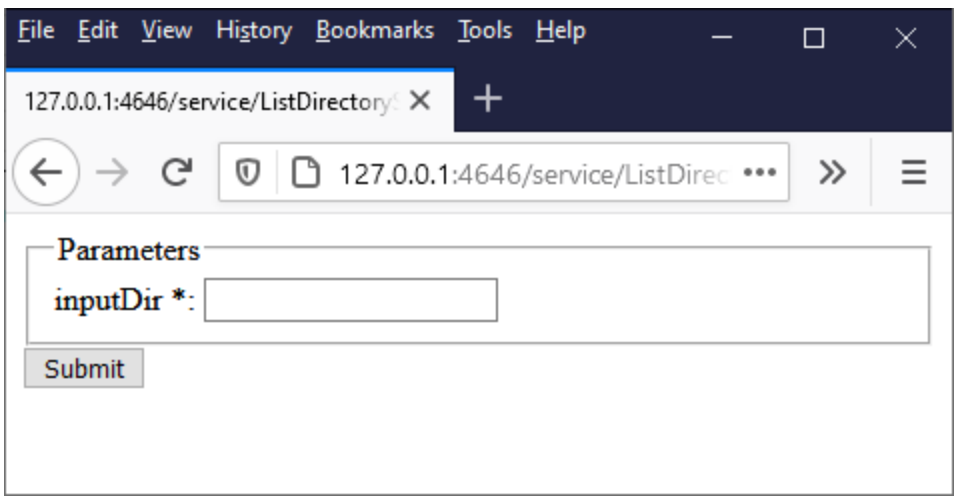

Si introduce una ruta de directorio válida, como por ejemplo **C:\**, el trabajo se ejecuta y el resultado aparece en el explorador.

Asimismo, cada vez que se ejecuta el trabajo, la ID de la instancia del trabajo se anexa al contenido del archivo **JobLog.txt**, conforme a la condición "Siempre" que configuró antes.

Para probar la condición "Cuando haya errores" puede cambiar el parámetro "inputDir" a algún valor incorrecto (como una ruta que no existe). En este caso el explorador muestra un mensaje de error y FlowForce Server envía un correo electrónico a la dirección indicada en el campo del destinatario del controlador "Cuando haya errores". Ese correo electrónico tendría un aspecto parecido a este:

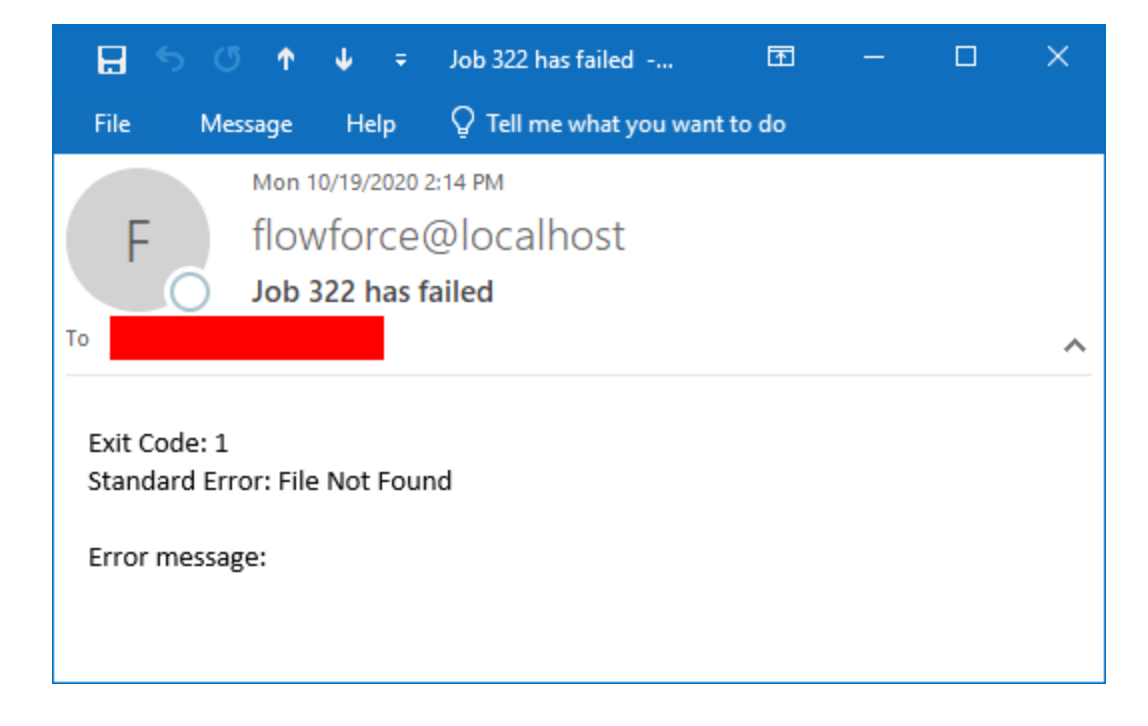

Como hemos explicado antes, las funciones de error que se usan en este ejemplo no siempre devuelven un valor por cada configuración de trabajo que es posible. Por tanto, el nivel de detalles del correo electrónico depende de la configuración del trabajo y del tipo de error, es decir, que los campos del correo electrónico **Código de salida**, **Error estándar** y **Mensaje de error** no siempre contienen texto. La referencia más exacta para averiguar el motivo del error es el [registro](#page-107-0) de FlowForce Server.

## <span id="page-340-0"></span>**5.8 Exponer un trabajo como servicio web**

Con este ejemplo aprenderá a exponer un trabajo de FlowForce Server como servicio web. El trabajo ejecuta una asignación de datos diseñada con Altova MapForce. La asignación lee datos de una base de datos SQLite y recupera sólo los registros que coinciden con un valor dado como parámetro al llamar al servicio web. En este apartado aprenderá a implementar la asignación en FlowForce Server desde MapForce y a convertirlo en un servicio web. Cuando termine podrá invocar al servicio web desde un explorador.

## Requisitos del sistema

- · Licencias necesarias: MapForce Enterprise o MapForce Professional, MapForce Server o MapForce Server Advanced Edition y FlowForce Server.
- · Los servicios *FlowForce Web Server* y *FlowForce Server* deben escuchar en la en la [dirección](#page-49-0) de red y en el puerto [configurados](#page-49-0) previamente.
- · Debe tener una cuenta de usuario de FlowForce Server con permisos para uno de los contenedores (en este ejemplo se usa el contenedor **/public** porque está automáticamente abierto a todos los usuarios autenticados).
- · El trabajo de asignación genera un archivo XML en un directorio local. Por tanto, en el sistema operativo en el que se ejecuta FlowForce Server debe existir un directorio con acceso de escritura donde se creará el resultado del trabajo. En este ejemplo usamos **C: \FlowForceExamples\GetPersonRecords**.
- · El trabajo de este ejemplo lee datos de una base de datos SQLite y no necesita que instale más controladores de BD. Sin embargo, si quiere usar una BD distinta debe instalar los controladores correspondientes no sólo en el equipo en el que se diseña la asignación, sino también en el servidor en el que se ejecuta el trabajo. Por ejemplo, en el caso de las bases de datos de Microsoft Access debe instalar Microsoft Access Runtime [\(https://www.microsoft.com/en-us/download/details.aspx?](https://www.microsoft.com/en-us/download/details.aspx?id=50040) [id=50040\)](https://www.microsoft.com/en-us/download/details.aspx?id=50040) en el equipo en el que se ejecuta FlowForce Server.

## Archivos de muestra

Para el ejemplo se usan los archivos que aparecen a continuación, disponibles en la carpeta en la que está instalado MapForce. **..\Documentos\Altova\MapForce2024\MapForceExamples\Tutorial**.

- ·**FilterDatabaseRecords.mfd** (el archivo de diseño de la asignación de datos de MapForce)
- ·**Nanonull.sqlite** (la base de datos SQLite de la que lee datos la asignación).

## ¿Qué hace la asignación de datos?

La asignación de este ejemplo se llama **FilterDatabaseRecords.mfd** y se encuentra en la carpeta "Tutorial" de MapForce (**..\Documentos\Altova\MapForce2024\MapForceExamples\Tutorial**).

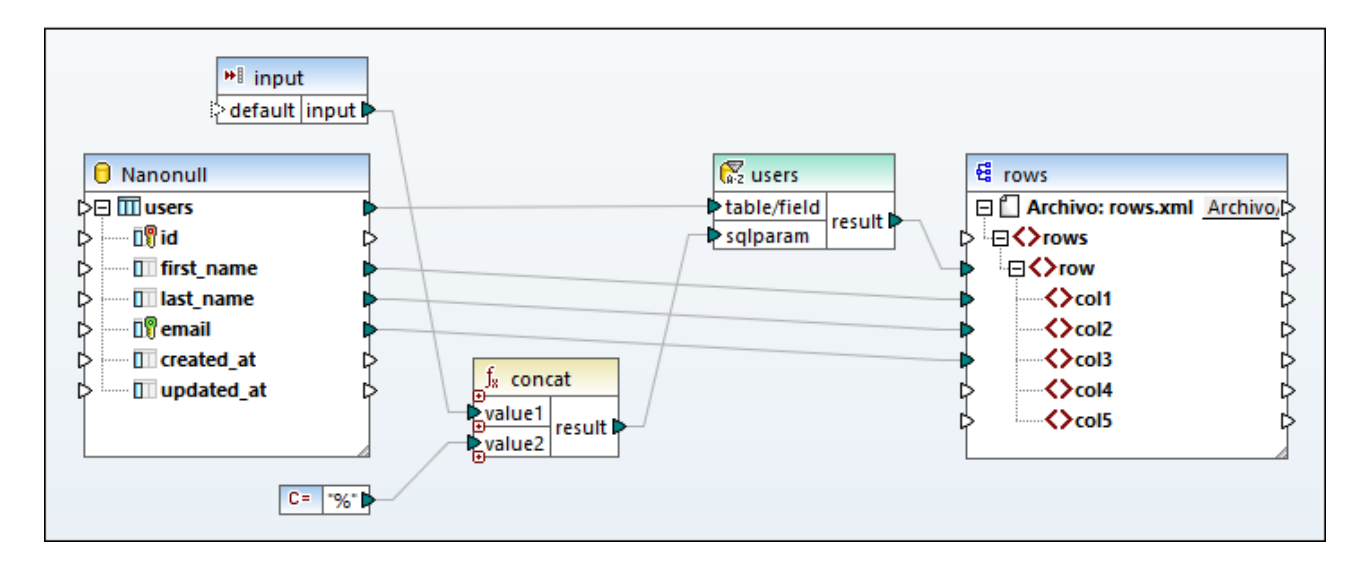

Como se ve más arriba, el componente de origen es una BD que almacena registros de usuarios. El componente de destino es un archivo XML. La conexión entre **users** y **row** crea una fila por cada registro de BD extraído del componente de origen. La asignación también contiene un parámetro de entrada que debe suministrarse en tiempo de ejecución. Haga doble clic en la barra del título del parámetro de entrada para ver sus propiedades:

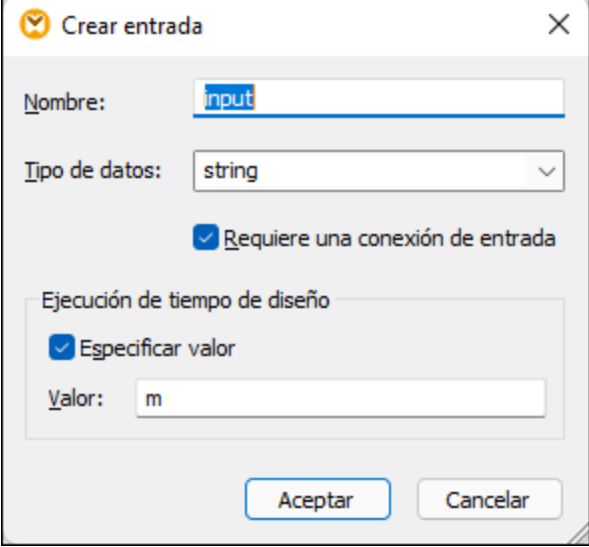

La asignación también contiene un componente SQL-WHERE situado entre el componente de origen y el de destino. El objetivo del componente SQL-WHERE es pasar al componente de destino solamente los registros de BD que coincidan con la condición last\_name LIKE :sqlparam. Puede configurarlo desde las propiedades del componente:

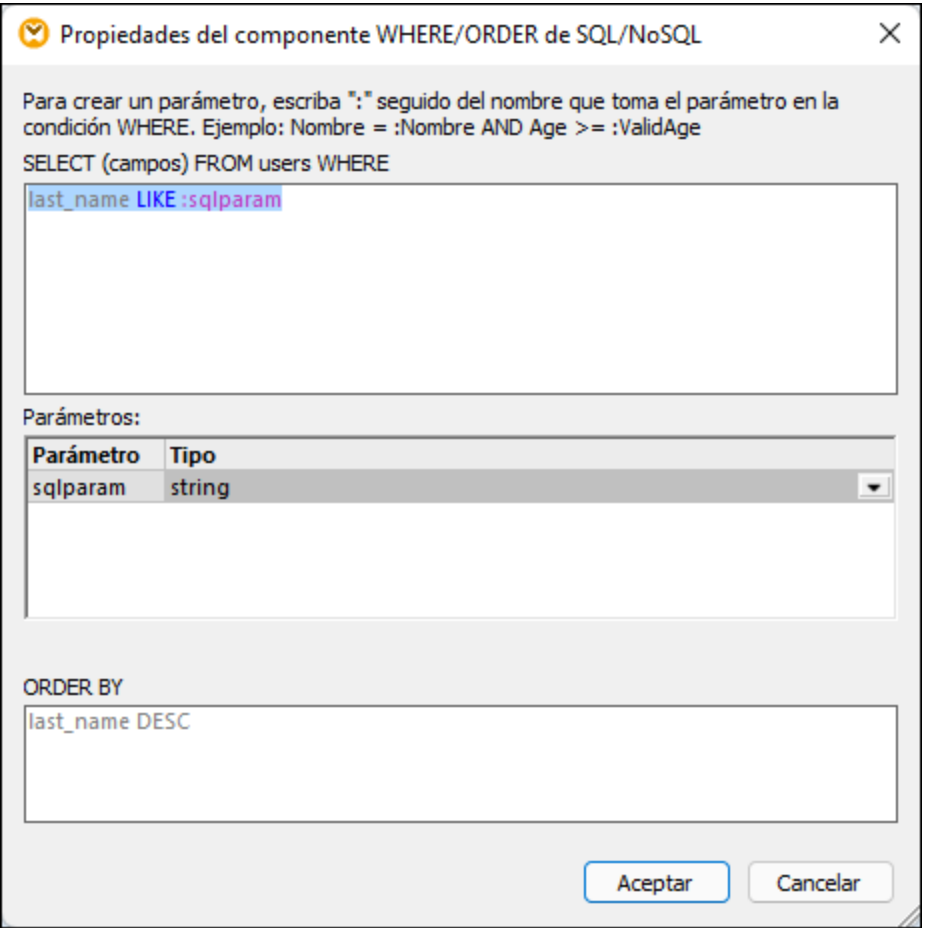

En la asignación el valor **:sqlparam** se obtiene concatenando el parámetros de entrada con el carácter %. Por tanto, si el emisor de la llamada suministra el parámetro de entrada "m" en tiempo de ejecución, la asignación recuperará los registros de usuarios cuyos apellidos empiecen por "m".

Para más información sobre cómo diseñar asignaciones como esta consulte la documentación de MapForce [\(https://www.altova.com/es/documentation\)](https://www.altova.com/es/documentation) .

## Preparar la asignación para implementarla en FlowForce Server.

En las instrucciones siguientes el término "equipo de origen" hace referencia al equipo en el que está instalado MapForce y "equipo de destino" se refiere al equipo en el que está instalado FlowForce (los dos pueden ser el mismo equipo o no).

Antes de intentar implementar la asignación en el equipo de destino:

1. Asegúrese de que el servicio "FlowForce Web Server" está configurado para escuchar solicitudes de clientes HTTP(S), véase Definir la [configuración](#page-49-0) de red. Por ejemplo, si FlowForce Server está instalado en el mismo equipo y tiene conserva la configuración predeterminada, entonces debería poder acceder a él tecleando **http:/localhost:8082** en su explorador. Si FlowForce Server se está ejecutando en un equipo distinto, asegúrese de que las conexiones entrantes de la dirección y el puerto indicados no están bloqueados por el cortafuegos.

- 2. Asegúrese de que el servicio "FlowForce Server" también está configurado para que escuche solicitudes de clientes HTTP(S). Este servicio administra solicitudes a trabajos expuestos como servicios web, consulte también [Funcionamiento](#page-12-0). Por lo tanto, para que un servicio web sea accesible a cliente HTTP ajenos al host local, el servicio "FlowForce Server" se debe configurar para que escuche en todas las interfaces o en una dirección en concreto, en lugar de en el host local. Para comprobar si el servicio está configurado correctamente basta con ir a esta URL: *http(s)://<host o IP address><port>/service/ .* Cuando deba introducir su contraseña, use la de su cuenta de FlowForce Server. Todos los trabajos que están expuestos como servicios web (si los hay) aparecen como enlaces directamente en la ventana del explorador.
- 3. Compruebe que la asignación está configurada para que use rutas relativas en lugar de absolutas:
	- a) Abra la asignación **FilterDatabaseRecords.mfd** en MapForce, haga clic con el botón derecho en el área de asignación y seleccione **Configurar asignación** en el menú contextual.
	- b) Si corresponde, desmarque la casilla **Convertir las rutas de acceso en absolutas en el código generado**.

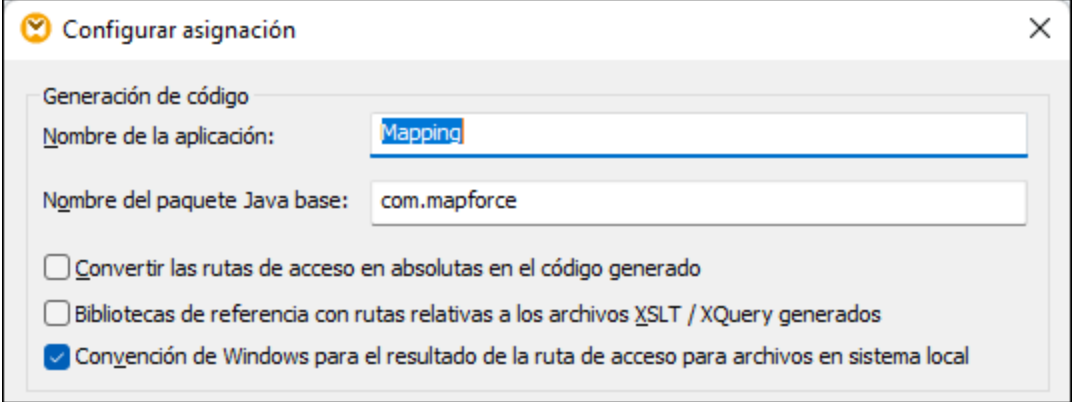

- **Nota:** La casilla **Convención de Windows** no se puede usar con asignaciones diseñadas en lenguaje BUILT-IN, como la de este ejemplo. Esta casilla sólo es relevante si el lenguaje de la asignación es XSLT o XQuery.
	- c) Guarde la asignación.

Las bases de datos basadas en archivos, como Microsoft Access o SQLite, no se implementan en el equipo de destino junto con la asignación. Por tanto, la base de datos SQLite debe copiarse a mano del equipo local al equipo de destino. Copie el archivo de base de datos **Nanonull.sqlite** del directorio **..**

**\Documents\Altova\MapForce2024\MapForceExamples\Tutorial** del equipo de origen a un directorio vacío del equipo de destino. En este ejemplo usamos el directorio de destino **C:**

**\FlowForceExamples\GetPersonRecords**. No olvide apuntar esta ruta porque necesitará hacer referencia a ella más tarde desde el trabajo de FlowForce.

La asignación ya está lista y se puede implementar en FlowForce Server. Para más información sobre la implementación de asignaciones que incluyan conexiones a bases de datos puede consultar [Preparar](#page-416-0) archivos para su [ejecución](#page-416-0) en servidor.

#### Implementar la asignación

Para implementar la asignación en FlowForce Server:

1. En el menú **Archivo** haga clic en **Implementar en FlowForce Server**. Si está implementando una asignación en FlowForce Server en un equipo distinto, cambie la dirección del servidor y el puerto de "localhost:8082" a los que definió en la [configuración](#page-49-0) de red de FlowForce Server.

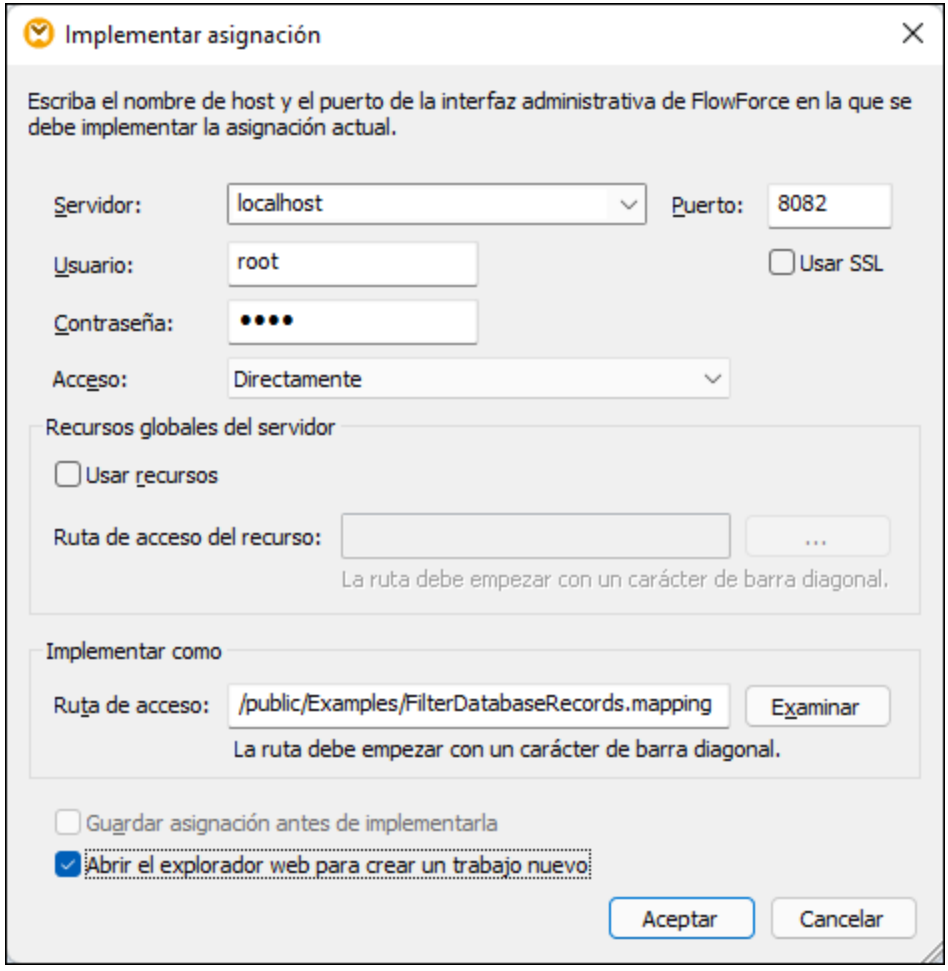

- 2. Como en los otros ejemplos, vamos a implementar la asignación en el contenedor **/public/Examples**. Haga clic en **Examinar** y cambie la ruta del contenedor a **/public/Examples**. Si ha seguido los pasos de los ejemplos anteriores, el contenedor **/public/Examples** debe existir ya; de lo contrario puede crearlo haciendo clic en **Crear contenedor**.
- 3. Asegúrese de marcar la casilla **Abrir el explorador web para crear un trabajo nuevo**.
- 4. Haga clic en **Aceptar**.

Para ver la referencia de configuración de todas las implementaciones consulte Implementar [asignaciones](#page-422-0) en [FlowForce](#page-422-0) Server.

## Crear el trabajo de FlowForce

La asignación ya está implementada en FlowForce Server y la página de configuración de trabajos está abierta en el explorador (asumiendo que se marcara la casilla **Abrir el explorador web para crear un trabajo nuevo** en el cuadro de diálogo "Implementar asignación"). De lo contrario, inicie sesión en la interfaz de administración web de FlowForce Server, abra la función de asignación que acaba de implementar (que debería estar en el contenedor **/public/Examples**) y después haga clic en **Crear trabajo**.

#### **Para configurar el trabajo:**

1. En la sección Parámetros de entrada del trabajo debe crear un parámetro de entrada nuevo de tipo **cadena de texto**. Este valor lo suministran los emisores de llamadas del servicio web al invocar el trabajo. Le daremos el nombre "LookupValue".

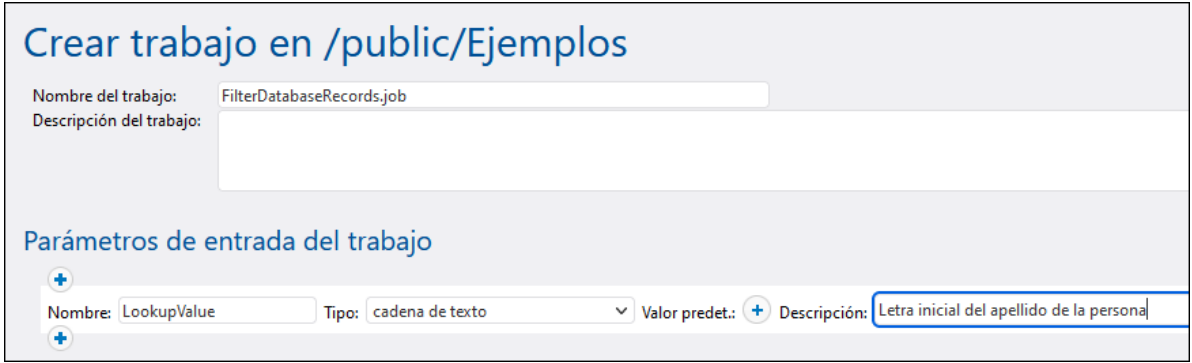

- 2. Configure como sigue el paso de ejecución:
	- · Cambie el valor del parámetro **input** a "LookupValue", que creamos en los pasos anteriores.
	- · Cambie el directorio de trabajo a **C:\FlowForceExamples\GetPersonRecords**. Si siguió los pasos anteriores este directorio ya existe en el sistema de archivos y contiene la BD de origen **Nanonull.sqlite**.

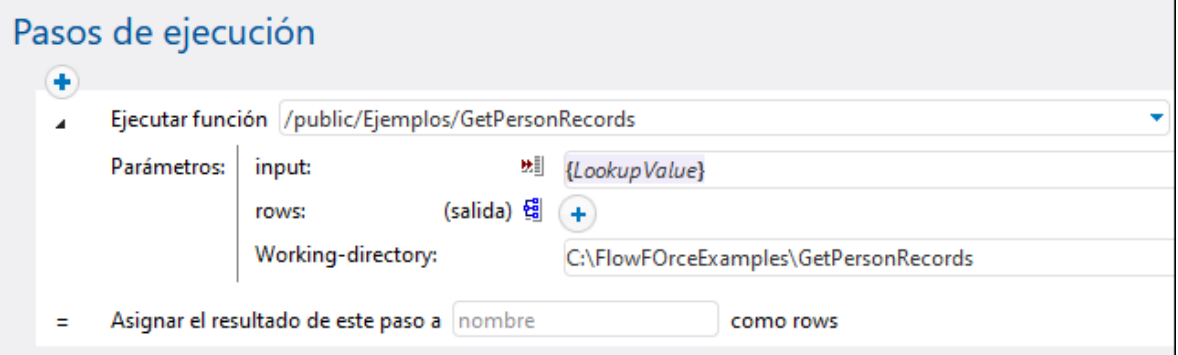

3. Para convertir este trabajo en un servicio web, marque la casilla **Permitir acceso a este trabajo por HTTP...** e introduzca el nombre del servicio web, por ejemplo:

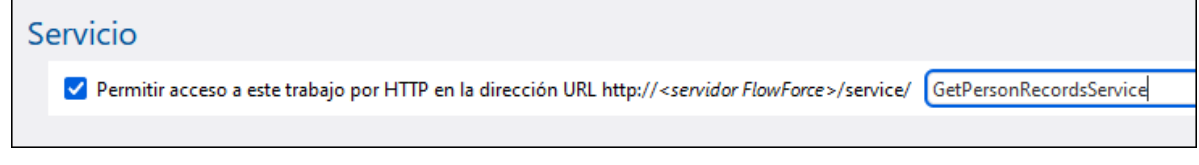

Apunte este nombre del servicio porque lo necesitará más tarde para llamar al servicio web.

- 4. Debajo de Credenciales seleccione un registro de [credencial](#page-166-0) actual o especifique una credencial local.
- **Nota:** Use las credenciales de su cuenta de usuario del sistema operativo y no las que usó para acceder a la interfaz de administración web de FlowForce Server. La cuenta de usuario debe poder acceder al

archivo de BD **Nanonull.sqlite** desde el directorio de trabajo; de lo contrario el trabajo no se ejecutará correctamente.

5. Por último, haga clic en **Guardar**.

#### Invocar al servicio web

Ha terminado de configurar el trabajo. Este trabajo está expuesto como servicio web, por lo que puede ejecutarlo de varias maneras:

- · Vaya a **Inicio** y haga clic en **Ver los desencadenadores y servicios activos**. Después haga clic en la URL del trabajo que aparece en la columna "Información".
- ·Introduzca [http://127.0.0.1:4646/service/GetPersonRecordsService](http://127.0.0.1:4646/service/ListDirectoryService) en la barra de direcciones del explorador. Tenga en cuenta que esta URL sólo funciona si el servicio *FlowForce Server* escucha en la dirección host y el nombre de puerto predeterminados. Si su puerto y host tienen otra configuración vaya a la página de [configuración](#page-49-0) y cambie la dirección.
- · Si configura el campo **Nombre de host** de FlowForce Server desde la página de [configuración](#page-49-0) puede ejecutar la llamada al servicio web directamente desde la página de configuración del trabajo. Para ello

haga clic en el botón que hay junto a la casilla **Permitir acceso a este trabajo por HTTP**. Este botón sólo se habilita si configura este campo **Nombre de host**. Si no lo ha hecho, puede llamar al servicio web escribiendo la URL manualmente en la barra de dirección.

Si la aplicación le pide credenciales al acceder al servicio web, use las mismas que usó para acceder a FlowForce Server.

Recomendamos usar las credenciales de FlowForce Server para la autenticación HTTP sólo en casos de prueba. Para producción es mejor crear un usuario nuevo, darle el permiso **Servicio - Uso** en el contenedor en el que está el trabajo y después acceder al servicio web con esa cuenta. Para desactivar la autenticación HTTP y hacer público el servicio web debe dar el permiso **Servicio - Uso** al usuario Anónimo, véase *¿Cómo funcionan los permisos*?

Como este trabajo tiene parámetros, el explorador solicitará valores de parámetros antes de otorgar acceso al servicio web.

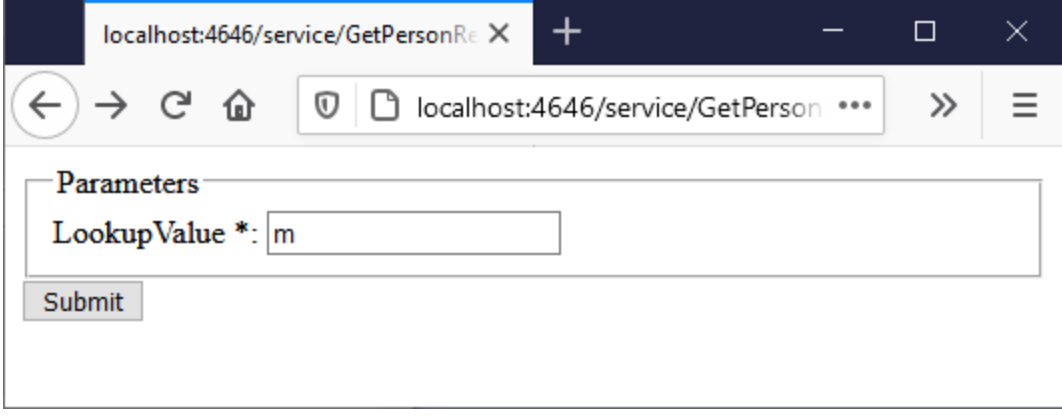

Si introduce una ruta de directorio válida, como por ejemplo **M**, el trabajo consultará la BD y devolverá solamente las filas que contengan apellidos que empiecen por "M", por ejemplo:

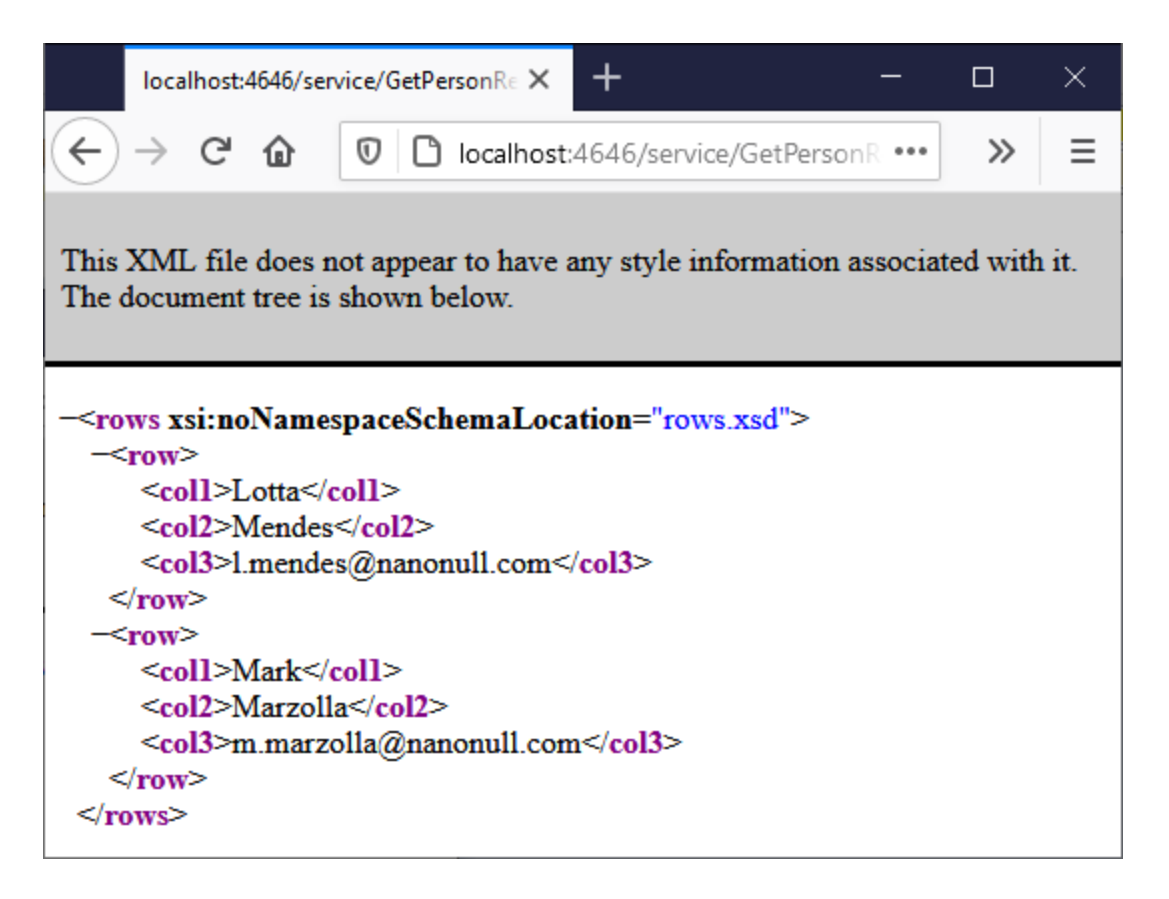

Si el trabajo falla aparecerá el mensaje "Error en la ejecución de servidor" en el explorador. Si es el caso, puede ir a Vista de [registro](#page-107-0) para obtener más información.

## **5.9 Enviar JSON a un servicio web de FlowForce**

Este ejemplo muestra cómo crear un servicio web de FlowForce que acepte solicitudes POST que lleven datos JSON en el cuerpo de la solicitud HTTP. En segundo lugar mostramos cómo llamar a ese servicio web desde un cliente como MapForce.

En este ejemplo vamos a configurar el servicio web para que acepte datos JSON; sin embargo, también podría enviar XML u otro contenido a un servicio creado con FlowForce Server de forma parecida a como se explica más abajo. El servicio web que vamos a crear es muy simple, por lo que solamente acepta datos JSON y los almacena de forma local sin otro tipo de procesamiento. Aunque no lo explicamos en este ejemplo, el trabajo se puede ampliar para que valide o procese datos JSON con RaptorXML Server.

En este ejemplo los datos se envían en el cuerpo de la solicitud HTTP y no como parámetros. Para ver un ejemplo que invoque a un servicio web con parámetros consulte [Exponer](#page-340-0) un trabajo como servicio web.

#### Requisitos

·Licencias necesarias: FlowForce Server, MapForce Enterprise Edition.

#### **Observaciones**

FlowForce Server ofrece una forma rápida de crear servicios web. MapForce Enterprise Edition actúa como un cliente que llama a un servicio web creado con FlowForce Server. También puede obtener el mismo resultado con un cliente distinto.

- · Los servicios *FlowForce Web Server* y *FlowForce Server* deben escuchar en la en la [dirección](#page-49-0) de red y en el puerto [configurados](#page-49-0) previamente.
- · Debe tener una cuenta de usuario de FlowForce Server con permisos para uno de los contenedores (en este ejemplo se usa el contenedor **/public** porque está automáticamente abierto a todos los usuarios autenticados).
- · El trabajo debe guardar los datos de entrada recibidos por el servicio web en un directorio local: **C: \FlowForceExamples\PostJson**. Este directorio (o uno similar) debe existir en el equipo en el que se ejecuta FlowForce Server y la cuenta de usuario de su sistema operativo debe tener permisos para escribir en ese directorio.

## Crear el trabajo de FlowForce

Inicie sesión en la interfaz de administración del servicio web de FlowForce Server, abra el contenedor **/public/Ejemplos** y después haga clic en **Crear trabajo**. A continuación introduzca un nombre y, si quiere, una descripción para el servicio web.

**Nota:** el contenedor **public/Examples** ya existe porque lo creó en ejemplos anteriores. Si aún no lo ha creado puede hacerlo usando el comando **Crear | Crear contenedor**.

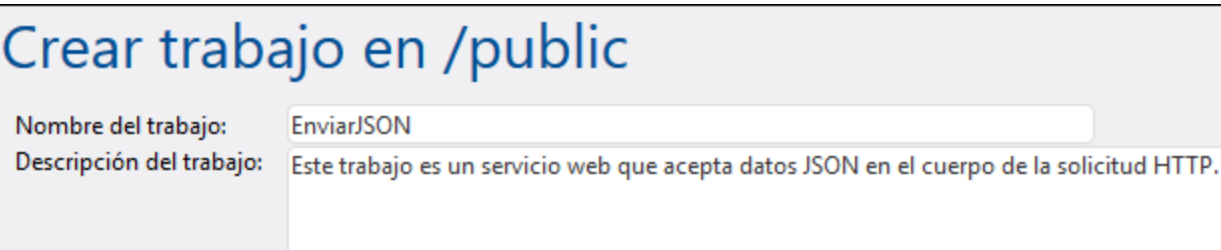

Para que el trabajo trate los datos POST como contenido arbitrario debe tener exactamente un parámetro de

tipo secuencia. Para crear ese parámetro haga clic en Agregar parámetro **+**, introduzca un nombre (en este ejemplo, "datos") y seleccione *secuencia* como tipo de datos.

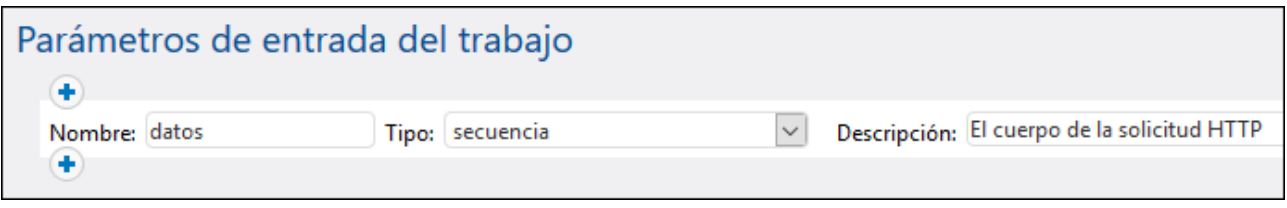

A continuación, agregue un nuevo paso de ejecución y configúrelo como sigue:

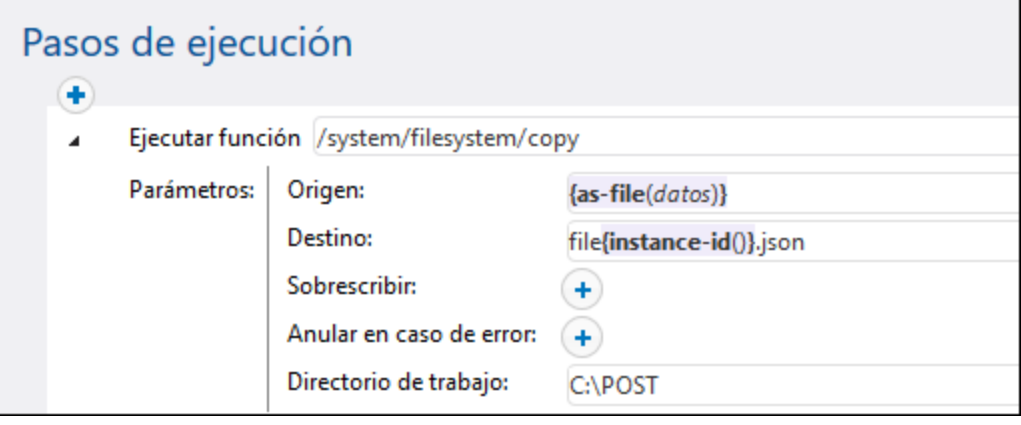

El paso de ejecución anterior llama a la función integrada de FlowForce [copy](#page-248-0). La expresión que aparece en la caja de texto "Origen" convierte los datos de entrada recibidos por el servicio web en un archivo usando la función de expresión [as-file](#page-220-0) (recuerde que en el paso anterior hemos llamado "datos" al parámetro de entrada).

para obtener esta función de forma automática haga clic en el botón **Establecer valor >** junto a la caja de texto "Origen" y después seleccione **datos**.

La caja de texto "Destino" contiene una expresión que produce un nombre de archivo único cada vez que se invoca un trabajo. Para obtener ese nombre de archivo único se llama a la función de expresión de FlowForce [instance-id](#page-239-0); por tanto, el nombre del archivo JSON será parecido a "archivo35.json" y el número será distinto con cada llamada al trabajo (esos números corresponden al ID de las instancias del trabajo de FlowForce). También puede introducir una ruta completa, pero no es necesario si ha configurado la ruta de acceso del

directorio de trabajo, como hemos hecho en este ejemplo. Al configurar la ruta de acceso al directorio de trabajo cualquier nombre de archivo relativo se resuelve de forma relativa a esa ruta.

El directorio **C:\FlowForceExamples\PostJSON** (o uno similar si ha cambiado la ruta) debe existir y su cuenta de usuario debe tener permisos para escribir en él.

En la sección "Servicio" marque la casilla *Permitir acceso a este trabajo por HTTP* e introduzca "PostJsonService" o un nombre parecido para el servicio web. Apunte el nombre del servicio porque lo necesitará más adelante para llamar al servicio web.

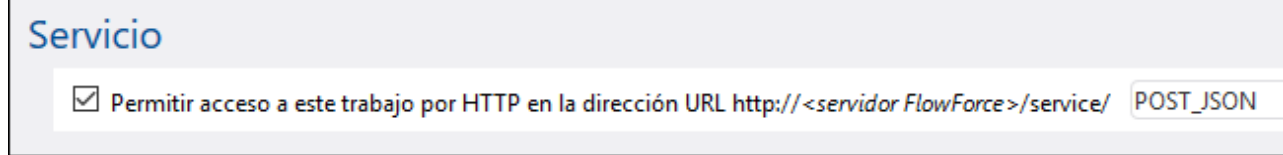

En "Credenciales" seleccione una credencial ya existente o indique una credencial local (véase también [Credenciales](#page-166-0)). Estas deben ser las credenciales de la cuenta de usuario del sistema operativo en el que se está ejecutando FlowForce.

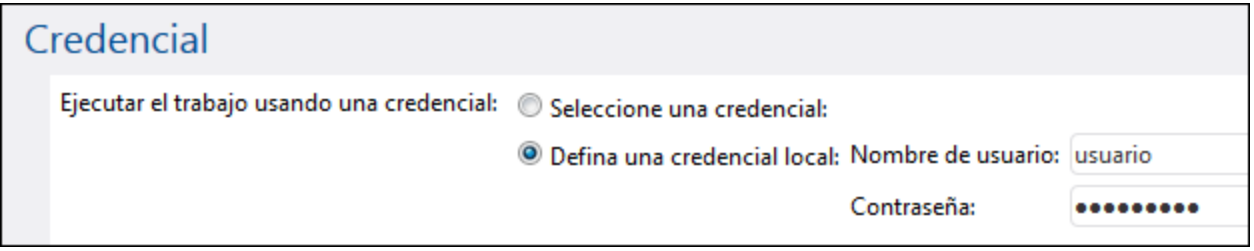

**Nota:** no confunda estas credenciales con las que usó para acceder a la interfaz de administración del servicio web de FlowForce Server.

Haga clic en **Guardar**. Ahora está listo para llamar al servicio web nuevo desde un cliente.

#### Llamar al servicio web desde un explorador

Hay varias formas de llamar al servicio web desde un explorador:

- · Vaya a **Inicio** y haga clic en **Ver los desencadenadores y servicios activos**. Después haga clic en la URL del trabajo que aparece en la columna "Información".
- Introduzca <http://127.0.0.1:4646/service/PostJsonService> en la barra de direcciones del explorador. Tenga en cuenta que esta URL sólo funciona si el servicio *FlowForce Server* escucha en la dirección host y el nombre de puerto predeterminados. Si su puerto y host tienen otra configuración vaya a la página de [configuración](#page-49-0) y cambie la dirección.
- · Si configura el campo **Nombre de host** de FlowForce Server desde la página de [configuración](#page-49-0) puede ejecutar la llamada al servicio web directamente desde la página de configuración del trabajo. Para ello

haga clic en el botón que hay junto a la casilla **Permitir acceso a este trabajo por HTTP**. Este botón sólo se habilita si configura este campo **Nombre de host**. Si no lo ha hecho, puede llamar al servicio web escribiendo la URL manualmente en la barra de dirección.

Si la aplicación le pide credenciales al acceder al servicio web, use las mismas que usó para acceder a FlowForce Server.

Recomendamos usar las credenciales de FlowForce Server para la autenticación HTTP sólo en casos de prueba. Para producción es mejor crear un usuario nuevo, darle el permiso **Servicio - Uso** en el contenedor en el que está el trabajo y después acceder al servicio web con esa cuenta. Para desactivar la autenticación HTTP y hacer público el servicio web debe dar el permiso **Servicio - Uso** al usuario Anónimo, véase ¿Cómo funcionan los [permisos?.](#page-95-0)

Este trabajo está configurado para que espere como parámetro una secuencia, por lo que deberá introducir el valor del parámetro en el explorador. Haga clic en **Explorar** y seleccione el archivo JSON que quiere usar en la solicitud POST.

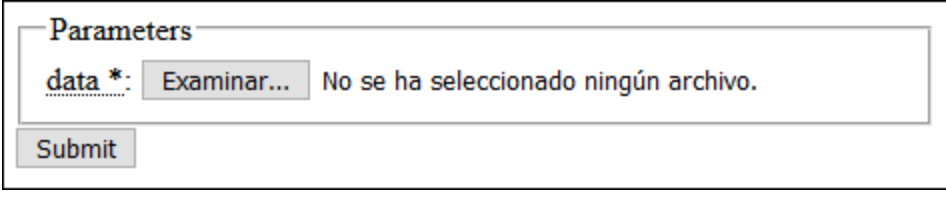

Al hacer clic en Enviar, FlowForce Server procesa el trabajo y muestra el resultado en el explorador.

Si el trabajo se ejecuta correctamente, en el explorador aparece "true" y el archivo JSON se guarda en el directorio de trabajo **C:\FlowForceExamples\PostJson**. De lo contrario, si ve un error de ejecución consulte el registro para más detalles, véase Vista de [registro.](#page-107-0)

## Llamar al servicio web desde MapForce

También puede llamar al servicio web desde un cliente que no sea el explorador web, como MapForce Enterprise Edition.

- 1. En el menú **Archivo** haga clic en **Nuevo** para crear una asignación nueva.
- 2. En el menú **Resultados** haga clic en **Motor de ejecución integrado**.
- 3. En el menú **Insertar** haga clic en **Función de servicio web**. Se abre el cuadro de diálogo "Configuración de la llamada a servicios web".
- 4. Haga clic en **Manual** y elija **POST** como método de solicitud; introduzca la URL del servicio web en el campo *URL*. Se trata de la misma URL que usamos para probar el servicio web desde el explorador.

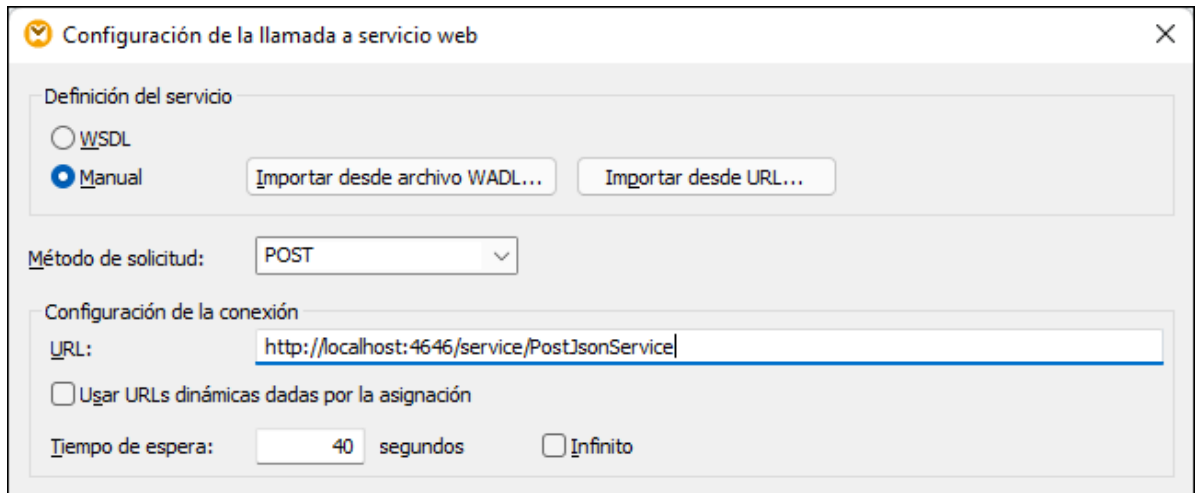

5. Haga clic en el botón **Editar** junto al campo *Configuración de seguridad HTTP* y marque la casilla *Autenticación dinámica*. De esta forma puede indicar las credenciales de forma interactiva como parámetros de entrada de la asignación cuando la ejecute. Para más información sobre la opción **Usar credencial** consulte [Credenciales](#page-431-0) en funciones de asignación. No recomendamos introducir el nombre de usuario y la contraseña en este cuadro de diálogo, salvo en caso de compatibilidad retroactiva.

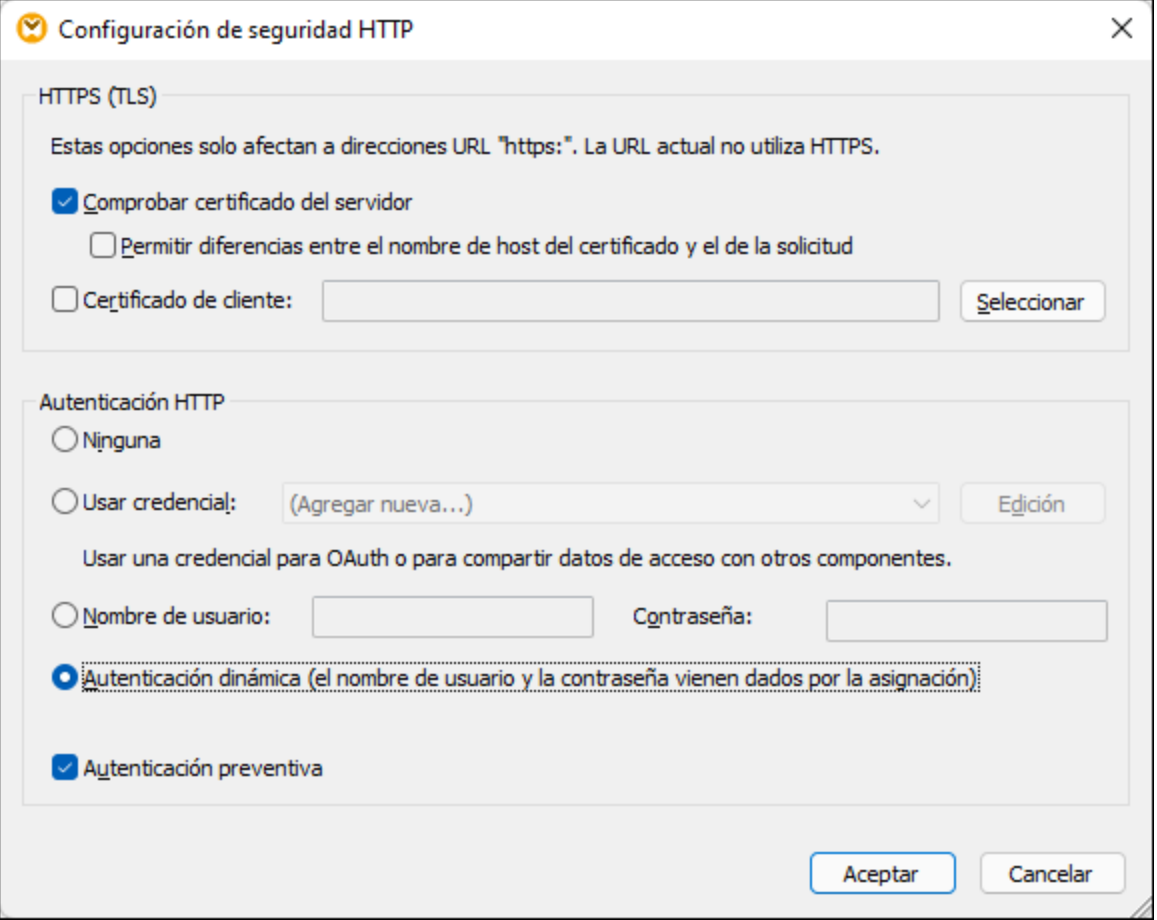

6. Haga clic en **Aceptar** para cerrar el cuadro de diálogo. La asignación ahora tiene este aspecto:

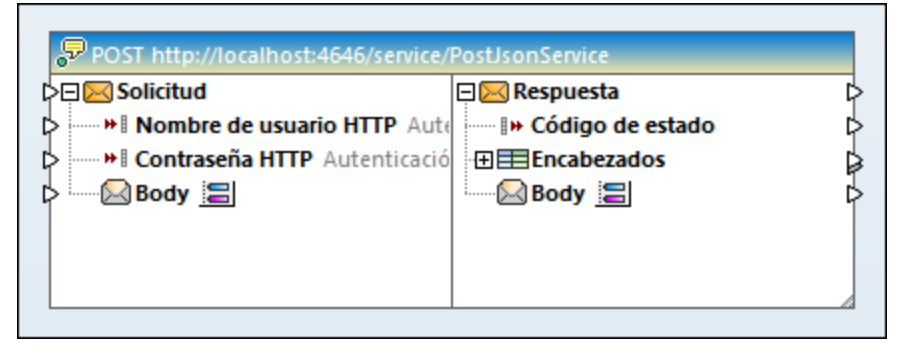

7. Agregue tres parámetros de entrada a la asignación; para ello seleccione el comando de menú **Insertar | Insertar componente de entrada**. Los dos primeros proporcionan el nombre de usuario y la contraseña y el tercero los datos JSON.

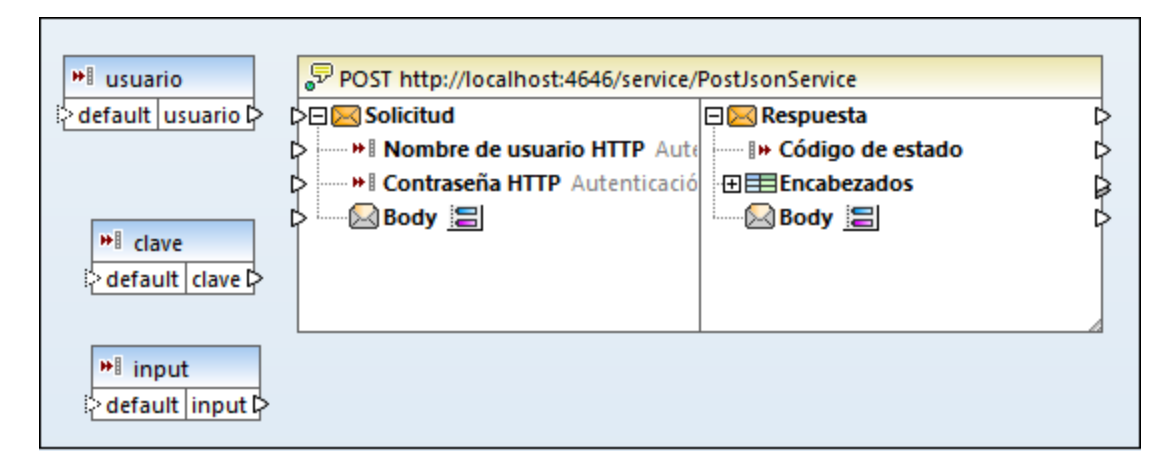

8. Haga doble clic en cada uno de los componentes de la imagen anterior e introduzca un valor de ejecución de tiempo de diseño para previsualizar la asignación. Para los dos primeros parámetros debe introducir el nombre de usuario y la contraseña que use para acceder al servicio web, que son necesarios para ejecutar la asignación y que, por razones de seguridad, no es recomendable guardar en el archivo de la asignación. Para el parámetro que proporciona los datos JSON debe introducir datos JSON de muestra que se usan para ejecutar la asignación en tiempo de diseño, como se ve en la imagen siguiente:

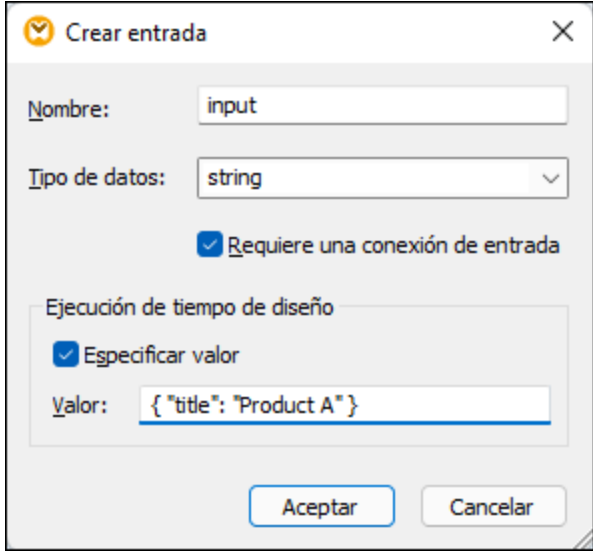

- **Nota:** los datos JSON de prueba de este ejemplo son muy cortos porque son solamente para ilustrar el ejemplo. Cuando MapForce ejecuta una asignación puede suministrar los datos JSON como parámetro de entrada para la asignación desde un archivo JSON.
	- 9. Para añadir el componente de salida de la asignación use el comando de menú **Insertar | Insertar componente de salida**.

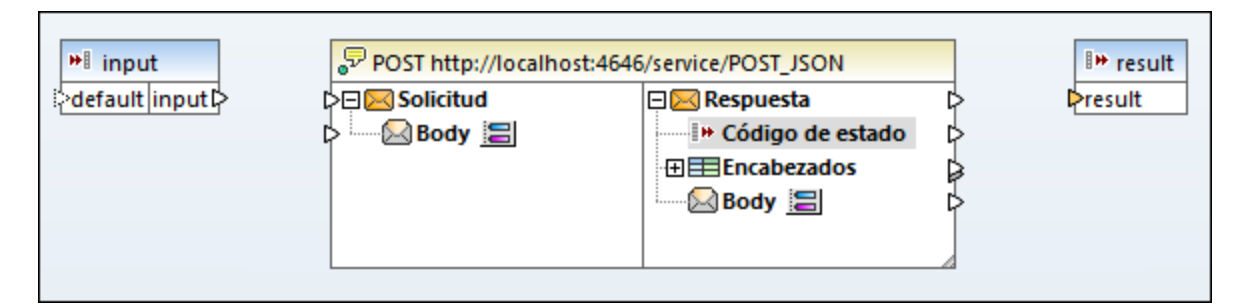

10. Arrastre las funciones **charset-encode** y **mime-entity** desde la ventana Bibliotecas y trace todas las conexiones como en la imagen siguiente. También necesitará añadir dos constantes; para ello use el comando de menú **Insertar | Constante**.

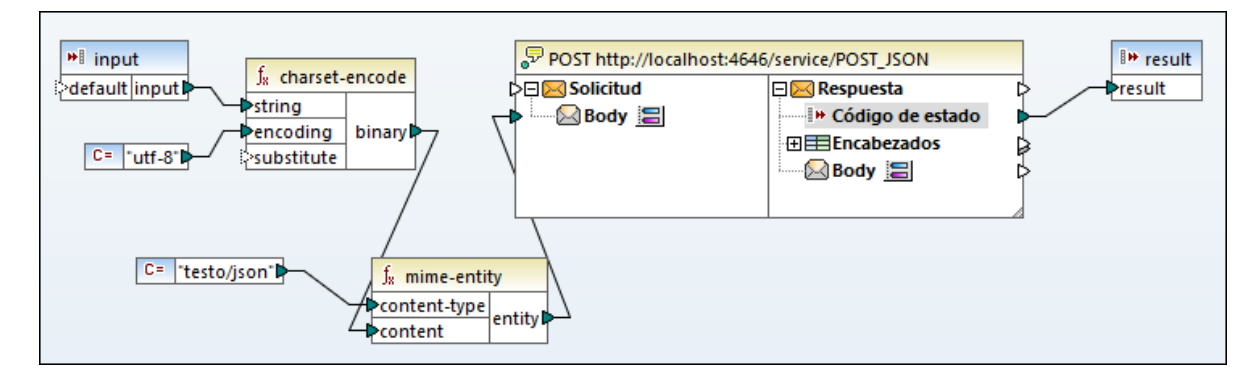

En la asignación anterior el componente JSON de entrada viene dado por un componente simple de entrada. Las funciones **charset-encode** y **mime-entity** son funciones integradas de MapForce que preparan el cuerpo de la solicitud HTTP. El código de estado devuelto por el servicio web se asigna al resultado devuelto por la asignación.

Preparar el cuerpo de la solicitud HTTP sin estructura, como se ve en la imagen anterior, es sólo una de las formas de enviar datos en la solicitud POST. Para estructuras JSON y XML puede introducir el esquema JSON o XML en la solicitud en el cuadro de diálogo "Configuración de la llamada a servicios web". En este caso, el cuerpo del componente del servicio web suministra componentes de entrada (conectores) basados en la estructura JSON/XML de la solicitud.

Ahora puede ejecutar la asignación con MapForce; para ello haga clic en la pestaña Resultados. Cualquier error que ocurra aparece en la ventana *Mensajes*. Para depurar la asignación es posible que tenga que consultar también el registro de FlowForce Server (si es que la solicitud POST alcanzó el servidor). De lo contrario, si la asignación se ejecuta con éxito ocurre lo siguiente:

- 1. El código de estado HTTP "200" aparece en el panel **Resultados**.
- 2. En el lado servidor los datos JSON suministrados se escriben en un archivo que se guarda en el directorio **C:\FlowForceExamples\PostJson**.

En MapForce se puede configurar el comportamiento exacto de la asignación en caso de error. Asimismo, la asignación se puede ejecutar con MapForce Server o implementar en FlowForce Server y convertir en un trabajo o incluso en otro servicio web. Para más información consulte la documentación de MapForce en [https://www.altova.com/es/documentation.](https://www.altova.com/es/documentation)

## **5.10 Almacenar resultados del trabajo en memoria caché**

Este ejemplo explica cómo almacenar en caché el resultado de un trabajo (el llamado *productor de caché*) y utilizarlo en otro trabajo (el llamado *consumidor de caché*). Ambos trabajos se expondrán como servicios web con este comportamiento:

- · Cuando se invoque el servicio web productor de caché, enumerará recursivamente el contenido del directorio, creará o actualizará la memoria caché y generará el resultado en el explorador web.
- · Cuando se invoque el servicio web consumidor de caché, leerá la memoria caché creada por el servicio productor de caché y generará el resultado en el explorador web.

El objetivo es comparar el tiempo de ejecución de ambos trabajos y comprobar que el segundo trabajo se ejecuta con bastante más rapidez que el primero, porque consume datos almacenados en caché.

#### Requisitos

- · Licencias necesarias: FlowForce Server.
- · Los servicios *FlowForce Web Server* y *FlowForce Server* deben escuchar en la en la [dirección](#page-49-0) de red y en el puerto [configurados](#page-49-0) previamente.
- · Debe tener una cuenta de usuario de FlowForce Server con permisos para uno de los contenedores (en este ejemplo se usa el contenedor **/public** porque está automáticamente abierto a todos los usuarios autenticados).
- **Nota:** aunque en este ejemplo se utilizan rutas de acceso y comandos Windows, también puede probarlo en otros sistemas operativos. Basta con ajustar las rutas de acceso y los comandos según corresponda.

## Configurar el trabajo

- 1. Abra la página **Configuración** y navegue hasta el contenedor **/public/Examples**. Este contenedor ya existe si lo creó en los ejemplos anteriores; de lo contrario puede crearlo con el comando **Crear | Crear contenedor**.
- 2. Haga clic en **Crear** y después seleccione **Crear trabajo**.
- 3. En el campo *Nombre del trabajo* escriba CachedResult.
- 4. En la sección *Pasos de ejecución* añada un paso de ejecución nuevo con esta configuración:

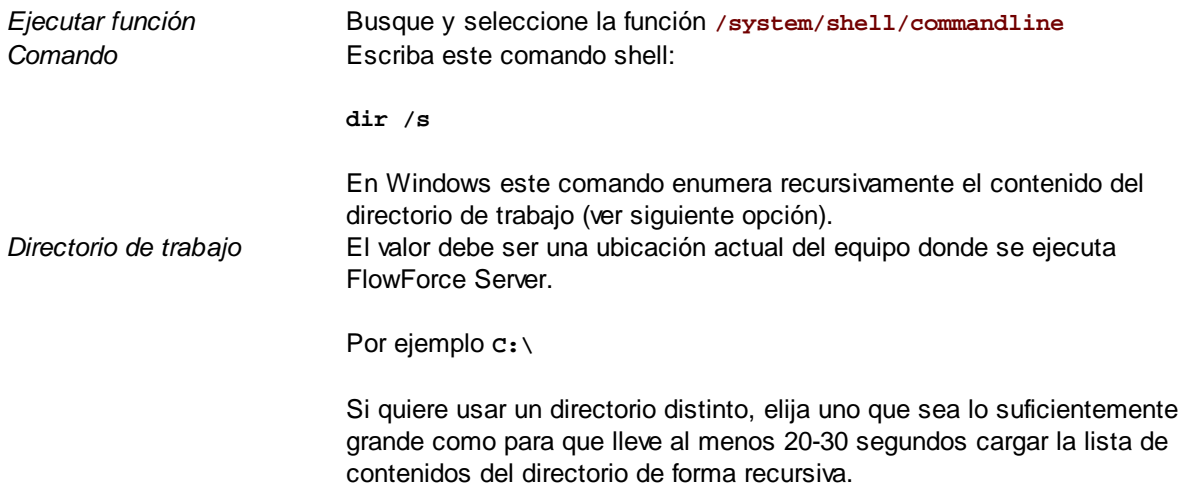

*Asignar el resultado de este* Más adelante necesitaremos hacer referencia al valor que devuelve este *paso a* paso de ejecución en otro paso. Por ello hace falta asignarle un nombre. En este ejemplo vamos a asignarle el valor **dir**.

5. En la sección *Pasos de ejecución* añada un paso de ejecución nuevo con esta configuración:

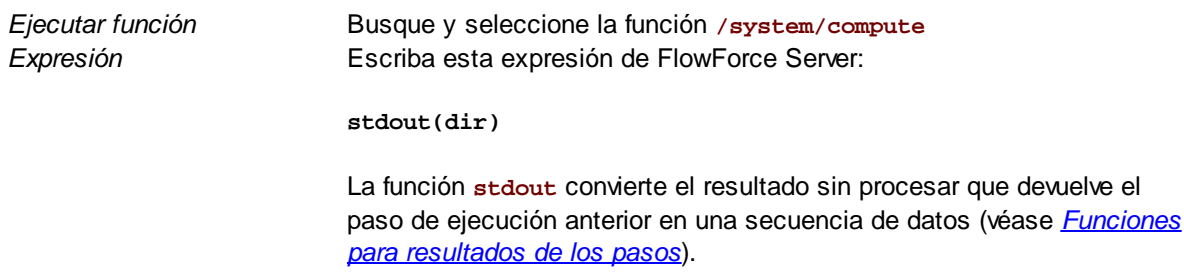

6. En la sección *Resultado de la ejecución* establezca un tipo devuelto **secuencia**. Es decir, establecemos el mismo tipo de datos que devuelve el último paso de ejecución del trabajo.

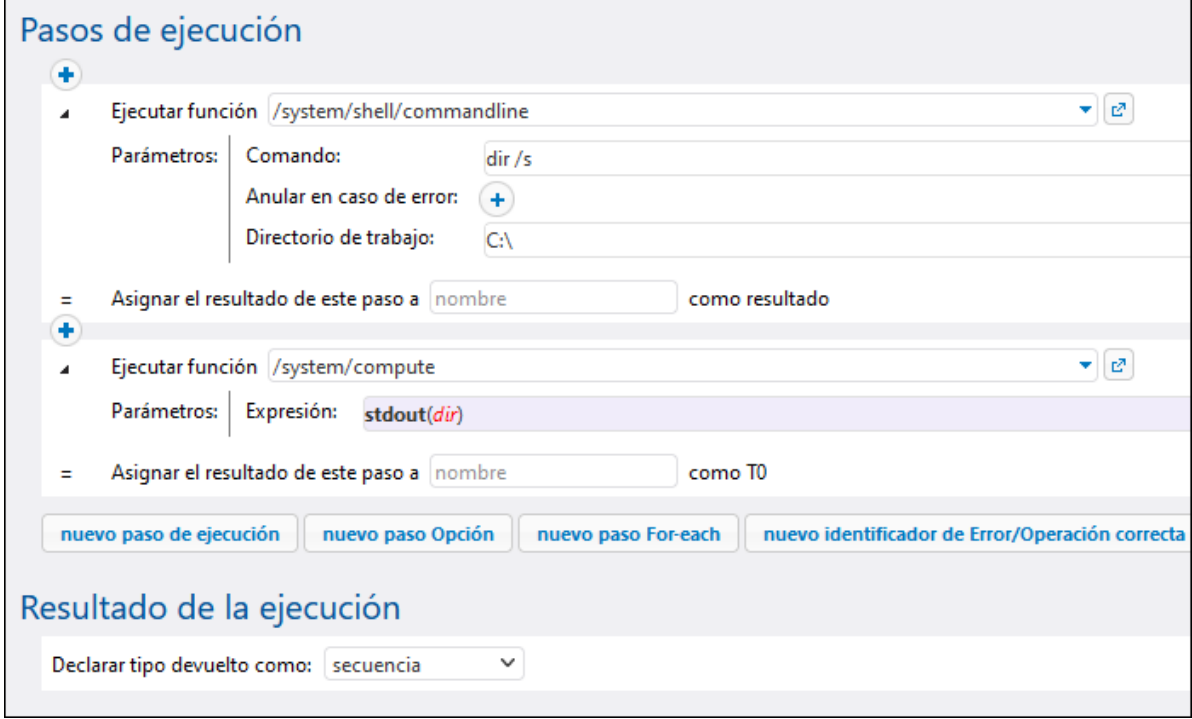

- 7. En la sección *Almacenar resultado en caché* marque la casilla *Almacenar el resultado en caché*.
- 8. Después marque la casilla *Crear automáticamente un trabajo consumidor de caché* y escriba ListaDirectoriosEnCaché como nombre del servicio web.

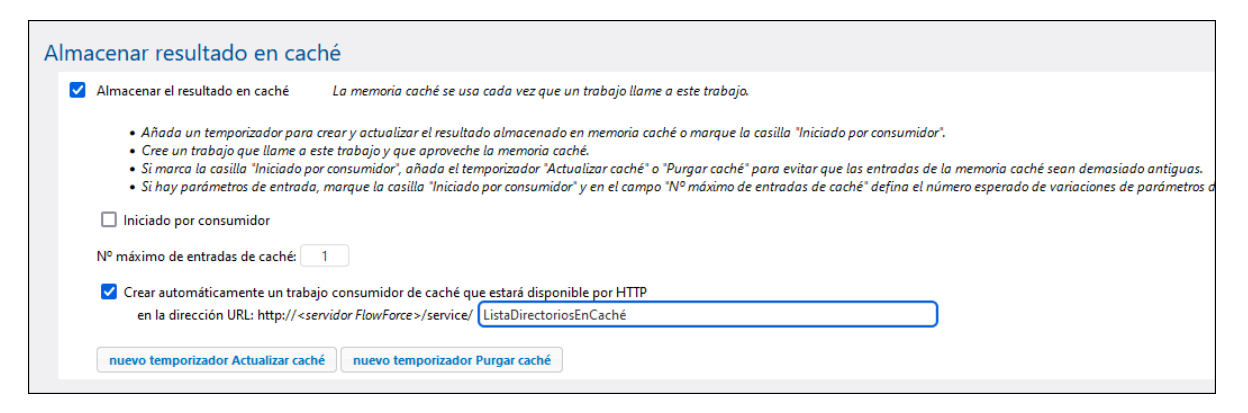

9. En la sección *Servicio* marque la casilla *Permitir acceso a este trabajo por HTTP en la dirección URL* y escriba ListaDirectorios como nombre del servicio web.

Llegados a este punto el trabajo tendrá este aspecto (si es que no usó rutas de acceso ni comandos distintos a los de las instrucciones).

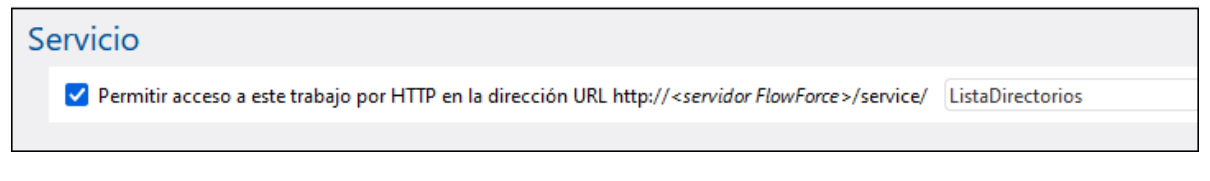

- 10. En la sección *[Credenciales](#page-166-0)* seleccione un registro de credencial actual o indique una credencial local.
- 11. Haga clic en **Guardar** para terminar.

## Ejecutar el trabajo

Con los pasos anteriores ha completado la configuración de los trabajos productor y consumidor de caché. Para probar el servicio sin caché (**DirectoryListingService**) en el explorador puede ejecutar el trabajo de varias formas:

- · Vaya a **Inicio** y haga clic en **Ver los desencadenadores y servicios activos**. Después haga clic en la URL del trabajo que aparece en la columna "Información".
- · Introduzca <http://127.0.0.1:4646/service/DirectoryListingService> en la barra de direcciones del explorador. Tenga en cuenta que esta URL sólo funciona si el servicio *FlowForce Server* escucha en la dirección host y el nombre de puerto predeterminados. Si su puerto y host tienen otra configuración vaya a la página de [configuración](#page-49-0) y cambie la dirección.
- · Si configura el campo **Nombre de host** de FlowForce Server desde la página de [configuración](#page-49-0) puede ejecutar la llamada al servicio web directamente desde la página de configuración del trabajo. Para ello

haga clic en el botón que hay junto a la casilla **Permitir acceso a este trabajo por HTTP**. Este botón sólo se habilita si configura este campo **Nombre de host**. Si no lo ha hecho, puede llamar al servicio web escribiendo la URL manualmente en la barra de dirección.

Si la aplicación le pide credenciales al acceder al servicio web, use las mismas que usó para acceder a FlowForce Server.

Recomendamos usar las credenciales de FlowForce Server para la autenticación HTTP sólo en casos de prueba. Para producción es mejor crear un usuario nuevo, darle el permiso **Servicio - Uso** en el contenedor en el que está el trabajo y después acceder al servicio web con esa cuenta. Para desactivar la autenticación HTTP y hacer público el servicio web debe dar el permiso **Servicio - Uso** al usuario Anónimo, véase ¿Cómo funcionan los [permisos?.](#page-95-0)

El trabajo está configurado para que muestre una lista del contenido del directorio C:\ de forma recursiva, por lo que puede tardar unos minutos. Consulte el registro del trabajo para ver cuánto tiempo se tardó en completar el trabajo, véase Vista de [registro](#page-107-0).

Para probar el servicio consumidor de caché (**DirectoryListingService**) introduzca <http://127.0.0.1:4646/service/DirectoryListingCachedService> (o la URL equivalente si su nombre de host y puerto tienen una configuración distinta) en la barra de direcciones del explorador. Este servicio consume la memoria caché en lugar de ejecutar el listado del directorio, por lo que debería tardar mucho menos tiempo.
# **5.11 Crear un trabajo a partir de una transformación de StyleVision**

Este ejemplo explica cómo crear un trabajo de FlowForce Server a partir de una transformación de datos de StyleVision. Este trabajo consiste en tres pasos:

- 1. El primero paso ejecutará la transformación de StyleVision.
- 2. Como la transformación devuelve una lista de varias secuencias, el segundo paso usará una expresión de FlowForce Server para acceder a uno de los múltiples archivos creados por la transformación.
- 3. El tercer y último paso copiará el archivo a una carpeta de archivado.

## Requisitos

- ·Licencias necesarias: StyleVision Enterprise o StyleVision, StyleVision Server y FlowForce Server.
- · Los servicios *FlowForce Web Server* y *FlowForce Server* deben escuchar en la en la [dirección](#page-49-0) de red y en el puerto [configurados](#page-49-0) previamente.
- · Debe tener una cuenta de usuario de FlowForce Server con permisos para uno de los contenedores (en este ejemplo se usa el contenedor **/public** porque está automáticamente abierto a todos los usuarios autenticados).
- · El trabajo creado en este ejemplo copia archivos de un directorio a otro. Estos directorios deben existir en el sistema operativo donde se ejecuta FlowForce Server y el usuario debe tener derecho a crear archivos en ellos:
	- o **C:\FlowForceExamples\GenerateHtml:** el directorio de trabajo activo del trabajo, donde se lleva a cabo el procesamiento y se resuelven las rutas relativas.
	- o **C:\FlowForceExamples\Archive:** el directorio de destino en el que se copia el archivo HTML que genera el trabajo.

# Archivos de ejemplo utilizados

El archivo .sps (StyleVision Power Stylesheet) que usamos en este ejemplo procesa un archivo XML y genera el resultado en distintos formatos, HTML incluido. Este archivo se llama **AutoCalc.sps** y puede encontrarse en el proyecto "Examples" de Style Vision, en **Examples > Basics > AutoCalc.sps**. Para abrir el proyecto de ejemplos de StyleVision haga clic en el menú **Proyecto** y después en **Examples**.

# Implementar la transformación de StyleVision en FlowForce Server

Primero debe implementar el archivo .sps de muestra de StyleVision en FlowForce Server. Implementar un archivo .sps significa que StyleVision organiza los recursos que se usan en la transformación en un objeto que pasa mediante HTTP (o HTTPS, según la configuración) a FlowForce Server. Una vez se ha implementado la transformación en FlowForce Server puede usarla para crear un trabajo.

#### **Para implementar la transformación de StyleVision:**

- 1. Abra el archivo **AutoCalc.sps** en StyleVision.
- 2. En el menú **Archivo** haga clic en **Implementar en FlowForce...** Si esta opción está desactivada, compruebe si la pestaña *Diseño* está seleccionada. Cuando la aplicación le pida que guarde la transformación como archivo PXF deje la configuración como está y haga clic en **Aceptar**.

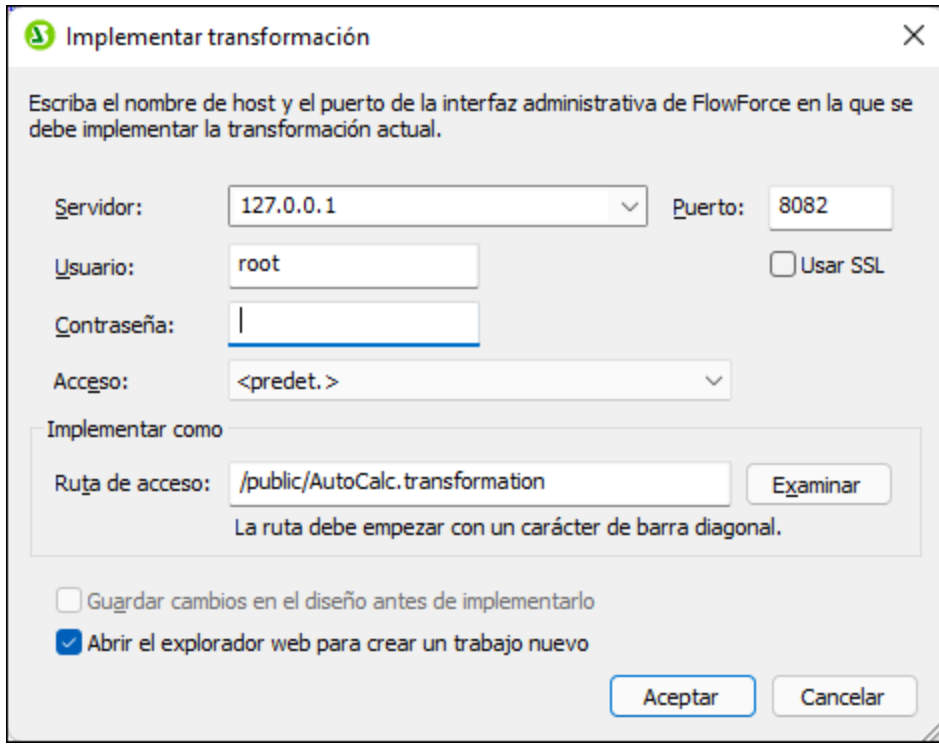

- 3. En las cajas de texto **Servidor** y **Puerto** introduzca el nombre del servidor y el puerto de la interfaz de administración web (por ejemplo, 127.0.0.1 y 8082 si el servicio *FlowForce Web Server* está escuchando en el mismo equipo que el puerto predeterminado). Cambie estos valores si configuró una dirección y un puerto distintos, véase Definir la [configuración](#page-49-0) de red.
- 4. En las cajas de texto **Usuario** y **Contraseña** introduzca su nombre de usuario y contraseña de FlowForce Server.
- 5. Seleccione **Directamente** en la lista desplegable **Acceso** o deje la opción **<predeterminado>** como está.

Si se ha habilitado la integración con el servicio de directorios, introduzca su nombre de usuario y contraseña del dominio y después seleccione el nombre del dominio en la lista desplegable **Acceso**. Para más información consulte Cambiar la [configuración](#page-122-0) de los servicios de directorio

6. En la caja de texto **Ruta de acceso** aparece la ruta predeterminada en la que se implementa la transformación. Para ser coherente con los demás ejemplos haga clic en **Examinar** y cambie la ruta a **/public/Examples/AutoCalc.transformation**. El contenedor **/public/Ejemplos** ya existe si lo creó en ejemplos anteriores; de lo contrario puede crearlo haciendo clic en **Crear contenedor**, en el cuadro de diálogo siguiente.

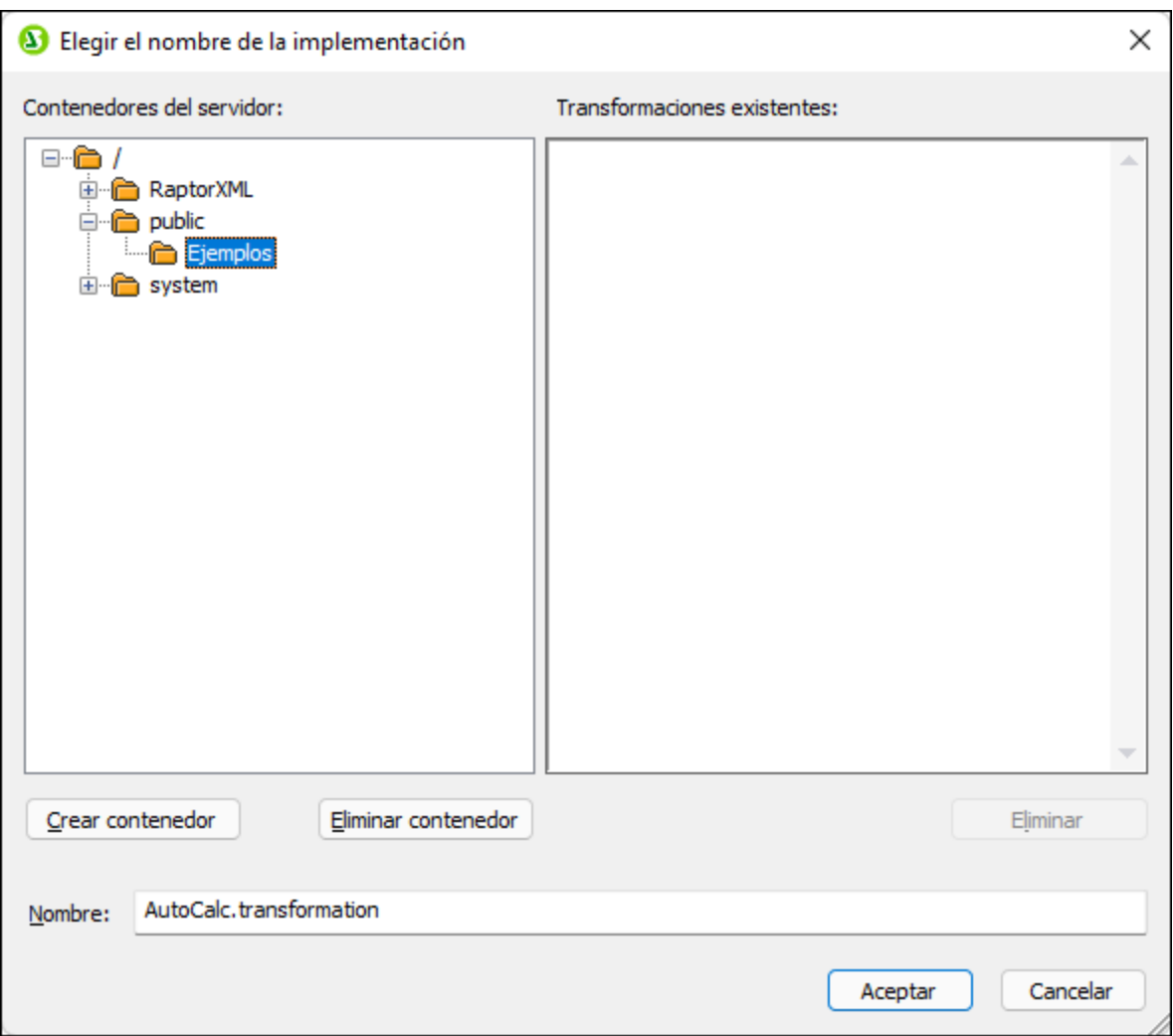

7. Haga clic en **Aceptar** y marque la casilla *Abrir explorador web para crear trabajo nuevo* en el cuadro de diálogo "Implementar transformación".

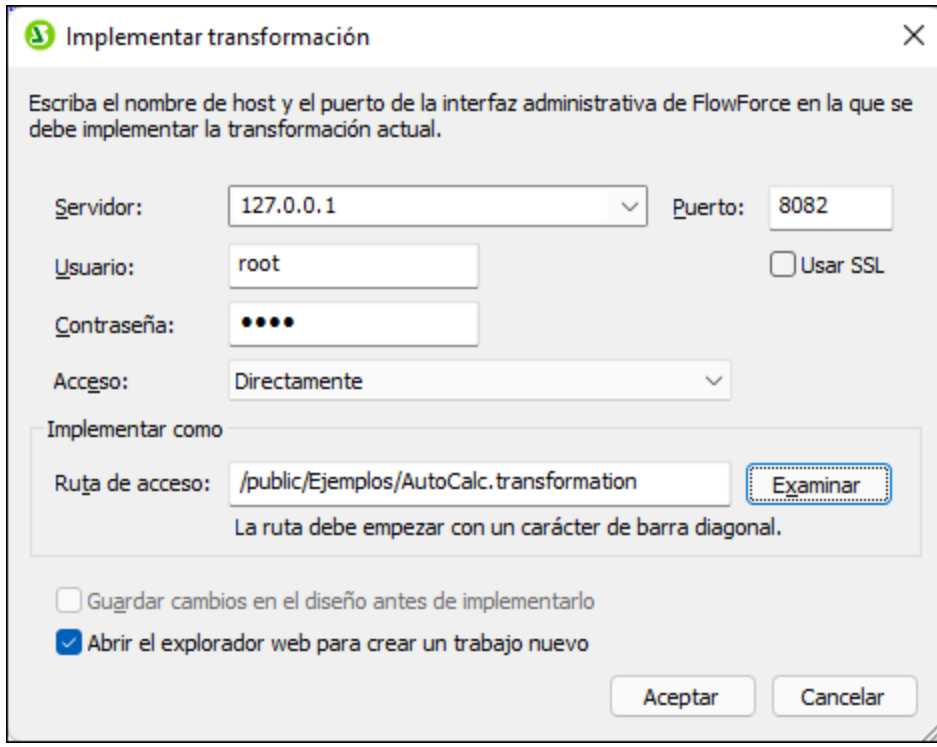

8. Haga clic en **Aceptar** para implementar la transformación.

Una vez implementada la asignación se abre la interfaz de administración de FlowForce Server en el explorador, donde aparece una página de trabajo con algunos datos rellenados. La transformación se guarda en la ruta de acceso que indicó antes. Con este paso termina la implementación.

Después de implementar el archivo de asignación en FlowForce Server como acabamos de explicar, en el explorador aparece una página de trabajo con parte de los datos rellenados. El primer paso de ejecución se crea automáticamente y contiene algunos parámetros ya rellenados.

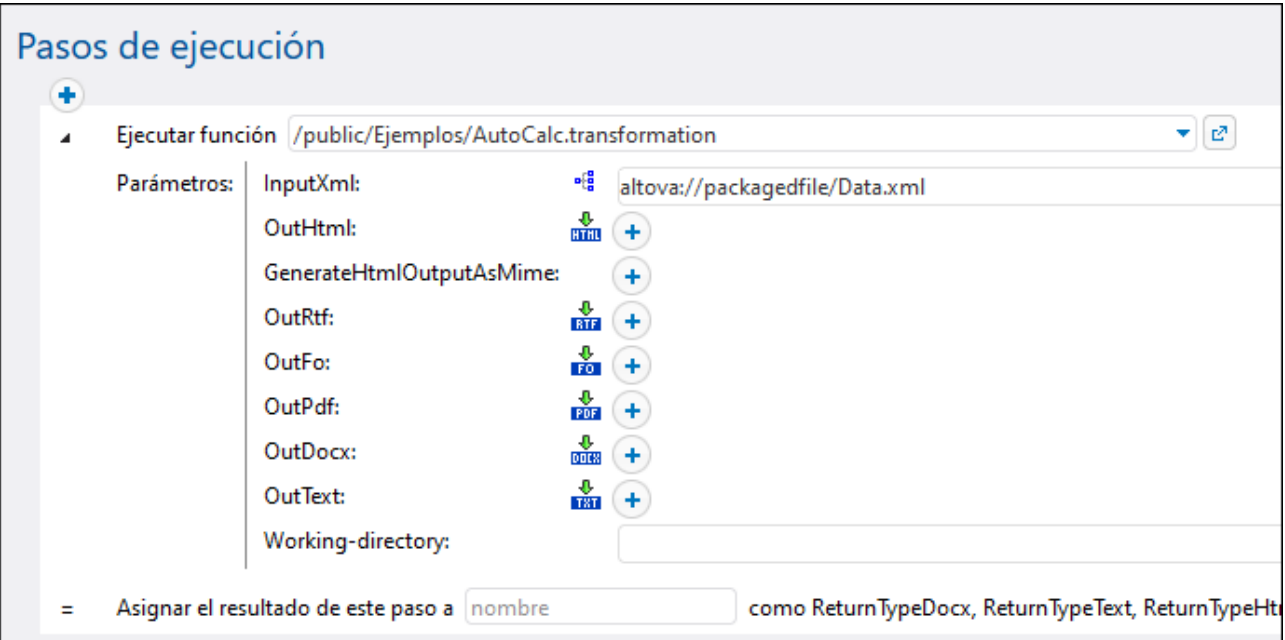

También puede crear el trabajo abriendo la página de la función (**/public/Examples/AutoCalc.transformation**), y haciendo clic en **Crear trabajo**.

#### **Para configurar el trabajo:**

1. Cambie el nombre predeterminado del trabajo de "AutoCalc.transformaton.job" a, por ejemplo, "GenerateHtml". Este paso es opcional pero puede ser necesario si el nombre ya se está usando en otro trabajo del mismo contenedor.

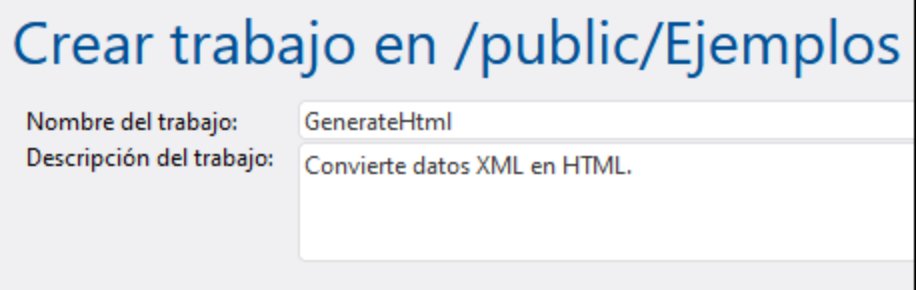

2. Estos son los parámetros que debe rellenar en el primer paso de ejecución que se crea por defecto:

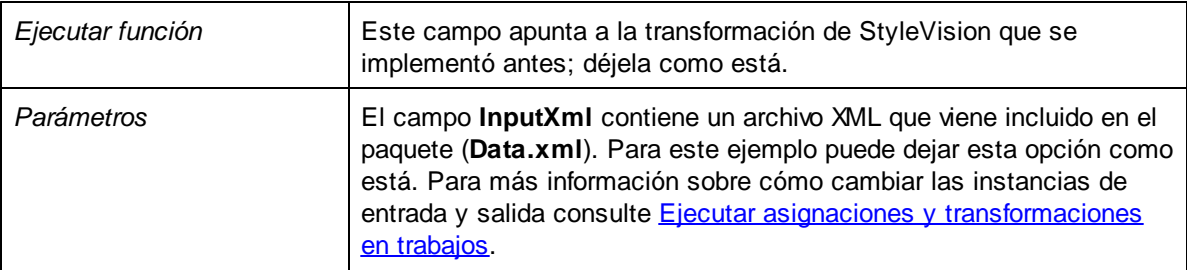

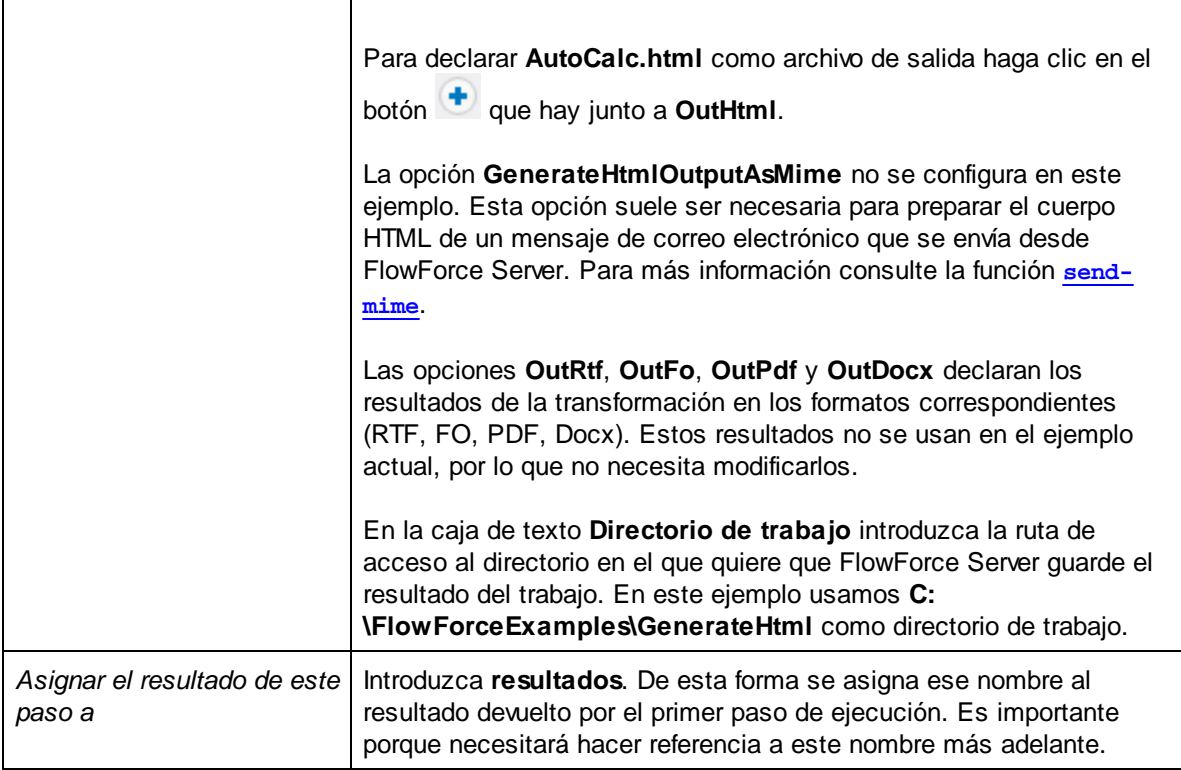

#### 3. Haga clic en **Paso de ejecución nuevo** y configúrelo así:

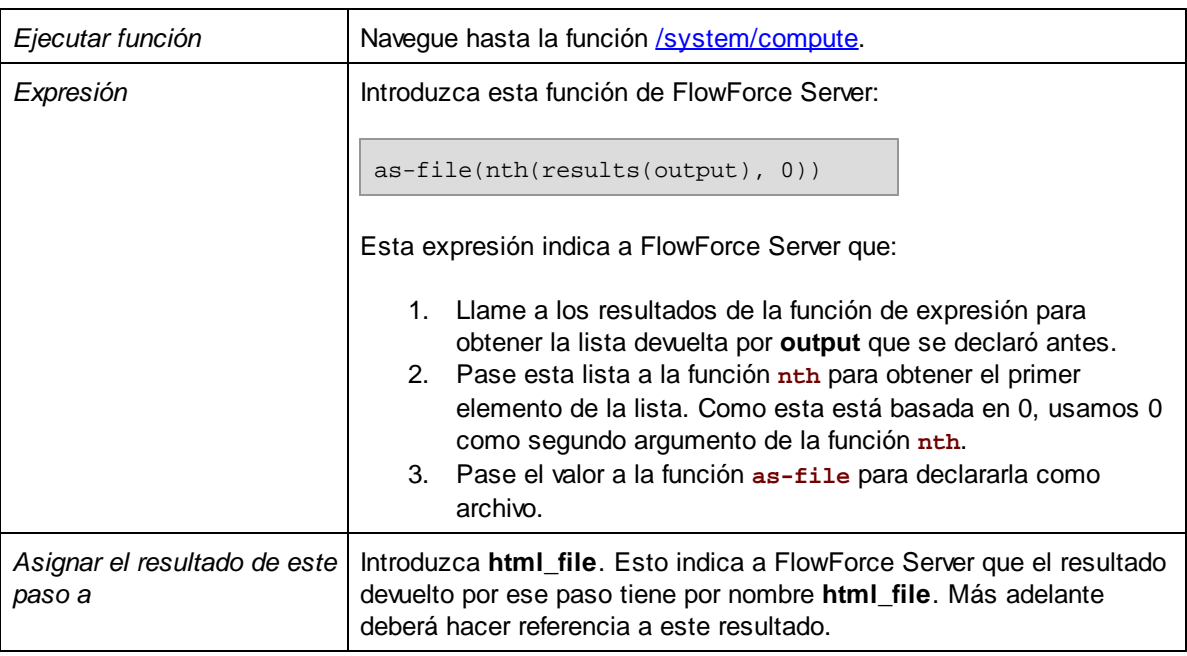

# 4. Haga clic en **Paso de ejecución nuevo** y configúrelo así:

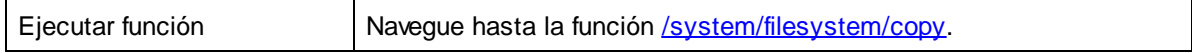

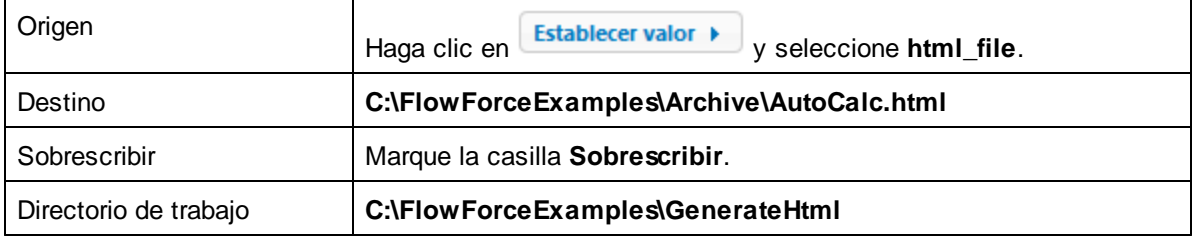

Ahora la sección "Pasos de ejecución" de la página del trabajo debería tener este aspecto:

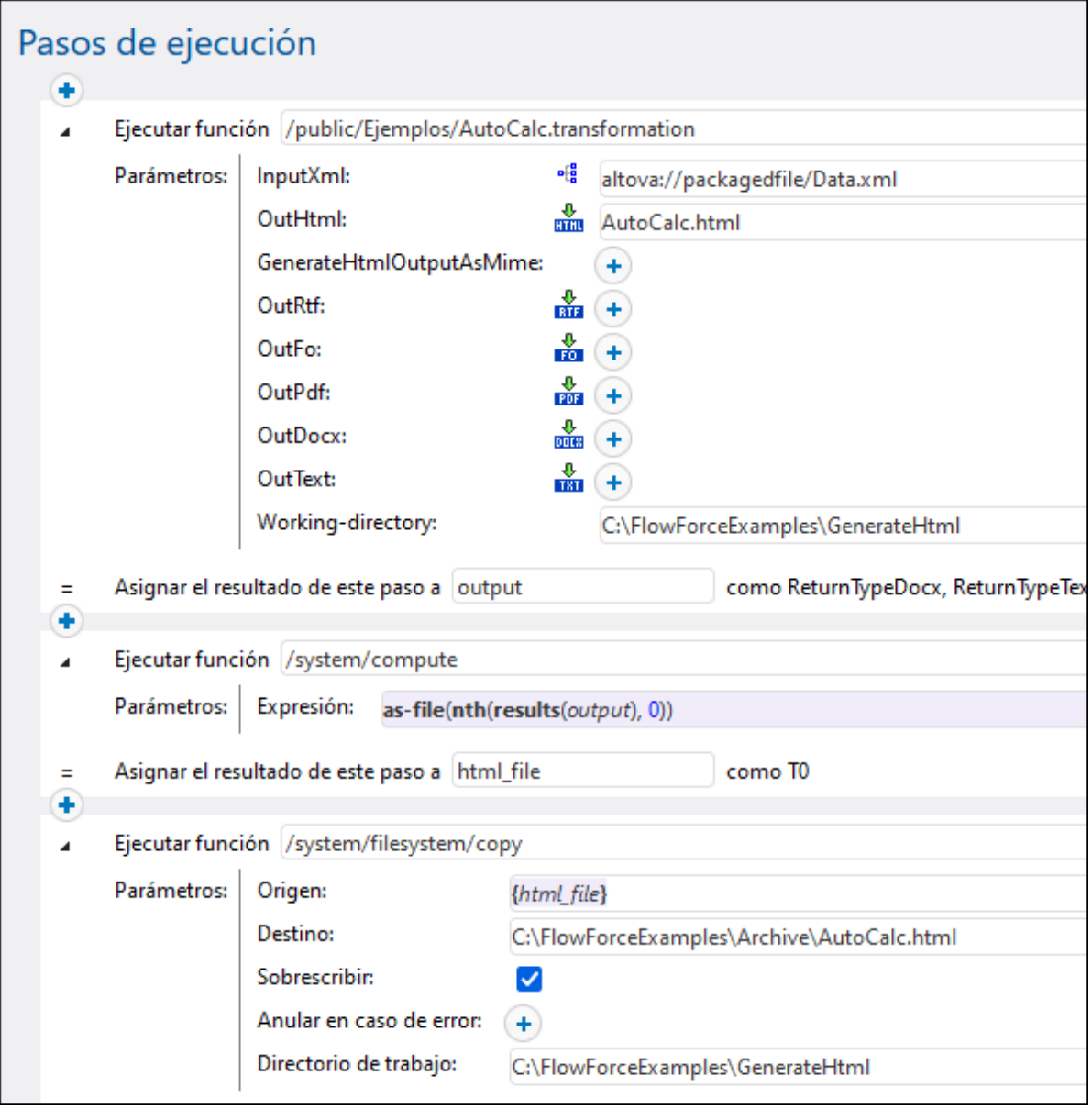

- 5. En "Desencadenadores" haga clic en **Temporizador nuevo**.
- 6. Junto a "Ejecutar" configure el temporizador para que se ejecute **A diario** como se ve en la imagen. Junto a "Inicio" seleccione la fecha y hora en que el trabajo debe empezar, por ejemplo:

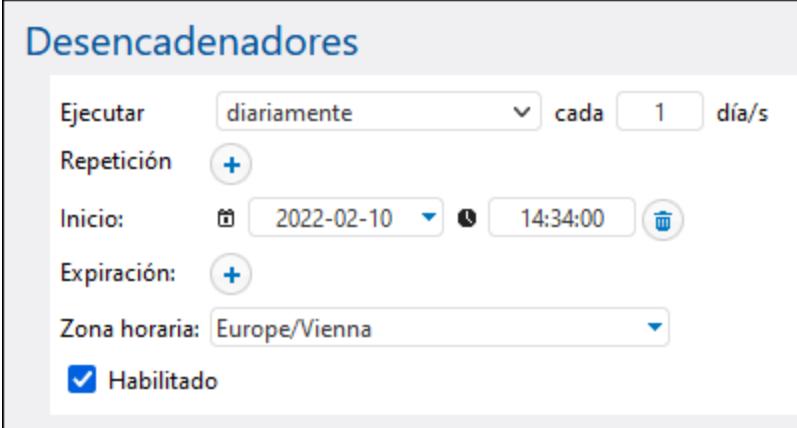

- 9. En "Credenciales" seleccione un registro de credenciales que ya exista o indique credenciales locales. Para más detalles consulte [Credenciales.](#page-166-0)
- 10. Haga clic en **Guardar**.

# Ejecutar el trabajo

En la fecha y a la hora indicadas en el temporizador, FlowForce Server ejecuta el trabajo de transformación de StyleVision. Si este se ejecuta correctamente, el archivo **AutoCalc.html** se guarda en el directorio **C: \FlowForceExamples\Archive**. Para ver si un trabajo se ha ejecutado correctamente consulte el [registro](#page-107-0).

# **5.12 Validar un documento con RaptorXML**

Este ejemplo explica cómo crear un trabajo que valida un archivo de esquema XML. En este ejemplo explicamos la forma más sencilla de validar un archivo, que no usa gestión condicional de errores ni escribe el resultado de la validación en un archivo de registro personal ni en el explorador. El resultado de la validación sólo está disponible en el registro del servidor FlowForce Server. Para ver un trabajo de validación de ejemplo más complejo consulte Validar XML con [registro](#page-370-0) de errores.

El trabajo de validación de este ejemplo llama a la función **valany** de RaptorXML Server. La función **valany** valida documentos en base a su tipo. Toma el archivo que se quiere validar como único parámetro obligatorio y se puede usar para validar archivos XML, XML Schema, DTD Schema, entre otros tipos. Para ver la lista de funciones de RaptorXML consulte la documentación de este producto [\(https://www.altova.com/es/documentation\)](https://www.altova.com/es/documentation).

## Requisitos

- · Licencias necesarias: FlowForce Server y RaptorXML Server (RaptorXML+XBRL Server).
- · Los servicios *FlowForce Web Server* y *FlowForce Server* deben escuchar en la en la [dirección](#page-49-0) de red y en el puerto [configurados](#page-49-0) previamente.
- · Debe tener una cuenta de usuario de FlowForce Server con permisos para uno de los contenedores (en este ejemplo se usa el contenedor **/public** porque está automáticamente abierto a todos los usuarios autenticados).

# Archivos de ejemplo utilizados

Este trabajo de ejemplo valida el archivo **address.xsd**, que puede encontrar en la carpeta de instalación de RaptorXML Server, en la ruta: **C:\Program Files\Altova\RaptorXMLServer2024\examples\address.xsd**.

Si está ejecutando RaptorXML Server de 32 bits en Windows de 64 bits la ruta es **C:\Program Files (x86) \Altova\RaptorXMLServer2024\examples\address.xsd**, a no ser que haya instalado RaptorXML Server en una carpeta distinta.

También puede usar cualquier otro archivo de esquema XML.

# Crear el trabajo

- 1. Inicie sesión en la interfaz de administración web de FlowForce Server y abra el contenedor **/public/Examples**. Este contenedor ya existe si lo creó en los ejemplos anteriores; de lo contrario puede crearlo con el comando **Crear | Crear contenedor**.
- 2. Haga clic en **Crear trabajo**. A continuación introduzca un nombre y, si quiere, una descripción para el trabajo que está creando. A este trabajo le hemos asignado el nombre "ValidateSchema".
- 3. Haga clic en **Paso de ejecución nuevo**.
- 4. Junto a "Ejecutar función" navegue hasta la función **/RaptorXML/valany**. Tenga en cuenta que el parámetro obligatorio **Archivo** se muestra como un campo ampliado.

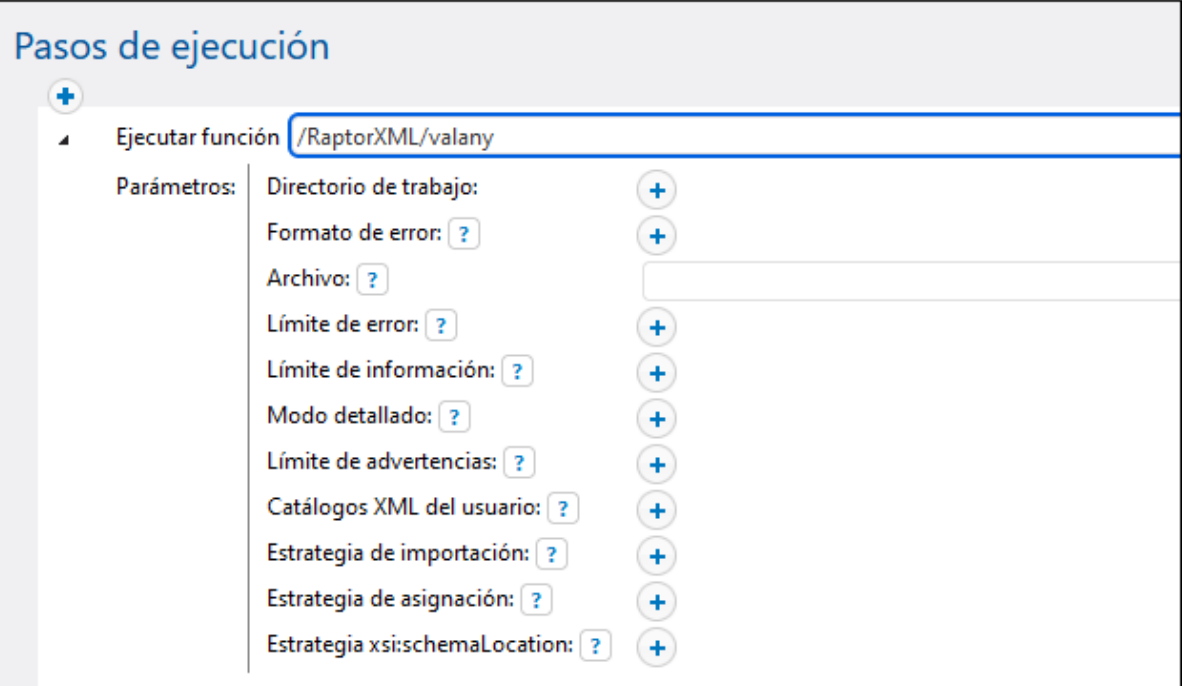

- **Nota:** la función **valany** existe directamente bajo el contenedor "RaptorXML", así como en cualquier contenedor que corresponda a cualquier versión de RaptorXML, por ejemplo "2024". Para más información sobre las diferencias entre los dos consulte [Funciones](#page-444-0) genéricas versus funciones de una versión específica de [RaptorXML](#page-444-0).
	- 5. En la caja de texto **Archivo** introduzca la ruta de acceso al archivo de esquema que quiere validar, por ejemplo **C:\Program Files\Altova\RaptorXMLServer2024\examples\address.xsd**.
	- 6. En "Desencadenadores" haga clic en **Temporizador nuevo** y cree un desencadenador que ejecute el trabajo en un momento concreto en el futuro. Para más detalles consulte [Desencadenadores](#page-155-0) [temporizadores.](#page-155-0)
	- 7. En "Credenciales" seleccione un registro de credenciales que ya exista o unas credenciales locales. Para más detalles consulte [Credenciales.](#page-166-0)
	- 8. Haga clic en **Guardar**.

# Ejecutar el trabajo

El trabajo se ejecuta en la fecha y a la hora que se indique en el desencadenador. Para ver si el trabajo se ha ejecutado correctamente consulte Vista de [registro](#page-107-0). Más concretamente, si el trabajo se ha ejecutado con éxito, en la página Registro de [instancias](#page-109-0) aparecerá una entrada como esta:

```
file:///C:/Program%20Files/Altova/RaptorXMLServer2021/examples/address.xsd: runtime="0ms"
result="OK" cmd="valxsd"
```
Si el archivo no se pudo validar se considera que el trabajo falló (ya que falló al menos un paso), por lo que en el registro aparece un error. En este caso la entrada del registro indica result="Fail" junto con detalles sobre el error de validación.

# <span id="page-370-0"></span>**5.13 Validar un documento XML con registro de errores**

Este ejemplo demuestra cómo crear un trabajo que valida un archivo XML con un esquema. Si el trabajo falla por algún motivo, los detalles del error se escriben en un archivo de registro. Para la validación usaremos la función **valxml-withxsd** de RaptorXML Server, que ejecutamos bajo el control de FlowForce Server. Además, para la parte de registro de errores, la técnica que se utiliza en este ejemplo no depende de RaptorXML Server y se puede usar en otro tipo de trabajos.

**Nota:** Las funciones de RaptorXML Server se habilitan en FlowForce Server una vez se haya instalado RaptorXML Server.

El trabajo de este ejemplo se definió como un servicio web. Así se podrá desencadenar cuando se necesite con sólo acceder a la URL desde un explorador. Sin embargo, si lo necesita, también puede añadir un temporizador al trabajo (o un desencadenador de sistema de archivos). Incluso puede añadir una combinación de desencadenador y servicio web al mismo trabajo. De este modo, el trabajo no sólo se ejecutará en función de lo que determine el desencadenador, sino que además se ejecutará cuando se llame al servicio web.

## Requisitos

- · Licencias necesarias: FlowForce Server y RaptorXML Server (o RaptorXML+XBRL Server).
- · Los servicios *FlowForce Web Server* y *FlowForce Server* deben escuchar en la en la [dirección](#page-49-0) de red y en el puerto [configurados](#page-49-0) previamente.
- · Debe tener una cuenta de usuario de FlowForce Server con permisos para uno de los contenedores (en este ejemplo se usa el contenedor **/public** porque está abierto automáticamente a todos los usuarios autenticados).
- · El trabajo de este ejemplo genera un archivo de registro cada vez que se ejecuta. Por tanto, deberá tener permiso para crear archivos en en el sistema operativo donde se ejecuta FlowForce Server (en este ejemplo los archivos se crean en el directorio **C:\FlowForceExamples\ValidateXml**).

# Archivos de ejemplo utilizados

El archivo XML que se valida en este ejemplo está disponible en la carpeta de instalación de RaptorXML Server en esta ruta de acceso: C:\Archivos de

programa\Altova\RaptorXMLServer2024\examples\NanonullOrg.xml.

Si ejecuta RaptorXML de 32 bits en un sistema Windows de 64 bits, la ruta de acceso es C:\Archivos de programa (x86)\Altova\RaptorXMLServer2024\examples\NanonullOrg.xml, a no ser que instalara RaptorXML Server en otra carpeta.

También puede usar cualquier otro archivo XML para la validación.

#### Crear el trabajo

- 1. Inicie sesión en la interfaz de administración web de FlowForce Server y abra el contenedor **/public/Examples**. Este contenedor ya existe si lo creó en los ejemplos anteriores; de lo contrario puede crearlo con el comando **Crear | Crear contenedor**.
- 2. Haga clic en **Crear trabajo**. A continuación introduzca un nombre y, si quiere, una descripción para el trabajo que está creando. A este trabajo le hemos asignado el nombre "ValidateXml".

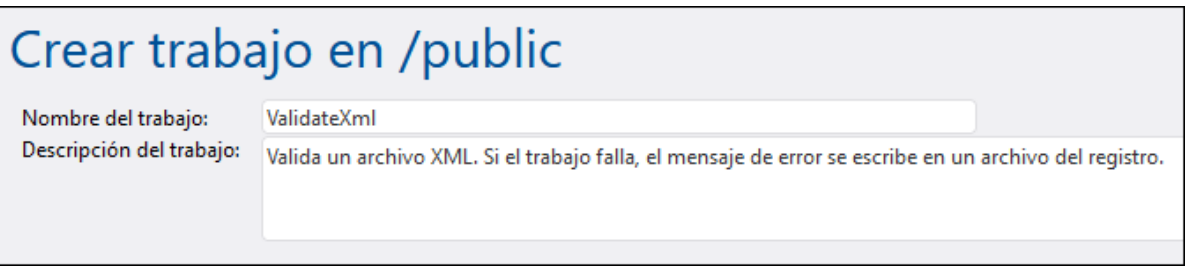

3. En "Parámetros de entrada del trabajo" haga clic en el botón v cree un parámetro nuevo de tipo "cadena como archivo", por ejemplo:

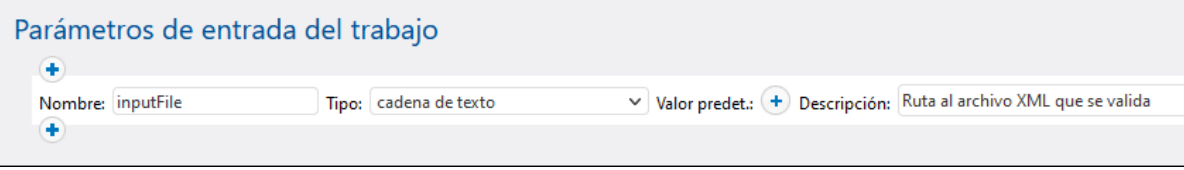

4. En "Pasos de ejecución" haga clic en el botón y seleccione **nuevo identificador de Error/Operación correcta**.

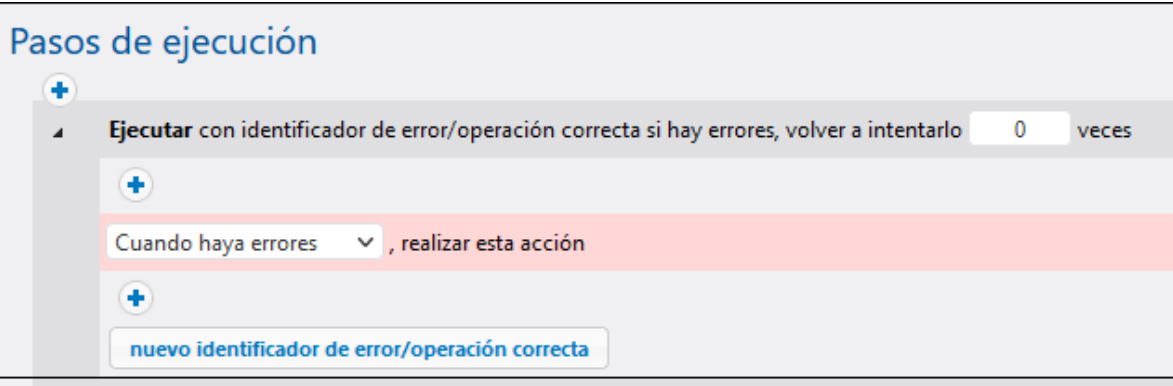

5. En "Ejecutar con identificador de error/operación correcta si hay errores" haga clic en el botón + y agregue un paso de ejecución nuevo con esta configuración:

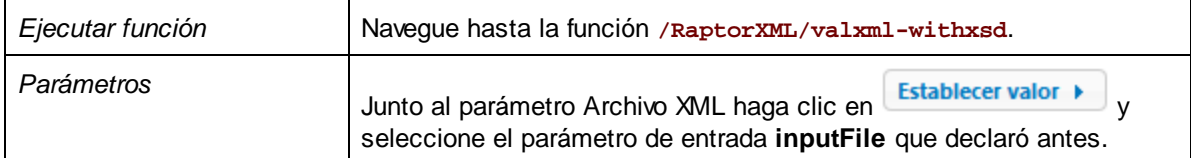

6. Bajo la condición "Cuando haya errores" haga clic en el botón **+** para añadir un paso de ejecución nuevo con esta configuración:

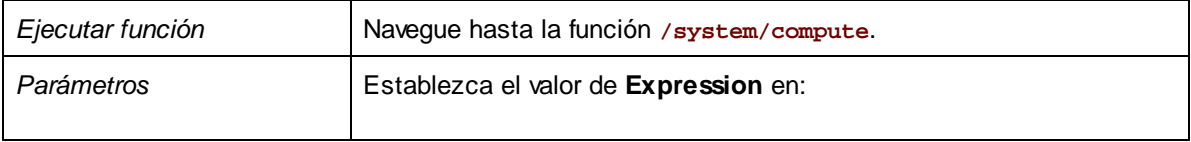

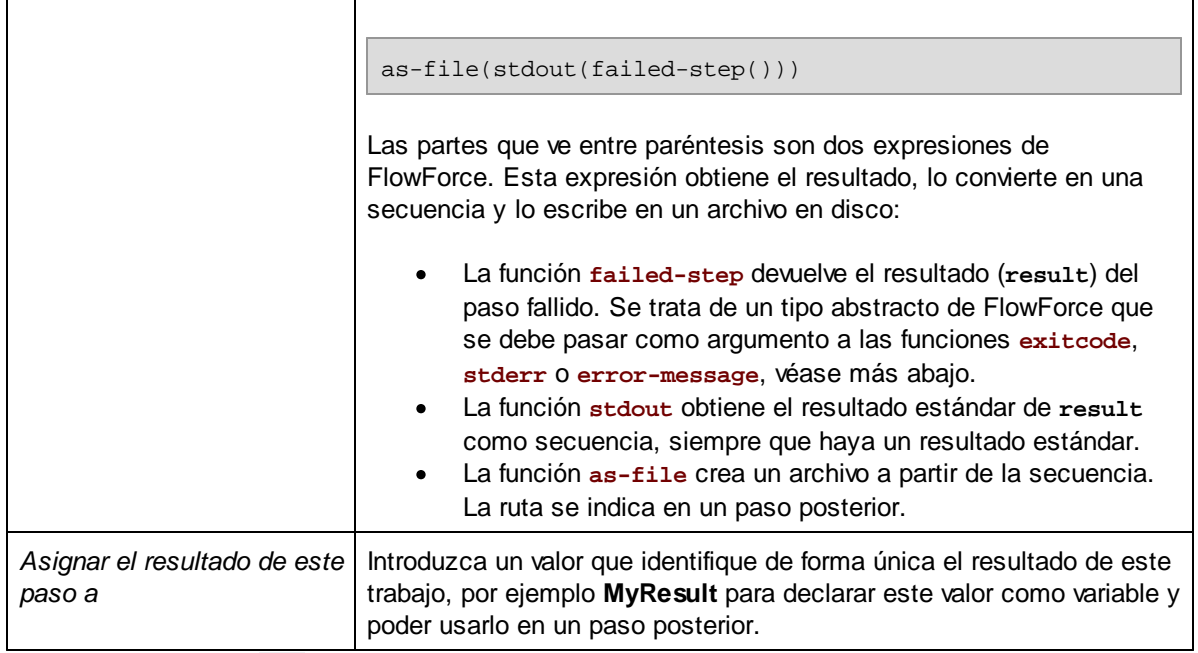

7. Haga clic en el botón **+** para añadir otro paso de ejecución, esta vez con la configuración siguiente:

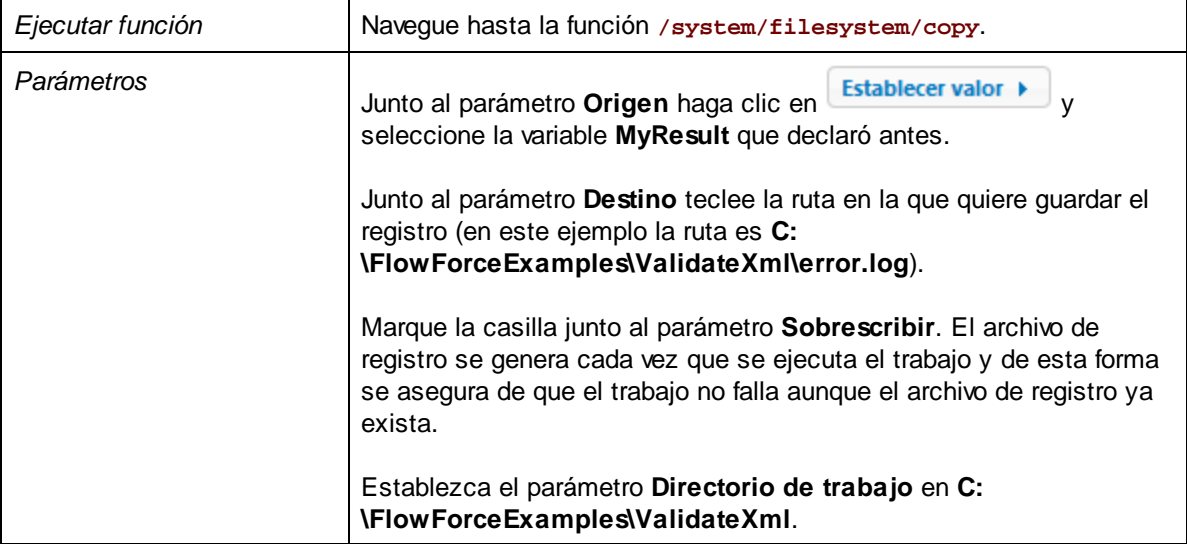

Ahora la rama "Cuando haya errores" del trabajo debería tener este aspecto:

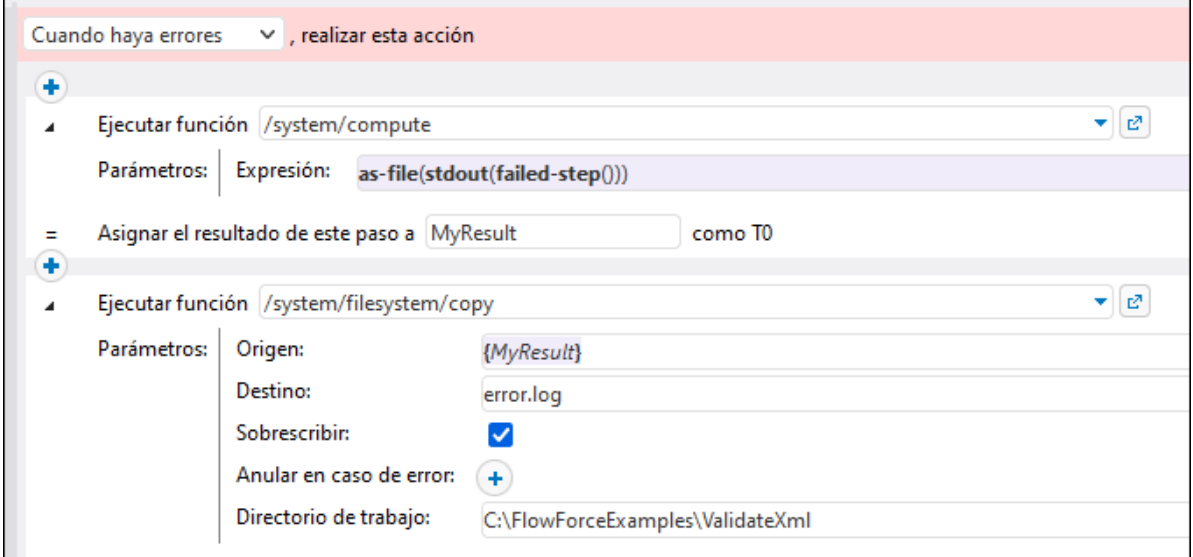

- 8. En "Servicio" marque la casilla **Permitir acceso a este trabajo por HTTP** e introduzca **ValidateXmlService** como nombre del servicio.
- 9. En "Credenciales" seleccione un registro de credenciales que ya exista o credenciales locales. Para más detalles consulte [Credenciales.](#page-166-0)
- 10. Haga clic en **Guardar**.

# Ejecutar el trabajo

Puede ejecutar el trabajo de varias maneras:

- · Vaya a **Inicio** y haga clic en **Ver los desencadenadores y servicios activos**. Después haga clic en la URL del trabajo que aparece en la columna "Información".
- Introduzca <http://127.0.0.1:4646/service/ValidateXmlService> en la barra de direcciones del explorador. Tenga en cuenta que esta URL sólo funciona si el servicio *FlowForce Server* escucha en la dirección host y el nombre de puerto predeterminados. Si su puerto y host tienen otra configuración vaya a la página de [configuración](#page-49-0) y cambie la dirección.
- · Si configura el campo **Nombre de host** de FlowForce Server desde la página de [configuración](#page-49-0) puede ejecutar la llamada al servicio web directamente desde la página de configuración del trabajo. Para ello

haga clic en el botón que hay junto a la casilla **Permitir acceso a este trabajo por HTTP**. Este botón sólo se habilita si configura este campo **Nombre de host**. Si no lo ha hecho, puede llamar al servicio web escribiendo la URL manualmente en la barra de dirección.

Si la aplicación le pide credenciales al acceder al servicio web, use las mismas que usó para acceder a FlowForce Server.

Recomendamos usar las credenciales de FlowForce Server para la autenticación HTTP sólo en casos de prueba. Para producción es mejor crear un usuario nuevo, darle el permiso **Servicio - Uso** en el contenedor en el que está el trabajo y después acceder al servicio web con esa cuenta. Para desactivar la autenticación HTTP y hacer público el servicio web debe dar el permiso **Servicio - Uso** al usuario Anónimo, véase ¿Cómo funcionan los [permisos?.](#page-95-0)

Este trabajo está configurado para que espere un parámetro como entrada, por lo que el explorador muestra un formulario en el que puede introducir la ruta de acceso al archivo XML que quiere validar.

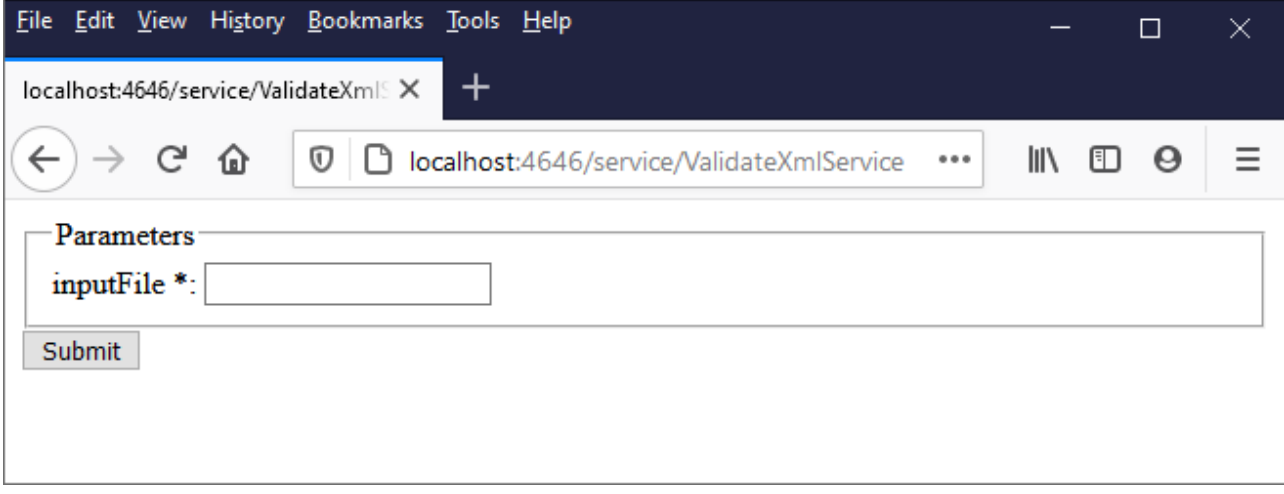

Introduzca una ruta de acceso a un archivo XML en la caja de texto (por ejemplo **C:\Program Files\Altova\RaptorXMLServer2024\examples\NanonullOrg.xml**) y haga clic en **Enviar**.

Si el trabajo se ejecuta correctamente (es decir, si devuelve el código de salida **0**) en el explorador aparece el resultado estándar del trabajo, por ejemplo:

file:///C:/Program%20Files/Altova/RaptorXMLServer/examples/NanonullOrg.xml: runtime="16ms" result="OK"

Si el trabajo devuelve un código de salida distinto a **0** (por ejemplo, debido a una ruta incorrecta, errores de validación, etc.) en el explorador aparece el mensaje "Error al ejecutar el servicio" y el resultado se escribe en el archivo **C:\FlowForceExamples\ValidateXml\error.log**. En caso de que no se genere el archivo de [registro](#page-107-0) puede consultar el registro del trabajo para identificar el error. Puede que, por ejemplo, la función **/system/filesystem/copy** haya fallado porque no tiene permiso de escritura en la ruta de destino.

# **5.14 Ejecutar XSLT con RaptorXML**

En este ejemplo explicamos cómo ejecutar una transformación XSLT con RaptorXML Server (o RaptorXML+XBRL Server) ejecutándose bajo el control de FlowForce Server. El trabajo llama a la función **xslt** de RaptorXML Server. Al configurar el trabajo en la página de configuración de FlowForce Server hay dos formas de pasar los parámetros a la función **xslt**:

- 1. Tecleando pares clave-valor (nombre del parámetro y valor) en cajas de texto.
- 2. Con una expresión de FlowForce Server.

Ambos procedimientos se explican con más detalle a continuación.

#### Requisitos

- ·Licencias necesarias: FlowForce Server, RaptorXML (o RaptorXML+XBRL) Server
- · Los servicios *FlowForce Web Server* y *FlowForce Server* deben escuchar en la en la [dirección](#page-49-0) de red y en el puerto [configurados](#page-49-0) previamente.
- · Una cuenta de usuario de FlowForce Server con permisos para uno de los contenedores (en este ejemplo usamos el contenedor, **/public**, al que puede acceder cualquier usuario autenticado).
- · El trabajo de este ejemplo ejecuta una hoja de estilos XSLT que procesa un archivo XML de entrada. Ambos archivos deben existir en un directorio del sistema operativo en el que se está ejecutando FlowForce Server para el que debe tener permisos de lectura y escritura. Este ejemplo usa el directorio **C:\FlowForceExamples\RunXslt**.

# Archivos de ejemplo utilizados

El trabajo siguiente ejecuta una hoja de estilos XSLT llamada **transformation.xslt**, que toma como entrada el archivo **books.xml** y los dos parámetros obligatorios "year" y "genre". Puede ver contenido exacto de estos archivos en los extractos de código que hay a continuación. Para usar estos archivos en el trabajo debe guardar los dos extractos de código con los nombres que hemos mencionado en el directorio **C: \FlowForceExamples\RunXslt**.

Este es el aspecto de la hoja de estilos XSLT:

```
<?xml version="1.0" encoding="UTF-8"?>
<xsl:stylesheet version="2.0" xmlns:xsl="http://www.w3.org/1999/XSL/Transform"
xmlns:xs="http://www.w3.org/2001/XMLSchema" xmlns:fn="http://www.w3.org/2005/xpath-
functions" exclude-result-prefixes="xs fn">
   <xsl:output method="xml" encoding="UTF-8" byte-order-mark="no" indent="yes"/>
   <xsl:param name="year" as="xs:string" required="yes"/>
   <xsl:param name="genre" as="xs:string" required="yes"/>
   <xsl:template match="/">
      <library>
         <xsl:attribute name="xsi:noNamespaceSchemaLocation"
namespace="http://www.w3.org/2001/XMLSchema-instance" select="'library.xsd'"/>
        <last_updated>
            <xsl:sequence select="xs:string(fn:current-dateTime())"/>
         </last_updated>
         <xsl:for-each select="(./books/book)[(fn:string(year) > $year)]">
            <publication>
```

```
<xsl:for-each select="@id">
                  <id>
                      <xsl:sequence select="fn:string(.)"/>
                  </id>
               </xsl:for-each>
               <author>
                  <xsl:sequence select="fn:string(author)"/>
               </author>
               <title>
                  <xsl:sequence select="fn:string(title)"/>
               </title>
               <genre>
                  <xsl:sequence select="$genre"/>
               </genre>
               <publish_year>
                  <xsl:sequence select="xs:string(xs:integer(fn:string(year)))"/>
               </publish_year>
            </publication>
         </xsl:for-each>
      </library>
   </xsl:template>
</xsl:stylesheet>
```
*transformation.xslt*

Este es el archivo XML de entrada:

```
<?xml version="1.0" encoding="UTF-8"?>
<books xmlns:xsi="http://www.w3.org/2001/XMLSchema-instance"
xsi:noNamespaceSchemaLocation="books.xsd">
  <book id="1">
      <author>Mark Twain</author>
      <title>The Adventures of Tom Sawyer</title>
      <category>Fiction</category>
      <year>1876</year>
   </book>
   <book id="2">
      <author>Franz Kafka</author>
      <title>The Metamorphosis</title>
      <category>Fiction</category>
      <year>1912</year>
   </book>
   <book id="3">
      <author>Herman Melville</author>
      <title>Moby Dick</title>
      <category>Fiction</category>
      <year>1851</year>
   </book>
   <book id="4">
      <author>Miguel de Cervantes</author>
      <title>Don Quixote</title>
```

```
<category>Fiction</category>
      <year>1605</year>
   </book>
</books>
```
*books.xml*

# Crear el trabajo

Puede crear un trabajo de FlowForce Server para ejecutar esa transformación XSLT siguiendo estos pasos:

- 1. Inicie sesión en la interfaz de administración de FlowForce Server y abra el contenedor **/public/Examples**. Este contenedor ya existe si lo creó en los ejemplos anteriores; de lo contrario puede crearlo con el comando **Crear | Crear contenedor**.
- 2. Haga clic en **Crear trabajo**. A continuación introduzca un nombre y, si quiere, una descripción para el trabajo que está creando. El nombre del trabajo de este ejemplo es "RunXslt".
- 3. Haga clic en **Paso de ejecución nuevo**.
- 4. Junto a "Ejecutar función" navegue hasta la función **/RaptorXML/xslt**.

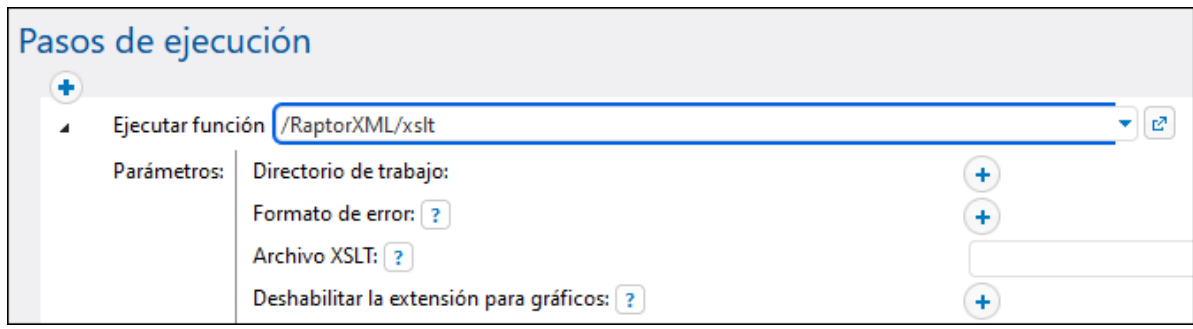

- **Nota:** la función **xslt** existe directamente bajo el contenedor "RaptorXML", así como en cualquier contenedor que corresponda a cualquier versión de RaptorXML, por ejemplo "2024". Para más información sobre las diferencias entre los dos consulte **[Funciones](#page-444-0) genéricas versus funciones de una** versión específica de [RaptorXML](#page-444-0).
	- 5. Establezca el parámetro **Directorio de trabajo** en **C:\FlowForceExamples\RunXslt**.
	- 6. Establezca el parámetro **Archivo XSLT** en **transformation.xslt**. Este archivo debe existir en el directorio de trabajo.
	- 7. Establezca el parámetro **Entrada XSLT** en **books.xml**. Este archivo también debe existir en el directorio de trabajo.
	- 8. Establezca el parámetro **Parámetros** como se explica a continuación:

a. Haga clic en el botón  $\biguplus$  junto a **Parámetros**. Esta acción expande una subsección en la que pude añadir un nombre y un valor por cada parámetro.

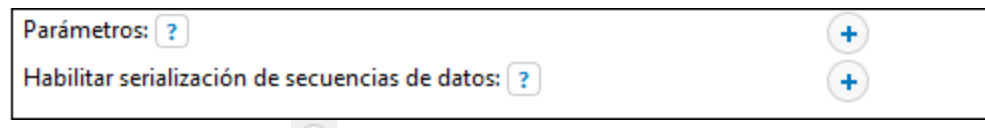

b. Haga clic en el botón **b** por cada parámetro que quiera añadir. Para ejecutar el archivo XSLT de este ejemplo necesita la configuración siguiente:

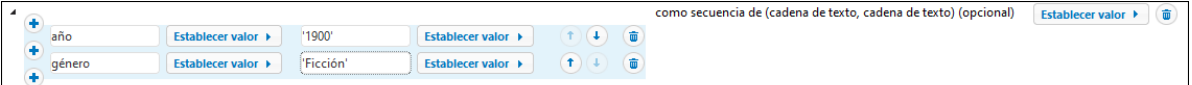

Los parámetros XSLT se pasan al trabajo como pares clave-valor. Observe que el nombre y el valor del parámetro se introducen en cajas de texto distintas. Además, el valor del parámetro debe ir entre comillas simples.

- 9. En "Servicio" marque la casilla **Permitir acceso a este trabajo por HTTP** e introduzca **RunXsltService** como nombre del servicio.
- 10. En "Credenciales" seleccione un registro de credenciales que ya exista o credenciales locales. Para más detalles consulte [Credenciales.](#page-166-0)
- 11. Haga clic en **Guardar**.

Con estos pasos queda terminada la configuración del trabajo.

## Suministrar parámetros XSLT como expresión

En el trabajo de configuración anterior pasó el parámetro a la función **xslt** mediante cajas de texto. Recuerde que hay otra manera de hacerlo, que es introduciendo una expresión de FlowForce en la caja de texto **Parámetros**, por ejemplo:

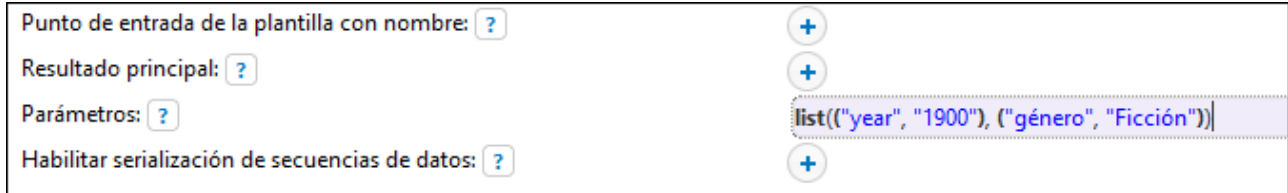

Para usar este método haga clic en **Establecer valor ▶**, junto a **Parámetros**, y después en **<Expresión>**. Asegúrese de que escribe la expresión correctamente para evitar errores. La expresión llama a la función de expresión [list](#page-218-0) y genera una lista de pares clave-valor. En cada uno de esos pares la clave es el nombre del parámetro y el valor es el valor del parámetro. Es importante tener en cuenta que los valores del parámetro están entre comillas simples.

Para volver al diseño de las cajas de texto haga clic en **Establecer valor >**, junto a **Parámetros**, y después en **<Valor>**.

# Ejecutar el trabajo

Puede ejecutar el trabajo de varias maneras:

- · Vaya a **Inicio** y haga clic en **Ver los desencadenadores y servicios activos**. Después haga clic en la URL del trabajo que aparece en la columna "Información".
- Introduzca <http://127.0.0.1:4646/service/RunXsltService> en la barra de direcciones del explorador. Tenga en cuenta que esta URL sólo funciona si el servicio *FlowForce Server* escucha en la dirección host y el nombre de puerto predeterminados. Si su puerto y host tienen otra configuración vaya a la página de [configuración](#page-49-0) y cambie la dirección.

· Si configura el campo **Nombre de host** de FlowForce Server desde la página de [configuración](#page-49-0) puede ejecutar la llamada al servicio web directamente desde la página de configuración del trabajo. Para ello

haga clic en el botón que hay junto a la casilla **Permitir acceso a este trabajo por HTTP**. Este botón sólo se habilita si configura este campo **Nombre de host**. Si no lo ha hecho, puede llamar al servicio web escribiendo la URL manualmente en la barra de dirección.

Si la aplicación le pide credenciales al acceder al servicio web, use las mismas que usó para acceder a FlowForce Server.

Recomendamos usar las credenciales de FlowForce Server para la autenticación HTTP sólo en casos de prueba. Para producción es mejor crear un usuario nuevo, darle el permiso **Servicio - Uso** en el contenedor en el que está el trabajo y después acceder al servicio web con esa cuenta. Para desactivar la autenticación HTTP y hacer público el servicio web debe dar el permiso **Servicio - Uso** al usuario Anónimo, véase *¿Cómo funcionan los permisos*?

Si el trabajo se ejecuta correctamente, en el explorador aparece el resultado, por ejemplo:

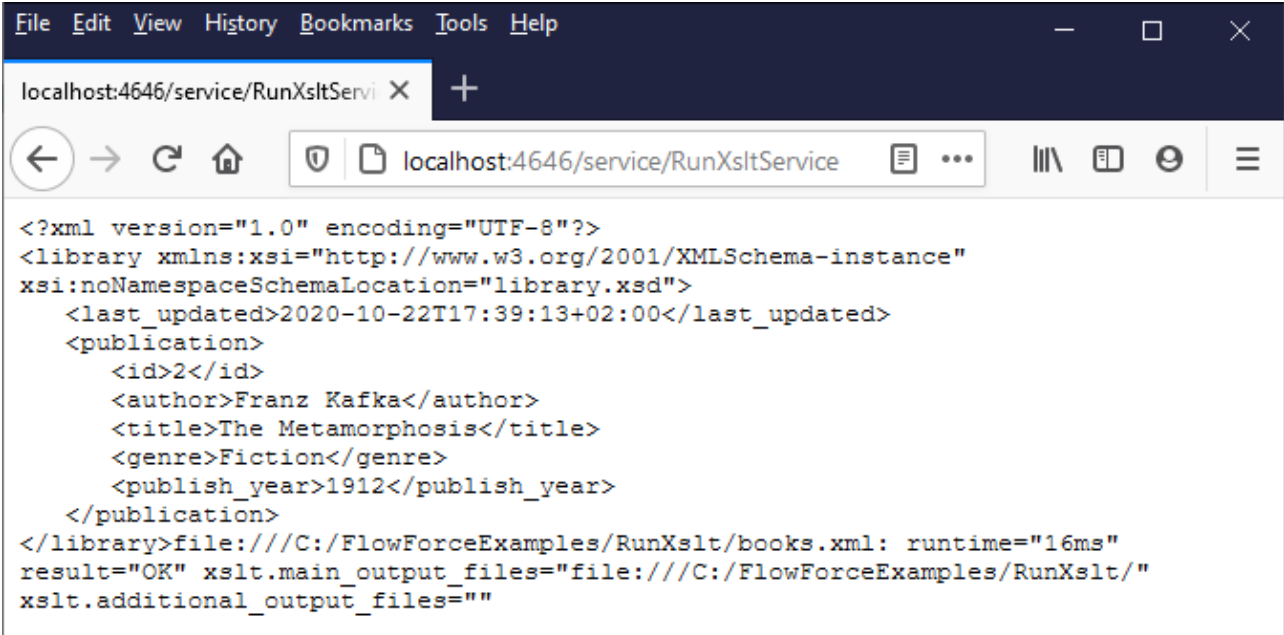

Si el trabajo falla, en el explorador aparece el mensaje "Error al ejecutar el servicio". En este caso puede consultar el [registro](#page-107-0) del trabajo de FlowForce Server para identificar el error.

# **5.15 Generar archivos PDF a partir de archivos XML**

Este ejemplo explica cómo crear un trabajo de FlowForce Server que toma varios archivos XML como entrada y devuelve varios archivos PDF como resultado. El trabajo de FlowForce Server invocará a MapForce Server para generar el resultado XML a partir de los archivos XML de origen y a StyleVision Server para convertir el resultado XML en archivos PDF.

Antes de leer este ejemplo se recomienda tener un conocimiento básico previo del funcionamiento de asignaciones de datos de MapForce y de transformaciones de StyleVision. Si hasta ahora no ha trabajado con StyleVision ni con MapForce, es el momento de leer los tutoriales que ofrece la documentación de ambos productos:

- ·Tutorial rápido de [MapForce](https://www.altova.com/manual/es/mapforceenterprise/2024.2/mff_tut.htm)
- ·Tutorial rápido de [StyleVision](https://www.altova.com/manual/es/stylevisionenterprise/2024.2/svtutorials_qs.htm)

## Requisitos

- · Licencias necesarias:
	- o **MapForce Enterprise** o **Professional**. Esta herramienta permite diseñar una transformación de asignación (archivo .mfd) que convierte (en este ejemplo) archivos XML de un esquema en otro.
	- o **MapForce Server** o **MapForce Server Advanced Edition**. Esta herramienta permite ejecutar la asignación en un servidor como un trabajo.
	- o **StyleVision Enterprise** o **Professional**. Esta herramienta permite diseñar una hoja de estilos (archivo .sps) que convierte un archivo XML de entrada en un archivo PDF.
	- o **StyleVision Server**. Esta herramienta permite ejecutar la transformación en un servidor como un trabajo.
	- o **FlowForce Server**. Esta herramienta permite ejecutar las transformaciones de los puntos anteriores en trabajos bajo demanda, cambiar los archivos de entrada y controlar la ejecución.
- · Los servicios *FlowForce Web Server* y *FlowForce Server* deben escuchar en la en la [dirección](#page-49-0) de red y en el puerto [configurados](#page-49-0) previamente.
- · Su cuenta de usuario de FlowForce Server debe tener permiso para acceder a uno de los contenedores (el contenedor **/public** que se usa para este ejemplo ofrece acceso a todos los usuarios que inicien sesión).
- · El trabajo que se crea en este ejemplo genera varios archivos en disco. Por tanto, en el sistema operativo donde se ejecute FlowForce Server deberá tener permiso para crear archivos en algún directorio (p.ej. para este ejemplo usamos el directorio **C:\FlowForceExamples\GeneratePdfs**).

# Archivos de ejemplo utilizados

Para este ejemplo usamos varios archivos de muestra que están en la ruta de acceso **<Documentos>\Altova\MapForce2024\MapForceExamples**.

- ·**MultipleInputToMultipleOutputFiles.mfd** (el archivo de asignación de datos de MapForce).
- ·**PersonListWithGrouping.sps** (el archivo de transformación de datos de StyleVision).
- · **Nanonull-Branch.xml**, **Nanonull-HQ.xml** (los archivos XML de entrada).

# Qué hace la asignación de datos de MapForce

Tal y como puede ver en la siguiente imagen, la asignación de datos está compuesta por un componente de origen (**Altova\_Hierarchical**), un componente de destino (**PersonList**) y varias funciones integradas de

MapForce intermedias que sirven para generar varias cadenas que se escribirán en los resultados de la asignación.

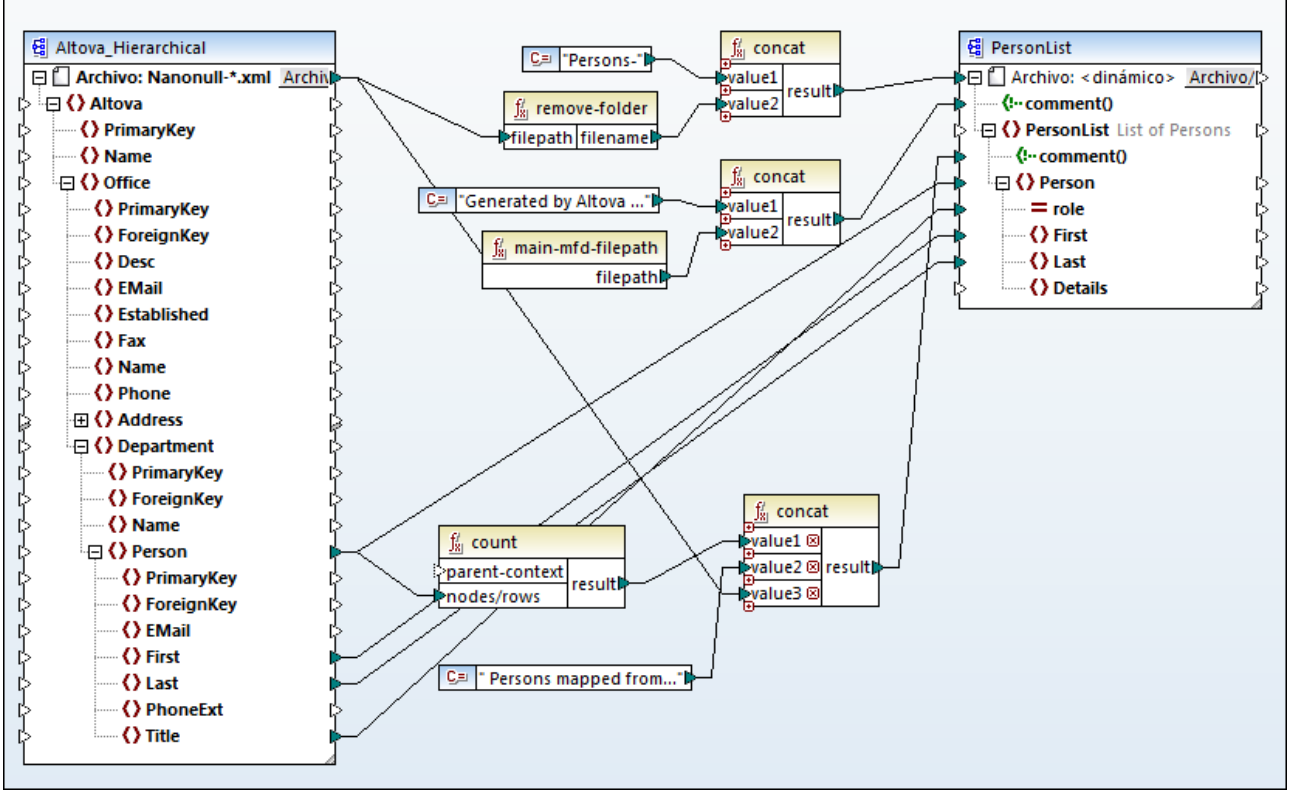

*MultipleInputToMultipleOutputFiles.mfd*

La asignación toma como entrada todos los archivos XML del directorio

**<Documentos>\Altova\MapForce2024\MapForceExamples** que empiecen por "Nanonull-". Esto se definió en la configuración del componente de origen (compruébelo haciendo clic con el botón derecho en el título del componente **Altova\_Hierarchical** y seleccionando **Propiedades** en el menú contextual). Observe que *Archivo de entrada* tiene el valor **Nanonull-\*.xml**, donde el asterisco hace de comodín. Es decir, el archivo de entrada será cualquier archivo que empiece por "Nanonull-" y que tenga la extensión .xml.

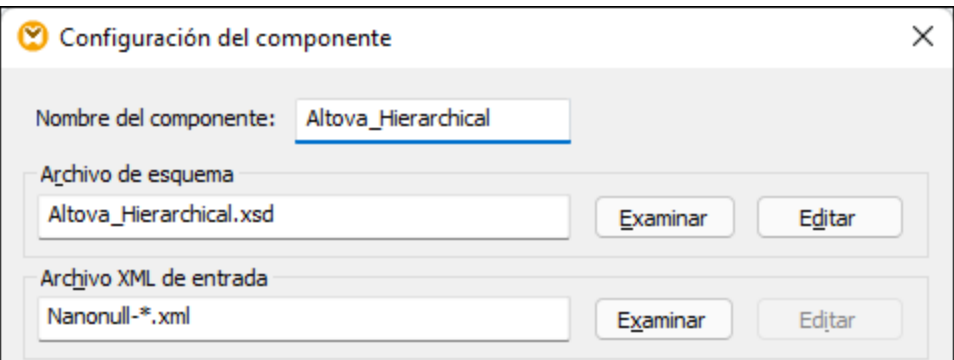

El componente de destino (**PersonList**) está configurado para generar nombres de archivo de forma dinámica en base al nombre del archivo XML de origen. Esta configuración se consigue haciendo clic con el botón

derecho en el botón **Archivo/Cadena** situado en el título del componente y seleccionando **Usar nombres de archivo dinámicos dados por la asignación** en el menú contextual. La conexión con el nodo "Archivo <dinámico>" significa que se creará un archivo nuevo por cada valor del nodo de origen. La función **removefolder** se usa para obtener el nombre de archivo (sin la carpeta) de la ruta de acceso de origen. Después se pasa este nombre de archivo como valor para la primera función **concat**, que genera una cadena tipo *Persons- <nombre archivo origen>*.

La segunda función **concat** genera una cadena tipo *Generated by Altova...* seguida de la ruta de acceso completa del archivo de asignación de datos. El resultado se escribe en forma de comentario en el archivo XML de destino.

La tercera función **concat** utiliza el resultado de la función **count** para generar una cadena que indica cuántos registros se asignaron desde el origen de datos. Su resultado se escribe en forma de comentario en el archivo XML.

Por último, la conexión entrante del nodo **Person** de destino copia los datos de las personas del componente de origen al componente de destino. Existe una conexión por cada elemento secundario de **Person** que debe asignarse.

Además, el componente de destino está configurado para convertir los resultados generados en PDF (por cada archivo XML de salida se crea un PDF). Haga clic con el botón derecho en el título del componente de destino, seleccione Propiedades y observe que en el cuadro de texto *Archivo Power Stylesheet de StyleVision* se especificó una ruta de acceso relativa para una hoja de estilos .sps de StyleVision. Esta hoja de estilos es la que lleva a cabo la conversión de XML a PDF (como se explica más abajo).

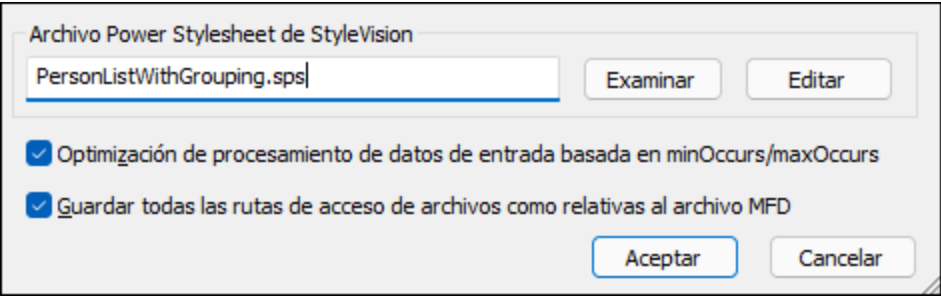

Para consultar una vista previa de los resultados de esta asignación en MapForce haga clic en la pestaña *Resultados* situada en la parte inferior del panel de asignación. Para ver el resultado PDF de la transformación de StyleVision haga clic en la pestaña *PDF*. Observe que en la pestaña *Resultados* se generan varios archivos XML (o PDF):

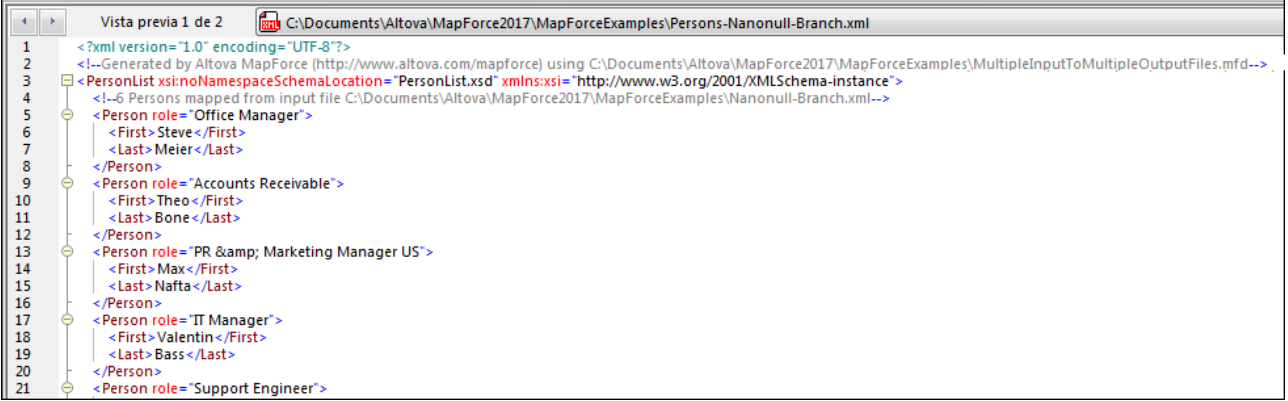

Llegados a este punto se recomienda guardar uno de los archivos XML de salida en disco (porque MapForce genera archivos temporales por defecto). El archivo servirá de muestra (XML de trabajo) para probar la hoja de estilos de StyleVision (ver más abajo). Para guardar un archivo de salida primero debe hacer clic en la pestaña *Resultados* y después elegir el comando de menú **Resultados** | **Guardar el archivo de salida**.

# Qué hace la transformación de datos de StyleVision

Inicie StyleVision y abra el archivo de transformación **PersonListWithGrouping.sps**. Recuerde que este archivo está en el mismo directorio que la asignación de MapForce descrita más arriba y que el componente de destino de dicha asignación hace referencia a este archivo de transformación.

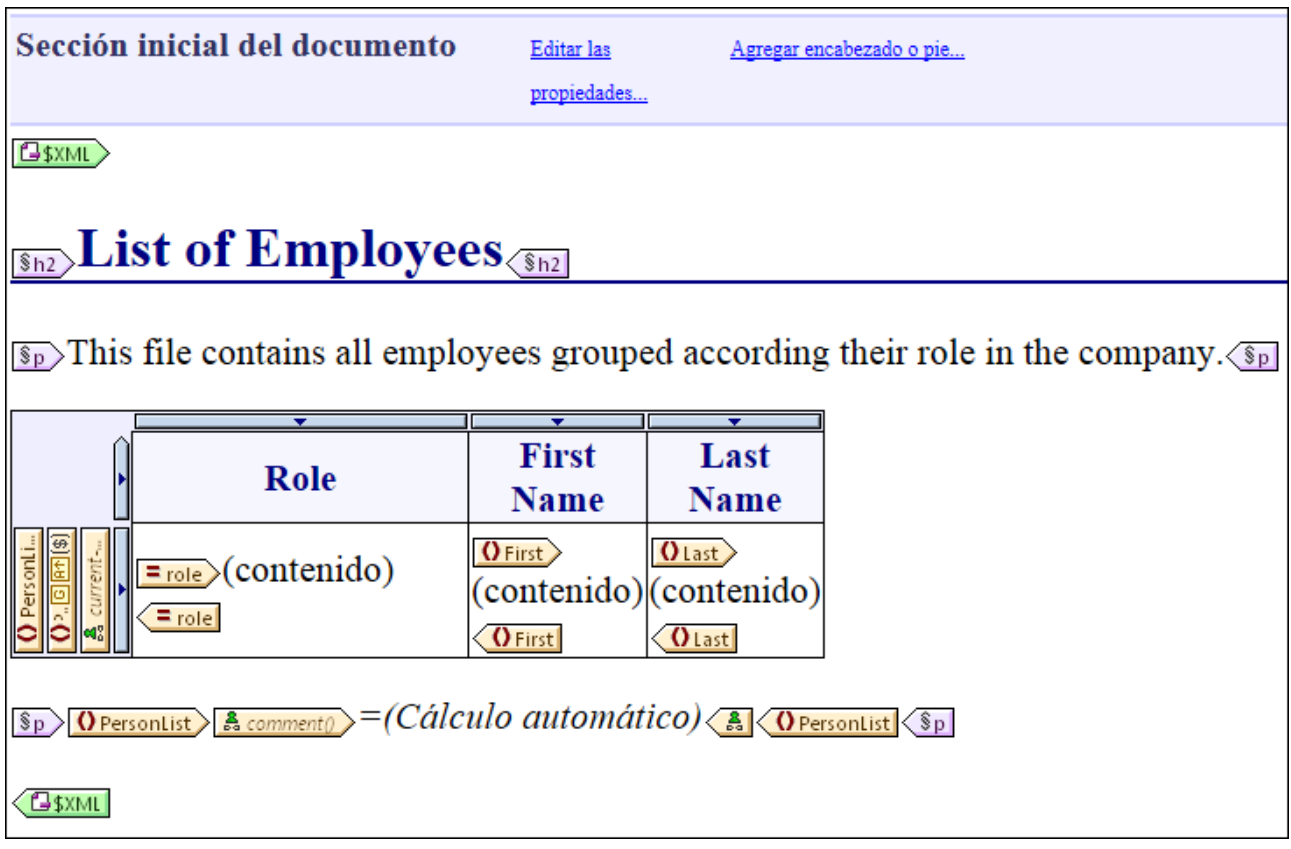

*PersonListWithGrouping.sps*

La hoja de estilos .sps de StyleVision (*imagen anterior*) usa un solo archivo XML como fuente y crea un documento PDF a partir de este XML. El documento PDF incluye un título ("h2"), un párrafo introductorio, una tabla que se rellena de forma dinámica y un párrafo de cierre. El título y el párrafo introductorio contienen texto estático, mientras que la tabla y el párrafo de cierre se rellenan con datos de los nodos del XML de origen, tal y como indican las etiquetas.

Siga estas instrucciones para consultar la vista previa de esta transformación desde StyleVision Directamente:

1. En el panel Vista general del diseño, haga clic en el icono del campo *XML de trabajo*.

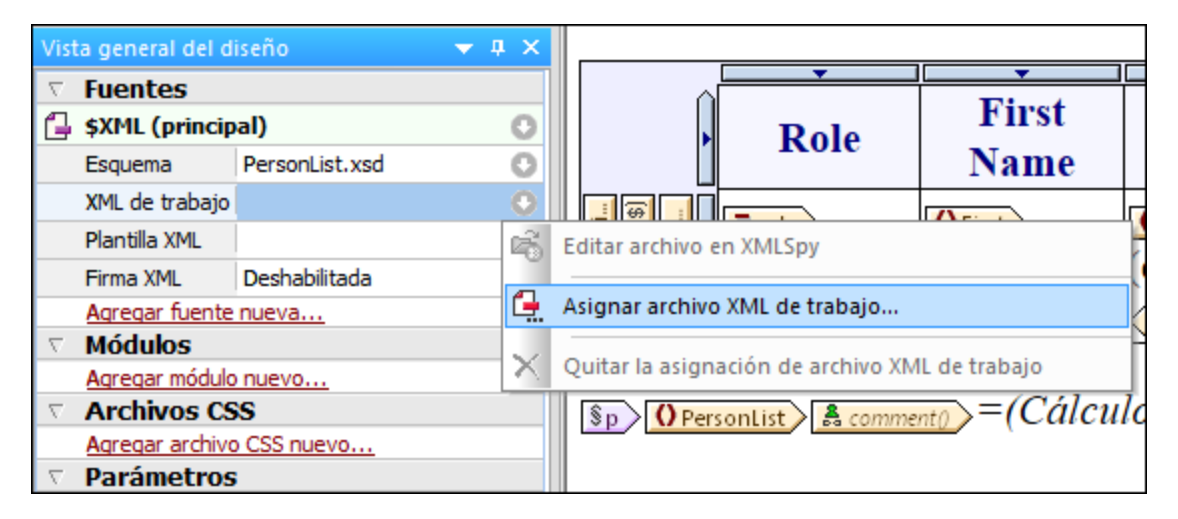

- 2. En el menú contextual seleccione **Asignar archivo XML de trabajo...** y navegue hasta el archivo XML de salida que se guardó desde MapForce (ver más arriba).
- 3. Haga clic en la pestaña *PDF*.

Es importante tener en cuenta que a la hoja de estilos .sps le es indiferente el nombre o la procedencia del archivo XML de origen. Simplemente procesa el archivo XML dado como entrada (siempre y cuando cumpla con el esquema XML especificado) y crea un PDF a partir de dicho archivo. Para automatizar la hoja de estilos y poder generar varios archivos PDF de salida deberá estar implementada en FlowForce Server (ver más abajo).

# Implementar archivos en FlowForce Server

Ahora ya conoce el objetivo de la asignación de datos de MapForce y de la transformación de StyleVision que estamos utilizando en el ejemplo. Si necesita obtener más información sobre cómo diseñar asignaciones y hojas de estilos, consulte la documentación de MapForce y StyleVision respectivamente [\(https://www.altova.com/es/documentation.html\)](https://www.altova.com/es/documentation.html).

Para que la automatización sea posible ambos archivos deben estar implementados en FlowForce Server. Tal y como se explica en la sección Requisitos, FlowForce Server debe tener asignada una licencia válida y estar en ejecución. Además, MapForce Server y StyleVision Server deben tener asignadas licencias válidas y estar bajo control de FlowForce Server. En Windows puede usar el comando **[verifylicense](#page-414-0)** de cada producto servidor para comprobar el estado de su licencia. En los demás sistemas operativos la ejecución dará lugar a error cuando no se encuentre la licencia o la licencia no sea válida.

Siga estas instrucciones para implementar la hoja de estilos de StyleVision en FlowForce Server:

- 1. Haga clic en el comando de menú **Archivo | Implementar en FlowForce**. Si este comando aparece en gris, es decir, desactivado, cambie primero a la pestaña *Diseño*.
- 2. La aplicación le avisa de que el diseño debe guardarse en formato PXF (formulario XML portátil). Haga clic en **Aceptar** para confirmar.

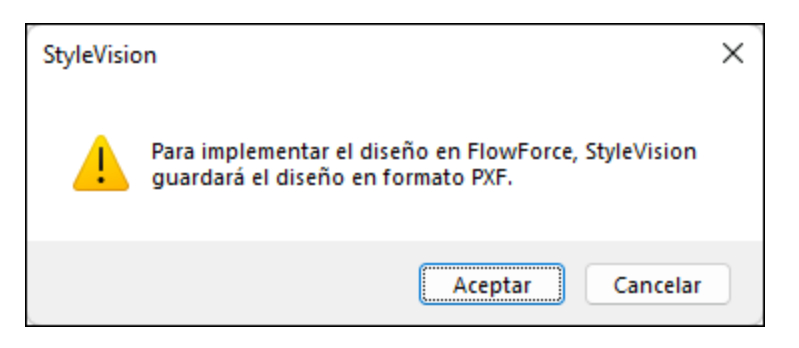

3. Aparece un cuadro de diálogo donde puede seleccionar qué archivos se incluyen en el paquete implementado. Deje las opciones predeterminadas como están. Aunque para este ejemplo sólo vamos a generar archivos PDF, en este cuadro de diálogo puede seleccionar varios formatos de salida, como HTML y RTF. Haga clic en **Aceptar**.

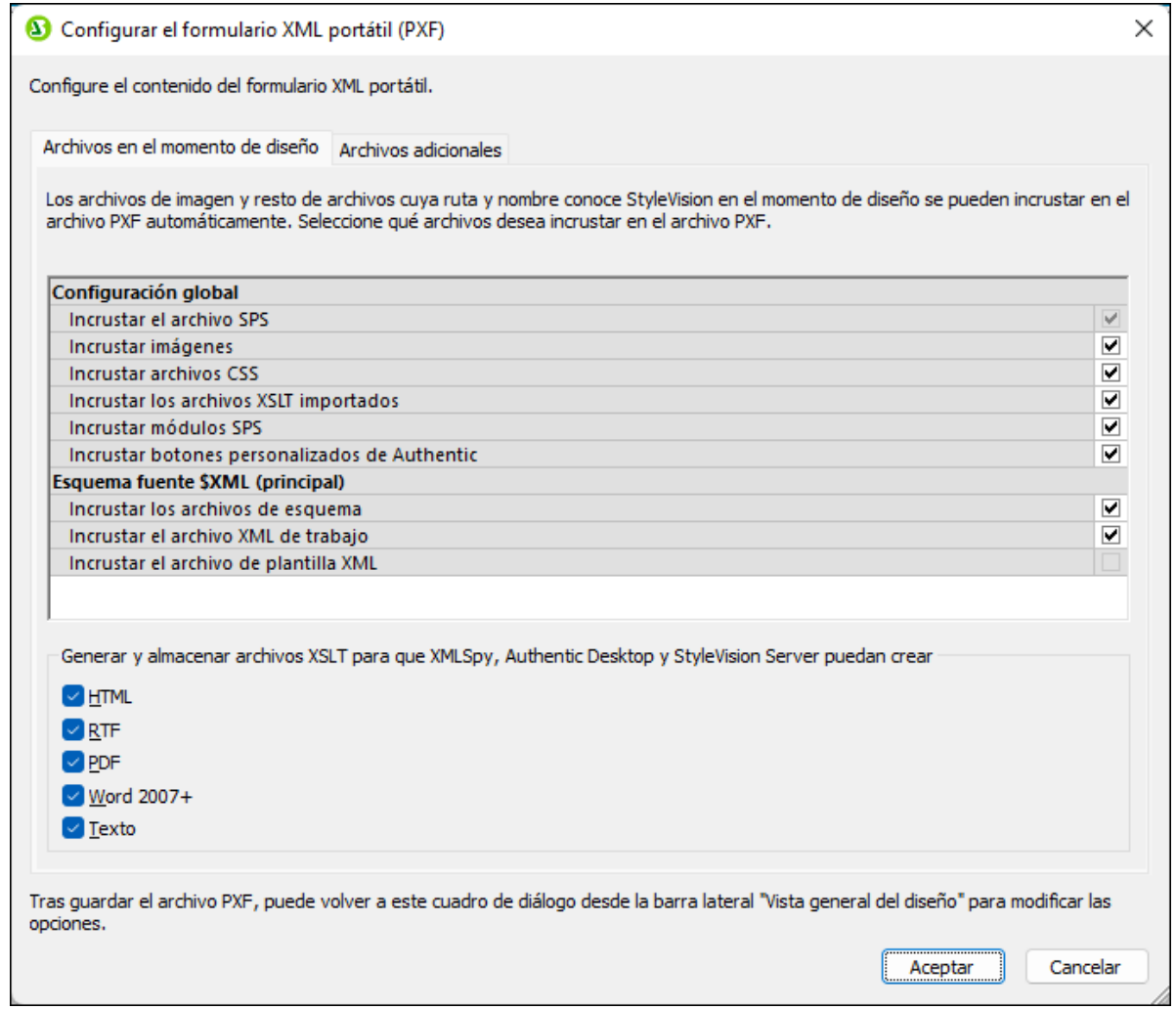

4. Aparece el cuadro de diálogo "Implementar transformación". Rellene los datos de la conexión con FlowForce Web Server. En este ejemplo vamos a implementar la transformación en el equipo local en el puerto 8082 por HTTP, pero también se puede especificar una dirección remota e implementar los archivos por una conexión con cifrado SSL, siempre y cuando el servidor web de FlowForce Server

esté configurado para aceptar dichas conexiones (*véase Definir la [configuración](#page-49-0) de red*). En el ejemplo usamos el usuario raíz y su contraseña, pero se puede usar cualquier otro usuario de FlowForce (siempre y cuando tenga permiso para escribir datos en la ruta de acceso especificada). En este ejemplo dejamos sin marcar la casilla *Abrir el explorador web para crear un trabajo nuevo* porque nos ocuparemos de crear y configurar el trabajo más adelante.

5. Como en otros ejemplos, recomendamos usar como ruta de destino **/public/Examples/PersonListWithGrouping.transformation**.

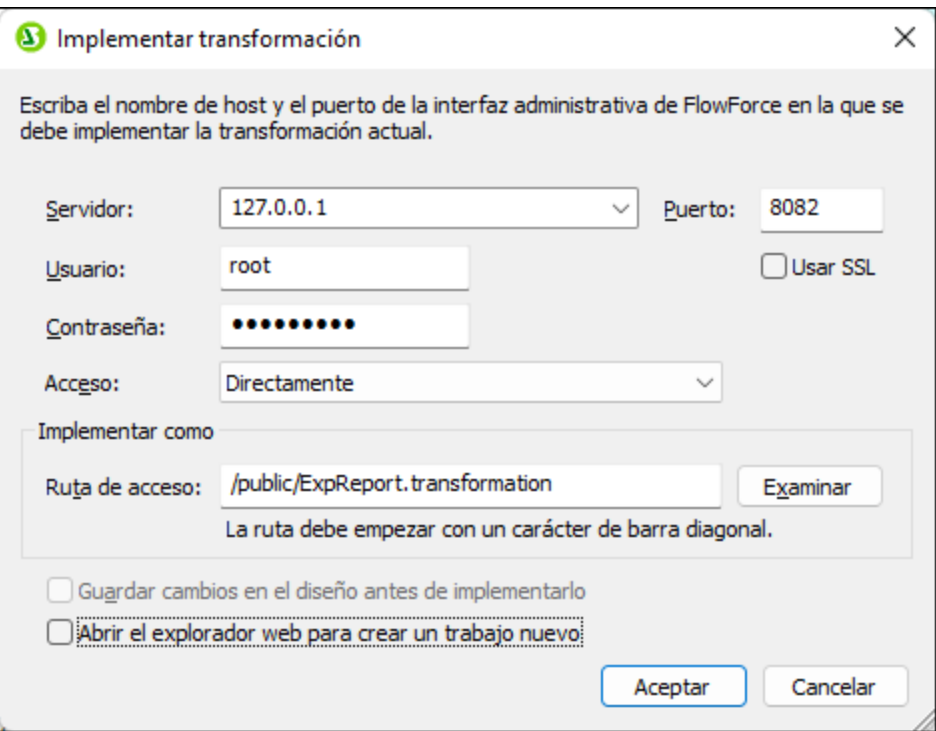

Para implementar la asignación de MapForce en FlowForce Server:

· Haga clic en **Archivo | Implementar en FlowForce Server**. Las opciones de conexión son las mismas que las de StyleVision. Recomendamos usar como ruta de destino **/public/Examples/MultipleInputToMultipleOutputFiles.mapping**.

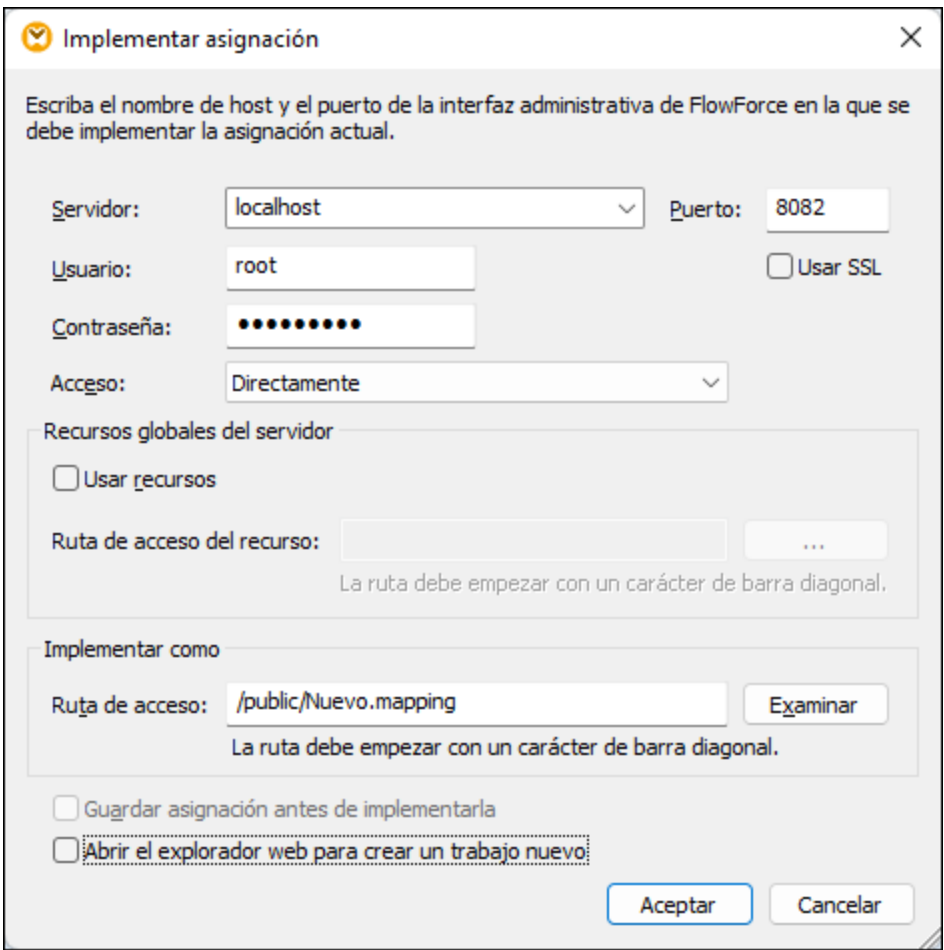

Una vez finalizada la implementación de los archivos, las entradas correspondientes aparecen en el contenedor de FlowForce elegido ("/public/Ejemplos" en nuestro caso) cuando iniciamos sesión en FlowForce Server:

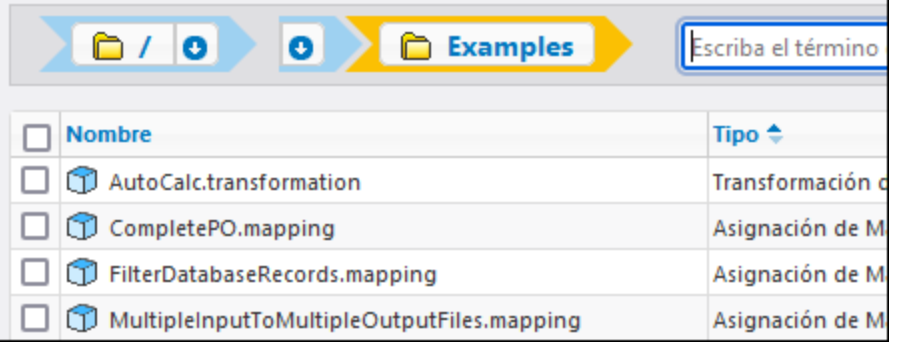

Observe que estas entradas del contenedor "/public" no son trabajos todavía. Son funciones de FlowForce a partir de las cuales debemos crear los trabajos, tal y como se explica a continuación.

# Crear y configurar el trabajo de FlowForce

Ahora que la asignación de MapForce y la transformación de StyleVision están implementadas en FlowForce ya podemos usarlas para crear trabajos:

1. Navegue hasta el contenedor **/public** de FlowForce y haga clic en la función

**MultipleInputToMultipleOutputFiles.mapping** que acabamos de implementar. Observe que el componente de origen de la asignación de MapForce que comentamos al principio del ejemplo ahora es un parámetro de entrada de la función de FlowForce. Además tiene un valor predeterminado que es la ruta de acceso de los archivos XML de instancia que procesa la asignación. Este valor se puede sobrescribir más adelante si se necesita. FlowForce añade automáticamente el parámetro "Workingdirectory", cuyo papel explicamos más abajo.

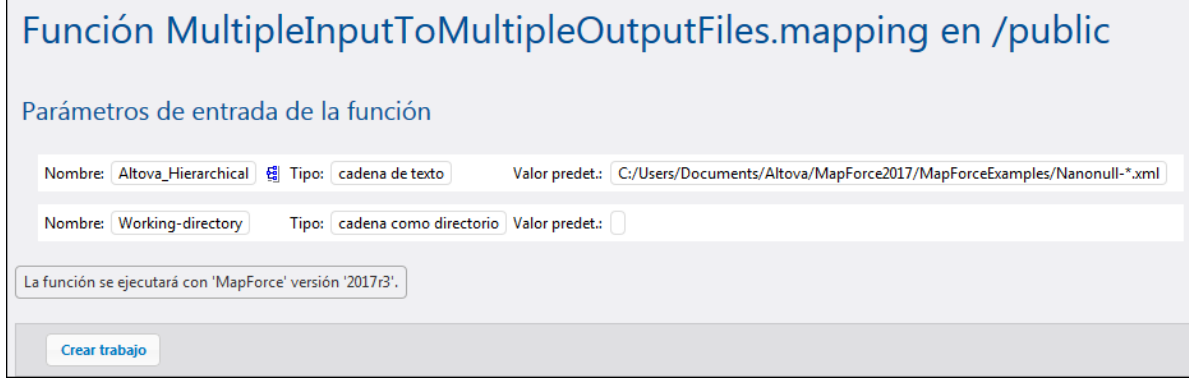

- 2. Haga clic en **Crear trabajo**.
- 3. Introduzca el nombre del trabajo y, si quiere, una descripción.
- 4. Configure la parte **Pasos de ejecución** del trabajo tal y como muestra esta imagen:

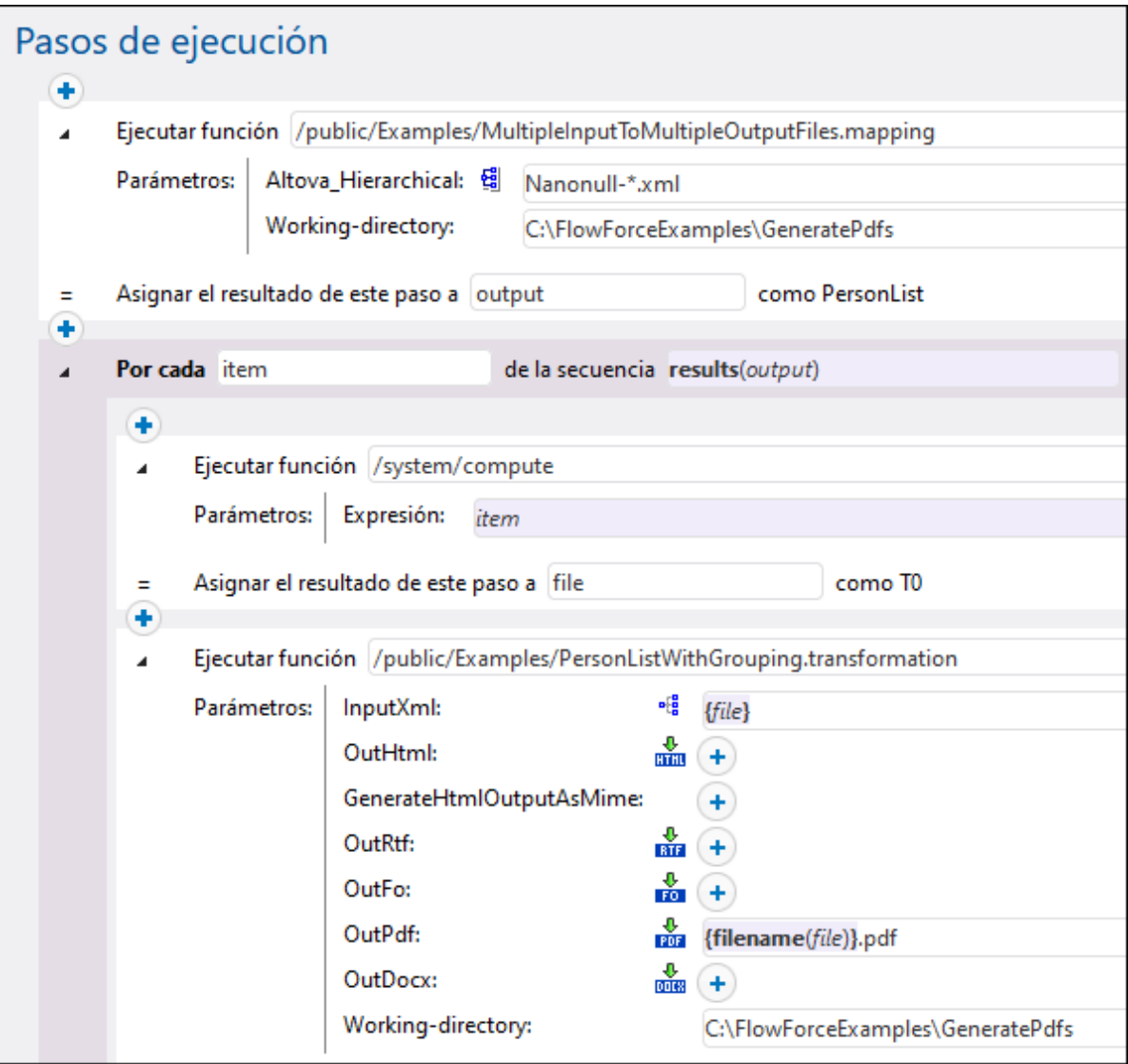

5. En el grupo de opciones *Servicio* marque la casilla *Permitir acceso a este trabajo por HTTP en la dirección URL...* e introduzca el nombre del servicio web que desencadenará el trabajo bajo demanda. Si prefiere programar la ejecución del trabajo o ejecutarlo cuando se detecte cierto archivo en el sistema, por ejemplo "GeneratePdfsService", debe crear y configurar los desencadenadores correspondientes (*véase [Desencadenadores](#page-154-0)*).

# Servicio Permitir acceso a este trabajo por HTTP en la dirección URL http://<servidor FlowForce>/service/ GenerarVariosPDF

6. En el grupo de opciones *Credenciales* introduzca el nombre de usuario y la contraseña de la cuenta de usuario del sistema operativo (el trabajo se ejecutará como este usuario). No se debe confundir esta contraseña con la contraseña de la interfaz de administración web de FlowForce Server (*véase la sección [Credenciales](#page-166-0)*).

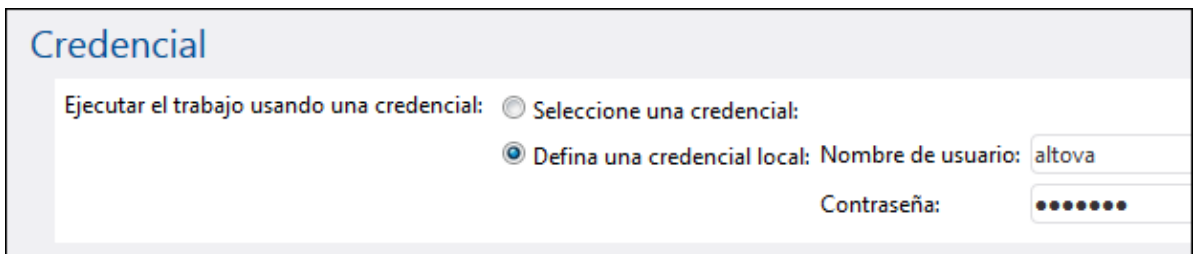

7. Haga clic en **Guardar**.

Ahora vamos a detenernos en la configuración del grupo *Pasos de ejecución* para comprender cómo funciona este trabajo. El primer paso de ejecución llama a la asignación implementada. El segundo parámetro define el directorio de trabajo (**C:\FlowForceExamples\GeneratePdfs**).

El resultado que devuelve el primer paso de ejecución representa los datos que devuelve la asignación. Se le llamó **salida** para poder hacerle referencia en el siguiente paso.

El segundo paso del trabajo es un paso for-each. Observe que el paso for-each usa una expresión de FlowForce **results(salida)** para acceder a los datos que devuelve el primer trabajo (es decir, los resultados que genera la asignación). Concretamente, la expresión llama a la función **results()**, que toma como argumento el resultado que devuelve el paso anterior (*véase [Funciones](#page-208-0) para resultados de los pasos*). Para aprender a trabajar con [expresiones](#page-175-0) de FlowForce consulte la sección Lenguaje de expresiones de FlowForce.

El paso for-each está compuesto por dos pasos de ejecución:

- 1. el primero llama a la función integrada [/system/compute](#page-244-0) para convertir el resultado de la asignación en un archivo (que recibe el nombre genérico **archivo**). Es importante tener en cuenta que el resultado de la expresión **results(salida)** es una secuencia de datos y no un archivo. Si la asignación devuelve varios resultados (como en el caso que nos ocupa), el resultado de la asignación representará una secuencia de secuencias. Por este motivo usamos la función de expresión de FlowForce **as-file** para convertir la secuencia actual (la que se está recorriendo) en un archivo real.
- 2. el segundo paso llama a la transformación de StyleVision que está implementada una vez por cada secuencia que se recorre. Es decir, por cada iteración, se llama a StyleVision Server, se aporta como entrada un archivo XML y se devuelve un archivo PDF como resultado. La expresión de FlowForce **{filename(archivo)}.pdf** crea el nombre del archivo PDF en el disco. Esta operación tiene lugar en el directorio de trabajo que especifica el parámetro "Working-directory".
- **Nota:** En nuestro ejemplo usamos el mismo directorio de trabajo en el paso que ejecuta la asignación y en el paso que ejecuta la transformación de StyleVision. En algunos casos puede ser necesario utilizar directorios de trabajo distintos para evitar conflictos entre nombres de archivos y eventuales errores de ejecución.

#### Ejecutar el trabajo

Para preparar los datos de entrada para el trabajo copie **Nanonull-Branch.xml** y **Nanonull-HQ.xml** de **<Documents>\Altova\MapForce2024\MapForceExamples** al directorio de trabajo (**C: \FlowForceExamples\GeneratePdfs**). De esta forma el primer paso del trabajo tiene archivos de los que leer datos cuando se ejecute el trabajo.

Puede ejecutar el trabajo de varias maneras:

- · Vaya a **Inicio** y haga clic en **Ver los desencadenadores y servicios activos**. Después haga clic en la URL del trabajo que aparece en la columna "Información".
- Introduzca <http://127.0.0.1:4646/service/GeneratePdfsService> en la barra de direcciones del explorador. Tenga en cuenta que esta URL sólo funciona si el servicio *FlowForce Server* escucha en la dirección host y el nombre de puerto predeterminados. Si su puerto y host tienen otra configuración vaya a la página de [configuración](#page-49-0) y cambie la dirección.
- · Si configura el campo **Nombre de host** de FlowForce Server desde la página de [configuración](#page-49-0) puede ejecutar la llamada al servicio web directamente desde la página de configuración del trabajo. Para ello

haga clic en el botón que hay junto a la casilla **Permitir acceso a este trabajo por HTTP**. Este botón sólo se habilita si configura este campo **Nombre de host**. Si no lo ha hecho, puede llamar al servicio web escribiendo la URL manualmente en la barra de dirección.

Si la aplicación le pide credenciales al acceder al servicio web, use las mismas que usó para acceder a FlowForce Server.

Recomendamos usar las credenciales de FlowForce Server para la autenticación HTTP sólo en casos de prueba. Para producción es mejor crear un usuario nuevo, darle el permiso **Servicio - Uso** en el contenedor en el que está el trabajo y después acceder al servicio web con esa cuenta. Para desactivar la autenticación HTTP y hacer público el servicio web debe dar el permiso **Servicio - Uso** al usuario Anónimo, véase ¿Cómo funcionan los [permisos?.](#page-95-0)

Si el trabajo se ejecuta correctamente los archivos PDF que genera el trabajo se encuentran en el directorio de trabajo **C:\FlowForceExamples\GeneratePdfs**. Recuerde que en este trabajo no se configuró ningún control de errores así que el explorador emitirá un error aunque la ejecución finalice correctamente (se trata de algo esperado porque el trabajo produce archivos PDF que no se pueden presentar en el explorador). Si por algún motivo no se pudiera ejecutar el trabajo, el explorador emitirá el mensaje "No se puede ejecutar el servicio". En este caso revise el [registro](#page-107-0) de errores del trabajo para ver qué paso está causando el problema y por qué. Puede que necesite volver a revisar los requisitos del principio de este apartado para solucionar el problema.

# **6 Línea de comandos**

Como hemos mencionado con anterioridad, la solución de FlowForce consiste en dos servicios: FlowForce Server y FlowForce Web Server. Por cada uno de esos servicios hay un ejecutable que admite comandos administrativos que puede ejecutar desde la línea de comandos. Puede encontrar sendos ejecutables en esta ruta:

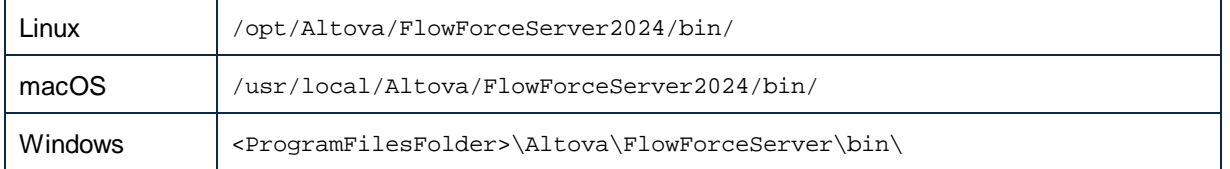

Los nombres de los ejecutables son:

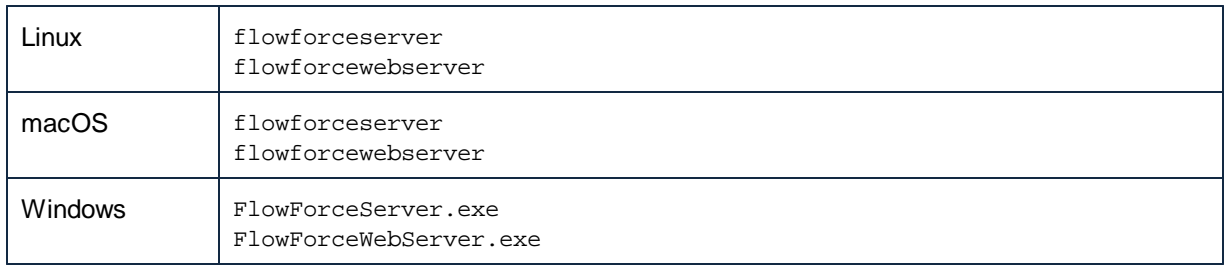

# Comandos disponibles

La interfaz de la línea de comandos (ILC) se puede usar con fines administrativos (como asignación de licencias, resolución de problemas y copias de seguridad de bases de datos internas). A continuación enumeramos los comandos que admite la ILC. Las abreviaciones "FFS" y "FFW" indican si el comando se aplica al ejecutable de FlowForce Server o al de FlowForce Web Server.

Recuerde que antes de usar algunos de los comandos primero debe cerrar el servicio en FlowForce Server (*véase la tabla siguiente*).

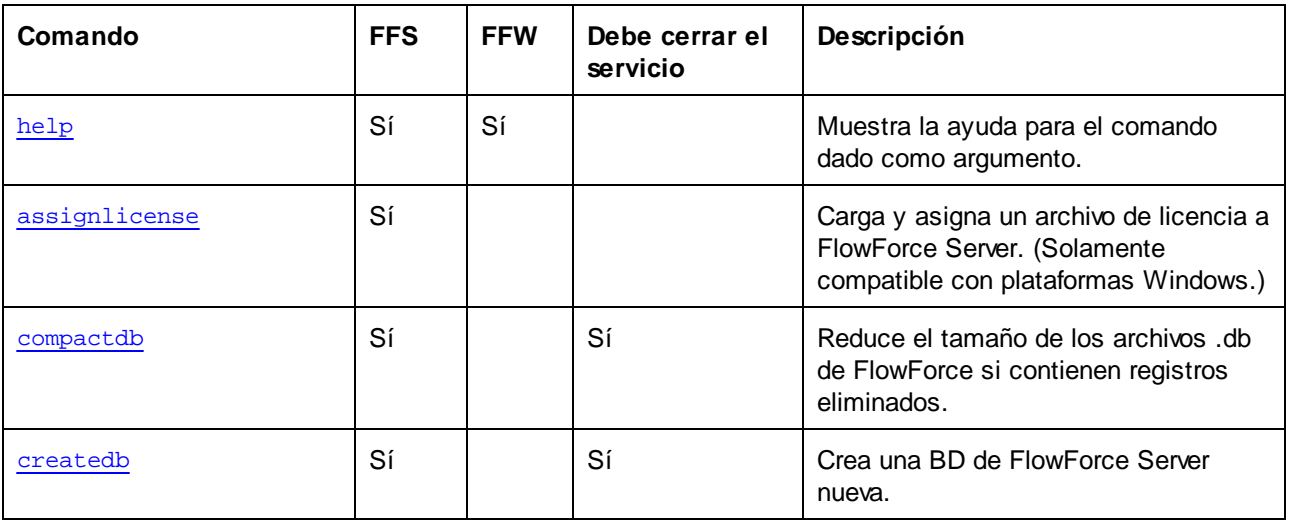

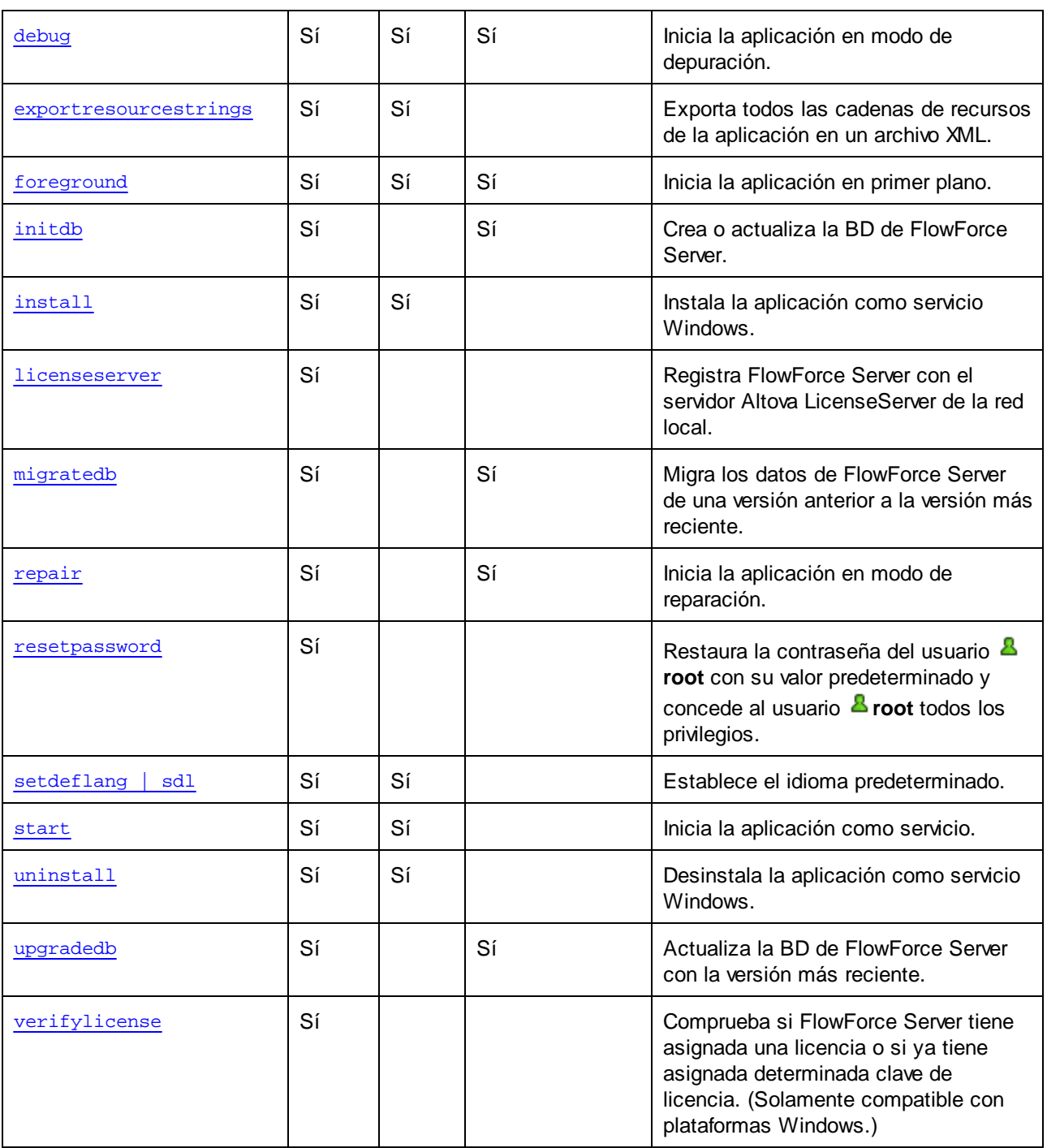

# **Convenciones**

Por convención, en esta documentación usamos una forma abreviada de la ruta de acceso del ejecutable al describir los comandos y usamos **flowforceserver** en lugar del nombre del ejecutable, por ejemplo:

flowforceserver help

Donde flowforceserver es la ruta de acceso o el nombre del ejecutable. Observe que si usa una ruta absoluta podrá ejecutar comandos independientemente del directorio actual en el que esté su ventana (terminal) de la línea de comandos. Sin embargo, si quiere llamar al ejecutable tecleando su nombre, primero debe seguir uno de estos pasos:

- ·Cambie el directorio actual de la terminal al directorio de instalación de FlowForce Server.
- ·Añada el directorio en el que está el ejecutable a la variable de entorno PATH.

A continuación describimos estos dos escenarios con más detalle.

# **Consejos**

Si no está familiarizado con la línea de comandos, estos son algunos consejos que le pueden ayudar:

- · Para averiguar el directorio en el que está actualmente la ventana de la línea de comandos introduzca **pwd** en Linux y en MacOS. En Windows debe introducir **echo %CD%**.
- · Puede usar la tecla **Tabulador** para introducir varias rutas de acceso a archivos o directorios sin tener que escribirlos por completo. Por ejemplo, si teclea **cd c:\prog** en la línea de comandos y pulse **Tabulador** para que el comando se complete automáticamente a **C:\Archivos de programa** (o a otro directorio de C:\ que comience por "Prog").
- · Al introducir en Windows una ruta que contiene espacios en blanco, como **C:\Archivos de programa**, debe escribirlos entre comillas.
- · Si ve un mensaje parecido a "No se reconoce este comando como comando interno o externo" es probable que haya escrito mal alguna ruta o algún comando.
- · En Linux debe asegurarse de que escribe la ruta o el nombre del directorio con mayúsculas si es que las contienen. Por ejemplo, si escribe la ruta **/home/nikita/downloads** verá que aparece un error si el nombre del directorio en realidad es **/home/nikita/Downloads**.
- · Al escribir una ruta en Linux o en macOS debe usar barra en lugar de barra invertida, como hace en Windows.

# Ejecutar un comando

- 1. Abra una ventana de la línea de comandos.
	- a. Para abrir la línea de comandos en Windows, pulse la tecla **Windows** y escriba **cmd**. Haga clic en la sugerencia que aparece: **Símbolo del sistema**.
	- b. Para abrirla en Mac, haga clic en el icono **Finder** y en el menú seleccione **Ir > Utilidades**. Haga doble clic en el icono **Terminal** de la ventana Utilidades.
	- c. Si usa Linux con una interfaz gráfica del usuario, elija y ejecute el comando **Terminal** según su distribución de Linux. Si ejecuta Linux desde la línea de comandos puede ignorar este paso.
- 2. Introduzca la ruta de acceso completa al ejecutable, seguida del comando que quiere ejecutar. Por ejemplo, el comando siguiente abre la ayuda en la línea de comandos.

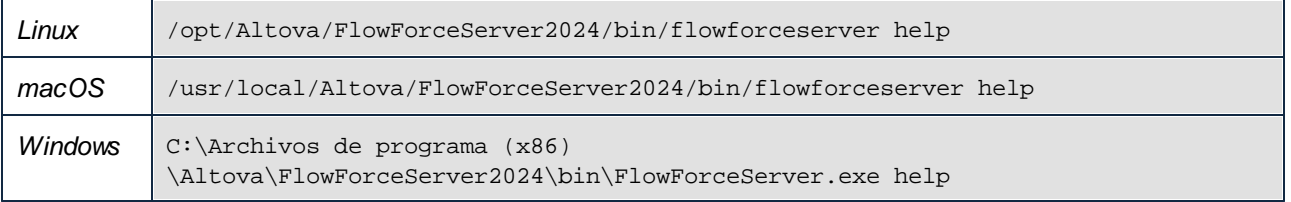

En el ejemplo anterior el comando **help** se ejecuta sin más opciones o argumentos. Otros comandos pueden
tener argumentos y opciones, que pueden ser obligatorios u opcionales. Consulte la sección de referencia para más detalles sobre cada uno de los comandos.

### Llamar a FlowForce Server en el directorio de instalación

Para llamar al ejecutable sin tener que teclear toda la ruta, cambie el directorio actual por el directorio en el que está instalado FlowForce Server, por ejemplo:

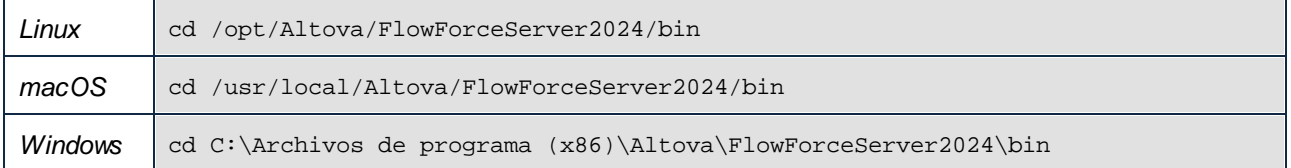

Ahora para ejecutar cualquier comando solo tiene que teclear el nombre del ejecutable, por ejemplo:

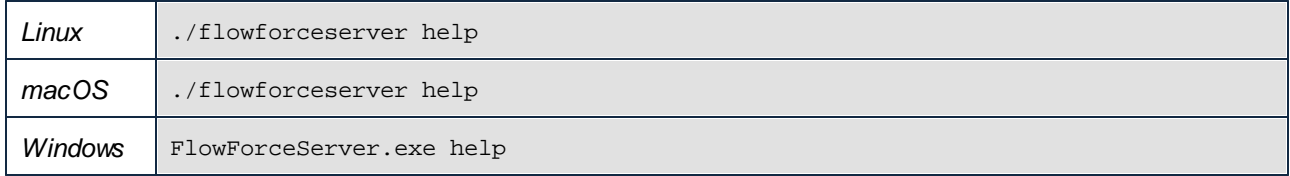

**Nota:** En Linux y macOS el prefijo **./** indica que el ejecutable está en el directorio actual.

### Llamar a FlowForce Server desde cualquier directorio

Para llamar al ejecutable desde cualquier directorio debe hacer referencia a este con una ruta absoluta. Otra alternativa para llamar al programa es teclear solamente el nombre del ejecutable si primero edita la variable de entorno de su sistema operativo PATH para que incluya la ruta completa de acceso al directorio de instalación de FlowForce Server. Hay varias maneras de cambiar la variable PATH, por ejemplo:

**Nota:** Una vez modificada la variable de entorno PATH, para que los cambios surtan efecto puede que sea necesario cerrar la ventana de la línea de comandos y abrir una nueva.

# **6.1 assignlicense**

## Objetivo

Este comando sirve para cargar y asignar un archivo de licencia a FlowForce Server.

#### **Sintaxis**

FlowForceServer assignlicense [opciones] ARCHIVO

#### Argumentos

ARCHIVO Ruta de acceso del archivo de licencia que se debe cargar.

## Opciones

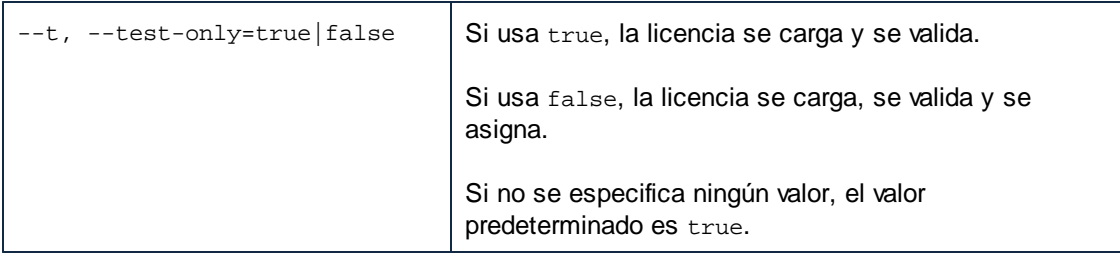

# **6.2 compactdb**

#### **Objetivo**

Reduce el tamaño de los archivos .db de FlowForce si contienen registros eliminados. Este comando puede ser muy práctico si se ejecuta después de ejecutar las funciones de mantenimiento del sistema **[archive-log](#page-291-0)** o **[truncate-log](#page-293-0)**.

## **Sintaxis**

FlowForceServer compactdb [opciones]

**Nota:** En sistemas Linux es necesario usar **flowforceserver** (todo en minúsculas) para llamar al ejecutable.

### Opciones

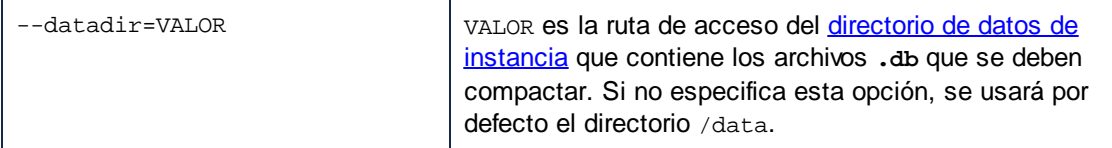

## **6.3 createdb**

## **Objetivo**

Crea una BD nueva. Si la BD ya existe, el comando dará lugar a error.

#### **Sintaxis**

FlowForceServer createdb [opciones]

**Nota:** En sistemas Linux es necesario usar **flowforceserver** (todo en minúsculas) para llamar al ejecutable.

## Opciones

 $$ datadir=VA LOR VALOR es la ruta de acceso del [directorio](#page-18-0) de datos de instancia.

# **6.4 debug**

#### **Objetivo**

Este comando no es de uso general. Este comando ejecuta FlowForce Server en modo de depuración (en lugar de como servicio). Para detener este modo, pulse **CTRL+C**.

### **Sintaxis**

FlowForceServer debug [opciones]

**Nota:** En sistemas Linux es necesario usar **flowforceserver** (todo en minúsculas) para llamar al ejecutable.

#### Opciones

- datadir=VA LOR VALOR es la ruta de acceso del [directorio](#page-18-0) de datos de instancia.

## **6.5 exportresourcestrings**

#### **Objetivo**

Genera un archivo XML que contiene las cadenas de recursos de FlowForce Server. Este comando toma dos argumentos: (i) el idioma de las cadenas de recursos del archivo XML de salida y (ii) la ruta de acceso y el nombre del archivo XML de salida. Los idiomas de exportación válidos (con sus códigos entre paréntesis) son: inglés (en), español (es), alemán (de) y japonés (ja).

### **Sintaxis**

FlowForceServer exportresourcestrings Idioma XMLdeSalida

**Nota:** En sistemas Linux es necesario usar **flowforceserver** (todo en minúsculas) para llamar al ejecutable.

#### **Argumentos**

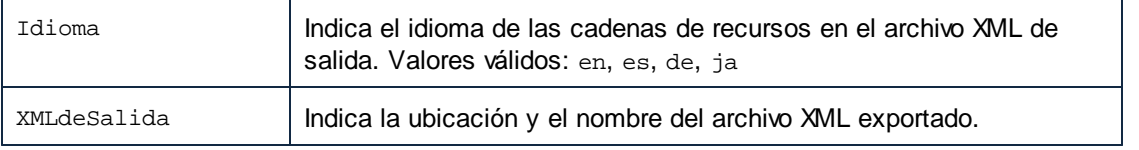

## Ejemplo

El comando del siguiente ejemplo crea en el directorio c: \ un archivo llamado Cadenas.xml que contiene todas las cadenas de recursos de la aplicación FlowForce Server en inglés.

FlowForceServer exportresourcestrings en c:\Cadenas.xml

# **6.6 foreground**

## **Objetivo**

Este comando no es de uso general. El comando 'foreground' inicia FlowForce Server en primer plano. Es utilizado internamente por los scripts de inicio para Linux.

### **Sintaxis**

FlowForceServer foreground [opciones]

**Nota:** En sistemas Linux es necesario usar **flowforceserver** (todo en minúsculas) para llamar al ejecutable.

### Opciones

- datadir=VA LOR VALOR es la ruta de acceso del [directorio](#page-18-0) de datos de instancia.

# **6.7 help**

### **Objetivo**

Ofrece información de ayuda sobre el comando dado como argumento.

### **Sintaxis**

FlowForceServer help COMANDO

**Nota:** En sistemas Linux es necesario usar **flowforceserver** (todo en minúsculas) para llamar al ejecutable.

### Argumentos

El comando help solamente toma un argumento: el nombre del comando para el que se necesita ayuda. Muestra la sintaxis correcta del comando y cualquier otra información relevante para la correcta ejecución del comando.

#### La opción --help para otros comandos

La información de ayuda sobre un comando también se puede ver usando la opción --help con el propio comando. Por ejemplo, la opción --help con el comando run:

FlowForceServer createdb --help

obtiene el mismo resultado que:

FlowForceServer help createdb

# **6.8 initdb**

## **Objetivo**

Crea una BD nueva o actualiza la BD actual con la versión más reciente.

## **Sintaxis**

FlowForceServer initdb [opciones]

**Nota:** En sistemas Linux es necesario usar **flowforceserver** (todo en minúsculas) para llamar al ejecutable.

## Opciones

 $$ datadir=VA LOR VALOR es la ruta de acceso del [directorio](#page-18-0) de datos de instancia.

# **6.9 install**

#### **Objetivo**

Si utiliza la página de [configuración](#page-48-0) para instalar los servicios, no necesitará el comando install. Pero si configura su instancia de servidor a través de los archivos de [configuración](#page-67-0) y la línea de comandos, puede utilizar este comando para instalar FlowForce Server y FlowForce Web Server como servicios. Recuerde que para poder configurar el servidor con éxito, es obligatorio instalar ambos servicios.

### **Sintaxis**

Use el siguiente comando para instalar FlowForce Server como servicio:

FlowForceServer install [opciones]

Use el siguiente comando para instalar FlowForce Web Server como servicio:

FlowForceWebServer install [opciones]

**Nota:** En sistemas Linux es necesario usar **flowforceserver** (todo en minúsculas) para llamar al ejecutable.

#### **Opciones**

- datadir=VA LOR VALOR es la ruta de acceso del [directorio](#page-18-0) de datos de instancia.

## **6.10 licenseserver**

#### **Objetivo**

Registra FlowForceServer con LicenseServer. Para ello es necesario tener privilegios de administrador (root). Consulte la [documentación](https://www.altova.com/manual/es/licenseserver/3.14/) de Altova LicenseServer para obtener más información.

#### **Sintaxis**

FlowForceServer licenseserver [opciones] SERVIDOR

**Nota:** En sistemas Linux es necesario usar **flowforceserver** (todo en minúsculas) para llamar al ejecutable.

#### **Argumentos**

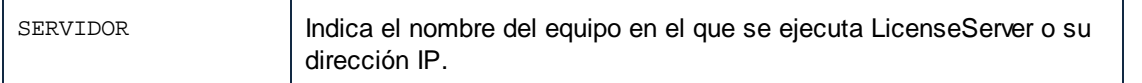

### Opciones

A continuación puede ver las opciones de este comando en versión abreviada (primera columna) y versión completa (segunda columna). En la línea de comandos, se pueden usar uno o dos guiones para ambas versiones.

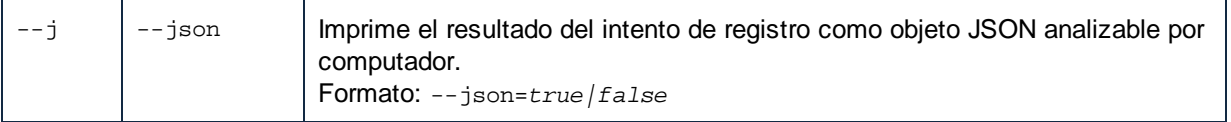

## Ejemplo

FlowForceServer licenseserver DOC.altova.com

El comando anterior indica que el equipo llamado DOC. altova.com es el equipo que ejecuta Altova LicenseServer. Si LicenseServer se ejecuta en el equipo del usuario, entonces también se podrían usar estos comandos:

```
FlowForceServer licenseserver localhost
FlowForceServer licenseserver 127.0.0.1
```
## **6.11 migratedb**

#### **Objetivo**

Copia datos de FlowForce Server desde un [directorio](#page-18-0) de datos de instancia anterior al actual y también actualiza la base de datos de FlowForce a la versión más reciente si es necesario. Si al instalar FlowForce Server ya existe una versión previa instalada, los scripts de instalación de FlowForce invocan este comando, por lo que no suele tener que ejecutarlo. Ejecutar este comando puede ser útil al migrar FlowForce Server a un equipo nuevo o al restaurar el directorio de datos de aplicación desde una copia de seguridad (consulte [Copias](#page-78-0) de seguridad y [recuperación](#page-78-0)).

Si solamente necesita actualizar la versión de la BD de FlowForce a su versión más actual, basta con que ejecute el comando [upgradedb](#page-413-0).

### **Sintaxis**

FlowForceServer migratedb [opciones] --olddatadir=VALOR

**Nota:** En sistemas Linux es necesario usar **flowforceserver** (todo en minúsculas) para llamar al ejecutable.

## **Opciones**

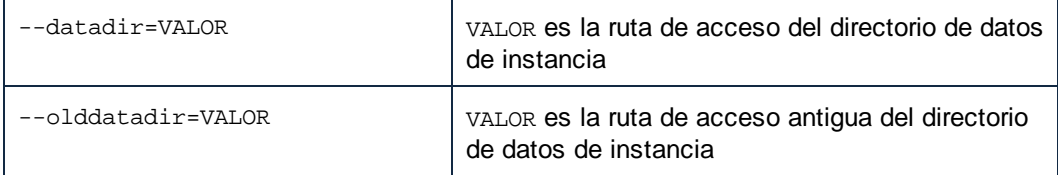

## Ejemplo

Para migrar datos desde el directorio de datos de aplicación de FlowForce Server 2022 a FlowForce Server 2024, ejecute:

```
"C:\Archivos de programa (x86)\Altova\FlowForceServer2024\bin\FlowForceServer.exe"
migratedb
--datadir=C:\ProgramData\Altova\FlowForceServer2024\data --olddatadir=C:
\ProgramData\Altova\FlowForceServer2022\data
```
# **6.12 repair**

#### **Objetivo**

Inicia FlowForce Server pero deshabilita todos los desencadenadores y los procesos de ejecución de trabajos para facilitar la solución de problemas.

### **Sintaxis**

```
FlowForceServer repair [opciones]
```
**Nota:** En sistemas Linux es necesario usar **flowforceserver** (todo en minúsculas) para llamar al ejecutable.

#### Opciones

- datadir=VA LOR VALOR es la ruta de acceso del [directorio](#page-18-0) de datos de instancia.

## Ejemplo

FlowForceServer repair --datadir=C:\ProgramData\Altova\FlowForceServer2024\data

## **6.13 resetpassword**

#### **Objetivo**

Restaura la contraseña del usuario **& root** con el valor predeterminado y concede al usuario **& root** todos los privilegios. Se recomienda detener la instancia de FlowForce Server que está en ejecución antes de realizar esta operación (consulte las instrucciones para iniciar y detener servicios en Linux, macOS y Windows).

### **Sintaxis**

```
FlowForceServer resetpassword [opciones]
```
**Nota:** En sistemas Linux es necesario usar **flowforceserver** (todo en minúsculas) para llamar al ejecutable.

#### **Opciones**

```
--
datadir=VA
LOR
              VALOR es la ruta de acceso del directorio de datos de instancia.
```
## Ejemplo

FlowForceServer resetpassword --datadir=C:\ProgramData\Altova\FlowForceServer\data

# **6.14 setdeflang (sdl)**

#### **Objetivo**

El comando setdeflang (formato abreviado: sdl) establece el idioma predeterminado de FlowForce Server. Para cambiar de idioma debe ejecutar este comando tanto para el servicio FlowForceServer como para FlowForceWebServer.

## **Sintaxis**

```
FlowForceServer setdeflang | sdl CódigoIdioma
FlowForceWebServer setdeflang | sdl CódigoIdioma
```
**Nota:** En sistemas Linux es necesario usar **flowforceserver** (todo en minúsculas) para llamar al ejecutable.

Estos son los valores válidos para CódigoIdioma:

- en inglés
- es español
- de alemán
- fr francés
- ja japonés

## Ejemplo

FlowForceServer setdeflang en

# **6.15 start**

### **Objetivo**

Inicia FlowForce Server como un servicio. Este comando es utilizado internamente por los scripts de inicio o por la instalación del servicio Windows. No es un comando de uso general.

## **Sintaxis**

FlowForceServer start [opciones]

**Nota:** En sistemas Linux es necesario usar **flowforceserver** (todo en minúsculas) para llamar al ejecutable.

## Opciones

- datadir=VA LOR VALOR es la ruta de acceso del [directorio](#page-18-0) de datos de instancia.

# **6.16 uninstall**

## Objetivo

El programa de instalación de FlowForce Server ejecuta este comando automáticamente y no es un comando de uso general. Este comando desinstala Altova FlowForce Server como servicio en Windows. No funciona en Linux ni OS X/ macOS.

## **Sintaxis**

FlowForceServer uninstall

## <span id="page-413-0"></span>**6.17 upgradedb**

#### **Objetivo**

Actualiza la BD con la versión más reciente. La BD predeterminada se actualiza automáticamente en tiempo de instalación, por lo que no suele ser necesario ejecutar este comando a mano.

#### **Sintaxis**

```
FlowForceServer upgradedb [opciones]
```
**Nota:** En sistemas Linux es necesario usar **flowforceserver** (todo en minúsculas) para llamar al ejecutable.

#### Opciones

- datadir=VA LOR VALOR es la ruta de acceso del [directorio](#page-18-0) de datos de instancia.

## Ejemplo

FlowForceServer upgradedb --datadir=C:\ProgramData\Altova\FlowForceServer\data

# **6.18 verifylicense**

## Objetivo

Este comando comprueba si FlowForce Server tiene asignada una licencia o si ya tiene asignada determinada clave de licencia.

## **Sintaxis**

FlowForceServer verifylicense [opciones]

## Opciones

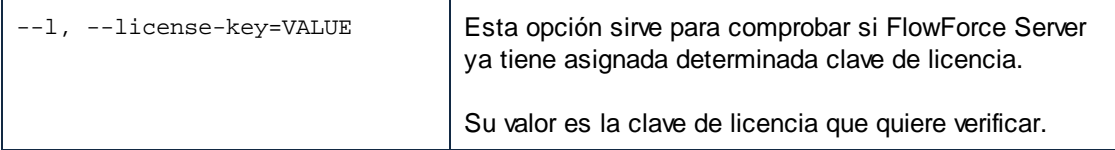

# **7 Integración con los productos de Altova**

En el apartado [Funcionamiento](#page-12-0) se explica de manera general cómo los productos de Altova funcionan unos con otros. Básicamente, los archivos de asignación de datos creados con Altova MapForce y los archivos de transformación de datos creados con Altova StyleVision se pueden automatizar con ayuda de los productos servidor MapForce Server (o MapForce Server Advanced Edition) y StyleVision Server. Además, las funciones disponibles en RaptorXML Server también se pueden imponer desde trabajos de FlowForce Server, siempre que el primero esté funcionando bajo el control de FlowForce Server. MapForce Server y StyleVision permiten ejecutar asignaciones y transformaciones de datos en distintas plataformas (Windows, macOS, Linux), tanto en la línea de comandos como desde una llamada API. Si se ejecutan estos productos junto con FlowForce Server, la automatización se conseguirá mediante el desarrollo de programas o scripts que llamen a la API o que invoquen la línea de comandos de MapForce Server o de StyleVision Server.

Cuando se ejecuta MapForce Server y StyleVision Server bajo el control de FlowForce Server, la automatización puede llevarse un paso más allá: podremos implementar asignaciones y transformaciones de datos en FlowForce Server directamente y ejecutarlas como si se trataran de trabajos. Es decir, podremos programar la asignación o transformación, ejecutarla bajo demanda, ejecutarla como servicio web, configurarla por medio de expresiones de FlowForce, controlar errores, determinar el procesamiento de forma condicional, enviar notificaciones de correo electrónico, etc.

Una vez implementadas en FlowForce Server, las asignaciones y transformaciones aparecen en el contenedor que se eligiera durante la fase de implementación. Como se ve en la imagen siguiente, las asignaciones tienen la extensión de archivo .mapping, mientras que las transformaciones tienen la extensión .transformation.

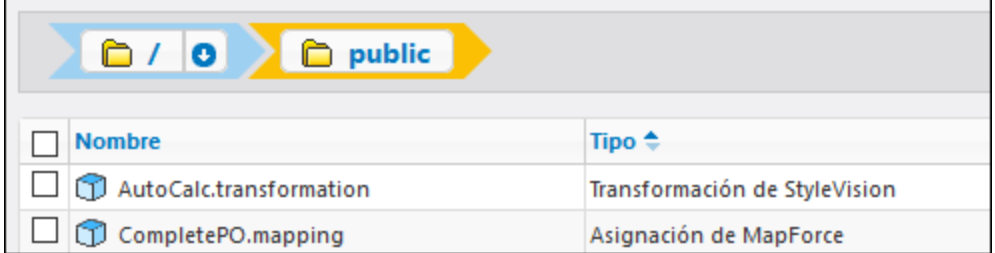

Desde el punto de vista de FlowForce, esos objetos en realidad son funciones, que a su vez se pueden convertir en trabajos nuevos. También se les puede llamar desde trabajos que ya existan y aceptan distintos parámetros de entrada (archivos, por lo general). Recuerde que FlowForce Server no ejecuta las funciones de asignación y transformación por sí mismo sino que invoca a MapForce Server o StyleVision Server (o ambos, dependiendo del caso) para llevar a cabo la ejecución propiamente dicha.

Puede encontrar las funciones de RaptorXML en el contenedor RaptorXML (*consulte también el apartado Integración con [RaptorXML](#page-443-0) Server*).

Los siguientes apartados explican cómo preparar asignaciones y transformaciones para ejecutarlas en servidor, cómo convertirlas en trabajos y cómo procesar sus resultados en FlowForce Server.

## <span id="page-416-0"></span>**7.1 Preparar archivos para su ejecución en servidor**

Una asignación de datos diseñada y probada con MapForce puede hacer referencia a recursos (p. ej. bases de datos) situados fuera del equipo actual y en otro sistema operativo. Además, en MapForce, las rutas de acceso de las asignaciones de datos siguen por defecto las normas de Windows. Y, por último, el equipo donde se ejecuta MapForce Server puede ser compatible o no con las conexiones de base de datos con las que era compatible el equipo donde se diseñó la asignación de datos. Por todos estos motivos, será necesario preparar las asignaciones para ejecutaras en el entorno del servidor, sobre todo si el equipo de destino no es el mismo que el equipo de origen.

**Nota:** El término "equipo de origen" se usa para designar al equipo donde está instalado MapForce, mientras que "equipo de destino" se refiere al equipo donde está instalado MapForce Server o FlowForce Server. En los casos más sencillos, se trata del mismo equipo, pero en casos más complejos sería más posible ejecutar MapForce en un equipo Windows y ejecutar MapForce Server o FlowForce Server en un equipo Linux o macOS.

Por todo ello, lo más recomendable es comprobar que la asignación es válida (desde MapForce) antes de implementarla en FlowForce Server o compilarla en un archivo de ejecución de MapForce Server.

Si MapForce Server se ejecuta de forma independiente (y no junto con FlowForce Server), estas son las licencias que necesitará:

- · En el equipo de origen, necesitará la edición MapForce Enterprise o Professional para diseñar la asignación y compilarla en un archivo de ejecución de MapForce Server (.mfx).
- · En el equipo de destino, necesitará la edición MapForce Server o MapForce Server Advanced Edition para ejecutar la asignación de datos.

Si MapForce Server se gestiona desde FlowForce Server, entonces necesitará:

- · En el equipo de origen, necesitará la edición MapForce Enterprise o Professional para diseñar la asignación e implementarla en el equipo de destino.
- · Tanto MapForce Server como FlowForce Server deben tener asignada una licencia en el equipo de destino. MapForce Server se encarga de ejecutar la asignación de datos, mientras que FlowForce Server sirve la asignación en forma de trabajo, lo cual permite acceder a numerosas características (como la ejecución bajo demanda o programada, la ejecución como servicio web, control de errores, procesamiento condicional, notificaciones por correo electrónico, etc.).
- · FlowForce Server debe estar en funcionamiento en la dirección de red y puerto configurados. Es decir, el servicio "FlowForce Web Server" debe estar iniciado y configurado para aceptar conexiones de clientes HTTP (o HTTPS si corresponde) y no debe estar bloqueado por el servidor de seguridad. El servicio "FlowForce Server" también debe estar iniciado y en ejecución en la dirección y puerto designados.
- · Debe tener una cuenta de usuario de FlowForce Server con permiso para acceder a uno de los contenedores (al contenedor **/public** pueden acceder todos los usuarios que inicien sesión).

#### Consideraciones generales

· Si tiene pensado ejecutar la asignación en un equipo de destino con una versión independiente de MapForce Server, deberá copiar todos los archivos de entrada a los que haga referencia la asignación al equipo de destino. Si por el contrario MapForce Server se gestiona desde FlowForce Server,

entonces no es necesario copiar estos archivos a mano porque los archivos de instancia y de esquema se incluyen en el paquete que se implementa en el equipo de destino.

- · Si la asignación incluye componentes de base de datos que necesitan controladores de base de datos específicos, dichos controladores deberán estar instalados en el equipo de destino también. Por ejemplo, si la asignación lee datos de una base de datos de Microsoft Access, en el equipo de destino también deberá tener instalado Microsoft Access o Microsoft Access Runtime [\(https://www.microsoft.com/es-es/download/details.aspx?id=50040\)](https://www.microsoft.com/es-es/download/details.aspx?id=50040).
- · Cuando se implementa una asignación en plataformas que no son Windows, las conexiones de base de datos ADO, ADO.NET y ODBC se cambian automáticamente por JDBC. Las conexiones nativas SQLite y PostgreSQL se mantienen como tal y no requieren otra configuración. (*véase también "Conexiones de BD", más abajo*).
- · Si la asignación contiene llamadas a funciones personalizadas (por ejemplo, a archivos .dll o .class), dichas dependencias no se implementan junto con la asignación porque no se conocen antes del tiempo de ejecución. En dichos casos, cópielas a mano en el equipo de destino. La ruta de acceso a los archivos .dll o .class en el servidor debe ser la misma en el cuadro de diálogo "Opciones" de MapForce; por ejemplo:

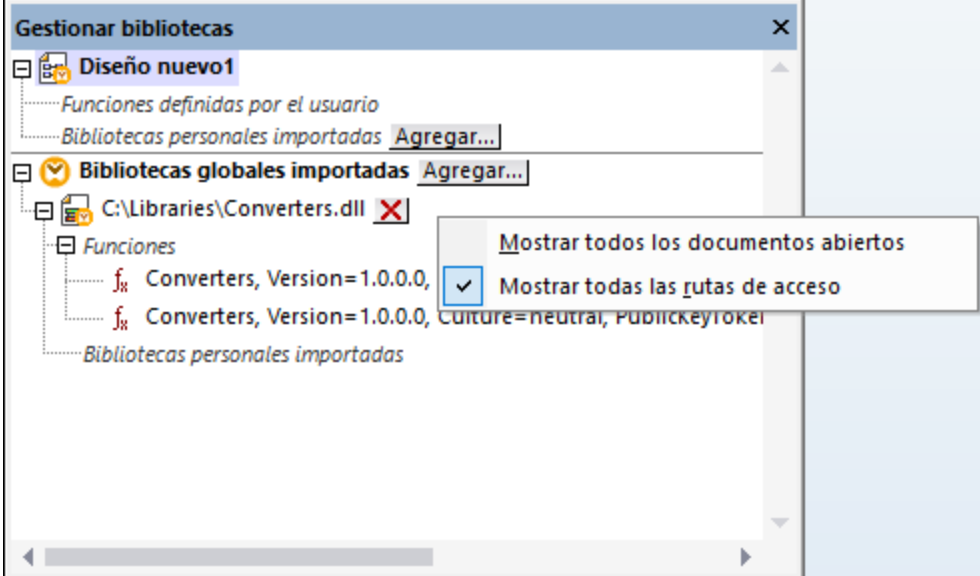

- · Algunas asignaciones leen varios archivos de entrada con ayuda de una ruta de acceso comodín. En este caso el nombre de los archivos de entrada no se conocen antes del tiempo de ejecución y, por tanto, no se implementan. Para poder ejecutar la asignación correctamente los archivos de entrada deben existir en el equipo de destino.
- · Si la ruta de salida de la asignación incluye directorios, estos deben existir en el equipo de destino. De lo contrario se generará un error al ejecutar la asignación. Para evitar eso, en MapForce los directorios que no existen se generan automáticamente si se habilita la opción Generar resultados en archivos temporales .
- · Si la asignación llama a un servicio web que requiere autenticación HTTPS con un certificado de cliente, el certificado debe transferirse al equipo de destino ).
- · Si la asignación se conecta a bases de datos basadas en archivos (como Microsoft Access y SQLite), deberá transferir a mano el archivo de base de datos al equipo de destino o guardarlo en un directorio compartido al que pueda acceder tanto el equipo de origen como el de destino (*ver más abajo*).

#### Rutas portátiles

Si tiene pensado ejecutar la asignación en un servidor, asegúrese de que la asignación sigue la convención

sobre rutas de acceso correspondiente y que utiliza una conexión de base de datos compatible.

- 1. Abra un archivo de diseño de asignación (.mfd) con MapForce en Windows.
- 2. En el menú **Archivo**, seleccione **Configurar asignación** y desmarque la casilla *Convertir las rutas de acceso en absolutas en el código generado* si estaba marcada.
- 3. En cada componente de la asignación abra el cuadro de diálogo "Propiedades" (haga doble clic en la barra de título del componente, por ejemplo) y cambie todas las rutas de los archivos de absolutas a relativas. Marque también la casilla *Guardar todas las rutas de acceso de archivos como relativas al archivo MFD*. Si le resulta más cómodo, puede copiar todos los archivos y esquemas de entrada en la misma carpeta en la que se encuentra la asignación para poder hacer referencia a ellos usando solamente su nombre.

Para más información sobre las rutas relativas y absolutas en el diseño de asignaciones consulte la documentación de MapForce.

Es importante saber que tanto MapForce Server como FlowForce Server funcionan con un *directorio de trabajo* con el que se resuelven todas las rutas de acceso relativas . El directorio de trabajo se especifica en tiempo de ejecución:

- · En FlowForce Server se especifica editando el parámetro Directorio de trabajo de un trabajo.
- · En la API de MapForce Server API se especifica con la propiedad WorkingDirectory de la API de COM y .NET API o con el método setWorkingDirectory de la API de Java.
- · En la línea de comandos de MapForce Server el directorio de trabajo es el directorio actual de la shell de comandos.

#### Conexiones de BD

Tenga en cuenta que los equipos Linux y macOS no son compatibles con conexiones ADO, ADO.NET y ODBC. Por tanto, si el equipo de destino es Linux o macOS, estas conexiones se convertirán en conexiones JDBC cuando la asignación se implemente en FlowForce o cuando se compile en un archivo de ejecución de MapForce Server. Cuando esto ocurra, antes de implementar o compilar la asignación podrá elegir entre dos opciones:

- · Crear la conexión JDBC con la base de datos (*véase Configurar una conexión JDBC*) ·
- Rellenar los datos de conexión de base de datos JDBC en la sección *Configuración JDBC* del componente de base de datos

Si la asignación utiliza una conexión nativa a una base de datos PostgreSQL o SQLite, la conexión nativa se conserva y la conversión en JDBC no tiene lugar . Si la asignación se conecta a una base de datos basada en archivos (como Microsoft Access y SQLite) deberá configurar algunas opciones más (*véase el punto siguiente*).

Para ejecutar asignaciones con conexiones JDBC es necesario tener instalado Java Runtime Environment o Java Development Kit en el equipo servidor. Este último puede ser Oracle JDK o uno de código abierto, como Oracle OpenJDK.

- ·La variable de entorno JAVA HOME debe apuntar al directorio de instalación de JDK.
- · En Windows tiene prioridad la ruta de acceso a un equipo virtual Java del registro frente a la variable JAVA\_HOME.
- · La plataforma JDK (32 o 64 bits) debe ser la misma que la de MapForce Server. De lo contrario es posible que reciba un error de tipo "No se puede acceder al equipo virtual Java".

#### **Para configurar una conexión JDBC en Linux o macOS:**

- 1. Descargue el controlador JDBC que ofrece el proveedor de la BD e instálelo en el sistema. Recuerde que debe seleccionar la versión de 32 bits si su sistema es de 32 bits y la versión de 54 bits si el sistema es de 64 bits.
- 2. Configure las variables de entorno con la ubicación donde está instalado el controlador JDBC. Por lo general será necesario configurar la variable CLASSPATH, pero quizá alguna más. Consulte la documentación del controlador JDBC para obtener más información.
- **Nota:** En macOS, el sistema espera que las bibliotecas JDBC instaladas estén en el directorio /Library/Java/Extensions. Por tanto, se recomienda desempaquetar el controlador JDBC en esta ubicación. De lo contrario, deberá configurar el sistema para que busque la biblioteca JDBC en una ruta de acceso diferente.

#### Conexiones de cliente instantáneo de Oracle en macOS

Siga estas instrucciones si se va a conectar a bases de datos Oracle con el cliente **Oracle Database Instant Client** en macOs. Los requisitos son:

- · Debe tener instalada la versión de Java 8.0 o posterior.Recuerde que si usa una versión de Java anterior a Java 8, también se podrá conectar con la biblioteca **JDBC Thin for All Platforms**, en cuyo caso puede ignorar las instrucciones que aparecen en este tema.
- · Debe tener instalado Oracle Instant Client. El cliente Oracle Instant Client se puede descargar del sitio web oficial de Oracle. Tenga en cuenta que en la página de descargas hay varios paquetes y deberá seleccionar un paquete con compatibilidad con Oracle Call Interface (OCI), como el paquete Instant Client Basic, por ejemplo. Además, recuerde que debe seleccionar la versión de 32 bits si su sistema es de 32 bits o la versión de 64 bits si su sistema es de 64 bits

Tras descargar y desempaquetar el cliente Oracle Instant Client, edite el archivo de lista de propiedades (.plist) que viene con el instalador para que las variables de la tabla apunten a la ruta de acceso del controlador correspondiente. Por ejemplo:

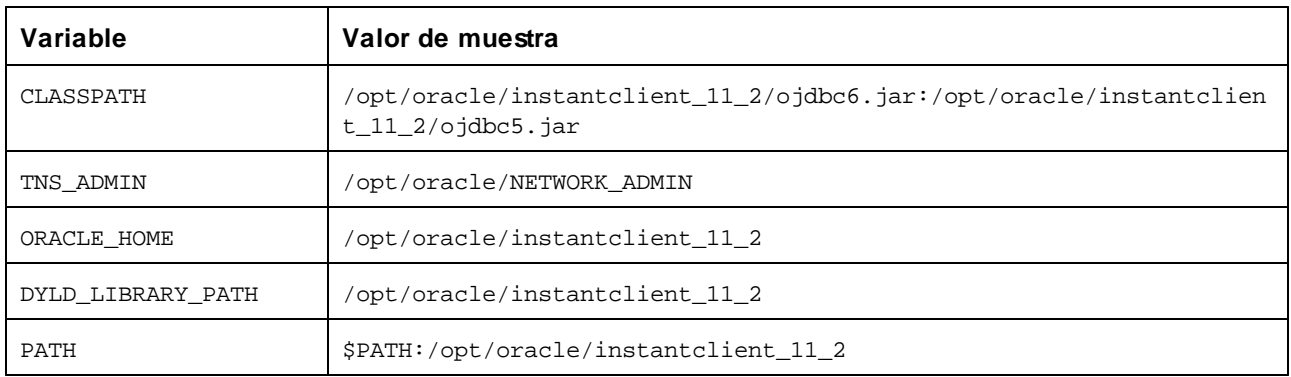

**Nota:** Los valores de las variables deben ajustarse a la ruta de acceso donde están instalados los archivos del cliente Oracle Instant Client.

#### Bases de datos basadas en archivos

Las bases de datos basadas en archivos (como Microsoft Access y SQLite) no se incluyen en el paquete que

se implementa en FlowForce Server ni en el archivo de ejecución que se compila para MapForce Server. Por tanto, si el equipo de origen y de destino no son el mismo, deberá seguir estas instrucciones:

- 1. En MapForce haga clic con el botón derecho en la asignación y en el cuadro de diálogo "Configurar asignación" desactive la casilla *Convertir las rutas de acceso en absolutas en el código generado*.
- 2. Haga clic con el botón derecho en el componente de base de datos de la asignación y añada una conexión al archivo de base de datos usando una ruta de acceso relativa. La manera más sencilla de evitar problemas relacionados con la ruta de acceso es guardar el diseño de asignación (archivo .mfd) en el mismo directorio que el archivo de base de datos y hacer referencia a este último desde la asignación usando el nombre de archivo (es decir, una ruta de acceso relativa).
- 3. Copie el archivo de base de datos en un directorio del equipo de destino (que llamaremos *directorio de trabajo*). Recuerde el nombre de este directorio porque lo necesitará para ejecutar la asignación en el servidor (ver más abajo).

Hay varias maneras de ejecutar este tipo de asignaciones en el servidor:

- · Si tiene pensado ejecutar la asignación con MapForce Server bajo control de FlowForce Server, configure el trabajo de FlowForce Server para que apunte al directorio de trabajo creado previamente. El archivo de base de datos debe residir en este directorio de trabajo (puede ver un ejemplo en el apartado [Exponer](#page-161-0) un trabajo como servicio web de la documentación de FlowForce Server).
- Si tiene pensado ejecutar la asignación con MapForce Server de forma independiente y desde la línea de comandos, cambie del directorio actual al directorio de trabajo (p. ej. cd ruta\de\directorio\de\trabajo) antes de llamar al comando run de MapForce Server.
- · Si tiene pensado ejecutar la asignación con la API de MapForce Server, especifique el directorio de trabajo mediante programación antes de ejecutar la asignación. Para esto sirve la propiedad WorkingDirectory del objeto MapForce Server en la API de COM y .NET. En la API de Java se utiliza el método setWorkingDirectory.

Si tanto el equipo de origen como el de destino es un equipo Windows que se ejecuta en una red local, también puede configurar la asignación para que lea el archivo de base de datos de un directorio compartido común:

- 1. Guarde el archivo de base de datos en un directorio compartido común al que pueda acceder tanto el equipo de origen como el de destino.
- 2. En la asignación haga clic con el botón derecho en el componente de base de datos y añada una conexión al archivo de base de datos usando una ruta de acceso absoluta.

#### Recursos globales

Si la asignación incluye referencias a recursos globales en lugar de rutas de acceso directas o conexiones de base de datos, también podrá usar los recursos globales en el lado servidor. Cuando compile una asignación en un archivo de ejecución de MapForce Server (.mfx), las referencias a los recursos globales se mantienen intactas para que pueda usarlas en el lado servidor cuando ejecute la asignación. Cuando implemente una asignación en FlowForce Server puede elegir si quiere que esta use recursos en el servidor.

Para que las asignaciones (o las funciones de asignación, en el caso de FlowForce Server) se puedan ejecutar correctamente, los detalles del archivo, la carpeta o la conexión de BD que suministre como recursos globales deben ser compatibles con el entorno servidor. Por ejemplo, las rutas de acceso de los archivos y las carpetas deben usar la convención de Linux para rutas si la asignación se ejecuta en Linux. Asimismo, si define recursos globales como conexiones de BD, estas tienen que ser posibles en el equipo servidor.

Para más información consulte [Recursos.](#page-433-0)

#### Paquetes de taxonomías XBRL

Cuando implemente una asignación que remita a paquetes de taxonomías XBRL en FlowForce Server, MapForce recopila todas las referencias externas que existen en la asignación y las resuelve usando la configuración actual y los paquetes de taxonomías que están instalados en ese momento. Si hay referencias externas sin resolver que apunten a un paquete de taxonomías, dicho paquete se implementará junto con la asignación. FlowForce Server utilizará ese paquete para ejecutar la asignación. Para actualizar el paquete de taxonomías que utiliza FlowForce Server deberá cambiarlo primero en MapForce y volver a implementar la asignación.

Recuerde que el catálogo raíz de MapForce Server influye en el modo en que se resuelven las taxonomías en el equipo de destino. El catálogo raíz se encuentra en esta ruta de acceso relativa al directorio de instalación de MapForce Server: **etc/RootCatalog.xml**.

Los paquetes de taxonomías que se implementaron con la asignación se usarán si el catálogo raíz de MapForce Server no incluye ya dichos paquetes o no contiene un paquete que se definiera para el mismo prefijo URL. El catálogo raíz de MapForce Server tiene prioridad sobre la taxonomía que se implementó.

Si ejecuta MapForce Server de forma independiente (y no bajo control de FlowForce Server), tiene la opción de especificar qué catálogo raíz debe utilizar la asignación:

- ·En la línea de comandos se hace agregando la opción  $-catalog$  al comando run.
- ·En la API de MapForce Server se hace llamando al método setoption y dando la cadena "catalog" como primer argumento y la ruta de acceso del catálogo raíz como segundo argumento.

Si la asignación utiliza componentes XBRL con bases de enlaces de tabla, entonces deberá aportar el paquete de taxonomías o el archivo de configuración del paquete de taxonomías a la asignación en tiempo de ejecución:

- · En la línea de comandos de MapForce Server esto se hace agregando la opción --taxonomy-package o --taxonomy-packages-config-file al comando run.
- · En la API de MapForce Server esto se hace llamando al método SetOption. El primer argumento debe ser "taxonomy-package" o "taxonomy-packages-config-file". El segundo argumento debe ser la ruta de acceso real del paquete de taxonomías (o del archivo de configuración del paquete de taxonomías.

# <span id="page-422-0"></span>**7.2 Implementar asignaciones en FlowForce Server**

Al implementar una asignación en FlowForce Server MapForce se encarga de organizar los recursos usados por una asignación en concreto en un objeto que pasa mediante HTTP (o HTTP, según la configuración) al equipo en el que se está ejecutando FlowForce Server. La implementación de asignaciones de MapForce en FlowForce Server permite automatizar su ejecución a través de trabajos. Tras implementar la asignación, podrá crear un trabajo de FlowForce Server basado en la asignación implementada y sacar partido a todas las características de los trabajos de FlowForce (p. ej. definir condiciones desencadenantes, exponer el trabajo como servicio web, etc.).

**Nota:** El término "equipo de origen" hace referencia al equipo en el que está instalado MapForce y "equipo de destino" se refiere al equipo en el que está instalado FlowForce Server. En un caso muy simple se trataría del mismo equipo. En uno más complejo, MapForce se ejecuta en un equipo con Windows y FlowForce Server en uno con Linux o macOS.

El paquete que se implementa en FlowForce incluye:

· La asignación propiamente dicha. Tras la implementación, la asignación de datos estará disponible en la interfaz de administración de FlowForce Server en forma de función de asignación (.mapping) y en la ruta de acceso que se especificara. Los componentes de origen se convierten en argumentos de entrada y los componentes de destino se convierten en argumentos de salida de dicha función.

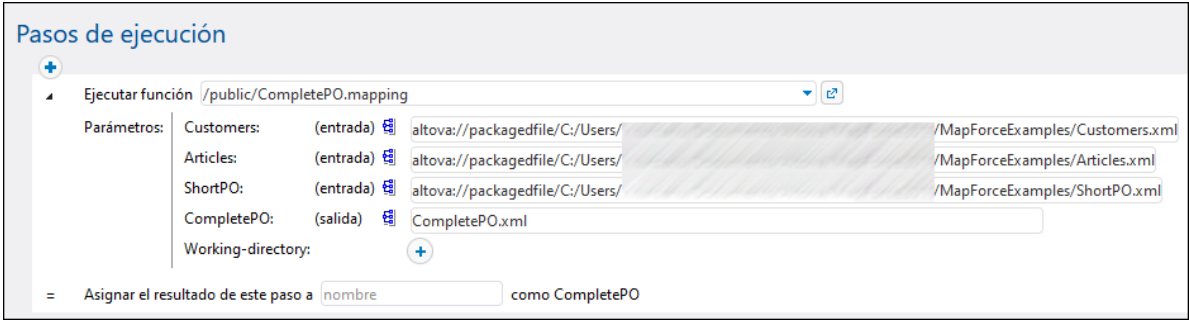

· Todos los archivos de instancia de entrada (XML, CSV, Text) que se usan en la asignación.

#### Requisitos

Consulte Preparar archivos para su [ejecución](#page-416-0) en servidor.

#### Implementar la asignación en FlowForce Server

- 1. Ejecute MapForce y asegúrese de que el lenguaje de transformación está configurado en el lenguaje integrado BUILT-IN.
- 2. En el menú **Archivo** haga clic en **Implementar en FlowForce Server**. Aparece el cuadro de diálogo **Implementar asignación** (*imagen siguiente*).

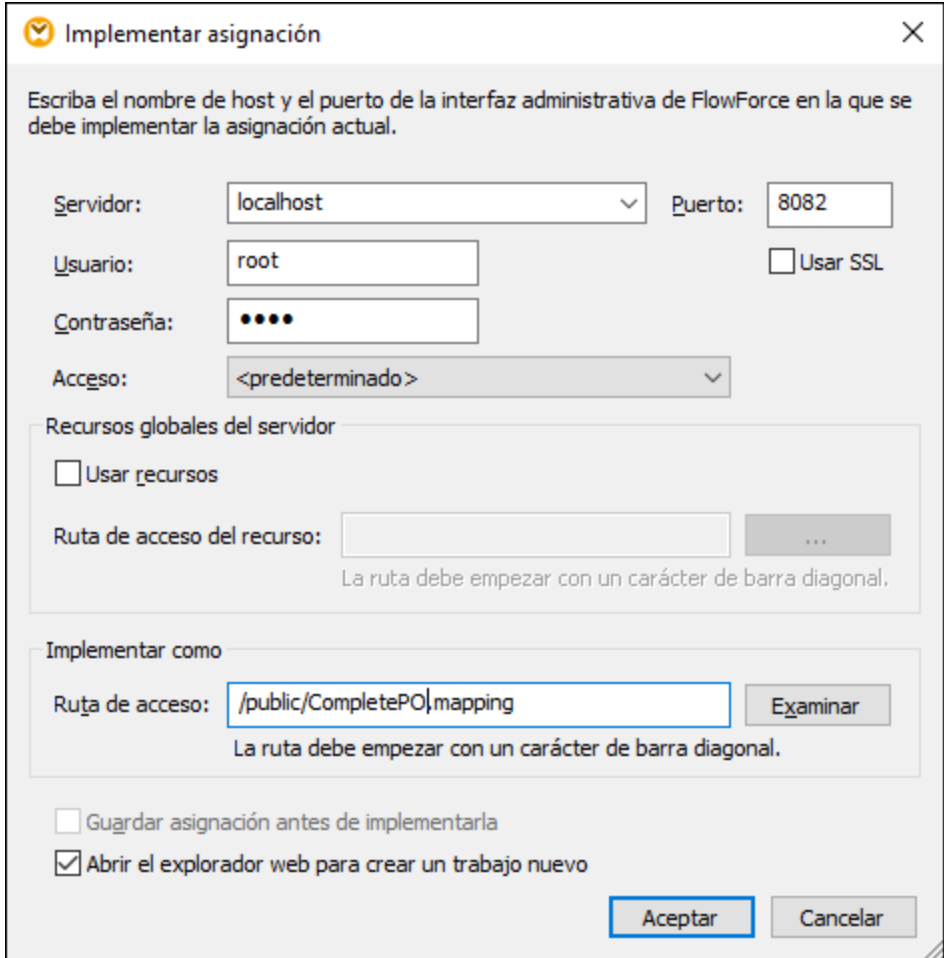

3. Seleccione las opciones de implementación (ver más abajo) y haga clic en Aceptar. Si marca la casilla *Abrir el explorador web para crear un trabajo nuevo* la interfaz de administración de FlowForce Server se abre en el explorador, donde podrá empezar a crear el trabajo de FlowForce.

En la siguiente tabla explicamos todas las opciones que puede configurar para las asignaciones en el cuadro de diálogo **Implementar asignación**.

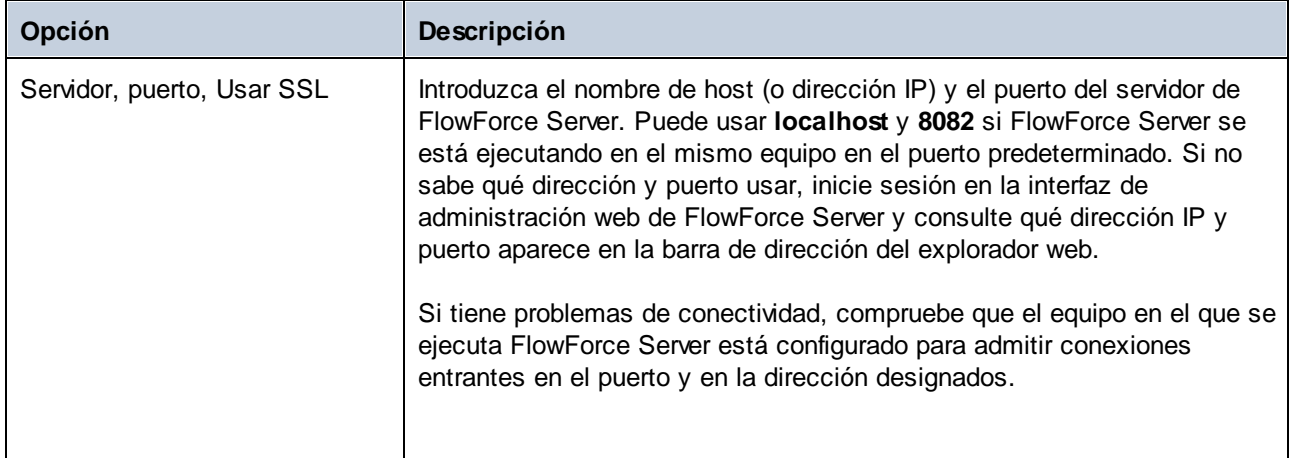

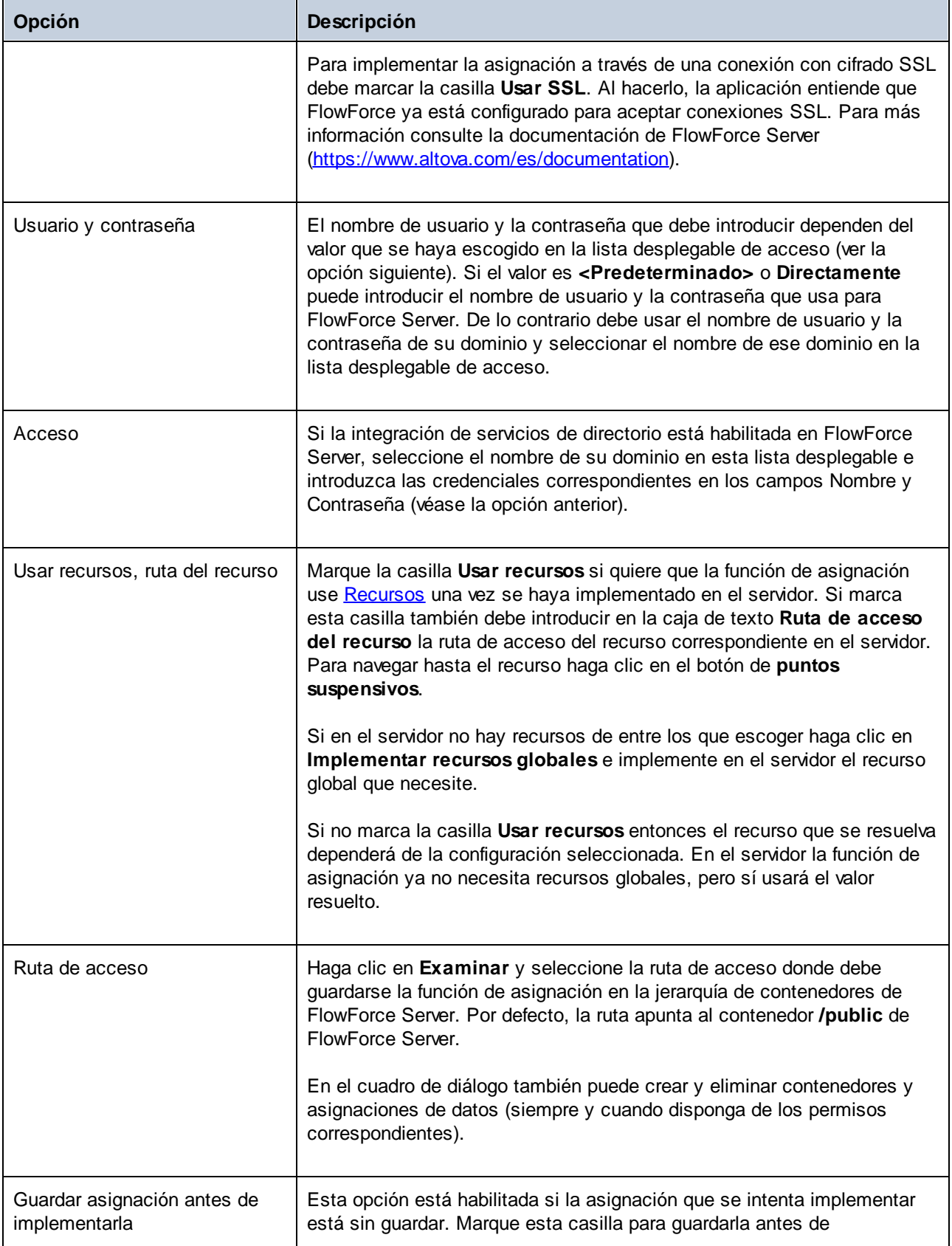

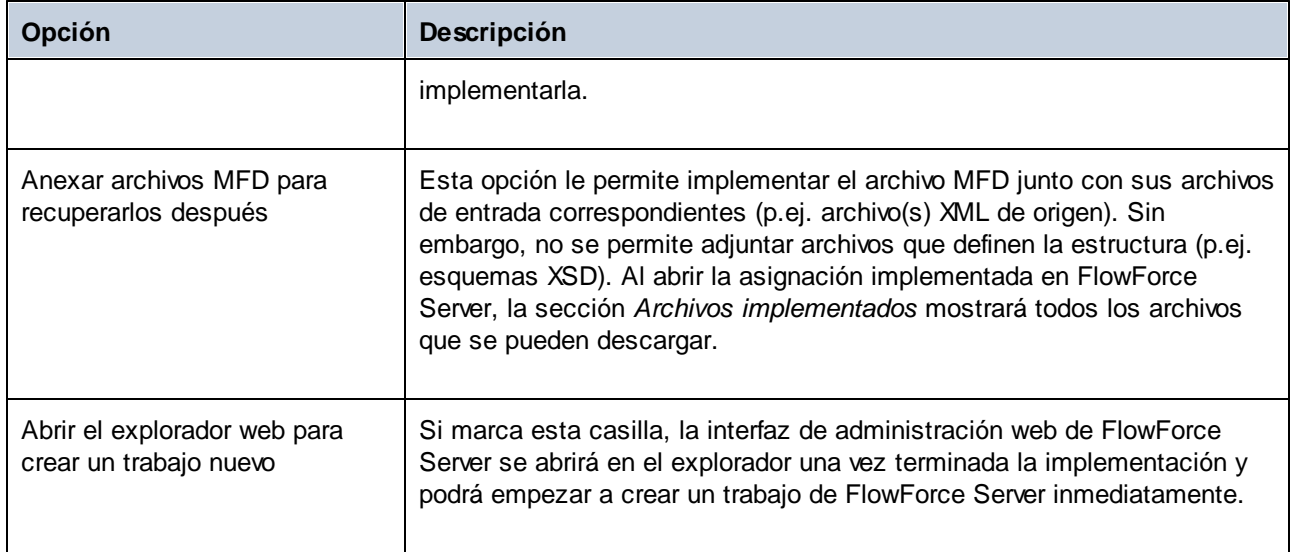

#### Solución de errores

En la siguiente tabla explicamos los problemas que puede encontrarse al implementar una asignación y la solución correspondiente.

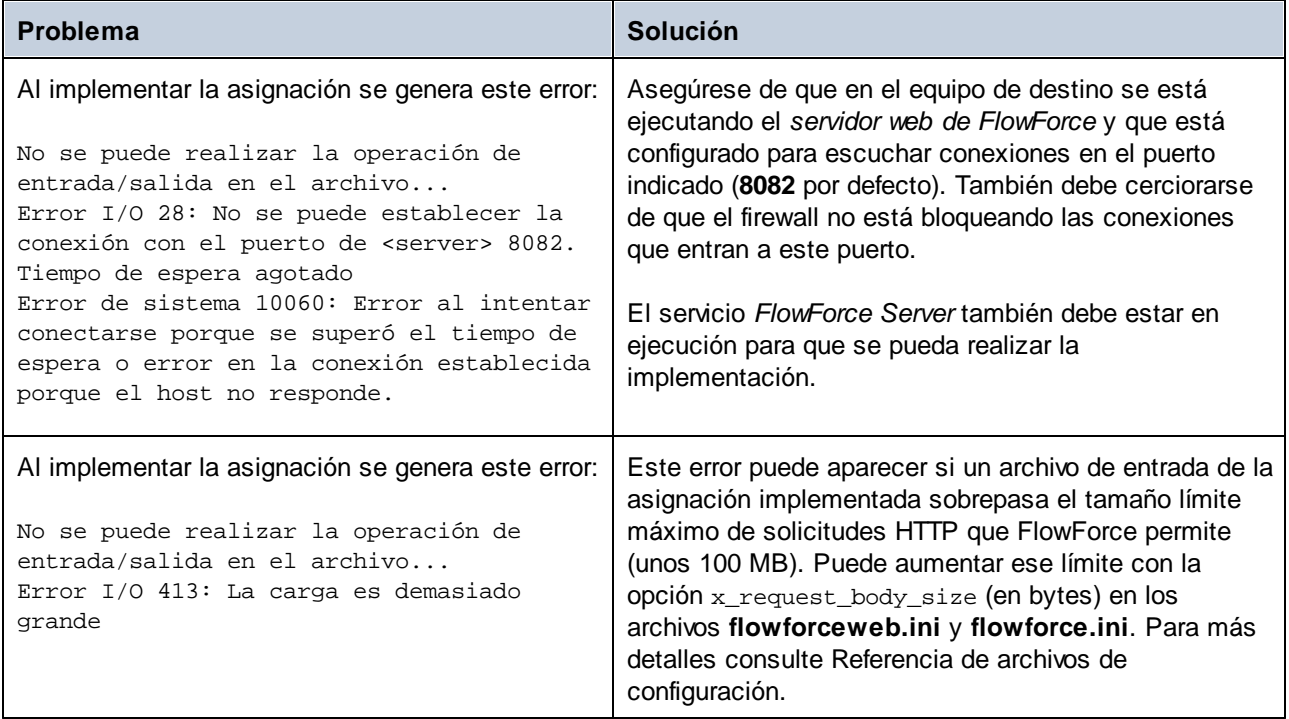

#### Seleccionar la versión del servidor (sólo Windows)

Si el servidor donde implementa la asignación ejecuta varias versiones de MapForce Server bajo la dirección de FlowForce Server (sólo si se trata de servidores Windows), entonces la aplicación solicitará que especifique la versión de MapForce Server en la que tiene pensado ejecutar la asignación:

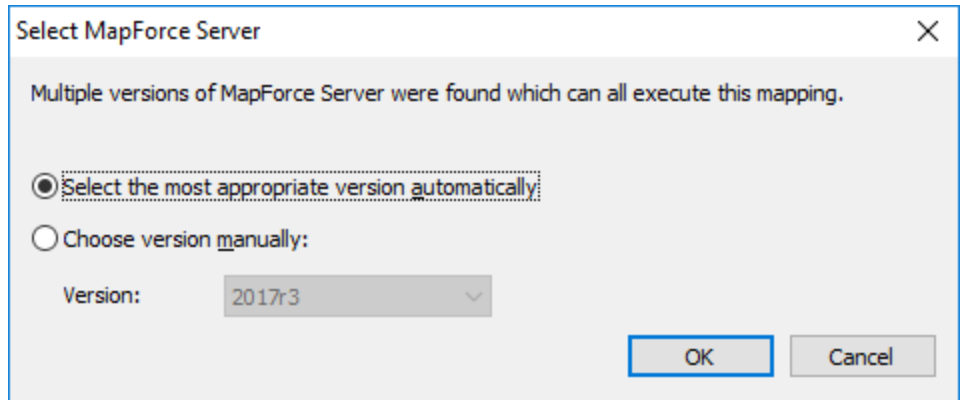

**Nota:** El cuadro de diálogo aparece si el directorio de instalación de FlowForce Server contiene archivos .tool para cada una de las versiones de MapForce Server que se está ejecutando bajo el control de FlowForce Server. Cuando se instala MapForce Server junto con FlowForce Server, se añade un archivo .tool a este directorio automáticamente. La ruta de acceso donde se almacenan los archivos .tool es: **C:\Archivos de programa\Altova\FlowForceServer2024\tools**. Si tiene otras versiones de MapForce Server y desea ejecutarlas bajo la dirección de FlowForce Server, deberá copiar a mano sus archivos .tool en el directorio mencionado. El archivo .tool de MapForce Server está en este directorio: **C:\Archivos de programa\Altova\MapForceServer2024\etc**.

# **7.3 Ejecutar asignaciones y transformaciones en trabajos**

Para crear un trabajo de FlowForce Server a partir de una asignación de MapForce o de una transformación de StyleVision:

- 1. Primero implemente la asignación o transformación en FlowForce Server. Este paso se lleva a cabo, respectivamente, en MapForce o en StyleVision:
	- · En el menú **Archivo**, haga clic en **Implementar en FlowForce (Servidor)**.

Para más información sobre la configuración de la implementación consulte *Implementar [asignaciones](#page-422-0)* en [FlowForce](#page-422-0) Server.

2. En FlowForce Server, navegue hasta el contenedor de FlowForce en el que implementó la asignación o transformación (por ejemplo, el contenedor "/public").

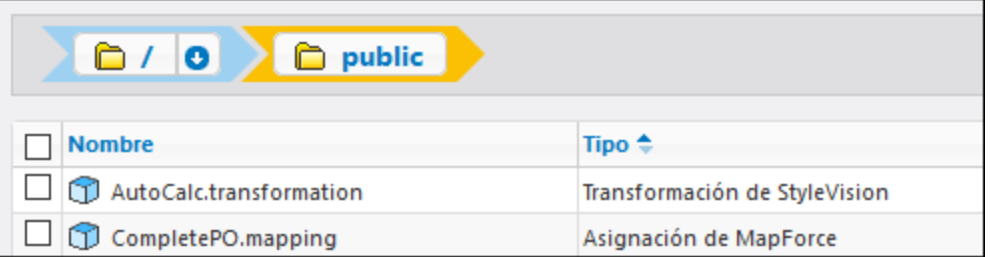

3. Haga clic en la asignación o transformación y después en **Crear trabajo**. También puede hacer referencia a la asignación o transformación dese un trabajo que ya exista introduciendo su ruta de acceso en el campo *Ejecutar función*:

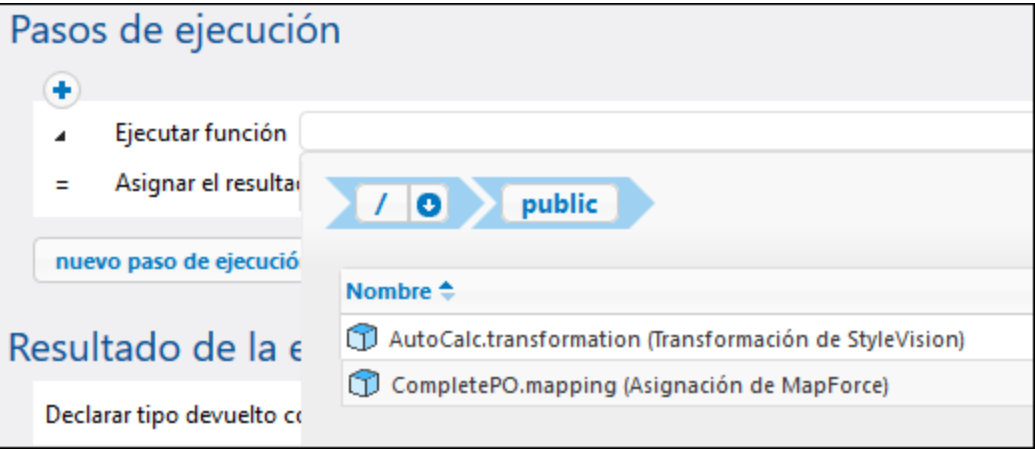

Ahora puede configurar el trabajo según necesite. Por ejemplo, puede ejecutarlo como [servicio](#page-161-0) web o con la ayuda de un [desencadenador.](#page-154-0) Para ver un ejemplo paso a paso sobre cómo implementar una transformación de StyleVision y crear un [trabajo](#page-360-0) a partir de ella consulte el apartado Crear un trabajo a partir de una [transformación](#page-360-0) de StyleVision. Para ver un trabajo de ejemplo que llama tanto a MapForce Server como a StyleVision Server consulte el apartado [Ejemplo:](#page-380-0) generar varios PDF a partir de varios XML.

Una de las partes más importantes de ejecutar un trabajo de transformación o de asignación es administrar los archivos de entrada de dicho trabajo. Existen dos métodos para ello: suministrar al trabajo los archivos de entrada de forma estática o hacerlo de forma dinámica en el momento de ejecución (por ejemplo desde una ruta de acceso). Debe escoger el método que mejor se adapte a sus necesidades. Por ejemplo, si necesita que su trabajo recoja datos de archivos suministrados dinámicamente desde una ruta de acceso, entonces debe escoger el segundo método.

#### Asignaciones de MapForce

En el caso de asignaciones implementadas desde MapForce cualquier archivo de instancia (como XML, CSV, JSON, Excel, etc.) se implementa junto con una asignación en un paquete de archivos estáticos. Esto significa que cuando se ejecuta el trabajo FlowForce lee por defecto los datos de los archivos estáticos del paquete, que puede no ser lo que necesita. Aquí encontramos dos escenarios:

1. Si hace clic con el botón derecho en la asignación de MapForce y marca la casilla *Convertir las rutas de acceso en absolutas en el código generado* antes de implementar la asignación, entonces todos los archivos de entrada aparecerán en FlowForce Server con el prefijo **altova://packagefile/**.

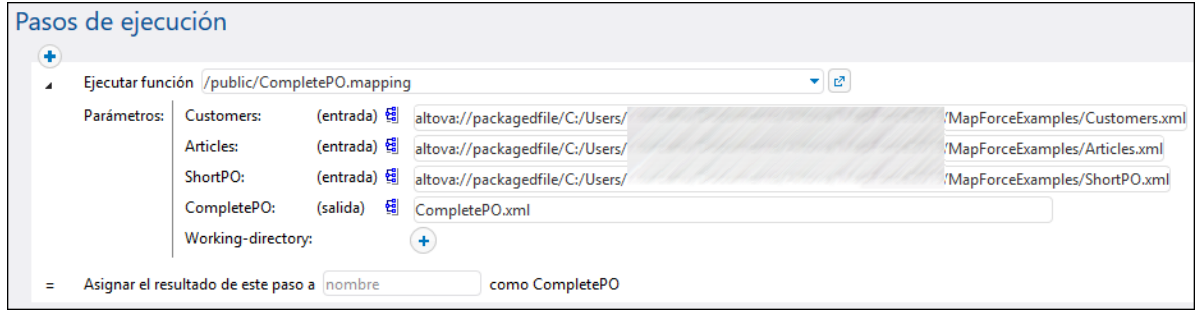

Para indicar a FlowForce Server que no lea datos de los archivos del paquete debe eliminar el paquete **altova://packagedfile** de la ruta. Puede hacer referencia al archivo con una ruta absoluta o relativa. Si usa una ruta relativa, esta será relativa al parámetro **Directorio de trabajo**. Por ejemplo, si quiere proporcionar como entrada archivos desde **C:\FlowForce\CompletePO**, entonces debe establecer ese directorio como directorio de trabajo y luego introducir el nombre de los archivos de entrada, como se muestra en la imagen siguiente.

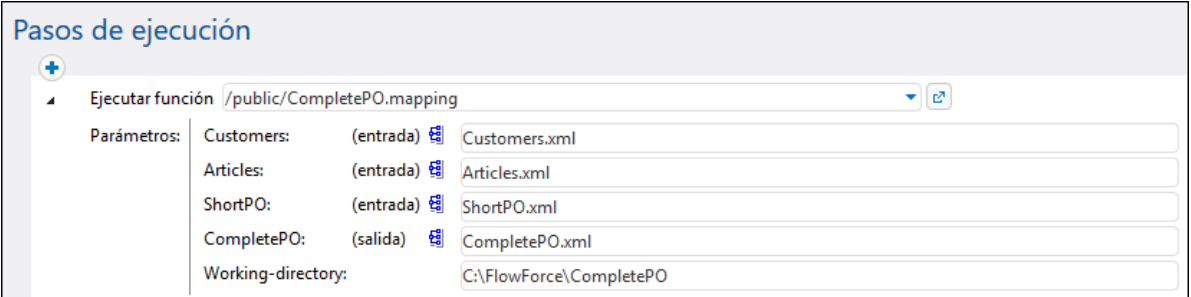

2. Si la casilla *Convertir las rutas de acceso en absolutas en el código generado* NO está marcada antes de que implemente la asignación en FlowForce, entonces los archivos de entrada aparecen en FlowForce con su ruta de acceso relativa. Tenga en cuenta que FlowForce seguirá leyendo datos del archivo del paquete también en este caso, incluso aunque existan archivos con el mismo nombre el directorio de trabajo. Para indicar a FlowForce que no lea datos del archivo del paquete puede convertir las rutas relativas en absolutas o suministrarlas al trabajo como parámetros, como se ve en la imagen siguiente:

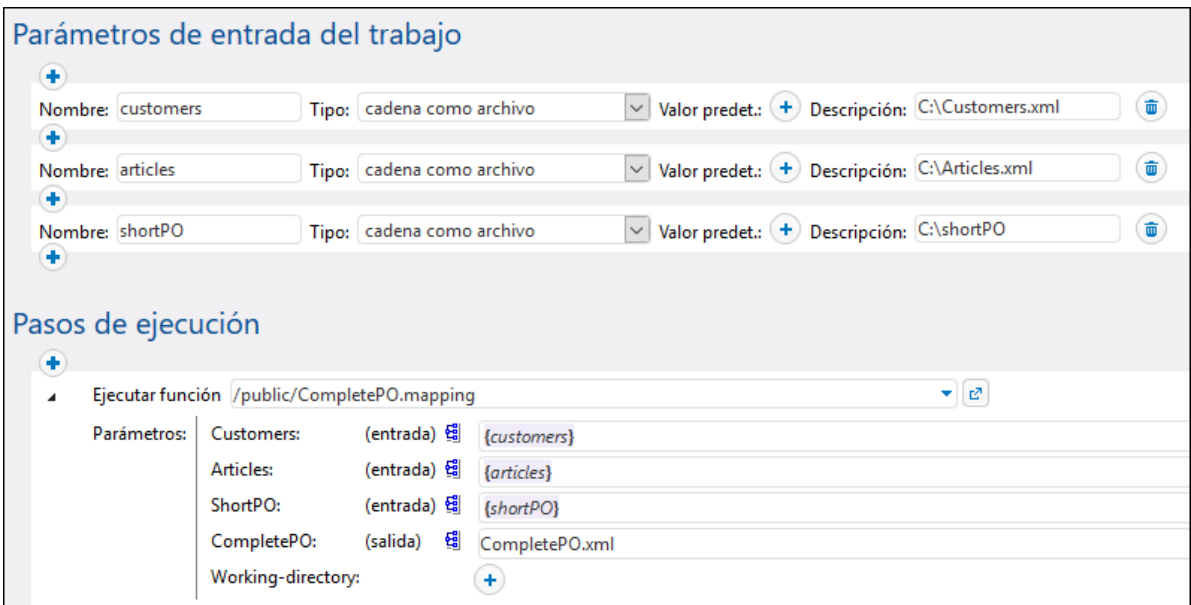

También puede cambiar el diseño de la asignación en MapForce para que los nombres de los archivos de entrada sean parámetros de entrada a la asignación. Por ejemplo, la asignación de la imagen siguiente toma como parámetros los nombres de archivos de entrada y de salida.

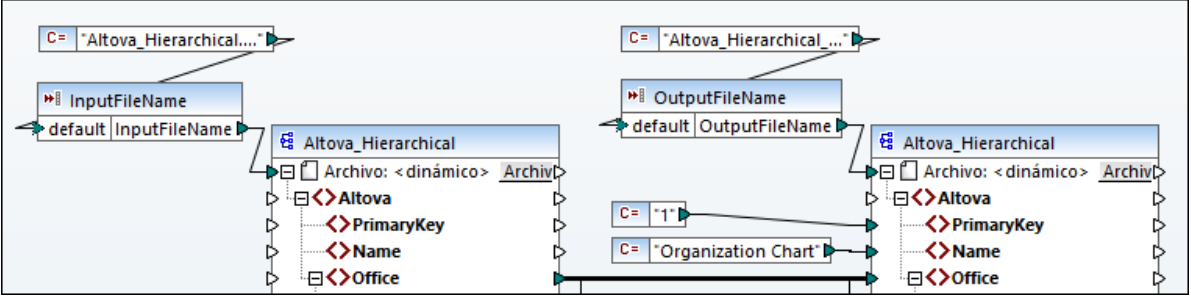

Al implementar la asignación en FlowForce Server los parámetros aparecen tal y como están en la página de configuración del trabajo (los archivos en sí no están en el paquete).

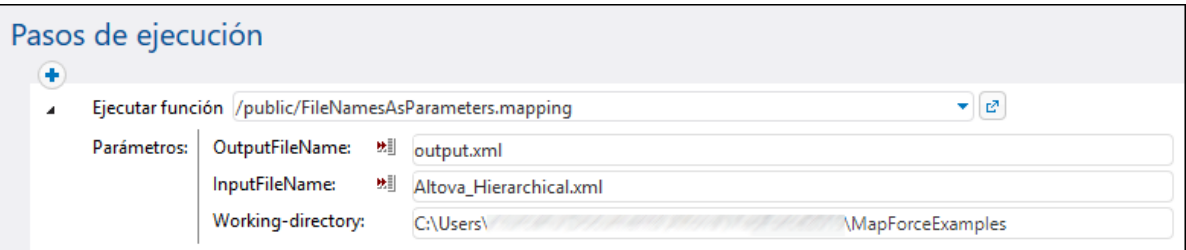

La asignación anterior se llama **FileNamesAsParameters.mfd** y es uno de los archivos de ejemplo que vienen con MapForce. Para más información sobre cómo está diseñada esta asignación consulte la documentación de MapForce.

#### Transformaciones de StyleVision

Para gestionar los archivos de entrada para transformaciones de StyleVision:

- 1. Abra el archivo PXF (formulario portátil XML) en StyleVision. Si tiene un archivo SPS (StyleVision Power Stylesheet), StyleVision le pedirá que lo convierta a formato PXF cuando lo implemente en FlowForce Server.
- 2. En la ventana *Vista general del diseño* haga clic en **Configurar los archivos incrustados**. Aparece una caja de diálogo.

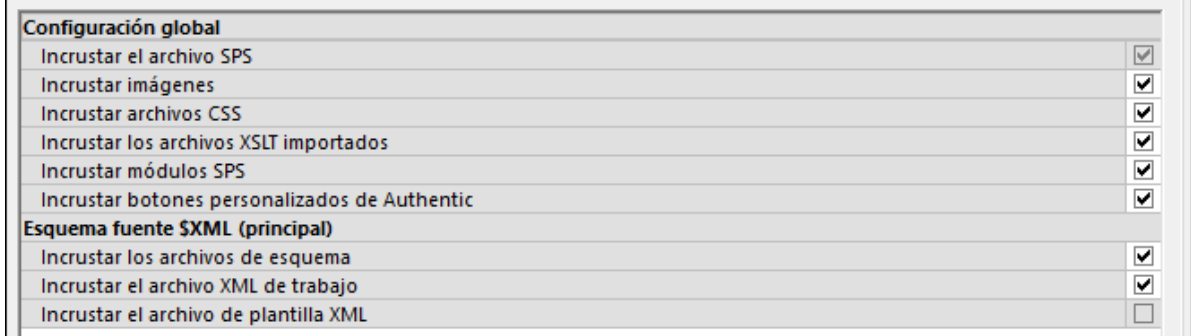

3. Si marca la casilla *Incrustar el archivo XML de trabajo* el archivo XML de trabajo formará parte del paquete implementado y, por defecto, FlowForce Server leerá los datos que contiene cada vez que se ejecute el trabajo. Así es como se indica un archivo de paquete en FlowForce:

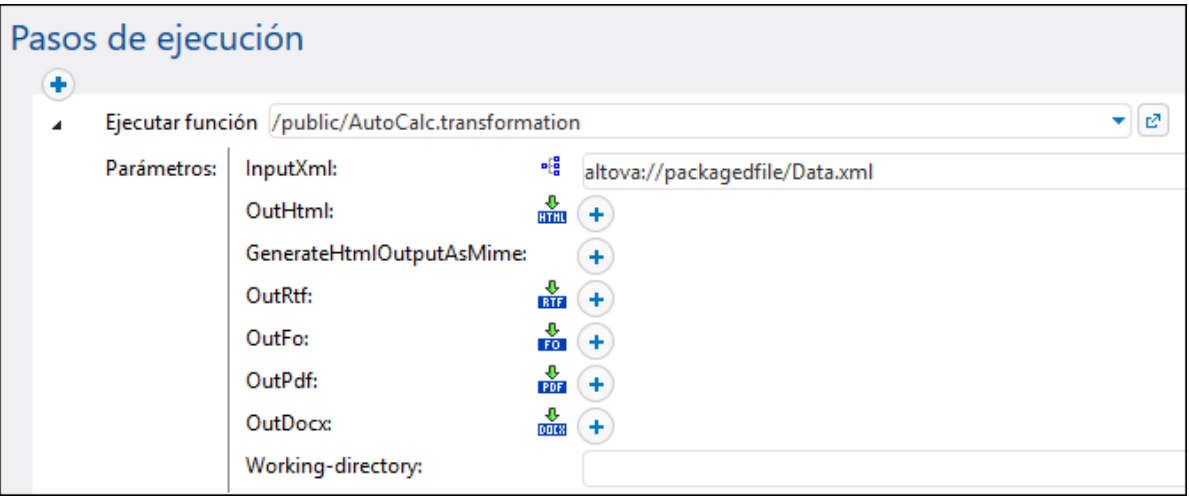

Para suministrar el archivo al trabajo de forma dinámica elimine el prefijo **altova://packagedfile/** o cambie la ruta de acceso a una absoluta. Si usa una ruta de acceso relativa, esa ruta es relativa al parámetro **Directorio de trabajo**. La opción alternativa es desmarcar la casilla *Incrustar el archivo XML de trabajo* antes de implementar la transformación en FlowForce Server.

Si desmarca la casilla **Incrustar...** para recursos como archivos CSS o imágenes, FlowForce los buscará en el directorio de trabajo.

## **7.3.1 Credenciales en funciones de asignación**

En apartados anteriores de esta documentación hemos visto la introducción a las [Credenciales.](#page-166-0) Recuerde que crear credenciales no soo es posible en FlowForce Server, sino también en MapForce al diseñar una asignación de datos.

Al implementar una asignación que contiene credenciales de MapForce en FlowForce Server, las credenciales también se implementan en el servidor. La información implementada contiene solamente los campos que haya rellenado al crear el registro de la credencial. Por ejemplo, puede ser una credencial vacía o un objeto de credencial que contiene el nombre de usuario y la contraseña.

También puede implementar objetos de credencial desde MapForce en FlowForce Server como objetos independientes de la asignación principal. Puede escoger directamente desde MapForce en qué contenedor de destino se deben implementar. Para más información consulte la documentación de MapForce [\(https://www.altova.com/es/documentation\)](https://www.altova.com/es/documentation).

El campo **Contraseña** se considera información sensible.

La información sensible sólo se implementa si marca la casilla *Incluir credencial cifrada en el archivo .mfx y en la implementación de la asignación* durante la creación del diseño de la asignación en MapForce. Esto se aplica tanto si implementa la asignación como si implementa las credenciales independientes.

Para ver en FlowForce Server si una función de la asignación necesita credenciales, abra la página de la función correspondiente, por ejemplo:

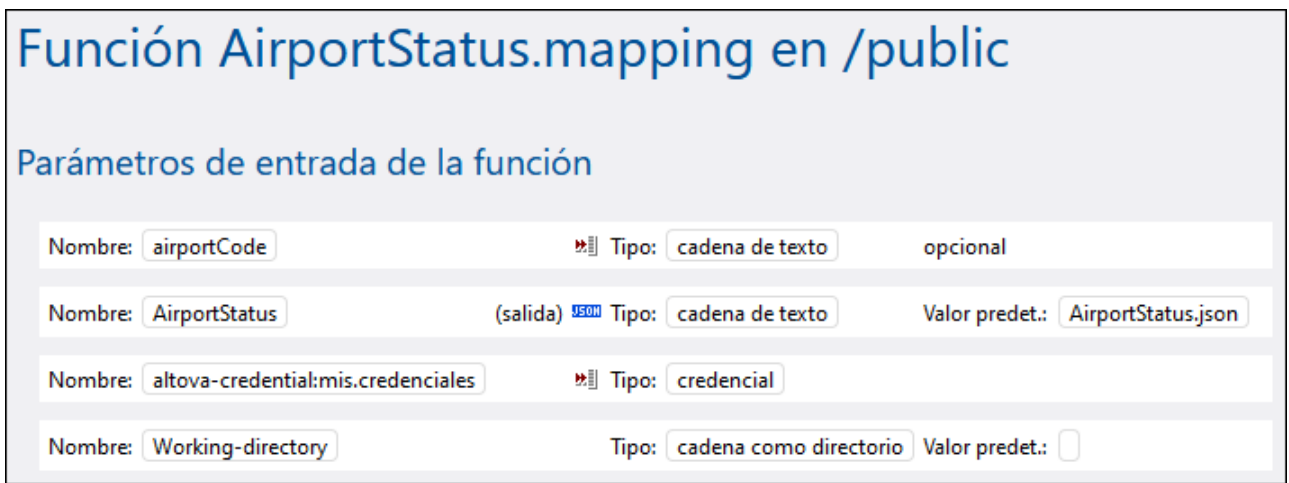

Si marcó la casilla *Incluir credencial cifrada en el archivo .mfx y en la implementación de la asignación* al crear la credencial, entonces el trabajo usará las credenciales implementadas junto con la asignación. En este caso no necesita indicarlas desde la página de configuración del trabajo. Por ejemplo, el paso de ejecución siguiente ejecuta la función de la asignación con las credenciales almacenadas, si las hay (observe que no se ha expandido el parámetro my.credentials):
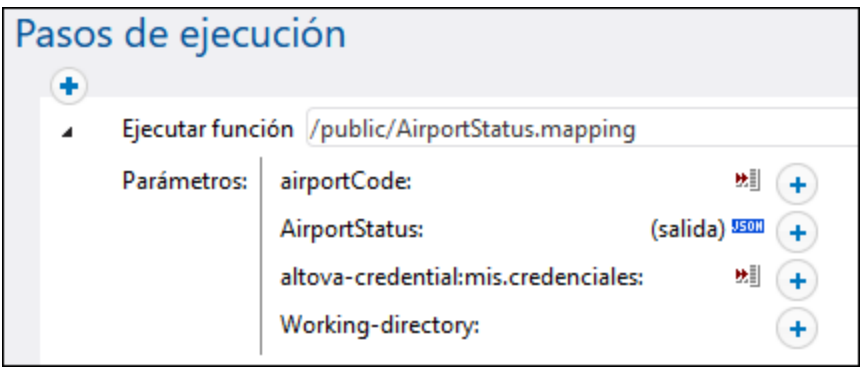

Siempre puede sobrescribir las credenciales almacenadas con otros objetos de credenciales que haya definido directamente en FlowForce Server, o bien con sus credenciales locales. Para ello haga clic en el botón "+" y seleccione un objeto de credencial que ya exista en FlowForce Server o introduzca directamente el nombre de usuario y contraseña, por ejemplo:

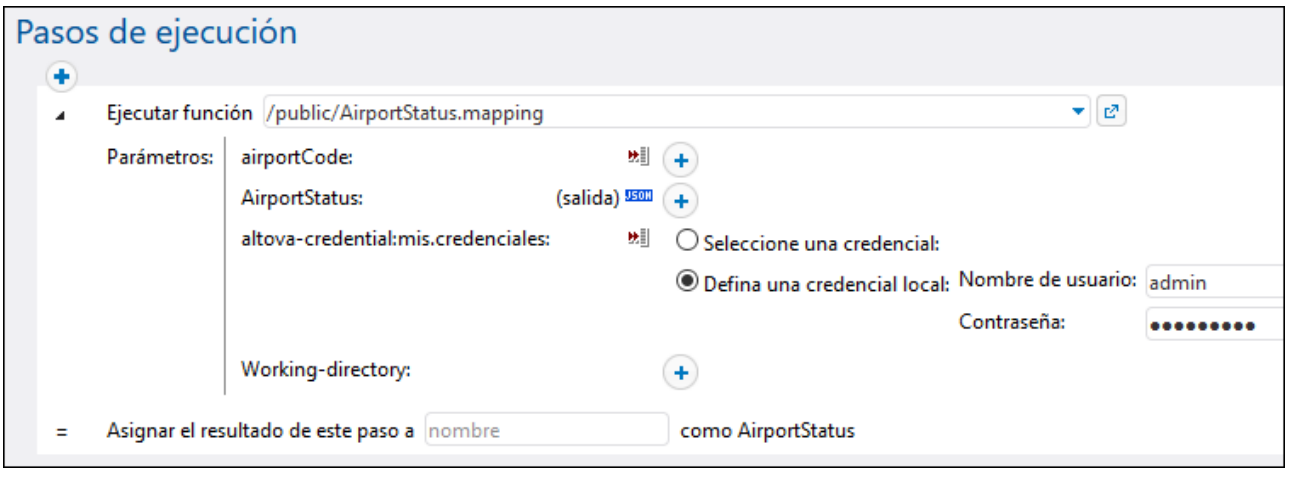

Las credenciales suministradas al paso de ejecución como parámetros tienen prioridad frente a las credenciales almacenadas dentro de la función de la asignación.

Si no marcó la casilla *Incluir credencial cifrada en el archivo .mfx y en la implementación de la asignación* al crear la credencial en MapForce, es obligatorio suministrar las credenciales como parámetros; de lo contrario, el trabajo no se ejecutará correctamente.

#### **7.3.2 Autenticación dinámica**

En MapForce se pueden configurar asignaciones que hagan llamadas a servicios web para autenticación HTTP básica. Una de las formas de hacer esto es con la autenticación dinámica, que es una alternativa a las credenciales. La autenticación dinámica consiste en diseñar la asignación de manera que acepte el nombre de usuario y la contraseña como parámetros de entrada. Para más detalles sobre cómo configurar la autenticación dinámica consulte la documentación de MapForce [\(https://www.altova.com/es/documentation\)](https://www.altova.com/es/documentation).

Cuando se implementa en FlowForce una asignación que contiene autenticación dinámica, el nombre de usuario y la contraseña se convierten en parámetros de entrada para la función de la asignación. Si quiere usar un trabajo de FlowForce Server para llamar a este tipo de función de asignación necesita un nombre de usuario y una contraseña:

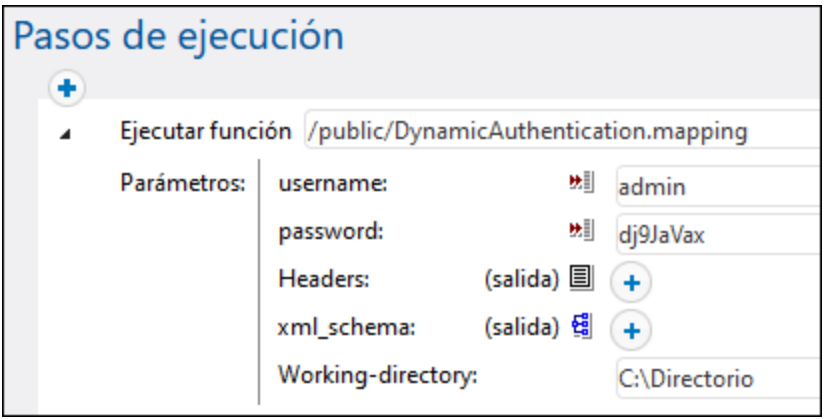

En el ejemplo anterior el nombre de usuario y la contraseña simplemente se introducen en los campos correspondientes. Sin embargo, también puede suministrar esta información como parámetros de entrada (*véase Gestión de parámetros de entrada*).

#### <span id="page-433-0"></span>**7.3.3 Recursos en FlowForce**

Los recursos globales de Altova son alias para recursos de archivo, carpeta y base de datos. Cada alias puede tener varias configuraciones y cada configuración se corresponde con un solo recurso. Esto quiere decir que puede alternar entre configuraciones al usar recursos globales. Por ejemplo, podría crear un recurso de base de datos con dos configuraciones: desarrollo y producción. Puede cambiar de una configuración a otra en función de sus necesidades. Por ejemplo, en FlowForce Server podría recuperar la información tanto desde la base de datos de desarrollo como desde la de producción; para ello debe indicar a la función de la asignación qué configuración quiere usar.

Los recursos globales se pueden usar en distintas aplicaciones de Altova (*véase la lista más abajo*).

#### Recursos globales en otros productos de Altova

Una vez los haya guardado como recursos globales, puede usar esos archivos, carpetas o conexiones de base de datos en varias de las aplicaciones de Altova. Por ejemplo, si suele tener que abrir el mismo archivo (o carpeta o conexión de base de datos) en distintas aplicaciones de escritorio de Altova puede que le resulte más cómodo definirlo como un recurso global. Así, si quiere cambiar la ruta de acceso solo tiene que hacerlo en un sitio. Por el momento, puede definir y usar recursos globales en estos productos de Altova:

- ·**Altova [Authentic](https://www.altova.com/authentic)**
- ·**[DatabaseSpy](https://www.altova.com/databasespy)**
- ·[MobileTogether](https://www.altova.com/es/mobiletogether) Designer
- ·**[MapForce](https://www.altova.com/mapforce)**
- ·**[StyleVision](https://www.altova.com/stylevision)**
- ·**[XMLSpy](https://www.altova.com/xmlspy-xml-editor)**
- ·[FlowForce](https://www.altova.com/flowforceserver) Server
- ·[MapForce](https://www.altova.com/mapforce-server) Server
- ·RaptorXML [Server/RaptorXML+XBRL](https://www.altova.com/raptorxml) Server

Para más información sobre cómo crear recursos globales consulte el apartado "Recursos globales de Altova" de la documentación de MapForce.

#### Recursos en FlowForce Server

En FlowForce Server los recursos globales no se almacenan en un archivo XML como en el caso de las aplicaciones de escritorio. En FlowForce Server los recursos son objetos reutilizables que pueden contener rutas de acceso a archivos o carpetas o a detalles de conexión de base de datos. Los recursos se pueden copiar, exportar e importar y usan el mismo mecanismo de acceso de usuario que otros objetos de FlowForce Server. En otras palabras, cualquier usuario de FlowForce puede usar cualquier recurso en sus funciones de asignación, siempre que tengan los permisos correspondientes.

Una vez haya creado una asignación con recursos globales en MapForce, puede implementarla en FlowForce Server. En el momento de la implementación puede elegir si la asignación debe usar recursos globales. Si quiere que así sea, marque la casilla **Usar recursos** en el cuadro de diálogo de implementación Si no marca esta casilla, los recursos globales que use la asignación se resolverán en función de la configuración seleccionada. Si marca esta casilla, la función de asignación también necesitará recursos en FlowForce Server. La imagen siguiente muestra una función de asignación implementada en FlowForce que necesita recursos para ejecutarse. Observe que el primer parámetro toma la ruta de acceso predeterminada de un recurso.

### Función FolderResource.mapping en /public

#### Parámetros de entrada de la función

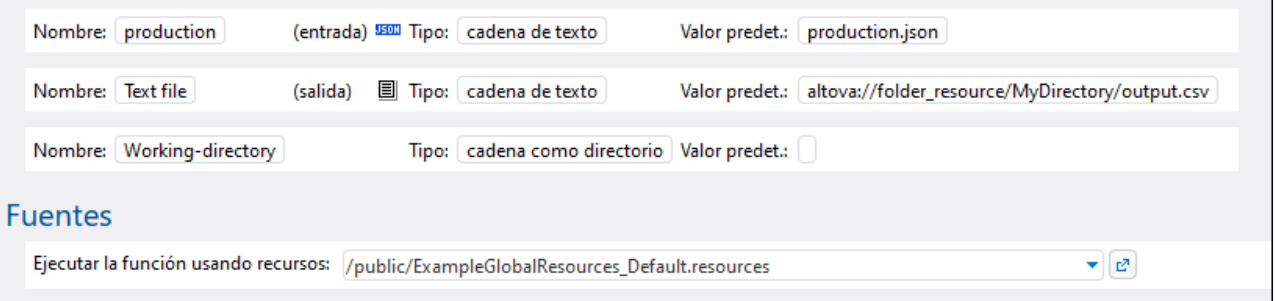

Como se ve en la imagen, en FlowForce Server es la función de la asignación la que consume recursos globales, no el trabajo. Esa función de asignación lee en el recurso la ruta del primer archivo de entrada. Esto significa que todos los trabajos que usan esta función tienen la misma ruta a no ser que la sobrescriba desde la página de configuración del trabajo.

También puede implementar recursos globales en FlowForce Server como objetos independientes. Es decir, no necesita implementar una asignación primero para poder implementar un recurso global. Para más información sobre cómo implementar recursos globales en FlowForce Server consulte la [documentación](https://www.altova.com/es/documentation) de MapForce.

#### Estructura de los recursos

Los recursos globales se mantienen en archivos XML en todas las aplicaciones de escritorio de Altova. El archivo predeterminado se llama **GlobalResources.xml**; puede encontrarlo en el directorio **C:**

**\Usuarios\<usuario>\Documentos\Altova** del equipo en el que está instalado MapForce. Un archivo de recursos globales puede contener varios recursos, que tambiñen se conocen como "alias". Un alias es una ruta de acceso a un archivo o a un directorio, o un grupo de detalles de una conexión de BD. Los alias, a su vez, pueden tener varias configuraciones. Como hemos mencionado previamente, las configuraciones permiten cambiar la ruta o BD que esté usando. Una buena forma de entenderlo es observar la estructura del archivo de recursos globales de muestra siguiente (tenga en cuenta que se ha omitido alguna información por simplificar):

```
<Resources>
      <Resource Alias="MiArchivo">
         <Configurations>
            <Configuration Location="C:\test.json" ContentKind="File"
Configuration="Default"/>
            <Configuration Location="C:\production.json" ContentKind="File"
Configuration="Production"/>
         </Configurations>
      </Resource>
      <Resource Alias="MiDirectorio">
         <Configurations>
            <Configuration Location="C:\Test" ContentKind="Folder"
Configuration="Default"/>
            <Configuration Location="C:\Production" ContentKind="Folder"
Configuration="Production"/>
         </Configurations>
     </Resource>
      <Resource Alias="MiBD">
         <Configurations>
            <Configuration ContentKind="DataSource" Configuration="Default">
               <DatabaseContextInfo vendor="sqlite" connection="C:
\Resources\Test.sqlite"/>
            </Configuration>
            <Configuration ContentKind="DataSource" Configuration="Production">
               <DatabaseContextInfo vendor="sqlite" connection="C:
\Resources\Production.sqlite"/>
            </Configuration>
         </Configurations>
      </Resource>
</Resources>
```
Este archivo define tres recursos (alias): una ruta de acceso a un archivo llamado "MiArchivo", una ruta de acceso a un directorio llamado "MiDirectorio" y una BD SQLite llamada "MiBD". Cada uno de estos alias tiene dos configuraciones: una predeterminada que se usa para pruebas y una configuración de producción.

En FlowForce Server, debido a que es un entorno multiusuario, los recursos funcionan de forma algo distinta. En concreto, un archivo XML de recurso como el del ejemplo anterior se convierte en un objeto en FlowForce. Dentro del objeto de recurso puede haber varios alias, al igual que ocurre en las aplicaciones de escritorio. Sin embargo, cada uno de los alias sólo tiene una configuración, que es la que debe elegir al implementar el recurso desde MapForce en FlowForce Server.

Siempre que implemente recursos globales desde MapForce en FlowForce Server sólo podrá implementar una configuración cada vez.

Por ejemplo, si implementa el recurso global anterior, puede implementar la configuración "Default" (*predeterminada*) o la configuración "Production" (*producción*) en el servidor, pero no las dos al mismo tiempo. Si elige la configuración "Default", el objeto del recurso tendrá este aspecto en FlowForce Server:

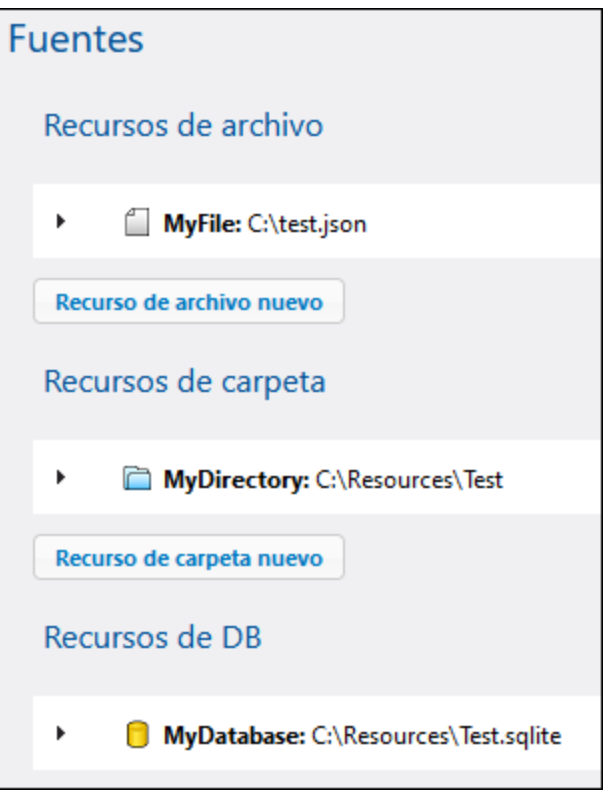

En FlowForce, cualquier función de asignación puede consumir una configuración de un recurso global. Por lo tanto, en este ejemplo, si necesita tener la configuración de producción en el servidor, debería volver a implementar el mismo recurso, pero esta vez seleccionando la configuración de producción en el cuadro de diálogo de implementación de MapForce. Otra opción es crear un recurso directamente en el servidor, como se describe a continuación, y cambiar la función de asignación para que apunte a la configuración de producción en vez de a la predeterminada. Tenga en cuenta que esta alternativa se puede usar con archivos y directorios, pero no con bases de datos.

#### Cambiar el recurso de una función de asignación

En FlowForce, los objetos de recurso se identifican por el icono **B**. Por lo tanto, si implementó las dos configuraciones del ejemplo anterior, la predeterminada y la de producción, los recursos correspondientes aparecerán en FlowForce Server así:

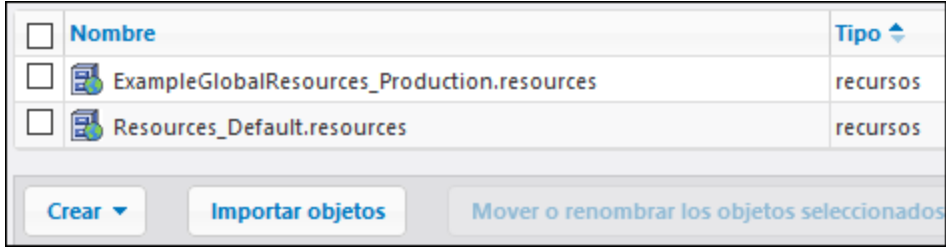

#### **Para cambiar el recurso que usa una función de asignación:**

- 1. Vaya al contenedor en el que se implementó la función de asignación y haga clic en la función para abrirla.
- 2. En "Recursos" seleccione una ruta de acceso al recurso nueva, igual que cuando selecciona otros objetos de FlowForce, como funciones, credenciales, etc.

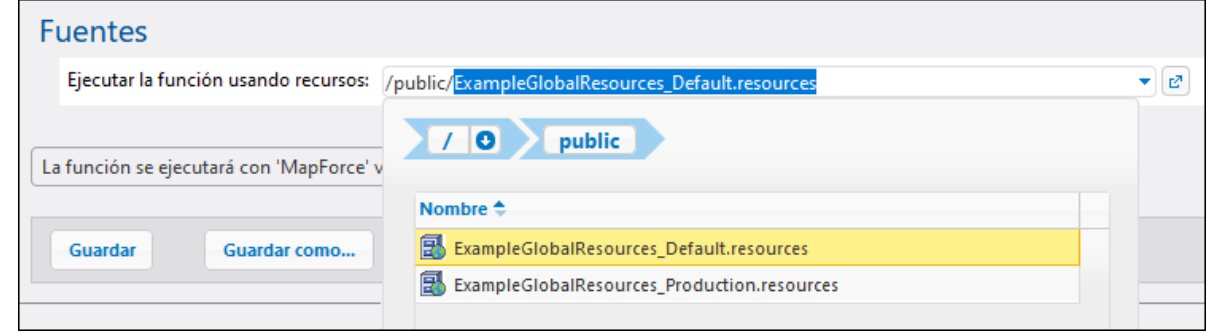

Si la función de asignación no tiene una sección "Recursos" significa que esta asignación no se configuró en MapForce para que usara recursos globales (o no se marcó la casilla *Usar recursos* en la implementación).

Cualquier función de asignación puede usar cualquier recurso, siempre que:

- · El tipo de recurso sea compatible con la función. Por ejemplo, no se puede usar un recurso "carpeta" si la función de asignación necesita un recurso "archivo".
- · El nombre del alias del recurso es el que necesite la función de asignación. Normalmente puede seleccionar el nombre del alias en MapForce cuando diseña la asignación, pero también lo puede sobrescribir en FlowForce como se describe a continuación.

#### Recursos y configuración de trabajos

Como hemos explicado antes, los recursos se consumen a nivel de las funciones de asignación y no a nivel de la configuración del trabajo. Al ejecutar un trabajo, este consume los recursos globales definidos en la función a la que llama el trabajo. Por tanto, al editar un trabajo desde la página de configuración sólo tiene unas cuantas opciones con respecto a los recursos, como Sobrescribir el alias del recurso (que se explica a continuación).

En algunos casos es posible hacer referencia a un recurso (como una carpeta o un archivo) directamente desde la página de configuración de un trabajo. Tenga en cuenta que puede que esto no funcione en cualquier contexto, por lo que recomendamos que evite esta opción a no ser que tenga una muy buena razón para usar referencias.

**Nota:** No se admiten referencias a recursos desde el parámetro "Directorio de trabajo" de un paso de ejecución. Eso se debe a que el procesamiento de recursos necesita que MapForce Server ya se haya iniciado, mientras que el directorio de trabajo se define *antes* se que este se inicie.

#### Sobrescribir el alias del recurso

Incluso aunque un recurso de archivo o de carpeta tenga varios alias, sólo se puede usar uno de ellos en el momento de ejecución. El alias que se use en tiempo de ejecución es el que se seleccione en MapForce al diseñar la asignación. Por ejemplo, el componente de MapForce siguiente está configurado para que genere el archivo **output.csv** en un alias de directorio llamado "MiDirectorio". Si implementa este asignación en FlowForce Server, la función de asignación del servidor debe apuntar también a un recurso que contenga el alias "MiDirectorio"

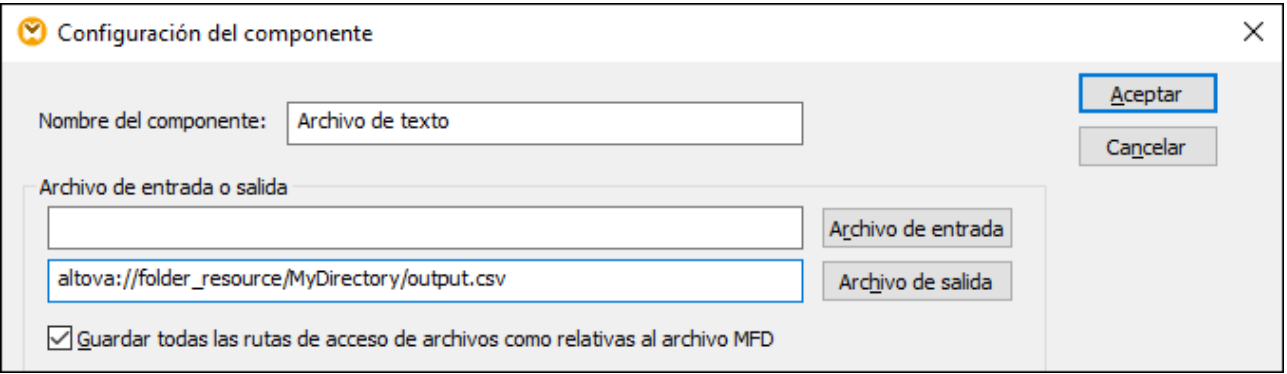

Una alternativa a editar la asignación en MapForce cuando necesite cambiar el alias es sobrescribirlo en FlowForce Server desde la página de configuración del trabajo. Para sobrescribir recursos de archivo o de carpeta en un trabajo use esta sintaxis pero reemplazando **MiArchivo** o **MiDirectorio** con el nombre de alias correspondiente:

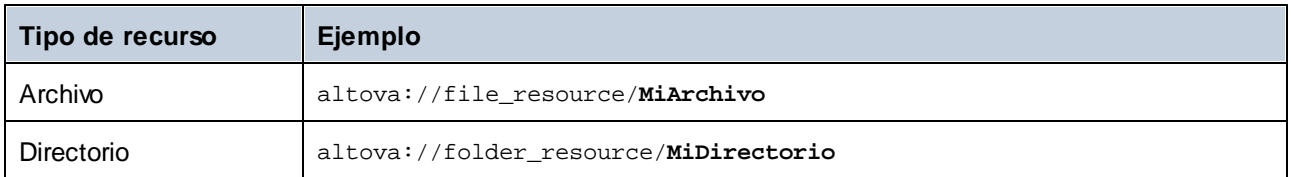

Por ejemplo, en la configuración de trabajo siguiente, el alias del directorio se cambió a "TestDir".

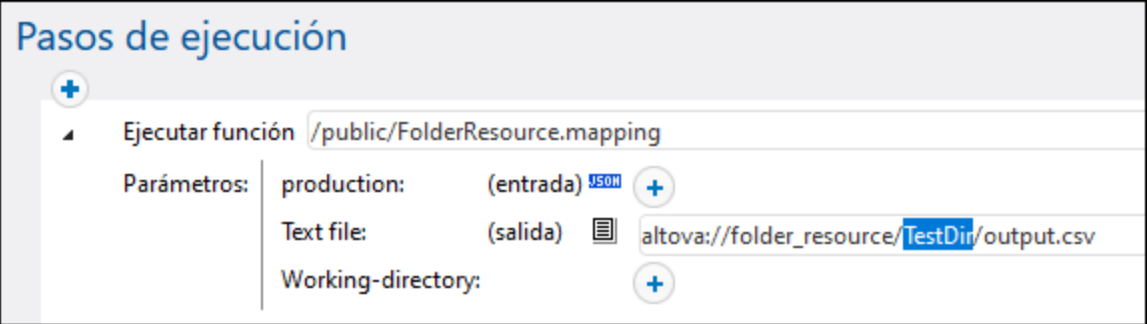

**Nota:** No todas las bases de de datos permiten sobrescribir el alias como se muestra en la imagen anterior. Si tiene varios alias de BD debe cambiar en MapForce al alias de BD que necesite *antes* de implementar la asignación en FlowForce Server.

#### Crear recursos

Sólo puede crear un recurso de archivo o de carpeta en FlowForce Server. Para crear un recurso global en FlowForce Server, abra un contenedor y haga clic en **Crear | Crear recurso**.

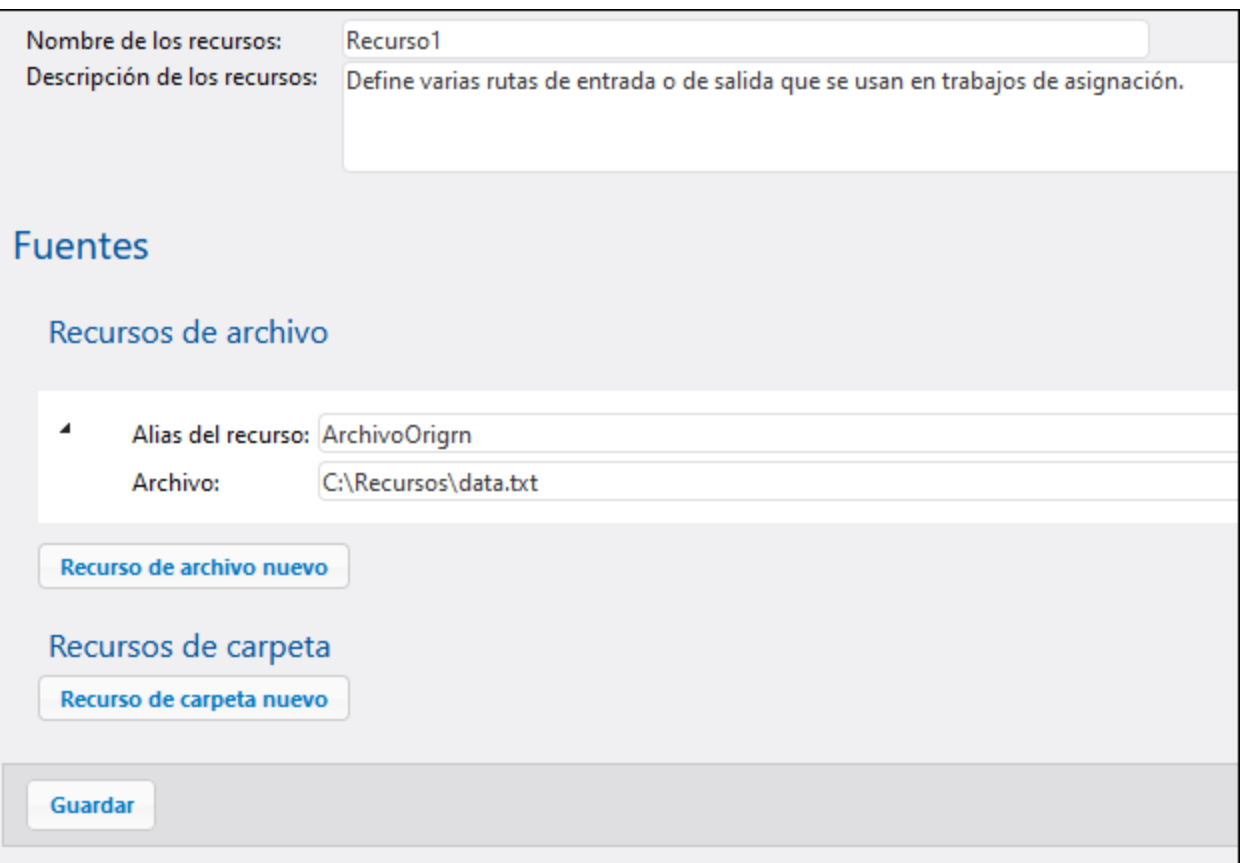

**Nota:** no se pueden crear recursos de BD en entornos servidor. Para crear recursos de BD, use el editor de recursos globales de MapForce o de cualquier otra aplicación de escritorio de Altova que admita recursos globales. Después implemente los recursos desde MapForce en FlowForce Server.

El alias de recurso debe ser igual al que requiere la función de asignación en la que va a usar este recurso. De lo contrario necesitará ajustar manualmente los trabajos para que apunten al alias correcto, como se describe anteriormente en "Sobrescribir el alias del recurso".

Dentro del mismo objeto de recurso puede crear varios alias si lo necesita. Para ello haga clic en los botones **Recurso de archivo nuevo** o **Recurso de carpeta nuevo**. Este paso es opcional. Si quiere crear varios alias, recuerde que deberá modificar los trabajos para que apunten al alias que quiere que usen.

#### Editar recursos

Puede editar recursos de archivo o de carpeta directamente en FlowForce Server en vez de hacerlo en MapForce y tener que volver a implementarlos. Para editar un recurso haga clic en el registro correspondiente, actualice las turas (o los detalles de la conexión de BD) y después haga clic en **Guardar**.

**Nota:** En el caso de los recursos de BD, en FlowForce sólo puede editar ciertos campos, como la cadena de texto de conexión o la base de datos predeterminada. Sin embargo, no se pueden cambiar ni el proveedor de BD ni el método de conexión.

Cuando actualice un recurso, eso afecta de inmediato a:

- ·Todas las funciones de asignación que hagan referencia a ese recurso
- ·Todos los trabajos que llamen a las respectivas funciones de asignación.

### **7.4 Acceso a resultados de asignaciones/transformaciones**

Una vez implementada en FlowForce Server, la asignación de MapForce o la transformación de StyleVision se convierte en una función de FlowForce a la que se puede llamar desde otros pasos de ejecución. Por ejemplo, a continuación puede ver un trabajo cuyo primer paso ejecuta una función de asignación de datos llamada **SimpleTotal.mapping**.

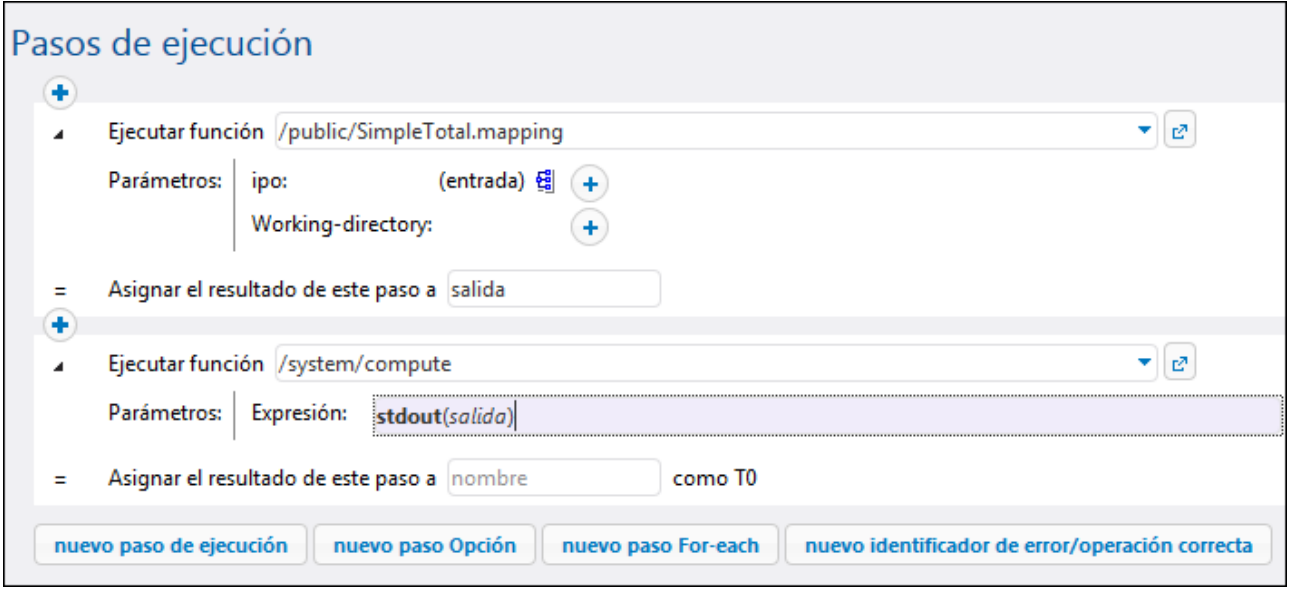

Observe que el trabajo está compuesto por dos pasos de ejecución:

- 1. El primer paso llama a MapForce Server para ejecutar la función **SimpleTotal.mapping**. El campo *Asignar el resultado de este paso a* pone nombre al resultado de la asignación (en este caso se le pone el nombre **salida**).
- 2. El segundo paso llama a la función **[/system/compute](#page-244-0)**, que convierte el resultado de la asignación en una secuencia de datos.

El resultado de una función de asignación o transformación tiene el tipo genérico **result** por defecto. Para poder utilizar el resultado es necesario convertir **result** en el tipo de datos apropiado (p.ej. una cadena, una secuencia o un archivo). Ese es el propósito de la función integrada **[/system/compute](#page-244-0)** y de muchas funciones de expresión de FlowForce. En el ejemplo de la imagen anterior, el paso de ejecución llama a la función **[/system/compute](#page-244-0)** para que lleve a cabo la conversión de tipos. Es decir, la expresión **stdout(salida)** convierte el resultado del paso anterior en una secuencia de datos.

En la tabla que aparece a continuación se enumeran ejemplos de expresiones de FlowForce que le ayudarán a procesar el resultado de funciones de asignación o transformación. Recuerde que, en todos estos ejemplos, **salida** es el nombre que se le puso al resultado en el campo *Asignar el resultado de este paso a*.

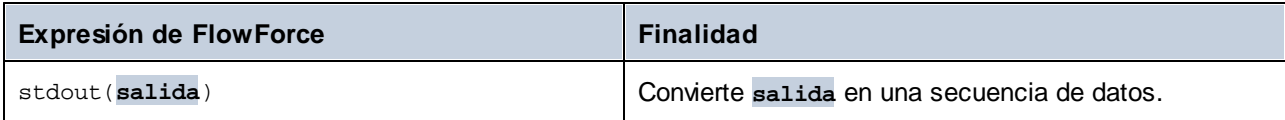

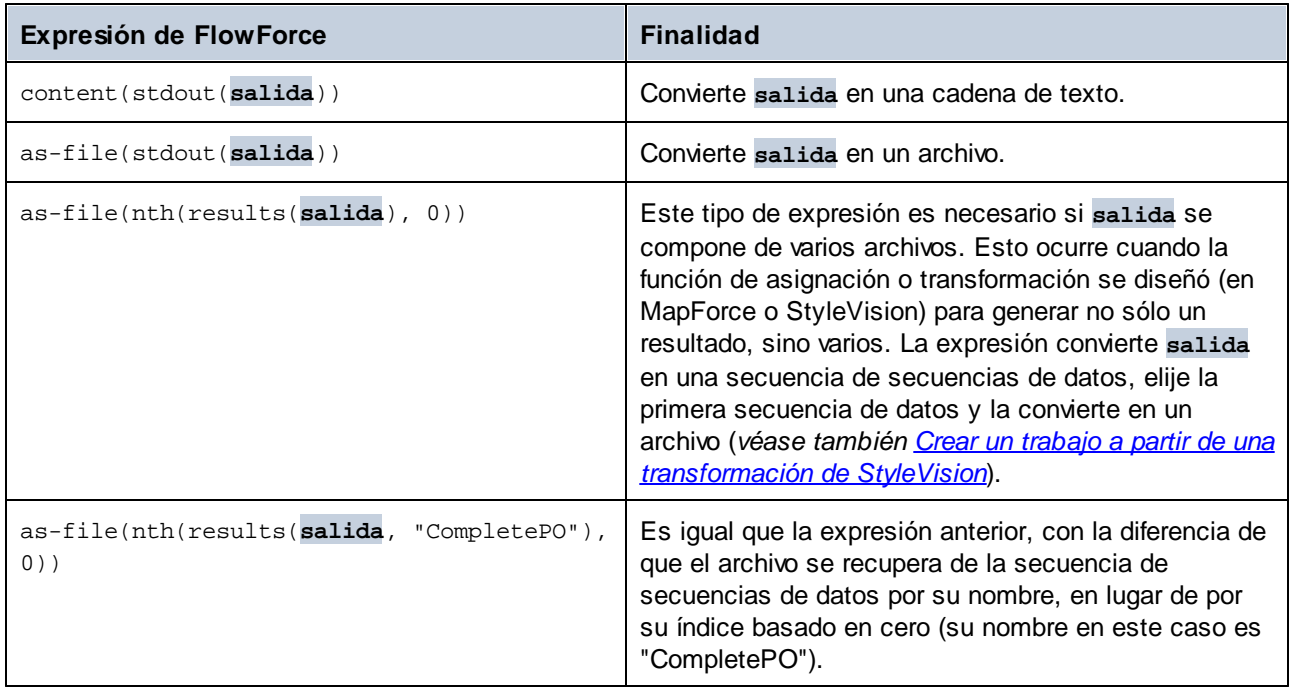

El apartado **Funciones para [resultados](#page-208-0) de los pasos** ofrece una referencia completa de las funciones de expresión de FlowForce que sirven para trabajar con resultados de los pasos de un trabajo. También puede consultar la sección Lenguaje de [expresiones](#page-175-0) de FlowForce.

### <span id="page-443-0"></span>**7.5 Integración con RaptorXML Server**

Al integrar RaptorXML con FlowForce, todas las funciones de RaptorXML pasan a estar también disponibles en FlowForce para que pueda llamarlos desde trabajos. Más concretamente, las funciones de RaptorXML existen en el contenedor **/RaptorXML** de FlowForce. En el caso de RaptorXML+XBRL Server, el nombre del contenedor es **/RaptorXMLXBRL**.

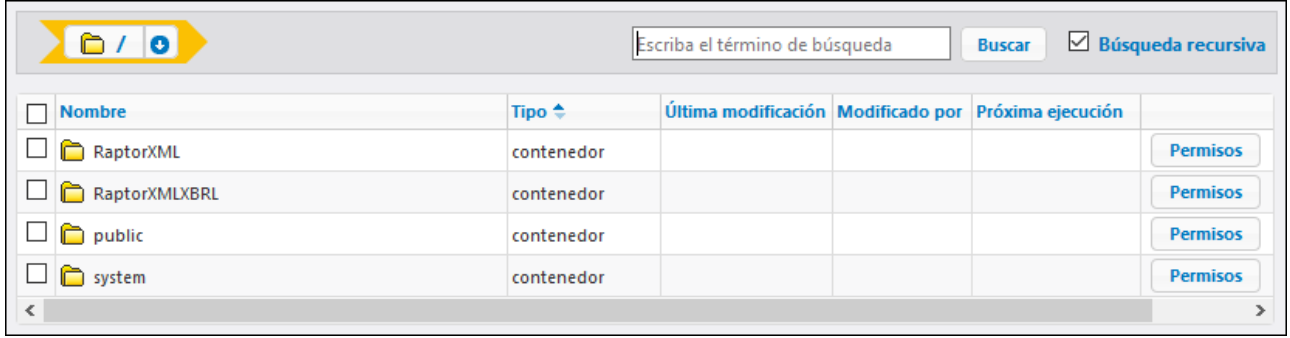

Puede llamar a las funciones de RaptorXML desde trabajos de forma parecida a como llama a las funciones integradas de FlowForce:

- · En el contenedor **/RaptorXML** (o **/RaptorXMLXBRL**), abra la función en cuestión y después haga clic en **Crear trabajo**. Puede hacer referencia a funciones genéricas como **/RaptorXML/valjson** o a funciones propias de una versión concreta, como **/RaptorXML/2024/valjson**. Más abajo se describen las diferencias entre una y otra.
- · Cree un nuevo paso de ejecución en un trabajo y llame a la función de RaptorXML que necesite. Por ejemplo, el siguiente paso llama a la función **valjson**:

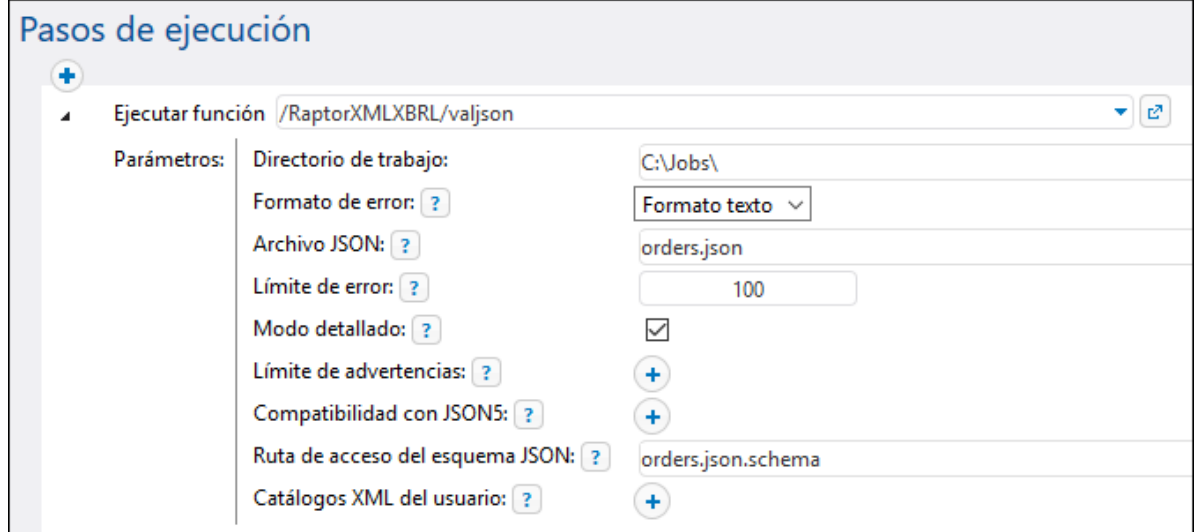

Para ver ejemplos de trabajos que llaman a RaptorXML Server, consulte:

- ·Validar un [documento](#page-368-0) con RaptorXML
- ·Validar XML con [registro](#page-370-0) de errores
- ·Pasar pares clave/valor con [RaptorXML](#page-375-0)

Para ver todas las funciones de RaptorXML consulte la documentación de RaptorXML Server [\(https://www.altova.com/es/documentation\)](https://www.altova.com/es/documentation).

#### Integración manual

En muchos casos la integración entre FlowForce Server y RaptorXML Server es automática (por ejemplo, si al instala FlowForce Server en Windows escoge instalar también RaptorXML). Sin embargo, también hay casos en los que es necesario integrar manualmente los dos servidores. Esto suele ocurrir cuando se instalan por separado distintas versiones de FlowForce Server y de RaptorXML Server. Por ejemplo, si en la interfaz de FlowForce Server no aparecen las definiciones de función de una versión específica de RaptorXML aunque la versión correspondiente de RaptorXML Server esté instalada, entonces es necesario realizar la integración de forma manual.

Para ello ejecute el script que encontrará en esta ruta: **{RaptorXML installation directory} \etc\functions\integrate.bat**.

**Nota:** En sistemas Unix el script se llama **integrate.cs**. Para ejecutar este script es necesario tener privilegios de superusuario (sudo).

Este script toma dos argumentos: la ruta de acceso al directorio de instalación de FlowForce Server y la ruta de acceso al directorio de datos de [FlowForce](#page-67-0) Server (véase Datos de programa de FlowForce Server). Al ejecutar el script ocurre lo siguiente:

- · Todas las funciones propias de una versión concreta integrada de RaptorXML pasan a estar disponibles en FlowForce Server, desde donde puede llamarlas como trabajos.
- · Las funciones genéricas de RaptorXML se actualizan para que apunten a las funciones propias de la versión concreta integrada de RaptorXML.

Si el script devuelve errores significa que las definiciones de función de la versión integrada de RaptorXML no son compatibles con FlowForce Server. En el caso improbable de que eso ocurra debe contactar nuestro equipo de atención al cliente.

#### Funciones genéricas versus funciones de una versión específica de RaptorXML

Las funciones disponibles en los contenedores **RaptorXML** o **RaptorXMLXBRL** se organizan así:

- · Las funciones del contenedor **/RaptorXML** son compatibles con versiones anteriores de FlowForce Server hasta la versión de 2014 (que es la primera compatible con las funciones de RaptorXML). Estas funciones genéricas actúan como envoltorios de las funciones propias de otras versiones del contenedor **/RaptorXML/{Release}**. Las funciones genéricas son siempre compatibles con el resto de versiones, pero no ofrecen todas las características de la última versión de RaptorXML Server.
- · Las funciones de los contenedores **/RaptorXML/{Release}** ofrecen todas las características de la versión respectiva de RaptorXML. Estas funciones son compatibles con la versión correspondiente de FlowForce Server. Sin embargo, no necesariamente cualquier versión de RaptorXML Server es compatible con cualquier versión de FlowForce Server. Para comprobar la compatibilidad puede ejecutar el script de integración (como se explica en el punto anterior, "Integración manual").

Si un trabajo llama a una función genérica de RaptorXML, esa función actúa como envoltorio de la función equivalente de una versión concreta de RaptorXML Server. La versión seleccionada de RaptorXML es la que se integró más recientemente con FlowForce, incluyendo cualquier versión integrada manualmente, aunque, como hemos mencionado, estas llamadas no contarán con toda la operatividad de la última versión de RaptorXML (como nuevos argumentos o funciones). Para acceder a las características de la versión más reciente de

RaptorXML desde los trabajos de FlowForce debe llamar directamente a una de las funciones propias de esa última versión del servidor.

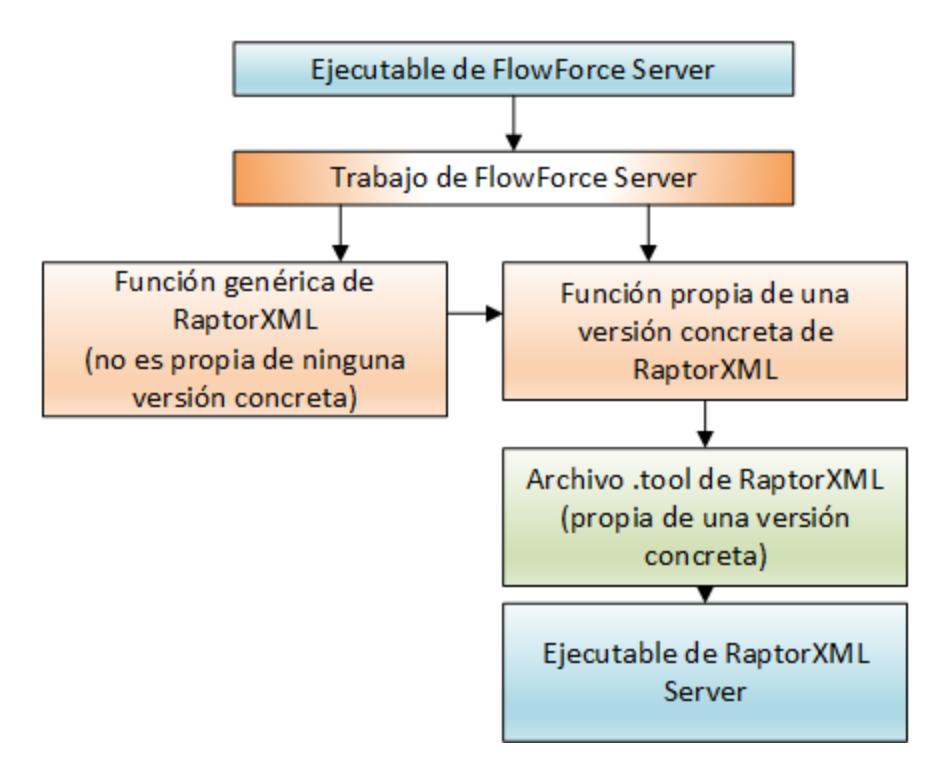

Una función propia de una versión determina qué archivo .tool de RaptorXML se debe usar para buscar el ejecutable de RaptorXML. Existe un archivo .tool distinto por cada versión de RaptorXML. Estos archivos .tool indican a FlowForce Server cuál es la ubicación del ejecutable de RaptorXML Server y también se pueden usar para configurar variables de entorno (véase [Configurar](#page-446-0) variables de entorno).

Si sus trabajos de FlowForce hacen referencia a funciones propias de una versión específica de RaptorXML y usted quiere actualizar FlowForce Server y RaptorXML Server a sus versiones más recientes, puede modificar todos los trabajos para que apunten a las funciones propias de la versión más reciente de RaptorXML o puede asignar el archivo **Raptor.tool** a una versión más reciente del ejecutable de RaptorXML así:

- 1. Copie el archivo **Raptor\_<release>.tool** del directorio **{installation}\etc** de la última versión instalada de RaptorXML Server en el directorio **[{configuration](#page-67-0) data}\tools** de la misma versión de FlowForce Server.
- 2. Cambie el nombre del archivo para que coincida con la versión anterior (la versión de Raptor a la que apuntan sus trabajos). Por ejemplo, si la versión anterior es **RaptorXML 2017r3**, entonces cambie el nombre a **Raptor\_2017r3.tool**.

Si opta por el método de la asignación, parecerá que todos los trabajos que ya existen siguen apuntando a funciones de RaptorXML 2017r3, mientras que el archivo .tool en realidad apuntará al ejecutable más reciente de RaptorXML.

### <span id="page-446-0"></span>**7.6 Archivos tool**

Al instalar otros servidores de Altova además de FlowForce Server, es decir, si elige esta opción en el ayudante de instalación de FlowForce Server o instala un producto servidor por separado más tarde, se instala un archivo **.tool** por cada aplicación que se ejecute bajo el control de FlowForce Server. Estos son los productos de Altova que pueden ejecutarse bajo el control de FlowForce Server: [MapForce](https://www.altova.com/es/mapforce-server) Server, [StyleVision](https://www.altova.com/es/stylevision-server) [Server](https://www.altova.com/es/stylevision-server) y [RaptorXML](https://www.altova.com/es/raptorxml) Server. Normalmente no es necesario configurar los archivos . tool a no ser que tenga que cambiar variables de entorno como CLASSPATH para MapForce Server o StyleVision Server.

FlowForce Server utiliza archivos .tool para localizar y configurar la ejecución de las demás aplicaciones de servidor bajo su gestión. FlowForce Server busca los archivos .tool en el directorio de datos de instancia **INSTANCEDIR** y en el directorio de instalación **INSTALLDIR**. FlowForce Server primero escanea **INSTANCEDIR** y después **INSTALLDIR**. En las tablas siguientes puede ver las rutas de acceso a esos directorios para distintos sistemas operativos. Tenga en cuenta que los directorios que se muestran para **INSTANCEDIR** son rutas de [acceso](#page-48-0) predeterminadas. Mientras esté configurando FlowForce Server, puede establecer una ruta de acceso personalizada a [INSTANCEDIR](#page-48-0).

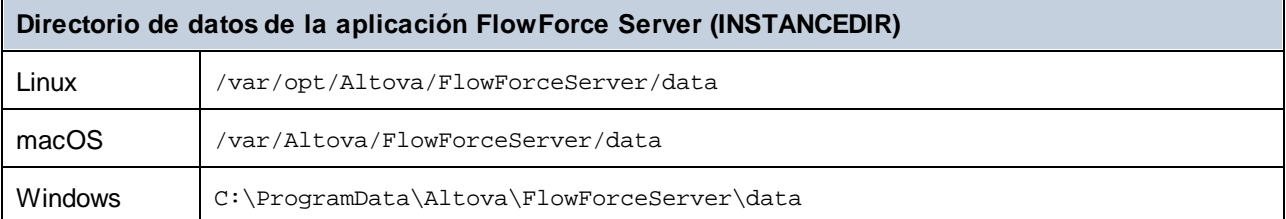

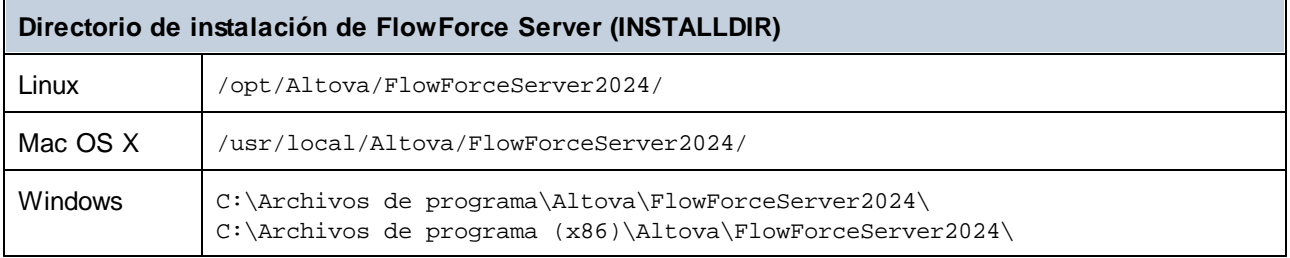

**INSTANCEDIR** suele estar vacío y es donde se instalan los archivos .tool personales. **INSTALLDIR** depende del proceso de instalación y los archivos .tool que contiene no se deben editar.

#### Mensajes de información

FlowForce Server agrupa las instancias de proceso de las herramientas en ejecución y las gestiona conforme a la configuración de los archivos . tool. Al aplicar FlowForce las normas con respecto a las instancias de proceso de las herramientas, esos eventos pueden dar lugar a mensajes de información en el registro. Por ejemplo:

Iniciando instancia {id} de {tool} para {session}. Iniciando {commandline}. La instancia {id} de {tool} para {session} está inactiva ahora. Cerrando la instancia {id} de {tool} para {session}; ha estado demasiado tiempo inactiva. Cerrando la instancia {id} de {tool} para {session}; se alcanzó el límite de reutilización.

```
La instancia {id} de {tool} para {session} cortó la comunicación de forma
inesperada.
La instancia {id} de {tool} para {session} se anexó a la instancia de trabajo
{instanceid}.
```
Estos mensajes de información no indican los problemas de licencias o filas de espera. Sin embargo, sí que permiten hacer un seguimiento de problemas potenciales, por ejemplo ofreciendo información sobre los procesos que se estaban ejecutando en un momento concreto. Si algún paso o trabajo falla se genera un mensaje de registro aparte.

#### Editar los archivos tool

Los archivos que tienen las extensión .tool se pueden modificar en un editor de texto (como Notepad++). Estas son las partes que se pueden editar:

- 1. El ejecutable path, bajo la sección [Tool]. En algunos casos es necesario modificar esta ruta, por ejemplo si necesita que archivos .tool de versiones antiguas ejecuten versiones nuevas o viceversa.
- 2. La sección [Environment]. Puede agregar o editar esta sección para definir las variables de entorno que necesita la aplicación. Para más información siga leyendo.

#### **Nota:**

- · Al editar archivos .tool en **INSTANCEDIR**, los cambios surten efecto de inmediato, por lo que no es necesario que reinicie FlowForce Server.
- · No modifique ninguna opción de los archivos .tool que no hayamos mencionado más arriba a no ser que así se lo indique el equipo de atención técnica de Altova.
- ·No se pueden definir herramientas personalizadas.

#### Variables de entorno

Cuando se ejecutan hojas de estilos de StyleVision Server o asignaciones de datos de MapForce Server bajo el control de FlowForce Server, a veces puede ser necesario tener las variables de entorno configurada. Por ejemplo, imagine que necesita configurar CLASSPATH para indicar la ubicación de los controladores JDBC cuando se establece la conexión con una BD. Para configurar las variables de entorno que necesitan las asignaciones de MapForce o las transformaciones de StyleVision Server, edite el archivo .tool del producto servidor de Altova correspondiente. Para editar el archivo . tool primero compruebe que efectivamente existe en el directorio **INSTANCEDIR**. Si el archivo .tool no existe en **INSTANCEDIR**, cópielo desde el directorio **INSTALLDIR** en FlowForce Server.

Solamente encontraría archivos .tool en el directorio **INSTALLDIR** si instaló MapForce Server o StyleVision Server después de FlowForce Server. Si no encuentra el archivo .tool en **INSTANCEDIR** ni en **INSTALLDIR**, es probable que FlowForce Server se instalara después de MapForce Server o StyleVision Server. En ese caso, el archivo .tool se encontrará en el directorio **etc** del directorio de instalación de MapForce Server o StyleVision Server.

Dentro del archivo .tool puede agregar variables de entorno bajo la sección [Environment]. Las variables de entorno definidas en el archivo .tool invalidan las variables de entorno definidas por otros medios Por ejemplo, este archivo .tool establece la variable CLASSPATH en Linux:

```
[Environment]
CLASSPATH=.:/usr/local/jdbc/oracle/ojdbc6.jar
```
Nota: si ejecuta el comando [migratedb](#page-407-0) mientras actualiza su FlowForce Server a una versión más avanzada, todos los archivos .tool del directorio de datos de aplicación de la versión anterior se copiarán al directorio de la nueva versión. Esta acción puede tener consecuencias no deseadas. Por tanto, debe asegurarse de que el directorio de datos de la aplicación contiene los archivos .tool que realmente necesita.

Para más información sobre la ejecución de comandos shell o scripts como trabajos de FlowForce Server consulte el apartado dedicado a la función **[/system/shell/commandline](#page-293-0)**.

# **Índice**

# **A**

**Active Directory,** integración con FlowForce Server, [123](#page-122-0) **Actualizar FlowForce Server, [47](#page-46-0) Administración, [113](#page-112-0)** Configuración, [122](#page-121-0) configurar correo, [122](#page-121-0) correo de prueba, [122](#page-121-0) directivas de contraseñas, [120](#page-119-0) informes, [118](#page-117-0) Parámetros para la función del sistema /system/mail/send, [122](#page-121-0) probar parámetros SMTP, [122](#page-121-0) roles, [116](#page-115-0) usuarios, [113](#page-112-1) **Archivos PDF,**

generar, [381](#page-380-0) **Archivos tool,** opciones, [447](#page-446-0)

**Autenticación,** Dominio de Windows, [162](#page-161-0) HTTP, [162](#page-161-0)

# **C**

**Características,** nuevo, [9](#page-8-0) **Certificados digitales,** de confianza en Linux, [58](#page-57-0) de confianza en Mac, [58](#page-57-0) de confianza en Windows, [58](#page-57-0) gestión en Windows, [58](#page-57-0) **Configuración mediante archivos de configuración y la línea de comandos, [68](#page-67-0)** archivos de configuración, [68](#page-67-1) Cifrado SSL, [71](#page-70-0) configuración de red, [71](#page-70-0) configurar la dirección y el puerto de red, [71](#page-70-0) datos de configuración, [71](#page-70-0)

dependencias que faltan, [301](#page-300-0) exportar a otra instancia de FlowForce Server, [297](#page-296-0) exportar a un archivo, [297](#page-296-0) exportar datos de configuración, [297](#page-296-1) importar datos de configuración, [297,](#page-296-0) [301](#page-300-0) importar de un archivo, [297](#page-296-0) parámetros de instancia, [71](#page-70-0) resumen, [68](#page-67-1) **Configuración mediante la página de configuración,** agregar una instancia ya existente, [49](#page-48-0) archivo de cadena de certificados, [50](#page-49-0) archivo de certificado, [50](#page-49-0) archivo de clave privada, [50](#page-49-0) Cifrado SSL, [50,](#page-49-0) [54,](#page-53-0) [58](#page-57-0) comando de configuración, [50](#page-49-0) conexión cifrada de instancia maestra, [50](#page-49-0) Conexión sin cifrar, [50](#page-49-0) Conexión SSL cifrada, [50](#page-49-0) Conexiones HTTS, [50](#page-49-0) crear certificados SSL auto-firmados, [58](#page-57-0) crear una instancia de servidor nueva, [49](#page-48-0) dirección de enlace, [50](#page-49-0) dirección y puerto de red, [50](#page-49-0) finalizar la configuración, [64](#page-63-0) iniciar los servicios, [64](#page-63-0) instalar los servicios, [64](#page-63-0) Instancias, [49](#page-48-0) nombre de host, [50](#page-49-0) opciones de comandos de configuración, [50](#page-49-0) opciones de configuración, [50](#page-49-0) Página de configuración, [50](#page-49-0) registrar con LicenseServer, [49](#page-48-0) zona horaria predeterminada, [50](#page-49-0) **Contenedores,** cambiar de nombre, [101](#page-100-0) crear, [101](#page-100-0) definir permisos, [104](#page-103-0) mover, [101](#page-100-0) restringir el acceso al contenedor /public, [105](#page-104-0) resumen sobre, [99](#page-98-0) ver permisos de, [103](#page-102-0) **Controladores de errores/operación correcta,** Al reintentar, [140](#page-139-0) Cuando haya errores, [140](#page-139-0) Cuando la operación funcione correctamente, [140](#page-139-0) orden, [140](#page-139-0) Siempre, [140](#page-139-0)

#### **Controladores de errores/operación correcta,**

tipos, [140](#page-139-0)

#### **Credenciales,**

agregar, [168](#page-167-0) clave SSH, [167](#page-166-0) Contraseña, [167,](#page-166-0) [168](#page-167-0) crear, [168](#page-167-0) definir, [168](#page-167-0) OAuth 2.0, [167](#page-166-0) tipos, [167](#page-166-0)

### **D**

**desencadenadores,** administrar, [155](#page-154-0) agregar, [155](#page-154-0) crear, [155](#page-154-0) deshabilitar, [155](#page-154-0) duplicar, [155](#page-154-0) eliminar, [155](#page-154-0) habilitar, [155](#page-154-0) hora, [156](#page-155-0) HTTP, [160](#page-159-0) monitorizar, [158](#page-157-0) Sistema de archivos, [158](#page-157-0) temporizador, [156](#page-155-0) tipos, [155](#page-154-0) triggerfile (parámetro), [155](#page-154-0) volver a habilitar, [155](#page-154-0)

#### **Desencadenadores de sistema de archivos,**

comprobación, [158](#page-157-0) del archivo o directorio, [158](#page-157-0) esperar X segundos a que termine, [158](#page-157-0) expira, [158](#page-157-0) habilitados, [158](#page-157-0) inicio, [158](#page-157-0) intervalo de sondeo, [158](#page-157-0) parámetros, [158](#page-157-0) vista general, [158](#page-157-0) zona horaria, [158](#page-157-0) **Desencadenadores HTTP,**

comprobación, [160](#page-159-0) del URI, [160](#page-159-0) esperar X segundos a que termine, [160](#page-159-0) expira, [160](#page-159-0) habilitados, [160](#page-159-0)

inicio, [160](#page-159-0) intervalo de sondeo, [160](#page-159-0) parámetros, [160](#page-159-0) vista general, [160](#page-159-0) zona horaria, [160](#page-159-0) **Directorio de trabajo,**

datos de uso, [428](#page-427-0)

### **E**

#### **Estados de los trabajos,**

Cancelado, [92](#page-91-0) Cancelando, [92](#page-91-0) Creado, [92](#page-91-0) En ejecución, [92](#page-91-0) En espera, [92](#page-91-0) Esperando a que se libere un hueco, [92](#page-91-0) Fallido, [92](#page-91-0) Finalizado, [92](#page-91-0) Finalizado correctamente, [92](#page-91-0) Iniciando, [92](#page-91-0) Interrumpido, [92](#page-91-0) Recuperando, [92](#page-91-0) Reemplazado, [92](#page-91-0) Sin conexión, [92](#page-91-0) Sin seguimiento, [92](#page-91-0) Sincronizado, [92](#page-91-0)

### **F**

**Filtrar,** Fecha, [108](#page-107-0) Gravedad, [108](#page-107-0) ID de instancia, [108](#page-107-0) Ruta de acceso, [108](#page-107-0) **FlowForce Server,** cambiar el idioma de, [411](#page-410-0) funciones del sistema, [243](#page-242-0) interfaz de la línea de comandos, [394](#page-393-0) localización/traducción, [402](#page-401-0) migrar datos a la versión más reciente de, [408](#page-407-0) **FTP, [167](#page-166-0) FTPS, [167](#page-166-0) Funciones de expresión, [186](#page-185-0)**

#### **452**

**Funciones de expresión, 186** binarias, [192](#page-191-0) de cadena, [227](#page-226-0) estado de ejecución, [237](#page-236-0) Funciones de utilidad general, [186,](#page-185-1) [191](#page-190-0) lista, [216](#page-215-0) MIME, [195](#page-194-0) resultados, [209](#page-208-0) resultados de los pasos, [209](#page-208-0) Secuencia, [195](#page-194-0) sistema de archivos, [221](#page-220-0) tiempo de ejecución, [240](#page-239-0) **Funciones de RaptorXML,** crear trabajos con, [371](#page-370-0) **Funciones de utilidad general,** sleep-for, [191](#page-190-0) **Funciones del sistema,** /system, [243](#page-242-1) /system/abort, [243](#page-242-2) /system/archive-log, [292](#page-291-0) /system/compute, [245](#page-244-0) /system/compute-string, [247](#page-246-0) /system/copy, [249](#page-248-0) /system/create-file, [248](#page-247-0) /system/delete, [250](#page-249-0) /system/filesystem, [249](#page-248-1) /system/ftp, [253](#page-252-0) /system/ftp/delete, [254](#page-253-0) /system/ftp/delete-wildcard, [257](#page-256-0) /system/ftp/list, [260](#page-259-0) /system/ftp/mkdir, [263](#page-262-0) /system/ftp/move, [266](#page-265-0) /system/ftp/retrieve, [269](#page-268-0) /system/ftp/retrieve-wildcard, [272](#page-271-0) /system/ftp/rmdir, [275](#page-274-0) /system/ftp/store, [278](#page-277-0) /system/ftp/store-wildcard, [283](#page-282-0) /system/mail/, [286](#page-285-0) /system/mail/send, [287](#page-286-0) /system/mail/send-mime, [288](#page-287-0) /system/maintenance, [292](#page-291-1) /system/maintenance/cleanup-files, [293](#page-292-0) /system/mkdir, [251](#page-250-0) /system/move, [252](#page-251-0) /system/rmdir, [253](#page-252-1) /system/shell, [294](#page-293-1) /system/shell/commandline, [294](#page-293-0)

/system/truncate-log, [294](#page-293-2) comodines, [253](#page-252-0) triggerfile, [253](#page-252-0)

### **G**

**Grupos de aplicaciones, [447](#page-446-0)**

# **H**

**HTTP, [167](#page-166-0)**

## **I**

**Instalación y configuración, [21](#page-20-0)** Asignar una licencia a FlowForce Server, [23](#page-22-0) Configuración de FlowForce Server, [23](#page-22-0) Configuración en Linux, [32](#page-31-0) Instalación y configuración en macOS, [40](#page-39-0) Instalación y configuración en Windows, [23](#page-22-1) Instalar FlowForce Server, [23](#page-22-0) **Instalación y configuración en Linux,** Asignar licencias a FlowForce Server en Linux, [35](#page-34-0) Asignar una licencia a FlowForce Server en Linux, [37](#page-36-0) Asignar una licencia para FlowForce Server, [37](#page-36-0) Iniciar FlowForce Server en Linux, [36](#page-35-0) Iniciar LicenseServer en Linux, [36](#page-35-0) Instalación, [33](#page-32-0) Instalar LicenseServer en Linux, [34](#page-33-0) Página de configuración, [38](#page-37-0) Registrar FlowForce Server con LicenseServer en Linux, [36](#page-35-1) Versiones de LicenseServer, [34](#page-33-0) **Instalación y configuración en macOS,** Asignar una licencia a FlowForce Server en macOS, [43,](#page-42-0) [44](#page-43-0) Iniciar FlowForce Server en macOS, [43](#page-42-1) Iniciar LicenseServer en macOS, [43](#page-42-1) Instalación en macOS, [41](#page-40-0) Instalar LicenseServer en macOS, [42](#page-41-0) Página de configuración, [46](#page-45-0) Registrar FlowForce Server con LicenseServer en macOS, [43](#page-42-2) Versiones de LicenseServer, [42](#page-41-0) **Instalación y configuración en Windows, [23](#page-22-1)** Altova ServiceController, [29](#page-28-0)

**Instalación y configuración en Windows, 23** Asignar licencias a FlowForce Server en Windows, [28](#page-27-0) Asignar una licencia a FlowForce Server en Windows, [31](#page-30-0) Desinstalación, [24](#page-23-0) Desinstalar, [24](#page-23-0) Iniciar FlowForce Server en Windows, [29](#page-28-0) Iniciar LicenseServer en Windows, [29](#page-28-0) Instalación, [24](#page-23-0) Instalación en Windows Server Core, [26](#page-25-0) Instalar LicenseServer en Windows, [27](#page-26-0) Registrar FlowForce Server con LicenseServer en Windows, [30](#page-29-0) Versiones de LicenseServer, [27](#page-26-0) **Instancia,** collapse, [110](#page-109-0) expandir, [110](#page-109-0) registro, [110](#page-109-0) **Interfaz de la línea de comandos,** ayuda sobre, [404](#page-403-0) **Introducción, [8](#page-7-0)** almacenar resultados del trabajo en memoria caché, [16](#page-15-0) conceptos básicos, [16](#page-15-0) configuración, [16](#page-15-0) configurar fila de trabajos, [16](#page-15-0) credenciales, [16](#page-15-0) DATADIR, [19](#page-18-0) desencadenadores, [16](#page-15-0) directorio de datos de la aplicación, [19](#page-18-0) directorio de instalación, [19](#page-18-0) funcionamiento, [13](#page-12-0) funciones, [16](#page-15-0) funciones de expresión, [16](#page-15-0) INSTALLDIR, [19](#page-18-0) lista de instancias de FlowForce, [19](#page-18-0) localizar y traducir FlowForce Server, [13](#page-12-0) parámetros de entrada, [16](#page-15-0) pasos, [16](#page-15-0) pasos de funciones, [16](#page-15-0) resultado de la ejecución, [16](#page-15-0) resumen, [13](#page-12-0) rutas importantes, [19](#page-18-0) servicio web, [16](#page-15-0) términos, [16](#page-15-0) trabajo, [16](#page-15-0) **item,**

como tipo de datos de FlowForce, [183](#page-182-0)

## **L**

#### **LDAP,**

integración con FlowForce Server, [123](#page-122-0) **Linux,** certificados de servidor de confianza en, [58](#page-57-0)

### **M**

#### **Mac,**

certificados de servidor de confianza en, [58](#page-57-0) **MapForce Server,** integración con, [428](#page-427-0) llamar desde un trabajo, [381](#page-380-0)

# **O**

**OAuth 2.0,** autorización, [432](#page-431-0)

### **P**

**Página de inicio,** Desencadenadores activos, [89](#page-88-0) Estadísticas, [89](#page-88-0) información de los trabajos, [89](#page-88-0) Trabajos en ejecución, [89](#page-88-0) **Parámetros de entrada,** agregar, [134](#page-133-0) campos, [134](#page-133-0) descripción, [134](#page-133-0) integrados, [134](#page-133-0) nombre, [134](#page-133-0) parámetros de entrada de trabajos, [134](#page-133-0) parámetros de funciones, [134](#page-133-0) predeterminados, [134](#page-133-0) quitar, [134](#page-133-0) tipo, [134](#page-133-0) triggerfile (parámetro), [134](#page-133-0) **Pares clave/valor,**

**P a r e s c l a ve /va l o r ,** pasar a hojas de estilos XSLT, [3](#page-375-0)76 **P a s o s ,** aplazados, [1](#page-143-0)36, 144 botones, [1](#page-135-0)36 contraer, [1](#page-135-0)36 Control de errores, [1](#page-139-0)40 controladores, [1](#page-139-0)40 c r e ar , [1](#page-135-0) 3 6 Ejecución, [1](#page-135-1)36 ejemplo de uso en un trabajo, [3](#page-324-0)25 error/operación correcta, [1](#page-135-0)36 expandir, [1](#page-135-0)36 Flujo condicional, [1](#page-136-0)37 For-Each, [1](#page-139-1)36, 140 Paso Opción, [1](#page-136-0)36, 137 Posponer, [1](#page-143-0)44 resultado del paso en otros pasos, [1](#page-148-0)49 tipo de datos, [1](#page-148-0)49 tipos, [1](#page-135-0)36 **P e r m i s o s ,** l i s t a d e , [9](#page-95-0) 6 resumen de, [9](#page-95-0)6

# **R**

**P r o t o c o l o s , [1](#page-166-0) 6 7**

**RaptorXML Server,** integración con, [4](#page-443-0)44 **R e c u r s o s ,** editar, [4](#page-433-0)34 implementar enFlowForce Server, [4](#page-433-0)34 Referencia de la interfaz web, Administración, [8](#page-84-0)5 A y u d a , [8](#page-84-0) 5 Configuración, [8](#page-84-0)5 iniciar sesión, [8](#page-84-0)5 Inicio, [8](#page-84-0)5 registrarse, [8](#page-84-0)5 Registro, [8](#page-84-0)5 resumen, [8](#page-84-0)5 **R e g i s t r o ,** configuración, [1](#page-125-0)26 copiar, [1](#page-107-0)08 exportar, [1](#page-109-0)08, 110

Instancia, [1](#page-109-0)10

reducir el tamaño de, [1](#page-125-0)26 tabla, [1](#page-107-0)08 vista, [1](#page-109-0)08, 110 vista de registro, [1](#page-107-0)08 Registro de errores, a gr e gar a u n t r ab aj o , [3](#page-370-0) 7 1 **r e s u l t a d o ,** como tipo de datos de FlowForce, [1](#page-182-0)83 **r e s u l t a d o s ,** como tipo de datos de FlowForce, [1](#page-182-0)83 Rutas de red de Windows, [1](#page-131-0)32

### **S**

**Ser v i c i o s w e b ,** Autenticación, [1](#page-161-0)62 configurar, [1](#page-161-0)62 exponer trabajos como, [3](#page-340-0)41 parámetros, [1](#page-161-0)62 **S FT P , [1](#page-166-0) 6 7 S t y l e V i s i o n S e r ve r ,** integración con, [4](#page-427-0)28 l l am ar d e s d e u n t r ab aj o , [3](#page-380-0) 8 1

### **T**

Tareas administrativas, [7](#page-75-0)6 copia de seguridad, [7](#page-78-0)9 el comando migratedb, [8](#page-79-0)0 el comando up gradedb, [8](#page-79-0)0 localizar, [8](#page-83-0)4 migración de datos, [7](#page-78-1)9, [8](#page-79-0)0 privilegios, [7](#page-75-1)6 recuperación de datos, [7](#page-78-1)9, [8](#page-79-0)0 roles, [7](#page-75-1)6 usuarios, [7](#page-75-1)6 **T e m p o r i z a d o r e s ,** ejecutar, [1](#page-155-0)56 expira, [1](#page-155-0)56 habilitados, [1](#page-155-0)56 parámetros, [1](#page-155-0)56 repetir, [1](#page-155-0)56 s t ar t , [1](#page-155-0) 5 6 vista general, [1](#page-155-0)56

#### **Temporizadores,** zona horaria, [156](#page-155-0) **Tipos de datos,** en FlowForce, [183](#page-182-0) **Tipos de gravedad,** Advertencia, [108](#page-107-0) Error, [108](#page-107-0) Información, [108](#page-107-0) Modo detallado, [108](#page-107-0) **Trabajo de control de errores,** ejemplo, [334](#page-333-0) **Trabajo de sondeo de directorios,** ejemplo, [328](#page-327-0) **Trabajos, [167](#page-166-0)** almacenar resultados en memoria caché, [357](#page-356-0) Como servicios web, [162](#page-161-0) configuración, [132,](#page-131-0) [134,](#page-133-0) [136,](#page-135-0) [137,](#page-136-0) [140,](#page-139-1) [144,](#page-143-0) [149](#page-148-0) copiar, [132](#page-131-0) crear, [132](#page-131-0) crear a partir de transformaciones de StyleVision, [361](#page-360-0) crear a partir de una asignación de datos de MapForce, [317](#page-316-0) desencadenadores activos, [89](#page-88-0) desencadenadores y servicios activos, [89](#page-88-0) detener, [89](#page-88-0) duplicar, [132](#page-131-0) en ejecución, [89](#page-88-0) estadísticas, [89](#page-88-0) estados, [92](#page-91-0) filas, [171](#page-170-0) filas globales, [171](#page-170-0) filas locales, [171](#page-170-0) finalizados recientemente, [89](#page-88-0) iniciándose, [89](#page-88-0) memoria caché, [152](#page-151-0) monitorizar ejecución, [89](#page-88-0) parámetros de entrada, [134](#page-133-0) pasos de ejecución, [136,](#page-135-0) [137,](#page-136-0) [140,](#page-139-1) [144](#page-143-0) registro, [108](#page-107-0) requisitos, [132](#page-131-0) resultado, [149](#page-148-0) resultado de la ejecución, [149](#page-148-0) resultado del paso, [149](#page-148-0) resultado del trabajo, [149](#page-148-0) resultados en la memoria caché, [152](#page-151-0) tipo devuelto, [149](#page-148-0) todos, [89](#page-88-0) usar con RaptorXML, [369](#page-368-0)

### **U**

**UNC,** sintaxis en rutas, [132](#page-131-0)

# **V**

#### **Variables de entorno,** configuración, [447](#page-446-0)

# **W**

#### **Windows,**

certificados de servidor de confianza en, [58](#page-57-0) referencias a rutas de acceso de red en, [243](#page-242-0)

### **Z**

**Zona horaria predeterminada,** configuración de, [122](#page-121-1)